# Cybozu Garoon Version 4.0 Administrator Guide

Edition 1.2

**Cybozu** 

# <span id="page-1-0"></span>Preface

This guide describes the features of Cybozu Garoon 4.0.x and the operations that are carried out by Administrators.

#### Who Should Use This Guide

The target audience of this guide is as follows:

• Administrators: Administrators have the administrative privilege to manage Cybozu Garoon version 4.0.x.

#### Typographic Conventions

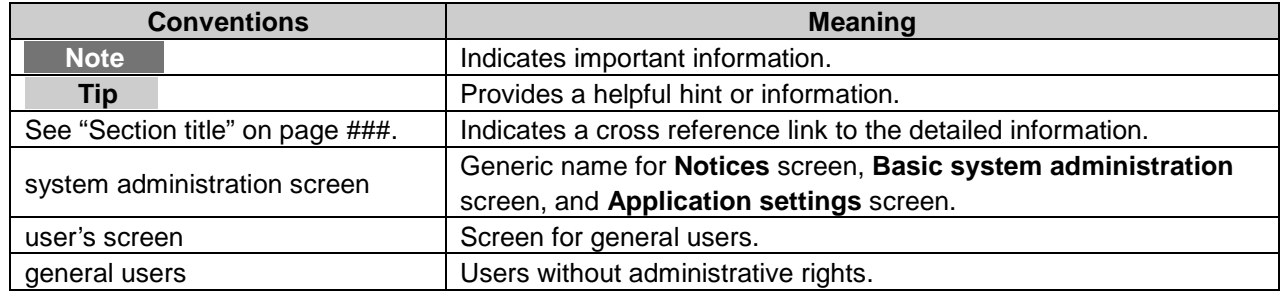

#### Production Environment

This guide is produced on the following environment:

- OS: Windows 7 SP1
- Web browser: Internet Explorer 10
- Product version: Cybozu Garoon version 4.0.3

The contents of a screen vary depending on the Web browser that you are using.

#### Abbreviations

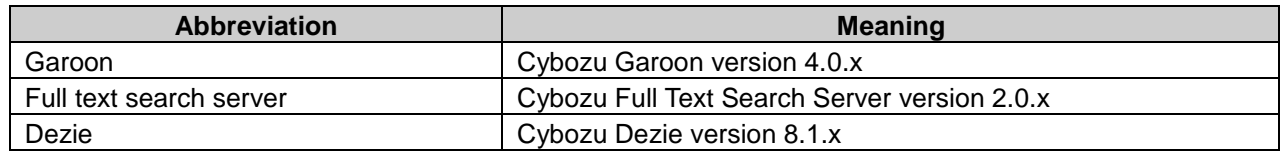

#### Copying and reproducing this document

You assume complete responsibility and risk for re-using the content of this guide.

**CYBOZU SHALL NOT BE RESPONSIBLE FOR ANY DIRECT, INDIRECT, SPECIAL, INCIDENTAL OR CONSEQUENTIAL LOSS OR DAMAGE OR ANY OTHER COMMERCIAL DAMAGE AND LOSS, IN CONNECTION WITH THE USE OF THE SERVICE.**

You must include the following copyright statement in works that incorporate content from this guide:

This document contains content derived from the Cybozu Garoon Administrator Guide, copyright Cybozu, Inc.

#### Copyrights and Trademarks

- All brand names and product names appearing in this document are registered trademarks or trademarks of their respective holders. Our products may contain copyrighted products owned by other companies. Please refer to the following web site regarding trademarks and copyrights: https://www.cybozu.com/en/company/trademark/ In this guide, the trademark symbol (TM) and registered symbol (R) are omitted.
- OpenSSL (Copyright (c) 1998-2001 The OpenSSL Project. All rights reserved.) This product includes software developed by the OpenSSL Project for use in the OpenSSL Toolkit. (http://www.openssl.org/) This product includes cryptographic software written by Eric Young. (eay@cryptsoft.com) This product includes software written by Tim Hudson. (tjh@cryptsoft.com)

**Cybozu Garoon Version 4.0 Administrator Guide Edition 1.2**

Published by: Cybozu, Inc. August 2015 Copyright (C) 2014 - 2015 Cybozu

# <span id="page-3-0"></span>**Contents**

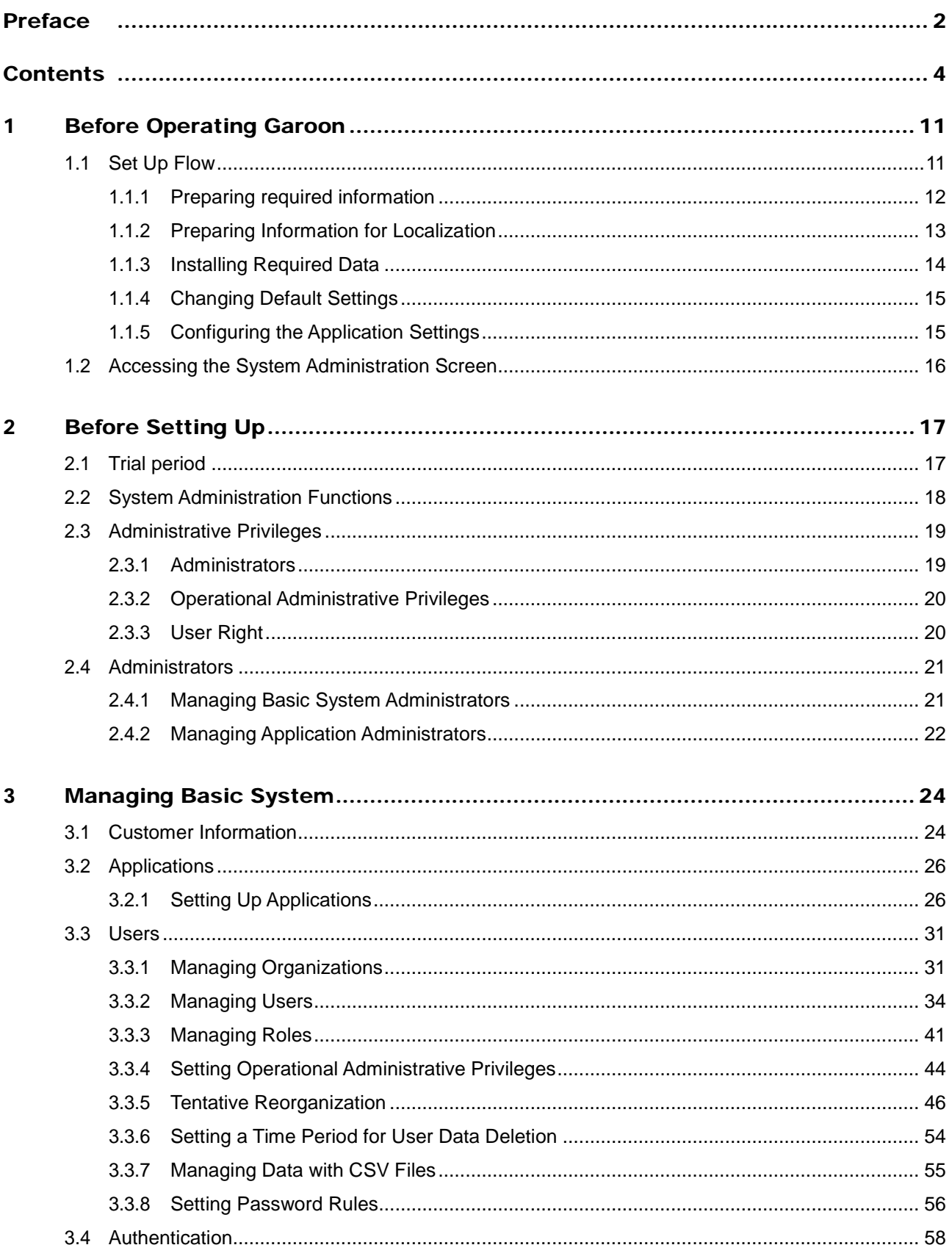

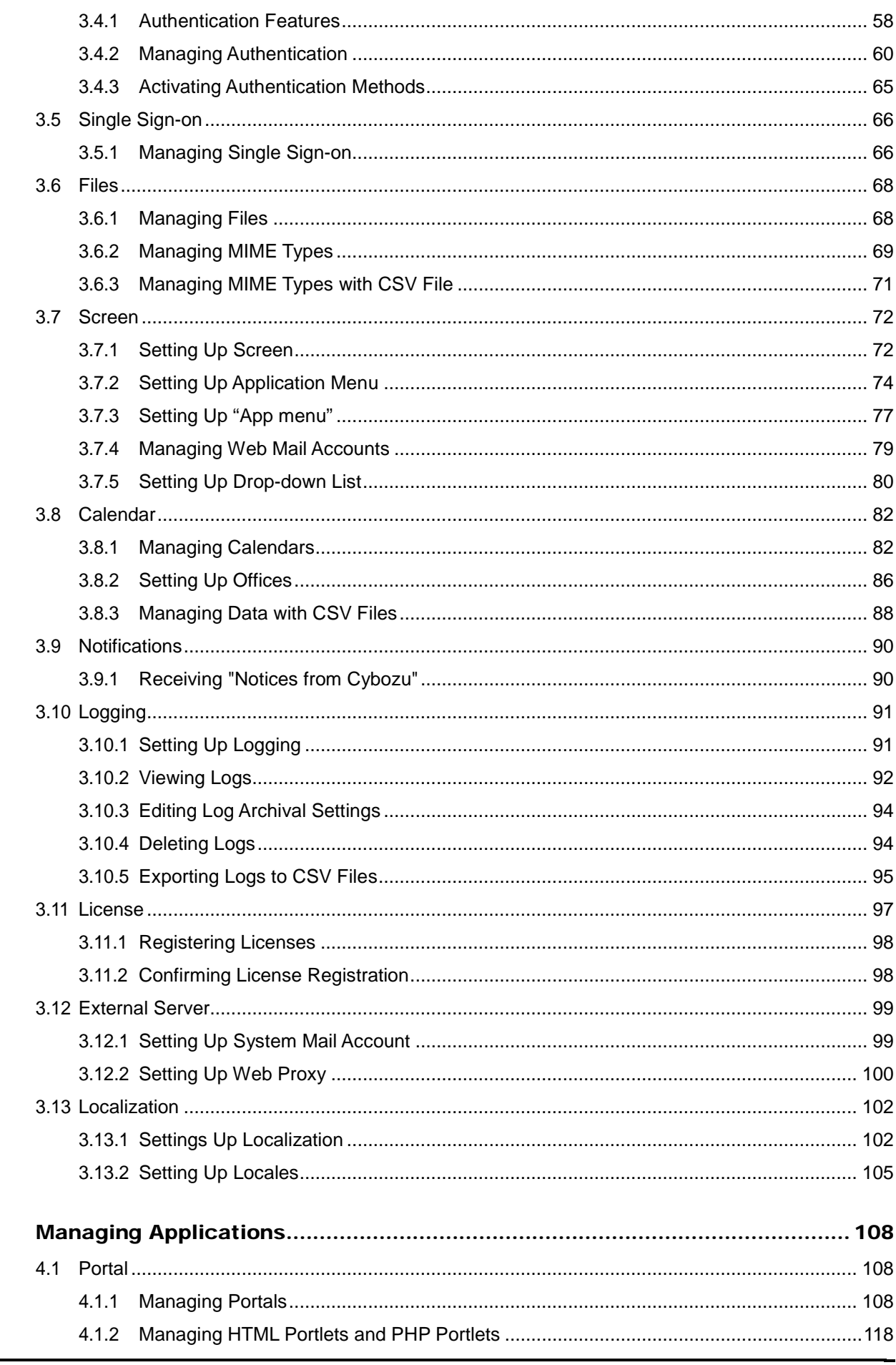

 $\overline{\mathbf{4}}$ 

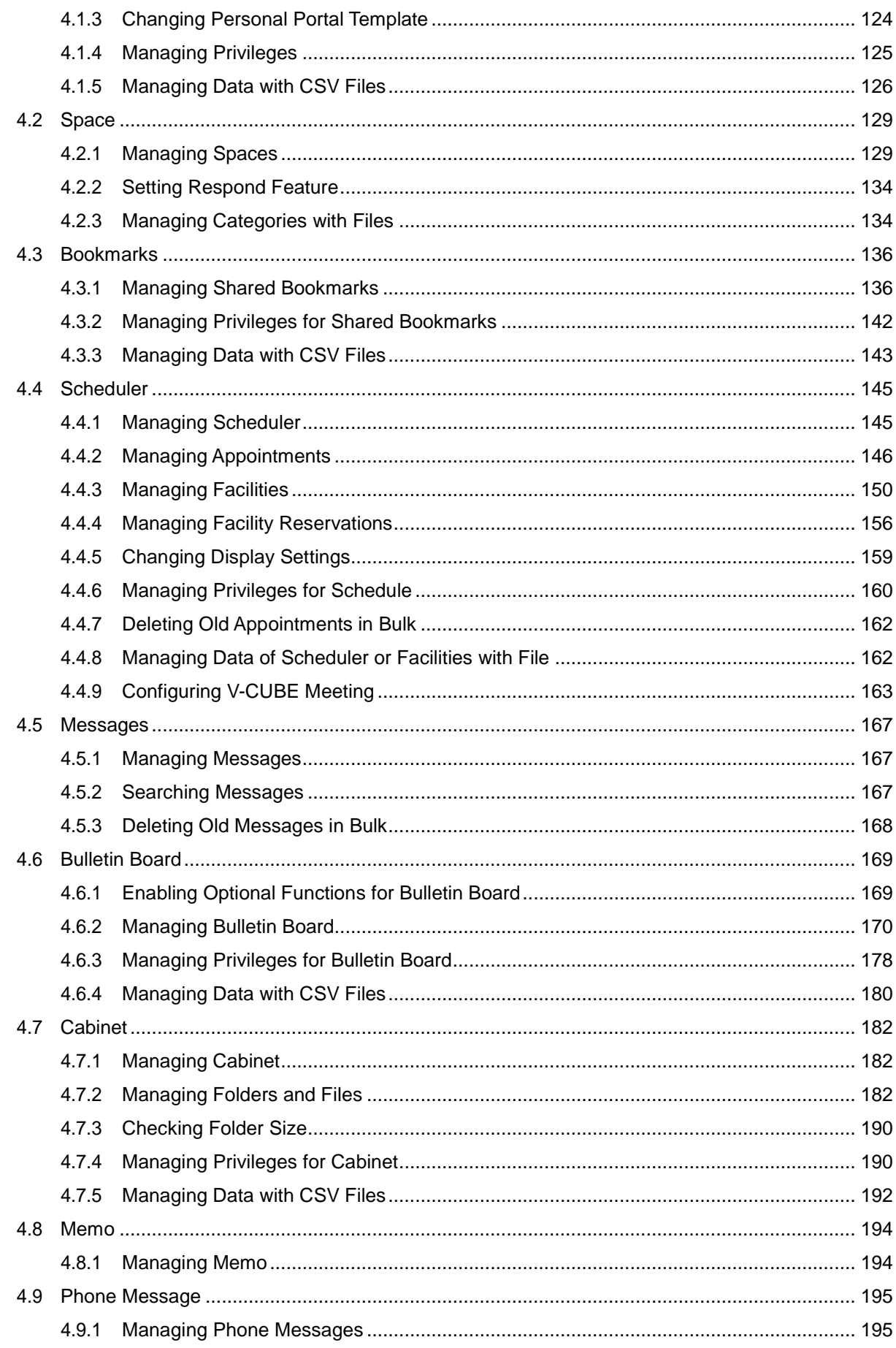

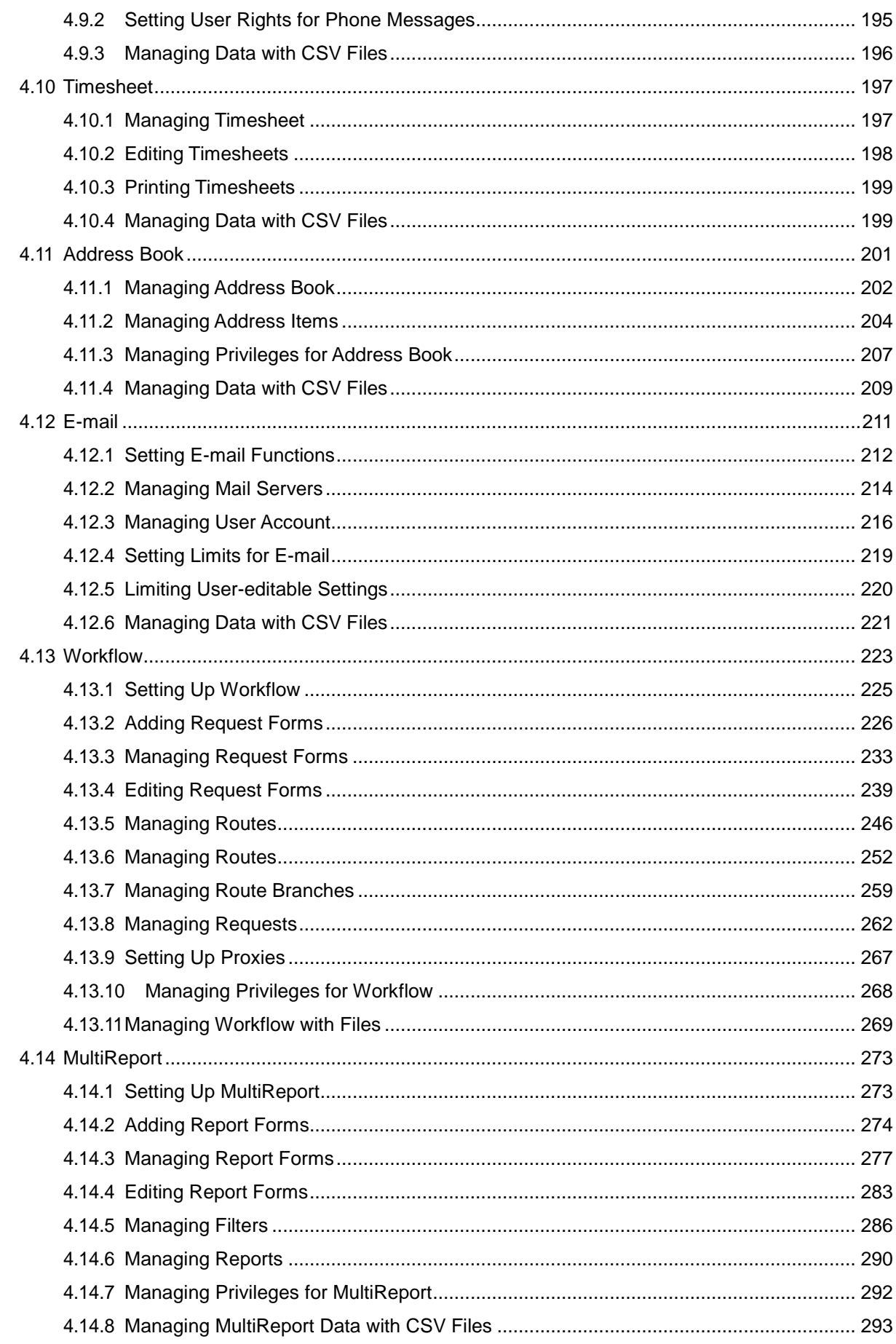

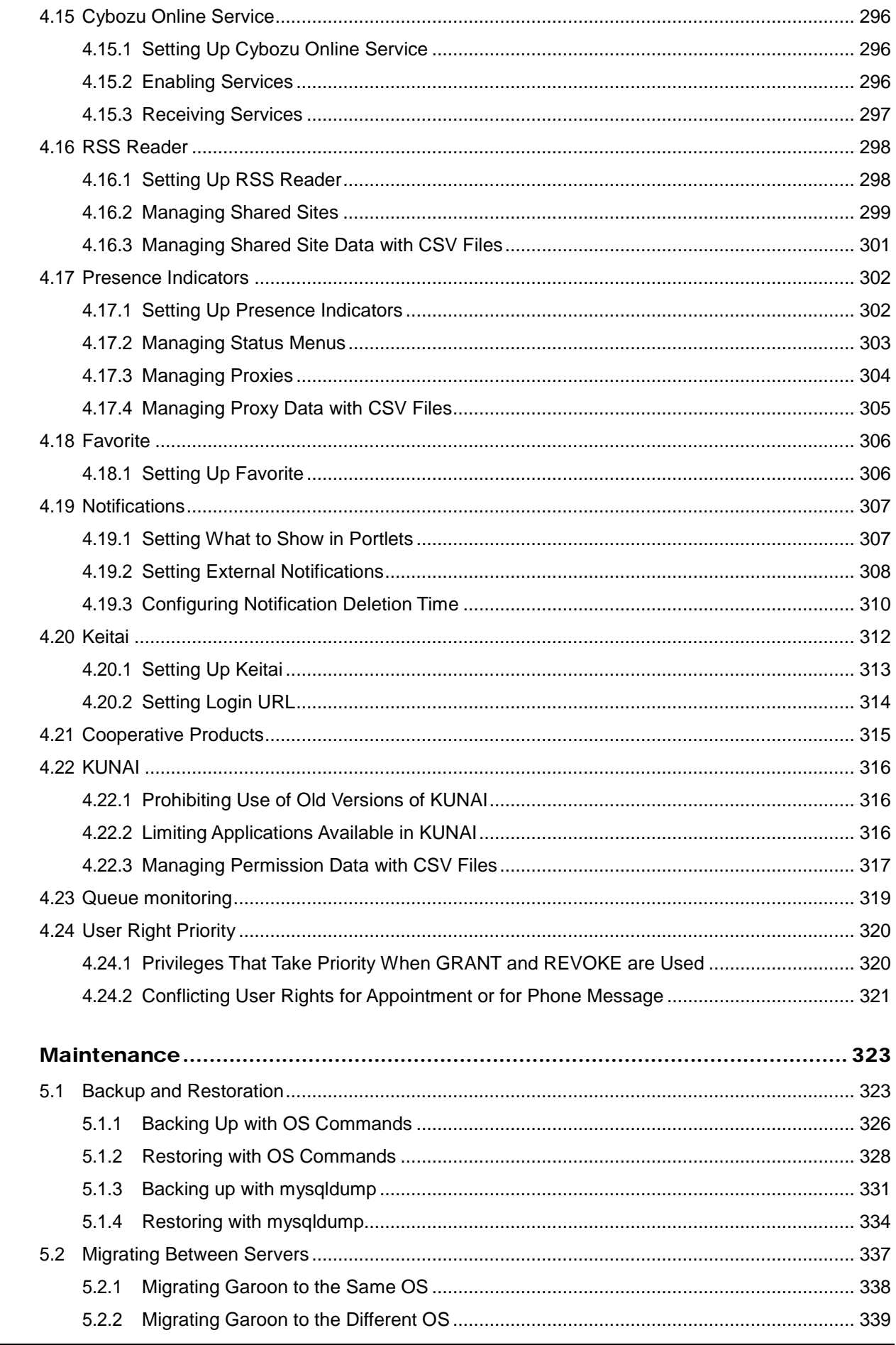

 $\overline{5}$ 

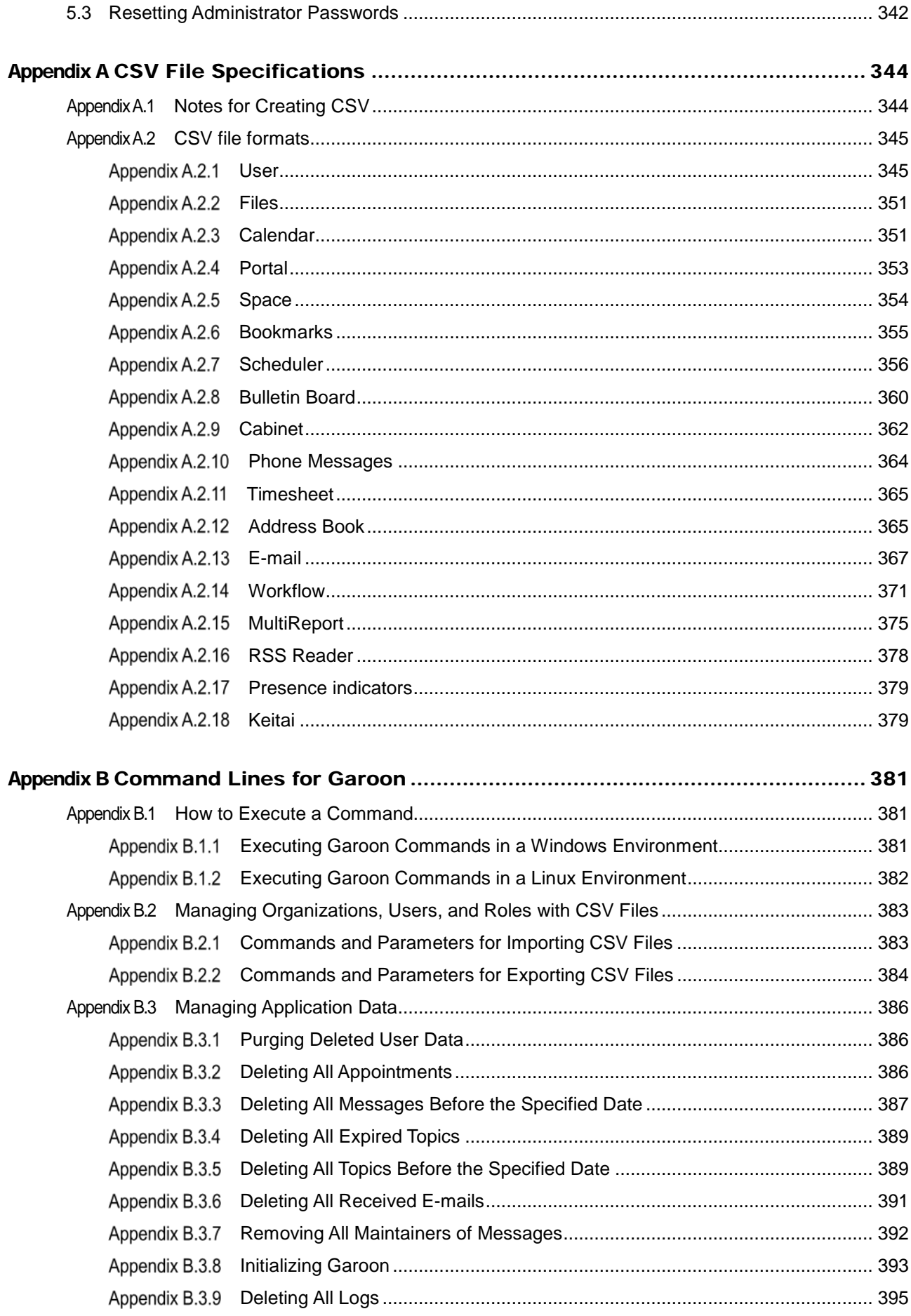

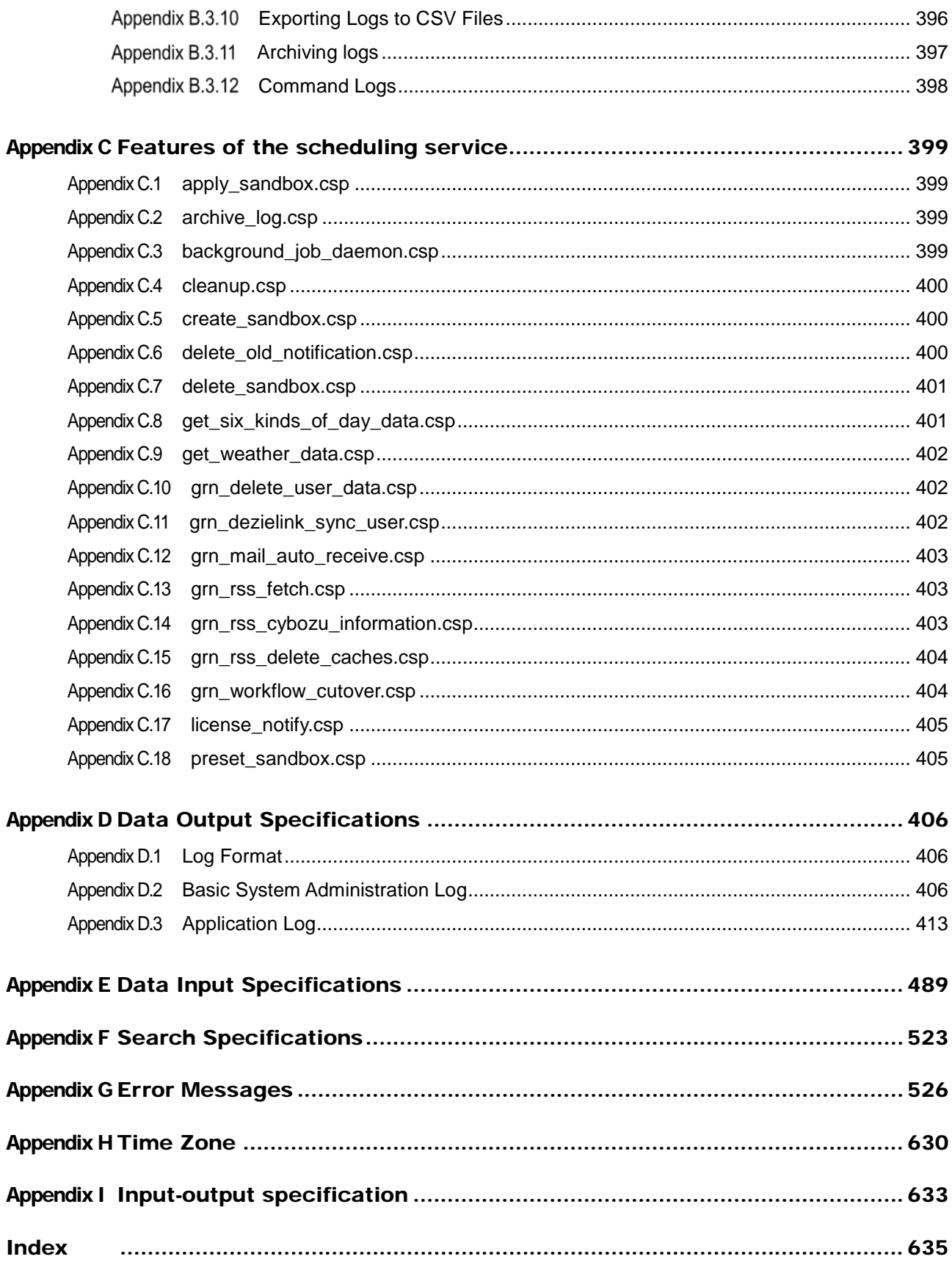

# <span id="page-10-0"></span>**Before Operating Garoon**

This section describes the steps that system administrators must take when the environment for their users has changed due to the installation of Garoon, organization changes, or personnel changes. These steps must be taken before users begin using Garoon.

# <span id="page-10-1"></span>1.1 Set Up Flow

## Steps Before Using Garoon

Follow the steps outlined below:

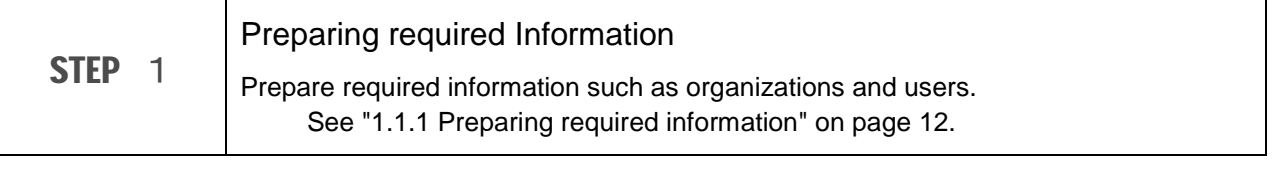

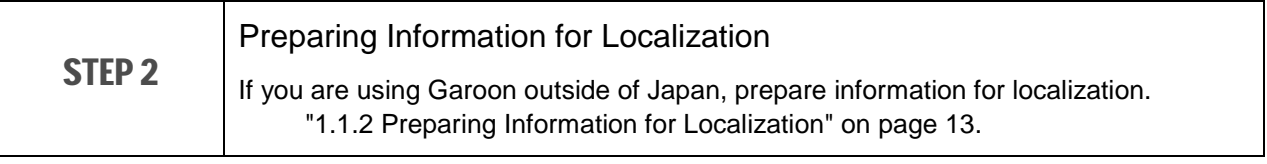

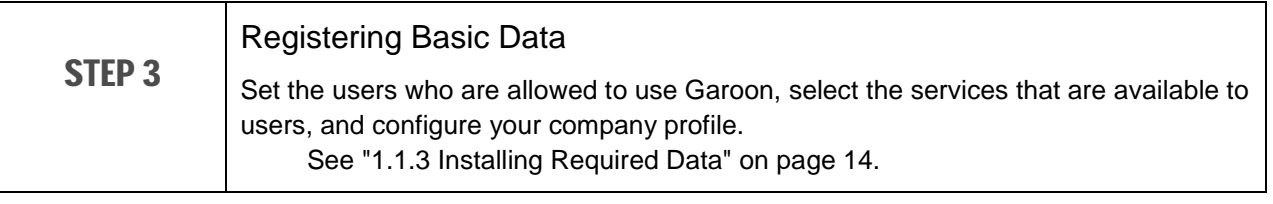

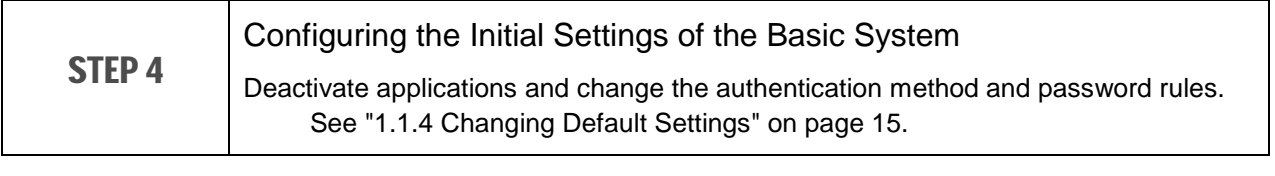

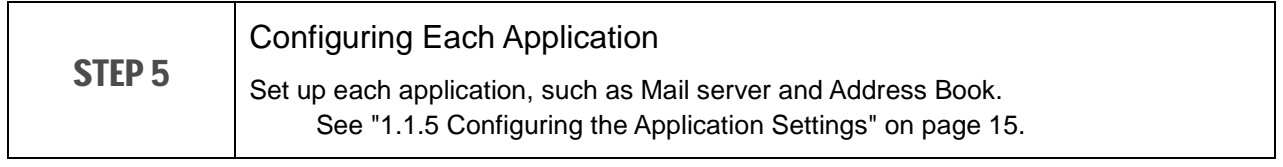

## Configuration Steps While Using Garoon

Follow the steps below when information that affect operation of Garoon has been changed as a result of organization changes or personnel changes.

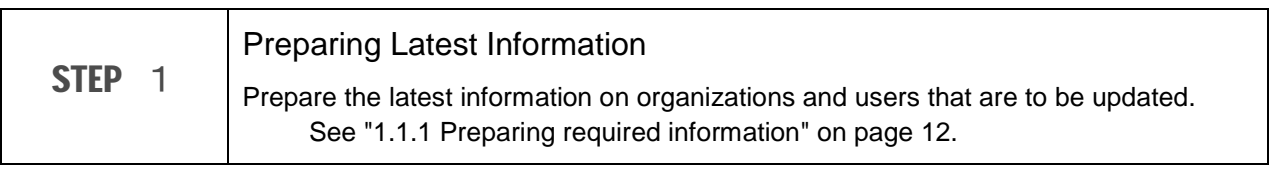

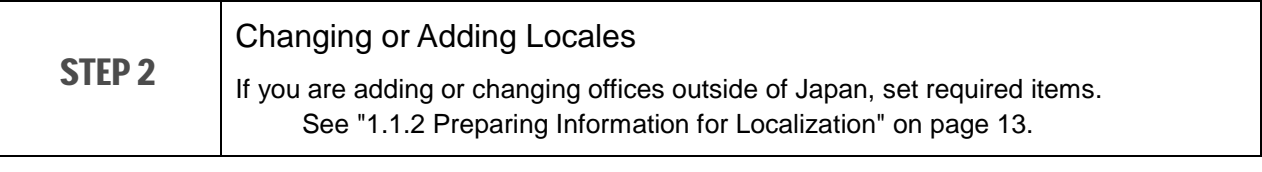

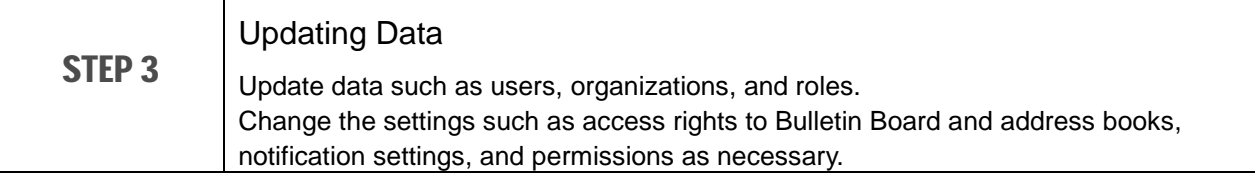

## <span id="page-11-0"></span>1.1.1 Preparing required information

Prepare information required for using Garoon.

The required information is as follows:

- Organizations
- User profiles
- Images for user profile
- Roles

When using Garoon in several offices, prepare the following information as necessary:

- Calendars
- Offices
- Locales

Prepare the following information when using e-mail notifications.

- System e-mail address
- Outgoing mail server settings

For details, see the following page: ["1.1.3](#page-13-0) [Installing Required Data](#page-13-0) " on page [14.](#page-13-0)

## Deleting Sample Data

When sample data is installed, delete it before you register data or change settings.

To delete sample data, you need to initialize Garoon. When you intend to use sample data such as report forms and request forms, back up necessary data before initializing Garoon.

For details on initialization procedures, see the following manual:

On Windows: "Initializing Garoon" under Installing on Windows in the Cybozu Garoon Installation Guide.

On Linux: "Initializing Garoon" under Installing on Linux in the Cybozu Garoon Installation Guide.

**Note** 

All data will be deleted once Garoon is initialized.

#### **Tip**

- You can install the following sample data after initialization of Garoon:
	- Japanese national holidays: http://cbdb.cybozu.co.jp/cgi-bin/db.cgi?page=DBView&did=690 Request forms:

http://products.cybozu.co.jp/garoon/product/application/workflow/function/index.html

Selecting Default installs the Japanese national holidays, request forms, and external notifications for the Cybozu products.

#### <span id="page-12-0"></span>1.1.2 Preparing Information for Localization

Garoon 3.1.0 or later supports new features for localization.

Follow the procedures to localize Garoon for offices outside Japan or to change the default language and time zone.

#### 1: Configuring Calendars

Set up calendars that reflect the holidays and office days of each office. Only one of your created calendars can be specified per office.

["3.8.1](#page-81-1) [Managing Calendars"](#page-81-1) on page [82.](#page-81-1)

#### 2: Setting Available Display Languages

To use Garoon in multiple languages, set the available display languages in the general settings for localization.

["3.13.1](#page-101-1) [Settings Up Localization"](#page-101-1) on page [102.](#page-101-1)

#### 3 : Setting Up Offices

Specify options such as office days and office hours for each office.

["3.8.2](#page-85-0) [Setting Up Offices](#page-85-0) " on page [86.](#page-85-0)

#### 4:Setting Up Locales

When display formats such as language, date, and time are different for an office, set up a locale for that office.

Office information: **Office**

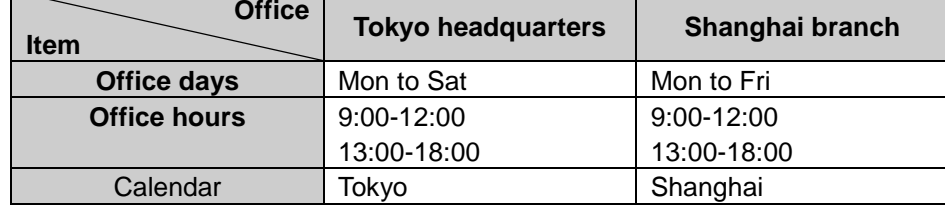

#### Scheduler screen:

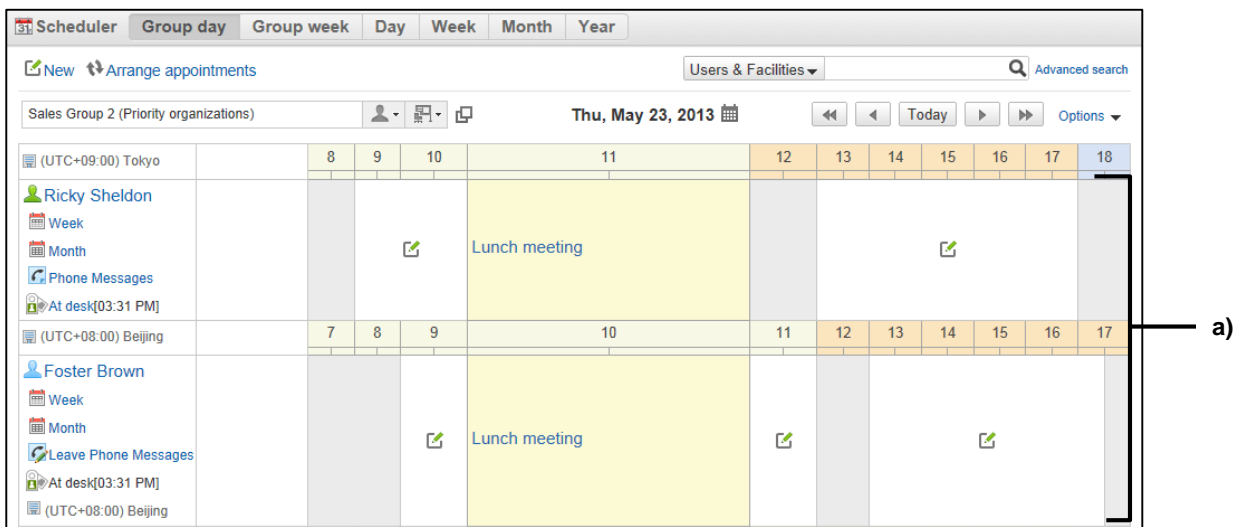

a): You can view available times for the members of different offices.

#### **Note**

When the time zone of a user observes daylight saving time, Garoon displays a date and time that is also adjusted for daylight saving time to that user.

## <span id="page-13-0"></span>1.1.3 Installing Required Data

Installing the data.

- Organizations See ["3.3.1](#page-30-1) [Managing Organizations"](#page-30-1) on page [31.](#page-30-1)
- User information items See "Adding [User Information Items"](#page-38-0) on page [39.](#page-38-0)
- User profiles See ["Adding](#page-33-1) Users" on page [34.](#page-33-1)
- Roles See ["3.3.3](#page-40-0) [Managing Roles"](#page-40-0) on page [41.](#page-40-0)

When using Garoon in several offices, install the following data as necessary:

- Calendars
	- See ["3.8.1](#page-81-1) [Managing Calendars"](#page-81-1) on page [82.](#page-81-1)
- Offices See ["3.8.2](#page-85-0) [Setting Up Offices"](#page-85-0) on page [86.](#page-85-0)
- Locales See ["3.13.2](#page-104-0) [Setting Up Locales"](#page-104-0) on page [105.](#page-104-0)

Install the following data when using e-mail notifications.

- System e-mail address
- Outgoing mail server settings

See ["3.12.1](#page-98-1) [Setting Up System Mail Account"](#page-98-1) on page [99.](#page-98-1)

## <span id="page-14-0"></span>1.1.4 Changing Default Settings

Before using Garoon, set the following items:

- Applications that are available to users See ["3.2.1](#page-25-1) [Setting Up Applications"](#page-25-1) on page [26.](#page-25-1)
- Authentication methods See ["3.4](#page-57-0) [Authentication"](#page-57-0) on page [58.](#page-57-0)
- Password rules See ["3.3.8](#page-55-0) [Setting Password Rules"](#page-55-0) on page [56.](#page-55-0)
- Company information See ["3.1](#page-23-1) [Customer Information"](#page-23-1) on page [24.](#page-23-1)

## <span id="page-14-1"></span>1.1.5 Configuring the Application Settings

Configure the required settings to use applications.

For example, you can set Bulletin Board categories and access rights to Scheduler. See ["4](#page-107-0) [Managing Applications"](#page-107-0) on page [108.](#page-107-0)

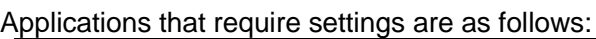

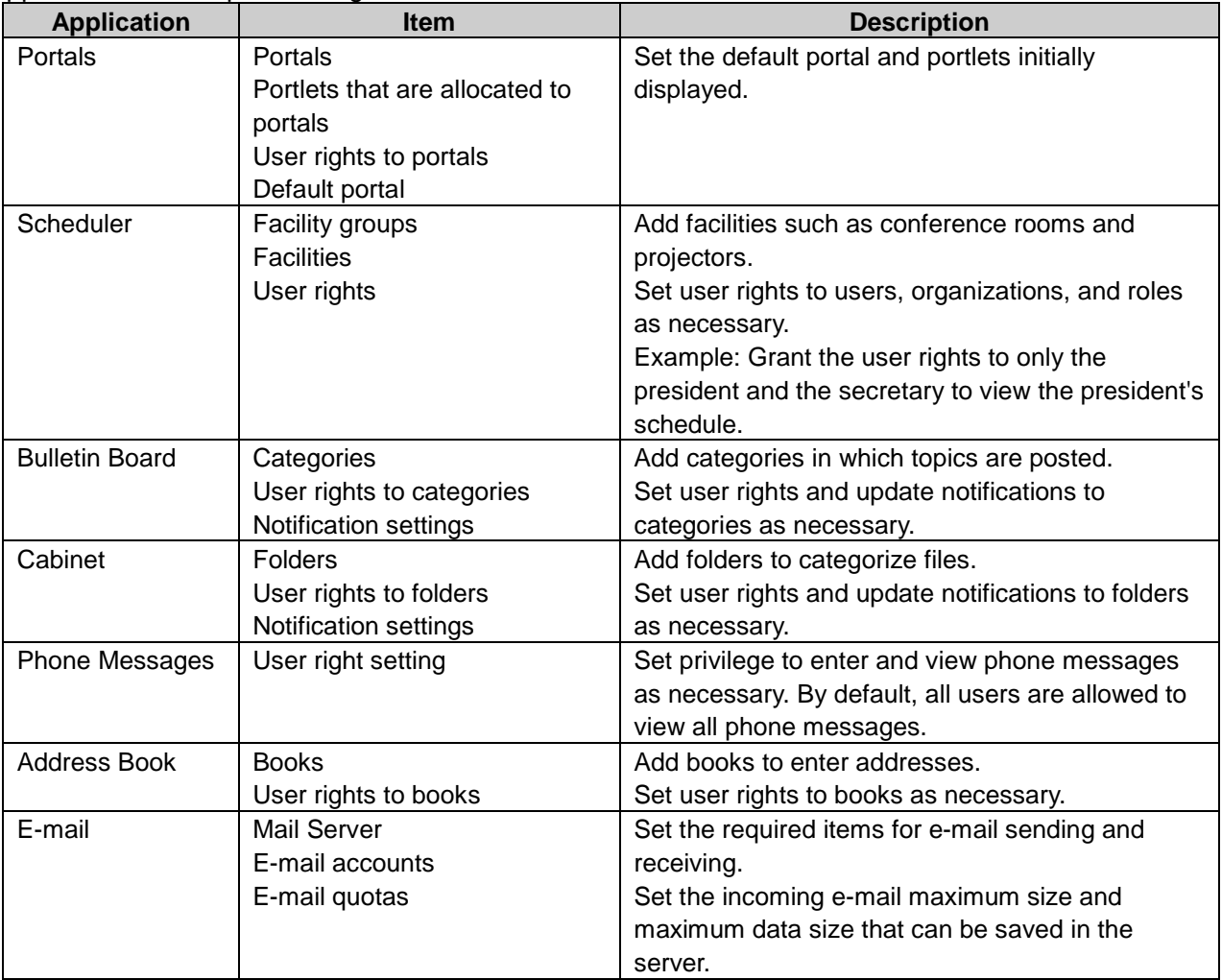

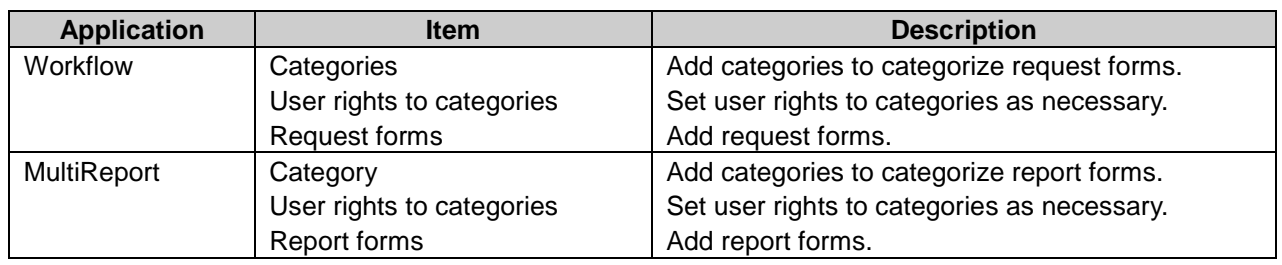

## <span id="page-15-0"></span>1.2 Accessing the System Administration Screen

Access the Garoon system administration screen and configure the functions of Garoon. This section assumes that Garoon is installed in the following environment:

- Install identifier: cbgrn
- Install directory
	- Windows OS: C:\Inetpub\scripts
	- Linux OS: /var/www/cgi-bin

The access URL for your system administration screen is as follows:

#### For Windows OS:

http://*(IP address or Host name of the server)*/scripts/cbgrn/grn.exe/system/index

#### For Linux OS:

http://*(IP address or Host name of the server)*/cgi-bin/cbgrn/grn.cgi/system/index

**Note**

You cannot access the system administration screen using either single sign-on or the LDAP authentication.

## Contacting Cybozu

From the **Support** screen, you can make inquiries to Cybozu about questions, problems, and requests regarding Garoon.

Online inquiry is available only during the trial period or while the service license is valid. The inquiry form is currently available only in Japanese.

To make an inquiry:

- 1 Click the gear icon in the upper right corner of the screen.
- 2 Select "Support" from the drop-down list.
- 3 On the **Support** screen, enter the required information and click **Next**.
- 4 Click **Send**.

# <span id="page-16-0"></span>2 Before Setting Up

# <span id="page-16-1"></span>2.1 Trial period

Trial period has expired, the users can no longer use Garoon.

In addition, administrators can perform the following operations only:

- If you have either the role of administrator or the administrative privilege for License, you can access only the following screen:
	- The **Notices** screen
- If you have either the role of administrator or the administrative privilege for License, you can access the following screens:
	- The **Notices** screen
	- The **Manage licenses** screen in Basic system administration

#### **Tip**

- The display language may vary depending on the user's language option set in their Personal settings, if you are not registered with a valid service license after the trial period has expired.
	- The display option is set to Japanese, English, or Simplified Chinese: The set language will be displayed.
	- The display option is set to "Use browser settings": Web browser's display language will be displayed. If a language that is unsupported by Garoon is set as the display language of the Web browser, the display language of the user's OS will be applied.

#### Service license expiration

You must renew your license within 30 days after the service license expiration date. Otherwise, the following services will be suspended:

- Upgrade service
- Cybozu Online Service available only in Japanese
- Technical support service available only in Japanese
- Archive library service
- Notices from Cybozu service available only in Japanese
- Additional applications:
	- Workflow
	- MultiReport
	- Full Text Search
	- Mobile view
	- Keitai
	- Cybozu Desktop 2
	- Cybozu Mobile KUNAI
	- Cooperative API

#### **Tip**

If any of the services is unavailable, a notification will be displayed on the **Important notices** screen.

For more details about the service license, please visit our website at: <https://garoon.cybozu.co.jp/price/package/service.html> The page listed above are currently available only in Japanese.

# <span id="page-17-0"></span>2.2 System Administration Functions

On the system administration screen, functions are divided into the following tabs:

- Notices
- Basic system administration
- Application settings

#### **Notices**

The following information is displayed in Notices:

- License information
- Notices from Cybozu
- Server system information

## Basic system administration

The following settings can be set in Basic system administration:

- Authentication methods
- External server
- Organizations, users, etc.

## Application settings

Garoon applications, such as Portal and Scheduler, can be managed in Application settings.

# <span id="page-18-0"></span>2.3 Administrative Privileges

## <span id="page-18-1"></span>2.3.1 Administrators

An administrator is a user who has an administrative privilege for Garoon. The administrators of Garoon are categorized into the following types:

#### System administrators:

Users who have been assigned as "Administrator" or users who are a member of the "Administrators" role.

The system administrators are in charge of managing the entire system of Garoon.

#### Basic system administrators:

Users who have been granted administrative privileges by "Administrator".

The basic system administrators can select which applications to use, configure localization for Garoon, and so on.

#### Application administrators:

Users who have been granted an application administrative privileges by "Administrator".

#### Operational administrators:

Users who have been granted operational administrative privileges for applications by "Administrator" or application administrators.

The operational administrators use the user screen to manage the applications that are specified by "Administrator" or application administrators.

#### What is a Role?

A role represents the position or function that is assigned to a specific group of users. You can add administrative privileges or user rights to each role.

Roles are configured on the **Role settings** screen.

#### Example of a role:

Grant the role of "manager" to department managers.

To the "manager" role, grant a user right for accessing the category "A" of Bulletin Board.

Consequently, the user right for accessing the category "A" of Bulletin Board is applied to all users who have the "manager" role.

#### What is the Administrators Role?

The Administrators role is a role that is prepared in the initial settings of Garoon. Users who are assigned to the Administrators role can manage the entire Garoon system as an administrator.

## <span id="page-19-0"></span>2.3.2 Operational Administrative Privileges

An operational administrative privilege allows users to manage categories and folders of applications such as Bulletin Board and Cabinet. The operational administrative privileges can be set to categories and folders.

For the users who have operational administrative privileges, the menus to set operational functions appear on their user screen.

#### User Screen:

| <b>B</b> Bulletin Board                                            | Company-wide announcement                       |                   | <b>Announcements</b> |          |                      |                |    |
|--------------------------------------------------------------------|-------------------------------------------------|-------------------|----------------------|----------|----------------------|----------------|----|
| Post new topic <sup>o</sup> Edit notifications <b>o</b> Options ▲  | <b>Bulletin Board search</b><br>Advanced search |                   |                      |          |                      |                |    |
| Root                                                               | Add category                                    | Next $20 \geq$    |                      |          |                      | Displaying 1-2 |    |
| "Waiting to be published                                           | <b>C</b> Reorder subcategories                  |                   | <b>Details</b>       | $From -$ |                      | Last updated   |    |
| <b>Draft</b>                                                       | Category details                                | lletin boar       | Garoon 3 can spec    |          | Sato Noboru          | $03:46$ PM     | a) |
| $\Box$ Company-wide announcement $\varphi$<br><b>Announcements</b> | User rights settings                            | ouncement         | You can post an i    |          | <b>Ricky Sheldon</b> | 03:44 PM       |    |
| SI Dept.                                                           | <b>PONotification settings</b>                  | 0   Next $20 \gg$ |                      |          |                      |                |    |
| <b>BM</b> Dept                                                     | <b>Manage topics</b>                            |                   |                      |          |                      |                |    |

<span id="page-19-1"></span>a): Menus for operational administrative functions

## 2.3.3 User Right

A user right allows users to access and use applications.

You must set the user rights by specifying both the security model and the target such as organizations, roles, and users to grant user rights. You can also set permissions for some applications.

#### Security model

You can select either of the following security models:

- GRANT: Select targets to give permissions.
- REVOKE: Select targets to give limitations.

#### Permission

Permission allows users to view, post, or delete items in applications. The permissions can be set to organizations, users, and roles.

## <span id="page-20-0"></span>2.4 Administrators

<span id="page-20-1"></span>Only the users who have an administrator role can grant administrative privileges to users.

## 2.4.1 Managing Basic System Administrators

### Granting Administrative Privileges for the Basic System

To grant administrative privilege:

- 1 Click **Basic system administration**.
- 2 Click **Administrators**.
- 3 Click **Basic system administrators**.
- 4 Click **Add**.
- 5 Select the organizations, users, or roles to which you want to grant the administrative privileges for the basic system.
- 6 Click ↓**Add**, and then click **Add**.
- 7 Click **Change** on each organization, user, or role.
- 8 Select the managing items that you want to grant to the basic system administrator.
- 9 Click **Save**.

#### Changing Administrative Privileges for the Basic System

To change administrative privileges:

- 1 Click **Basic system administration**.
- 2 Click **Administrators**.
- 3 Click **Basic system administrators**.
- **4** Click **Change** on each organization, user, or role.

5 Change the items that you want to grant to the basic system administrator.

6 Click **Save**.

## Removing Administrative Privileges for Basic System

To remove administrative privileges:

- 1 Click **Basic system administration**.
- 2 Click **Administrators**.
- 3 Click **Basic system administrators**.
- 4 Select the organizations, users, or roles from which you want to remove the privileges.
- 5 Click **Delete**.
- 6 Click **Yes**.
	- **Tip**

<span id="page-21-0"></span>In step 4, clicking **Remove all** and then **Yes** removes all basic system administration privileges.

## 2.4.2 Managing Application Administrators

## Granting Application Administrative Privileges

To grant application administrative privileges:

- 1 Click **Basic system administration**.
- 2 Click **Administrators**.
- 3 Click **Application administrators**.
- 4 Click **Add**.
- 5 Select the organizations, users, or roles to which you want to grant the application administrative privileges.
- 6 Click ↓**Add**, and then click **Add**.
- **7** Click **Change** on each organization, user, or role.
- 8 Select the managing items that you want to grant to the application administrator.
- 9 Click **Save**.

### Changing Application Administrators

To change application administrators:

- 1 Click **Basic system administration**.
- 2 Click **Administrators**.
- 3 Click **Application administrators**.
- **4** Click **Change** on each organization, user, or role.
- 5 Change the items that you want to grant to the application administrator.
- 6 Click **Save**.

#### Removing Application Administrative Privileges

To remove application administrators:

- 1 Click **Basic system administration**.
- 2 Click **Administrators**.
- 3 Click **Application administrators**.
- 4 Select the organizations, users, or roles from which you want to remove the application administrative privileges.
- 5 Click **Delete**.
- 6 Click **Yes**.

**Tip**

• In step 4, clicking **Remove all** and then **Yes** removes all application administrators.

# <span id="page-23-0"></span>3 Managing Basic System

# <span id="page-23-1"></span>3.1 Customer Information

Customer information is necessary for services such as the trial use of Garoon, orders for purchases, and inquiries.

On the **Edit customer information** screen, set the necessary information.

To edit customer information:

- 1 Click **Basic system administration**.
- 2 Click **Customer information**.
- 3 Click **Verify customer information**.
- 4 Click **Edit**.
- 5 Edit the customer information.
- 6 Click **Save**.

## Changing Logo Image

Change the default logo (the Garoon logo) using one of the following methods:

- URL: Specify a URL containing the logo file location and name.
- File: Attach an image file.

To change logo image:

- 1 Click **Basic system administration**.
- 2 Click **Customer information**.
- 3 Click **Verify customer information**.
- 4 Click **Edit**.
- 5 Specify the URL for an image file or click **Browse** to change the logo image.
- 6 Click **Save**.

#### Logo on the screen:

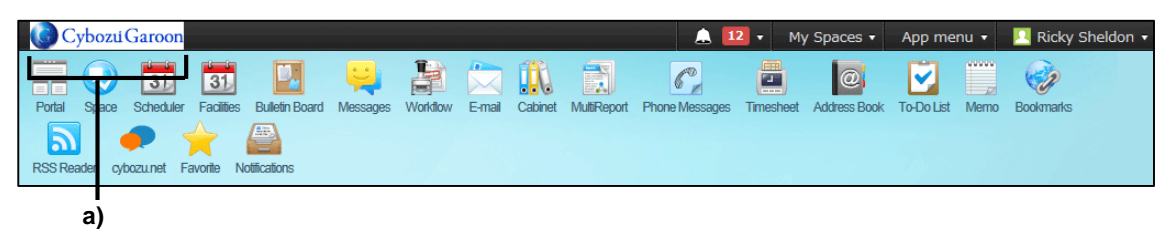

a): The changed logo

**Note** 

We recommend specifying a URL. Selecting a logo file may cause your server to slow down.

**Tip**

- If you specify both "Logo (URL)" and "Logo (File)", the "Logo (File)" setting will be ignored.
- To clear an image file attached to "Logo (File)", select the **Remove** check box and click **Save** on the **Edit customer information** screen.

# <span id="page-25-0"></span>3.2 Applications

## <span id="page-25-1"></span>3.2.1 Setting Up Applications

You can choose on which applications to activate.

Deactivated applications do not appear on both the user screen and the administration screen. Upgrading Garoon may deactivate Workflow, MultiReport, and the respond feature. You can activate each application if you need.

## Activating or Deactivating Application

To activate or deactivate application:

- 1 Click **Basic system administration**.
- 2 Click **Applications**.
- 3 Click **Management**.
- 4 Click **Deactivate** or **Activate** on each application.

**Tip**

Once you deactivate the applications, those applications are not displayed.

## Editing Application Name

By renaming application, you can change the application name that is displayed on the user screen.

To edit application name:

- 1 Click **Basic system administration**.
- 2 Click **Applications**.
- 3 Click **Management**.
- **4** Select the application name that you want to edit.
- 5 Enter the application name.
- 6 Click **Save**.

**Tip**

You can specify different application names for each display language.

## Previewing Application

You can display preview to confirm how the application is displayed on the user screen. To preview application:

- 1 Click **Basic system administration**.
- 2 Click **Applications**.
- 3 Click **Management**.
- **4** Click **Preview** on each application.
- 5 Confirm how the application is displayed.

## Initializing Application

Once you initialize an application, all the contents that you added to the application are lost.

To initialize application:

- 1 Click Basic system administration.
- 2 Click Applications.
- 3 Click **Management**.
- **4** Click **Reinitialize** on each application.
- 5 Click **Yes**.

## Limiting Application Users

You can limit which applications are available to users for each organization, user, or role.

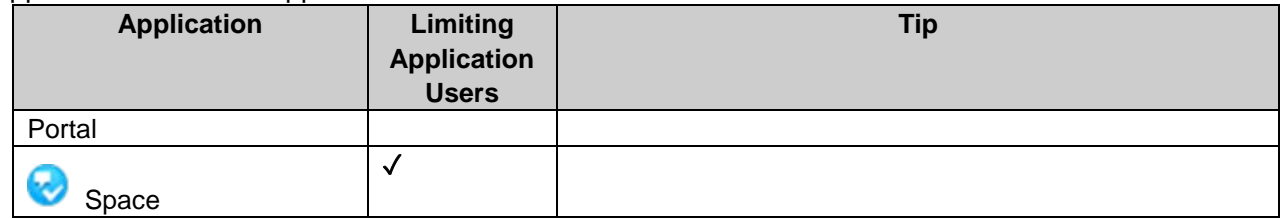

Applications for which application users can be set are as follows:

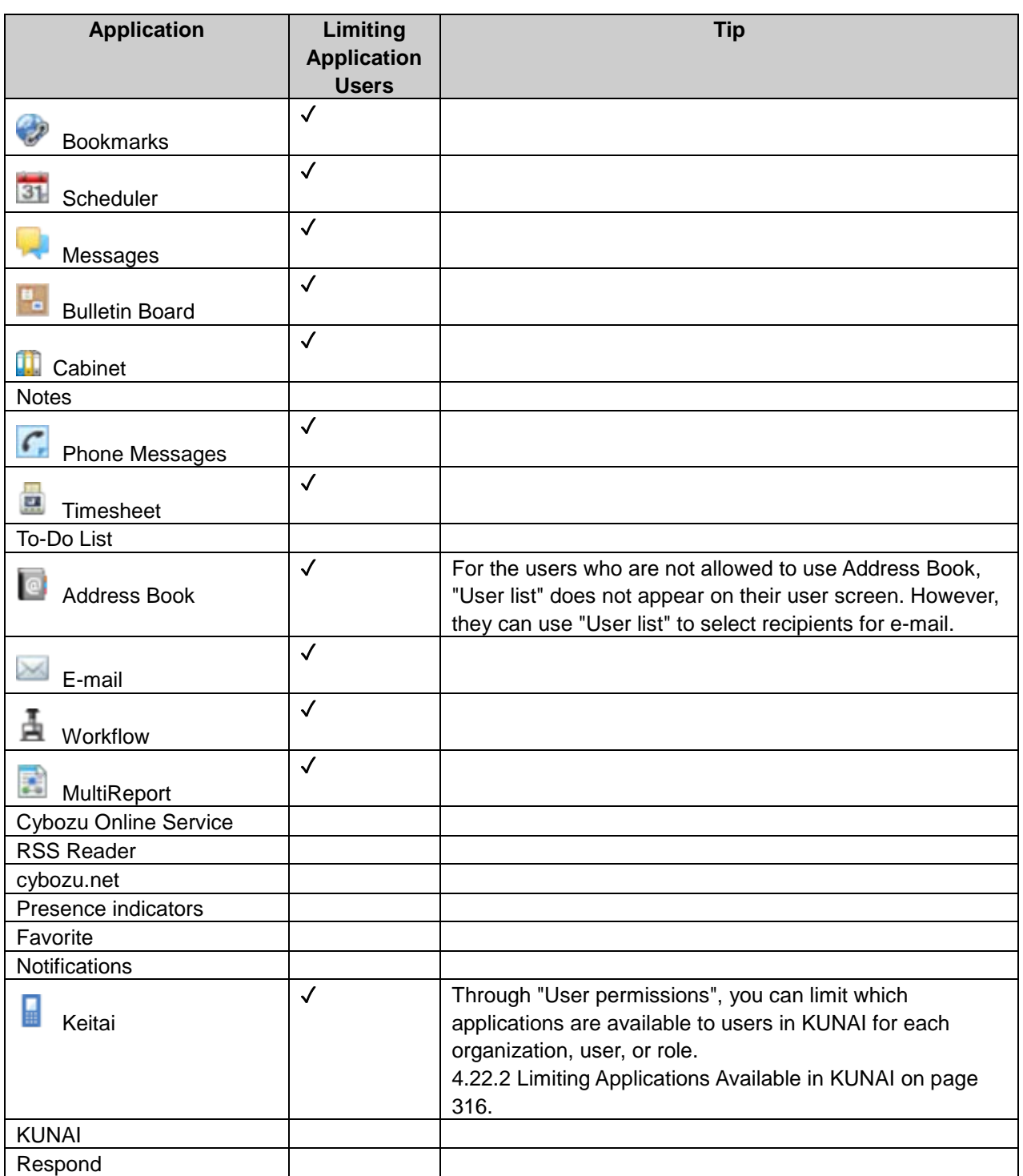

 $\sqrt{\cdot}$  Available

**Tip**

The icons of applications that are not allowed to use are displayed in gray. Space:

The users who are not allowed to use applications such as Scheduler and Messages do not appear on the list for selecting users on the applications. If the users have been specified as attendees or recipients of applications such as Scheduler and Messages, before they are prohibited to use the applications, they still appears on the list. The icons of the users who are not allowed to use applications are displayed in gray.

## Adding Application Users

Add organizations, users, and roles and select which applications are available to the selected users. By default, all users are allowed to use all applications. To add application users:

- 1 Click **Basic system administration**.
- 2 Click **Applications**.
- 3 Click **Application users**.
- 4 Click **Add** on the **Application users** screen.
- 5 Select organizations, users, and roles for the target and click ↓**Add**.
- 6 Under **Allowed applications**, select the check boxes of the desired applications, and then click **Add**.

### Changing Allowed Applications

To change applications available to users:

- 1 Click **Basic system administration**.
- 2 Click **Applications**.
- 3 Click **Application users**.
- 4 On the **Application users** screen, click **Change** for the target you want to change its setting.
- 5 On the **Change allowed applications** screen, change which applications are allowed to use, and then click **Save**.

## Deleting Application Users

Delete targets of application users. Once targets are deleted, they cannot use applications that are allowed to use to the targets.

- 1 Click **Basic system administration**.
- 2 Click **Applications**.

#### **Managing Basic System**

#### Click **Application users**.

- Select the check boxes of the targets you want to delete, and then click **Delete**. Clicking **Delete all** deletes all application users.
- Click **Yes** on the confirmation screen. To cancel the deletion, click **No**.

## Importing Application Users from CSV Files

To import application users from CSV files:

- Click **Basic system administration**.
- Click **Applications**.
- Click **Import application users**.
- Set the desired options, and click **Next**.
- Confirm the CSV file contents and click **Import**.

## Exporting Application Users to CSV Files

To export application users to CSV files:

- Click **Basic system administration**.
- Click **Applications**.
- Click **Export application users**.
- Set the desired options and click **Export**.
- Save the file.

## <span id="page-30-0"></span>3.3 Users

<span id="page-30-1"></span>Manage user data such as users who are allowed to use Garoon, organization membership, roles, and administrative privileges.

## 3.3.1 Managing Organizations

## Adding Organizations

To add an organization:

- 1 Click **Basic system administration**.
- 2 Click **Users**.
- 3 Click **Organization / user settings**.
- **4** Select the organization to which you want to add a child organization.
- 5 Click **Add child organization**.
- 6 Set the desired options to add an organization.
- 7 Click **Add**.

#### **Tip**

- Organization code must be unique.
- To add names in multiple languages, click **Add localized name** in **Organization name**.
- To view other organization codes, click **Check existing organization codes** in **Organization code**.

#### Modifying Organization Information

To modify organization information:

- 1 Click **Basic system administration**.
- 2 Click **Users**.
- 3 Click **Organization / user settings**.
- **4** Select the organization you want to modify the details.
- Click **Details**.
- Click **Edit**.
- Edit the organization information.
- Click **Save**.

## Changing Members of Organizations

To change members of organization:

- Click **Basic system administration**.
- Click **Users**.
- Click **Organization / user settings**.
- 4 Select the organization you want to change its members.
- Click **Change members**.
- 6 Change the members of the organization.
- Click **Save**.

## Reordering Child Organizations

To reorder child organizations:

- Click **Basic system administration**.
- Click **Users**.
- Click **Organization / user settings**.
- Select the organization in which you want to reorder subcategories.
- Click **Reorder child organizations**.
- 6 Change the display order of the organizations.
- Click **Save**.

**Tip**

If you click **Reorder child organizations** in the "(Top)", you can reorder child organizations of the "(Top)".

### Moving Organizations

To move an organization:

- 1 Click **Basic system administration**.
- 2 Click **Users**.
- 3 Click **Organization / user settings**.
- **4** Select the organization you want to move.
- 5 Click **Details**.
- 6 Click **Move**.
- **7** Select the parent organization to which you want move the organization.
- 8 Click **Move**.

## Removing Organizations

To remove organizations:

- 1 Click **Basic system administration**.
- 2 Click **Users**.
- 3 Click **Organization / user settings**.
- **4** Select the organization you want to remove.
- 5 Click **Details**.
- 6 Click **Remove**.
- 7 Click **Yes**.

**Tip**

Users whose organizations are removed become unassigned users.

## <span id="page-33-0"></span>3.3.2 Managing Users

## <span id="page-33-1"></span>Adding Users

To add a user:

- 1 Click **Basic system administration**.
- 2 Click **Users**.
- 3 Click **Organization / user settings**.
- **4** Select the organization to which you want to add a user.

#### 5 Click **Add user**.

- 6 Set the desired options to add a user.
- 7 Click **Add**.

**Tip**

You cannot add multiple users with the same login name. Try again after the deletion process of the user data is complete.

See the following section for setting the time for user data deletion:

["3.3.6](#page-53-0) [Setting a Time Period for User Data Deletion"](#page-53-0) on page [54.](#page-53-0)

#### What is an English spelling?

The name set to English spelling is displayed if the language specified for the default name is different from the language specified in Languages of names in Personal settings.

You can also display the English spelling following the default name.

**Tip**

- To use the **English spelling** field, you must enable it in the general settings for Localization. See ["3.13.1](#page-101-1) [Settings Up Localization"](#page-101-1) on page [102.](#page-101-1)
- The **English spelling** field will be left blank if you upgrade your system to Garoon 3.1.0 or later from the earlier versions.
- When the English spelling field is left blank, the default name is displayed.

#### Restrictions on Passwords

If the following symbols are used in your password, an error may occur in HTML portlets and PHP portlets.

- Apostrophe (')
- Double quotation (")
- $\bullet$  Dollar sign  $(\$)$
- Yen sign (\)
- $\bullet$  Less-than sign  $(<)$
- Lower-than sign (>)
- Vertical bar (|)

If the above symbols are used in your password, the following key words may do not work correctly:

- %Password%
- %Name%
- %Account%
- %Mail%
- %session\_password%
- %Tel%
- %URL%

#### What is a locale?

A locale is a setting that defines information of a certain location or language.

Display formats such as language, date, and time can be specified for each locale. When you add or edit a user, you must select the locale suitable for the user's region or country.

["3.13.2](#page-104-0) [Setting Up Locales"](#page-104-0) on page [105.](#page-104-0)

#### What is an office?

An office is a location where business operations are based. Specify options such as office days and office hours for each office. Your overseas branches or 24-hour factories may have their own office days and office hours. When you add or edit a user, select the office appropriate to the user's location. ["3.8.2](#page-85-0) [Setting Up Offices"](#page-85-0) on page [86.](#page-85-0)

#### What is a priority organization?

A user drop-down list displays all organizations of which the user is a member.

The more memberships the user holds, the more organizations are displayed in the list, which makes it difficult for the user to select.

Priority organization will be displayed as "(Priority organization)" in the drop-down list for selecting an organization.

Therefore, setting the frequently-used organization as the user's Priority organization helps users easily select recipients and attendees.

#### What is display order?

Users will be displayed by "Display priority" in a user list.

In the following cases, users are displayed in ascending order of the date on which they were added:

- Users are assigned identical numeric values for "Display order".
- "Display order" for users are left blank.

When you add users from a Web browser, the user who was added last is displayed lowest.

When you add users from a CSV file, users are displayed in the order that they are listed in the CSV file.

When members of the same organization are assigned display orders, users who are not assigned a display order are displayed below the user whose display order has the highest numerical value (the user with the lowest display priority).

#### What is an inactive user?

The users with inactive accounts cannot log in to Garoon.

Some users may not log in to Garoon for the time being, while they are on leave or away from their offices.

To prevent unauthorized access, we recommend that you inactivate those users.

#### **Tip**

- Inactive users are not counted in the required number of licenses.
- You can activate the user again by clearing the **Set to "Inactive"** check box.
- You can check the inactive user accounts by clicking **(Inactive users)** on the **Organization / user settings** screen.

## Preparing Images for Each User's Profile

You can set an image as a user profile picture.

The image set as a user profile will appear as a user icon in the following screens:

- The comments in the following applications:
	- Space
		- Discussion
		- Shared To-Dos
	- Scheduler
	- Messages
	- Bulletin Board
	- MultiReport
- Scheduler
	- Group week view
	- Group day view
	- Group week view portlet
	- Group day view portlet
	- Search results in the Users & Facilities search
- Address Book
	- Users
	- Search results in the User list search
- User list
- Phone Messages

## Modifying User Information

To modify user information:

- **1** Click Basic system administration.
- 2 Click **Users**.
- 3 Click Organization / user settings.
- **4** Select the organization you want to modify the details.
- 5 Click **Edit** on each user.
- **6** Edit the user profile.
- 7 Click **Save**.

**Tip**

After selecting a user name, click **Change organization membership** to change the membership.

# Changing Organization Membership

To change organization membership:

- 1 Click Basic system administration.
- 2 Click **Users**.
- 3 Click Organization / user settings.
- 4 Select the organization you want to change its member.
- 5 Select the user you want to change the organization membership.
- **6** Click Change organization membership.
- 7 Select an organization and click **Add** to add the membership.
- 8 Click **Save**.

**Tip**

You can also change organization membership on the **Edit user profile** screen.

### Removing Members from an Organization

To remove members from an organization:

- 1 Click Basic system administration.
- 2 Click **Users**.
- 3 Click Organization / user settings.
- **4** Select the organization from which you want to remove the users.
- 5 Select the users you want to remove.
- 6 Click **Remove**.
- 7 Click **Yes**.

### Deleting Users

To delete a user:

- **1** Click Basic system administration.
- 2 Click **Users**.
- 3 Click Organization / user settings.
- **4** Select the organization from which you want to delete the user.
- 5 Click **Delete** on each user.
- 6 Click **Yes**.

**Tip**

To reinstate a deleted user, cancel the deletion of the user. You can cancel the deletion before the scheduling service automatically deletes the user data. ["Reinstating](#page-54-0) users" - on page [55.](#page-54-0)

#### Handling of deleted user data

The data that has been added by the deleted user and the name of the deleted user will be handled as follows:

- The private data that has been added by the deleted user, such as data in Memo and Bookmarks, is automatically purged at the specified time.
- The data that has been added by the deleted user to share among users, such as data in Scheduler and Messages, is kept in Garoon.
- A request submitted by a proxy applicant of a user can be edited or deleted by the proxy applicant even after the user has been deleted.
- Deleted user data will be eliminated according to the time period set on the **Deletion time settings** screen.
- "(Deleted)" is displayed after the name of deleted users.
- The name of the deleted user will be displayed by the name set to default.

Deleted user data will be deleted from the server by the scheduling service. The deletion log is output in the delete user.log file.

The delete user. log file is saved to the following directory when Garoon is installed in the default

directory:

- On Windows: C:\inetpub\scripts\cbgrn
- On Linux: /var/www/cgi-bin/cbgrn

#### **Tip**

• See the following section on how to delete users immediately: ["Deleting users immediately"](#page-54-1) on page [55.](#page-54-1)

# Adding User Information Items

You can add custom items to user information.

To add a custom item:

- 1 Click Basic system administration.
- 2 Click **Users**.
- 3 Click User information items.
- 4 Click Add custom item.
- 5 Set the desired options to add a custom item.
- 6 Click **Add**.

#### **Tip**

- Item code must be unique.
- Available characters for item codes are as follows:
	- Single-byte alphanumerical characters
	- Underscores ()
- You cannot add built-in items.

# Editing Details of User Information Item

To edit details of user information item:

- 1 Click Basic system administration.
- 2 Click **Users**.
- 3 Click User information items.
- **4** Select the item you want to edit.
- 5 Click **Edit**
- 6 Edit the options for the custom item.
- 7 Click **Save**.

**Tip**

- Even if "Presence indicator" is deactivated on the **Management** screen of applications, the item name "Presence information" remains on the **User information items** screen.
- The following built-in items cannot be edited:
	- Item name
	- Item code

# Reordering User Information Items

To reorder user information items:

- 1 Click Basic system administration.
- 2 Click **Users**.
- 3 Click User information item.
- 4 Click Reorder custom items.
- 5 Change the display order of the custom items.
- 6 Click **Save**.

**Tip**

You cannot reorder built-in items.

# Deleting User Information Items

To delete a custom item:

- 1 Click Basic system administration.
- 2 Click **Users**.
- 3 Click User information items.
- **4** Select the custom item name you want to delete.

5 Click **Delete**.

- 6 Click **Yes**.
	- **Tip**
- You cannot delete built-in items.
- If you delete a user information item, that content is also deleted.

# 3.3.3 Managing Roles

# Adding Roles

To add a role:

- 1 Click Basic system administration.
- 2 Click **Users**.
- 3 Click Role setting.
- 4 Click **Add role**.
- 5 Set the desired options to add a role.
- 6 Click **Add**.

### Default roles

The following roles are active by default:

#### Dynamic roles

You cannot grant dynamic roles to any specific users. Dynamic roles are not displayed in the role list. The following dynamic roles are available:

Everyone:

A role that is granted to all users. When Everyone is selected as a target of permissions, the permissions granted to Everyone are applied to all users automatically.

LoginUser:

A role that is granted to the logged-in user. When LoginUser is selected as a target of permissions, the permissions granted to LoginUser are applied to each user during the user logs in Garoon.

Owner:

This role is currently not applicable to any users.

CommandLine: A role that is granted when the user runs a command line

#### Static roles

You can specify users to grant the static role.

• Administrators: A role that grants an administrative privilege.

# Adding Users to Whom Grant Role

To add users to whom you want to grant the role:

- Click Basic system administration.
- Click **Users**.
- Click Role setting.
- Select the role you want to grant.
- Click Grant role to users.
- Select an organization.
- Select users that you want to grant the role.
- Click <sup>↓</sup>**Add**, and then click **Grant role**.

# Changing Roles Granted to a User

To change roles granted to a user:

- 1 Click Basic system administration.
- Click **Users**.
- 3 Click Organization / user settings.
- Select the organization in which you want to change the roles granted to the member.
- Select the user you want to change the roles.
- Click Change roles.
- Select the roles that you want to grant to the user.
- Click **Save**.

# Modifying Role Information

To modify role information:

- 1 Click Basic system administration.
- 2 Click **Users**.
- 3 Click Role setting.
- **4** Select the role you want to modify the details.
- 5 Click **Details**.
- 6 Click **Edit**.
- 7 Edit the role information.
- 8 Click **Save**.

**Tip**

After selecting a role name, click **Grant role to users** to change the users you want to grant.

### Reordering Roles

To reorder roles:

- **1** Click Basic system administration.
- 2 Click **Users**.
- 3 Click Role setting.
- 4 Click Reorder roles.
- 5 Change the display order of the roles.
- 6 Click **Save**.

### Removing Users from the List of Users Who Are Granted Role

To remove users from the list of users who are granted role:

1 Click Basic system administration.

- 2 Click **Users**.
- 3 Click Role setting.
- 4 Select the role from which you want to remove users.
- 5 Select users.
- 6 Click **Remove**.
- 7 Click **Yes**.

### Removing Roles

To remove a role:

- 1 Click Basic system administration.
- 2 Click **Users**.
- 3 Click Role setting.
- **4** Select the role you want to remove.
- 5 Click **Details**.
- 6 Click **Remove**.
- 7 Click **Yes**.
	- **Tip**
- In step 4,clicking **Remove all roles** and then **Yes** removes all roles that were added by administrators.

# 3.3.4 Setting Operational Administrative Privileges

# Granting Operational Administrative Privileges

To grant operational administrative privileges to organizations, users, or roles:

- 1 Click Basic system administration.
- 2 Click **Users**.
- **3** Click Organization / user settings.
- **4** Select the organization to which you want to grant operational administrative privileges.
- 5 Click Set operational administrative privileges.
- 6 Click **Add**.
- **7** Select organizations or users that you want to grant operational administrative privileges.
- 8 Click ↓**Add**.
- **9** Select whether to set as operational administrator.

10 Click **Add**.

**Tip**

If users have a privilege as operational administrator, they can add or remove other operational administrator.

# Removing Operational Administrative Privileges

To remove an operational administrative privilege from organizations, users, or roles:

- 1 Click Basic system administration.
- 2 Click **Users**.
- 3 Click Organization / user settings.
- 4 Select the organization.
- 5 Click Set operational administrative privileges.
- 6 Select the organizations, users, or roles from which you want to remove the privileges.
- 7 Click **Remove**.
- 8 Click **Yes**.

**Tip**

In step 6, clicking **Remove all** and then **Yes** removes all operational administrative privileges for that organization.

# 3.3.5 Tentative Reorganization

You can use the tentative reorganization feature to do the following:

- Creating a tentative structure by duplicating the current organizations and users
- Applying the tentative structure to the current environment immediately, or applying at the specified date and time

The tentative structure is not visible to users until you apply it to the current environment.

#### **Note**

- When a tentative structure that is not applied to the current environment exists, the following are disabled:
	- Adding, changing, deleting, and reordering the current organizations
	- Importing a CSV file to add, update, and delete the current organizations
	- Changing languages in the **Selectable languages** settings on the **General settings** screen for Localization
- Once the tentative structure has been applied to the current organization or has been deleted, you will be able to add, change, and delete the current organization.

#### **Tip**

- You cannot add users to the tentative structure.
- You cannot create a tentative structure by importing a CSV file.

#### Adding Users to the Current Organization When a Tentative Structure Exists

You can add users to the current organization even when a tentative structure exists.

But organizations and roles assigned to the added users in the current organization are not applied to the tentative structure.

In the current structure, the added users belong to Unassigned users.

In the tentative structure, you need to assign organizations and roles to the added users before you apply the tentative structure to the current environment.

["Editing User Details in the Tentative Structure"](#page-50-0)on page [51.](#page-50-0)

# Creating a Tentative Structure

You can create a tentative structure by duplicating the current structure.

The tentative structure is not applied to the current structure automatically until you apply it to the current environment.

When a tentative structure exists, the following are disabled in the current environment until the tentative structure is applied to the current environment:

- Adding, changing, deleting, and reordering the current organizations
- Importing a CSV file to add, update, and delete the current organizations

To create a tentative structure:

#### 1 Click **Basic system administration**.

2 Click **Users**.

- 3 Click **Tentative reorganization**.
- 4 On the **Tentative reorganization** screen, click **Create**. A message saying **The tentative structure is being created** is displayed.
- 5 Wait a while and refresh the page.
- 6 Confirm that **Organization / user settings** is displayed on the **Tentative reorganization** screen.

Click **Organization** / **user settings** to open the setting screen. ["Adding Organizations and Assigning Users to the Tentative Structure"](#page-48-0)on page [49.](#page-48-0)

# Deleting a Tentative Structure

You can delete the tentative structure before apply it to the current environment. By deleting the tentative structure, you will be able to do the following:

- Adding, changing, deleting, and reordering the current organizations
- Importing file to add, update, and delete the current organizations

Once deleted, the tentative structure cannot be restored. To delete a tentative structure:

- 1 Click **Basic system administration**.
- 2 Click **Users**.
- 3 Click **Tentative reorganization**.
- 4 On the **Tentative reorganization** screen, click **Delete tentative structure**.
- **5** Click **Yes** on the confirmation screen.
- **6** Wait a while and refresh the page.
- 7 Confirm that **Create** is displayed on the **Tentative reorganization** screen.

# Checking the Status of the Tentative Structure

You can check whether a tentative structure exists and the date and time when the tentative structure is to be applied to the current environment.

Check the status of the tentative structure:

#### 1 Click **Basic system administration**.

2 Click **Users**.

3 Click **Tentative reorganization**.

4 On the **Tentative reorganization** screen, check which condition is met:

- No tentative structure exists.
- A tentative structure exists without applying to the current environment.
- A tentative structure with the date and time to be applied to the current environment exists.

#### When no tentative structure exists:

The **Create** and the **Cancel** buttons are displayed.

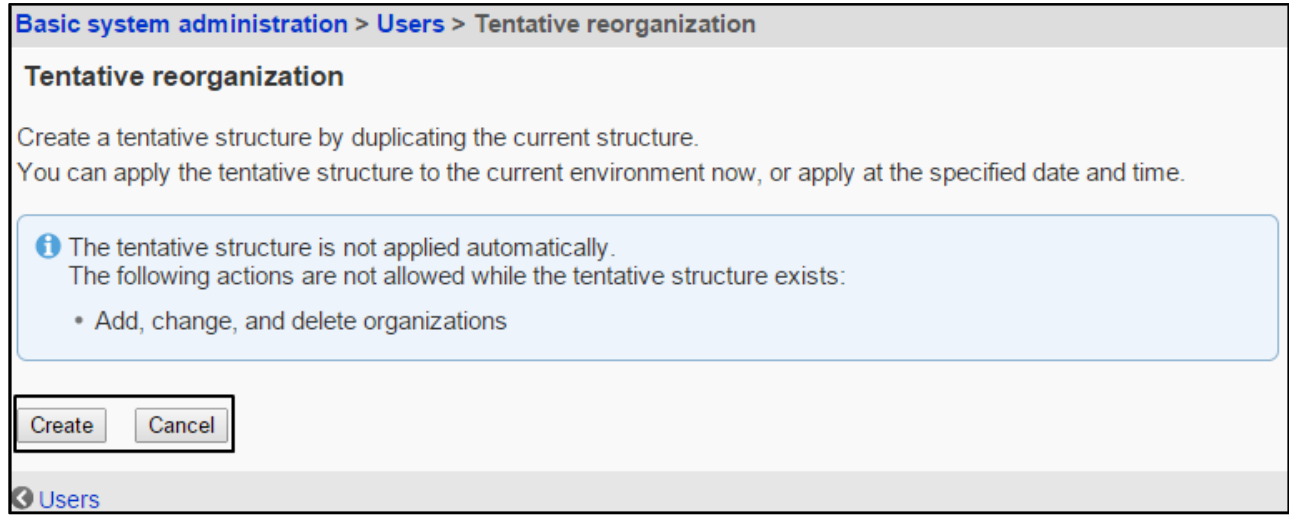

#### When a tentative structure exists without applying to the current environment:

#### The **Organization** / **user settings** and the **Delete tentative structure** links are displayed.

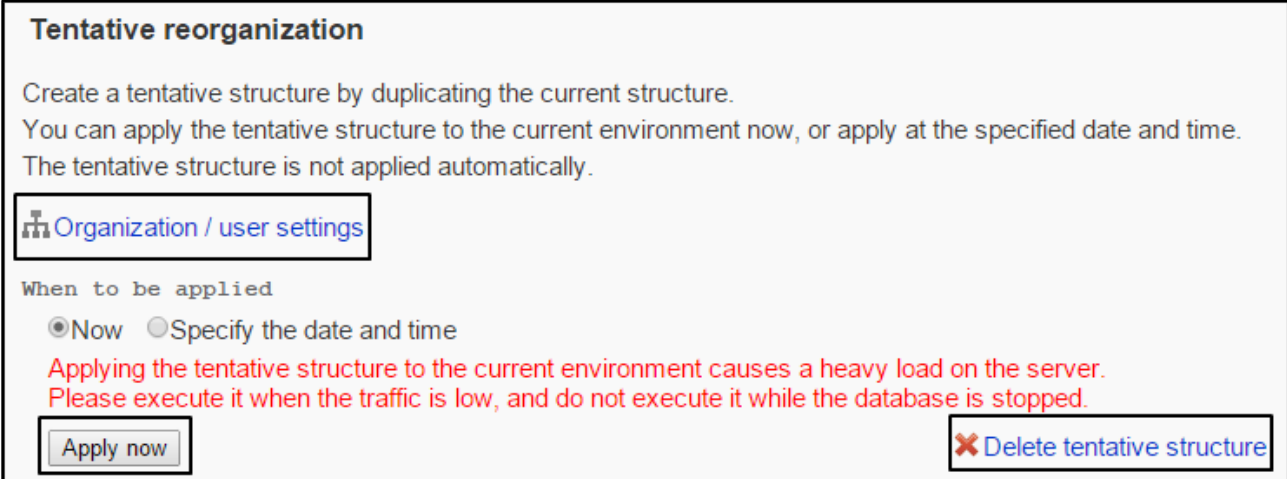

#### When a tentative structure with the date and time to be applied to the current environment exists:

The **Organization** / **user settings** and **Delete tentative structure** links, and **Date and time** for the application are displayed.

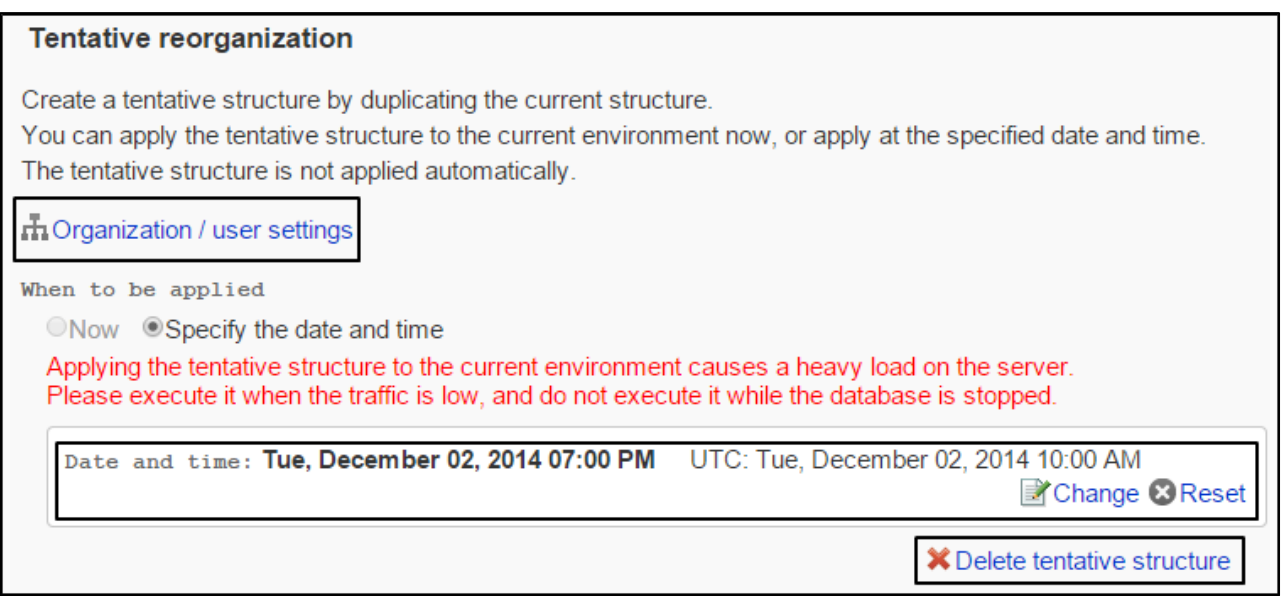

# <span id="page-48-0"></span>Adding Organizations and Assigning Users to the Tentative **Structure**

You can add organizations and assign users to the tentative structure. This assume that a tentative structure already exists.

### Adding Organizations to the Tentative Structure

You can add organizations to the tentative structure. Organizations can contain nested organizations.

To add an organization:

- 1 On the **Organization / user settings (Tentative)** screen, select **(Top)** or the organization where you want to add a child organization, and click **Add child organization**.
- 2 On the **Add organization (Tentative)** screen, edit the entries as desired, then click **Add**.

#### Assigning Users to a Tentative Organization

You can assign users who do not belong to any organization and assign users who already belong to an organization to a tentative organization.

To assign a user to a tentative organization:

- 1 On the **Organization / user settings (Tentative)** screen, select the organization where you want to assign a user to, then click **Change members**.
- 2 On the **Membership information data (Tentative)** screen, select the user who you want to assign to the organization, then click ↓**Add**.

### 3 Click **Save**.

### Removing Users from a Tentative Organization

You can remove users from a tentative organization. The user who are removed from all organizations will automatically be added to the **Unassigned users**.

To remove users from a tentative organization:

- 1 On the **Organization / user settings (Tentative)** screen, select the organization where you want to remove users from.
- 2 Select the check boxes for the users who you want to remove, and click **Remove**.
- 3 Click **Yes** on the confirmation screen.

### Editing a Tentative Organization's Information

You can edit the name or code of a tentative organization.

To edit a tentative organization's Information:

- 1 On the **Organization / user settings (Tentative)** screen, select an organization that you want to edit its information, and click **Details**.
- 2 On the **Organization details (Tentative)** screen, click **Edit**.
- 3 On the **Edit organization details (Tentative)** screen, edit the entries as desired, then click **Save**.

### Reordering Organizations in the Tentative Structure

You can reorder tentative organizations displayed in the selection trees and drop-down lists of the administration screen.

You can also reorder the organizations that are nested in the same level as the selected organization.

To reorder organizations:

- 1 On the **Organization / user settings (Tentative)** screen, select **(Top)** or the organization where you want to reorder child organizations, and click **Reorder child organizations**.
- 2 On the **Reorder organizations (Tentative)** screen, reorder child organizations as desired, then click **Save**.

#### Removing Organizations from the Tentative Structure

You can remove organizations from the tentative structure. If you remove an organization, its child

organizations will also be removed.

Once deleted, the organization cannot be restored.

To remove an organization:

- 1 On the **Organization / user settings (Tentative)** screen, select an organization that you want to remove, and click **Details**.
- 2 On the **Organization details (Tentative)** screen, click **Remove**.
- <span id="page-50-0"></span>3 Click **Yes** on the confirmation screen.

### Editing User Details in the Tentative Structure

You can edit the following information of the users:

- Office
- Organization membership
- Priority organization
- Display order
- Status

To edit user details:

- 1 On the **Organization / user settings (Tentative)** screen, select the organization where the user belongs, then select the user who you want to edit. You can also edit the user details by clicking **Edit** in the **User profile** field. Proceed to step 3 when you click **Edit** in the **User profile** field.
- 2 On the **User details (Tentative)** screen, click **Edit**.
- 3 On the **Edit user profile (Tentative)** screen, edit the entries as desired, then click **Save**. Select a priority organization when you want assign the user to multiple organizations. Click **Optional** to view options that you cannot change in the tentative structure.

### Changing Organization Membership in the Tentative Structure

You can change the organization membership of a user in the tentative structure.

To change the organization membership of a user:

- 1 On the **Organization / user settings (Tentative)** screen, select the organization where the user belongs, then select the user who you want to change the organization membership.
- 2 On the **User details (Tentative)** screen, click **Change organization membership**.
- 3 On the **Change organization membership (Tentative)** screen, select the organization where you want to assign the user to, then click ↓**Add**. To remove the organization assignment from the user, select the organization then click Remove.
- 4 Click **Save**.

#### Changing Roles of a User in the Tentative Structure

You can add, change, and remove the role of a user in the tentative structure.

To change roles of a user:

- 1 On the **Organization / user settings (Tentative)** screen, select the organization where the user belongs, then select the user who you want to change the role.
- 2 On the **User details (Tentative)** screen, click **Change roles**.
- 3 On the **Change roles (Tentative)** screen, select the check boxes of the desired roles, then click **Save**.

Clear the check boxes to remove the roles from the selected user.

### <span id="page-51-0"></span>Applying the Tentative Structure to the Current Environment

You can apply the tentative structure to the current environment.

You can select one of the following methods:

- Applying the tentative structure to the current environment immediately
- Applying the tentative structure to the current environment at the specified date and time

#### **Note**

Applying the tentative structure to the current environment causes a heavy load on the server. We recommend to execute when the traffic is low, and do not execute it while the database is stopped.

### Applying the Tentative Structure to the Current Environment Immediately

You can apply the tentative structure to the current environment immediately. Before applying, make sure that this applying will cause no problem in the current environment.

To apply a tentative structure to the current environment immediately:

- 1 Click **Basic system administration**.
- 2 Click **Users**.
- 3 Click **Tentative reorganization**.
- 4 On the **Tentative reorganization** screen, select **Now**, then click **Apply now**.
- 5 Click **Yes** on the confirmation screen.
- 6 Click **Basic system administration**.
- 7 Click **Users**.
- 8 Click **Organization / user settings**.
- **9** Wait a while and refresh the page.
- 10 When the **The tentative structure was applied to the current environment successfully.** appears, the application process has completed.

**Tip**

- To close the completion message window, Click  $\blacksquare$ .
- Once a system administrator has closed the message window, the window never appear in other system administrators' screen.

### Applying the Tentative Structure to the Current Environment at the Specified Date and Time

You can apply the tentative structure to the current environment to suit when your organization will be transitioned to the new structure or when user data traffic is low.

You can specify the date and time from the next day to the next month, with 15 minute increments. The system timezone is used.

To apply the tentative structure to the current environment at the specified date and time:

- 1 Click **Basic system administration**.
- 2 Click **Users**.
- 3 Click **Tentative reorganization**.
- 4 On the **Tentative reorganization** screen, select **Specify the date and time**, then specify the date and time when you want to apply the tentative structure to the current environment.
- 5 Click **Save**.
- 6 On the confirmation screen, check the application date, then click **Yes**. When the application process is completed, the **The tentative structure was applied to the current environment successfully**. message appears on the **Organization / user settings** screen.

On the **Tentative reorganization** screen, the date and time of the application appears until the application process is completed.

The date and time of the application can be changed and reset until the application process is completed.

- To change the date and time of the application, click **Change**.
- To reset the date and time of the application, click **Reset**.

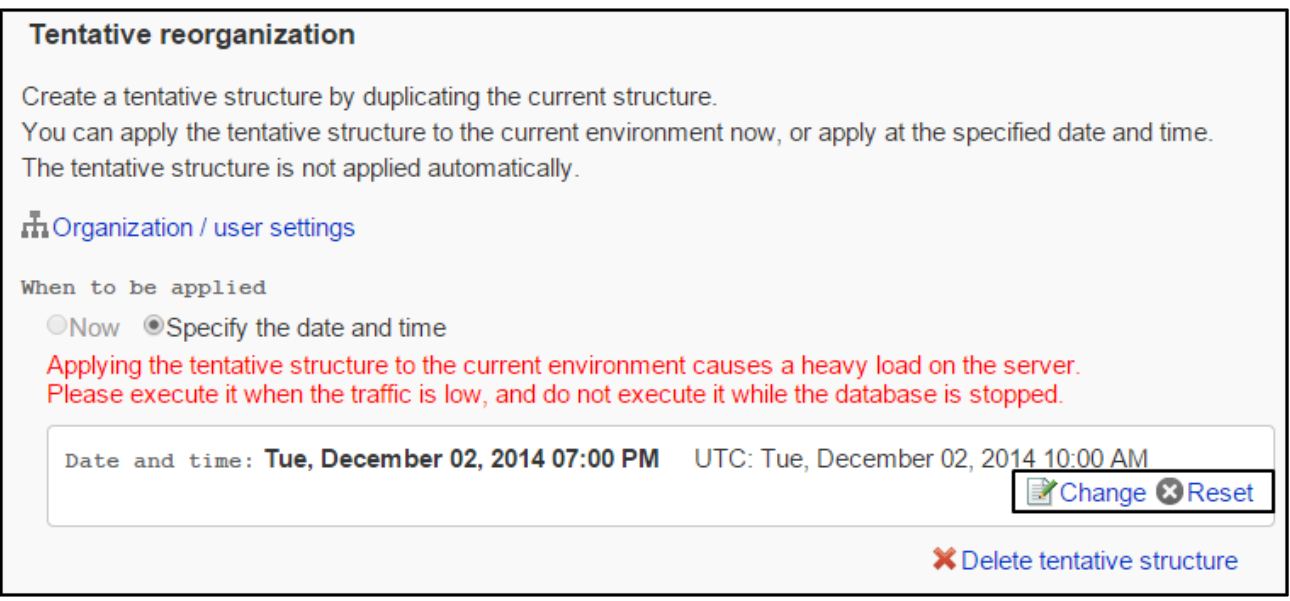

### When the application process has failed:

When the application of the tentative structure to the current environment has failed, an error message with an error code appears.

The tentative structure remains unapplied.

Follow the displayed message, change the settings and apply the tentative structure to the current environment again.

["Applying the Tentative Structure to the Current Environment"](#page-51-0) on page [52.](#page-51-0)

# 3.3.6 Setting a Time Period for User Data Deletion

You can set the time period to automatically eliminate the deleted user data.

The user data deletion time is set to "23:00 to 03:00" (14:00 UTC to 18:00 UTC) by default.

We recommend that to avoid the following time period for user data deletion time:

- While users access Garoon
- The time period set for backing up Garoon data
- $\bullet$  At around 0:00

To set a deletion time period:

#### 1 Click **Basic system administration**.

2 Click **Users**.

#### 3 Click **Deletion time settings**.

#### 4 Click **Edit**.

5 Specify the time in which the user data is eliminate.

#### 6 Click **Save**.

#### **Note**

- The user data deletion is permanent.
- You cannot specify the time period of more than 24 hours.
- The processing load on the server is heavy when deleting data.
- You cannot delete user data while backing up.
- If you back up data while deleting user data, the deletion process will terminate.
- If Garoon has running tasks, the deletion processing may not be executed.

#### **Tip**

<span id="page-54-0"></span>You cannot add users with the same login name before the processing is completed.

### Reinstating users

<span id="page-54-1"></span>To cancel user data deletion, select users, and then click **Reinstate.**

### Deleting users immediately

To delete the user data immediately, select users, and then click **Delete.**

# 3.3.7 Managing Data with CSV Files

# Importing Data from CSV Files

If an error occurs while importing a CSV file, the import process will be terminated. Any data that was imported before the error occurred is discarded.

To import data from a CSV file:

- 1 Click **Basic system administration**.
- 2 Click **Users**.
- 3 Click **Import from CSV file**.
- **4** Select the data that you want to import.
- 5 Set the desired options, and then click **Next**.

**6** Click **Browse** to select the file to import.

- **7** Set the desired options.
- 8 Click **Next**
- 9 Confirm the CSV file contents, and then click **Import**

#### **Note**

- The localization data cannot be imported if you use the CSV file format of Garoon 3.0 or earlier.
- Organizations with organization codes that are not included in the CSV file will be removed.

### Exporting Data to CSV Files

To export data to a CSV file:

- 1 Click **Basic system administration**.
- 2 Click **Users**.
- 3 Click **Export to CSV file**.
- **4** Select the data that you want to export.
- 5 Set the desired options and click **Export**.
- 6 Enter the file name and save the data to a CSV file.
- 7 Click **Save**.

#### **Note**

The localization data cannot be exported if you use the CSV file format of Garoon 3.0 or earlier.

**Tip**

If organizations, roles, or users that are listed in the CSV file do not exist on Garoon, an error occurs.

# 3.3.8 Setting Password Rules

You can set password rules to improve password security.

To set password rules:

- 1 Click **Basic system administration**.
- 2 Click **Users**.

#### 3 Click **Password rules**.

4 Set the desired rules.

#### 5 Click **Save**.

**Tip**

- If you set "Password expiration date", users must change their password after the period.
- If you set "Password expiry notification", the password expiration date will be displayed every time users log in to the user screen.
- Password restrictions contains the following special characters: back apostrophe (`), tilde  $(\sim)$ , exclamation point (!), at sign  $(\circledast)$ , numerical sign  $(\sharp)$ , dollar sign  $(\$)$ , percent (%), caret (^), ampersand (&), asterisk (\*), opening and closing parentheses, underscore (\_), plus sign (+), hyphen (-), equal (=), opening and closing braces, vertical bar (|), opening and closing brackets, backslash (\), colon (:), double quotation mark ("), semicolon (;), apostrophe ('), less than sign (<),grater than sign (>), question mark (?), comma (,), period (.), and slash (/).

# 3.4 Authentication

# 3.4.1 Authentication Features

Authentication features on Garoon are as follows:

- Login authentication
- Session authentication

You can set up the following authentication methods by combining the login authentication and the session authentication:

Example:

- When logging in:
- Authenticate users using an LDAP server.
- While logged in: Authenticate users with the Basic authentication, the Open Integrated Authentication ver.2, etc.

### Login authentication

Set the login authentication that is used when users log in to Garoon under the following conditions:

- Logging in to Garoon from other systems with single sign-on configuration.
- Authenticating using an LDAP server when logging in.

The following authentication methods can be used for login authentication:

- Standard authentication
- Environment variable authentication

# Session authentication

Use session authentication to keep authentication information while logging in to Garoon. In the session authentication, an authentication method can be combined with an authentication database.

The following authentication methods can be used for session authentication:

- Basic authentication
- Environment variable authentication
- Cybozu Common Authentication
- Open Integrated Authentication ver.2
- Open Integrated Authentication ver.1

# Authentication Database

The authentication database can be changed to obtain user information according to the selected authentication method.

- Standard database Obtain user information from Garoon.
- Authentication database Obtain user information from an LDAP server.

#### **Note**

To use SSL to access an LDAP server, you must modify the configuration of Garoon. See the following page on our website for details: http://manual.cybozu.co.jp/en/tech/sslsetup.html

#### **Tip**

- To obtain user information from an LDAP server, you must specify the LDAP server as an authentication database.
- Garoon supports the LDAPv3 protocol.

# Authentication Methods

The following authentication methods are available in Garoon.

### Basic authentication

Authenticate users with the information stored in Garoon. The authentication result is stored in a cookie.

#### Environment variable authentication

Authenticate users with the information that is set as environment variables. Many single sign-on products use variable authentication.

### Cybozu Common Authentication

The authentication result is stored in a cookie. The authentication information is shared among Cybozu products such as Office series and Dezie.

### Open Integrated Authentication ver.2

The authentication result is stored in a cookie. The authentication information is shared not only among Cybozu products, but also between Garoon and other products.

Specify the same value as your cooperative products in the following options:

- Cookie
- Authentication password
- Confirmation password
- Domain name

#### **Tip**

- Contact our official partners for the information about setting up single sign-on with their products.
- Open Integrated Authentication ver.2 is strengthened by the security compared with Cybozu Common Authentication or Open Integrated Authentication ver.1. If Open Integrated Authentication ver.2 is available for the product that shares authentication information, we recommend that to use Open Integrated Authentication ver.2.
- The following attributes are added to cookies issued by Garoon:
	- http-only attribute: To prevent cookie alteration by scripts (e.g.: JavaScritpt) from client computers.

secure attribute: To issue cookies only when HTTPS communication is used.

#### Open Integrated Authentication ver.1

The authentication result is stored in a cookie. The authentication information is shared between Garoon and other products.

Specify the same value as your cooperative products in the following options:

- Authentication password
- Confirmation password
- Cookie domain name
- Cookie path

#### **Note**

For higher security, we recommend that you specify the minimum path in Cookie path.

#### **Tip**

• If you use Open Integrated Authentication on Garoon version 2.5.2 or earlier, Open Integrated Authentication ver.1 will be automatically set after upgrading to the latest version of Garoon.

# 3.4.2 Managing Authentication

### Adding Authentications

#### Adding login authentication methods

To add a login authentication method:

- 1 Click **Basic system administration**.
- 2 Click **Authentication**.
- 3 Click **Login authentication**.
- 4 Click **Add**.
- 5 Verify the login authentication method, and click **Next**.
- 6 Set the desired options to add a login authentication method.
- 7 Click **Add**.

**Tip**

To use the added authentication method, click **Active** on the **Login authentication** screen.

### What are "Exclude everything up to and including the following string when authorizing" and "Exclude this string and everything after it when authorizing"?

You can specify the string that you want to exclude from the environment variable.

- Exclude everything up to and including the following string when authorizing: Authenticate using the environment variable excluding the values from the beginning to the specified string.
- Exclude this string and everything after it when authorizing: Authenticate using the environment variable excluding the values from the specified string to the end.

### Adding Session Authentication Methods

To add a session authentication method:

- 1 Click **Basic system administration**.
- 2 Click **Authentication**.
- 3 Click **Session authentication**.
- 4 Click **Add**.
- 5 Select a session authentication method, and click **Next**.
- 6 Set the desired options to add a session authentication method.
- 7 Click **Add**.

**Tip**

To use the added authentication method, click **Active** on the **Session authentication** screen.

### Changing Authentications

#### Changing Login Authentication Methods

To change a login authentication method:

- 1 Click **Basic system administration**.
- 2 Click **Authentication**.
- 3 Click **Login authentication**.
- **4** Select the login authentication method you want to change the details.
- Click **Edit**.
- 6 Edit the options for the login authentication.
- Click **Save**.

### Changing Session Authentication Methods

To change a session authentication method:

- Click **Basic system administration**.
- Click **Authentication**.
- Click **Session authentication**.
- 4 Select the session authentication method you want to change the details.
- Click **Edit**.
- 6 Edit the options for the session authentication.
- Click **Save**.

# Removing Authentications

### Removing Login Authentication Methods

To remove a login authentication method:

- Click **Basic system administration**.
- Click **Authentication**.
- Click **Login authentication**.
- Select the login authentication method you want to remove.
- Click **Remove**.
- Click **Yes**.

### Removing Session Authentication Methods

To remove a session authentication method:

- 1 Click **Basic system administration**.
- 2 Click **Authentication**.
- 3 Click **Session authentication**.
- **4** Select the session authentication method you want to remove.
- 5 Click **Remove**.
- 6 Click **Yes**.

**Tip**

You cannot remove Basic authentication.

### Adding Authentication Databases

To add an authentication database:

- 1 Click **Basic system administration**.
- 2 Click **Authentication**.
- 3 Click **Authentication database**.
- 4 Click **Add**.
- 5 Verify the authentication database format, and click **Next**.
- 6 Set the desired options to add an authentication database.
- 7 Click **Add**.

#### **Tip**

- Depending on specifications of the LDAP server, system administrators prevent users from accessing Garoon with blank password.
- The port number is not required if your database format is LDAP.

# Changing Authentication Databases

To change an authentication database:

- 1 Click **Basic system administration**.
- 2 Click **Authentication**.
- 3 Click **Authentication database**.
- **4** Select the authentication database you want to change the details.
- 5 Click **Edit**.
- 6 Edit the options for authentication database.

#### 7 Click **Save**.

#### **Tip**

- You cannot modify Standard database.
- The port number is not required if your database format is LDAP.

### Removing Authentication Databases

To remove an authentication database:

- 1 Click **Basic system administration**.
- 2 Click **Authentication**.
- 3 Click **Authentication database**.
- 4 Select the authentication database you want to remove.
- 5 Click **Remove**.
- 6 Click **Yes**.

**Tip**

You cannot remove Standard database.

# 3.4.3 Activating Authentication Methods

# Activating Login Authentications

To activate a login authentication method:

- 1 Click **Basic system administration**.
- 2 Click **Authentication**.
- 3 Click **Login authentication**.
- **4** Click **Active** on each login authentication.

#### **Tip**

- The login authentication methods in use are indicated as "Active".
- You cannot disable a configured login authentication method. You can change to another login authentication method or remove the login authentication method you are using, instead of disabling the login authentication method.

# Activating Session Authentications

To activate a session authentication method:

- 1 Click **Basic system administration**.
- 2 Click **Authentication**.
- 3 Click **Session authentication**.
- **4** Click **Active** on each session authentication.

#### **Note**

• To use Open Integrated Authentication ver. 1 or Open Integrated Authentication ver. 2, you also need to enable Standard authentication.

#### **Tip**

- The session authentication methods in use are indicated as "Active".
- To stop using a session authentication method, click **Inactive**.

# 3.5 Single Sign-on

"Single sign-on" in Garoon is a function to give the authentication information of users from Garoon to other systems.

With this function, a user logs in once and gains access to all systems without being prompted to log in again at each of them.

The available authentication methods are as follows:

GET authentication method:

A form-based authentication. The system uses parameters set in a URL to authenticate users. The user information, which is input by the logged-in user to a form, is sent as URL the parameters to the server.

• POST authentication method:

A form-based authentication. The system uses parameters posted by the Web page to authenticate users.

The user information, which is input by the logged-in user to a form, is sent to the server by the POST method.

**Tip**

GET authentication method is not secure. Be careful to manage the system.

# 3.5.1 Managing Single Sign-on

# Adding Single Sign-on Configuration

To add a single sign-on configuration:

- 1 Click **Basic system administration**.
- 2 Click **Single sign-on**.
- 3 Click **Single sign-on**.
- 4 Click **Add a configuration**.
- 5 Set the desired options to add a single sign-on configuration.
- 6 Click **Add**.

**Tip**

Select **Allow users to change** in **Options** to allow users to change the settings in their Personal settings.

# Changing Single Sign-on

To change a single sign-on configuration:

- 1 Click **Basic system administration**.
- 2 Click **Single sign-on**.
- 3 Click **Single sign-on**.
- **4** Select the single sign-on configuration you want to change the details.
- 5 Click **Edit**.
- 6 Edit the options for the single sign-on configuration.
- 7 Click **Save**.

### Removing Single Sign-on Configurations

To remove a configuration:

- 1 Click **Basic system administration**.
- 2 Click **Single sign-on**.
- 3 Click **Single sign-on**.
- 4 Select the single sign-on configuration you want to remove.
- 5 Click **Remove**.
- 6 Click **Yes**.

**Tip**

In step 4, clicking **Remove all configurations** and then **Yes** removes all single sign on configurations.

# 3.6 Files

Configure the settings, such as the file size limitation, version limitation, and MIME types.

# 3.6.1 Managing Files

The following options are available on the **General settings** screen for files:

#### File size limit:

Sets the file size limitation.

Selecting "(Unrestricted)" applies the largest file size that programs which are used in Garoon can support. For version 3.7.x of Garoon, a file size limit of 300 MB is applied.

The files attached or added to the following applications are limited:

- Cabinet
- Memo
- Messages
- Bulletin Board
- Address Book

The files attached to the followings are limited:

- Customer information
- Application menu
- User profile

#### **Tip**

The file size limit of e-mail attachment varies depending on the e-mail size settings. ["4.12.4Setting Limits for E-mail"](#page-218-0) on page [219.](#page-218-0)

#### Version limit:

Sets the version limit for files.

#### File lock period:

Sets the time period that the file is locked while a user is editing.

#### File locking:

Activates the function "File locking" to lock the file during editing.

#### Multiple file upload:

Activates "Multiple file upload" to allow users to upload multiple files with one submission.

This setting is required when you are using Internet Explorer 9 or earlier. Multiple file upload is enabled for Internet Explorer 10 or later and other Web browsers without selecting the "Use Adobe Flash Player" check box.

The conditions and restrictions are as follows:

• For Internet Explorer 9 or earlier

- The latest version of Adobe Flash Player must be installed in client computers to upload multiple files.
- Files cannot be uploaded by drag and drop.
- For Internet Explorer version 10 and later and for Web browsers other than Internet Explorer
	- Regardless of this option, if the Web browser supports HTML5 File API, users can upload multiple files at one time. By drag and drop, multiple files can be uploaded.
	- If compatibility view is enabled in Internet Explorer, files cannot be uploaded by drag and drop.

#### **Note**

- Multiple file upload is disabled when using Garoon version 2.5.4 or earlier.
- Multiple file upload is disabled when authentication (example: Windows Authentication) is enabled on the Garoon server. Multiple file upload remains disabled even if "Active" is selected.
- When using Remote Service, multiple file upload may be disabled on some Web browsers.

To manage files:

- 1 Click **Basic system administration**.
- 2 Click **Files**.
- 3 Click **General settings**.
- **4** Set the desired options.
- 5 Click **Save**.

**Tip**

To upload multiple files, Adobe Flash Player version 9.0.115.0 or later is required.

To configure file attachments:

- 1 Click **Basic system administration**.
- 2 Click **Files**.
- 3 Click **General settings**.
- **4** Set the desired options.
- 5 Click **Save**.

# 3.6.2 Managing MIME Types

The MIME type format consists of a type and subtype such as "text/plain".

The MIME type specifies how files which have been added to the Garoon system are processed by the Web browser.

# Adding MIME Types

To add a MIME type:

- 1 Click **Basic system administration**.
- 2 Click **Files**.
- 3 Click **MIME type**.
- 4 Click **Add MIME type**.
- 5 Set the desired options to add a MIME type.

6 Click **Add**.

**Tip**

• Set a MIME type for each extension.

### Changing MIME Types

To change a MIME type:

- 1 Click **Basic system administration**.
- 2 Click **Files**.
- 3 Click **MIME type**.
- 4 Select the extension you want to change MIME type.
- 5 Click **Edit**.
- 6 Edit the options for the MIME type.
- 7 Click **Save**.

### Removing MIME Types

To remove MIME types:

- 1 Click **Basic system administration**.
- 2 Click **Files**.

3 Click **MIME type**.

- 4 Select the MIME types that you want to remove.
- 5 Click **Remove**.
- 6 Click **Yes**.

**Tip**

In step 4, clicking **Remove all mime types** and then **Yes** removes all mime types.

# 3.6.3 Managing MIME Types with CSV File

To manage MIME types with a CSV file:

- 1 Click **Basic system administration**.
- 2 Click **Files**.
- 3 Click **Import MIME type** or **Export MIME type**.
- 4 Set the desired options.
- 5 Import data from or export to a CSV file.

#### **Tip**

• If an error occurs, the import processing is terminated. Any data that was imported before the error occurred is discarded.

# 3.7 Screen

# 3.7.1 Setting Up Screen

You can set the following default values for screens:

#### Common settings

• Mobile view

Select whether to allow users to use mobile view.

If you allow the use of mobile view, users can use the following applications on smartphoneoptimized

screens:

- Space
- Scheduler
- Messages
- Bulletin Board
- E-mail
- Workflow
- MultiReport
- Notifications
- Profile pictures

Allow users to select whether to show their profile pictures. If allowed, users can select whether to show their profile pictures in comments and User list. If not allowed, default user icons are always used.

• Thumbnail images

In Messages, Bulletin Board, and E-mail, attached images are shown as thumbnails. This setting is enabled only when "Show image with body text" is enabled. Images that are 450 x 450 pixels or smaller are always displayed in their original size.

#### **Tip**

- Mobile view will be set to prohibit by default, if you upgrade Garoon from version 3.7 or earlier to version 4.0.
- Mobile view will become unavailable, after the service license expires.
- If the "Profile pictures" setting is disabled, profile pictures are not displayed even if users select "Show profile pictures in comments and User list" in their personal settings.
- Images attached in Space are always displayed in reduced size.
- If an animated .gif file is attached, it is displayed as a static image.
- Thumbnail images will be set to disabled by default, if you upgrade Garoon from version 3.7 or earlier to version 4.0.

# Default values in personal settings

- Number of display items or display width for columns
- E-mail address link: Specifies how mailer software starts by clicking an e-mail address link.
- Show image files: Specifies whether to show images along with the body or comments in E-mail or Messages.
- Character encoding for file output
- Information to display after names: Specifies whether to show names in another language or priority organizations along with user names.

User names can be displayed in one of the following patterns:

- $\bullet$  User name<sup>1</sup>
- $\bullet$  User name<sup>1</sup>(English name<sup>2</sup>)
- User name<sup>1</sup> priority organization
- User name<sup>1</sup>(English name<sup>2</sup>): priority organization
- 1: The name specified in the Default field in the Name section on the **User details** screen.

2: The name specified in the English spelling field in the Name section on the **User details** screen.

#### **Tip**

- If you add new users after the settings have been changed, the settings other than "Profile pictures" will be applied to the defaults in their personal settings. The changes do not apply to the existing users.
- The maximum number of display items that is specified in Personal settings also applies to the system administration screen.
- Changing the value of **Width for body entry field** does not affect the width for body entry field for email.
- If the "Localized name" field for the language that is selected in "Languages of names" on Garoon is empty, the name that is set in the "Display name" field is displayed as the user name.

To set up screen:

- 1 Click **Basic system administration**.
- 2 Click **Screen**.
- 3 Click **General settings**.
- **4** Set the desired options.
- 5 Click **Save**.

### Setting Screen Design

To set the initial setting for the screen design:

- 1 Click **Basic system administration**.
- 2 Click **Screen**.
- 3 Click **Design settings**.
- **4** Select the screen design that you want to use as an initial setting for users.

5 Click **Save**.

### Changing Menus in Header

The following options are available:

- Show application menu: Shows the application menu on the user screen.
- Application menu type: Shows icons in the application menu.
- Show "App menu": Shows "App menu" on the user screen.
- Personal settings: Allows users to change the header settings in their Personal settings.

To set up header:

- 1 Click **Basic system administration**.
- 2 Click **Screen**.
- 3 Click **Header and footer settings**.
- 4 Edit the options for the "Application menu type" and "App menu".
- 5 Click **Save**.

### 3.7.2 Setting Up Application Menu

Application menu on the screen:

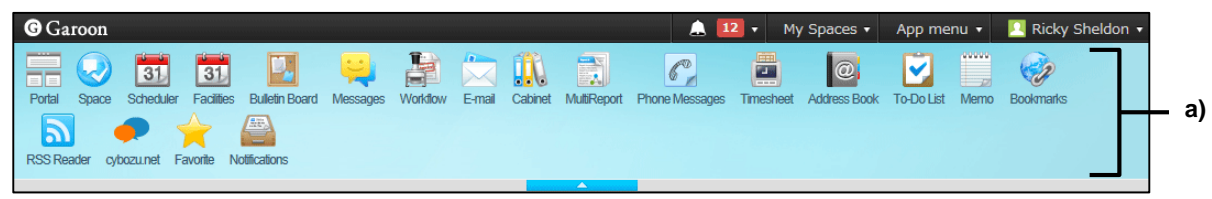

a): Application menu

### Adding Application Menu

You can add a component link, or link directly to a URL as an application menu. To add an application menu:

- 1 Click **Basic system administration**.
- 2 Click **Screen**.

3 Click **Application menu list**.

- 4 Click **Add item**.
- 5 Set the desired options to add an item to the application menu.
- 6 Click **Add**.

#### **Tip**

- To add subjects in multiple languages, click **Add localized name** in **Subject**.
- If you specify both Icon URL and Icon file, the image specified by Icon URL takes priority.
- Specifying an icon file may slow Garoon performance.

#### Editing Application Menu

To edit an application menu:

- 1 Click **Basic system administration**.
- 2 Click **Screen**.
- 3 Click **Application menu list**.
- 4 Click the application menu you want to edit the details.
- 5 Click **Edit**.
- **6** Edit the options for the application menu.
- 7 Click **Save**.
	- **Tip**
- If the **Subject** field is left blank, the application name will be initialized to the default name.

### Reordering Application Menu

To reorder application menu:

- 1 Click **Basic system administration**.
- 2 Click **Screen**.
- 3 Click **Application menu list**.
- Click **Reorder items**.
- 5 Change the display order of the application menu items.
- Click **Save**.

### Removing Application Menus

To remove application menus:

- Click **Basic system administration**.
- Click **Screen**.
- Click **Application menu list**.
- 4 Select the application menus that you want to remove.
- Click **Remove**.
- Click **Yes**.

### Initializing Application Menu

To delete added items and initialize application menu:

- Click **Basic system administration**.
- Click **Screen**.
- Click **Application menu list**.
- Click **Initialize menu**.
- Click **Yes**.

### 3.7.3 Setting Up "App menu"

#### "App menu" on the screen:

| <b>G</b> Garoon<br>31<br>31<br>66<br>Scheduler<br>Facilities<br><b>Bulletin Board</b><br>Portal<br>Space<br>Ы<br><b>RSS Reader</b><br>Notifications<br>cybozu.net<br>Favorite<br><b>B</b> Bulletin Board<br>Post new topic <sup>o</sup> Edit notifications <b>o</b> Options <del>v</del> | Messages<br>Workflow<br>E-mail<br>Cabinet<br>Company-wide announcement<br><b>Announcements</b>                                                                                                    | $12 -$<br>А<br>R<br>$\mathscr{C}$<br>MultiReport<br>Phone Messages<br>Tim | My Spaces $\star$<br>App menu v<br><b>Portal</b><br><b>Space</b><br><b>Bookmarks</b><br>31 Scheduler<br>$\blacktriangleright$ Facilities<br><b>Messages</b><br><b>Bulletin Board</b><br><b>D</b> Cabinet       | Ricky Sheldon v<br>38<br><b>Bookmarks</b><br>arch Advanced search |
|----------------------------------------------------------------------------------------------------|----------------------------------------------------------------------------------------------------|---------------------------------------------------------------------------|----------------------------------------------------------------------------------------------------|-------------------------------------------------------------------|
| Root<br>"Waiting to be published<br><b>Draft</b><br>Company-wide announcement ⊕<br><b>Announcements</b><br>SI Dept.<br><b>BM Dept</b><br>+ Sales Dept.<br>General Affairs Dept.<br>Accounting Dept.<br>Cyde America                                                                      | First row   << Previous 20   Next 20 >><br>Subject $\blacktriangledown$<br>☆ ■ IHow to post a bulletin boar Garoon 3 can spec<br>$\hat{\mathbb{R}}$ TIPS: Post an announcement  You can post an i<br>First row   << Previous 20   Next 20 >> | <b>Details</b>                                                            | Memo<br>C. Phone Messages<br>Timesheet<br>To-Do List<br>Address Book<br>$\bowtie$ E-mail<br>△ Workflow<br>MultiReport<br>RSS Reader<br>$\bullet$ cybozu.net<br><b>Favorite</b><br>$\blacksquare$ Notifications | Displaying 1-2<br>Last updated $\blacksquare$<br>15:46<br>15:44   |

a): "App menu"

### Adding Items to the "App menu"

To add an item that opens from the "App menu" at the top of the screen:

- 1 Click **Basic system administration**.
- 2 Click **Screen**.
- 3 Click **App menu**.
- 4 Click **Add item**.
- 5 Set the desired options to add an item to the "App menu".
- 6 Click **Add**.
	- **Tip**
- To add subjects in multiple languages, click **Add localized name** in **Subject**.

### Editing Items of the "App menu"

To edit an item that opens from the "App menu" at the top of the screen:

- 1 Click **Basic system administration**.
- 2 Click **Screen**.
- 3 Click **App menu**.
- **4** Click the start menu name you want to edit the details.
- 5 Click **Edit**.
- **6** Edit the options for the "App menu".
- 7 Click Save.

**Tip**

If the **Subject** field is left blank, the menu will be initialized to the default name.

### Reordering Items on the "App menu"

To reorder items:

- 1 Click **Basic system administration**.
- 2 Click **Screen**.
- 3 Click **App menu**.
- 4 Click **Reorder items**.
- 5 Change the display order of the "App menu" items.
- 6 Click **Save**.

### Removing Items from the "App menu"

To remove items from the "App menu":

- 1 Click **Basic system administration**.
- 2 Click **Screen**.
- Click **App menu**.
- Select the start menu names that you want to remove.
- Click **Remove**.
- Click **Yes**.

### Initializing "App menu"

To delete added items and initialize "App menu":

- Click **Basic system administration**.
- Click **Screen**.
- Click **App menu**.
- Click **Initialize menu**.
- Click **Yes**.

### 3.7.4 Managing Web Mail Accounts

Set the web mail service URL link to move to after clicking an e-mail address.

### Adding Web Mail Account Information

To add web mail account information:

- Click **Basic system administration**.
- Click **Screen**.
- Click **Web mail accounts**.
- Click **Add web mail account**.
- 5 Enter the required settings to add a web mail account.
- Click **Add**.

**Tip**

- Please contact each company information desk to get web mail service URL.
- If an invalid URL is entered, the mail client that is used with your Web browser will be started by clicking an e-mail address.

### Editing Web Mail Account

To edit web mail account:

- 1 Click **Basic system administration**.
- 2 Click **Screen**.
- 3 Click **Web mail accounts**.
- 4 Click the service name you want to edit the details.
- 5 Click **Edit**.
- 6 Edit the options for the web mail account.
- 7 Click **Save**.

### Removing Web Mail Account

To remove web mail account:

- 1 Click **Basic system administration**.
- 2 Click **Screen**.
- 3 Click **Web mail accounts**.
- 4 Click the service name you want to remove.
- 5 Click **Remove**.
- 6 Click **Yes**.

### 3.7.5 Setting Up Drop-down List

Set the following drop-down lists that are displayed on user screens:

• Drop-down list for organizations

- Drop-down list for users
- Drop-down list for facility groups
- Drop-down list for facilities

The following options are available on the **Drop-down list settings** screen:

- Personal settings: Allows users to change the drop-down list settings in their Personal settings.
- Results per item: Sets the maximum number of items for recently-used items displayed in drop-down lists.
- Clear history: Clears the drop down history.

**Tip**

Once you clear the drop down history, you cannot restore the history.

### Allowing Users to Change Drop-down List Settings

To set up drop-down lists:

- 1 Click **Basic system administration**.
- 2 Click **Screen**.
- 3 Click **Drop-down list settings**.
- 4 Set the desired options.
- 5 Click **Save**.

## 3.8 Calendar

The following calendars can be added:

- Standard calendar: The standard calendar is automatically added by the default settings of Garoon. Holidays, workdays, and memos (system memo) can be added to the calendar as events.
- System calendar: Only system administrators can add. Anniversaries or memos (system memo) can be added to the calendar as events.
- My calendar: All users can add. Anniversaries and memos (user memo) can be added to the calendar as events.

#### **Tip**

- The default holidays are set based on the Japanese calendar.
- To display holidays on the user screen, you must enable the **Holidays** option on the **General settings** screen for Scheduler. See ["Managing Scheduler4.4.1](#page-144-0) [Managing Scheduler"](#page-144-0) on page [145.](#page-144-0)
- Users can set up their calendars in their Personal settings.

### 3.8.1 Managing Calendars

### Adding calendars

To add a system calendar:

- 1 Click **Basic system administration**.
- 2 Click **Calendar**.
- 3 Click **Calendar settings**.
- 4 Click **Add calendar**.
- 5 Set the desired options to add a calendar.
- <span id="page-81-0"></span>6 Click **Add**.

### Adding events

The events that you add to calendars are applied to the portlets such as Scheduler and Calendars.

To add an event to the system calendar:

#### 1 Click **Basic system administration**.

#### 2 Click **Calendar**.

#### 3 Click **Calendar settings**.

**4** Select the calendar where you want to add an event.

#### 5 Click **Add event**.

6 Set the desired options to add an event.

#### 7 Click **Add**.

The view of events differs depending on the event type.

The following event types can be set to a standard calendar and a system calendar:

• Holidavs:

You can specify weekdays and Saturdays as holidays.

The information based on the event details and holiday icons are displayed with red background. Red background basically indicates Sundays.

Workdays:

You can specify Saturdays and holidays as workdays.

The information based on the event details and workday icons are displayed with white background. White background basically indicates weekdays.

• Notes:

You can edit a note and display the text on Scheduler.

The information based on the event details are displayed in the calendar. Notes do not affect the background color.

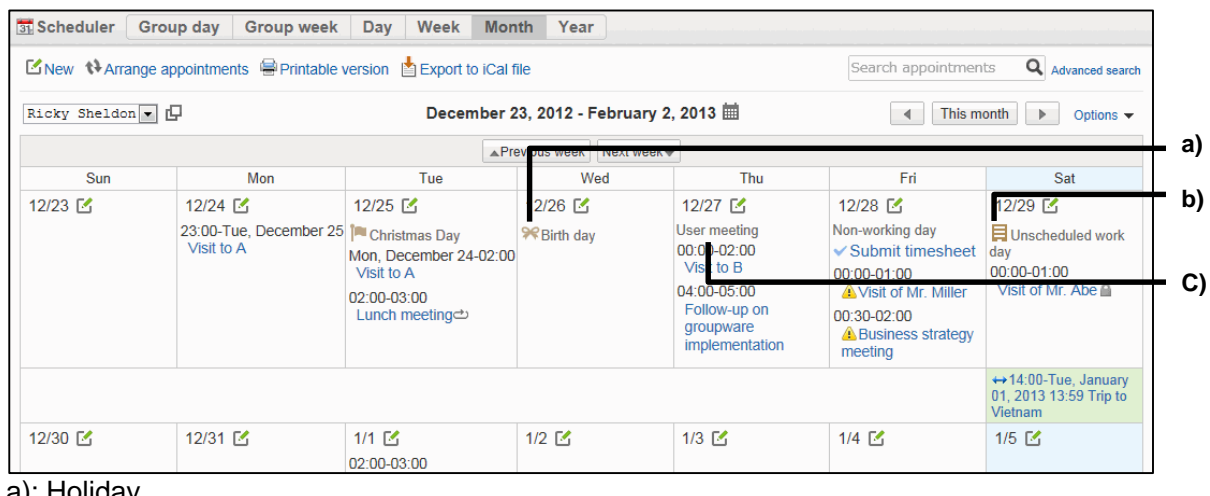

#### Events on the screen:

a): Holiday

- b): Workday
- c): Note

### Editing Events

To edit an event:

- Click **Basic system administration**.
- Click **Calendar**.
- Click **Calendar settings**.
- Select the calendar in which you want to edit the event.
- 5 Select the event date you want to edit.
- Click **Edit**.
- Edit the options for the event.
- Click **Save**.

### Changing Calendar Names

To change a calendar name:

- Click **Basic system administration**.
- Click **Calendar**.
- Click **Calendar settings**.
- 4 Select the calendar of which you want to change the name.
- Click **Details**.
- Click **Edit**.
- Click **Save**.

#### **Tip**

You cannot change the name of "Standard calendar".

### Deleting Calendars or Events

### Deleting calendars

To delete a system calendar:

- 1 Click **Basic system administration**.
- 2 Click **Calendar**.
- 3 Click **Calendar settings**.
- 4 Select the calendar you want to delete.
- 5 Click **Details**.
- 6 Click **Delete**.
- 7 Click **Yes**.

#### **Tip**

- You cannot delete "Standard calendar".
- If you delete a system calendar, all of the events in the calendar are eliminated.

#### Removing events

To remove events:

- 1 Click **Basic system administration**.
- 2 Click **Calendar**.
- 3 Click **Calendar settings**.
- 4 Select the calendar from which you want to remove the event.
- 5 Select the events that you want to remove.
- 6 Click **Remove**.
- 7 Click **Yes**.

**Tip**

In step 5, clicking **Remove all events** and then **Yes** removes all events.

### 3.8.2 Setting Up Offices

Your overseas branches or 24-hour factories may have their own office hours. You can specify options such as office days, and office hours for each office.

The following options are available:

- Office name: To add facility names in multiple languages, click "Add localized name" in Office name.
- Office code: The office code must be unique.
- Office days:

Sets office days of the office. You can specify weekdays and holidays as the office days according to the office's needs.

• Office hours:

Sets office hours of the office. You can divide morning and afternoon so that the lunch break can be excluded from the office hours.

- Calendar:
	- Calendar to be applied: Sets the calendar that you want to apply to the office.
	- Apply the workdays in the calendar: Select the check box to apply the workdays that are set to the selected calendar. See the following section for workdays: ["Adding events"](#page-81-0) on page [82.](#page-81-0)

#### **Tip**

- If you do not apply the workdays in the calendar, the workdays appear as notes in the calendar.
- Nonworking hours are displayed in gray on the **Scheduler** screen.

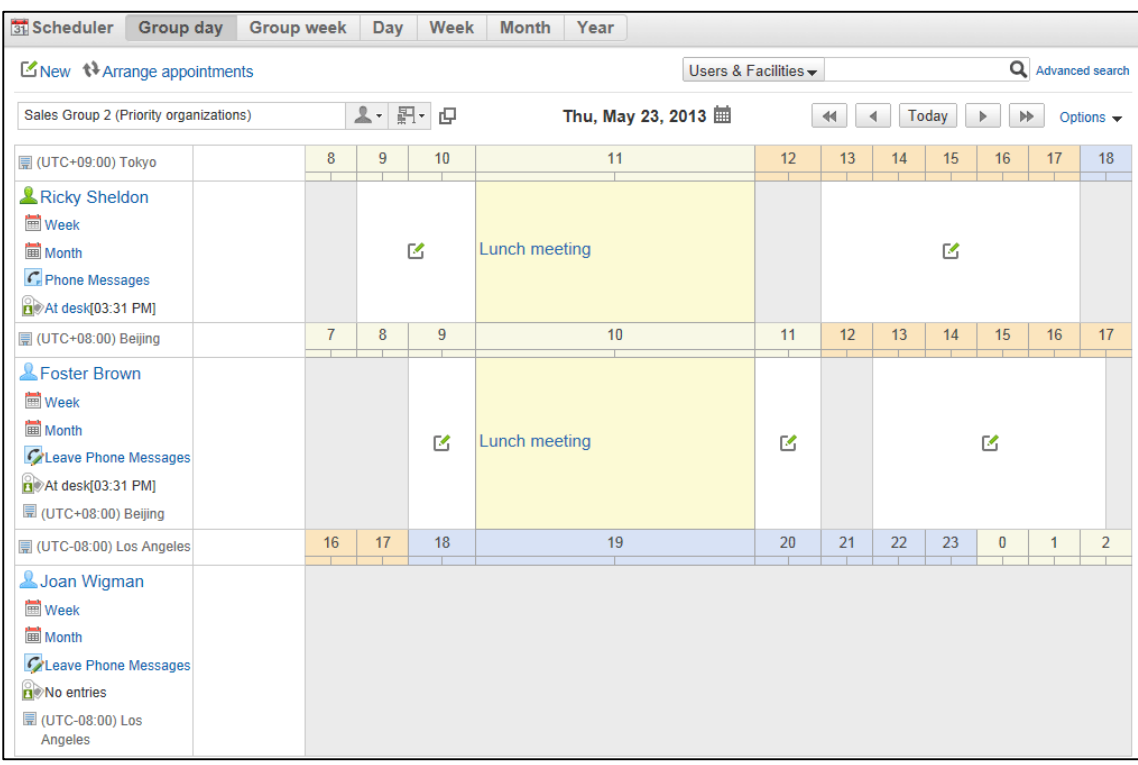

#### Office hours on the screen:

### Setting Priority

#### Time zones

The time zone priority is as follows:

- 1st. Time zone that is set in the user's Personal settings
- 2nd. Time zone of the display language of the Web browser:
- This is applicable only if Japanese, English, or simplified Chinese is set as the display language. 3rd. The default time zone of the locale
- 

#### Office days and office hours

If the settings of office days and office hours differ between Basic system administration settings and Personal settings, the priority is as follows:

1st. Office days and office hours those are set in the user's Personal settings

2nd. Office days and office hours those are applied to the office of the users

### Adding Offices

To add an office:

- 1 Click **Basic system administration**.
- 2 Click **Calendar**.
- 3 Click **Office settings**.
- 4 Click **Add office**.
- 5 Set the desired options to add an office.
- 6 Click **Save**.

**Tip**

• The office code must be unique.

### Editing Office Details

To edit office details:

- 1 Click **Basic system administration**.
- 2 Click **Calendar**.
- 3 Click **Office settings**.
- 4 Click the office name that you want to edit.
- 5 Click **Edit**.
- 6 Edit the options for the office.
- 7 Click **Save**.

### Removing Offices

If you remove the offices that are in use by users, the office details will be carried to the users as their own setting.

To remove an office:

- 1 Click **Basic system administration**.
- 2 Click **Calendar**.
- 3 Click **Office settings**.
- **4** Click the office name that you want to remove.
- 5 Click **Delete**.
- 6 Click **Yes**.

**Tip**

To remove multiple offices at once, in step 4, select the check boxes for all offices that you want to remove.

### 3.8.3 Managing Data with CSV Files

You can import and export event data using CSV files.

To manage event data with a CSV file:

- 1 Click **Basic system administration**.
- 2 Click **Calendar**.
- 3 Click **Calendar settings**.
- 4 Select the calendar that you want to manage the data.
- 5 Click **Import events data** or **Export events data**.
- 6 Set the desired options to import data from or export to a CSV file.
- **7** Import data from or export to a CSV file..

#### **Tip**

- If the CSV file contains duplicates of existing events, the events are added as new events using the details in the CSV file.
- If an error occurs, the import processing is terminated. Any data that was imported before the error occurred is discarded.

### Importing Office Data from CSV Files

Import office names or office data from CSV files. To import office data from a CSV file:

- 1 Click **Basic system administration**.
- 2 Click **Calendar**.
- 3 Click **Import from CSV file**.
- **4** Select the data type that you want to import.
- 5 Set the desired options and click **Next**.
- 6 Click **Import**.

### Exporting Office Data to CSV Files

Export office names or office data to CSV files. To export office data to a CSV file:

- 1 Click **Basic system administration**.
- 2 Click **Calendar**.
- 3 Click **Export to CSV file**.
- **4** Select the data type that you want to export.
- 5 Set the desired options and click **Export**.
- **6** Save the file.

## 3.9 Notifications

### 3.9.1 Receiving "Notices from Cybozu"

"Notices from Cybozu" is displayed on the following screens:

- The **Important notices** screen in **Notices** tab
- The notification that are displayed on the **system administrator** screen

#### **Tip**

- "Notices from Cybozu" is currently available only in Japanese.
- Internet access is required to receive "Notices from Cybozu".

To receive Notices from Cybozu:

- 1 Click **Basic system administration**.
- 2 Click **Notifications**.
- 3 Click **Notices from Cybozu**.
- 4 Select **Receive notices from Cybozu** on **Receive**.
- 5 Click **Set**.

## 3.10 Logging

The following information are written out to logs: users login information, events occurred on Garoon system, and user actions on applications such as Portal and Scheduler. Before saving logs, the setting for output log is needed.

#### **Note**

- Saving large amounts of log data places a heavy load on the server when using the following functions:
	- Viewing logs
	- Searching logs
	- Exporting logs
	- Deleting all log entries

#### **Tip**

We recommend that you use functions that place heavy loads on the server during times when user access is low.

### 3.10.1 Setting Up Logging

Set the conditions for output logs.

- The conditions are as follows:
- Target to be output
- Category (Basic system or each application)
- Error severity
- Destination for log output

To set the conditions:

- 1 Click **Basic system administration**.
- 2 Click **Logging**.
- 3 Click **View log**.
- 4 Click **Settings**.
- 5 Select the category of which you want to output logs, and then click **Next**.
- **6** Select log types and destinations.
- 7 Click **Save**.

### 3.10.2 Viewing Logs

You can view logs output within three months on the View log screen. To view logs output three months ago or earlier, download archives.

Garoon archives the logs that have been output three months ago or earlier and saved in databases on a specified date at a specified time. Log data are deleted from databases after they are archived. By default, archived logs are saved in servers for three years (1095 days).

### Viewing logs output within three months

View logs on the View log screen.

This will cause a heavy load on the server. We recommend that you perform this process at a time when user access to Garoon is low.

To view the logs:

- 1 Click **Basic system administration**.
- 2 Click **Logging**.
- 3 Click **View log**.
- **4** Select the category of which you want to view logs.
- 5 Select the log that you want to view the details.
- **6** View the details of the log.

### Viewing logs output three months ago or earlier

Download archives to view them.

To view logs:

- 1 Click **Basic system administration**.
- 2 Click **Logging**.
- 3 Click **View log**.
- 4 Click **Log archives**. You can search archives with a year logs generated.
- 5 Select archives to download.

The file name is the date of the oldest log in log archival.

Example:

- Logging period: from January 1, 2013 0:00 to January 6, 2013 23:59.
- Initial log output date: January 4, 2013
- File format : XLSX
- File name: log20130104.xlsx

**6** View the downloaded archives.

### Archiving Logs Before Upgrade

In this manual, logs output on or more than 91 days ago or earlier are called "old logs" and date and time to archive logs "Archival schedule."

If you are using Garoon earlier than version 3.7.0, a huge volume of logs may be saved in databases. Upgrading Garoon to version 3.7.0 or later archives weekly logs from the oldest logs on the first archival schedule for up to three times. The rest of the logs are archived weekly on the archive schedule for up to three times. This process is repeated every week until all the old logs are archived.

The following example shows a file created under the conditions below.

- Logging start time and date: January 13, 2014 09:00
- Date on which Garoon was upgraded to version 3.7.0: May 1, 2014
- Archival schedule: Monday 02:00
- Export file format: XLSX

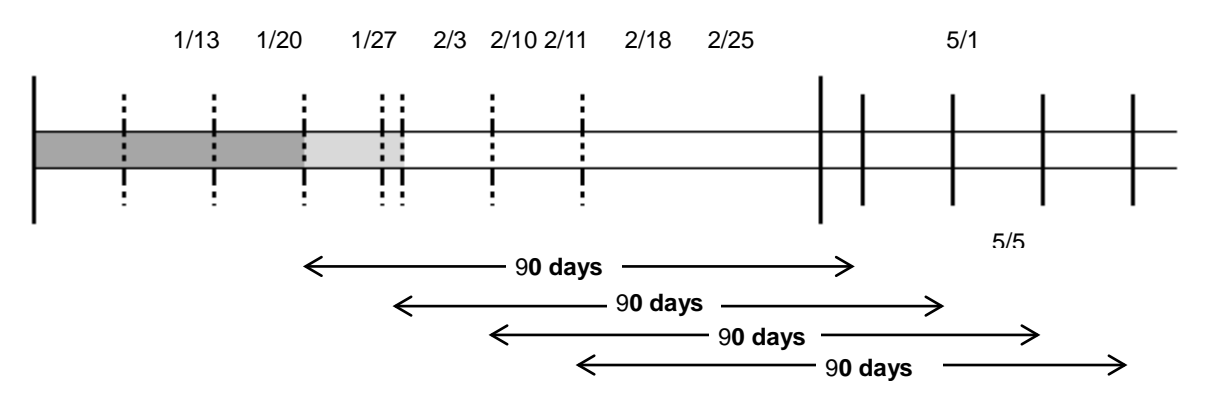

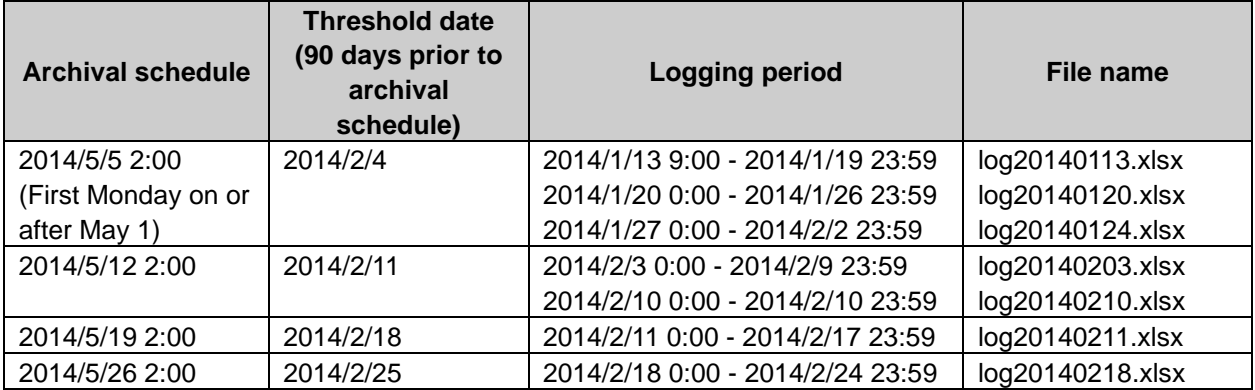

**Tip**

You can archive up to 50-week worth of old logs by using a command line. Up to 500,000 lines of logs can be saved in one archive.

See ["Appendix B.3.11"](#page-396-0).

• The logs are archived up to 3 times from the oldest logs and grouped by week. The logs that have not passed 91 days after output might also be archived.

### 3.10.3 Editing Log Archival Settings

The following options are available on the Log archival screen.

- Archive retention period: Specify a period to save archive files.
- Archival file format: Select one of the following formats:
	- XLSX
	- CSV file encoded by UTF-8
	- CSV file encoded by Shift-JIS
	- Archive schedule: Specify a date and time on which logs are archived. Example: Specifying Monday 3:00 The logs output on April 3, 2014 will be exported on Monday, July 7, 2014 at 3:00.

To archive logs:

- 1 Click **Basic system administration**.
- 2 Click **Logging**.
- 3 Click **Log archival**.
- 4 Set the desired options.
- 5 Click **Save**.

### 3.10.4 Deleting Logs

#### Deleting multiple logs

To delete multiple logs:

- 1 Click **Basic system administration**.
- 2 Click **Logging**.
- 3 Click **View log**.
- **4** Select the category of which you want to delete logs.
- 5 Select the logs that you want to delete.
- 6 Click **Delete**.
- 7 Click **Yes**.

#### Deleting logs specifying the category and the period

All logs in the selected category from before the specified date are deleted.

This operation may place a heavy load on the server. We recommend that you perform this operation at a time when user access to Garoon is low.

To delete logs:

- 1 Click **Basic system administration**.
- 2 Click **Logging**.
- 3 Click **View log**.
- 4 Click **Delete entries from specified period**.
- 5 Specify the category and period from which you want to delete logs.
- 6 Click **Yes**.

### 3.10.5 Exporting Logs to CSV Files

You can use the following conditions to filter the log data to be exported:

- Category
- Type
- Period to export:
	- Logs that are output between the start and end date will be exported to a CSV file.

This operation may place a heavy load on the server. We recommend that you perform this operation at a time when user access to Garoon is low.

To export a log:

- 1 Click **Basic system administration**.
- 2 Click **Logging**.

#### 3 Click **Export log**.

- 4 Specify conditions to export log data to a CSV file. The following conditions are available.
	- Category
	- Type

Period to export: specify a period for which logs are output

- 5 Click **Export**.
- 6 Enter the file name and the data to a CSV file.

## 3.11 License

To continue using Garoon, you must register your license.

### Trial period

The trial period for Garoon is 60 days after installation. If you do not register your license key after the trial period has expired, the users can no longer use Garoon.

In addition, administrators can perform the following operations only:

- If you have either the role of administrator or the administrative privilege for License, you can access only the following screen:
	- The **Notices** screen
- If you have either the role of administrator or the administrative privilege for License, you can access the following screens:
	- The **Notices** screen
	- The **Manage licenses** screen in **Basic system administration**

#### **Tip**

- The display language may vary depending on the user's language option set in their Personal settings, if you are not registered with a valid service license after the trial period has expired.
	- The display option is set to Japanese, English, or Simplified Chinese: The set language will be displayed.
	- The display option is set to "Use browser settings": Web browser's display language will be displayed. If the language that is set to the Web browser is not supported by Garoon, Japanese, English, or Simplified Chinese will be displayed depending on the user's OS.

#### Service license expiration

You must register your service license key within 30 days after the service license expiration date. Otherwise, the following service will be suspended:

- Upgrade service
- Cybozu Online Service available only in Japanese
- Technical support service available only in Japanese
- Archive library service
- Notices from Cybozu service available only in Japanese
- Additional applications:
	- Workflow
	- MultiReport
	- Full Text Search
	- Mobile view
	- Keitai
	- Cybozu Desktop 2
	- Cybozu Mobile KUNAI
	- Cooperative API

#### **Tip**

If any of the services is unavailable, a notification will be displayed on the **Important notices** screen.

- Multi language service is available even after your service license expires.
- For more details about the service license, please visit our website at: https://garoon.cybozu.co.jp/price/package/service.html The page listed above is currently available only in Japanese.

### 3.11.1 Registering Licenses

To register your licenses:

- 1 Click **Basic system administration**.
- 2 Click **License**.
- 3 Click **Manage licenses**.
- 4 Click **Register license**.
- 5 Enter the required fields, and then click **Register**.
	- **Tip**
- The license cannot be deleted once registered.

### 3.11.2 Confirming License Registration

To confirm your license registration:

- 1 Click **Basic system administration**.
- 2 Click **License**.
- 3 Click **Manage licenses**.
- 4 Click **License registration history**.
- 5 Confirm the information of the registered license.

## 3.12 External Server

### 3.12.1 Setting Up System Mail Account

The system mail account is used to send e-mails from Garoon.

Once you set up the system mail account, you can use the following functions:

- Forwarding e-mail for schedule notifications
- Forwarding e-mail for phone message notifications
- E-mail notifications of Workflow: Sends the e-mail notifications of Workflow to e-mail addresses specified by users.
- Sending Login URL for Keitai: Sends the login URL for Garoon Keitai to mobile e-mail addresses specified by users.

The following settings are available on the **System mail account settings** screen:

- System mail account: Select whether activate the system mail account.
- System e-mail address: The account that sends e-mails from the system.
- Outgoing mail server information
	- Outgoing mail server (SMTP) name
	- Outgoing port number
	- Encryption:

To use encrypted connection to the mail server, select one of the followings:

- Use SSL
- Use TLS
- Time-out period
- SMTP authentication type
- Account for sending: Enter an account for sending system mails. This field is displayed when **Encryption** is enabled or **SMTP authentication type** is set to other than **(Not set)**.
- Password for sending: Enter the password for the account for sending system mails. This field is displayed when one of the following conditions is met:
	- **Use TLS** is selected for **Encryption**.
	- **Use SSL** is selected for **Encryption** and one of the followings is selected for **SMTP authentication type**:
		- PLAIN
		- LOGIN
		- CRAM-MD5
		- DIGEST-MD5
- **POP before SMTP**: Authenticates before sending e-mail. You must set up POP before SMTP on the outgoing mail server.
- Incoming mail server settings:

This field is displayed when **Set** is selected for **Authenticate before sending e-mail** (**POP before SMTP)**.

- Incoming mail server
- Incoming port number
- Use of SSL

To use encrypted connection to the mail server, select one of the followings:

- Use SSL
- Use TLS
- Enable APOP authentication
- Account for receiving
- Password for receiving
- Time-out period

#### **Tip**

• Port number must be entered using single-byte alphanumeric characters.

### Activating System Mail Account

To activate system mail account:

- 1 Click **Basic system administration**.
- 2 Click **External server**.
- 3 Click **System mail account settings**.
- 4 Select **Active** on **System mail account**.
- 5 Set the desired options.
- 6 Click **Save**.

### 3.12.2 Setting Up Web Proxy

Once you set up web proxy, you can access servers via a web proxy.

### Activating Web Proxy

To activate web proxy:

- 1 Click **Basic system administration**.
- 2 Click **External server**.
- 3 Click **Web proxy settings**.
- 4 Select **Active** on **Web proxy**.
- 5 Set the desired options.

#### 6 Click **Save**.

#### **Note**

To use SSL to access an LDAP server, you must modify the configuration of Garoon. See the following page on our website for details: http://manual.cybozu.co.jp/en/tech/sslsetup.html

#### **Tip**

Several addresses can be specified in the **Proxy exceptions** field by separating them with semicolons (;).

## 3.13 Localization

### 3.13.1 Settings Up Localization

The following options are available on the **General settings** screen for Localization.

- Selectable languages: Specifies the languages that are available to users.
- Frequently-used time zones: Adds frequently-used time zones to help users easily select a time zone. The setting is applied to the Time zone drop-down list.

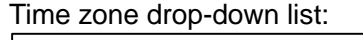

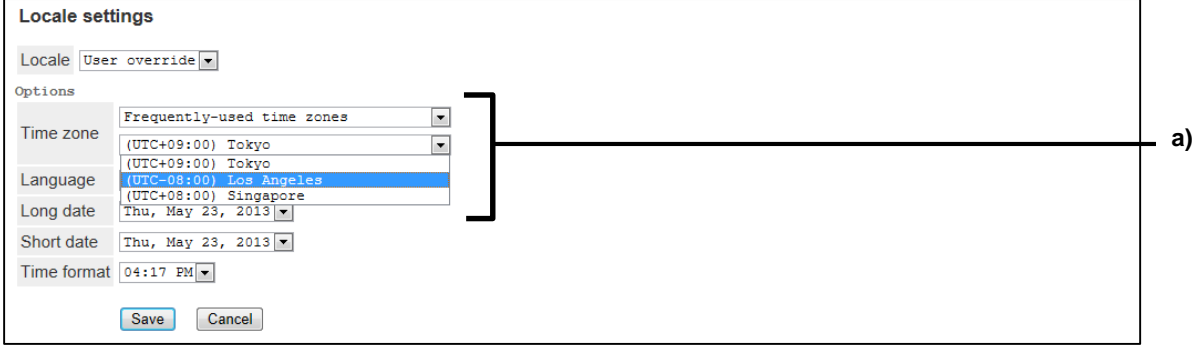

a): Frequently-used time zones

Locale for printing:

Sets the display format, such as language, date, and time, which is used for printing Timesheet and Scheduler.

On the **Printable version** screen, the logged-in user can select whether to print the date by using the Personal setting or the system setting.

Set the following options:

- Language
- Long date
- Short date
- Time format
- Personal settings:

Allows users to change the locale settings or the office settings in their Personal settings.

- User information: Allow users to use the "English spelling" field for their user names.
- Default locale: Select the default language and time zone for users.

To set up localization:

- 1 Click **Basic system administration**.
- 2 Click **Localization**.
- 3 Click **General settings**.

**4** Set the desired options.

<span id="page-102-0"></span>5 Click **Save**.

### Setting Priority

The priority of display formats such as language, date, and time, is as follows:

- 1st. Language, date, and time formats that are set in the user's Personal settings
- 2nd. Language, date, and time formats of the Web browser's display language:
- This is applicable only if Japanese, English, or Simplified Chinese is set to the display language.
- 3rd. Language, date, and time formats that are set on the **General settings** screen for Localization.

#### The language option is set to "Use browser settings":

If you select **Use browser settings** from the Language list, the display format of time and date will be set up according to the Web browser's display language.

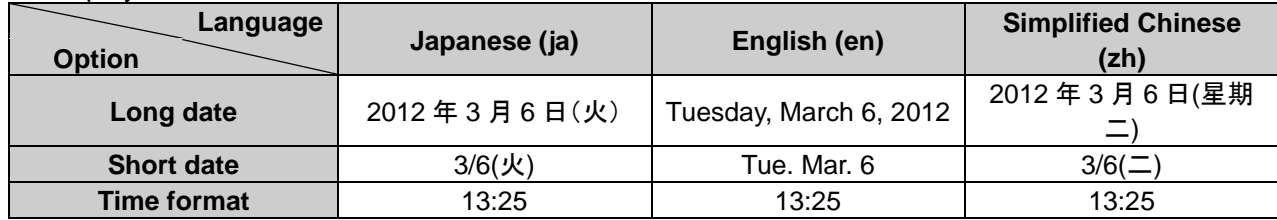

The display formats are as follows:

#### **Tip**

- The display format of the date and time is as outlined above, even when using the settings on the **General settings** screen for Localization.
- If English fonts are mapped correctly to display fonts, the yen sign will appear as "\"(backslash).

#### Notices To use Japanese and Chinese on the same screen:

Some characters may be garbled if you display both Japanese and Chinese on the same screen in Internet Explorer 6.

You can prevent garbling by mapping English fonts to display fonts. To map fonts, edit the "common.ini" file, which is a type of configuration files.

The "common.ini" file is saved to the following directory when Garoon is installed in the default directory.

- On Windows OS: C:\Inetpub\scripts\cbgrn
- On Linux OS: /var/www/cgi-bin/cbgrn

To map fonts:

- **1** Stop the web server where Garoon is installed
- **2** Open the "common.ini" file.
- 3 Add the following line to the "I18N" section.

 $force_en_ie6 = "1"$ 

4 Save the "common.ini" file.

5 Start the web server where Garoon is installed.

**Tip**

If English fonts are mapped correctly to display fonts, the yen sign will appear as "\"(backslash).

#### Display names and users' languages

The administrators can specify organization names, category names, and some other items in multiple languages. The default name is displayed if the name is not set in the language specified by the user.

The following items can be added in multiple languages:

- Application menu
	- Subjects of Link to application
	- Subjects of Link to URL
- "App menu"
	- Subjects of Link to application
	- Subjects of Link to URL
- Office names
- Portal names
- HTML portlet names
- PHP portlet names
- Office names
- Category names in Space
- Shared bookmark subjects in Bookmarks
- Organization names
- Facility names
- Facility group names
- Category name in Bulletin Board
- Folder names in Cabinet
- Book names in Address Book
- Category names in Workflow
- Category names in MultiReport

#### What is a "Default" name?

The name set to Default is displayed if no name is set in the language that each user uses.

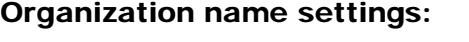

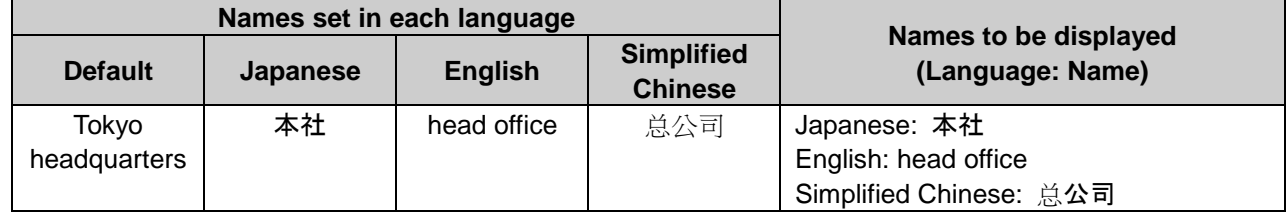

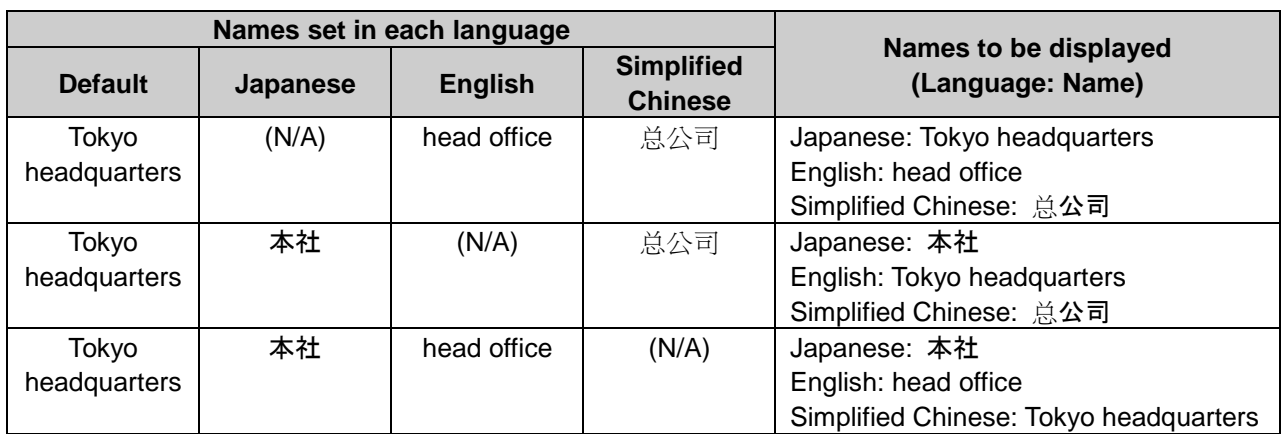

### 3.13.2 Setting Up Locales

The display formats of date and time may vary depending on the location or the language. You can use locales to define information of a certain location or language.

The following options are available for each locale:

- Language
- Long date
- Short date
- Time format

#### Date and time on the screen:

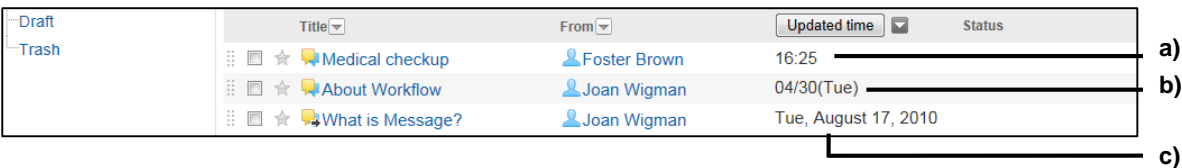

- a): Time format
- b): Short date
- c): Long date

**Tip**

- The formats that you set to locales are not applied to the following items:
	- Years and months in the calendars that are used to select a date
	- Dates that are used to specify a period on the **New appointment** screen or the **Search appointment** screen
- Date and time in CSV files
- For setting priority for locales, see the following section: ["Setting Priority"](#page-102-0) on page [103.](#page-102-0)

### Adding Locales

To add a locale:

1 Click **Basic system administration**.

- 2 Click **Localization**.
- 3 Click **Locale settings**.
- 4 Click **Add locale**.
- 5 Set the desired options to add a locale.
- 6 Click **Save**.

**Tip**

• The locale code must be unique.

### Editing Locale Details

To edit locale details:

- 1 Click **Basic system administration**.
- 2 Click **Localization**.
- 3 Click **Locale settings**.
- 4 Click the locale name that you want to edit.
- 5 Click **Edit**.
- **6** Edit the options for the locale.
- 7 Click **Save**.

#### **Tip**

The changes in the locale settings, which are made by the system administrators, are applied to users' Personal settings.

### Removing Locales

To remove a locale:

- 1 Click **Basic system administration**.
- 2 Click **Localization**.
- 3 Click **Locale settings**.

4 Click the locale name that you want to remove.

#### 5 Click **Remove**.

- 6 Click **Yes**.
	- **Tip**
- To remove multiple locales at once, in step 4, select the check boxes for all locales that you want to remove.

# 4 Managing Applications

## 4.1 Portal

Portal provides easy access to Garoon applications and functions.

A portal consists of one or more portlets.

The following types of portals are available:

System portals:

Portals that are set up by system administrators. System portals can be created for each organization.

You can grant user rights for the portals and the portlets on portals. Setting user rights allows you to restrict users and organizations from using specific portals and portlets.

• My portals:

Portals that are set up by individual users. Users can arrange necessary portlets and frequently-used portlets on personal portals for their own convenience.

Personal portals are available only to the users who created the portals, and cannot be shared with anyone else.

**Tip**

• System portals cannot be edited or hidden by users. Users can easily create personal portals based on personal portal templates. The personal portal templates are prepared either by system administrators or application administrators.

### 4.1.1 Managing Portals

By default, the following built-in portlets can be added:

### Application menu:

Application icons are displayed.

Clicking an icon starts, the application corresponding to the icon.

#### Notices:

Notices such as information among company members are displayed in this portlet. You can enter announcement by clicking "Setting" and format it using the rich text editor.

#### Calendars:

Calendar is displayed in this portlet.

If the calendar to display in this portlet is changed, the display of the Scheduler portlet allocated on the same portal is also changed according to the calendar.

#### Search the Web:

This portlet is used to search using Internet search sites.
### Quick send:

This portlet is used to send e-mails or messages.

#### Bookmarks:

Links are displayed in this portlet. Users can specify the category to display.

#### Scheduler (Group day view):

Daily planner of users in a group.

#### Scheduler (Group week view):

Weekly planner of users in a group.

#### Scheduler (Day view):

Daily planner of a user.

#### Scheduler (Week view):

Weekly planner of a user.

#### Scheduler (Month view):

Monthly planner of a user.

#### Scheduler (Year view):

Annual planner of a user.

#### Scheduler search:

Search appointments by user name or facility name.

#### Messages:

Messages are displayed in this portlet. Users can specify the folder to display.

#### Unacknowledged Messages:

Messages to be confirmed are displayed in this portlet. Clicking **Acknowledge** removes the message from the list.

#### Messages Acknowledgement status:

This portlet is used to check view status of messages. Clicking the title of the message displays the details of that message.

#### Bulletin Board:

Topics are displayed in this portlet. Users can specify the category to display.

### Cabinet:

Files on Cabinet are displayed in this portlet. Users can specify the folder to display.

#### Memo:

This portlet is used to create a memo. Users can save a memo by clicking **Save**.

**Tip**

Only the latest memo saved in portlets are displayed. Memos added in Memo are not displayed in memo portlets.

#### Phone Messages:

Phone messages are displayed in this portlet. Users can check if phone message is added.

### Timesheet:

Time sheets are displayed in this portlet. Users can record "In" time or "Out" time to Timesheet.

## To-Do List:

Uncompleted To-Dos are displayed in this portlet. To-Dos that are past due date are displayed in bold red. To-Dos that are due today are displayed in bold blue.

### User list:

User list is displayed in this portlet. Users can view user information by clicking the user name. Users can edit the status of users who designated them as proxies by selecting to show presence information.

See ["4.17.1](#page-301-0) [Setting Up Presence Indicators"](#page-301-0) on page [302.](#page-301-0)

### Address book search:

This portlet is used to search entries in the selected address book on Address Book.

### Presence indicator:

This portlet is used to view or change your presence information.

### Newly arriving E-mail:

The number of new e-mail is displayed in this portlet. Users can specify the account to display.

### E-mail:

E-mails are displayed in this portlet. Users can specify the account and folder to display.

#### Workflow:

A list of the requests that are stored in the specified folder is displayed in this portlet.

Users can specify one of the following folders:

- $\cdot$  Inbox
- Sent items
- Drafts

**Tip**

The "Workflow" portlet is available during the trial period and after adding a Workflow user to Garoon.

#### MultiReport:

A list of the reports that are stored in folders or categorized in filters is displayed in this portlet. Users can specify one of the following folders or filters:

- Inbox
- Sent items
- Drafts
- One of the filters

**Tip**

The "MultiReport" portlet is available during the trial period and after adding a MultiReport user.

#### Weather forecast:

Weather forecast is displayed in this portlet. Users can select the area to display.

**Tip**

- This service is currently available only in Japanese.
- Only the weather forecast in Japan can be displayed.

#### Company search:

This portlet is used to search for a company by entering the company name.

**Tip**

- This service is currently available only in Japanese.
- Company search only supports information about companies in Japan.

#### Postcode search:

This portlet is used to search an address with the postcode.

#### **Tip**

- This service is currently available only in Japanese.
- Postcode search only supports postcodes in Japan.

#### Map search:

This portlet is used to search for a map by entering the address.

**Tip**

This service is currently available only in Japanese.

#### **4 Managing Applications**

• Map search only supports maps in Japan.

#### Route search:

This portlet is used to search train routes by entering the name of departure station and arrival station.

#### **Tip**

- This service is currently available only in Japanese.
- Route search only supports the transportation in Japan.

#### RSS Reader sites list:

RSS feeds added to RSS Reader are displayed in this portlet.

#### RSS Reader latest list:

Latest articles of the specified sites are displayed in this portlet.

#### Presence information:

The user's presence information is displayed. Users can edit their status using the portlet.

#### Favorite:

Favorite items are displayed in this portlet. Users can filter the favorite items by application.

#### Updates:

Notifications are displayed in this portlet. Users can check modifications of the files, topics, or appointments, which are set for Notification.

### Unacknowledged topics:

Unread topics of which you have been set as a recipient are displayed. Once you display the **Topic details** screen of an unread topic, the topic will be removed from the Unacknowledged topics portlet.

#### Confirmed notifications:

Confirmed notifications are displayed in this portlet. Users can check the notifications that were removed from Updates.

## Creating a Portal

Portals can be created as the following procedures:

- Step 1. Adding a portal
- Step 2. Allocating new portlets
- Step 3. Changing portlet settings
- Step 4. Setting user rights for the portlet
- Step 5. Changing the allocation of the portlet
- Step 6. Making portlet public
- Step 7. Setting user rights for the portal

Step 8. Previewing the portal Step 9. Making the portals public

#### **Tip**

- Before creating a portal, each application corresponding to portal must be configured.
- You can set user rights as follows:
	- User rights for each portal
	- User rights for each portlet
- You can change the contents displayed in each portlet.

#### 1. Adding a Portal

To add a portal:

1 Click **Application settings**.

- 2 Click **Portal**.
- 3 Click **Portals**.
- 4 Click **New**.
- 5 Enter the portal name.
- 6 Click **Add**.

**Tip**

To add portal names in multiple languages, click **Add localized name** in **Portal name**.

### 2. Allocating New Portlets

Allocate a portlet to the portal. You can allocate a portlet using drag-and-drop.

To allocate a portlet to the portal:

- 1 On the Portals screen, select the portal where you want to allocate portlets.
- 2 Select a layout from the "Layout" drop-down list on the **Portal details** screen, and click **Apply**. You can select the number of columns and their width ratio.

If you select **Not specified**, the column width is automatically set according to the allocated portlets.

The number and width of columns in the upper row cannot be specified.

3 Select a portlet and drag to the column where you want to allocate the portlet.

**4** If required, repeat steps 1 through 2 to allocate portlets to columns.

### Filtering Portlets

You can filter the portlets to be displayed in a list. To filter portlets, click **Filter name** on the screen left and select the desired filter.

### 3. Changing Portlet Settings

To change the portlet settings:

- 1 On the **Portal details** screen, click **Settings** on the portlet that you want to change the setting.
- 2 Change the desired options for the portlet.
- 3 Click **Save**.

**Tip**

Items that can be set for a portlet are different depending on the type of portlets.

### Changing Display Name

To change a portal name:

- 1 On the **Portal details** screen, click **Edit**.
- 2 Enter the new portal name.
- 3 Click **Save**.

#### **Tip**

To add portal names in multiple languages, click **Add localized name** in **Portal name**.

To change a portlet name:

- 1 On the **Portal details** screen, click the inconsider the portlet to be renamed and then click **Rename**.
- 2 Enter the new display name for the portlet.
- 3 Click **Save**.

**Tip**

To add portlet display names in multiple languages, click **Add localized name** in **Display name**.

## 4. Setting User Rights for Portlets

To set user rights for portlets:

- 1 On the **Portal details** screen, click the inconsider the portlet whose access rights are to be set and then click **Edit user rights**.
- 2 Click **Add**.
- 3 Select the organizations, users, or roles to which you want to grant the user rights, and click↓**Add**.
- 4 Click **Add**.

**Tip**

You can remove the user rights on the **User rights** screen that appears after step 1.

### 5. Changing the Allocation of the Portlet

Move a portlet allocated to the portal. Move the portlet to the desired position by dragging the portlet on the **Portal details** screen.

### 6. Making Portlet Public

Set whether each portlet is public to users.

To make a portlet public, click "Private" on a private portlet on the **Portal details** screen. Private portlets are not displayed on the user screen.

**Tip**

- Portlets that are public or can be made public show a **Public** button. If **Public** is clicked, the portlet becomes private.
- By clicking **Make all portlets public** on the top part of the screen, all portlets allocated to a portal are made public.

## 7. Setting User Rights for Portals

To set user rights for the portal:

- 1 On the **Portal details** screen, click **Edit user rights**.
- 2 Click **Add**.
- 3 Select the organizations, users, or roles to which you want to grant the user rights, and click↓**Add**.
- 4 Click **Add**.

- If you set Portal user rights for an organization, those user rights are not inherited to its child organizations.
- To edit or remove the user rights, navigate to the **User rights** screen that appears after the step 2.

### 8. Previewing the Portal

Prior to making a portal public, you can preview how the portal will be displayed on the user screen. Confirm the following points:

- Is the portal layout appropriate?
- Does the portal work correctly?
- Are the portals and portlets whose browsing is permitted displayed?
- Are the portals and portlets whose browsing is restricted not displayed?

Confirm the display of the portal using either of the following methods:

- Preview by specifying a user
- Preview without specifying a user

### Previewing the Portal for Each User

Specify a user to preview the portal displayed on that user's screen.

The preview screen shows e-mail and messages of the user being previewed not the specified user. Only applications for which the specified user holds access rights are displayed in the Application menu.

To preview the portal for each user:

- 1 Click "Preview for each user" on the **Portal details** screen.
- 2 Select the user that will use the portal on the **Preview** screen. The portal is displayed on the Preview screen.
- 3 On the Preview screen, confirm that the layout and portlets for which the user has access rights are displayed appropriately.

Only portlets that the specified user is permitted to browse are displayed.

## Previewing the Portal

A preview of the e-mail and messages of the user executing the preview is displayed on the Preview screen.

Only applications for which the user has access rights are displayed in the application menu.

To preview the portal:

1 Click **Preview** on the **Portal details** screen.

2 On the **Preview** screen, confirm that the layout and portlets for which the user has access rights are displayed appropriately.

Only portlets that the operating user is permitted to browse are displayed.

### 9. Making Portals Public

Make the portal public to users.

Click **Private** in front of the portal name displayed on the top left of the **Portal details** screen.

Private portals are not displayed on the user screen. When a portal is private, portlets allocated in the portal will not be displayed on the user screen even if the portlets are public.

#### **Tip**

- On public portals the button description is "Public". If "Public" is clicked, the portal is made private.
- Only public portals are displayed on the user screen.

# Changing Display Settings

### Setting Default Portal

You can specify the default portal that appears after a user logs in. The default portals can be set for each organization.

To set a default portal:

- 1 Click **Application settings**.
- 2 Click **Portal**.
- 3 Click **Default portal**.
- **4** Select an organization.
- 5 Click **Edit**.
- **6** Select the default portal that you want to set.

#### 7 Click **Save**.

#### **Tip**

- In the step 4, if "(Top)" is selected, the setting will affect all organizations. However, the setting for each organization has higher priority.
- In the step 6, if "(Not set)" is selected, the top of portal will be displayed as a default.

### Reordering Portals

To reorder portals:

- 1 Click **Application settings**.
- 2 Click **Portal**.
- 3 Click **Reorder portals**.
- 4 Change the display order of the portals.
- 5 Click **Save**.

### Removing Portals

To remove portals:

- 1 Click **Application settings**.
- 2 Click **Portal**.
- 3 Click **Portals**.
- **4** Select the portals that you want to remove.

#### 5 Click **Delete**.

6 Click **Yes**.

**Tip**

In step 4, clicking **Delete all portals** and then **Yes** removes all portals.

# 4.1.2 Managing HTML Portlets and PHP Portlets

# Creating Portlets

Following portlets can be added:

- HTML portlet Use HTML to create portlets.
- PHP portlet Use PHP to create portlets.

**Note**

• Due to the changing of the error levels of Garoon, errors may occur when you use PHP portlets that use old versions of PHP.

Compatible versions of Garoon and PHP are as follows:

- Older than version 3.1.0 of Garoon: PHP4
- Version 3.1.0 or later of Garoon: PHP5
- PHP portlets are set to private after upgrading Garoon from versions older than 3.5.0 to the latest version. If you use the same PHP portlets after upgrading, confirm that there are no errors before making the portlets public.

## Adding Portlet Group

You can categorize HTML portlets and PHP portlets into groups by usage.

To add a portlet group:

- 1 Click **Application settings**.
- 2 Click **Portal**.
- 3 Click **Portlet groups**.
- 4 Click **New**.
- 5 Enter the portlet group name.

#### 6 Click **Add**.

**Tip**

- To add group names in multiple languages, click **Add localized name** in **Group name**.
- Once you have added a portlet, you can select the added portlet group in **Portlets**.

#### Adding HTML Portlet

To add an HTML portlet:

- 1 Click **Application settings**.
- 2 Click **Portal**.
- 3 Click **HTML portlet**, and then click **New**.
- **4** Set the desired options to add an HTML portlet.
- 5 Click **Add**.

- The following tags are not needed:
	- $\bullet$  <html> and </html>
	- <head> and </head>
	- <body> and </body>
- To add portlet names in multiple languages, click **Add localized name** in **Portlet name**.
- To allow users to allocate this HTML portlet to their personal portals, select the **Allow use of this portlet for personal portal** check box in **My portals**.

### Adding PHP Portlet

To add a PHP portlet:

- 1 Click **Application settings**.
- 2 Click **Portal**.
- 3 Click **PHP portlet**.
- 4 Click **New**.
- 5 Set the desired options to add a PHP portlet.
- 6 Click **Add**.
	- **Tip**
- To add portlet names in multiple languages, click **Add localized name** in **Portlet name**.
- To allow users to allocate this PHP portlet to their personal portals, select the **Allow use of this portlet for personal portal** check box in **My portals**.

# Valid Keywords

You can use keywords in HTML portlet and PHP portlet. Keywords are replaced with the user information of the users who are using portlets.

The valid keywords are as follows:

- %Name%:
- User name
- %ID%: User ID used on Garoon
- %Account%: Login name
- %Mail%: E-mail address registered on "User profile"
- %Password%: Password
- %session\_password%: Password
- %Tel%: Contacts registered on "User profile"
- %URL%: URL registered on "User profile"

- If the some symbols are used in your password, an error may occur in HTML portlets and PHP portlets, and key words may do not work correctly. See the following page for details: See ["Restrictions on Passwords"](#page-33-0) on page [34](#page-33-0)
- If a custom item is added to the user profile, you can add the custom item in an HTML portlet with the following format:
	- Format: %grn.common.login.login.extension.*Code of custom item in user profile*%
	- Example: %grn.common.login.login.extension.item\_01%

# Editing Portlets

### Editing Portlet Groups

To edit portlet group:

- 1 Click **Application settings**.
- 2 Click **Portal**.
- 3 Click **Portlet groups**.
- 4 Select the portlet group that you want to edit.
- 5 Click **Edit**.
- 6 Edit the portlet group.
- 7 Click **Save**.

### Editing HTML Portlet

To edit an HTML portlet:

- 1 Click **Application settings**.
- 2 Click **Portal**.
- 3 Click **HTML portlet**.
- 4 Select the portlet that you want to edit.
- 5 Click **Edit**.
- **6** Edit the HTML portlet.
- 7 Click **Save**.

### Editing PHP Portlets

To edit PHP portlets:

- 1 Click **Application settings**.
- 2 Click **Portal**.
- 3 Click **PHP portlets**.
- **4** Select the portlet that you want to edit.
- 5 Click **Edit**.
- **6** Edit the PHP portlet.
- 7 Click **Save**.

# Removing Portlets

The following portlet groups or portlets can be removed:

- Portlet groups that are added on the system administration screen
- Portlet that is allocated to a portal
- HTML portlet
- PHP portlet

### Removing Portlet Groups

To remove portlet groups:

- 1 Click **Application settings**.
- 2 Click **Portal**.
- 3 Click **Portlet groups**.
- **4** Select the portlet groups that you want to remove.

#### 5 Click **Delete**.

- 6 Click **Yes**.
	- **Tip**
- In step 4, clicking **Delete all portlet groups** and then **Yes** removes all portlet groups.

#### Removing Portlets Allocated to Portals

To remove a portlet:

- 1 Click **Application settings**.
- 2 Click **Portal**.
- 3 Click **Portals**.
- **4** Select the portlet where you want to remove a portlet.
- **5** Click **Remove** on the portlet that you want to remove.
- 6 Click **Yes**.

#### Removing HTML Portlets

To remove HTML portlets:

- 1 Click **Application settings**.
- 2 Click **Porta**l.
- 3 Click **HTML portlet**.
- **4** Select the HTML portlet that you want to remove.
- 5 Click **Delete**.
- 6 Click **Yes**.

**Tip**

In step 4, clicking **Delete all portlet groups** and then **Yes** removes all HTML portlets.

#### Removing PHP Portlets

To remove PHP portlets:

- 1 Click **Application settings**.
- 2 Click **Portal**.
- 3 Click **PHP portlet**.
- **4** Select the portlet you want to remove.
- 5 Click **Delete**.
- 6 Click **Yes**.

**Tip**

In step 4, clicking **Delete all** and then **Yes** removes all PHP portlets.

## 4.1.3 Changing Personal Portal Template

Change the template for personal portal to help users to create a personal portal easily. You can allocate frequently-used portlets in Personal portal template. The created template will be displayed as a default for creating a personal portal.

To change the personal portal template:

- 1 Click **Application settings**.
- 2 Click **Portal**.
- 3 Click **Personal portal template**.
- **4** Edit the template.

**Tip**

- You can set only one template.
- The method to add or edit personal portal template is the same with the method for shared portlets.

## Initializing Personal Portal Template

To initialize the template for personal portal:

1 Click **Application settings**.

2 Click **Portal**.

- 3 Click **Personal portal template**.
- 4 Click **Initialize**.
- 5 Click **Yes**.

## 4.1.4 Managing Privileges

You can set permissions and user rights to portals.

**Tip**

If you set Portal user rights for an organization, those user rights are not inherited to its child organization.

## Setting Personal Portal Permissions

To set personal portal permissions:

- 1 Click **Application settings**.
- 2 Click **Portal**.
- 3 Click **Personal portal permissions**.
- 4 Click **Add**.
- 5 Select the organizations, users, or roles to which you want to grant the permission, and click ↓**Add**.
- 6 Click **Add**.
	- **Tip**
- Once the personal portal permission is removed, the users can no longer use the personal portal that has been currently created.
- You can remove the permissions on the **Personal portal permissions** screen that appears after step 3.

## Granting Operational Administrative Privilege to Users

To grant operational administrative privilege for the portal to users:

1 Click **Application settings**.

- 2 Click **Portal**.
- 3 Click **Portal administrators**.
- 4 Select the portal for which you want to grant operational administrative privilege.
- 5 Click **Add**.
- 6 Select the organizations, users, or roles to which you want to grant the privilege, and click ↓**Add**.
- 7 Click **Add**.

- The menu to manage portals for only users who have operational administrative privilege is displayed on the **Portal** screen.
- You can remove the privileges on the **Portal administrators** screen that appears after step 4.

# Setting Portlet Group Operational Administrative Privilege

To set operational administrative privilege for portlet groups:

- 1 Click **Application settings**.
- 2 Click **Portal**.
- 3 Click **Portlet group administrators**.
- 4 Select the portlet group to which you want to set operational administrative privilege.
- 5 Click **Add**.
- 6 Select the organizations, users, or roles to which you want to grant the privilege, and click ↓**Add**.
- 7 Click **Add**.

#### **Tip**

- The HTML portlet menu appears on the Portal screen for the added operational administrators..
- To edit or remove the privileges, navigate to the **Portlet group administrators** screen that appears after the step 4.

# 4.1.5 Managing Data with CSV Files

You can manage the following portlet data using XML files:

- HTML portlets
- PHP portlets

You can manage the following name data using CSV files:

- HTML portlet names
- PHP portlet names

## Importing Portlet Data from XML Files

To import HTML or PHP portlet data from XML files:

- 1 Click **Application settings**.
- 2 Click **Portal**.
- 3 Click **Import from file**.
- **4** Select the data type that you want to import.
- 5 Specify the file to upload, and click **Import**.

## Exporting Portlet Data to XML Files

To export HTML or PHP portlet data to XML files:

- 1 Click **Application settings**.
- 2 Click **Portal**.
- 3 Click **Export to file**.
- 4 Select the data type that you want to export.
- 5 Select the portlets to export, and click ←**Add**.
- 6 Click **Next**.
- 7 Click **Export**.
- 8 Save the file.

# Importing Portlet Name Data from CSV Files

To import HTML or PHP portlet name data from CSV files:

- Click **Application settings**.
- Click **Portal**.
- Click **Import from file**.
- Select the data type that you want to import.
- Set the desired options, and click **Next**.
- Confirm the preview of the file contents, and click **Import**.

#### **Tip**

If an error occurs, the import processing is terminated. Any data that was imported before the error occurred is discarded.

## Exporting Portlet Name Data to CSV Files

To export HTML or PHP portlet name data to CSV files.

- Click **Application settings**.
- Click **Portal**.
- Click **Export to file**.
- Select the data type that you want to export.
- Set the desired options and click **Export**.
- Save the file.

# 4.2 Space

Space is an application that facilitates collaborative projects by cross-organizational members. The team or group members can use spaces to effectively collaborate and share information regardless of their organization.

The following functions are available to space members:

Discussion:

Discussions allow members to communicate and discuss with each other. Add discussions whenever a topic arises in the project implementation process so that the members can organize their comments and ideas.

• Shared To-Do:

Shared To-Dos are used to assign tasks to members and track the progress. A To-Do task can be shared by multiple assignees. All To-Do tasks can be displayed in a list where the number of tasks is presented by status and assignee for quick reference. Change the assignees and due dates to carry out your projects more smoothly and effectively.

## 4.2.1 Managing Spaces

Administrators on your Garoon can edit, move, and delete all spaces. Spaces and categories are managed on the **Edit categories** screen.

**Note** 

Once a space becomes private, non space members are removed from followers of discussions in the space. They remain non-followers even when the space becomes public again. The non space members need to start following the discussions again.

**Tip**

- **Total space size in this category** on the **Edit categories** screen indicates the total disk usage of the selected categories. The data of spaces, discussions, shared To-Dos, comments, and attachments are included in this size.
- The key icon indicates that the space is private. Only the system administrators, space application administrators, and space members can view this space.

### Administrative Privileges for Space

The following users have administrative privileges for a space:

- System administrators: Users who belong to an Administrators role (group). See ["2.3.1Administrators"](#page-18-0) on pag[e19.](#page-18-0)
- Space application administrators: Users who have been granted administrative privileges for Space by the system administrators. They have the same privileges for Space as the system administrators. See ["2.3.1Administrators"](#page-18-0) on pag[e19.](#page-18-0)
- Space administrators:

Users who are assigned as space administrators in the **Settings** screen under "Space details". The space administrators must be the member of that space.

The users with the space administrative privileges can do the following:

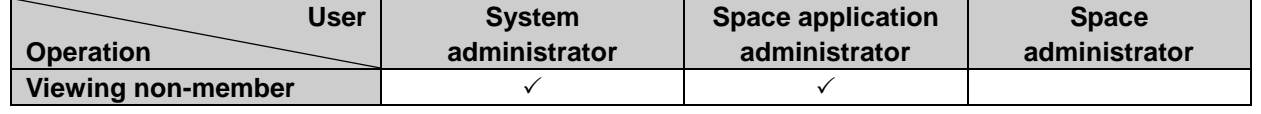

#### **4 Managing Applications**

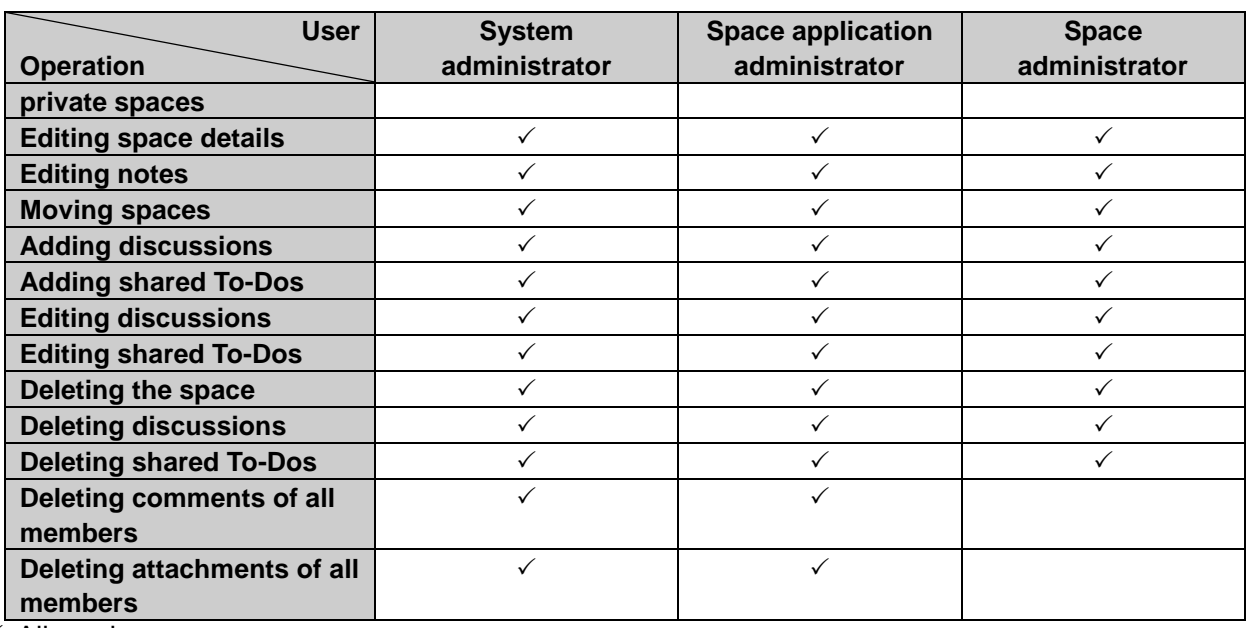

: Allowed

#### **Note**

Not assigning a space administrator sets all the space members as the space administrators.

#### **Tip**

- In spaces that were added before August 2013, upgrading will set all the space members as the space administrators.
- In mobile views, no users including the system administrators can delete comments posted by other users.

# Adding Categories

To add a category:

1 Click **Application** settings.

- 2 Click **Space**.
- 3 Click **Edit categories**.
- 4 Select a category.
- 5 Click **Add**.
- 6 Set the desired options to add a category.
- 7 Click **Add**.

**Tip**

• Category codes must be unique.

To add subjects in multiple languages, click **Add localized name** in Subject.

## Editing Categories

To edit a category:

- 1 Click Application settings.
- 2 Click **Space**.
- 3 Click **Edit categories**.
- 4 Select a category.
- 5 Click **Category details** or **Details**.
- 6 Click **Edit**.
- **7** Edit the options for the category.
- 8 Click **Save**.

## Reordering Subcategories

To reorder subcategories:

- 1 Click **Application** settings.
- 2 Click **Space**.
- 3 Click **Edit categories**.
- 4 Select a category.
- 5 Click **Reorder subcategories**.
- 6 Change the display order of the subcategories.
- 7 Click **Save**.

## Moving Categories

To move a category:

- 1 Click **Application** settings.
- Click **Space**.
- Click **Edit categories**.
- Select a category.
- Click **Category details** or **Details**.
- Click **Move**.
- Select the category to which you want to move the category.
- Click **Move**.

**Tip**

You cannot move the Root category.

## Moving Spaces

To move a space:

- Click **Application** settings.
- Click **Space**.
- Click **Edit categories**.
- 4 Select the category with the space that you want to move.
- Select the check boxes of the spaces that you want to move.
- Click **Move**.
- Select the category to which you want to move the space.
- Click **Move**.

# Deleting Categories

Category deletions are permanent. To delete a category:

- 1 Click **Application** settings.
- 2 Click **Space**.
- 3 Click **Edit categories**.
- 4 Select a category.
- 5 Click **Category details** or **Details**.
- 6 Click **Delete**.
- 7 Click **Yes**.

**Tip**

- You cannot delete categories with a space or a subcategory.
- You cannot delete the Root category.

# Deleting Spaces

The system administrator can delete any spaces. Space deletions are permanent. To delete a space:

- 1 Click **Application** settings.
- 2 Click **Space**.
- 3 Click **Edit categories**.
- **4** Select the category with the space that you want to delete.
- 5 Select the check boxes of the spaces that you want to delete.
- 6 Click **Delete**.
- 7 Click **Yes**.

**Tip**

Alternatively, on the user screen, you can delete a space by clicking **Delete** on the **Space details** screen.

# 4.2.2 Setting Respond Feature

a)

The respond feature enables users to respond to or acknowledge comments or shared To-Do details in one click.

Activate Like on the **Management** screen to allow users to use the respond feature.

To change "Like" to a different word, edit the application name on the **Management** screen. See ["3.2.1Setting Up Applications"](#page-25-0) on page [26.](#page-25-0)

#### Example screen:

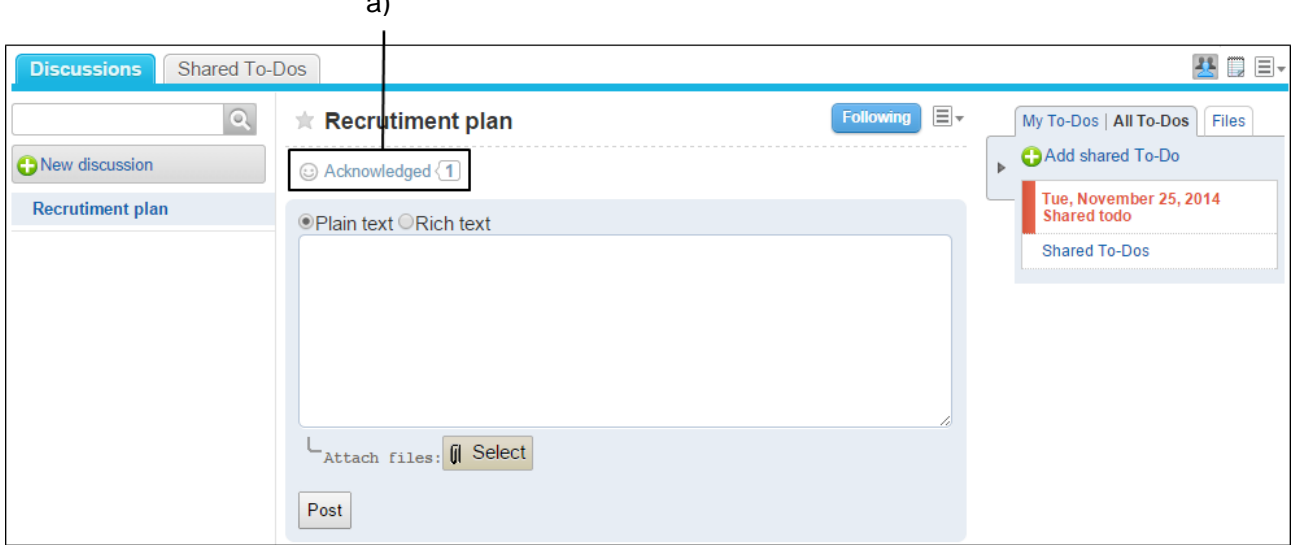

a): Example where "Like" is replaced by "Acknowledged"

# 4.2.3 Managing Categories with Files

The following data can be managed using CSV files:

- Categories
- Category names

# Importing Data from CSV Files

To import category data from CSV files:

- 1 Click **Application** settings.
- 2 Click **Space**.
- 3 Click **Import from CSV file**.
- **4** Select the data type that you want to import.
- 5 Set the desired options, and click **Next**.

6 Confirm the CSV file contents and click **Import**.

#### **Tip**

• If an error occurs, the import processing is terminated. Any data that was imported before the error occurred is discarded.

# Exporting Data to CSV Files

To export category data to CSV files:

- 1 Click **Application** settings.
- 2 Click **Space**.
- 3 Click **Export to CSV file**.
- 4 Select the data type that you want to export.
- 5 Set the desired options and click **Export**.
- **6** Save the file.

# 4.3 Bookmarks

Bookmarks can be configured as the following procedures:

- 1. Setting how open a link
- 2. Setting shared bookmarks
- 3. Setting access rights for a category
- 4. Granting operational administrators for a category to users

# 4.3.1 Managing Shared Bookmarks

# Setting How to Open a Link

To set how to open a link:

- 1 Click **Application settings**.
- 2 Click **Bookmarks**.
- 3 Click **General settings**.
- 4 Select **Subject or URL** or **Icon** on **Link to new window**.

#### 5 Click **Save**.

#### **Tip**

- A website will be displayed depending on the selection in the step 4:
	- When selecting "Subject or URL":
		- By clicking the subject or URL of the link, a website opens in a new tab or a new window.
		- By clicking the icon, a website opens in the same window.
	- When selecting "Icon":
		- By clicking the icon, a website opens in a new tab or a new window.
		- By clicking the subject or URL of the link, a website opens in the same window.

# Setting Shared Bookmarks and Shared Categories

### Adding a Link

To add a link to shared bookmarks:

- 1 Click **Application settings**.
- 2 Click **Bookmarks**.

```
3 Click Shared bookmarks.
```
**4** Select the category where you want to add a link.

```
5 Click New.
```
6 Set the desired options to add a link.

```
7 Click Add.
```
Valid characters for the URL for a link are as follows:

- a to z
- A to Z
- 0 to 9
- Symbols: % : / ? # [ ] @ ! \$ & ' ( ) \* + , ; = - . \_ ~

#### Add a Divider

To add a divider to shared bookmarks:

- 1 Click **Application settings**.
- 2 Click **Bookmarks**.
- 3 Click **Shared bookmarks**.
- **4** Select the category where you want to add a divider.
- 5 Click **Add divider**.
- 6 Click **Yes**.

### Adding a Category

To add a category:

- 1 Click **Application settings**.
- 2 Click **Bookmarks**.
- 3 Click **Shared bookmarks**.
- 4 Select the category where you want to add a category.
- 5 Click **Add category**.
- 6 Set the desired options to add a category.
- Click **Add**.
	- **Tip**
- Category code must be unique.
- To add a subject in multiple languages, click **Add localized name** in **Subject**.

# Editing Links or Categories

### Editing a Link

To edit a link:

- Click **Application settings**.
- Click **Bookmarks**.
- Click **Shared bookmarks**.
- 4 Select the category in which you want to edit a link.
- Click **Details** of the link that you want to edit.
- Click **Edit**.
- Edit the options for the link.
- Click **Save**.

## Editing a Category

To edit a category:

- Click **Application settings**.
- Click **Bookmarks**.
- Click **Shared bookmarks**.
- Select the category that you want to edit.
- Click **Details**.
- Click **Edit**.
- Edit the options for the category.
- Click **Save**.

## Reordering Items

#### Reordering Links

To reorder links:

- Click **Application settings**.
- Click **Bookmarks**.
- Click **Shared bookmarks**.
- 4 Select the category in which you want to reorder links.
- Click **Details**.
- Click **Reorder links or dividers**.
- Change the display order of the links and dividers.
- Click **Save**.

### Reordering Subcategories

To reorder subcategories:

- Click **Application settings**.
- Click **Bookmarks**.
- Click **Shared bookmarks**.
- 4 Select the category in which you want to reorder subcategories.
- Click **Details**.
- Click **Reorder subcategories**.
- Change the display order of the subcategories.

Click **Save**.

# Moving Links or Categories

#### Moving a Link

To move a link:

- Click **Application settings**.
- Click **Bookmarks**.
- Click **Shared bookmarks**.
- 4 Select the category in which you want to move a link.
- Click **Details** of a link you want to move.
- Click **Move**.
- Select the category to which you want to move the link.
- Click **Move**.

### Moving a Category

To move a category:

- Click **Application settings**.
- Click **Bookmarks**.
- Click **Shared bookmarks**.
- Select the category that you want to move.
- Click **Details**.
- Click **Move**.
- Select the category to which you want to move the category.
- Click **Move**.

You cannot move the "(Root)" category.

## Removing Links or Categories

#### Removing Links or Dividers

To remove links or dividers:

- 1 Click **Application settings**.
- 2 Click **Bookmarks**.
- 3 Click **Shared bookmarks**.
- **4** Select the category in which you want to remove a link or a divider.
- 5 Select the links or dividers that you want to remove.
- 6 Click **Delete**.
- 7 Click **Yes**.

#### Removing a Category

To remove a category:

- 1 Click **Application settings**.
- 2 Click **Bookmarks**.
- 3 Click **Shared bookmarks**.
- **4** Select the category that you want to remove.
- 5 Click **Details** of a category.
- 6 Click **Remove**.
- 7 Click **Yes**.

**Note**

- Once the category is removed, all the links in the category are also removed.
- Once removed, the links or categories cannot be restored.

- You cannot remove categories with 15 or more nested levels of subcategories. Reduce the number of nested levels to 14 before deleting the category.
- You cannot remove the "(Root)" category.

# 4.3.2 Managing Privileges for Shared Bookmarks

# Setting User Rights for a Category

The following privilege can be set for each organization, user, and role:

• View

**Tip**

• The user rights of Bookmarks that are set for a category are not inherited to its sub categories.

To set user rights for a category:

- 1 Click **Application settings**.
- 2 Click **Bookmarks**.
- 3 Click **User rights**.
- 4 Select the category for which you want to set user rights.
- 5 Click **Edit**.
- 6 Click **Add**.
- 7 Select the organizations, users, or roles to which you want to grant user rights, and click ↓**Add**.
- 8 Click **Add**.

**Tip**

You can remove the user rights on the **User rights** screen that appears after step 5.

## Granting Operational Administrators for a Category to Users

To grant operational administrative privileges for a category to users:

- 1 Click **Application settings**.
- 2 Click **Bookmarks**.
- 3 Click **Operational administrators**.
- **4** Select the category for which you want to grant operational administrative privileges.
- 5 Click **Edit**.
- 6 Click **Add**.
- 7 Select the organizations, users, or roles to which you want to grant the privilege, and click ↓**Add**.
- 8 Click **Add**.

- The menu to manage links is displayed only for users who have operational administrative privilege on the **Bookmarks** screen.
- You can remove the privileges on the **Operational administrators** screen that appears after step 5.

# 4.3.3 Managing Data with CSV Files

The following data can be managed using CSV files:

- Links and dividers
- User rights

#### **Tip**

If an error occurs, the import processing is terminated. Any data that was imported before the error occurred is discarded.

# Managing Data with CSV Files

To manage data with a CSV file:

- 1 Click **Application settings**.
- 2 Click **Bookmarks**.
- 3 Click **Shared bookmarks**.
- **4** Select the category in which you want to import or export data.
- 5 Click **File import** or **File export**.
- 6 To import a file: Specify the file to upload and then click **Next**. To export data: Set the options for exporting.
- 7 Click **Import** or **Export**.

# Managing User Right Data with CSV File

To manage user right data with a CSV file:

- 1 Click **Application settings**.
- 2 Click **Bookmarks**.
- 3 Click **Import user rights data** or **Export user rights data**.
- 4 To import a file: Specify the file to upload and then click **Next**. To export data: Set the options for exporting.
- 5 Click **Import** or **Export**.

#### **Tip**

If the categories that are in the CSV file are not found in Garoon, an error occurs.
# 4.4 Scheduler

Scheduler can be configured as the following procedures:

- 1. Setting appointment functions
- 2. Adding appointment types
- 3. Setting additional appointment notes
- 4. Setting facility reservations
- 5. Setting facility groups
- 6. Setting facilities
- 7. Setting user rights for appointments
- 8. Granting operational administrative privileges to users

**Tip**

- Appointment type is a text displayed next to the title of an appointment.
- Additional appointment note is a function that affects the **Appointment details** screen with the appointment type.

## 4.4.1 Managing Scheduler

The following options are available on the **General settings** screen for Scheduler:

- Units of time
- Range of repeating appointments
- Whether to allow users to add private appointments
- Visibility of private appointments: When **Hide private appointments** is selected, only the users who are appointed as viewers of the appointment can know the appointment exists.
- Whether to show membership schedules: Select the Show check box to allow users to arrange appointments of organizations.
- Whether to show holidays
- Whether to show (All facilities):

We recommend that you do not display the "(All facilities)" link, if you have registered a large number of facilities and facility groups. Displaying the "(All facilities)" link may cause your server to slow down.

- Whether to show facility names next to appointment subjects
- Whether to allow users to enable drag and drop moving of appointments: Select "Allow users to use drag and drop moving of appointments" to allow users to drag and drop appointments in the following portlets and screens:
	- **Day view** screen
	- **Week view** screen
	- "Scheduler (Group day view)" portlet
	- "Scheduler (Group week view)" portlet
- File attachments

Select whether to allow users to attach files to appointments. If you allow file attachments, users can attach files on the **New appointment** and **Edit appointment** screens. However, users cannot attach files on the following screens:

- The new repeating appointment and edit repeating appointment screens
- The new tentative appointment and edit tentative appointment screens
- The new appointment screen using appointment arrangement
- The new appointment and edit appointment screens in Keitai

Switching the setting to disable the file attachment function will hide the attachment option but not delete existing attachments.

If you re-enable the file attachment function, the attached files will become visible again.

To set up Scheduler:

- 1 Click **Application settings**.
- 2 Click **Scheduler**.
- 3 Click **General settings**.
- 4 Set the desired options.

#### 5 Click **Save**.

**Tip**

- "Private appointment" at a subject indicates that this appointment is a private appointment that can be viewed by only the specified users.
- On the Keitai screen, users can see only the file names of the appointment file attachments, and cannot attach, update, download, or delete files.
- As of December 2014, users cannot attach files on the new appointment or edit appointment screens in KUNAI.

## 4.4.2 Managing Appointments

# Adding Appointment Types

To add an appointment type:

- 1 Click **Application settings**.
- 2 Click **Scheduler**.
- 3 Click **Appointment type**.
- 4 Enter appointment types.
- 5 Click **Save**.

#### **Tip**

- Enter one appointment type per line.
- Once you have added an appointment type, users can use the following functions:
- Selecting an appointment type on "Subject" to add an appointment.
- Affecting the **Appointment details** screen using the additional appointment note.
- Users can add appointment types in Personal settings.
- The appointment types that users added are displayed above the appointment types that the system administrators have been added.
- Appointment types will be provided in Japanese if you install default data.

#### Appointment type example:

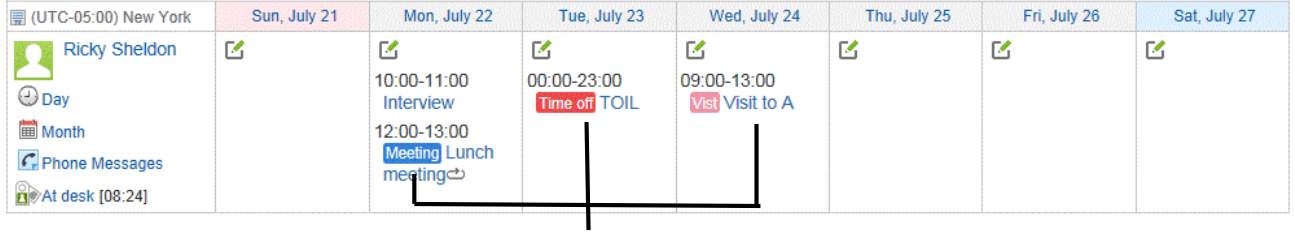

a)

## Editing Appointment Types

To edit appointment types:

- 1 Click **Application settings**.
- 2 Click **Scheduler**.
- 3 Click **Appointment type**.
- **4** Edit the appointment types.
- 5 Click **Save**.

## Removing Appointment Types

To remove appointment types:

- 1 Click **Application settings**.
- 2 Click **Scheduler**.
- 3 Click **Appointment type**.
- 4 Clear the appointment type you want to remove.
- 5 Click **Save**.

# Adding Additional Appointment Notes

You can edit additional instructions for each appointment type using HTML tags. The additional appointment notes are displayed on the **Appointment details** screen if the appointment type is specified.

To add an additional appointment note:

- 1 Click **Application settings**.
- 2 Click **Scheduler**.
- 3 Click **Additional appointment note**.
- 4 Click **Add**.
- 5 Edit the additional appointment note. Enter one note per line.
- 6 Click **Add**.

#### **Tip**

- Before adding an additional appointment note, the appointment types must have been added.
- The following tags are not needed:
	- $\bullet$  <html> and </html>
	- <head> and </head>
	- <body> and </body>

### Valid Keywords

You can use keywords in **Additional appointment type**. Keywords are replaced with the user information of users who are using Scheduler.

The valid keywords are as follows:

- %Name%:
	- User name
- %ID%: User ID used on Garoon
- %Account%: Login name
- %Mail%:
	- E-mail address registered on "User profile"
- %Password%: Password
- %session\_password%: Password
- %Tel%: Contacts registered on "User profile"

%URL%: URL registered on "User profile"

**Tip**

- If a custom item is added to the user profile, you can add the custom item in an HTML portlet with the following format:
	- Format: %grn.common.login.login.extension.*Code of custom item in user profile*%
	- Example: %grn.common.login.login.extension.item\_01%

## Editing Additional Appointment Note

To edit an additional appointment note:

- 1 Click **Application settings**.
- 2 Click **Scheduler**.
- 3 Click **Additional appointment note**.
- 4 Select the appointment type name that you want to edit.
- 5 Click **Edit**.
- 6 Edit the options for the additional appointment note.
- 7 Click **Save**.

## Reordering Additional Appointment Notes

To reorder additional appointment notes:

- 1 Click **Application settings**.
- 2 Click **Scheduler**.
- 3 Click **Additional appointment note**.
- 4 Click **Reorder**.
- 5 Change the display order of the additional appointment notes.
- 6 Click **Save**.

## Removing Additional Appointment Notes

Additional appointment notes can be removed as follows:

### Removing additional appointment notes

To remove additional appointment notes:

- 1 Click **Application settings**.
- 2 Click **Scheduler**.
- 3 Click **Additional appointment note**.
- 4 Select the appointment types that you want to remove.
- 5 Click **Delete**.

### Removing all additional appointment notes

To remove all additional appointment notes:

- 1 Click **Application settings**.
- 2 Click **Scheduler**.
- 3 Click **Additional appointment note**.
- <span id="page-149-0"></span>4 Click **Delete all additional appointment notes**.

## 4.4.3 Managing Facilities

## Adding Facility Group

To add a facility group:

- 1 Click **Application settings**.
- 2 Click **Scheduler**.
- 3 Click **Facilities/Facility groups**.
- **4** Select the facility group where you want to add a facility group.

#### 5 Click **Add child facility group**.

6 Set the desired options to add a facility group.

### 7 Click **Add**.

**Tip**

- Once you have added a facility group, you can select the added facility group on "Facility" for an appointment.
- Up to three levels of hierarchy can be included in the facility group.
- Facility group code must be unique.
- To add facility group names in multiple languages, click **Add localized name** in **Facility group name**.
- You can enter HTML tags to "Memo".

# Editing Facility Group Details

To edit a facility group details:

- 1 Click **Application settings**.
- 2 Click **Scheduler**.
- 3 Click **Facilities/Facility groups**.
- 4 Select the facility group that you want to edit the details.
- 5 Click **Details**.
- 6 Click **Edit**.
- **7** Edit the options for the facility group.
- 8 Click **Save**.

### Reordering Facility Groups

To reorder facility groups:

- 1 Click **Application settings**.
- 2 Click **Scheduler**.
- 3 Click **Facilities/Facility groups**.
- 4 Select the facility groups that you want to reorder.
- Click **Reorder child facility groups**.
- 6 Change the display order of the child facility groups.
- Click **Save**.

### Moving Facility Groups

To move facility groups:

- Click **Application settings**.
- Click **Scheduler**.
- Click **Facilities/Facility groups**.
- 4 Select the facility group you want to move.
- Click **Details**.
- Click **Move facility group**.
- Select the group where you want to move the facility group.
- Click **Move**.

**Tip**

If the facility group has one or more child facility groups, its child facility groups will also be moved.

# Removing Facility Group

To remove a facility group:

- Click **Application settings**.
- Click **Scheduler**.
- Click **Facilities/Facility groups**.
- Select the facility group that you want to remove.
- 5 Click **Details**.
- 6 Click **Remove**.

7 Click **Yes.**

**Tip**

- Once the parent facility group is removed, all child facility groups of the parent group are also removed.
- Removing a facility group does not remove the facilities that belong to that group.
- The facilities that belong to the removed facility group are no longer members of any facility group.

# Adding Facilities

To add facilities:

- 1 Click **Application settings**.
- 2 Click **Scheduler**.
- 3 Click **Facilities/Facility groups**.
- 4 Select the facility group where you want to add the facility.
- 5 Click **Add facility**.
- 6 Set the desired options to add a facility.
- 7 Click **Add**.

#### **Tip**

- Facility code must be unique.
- A facility can belong to only one facility group.
- To add facility names in multiple languages, click **Add localized name** in **Facility name**.

## Editing Facility Details

To edit a facility details:

- 1 Click **Application settings**.
- 2 Click **Scheduler**.
- 3 Click **Facilities/Facility groups**.
- Select the facility group of which you want to edit the details of a facility.
- 5 Select the facility that you want to edit the details.
- Click **Edit**.
- Edit the options for the facility.
- Click **Save**.

### Changing Facility Group Membership

To change a facility group membership:

- Click **Application settings**.
- Click **Scheduler**.
- Click **Facilities/Facility groups**.
- Select the facility group in which you want to change the membership.
- Select the facility that you want to move to another facility group.
- Click **Change facility group**.
- Select the facility group to which you want to move the facility.
- Click **Save**.

### Removing Facilities from Facility Group

To remove facilities from a facility group:

- Click **Application settings**.
- Click **Scheduler**.
- Click **Facilities/Facility groups**.
- Select the facility group from which you want to remove facilities.
- 5 Select the facilities that you want to remove.

Click **Remove**.

Click **Yes**.

### Reordering Facilities

To reordering facilities:

- Click **Application settings**.
- Click **Scheduler**.
- Click **Facilities/Facility groups**.
- 4 Select the facility group in which you want to reorder facilities.
- Click **Reorder facilities**.
- 6 Change the display order of the facilities.
- Click **Save**.

### Removing Facilities

To remove a facility:

- Click **Application settings**.
- Click **Scheduler**.
- Click **Facilities/Facility groups**.
- Select the facility group in which you want to remove the facility.
- Select the facility you want to remove.
- Click **Remove**.
- Click **Yes**.

# 4.4.4 Managing Facility Reservations

The following options are available:

- Inherit settings: Allows the facility or the facility group to inherit the settings of its parent facility group.
- Maximum reservation period
- Maximum duration per reservation
- Users allowed to edit reservations
- Notes:
- Displays notes in the facility list or in the facility group list.
- Repeating appointments: Allows users to reserve facilities for repeating appointments.

#### **Tip**

- The operational administrators are allowed to add or edit reservations regardless of the facility reservation settings, if they are granted the privileges for the facility groups or facilities.
- Even if you disable Repeating appointments, the existing facility reservations for repeating appointments will remain until the end date.
- If you add a facility, the facility will inherit the settings of its parent group as the default value for facility reservation settings.

# Editing Facility Reservation Settings

To edit facility reservation settings:

- 1 Click **Application settings**.
- 2 Click **Scheduler**.
- 3 Click **Facility reservation settings**.
- 4 Select the facility group.
- 5 Select facility name or facility group name that you want to edit the settings.
- 6 Edit the reservation options for the facility or the facility group.
- 7 Click **Save**.

### What is inheritance of settings?

- The settings are inherited as follows, if a facility group or a facility is placed under multiplehierarchies of facility groups:
	- The facility group or the facility inherits the settings of one-upper-level group.
	- The facility group or the facility inherits the settings of two-upper-level group, if the one-upper-level group is inheriting the settings of its parent group.
- The facility group or the facility inherits the default value, if there is no group in the upper level.
- If you move facility groups or facilities, the facility group or the facility inherits the settings of the destination parent group.
- If you change the settings of the parent group, the change will be reflected in the facility groups or the facilities that are inheriting the settings.
- If you add a facility, the facility will inherit the settings of its parent group as the default value for facility reservation settings.

#### **Tip**

Even if you disable **Repeating appointments**, the existing reservations for repeating appointments will not be affected.

## Initializing Facility Reservation Settings

To initialize facility reservation settings:

- 1 Click **Application settings**.
- 2 Click **Scheduler**.
- 3 Click **Facility reservation settings**.
- **4** Select the facility group where the facility that you want to initialize the settings belongs.
- 5 Click **Initialize settings**.
- 6 Edit the options to initialize the facility reservation settings.
- 7 Click **Initialize**.

### Setting Whether to Display Notes on Facilities List

To set whether to display notes on the facilities list:

- 1 Click **Application settings**.
- 2 Click **Scheduler**.
- 3 Click **Facility reservation settings**.
- **4** Select the facility group.
- 5 Select the facility name or the facility group.
- 6 Select **Show** on **Notes**.

Click **Save**.

# Adding Facility Reservation Custom Item

To add a facility reservation custom item:

- Click **Application settings**.
- Click **Scheduler**.
- Click **Facility reservation item**.
- Click **Add custom item**.
- 5 Set the desired options to add a custom item.
- Click **Add**.
- Click **Save**.

# Editing Facility Reservation Custom Item

To edit a facility reservation custom item:

- Click **Application settings**.
- Click **Scheduler**.
- Click **Facility reservation items**.
- 4 Select the custom item that you want to edit.
- Click **Edit**.
- 6 Edit the options for the custom item.
- Click **Save**.

# Reordering Facility Reservation Custom Items

To reorder facility reservation custom items:

Click **Application settings**.

- Click **Scheduler**.
- Click **Facility reservation items**.
- Click **Reorder custom items**.
- 5 Change the display order of the facility reservation items.
- Click **Save**.

### Deleting Facility Reservation Custom Items

- Click **Application settings**.
- Click **Scheduler**.
- Click **Facility reservation items**.
- Select the item that you want to delete from **Custom items**.
- Click **Delete**.
- Click **Yes**.

## 4.4.5 Changing Display Settings

### Editing Facility Reservation Items

To edit facility reservation items:

- Click **Application settings**.
- Click **Scheduler**.
- Click **Facility reservation items**.
- Select the item that you want to edit.
- Click **Edit**.
- Edit the item details.

### 7 Click **Save**.

#### **Tip**

- For built in items, you can set only whether to display the item by a default.
- You can set directly by selecting the following items and then clicking **Save** on the **Facility reservation items** screen:
	- "Status"
	- "List view"
	- "Show item name"

## 4.4.6 Managing Privileges for Schedule

## Setting User Rights for Scheduler

The following privileges can be set for each organization, user, role, facility, and facility group:

- View
- Add
- Edit
- Delete

You can set multiple user rights for Scheduler of a single user. The following user rights are available:

- User rights for organizations
- User rights for organization members
- User rights for roles

#### **Note**

The users who have only the privilege to view in Scheduler can edit or remove the appointments if they are set as attendees for the appointments.

#### **Tip**

When both a user and an organization or a role of which the user is a member have been granted user rights for Scheduler of a single user, user rights granted to the user have more priority. See the following section for information about the user right priority when the user rights are granted both to facilities and member facilities: ["4.24](#page-319-0) [User Right Priority"](#page-319-0) on page [320.](#page-319-0)

To set user rights for Scheduler:

- 1 Click **Application settings**.
- 2 Click **Scheduler**.
- 3 Click **Edit user rights**.
- 4 Select the organization or user that you want to set the user rights for their Scheduler.

5 Click **Add**.

- 6 Select the organizations, users, or roles to which you want to grant the user rights, and click↓**Add**.
- **7** Select the check boxes of the user rights that you want to add.
- 8 Click **Add**.

#### **Tip**

- You can remove the user rights on the **User rights** screen that appears after step 4.
- You can edit the user rights by clicking **Edit** on the **User rights** screen that appears after step 4.

# Granting Operational Administrative Privileges for Facility to Users

To grant operational administrative privilege for the facility to users:

- 1 Click **Application settings**.
- 2 Click **Scheduler**.
- 3 Click **Facilities/Facility groups**.
- 4 Select the facility group for which you want to grant operational administrative privilege.
- 5 Click **Set operational administrative privileges**.
- 6 Click **Add**.
- 7 Select the organizations, users, or roles to which you want to grant the privilege, and click↓**Add**.
- 8 Click **Add**.

**Tip**

- The menu to manage facilities or facility groups for only users who have operational administrative privilege is displayed on the **Scheduler** screen.
- Users who have operational administrative privileges can add or edit the reservation of facilities or facility groups, regardless of the setting of "Facility reservation settings".
- You can remove the privileges on the **Operational administrators** screen that appears after step 5.

# 4.4.7 Deleting Old Appointments in Bulk

Once deleted, the appointments cannot be restored.

To delete old appointments in bulk:

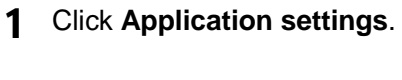

- 2 Click **Scheduler**.
- 3 Click **Delete appointments**.
- **4** Specify the threshold date.

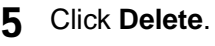

6 Click **Yes**.

**Tip**

All appointments before the specified date are deleted.

### 4.4.8 Managing Data of Scheduler or Facilities with File

If an error occurs, the import processing is terminated. Any data that was imported before the error occurred is discarded.

The following data can be managed using CSV files:

- Appointments
- Facility details
- Facility names
- Facility group details
- Facility group names
- User rights

### Importing Data from CSV Files

To import appointment data from CSV files:

- 1 Click **Application settings**.
- 2 Click **Scheduler**.
- 3 Click **Import from CSV file**.
- **4** Select the data type that you want to import.
- 5 Set the desired options, and click **Next**.
- 6 Confirm the CSV file contents and click **Import**.

#### **Tip**

- If an error occurs, the import processing is terminated. Any data that was imported before the error occurred is discarded.
- You can export the registrant information data but you cannot import it.

## Exporting Data to CSV Files

Facility group details will be exported along with facility data, if the facility group information is defined in the CSV file.

To export appointment data to CSV files:

- 1 Click **Application settings**.
- 2 Click **Scheduler**.
- 3 Click **Export to CSV file**.
- **4** Select the data type that you want to export.
- 5 Set the desired options and click **Export**.
- **6** Save the file.

#### **Tip**

<span id="page-162-0"></span>You can export the registrant information data but you cannot import it.

## 4.4.9 Configuring V-CUBE Meeting

V-CUBE Meeting is a Web-based conferencing service that uses the Web conference room (virtual conference room on the Internet).

Any user can attend a Web conference by clicking its specified URL, even if they are in different offices or if they cannot access Garoon.

By connecting a Web camera and head set to a client computer, attendees of a Web conference can allow others into the conference to interact with them in real-time.

#### **Tip**

V-CUBE Meeting uses V-CUBE of V-cube, Inc.

### Preparing to Use V-CUBE Meeting

Before configuring V-CUBE Meeting on Garoon, you must complete the following:

#### Sign up for V-CUBE Meeting.

Sign up for V-CUBE meeting in advance of when you expect to use it. After you sign up, it will take a few days before you can use the service.

#### Configure an e-mail address in each user profile.

The information required to log in to the Web conference room is sent by e-mail to the attendees of the Web conference. System administrators must configure the e-mail addresses of all users who use the Web conference room in advance.

#### **Tip**

- To sign up for V-CUBE Meeting, consult your distributor or Cybozu official partners.
- Cybozu official partners: https://www.cybozu.com/jp/partner/list/sales/ The pages listed above are currently available only in Japanese.

### Enabling Web Conferences

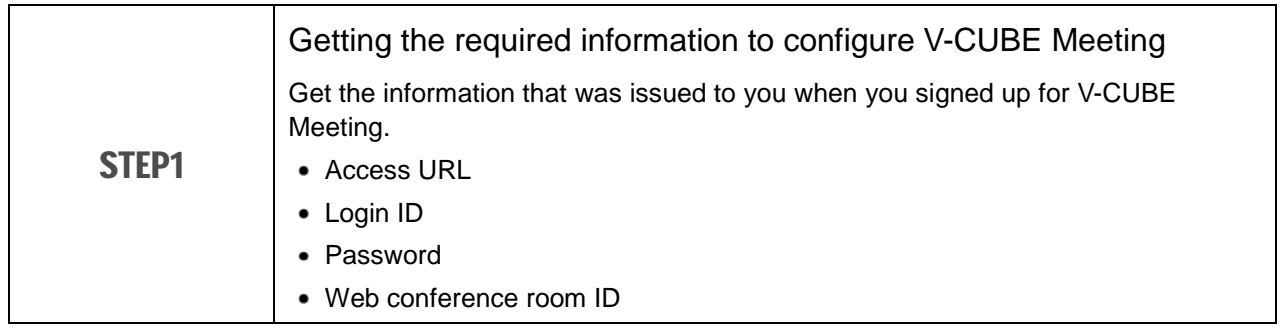

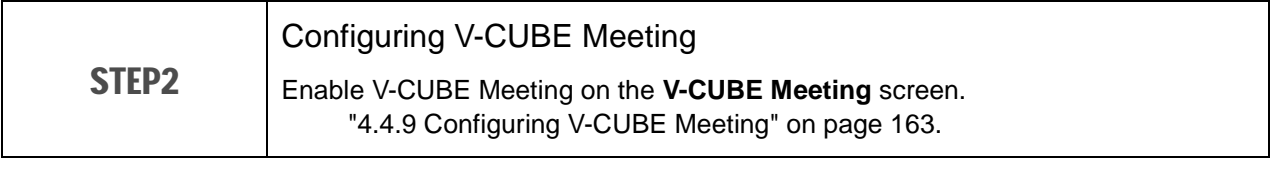

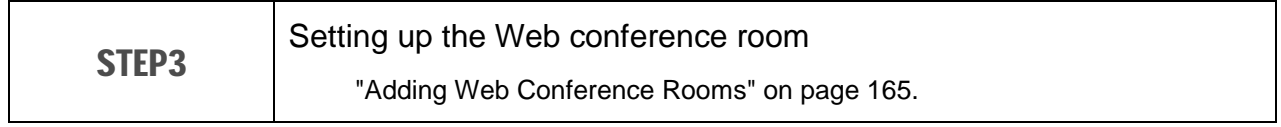

#### **Tip**

- We will send you e-mail containing the information required to set up the Web conference room when the Web conference rooms can be added to V-CUBE Meeting. To configure V-CUBE Meeting, use the information provided in this e-mail.
- "Administrator password" is included in this e-mail. You can login the V-CUBE administration screen using this password. This password is required for access to Garoon administration.

# Configuring V-CUBE Meeting

The following settings are available on the **V-CUBE Meeting** screen:

- V-CUBE Meeting
	- Enable V-CUBE Meeting: Select the check box to use V-CUBE Meeting.
- Show URL on the details screen: Select the check box to display the access URL for the Web conference room.
- Send invitation URL via e-mail: Select the check box to send an e-mail containing information such as the access URL of the Web conference room and the date and time of the conference to the attendees.
- Number of external invitee fields: Enter the maximum number of the external invitee fields that are displayed on the **New appointment** screen or the **Edit appointment** screen.
- Login preferences Use the information that was issued when you sign up for V-CUVE Meeting for the following settings:
	- V-CUBE Meeting URL: The URL that is required to access the Web conference room.
	- Login ID: The login ID to enter the Web conference room.
	- Password: The password to enter the Web conference room.

To configure V-CUBE Meeting:

- 1 Click **Application** settings.
- 2 Click **Scheduler**.
- 3 Click **V-CUBE Meeting**.
- 4 Set your desired options.
- 5 Click **Save**.

**Note** 

<span id="page-164-0"></span>V-CUBE Meeting does not support Garoon Keitai.

## Adding Web Conference Rooms

Add Web conference rooms that use V-CUBE Meeting.

The procedure to add Web conference rooms is the same as the procedure to add facilities.

["4.4.3](#page-149-0) [Managing Facilities"](#page-149-0) on page [150.](#page-149-0)

Set the following V-CUBE Meeting settings, as well as the facility information:

- Facility code: The conference room ID (room ID) is included in the e-mail to notify you that V-CUBE Meeting is enabled. Use this conference room ID as the facility code.
- Enable V-CUBE Meeting Select the check box to use this facility as a Web conference room.
- Maximum number of participants: Set the maximum number of users who can join a Web conference. To allow an unlimited number of users, set the maximum number of participants to "999".

Appointment with Web conference options:

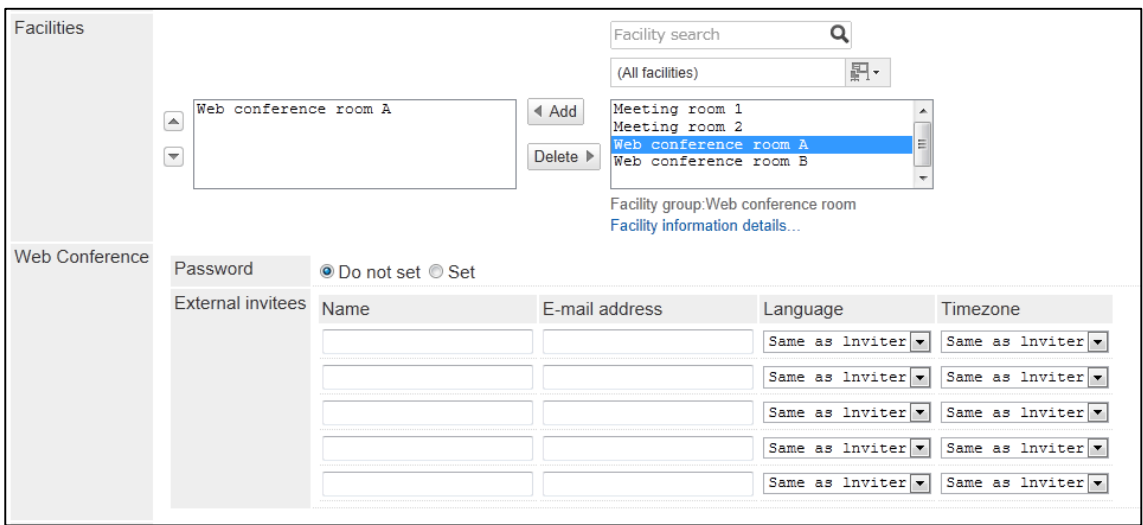

#### **Note**

You cannot add or edit an appointment on Garoon if the total number of attendees and external invitees of the appointment exceeds the value for the maximum number of participants.

# 4.5 Messages

### 4.5.1 Managing Messages

The following options are available on the **General settings** screen for Messages:

- Acknowledgement status: Sets the default value for the **Request recipient's acknowledgement** option that users specify on the **Compose Messages** screen.
- Rich text: Allows users to use rich text format when they compose messages or post comments on the user screen.
- Acknowledgement mode:
	- You can select one of the following modes:
	- Manual:

Once the user clicks **Acknowledge** on the **Message details** screen, the message is marked as a read message.

Automatic:

Once the user views the **Message details** screen, the message is marked as a read message.

• Anchor links:

Allows users to use anchor links when they post comments.

Anchor links is a feature to automatically replace the string to hyper link to the comment. If a user enter the string ">>" with the existing comment number in the comment, the link to the comment with the corresponding number will be generated automatically.

To set up Message:

- 1 Click **Application settings**.
- 2 Click **Messages**.
- 3 Click **General settings**.
- **4** Set the desired options.
- 5 Click **Save**.

## 4.5.2 Searching Messages

You can search messages to view the details of each message. You can also access the attachments in a message.

To search messages:

1 Click **Application settings**.

### Click **Messages**.

### Click **Message search**.

- Specify search conditions, and then click **Search**.
- In the search results, select the message that you want to view the details.

# 4.5.3 Deleting Old Messages in Bulk

You can delete all messages that have not been updated since the specified date. Once deleted, the messages cannot be recovered.

To delete old messages in bulk:

- Click **Application settings**.
- Click **Messages**.
- Click **Delete messages**.
- 4 Specify the threshold date.
- Click **Delete**.
- Click **Yes**.

# 4.6 Bulletin Board

Bulletin Board can be configured as the following procedures:

- 1. Adding categories
- 2. Enabling optional functions for Bulletin Board
- 3. Setting user rights for categories
- 4. Granting operational administrators for categories to users
- 5. Setting notifications for categories

## 4.6.1 Enabling Optional Functions for Bulletin Board

The following options are available on the **General settings** screen for Bulletin Board:

- Allow to post comments by default: Sets the default value for the **Comment** option that users specify on the **Post new topic** screen. Rich text:
- Allows users to use rich text format when they post topics or comments on the user screen.
- Anchor links:

Allows users to use anchor links when they post comments. If a user enter the string ">>" with the existing comment number in the comment, the link to the comment with the corresponding number will be generated automatically.

Acknowledgment status Sets the default value for the Comment option that users specify on the **Post new topic** screen. See ["What is an Acknowledgement Status?"](#page-168-0) on page [169.](#page-168-0)

To set up Bulletin Board:

- 1 Click **Application settings**.
- 2 Click **Bulletin Board**.
- 3 Click **General settings**.
- **4** Set the desired options.
- <span id="page-168-0"></span>5 Click **Save**.

### What is an Acknowledgement Status?

The acknowledgement status indicates that whether a user who has been set as a recipient of the topic has read the topic.

The date when a user opened the topic is displayed in the "Acknowledged" column in the **Acknowledgement status** screen. Only the users who have the right to view the topic can view the acknowledgement status.

Acknowledgment status is displayed as "(a/b)".

a: Number of users who viewed the topic

b: Number of users who have been set as notification recipients for the category where the topic exits, at the time when the topic was posted.

The acknowledgement status is displayed only on the user screen. In the system administration or the operational administration settings, the acknowledgement status is not displayed on the **Topic details** screen.

#### Acknowledgment status:

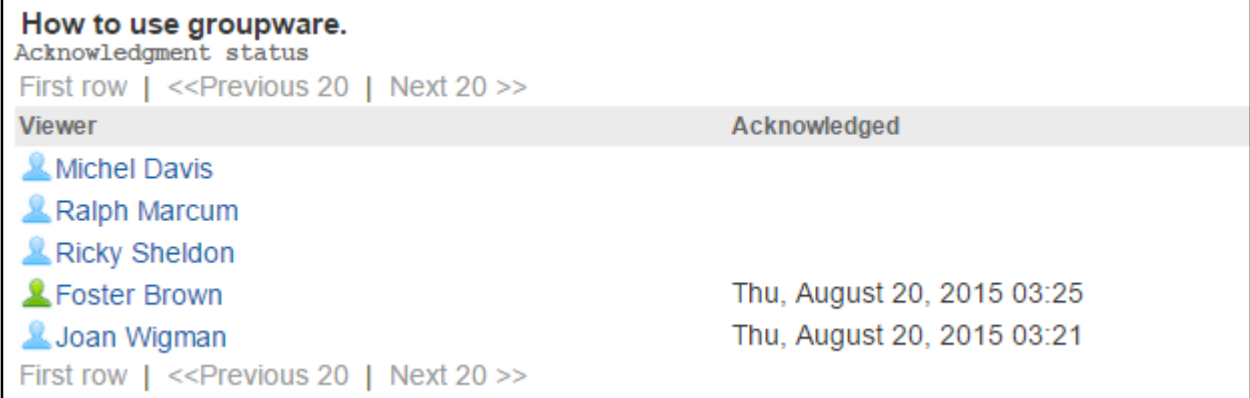

Showing Acknowledgment Status:

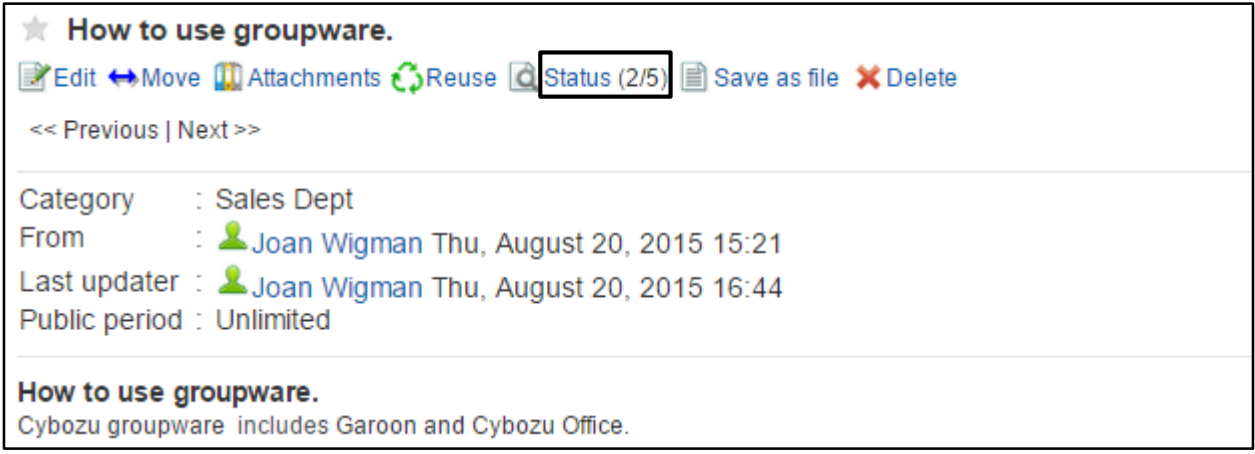

#### **Tip**

• If the notification setting for a topic is changed after the topic has been posted, users set as the viewers are not changed.

## 4.6.2 Managing Bulletin Board

# Adding Categories

To add a category:

- 1 Click **Application settings**.
- 2 Click **Bulletin Board**.
- 3 Click **Edit categories**.

**4** Select the category where you want to add a subcategory.

- 5 Click **Add category**.
- 6 Set the desired options to add a category.
- 7 Click **Add**.

**Tip**

- Category code must be unique.
- To add a subject in multiple languages, click **Add localized name** in **Subject**.

### Applying the Parent or Sibling Category Settings

You can apply user rights and notification settings of a parent or a sibling category on the **Add category** or **Category details** screen.

The following options are available:

- User rights settings: Apply user rights of a parent or a sibling category to the selected category. To verify user rights of the parent or the sibling category, click **Verify the current setting**.
- Notification settings: Apply notification settings of a parent or a sibling category to the selected category. To verify notification recipients of the parent or the sibling category, click **Verify the current setting**.

```
Tip
```
Once you save the settings of the destination category, they will remain unchanged even if the parent or sibling category's setting is changed.

## Editing Category Information

To edit category information:

- 1 Click **Application settings**.
- 2 Click **Bulletin Board**.
- 3 Click **Edit categories**.
- **4** Select the category that you want to edit.
- 5 Click **Category details**.
- 6 Click **Edit**.
- **7** Edit the options for the category.
- 8 Click **Save**.

### Reordering Subcategories

To reorder subcategories:

- Click **Application settings**.
- Click **Bulletin Board**.
- Click **Edit Categories**.
- Select the category in which you want to reorder subcategories.
- Click **Reorder subcategories**.
- 6 Change the display order of the subcategories.
- Click **Save**.

### Moving Categories or Topics

### Moving Categories

To move a category:

- Click **Application settings**.
- Click **Bulletin Board**.
- Click **Edit categories**.
- Select the category that you want to move.
- Click **Details**.
- Click **Move**.
- Select the category where you want to move the category.
- Click **Move**.

#### **Tip**

You cannot move the "(Root)" category.

### Moving Topics

To move topics:

- 1 Click **Application settings**.
- 2 Click **Bulletin Board**.
- 3 Click **Manage topics**.
- 4 Select the category in which you want to move topics.
- 5 Select the topics that you want to move.
- 6 Click **Move**.
- **7** Select the category where you want to move the topic.
- 8 Click **Move**.

**Tip**

The value of "b" in "(a/b)" that is displayed in **Acknowledgment status** is not changed even though the topic is moved.

a: Number of users who viewed the topic

b: Number of users who have been set as notification recipients for the category where the topic exits, at the time when the topic was posted.

## Setting Notification for Category

To set notification for the category:

- 1 Click **Application settings**.
- 2 Click **Bulletin Board**.
- 3 Click **Notification settings**.
- 4 Select the category for which you want to set notification.
- 5 Click **Edit**.
- 6 Click **Add**.
- **7** Select the organizations, users, or roles that you want to specify as notification recipients, and click ↓**Add**.

### 8 Click **Add**.

#### **Tip**

- Notifications are not sent to the notification recipients if the notification recipients do not have the permissions to view the category.
- Once you select **ON (Don't allow to stop notification)**, users cannot stop notifications of each topic in the category.
- To change or delete the notification recipients, navigate to the **Notification recipients** screen that appears after the step 5.
- You can apply the notification recipients to other categories. See ["Applying Notification Settings to Other Categories"](#page-173-0) on page [174.](#page-173-0)

# <span id="page-173-0"></span>Applying Notification Settings to Other Categories

You can apply the notification settings of a selected category to other categories. Once you save the settings, the previous settings of the destination categories will be overwritten.

To apply notification settings:

- 1 Click **Application setting**.
- 2 Click **Bulletin Board**.
- 3 Click **Notification settings**.
- 4 Select a source category.
- 5 Click **Edit**.
- 6 Click **Copy notification settings to another category**.
- **7** Select destination categories with check boxes.

### 8 Click **Apply**.

#### **Tip**

- You cannot apply the notification settings to the Root category.
- To clear all the check boxes, click **Root**.
- Once you save the notification settings of the destination categories, they will remain unchanged even if the source category's setting is changed.

## Changing Notification Settings

You can set notifications for each category.

To set whether to allow notifications or not:

- 1 Click **Application settings**.
- 2 Click **Bulletin Board**.
- 3 Click **Notification settings**.
- **4** Select the category for which you want to change the security model.
- 5 Click **Edit**.
- 6 Click **Change** on **Notifications**.
- 7 Select **"OFF (Allow to stop notification)"** or **"ON (Don't allow to stop notification)"**.
- 8 Click **Save**.

**Tip**

If you set **Notifications** to "ON (Don't allow to stop notification)", users can not stop update notifications for all topics in the category.

## Removing Categories

Once removed, the categories cannot be restored. To remove categories:

- 1 Click **Application settings**.
- 2 Click **Bulletin Board**.
- 3 Click **Edit categories**.
- **4** Select the category that you want to remove.
- 5 Click **Category details**.
- 6 Click **Remove**.
- 7 Click **Yes**.

**Tip**

- You cannot remove categories that contain topics or subcategories.
- You cannot remove the "(Root)" category.

# Deleting Topics

Once deleted, the topics cannot be restored.

To delete topics:

- 1 Click **Application settings**.
- 2 Click **Bulletin Board**.
- 3 Click **Manage topics**.
- 4 Select the category in which you want to delete topics.
- 5 Select the topics that you want to delete.
- 6 Click **Delete**.
- 7 Click **Yes**.

#### **Tip**

- To display a certain type of topics on the **Manage topics** screen, select a topic status and click **Filter**. The following filters are available:
	- Public topics
	- Topics waiting to be published
	- Expired topics

### Deleting Topics Waiting to Be Published in Bulk

To delete all topics waiting to be published:

- 1 Click **Application settings**.
- 2 Click **Bulletin Board**.
- 3 Click **Manage topics**.
- 4 Select the category in which you want to delete topics.
- 5 Click **Delete topics waiting to be published**.

### 6 Click **Yes**.

### Deleting Expired Topics in Bulk

To delete all expired topics:

- 1 Click **Application settings**.
- 2 Click **Bulletin Board**.
- 3 Click **Manage topics**.
- **4** Select the category in which you want to delete topics.
- 5 Click **Delete expired topics**.
- 6 Click **Yes**.

### Deleting Public Topics in Bulk

To delete all public topics:

- 1 Click **Application settings**.
- 2 Click **Bulletin Board**.
- 3 Click **Manage topics**.
- 4 Select the category in which you want to delete topics.
- 5 Click **Delete public topics**.
- **6** Specify the threshold date for deletion. The topics that have been updated prior to the specified date will be deleted.
- 7 Click **Delete**.

### Deleting All Topics in the Specific Category in Bulk

To delete all topics in the specific category:

- 1 Click **Application settings**.
- 2 Click **Bulletin Board**.

#### 3 Click **Manage topics**.

- **4** Select the category in which you want to delete all topics.
- 5 Click **Delete topics in category**.
- 6 Click **Yes**.

### 4.6.3 Managing Privileges for Bulletin Board

### Setting User Rights for Category

The following privileges can be set for each organization, user, and role:

- Read
- Write
- Comment

To set user rights for the category:

- 1 Click **Application settings**.
- 2 Click **Bulletin Board**.
- 3 Click **Edit user rights**.
- **4** Select the category for which you want to grant user rights.
- 5 Click **Edit**.
- 6 Click **Add**.
- 7 Select the organizations, users, or roles to which you want to grant the user rights, and click↓**Add**.
- 8 Select the check boxes of the user rights that you want to add.

9 Click **Add**.

**Tip**

- You can remove the user rights on the **User rights** screen that appears after step 5.
- You can edit the user rights by clicking **Edit** on the **User rights** screen that appears after step 5.

# Applying User Rights to Other Categories

You can apply user rights of a selected category to other categories. Once you save the settings, the previous user rights of the destination categories will be overwritten.

To apply user rights:

- 1 Click **Application setting**.
- 2 Click **Bulletin Board**.
- 3 Click **Permission**.
- 4 Select a source category.
- 5 Click **Edit**.
- 6 Click **Copy user right setting to another category**.
- **7** Select destination categories with check boxes.
- 8 Click **Apply**.

#### **Tip**

- Once you save the user rights of the destination categories, they will remain unchanged even if the source category's user rights are changed.
- You cannot apply the user rights to the Root category.
- To clear all the check boxes, click "Root".

### Granting Operational Administrators for Category to Users

To grant users operational administrative privilege for the category:

- 1 Click **Application settings**.
- 2 Click **Bulletin Board**.
- 3 Click **Operational administrators**.
- **4** Select the category for which you want to grant operational administrators.
- 5 Click **Edit**.
- 6 Click **Add**.

7 Select the organizations, users, or roles to which you want to grant the privilege, and click ↓**Add**.

#### 8 Click **Add**.

**Tip**

- The menu to manage categories or topics is displayed only for users who have operational administrative privilege on the **Scheduler** screen.
- Users who have operational administrative privilege can edit any topics posted by users.
- You can remove the privileges on the **Operational administrators** screen that appears after step 5.

## 4.6.4 Managing Data with CSV Files

If an error occurs, the import processing is terminated. Any data that was imported before the error occurred is discarded.

The following data can be managed using CSV files:

- Categories
- Category names
- User rights
- Notification settings

## Importing Data from CSV Files

To import Bulletin Board data from CSV files:

- 1 Click **Application settings**.
- 2 Click **Bulletin Board**.
- 3 Click **Import from CSV file**.
- **4** Select the data type that you want to import.
- 5 Set the desired options, and click **Next**.
- 6 Confirm the CSV file contents and click **Import**.

#### **Tip**

- If an error occurs, the import processing is terminated. Any data that was imported before the error occurred is discarded.
- Be aware of the followings when importing user rights from CSV files:
	- If the categories that are in the CSV file are not found in Garoon, an error occurs.
	- The difference from existing user rights data will be imported.
# Exporting Data to CSV Files

To export Bulletin Board data to CSV files:

- 1 Click **Application settings**.
- 2 Click **Bulletin Board**.
- 3 Click **Export to CSV file**.
- 4 Select the data type that you want to export.
- 5 Set the desired options and click **Export**.
- **6** Save the file.

# 4.7 Cabinet

Cabinet can be configured as the following procedures:

- 1. Adding folders
- 2. Setting user rights for folders
- 4. Granting operational administrators for folders to users
- 5. Setting notifications for folders

# 4.7.1 Managing Cabinet

The following options are available on the **General settings** screen for Cabinet:

- File & folder retention period: Set the retention period for files and folders in Trash. Files can be restored within the retention period. Only the system administrator and the application administrator can restore the files in Trash.
- Maximum download size per time: Sets the file size limitation to download multiple files as a single ZIP file. A maximum download size is the total size of files before being compressed into a ZIP file.

To set up Cabinet:

- 1 Click **Application settings**.
- 2 Click **Cabinet**.
- 3 Click **General settings**.
- 4 Set the desired options.
- 5 Click **Save**.

# 4.7.2 Managing Folders and Files

## Adding Folders

To add a folder:

- 1 Click **Application settings**.
- 2 Click **Cabinet**.
- 3 Click **Folder settings**.

**4** Select the folder where you want to add a subfolder.

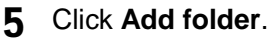

6 Set the desired options to add a folder.

7 Click **Add**.

**Tip**

- Folder code must be unique.
- To add a subject in multiple languages, click **Add localized name** in **Subject**.

### Applying the Parent or Sibling Folder Settings

You can apply user rights settings and notification settings of a parent or a sibling folder on the **Add folder** or **Folder details** screen.

The following options are available:

- User rights settings: Apply user rights of a parent or sibling folder to the selected folder. To verify the user rights of the parent or the sibling folder, click **Verify the current setting**.
- Notification settings: Apply notification settings of a parent or a sibling folder to the selected folder. To verify notification recipients of the parent or the sibling folder, click **Verify the current setting**.

#### **Tip**

Once you save the settings of the selected folder, they will remain unchanged even if the parent or the sibling folder's setting is changed.

### Editing Folder Information

To edit folder information:

- 1 Click **Application settings**.
- 2 Click **Cabinet**.
- 3 Click **Folder settings**.
- **4** Select the folder that you want to edit.
- 5 Click **Folder details**.
- 6 Click **Edit**.
- **7** Edit the options for the folder.

8 Click **Save**.

### Reordering Subfolders

To reorder subfolders:

- 1 Click **Application settings**.
- 2 Click **Cabinet**.
- 3 Click **Folder settings**.
- 4 Click **Reorder subfolders**.
- 5 Change the display order of the subfolders.

```
6 Click Save.
```
# Configuring Display Order of Files

You can configure the default display order of files to be displayed on user screens.

To configure the display order, specify a sort key and a sort order in either ascending or descending per folder.

Select one of the following items for the sort key:

- Subject
- File name
- Updated time

**Tip**

- When you first install Garoon, the initial display order is set to sort by updated time in descending order.
- Once a user sorts files, the sorted display order continues to apply until the user logs out (session becomes invalid).

## Moving Folders or Files

#### Moving a Folder

To move a folder:

- 1 Click **Application settings**.
- 2 Click **Cabinet**.
- Click **Folder settings**.
- 4 Select the folder that you want to move.
- Click **Folder details**.
- Click **Move**.
- Select the folder where you want to move the folder.
- Click **Move**.

### Moving a File

To move a file:

- Click **Application settings**.
- Click **Cabinet**.
- Click **Folder settings**.
- Select the folder in which you want to move a file.
- 5 Select the file you want to move.
- Click **Move**.
- Select the folder where you want to move the file.
- Click **Move**.

## Deleting Folders or Files

### Deleting a Folder

To delete a folder:

- Click **Application settings**.
- Click **Cabinet**.
- Click **Folder settings**.
- **4** Select the folder that you want to delete.
- 5 Click **Folder details**.
- 6 Click **Remove**.
- 7 Click **Yes**.

#### **Note**

• Once removed, the folders cannot be recovered.

#### **Tip**

- Once the folder is removed, all files and subfolders in the folder are also removed.
- You cannot delete the "(Root)" folder.

### Deleting a File

The files in the folders other than in Trash are moved to Trash when a user deletes them.

The files in Trash will be deleted automatically after a specified period.

You can delete the files in Trash immediately by selecting the files that you want to delete and then clicking **Delete** on the **Trash** screen.

#### **Note**

- The following files cannot be recovered:
	- The files deleted automatically after a specified period
	- The files deleted in Trash

To delete a file:

- 1 Click **Application settings**.
- 2 Click **Cabinet**.
- 3 Click **Folder settings**.
- 4 Select the folder in which you want to delete the file.
- 5 Select the files that you want to delete.
- 6 Click **Delete**.
- 7 Click **Yes**.

### Recovering Deleted Files

You can recover the files from Trash to the folder where they are saved. To recover deleted files:

- 1 Click **Application settings**.
- 2 Click **Cabinet**.
- 3 Click **Folder settings**.
- 4 Click **Trash**.
- 5 Select the files that you want to recover.
- 6 Click **Restore**.

**Tip**

• Retention periods for deleted files will vary depending on the settings.

### Permanently Deleting Folder

Permanently delete the deleted folder that are in Trash. All subfolders and files in the selected folder will also be permanently deleted.

This deletion is permanent.

To permanently delete a folder:

- 1 Click **Application settings.**
- 2 Click **Cabinet.**
- 3 Click **Folder settings.**
- 4 On the **Folder settings** screen, select the folder that you want to permanently delete.
- 5 Click **Permanently delete**.
- **6** Click **Yes** on the confirmation screen. To cancel the deletion, click **No**.

### Restoring Deleted Folder

Restore the deleted folder that are in Trash. When a folder is restored, any files in the folder are also restored.

Only the system administrator and the application administrator can restore the files in Trash.

To restore deleted folder:

- 1 Click **Application settings**.
- 2 Click **Cabinet**.
- 3 Click **Folder settings**.
- **4** Select the folder that you want to restore. The word "Deleted" appears next to the name of the folder that has been moved to Trash.
- 5 Click **Restore**.

**6** Click **Yes** on the confirmation screen. The restored folder is moved to its original folder.

All subfolders and files in the selected folder will be restored even if the subloders and files have been stored in the folder before the deletion.

**Tip**

You cannot specify the files to be restored. You need to specify the folder where the files that you want to restore are stored.

### Setting Notifications for a Folder

You can apply the notification recipients to other folders. See ["Applying Notification Settings to Other Folders"](#page-188-0) on page [189.](#page-188-0)

To set notifications for a folder:

- 1 Click **Application settings**.
- 2 Click **Cabinet**.
- 3 Click **Set notifications**.
- 4 Select the folder for which you want to set notifications.
- 5 Click **Edit**.

6 Click **Add**.

Select the organizations, users, or roles that you want to specify as notification recipients, and click ↓**Add**.

#### 8 Click **Add**.

**Tip**

- Notifications are not sent to the notification recipients if the notification recipients do not have the permissions to view the folder.
- On the **Set notifications** screen of users, an asterisk (\*) after the folder name indicates that the folder has been set notification.
- To change or delete the notification recipients, navigate to the **Notification recipients** screen that appears after the step 5.
- Once you save the notification settings of the destination folder, they will remain unchanged even if the parent or the sibling folder's setting is changed.

# <span id="page-188-0"></span>Applying Notification Settings to Other Folders

You can apply the notification settings of a selected folder to other folders. Once you save the settings, the previous settings of the destination folders will be overwritten.

To apply notification settings:

- 1 Click **Application setting**.
- 2 Click **Cabinet**.
- 3 Click **Set notifications**.
- 4 Select a source folder.
- 5 Click **Edit**.
- 6 Click **Copy notification settings to another folder**.
- **7** Select destination folders with check boxes.
- 8 Click **Apply**.

#### **Tip**

- You cannot apply the notification settings to the Root category.
- To clear all the check boxes, click "Root".
- Once you save the notification settings of the destination folders, they will remain unchanged even if the source folder's setting is changed.

# 4.7.3 Checking Folder Size

To check folder size:

- 1 Click **Application settings**.
- 2 Click **Cabinet**.
- 3 Click **Folder settings**.
- **4** Select the folder of which you want to check the size.
- 5 Click **Folder details**.
- 6 Click **Folder size**.
- **7** Check the total size of the folder and subfolders.

## 4.7.4 Managing Privileges for Cabinet

## Setting User Rights for a Folder

The following privileges can be set for each organization, user, and role:

- Read
- Write

The organizations, users, and roles that are not permitted to read the parent folders cannot access sibling folders, even if they are permitted to read the sibling folders.

**Tip**

You can apply user rights to the parent and the sibling folders. See ["Applying User Rights to Other Folders"](#page-190-0) on page [191.](#page-190-0)

To set user rights for a folder:

- 1 Click **Application settings**.
- 2 Click **Cabinet**.
- 3 Click **Permission**.
- 4 Select the folder for which you want to set user rights.
- 5 Click **Edit**.

6 Click **Add**.

- 7 Select the organizations, users, or roles to which you want to grant the user rights, and click↓**Add**.
- 8 Select the check boxes of the user rights that you want to add.
- 9 Click **Add**.

#### **Tip**

- You can remove the user rights on the **User rights** screen that appears after step 5.
- <span id="page-190-0"></span>You can edit the user rights by clicking **Edit** on the **User rights** screen that appears after step 5.

# Applying User Rights to Other Folders

You can apply user rights of a selected folder to other folders. Once you save the settings, the previous user rights of the destination folders will be overwritten.

To apply user rights:

- 1 Click **Application setting**.
- 2 Click **Cabinet**.
- 3 Click **Permission**.
- 4 Select a source folder.
- 5 Click **Edit**.
- 6 Click **Copy user rights settings to another category**.
- **7** Select destination folders with check boxes.

#### 8 Click **Apply**.

#### **Tip**

- You cannot apply the user rights to the Root category.
- To clear all the check boxes, click **Root**.
- Once you save the user rights of the destination folders, they will remain unchanged even if the source folder's setting is changed.

# Granting Operational Administrative Privileges to Users

To grant users operational administrative privileges for a folder:

- 1 Click **Application settings**.
- 2 Click **Cabinet**.
- 3 Click **Operational administrators**.
- **4** Select the folder for which you want to grant operational administrative privileges.
- 5 Click **Edit**.
- 6 Click **Add**.
- 7 Select the organizations, users, or roles to which you want to grant the privilege, and click ↓**Add**.
- 8 Click **Add**.

**Tip**

- The menu to manage folders is displayed only for users who have operational administrative privilege on the **Cabinet** screen.
- Users who have operational administrative privilege can unlock files that are being edited by another user.
- You can remove the privileges on the **Operational administrators** screen that appears after step 5.

## 4.7.5 Managing Data with CSV Files

The following data can be managed using CSV files:

- Folders
- Folder names
- User rights
- Notification settings

# Importing Data from CSV Files

If an error occurs, the import processing is terminated. Any data that was imported before the error occurred is discarded.

To import Cabinet data from CSV files:

#### 1 Click **Application settings**.

2 Click **Cabinet**.

- 3 Click **Import from CSV file**.
- **4** Select the data type that you want to import.
- 5 Set the desired options, and click **Next**.
- 6 Confirm the CSV file contents and click **Import**.

#### **Tip**

- If an error occurs, the import processing is terminated. Any data that was imported before the error occurred is discarded.
- Be aware of the followings when importing user rights from CSV files:
- If the folders that are in the CSV file do not found in Garoon, an error occurs.
- The difference from existing user rights data will be imported.

# Exporting Data to CSV Files

To export Cabinet data to CSV files:

- 1 Click **Application settings**.
- 2 Click **Cabinet**.
- 3 Click **Export to CSV file**.
- **4** Select the data type that you want to export.
- 5 Set the desired options and click **Export**.
- **6** Save the file.

# 4.8 Memo

# 4.8.1 Managing Memo

The following options are available on the **General settings** screen for Memo:

• Maximum total file size:

Maximum total file size is the total size of the following files:

- Files added to Memo
- Files attached to all memos
- Rich text: Allows users to use rich text format when they edit memos on the user screen.

To set up Memo:

- 1 Click **Application settings**.
- 2 Click **Memo**.
- 3 Click **General settings**.
- 4 Set the desired options.
- 5 Click **Save**.

# 4.9 Phone Message

Phone Messages can be configured as the following procedures:

- 1. Setting single sign-on for Phone Messages
- 2. Setting user rights for Phone Messages

### 4.9.1 Managing Phone Messages

You can set single sign-on to Phone Messages.

This setting allows users to log in to the specified application using single sign-on when they click user names on the **Phone Messages** screen.

To set single sign-on for Phone Messages:

- 1 Click **Application settings**.
- 2 Click **Phone Messages**.
- 3 Click **General settings**.
- 4 Select a single sign-on name on **Single sign-on**.
- 5 Click **Save**.

**Tip**

Single sign-on configurations for Phone Messages must be set in advance.

## 4.9.2 Setting User Rights for Phone Messages

You can set multiple user rights for phone messages of a single user. The following user rights are available:

- User rights for organizations
- User rights for organization members
- User rights for roles

The following privileges can be set to organizations, users, and roles:

- View
- Add

To set user rights for Phone Messages:

```
1 Click Application settings.
```
#### 2 Click **Phone Messages**.

- 3 Click **Edit user rights**.
- 4 Select the organization, user, or role that you want to set the user rights for their phone messages.
- 5 Click **Add**.
- 6 Select the organizations, users, or roles to which you want to grant the user rights, and click↓**Add**.
- **7** Select the check boxes of the user rights that you want to add.
- 8 Click **Add**.

#### **Tip**

- For the duplication of user right, see the following: ["4.24](#page-319-0) [User Right Priority"](#page-319-0) on page [320.](#page-319-0)
- You can remove the user rights on the **User rights** screen that appears after step 4.
- You can edit the user rights by clicking **Edit** on the **User rights** screen that appears after step 4.

# 4.9.3 Managing Data with CSV Files

To manage user rights for Phone Messages with a CSV file:

- 1 Click **Application settings**.
- 2 Click **Phone Messages**.
- 3 Click **Import user rights data** or **Export user rights data**.
- 4 To import a file: Specify the file to upload and then click **Next**. To export data: Set the options for exporting.

#### **Tip**

- Only the difference from the current user right data will be imported.
- If an error occurs, the import processing is terminated. Any data that was imported before the error occurred is discarded.

# 4.10 Timesheet

You can check and edit a timesheet of each user. Also you can export the timesheet data to a CSV file. You can select whether to show IP addresses to identify where times are recorded in the time columns on the **Timesheet** screen.

Each IP address is recorded automatically at the following times:

- When the start and end times are recorded.
- When one of the following buttons is clicked on the **Timecard** screen or on the timecard portlet:
	- Start
	- End
	- Out
	- Back
- When the timesheet is edited.

# 4.10.1 Managing Timesheet

The following options are available on the **General settings** screen for Timesheet:

- Auto punch:
	- Automatically records the times when users start and end work.
- Start:
	- The user's first access to Garoon in the day
- $\bullet$  End:

The user's last access to Garoon in the day

- Tally start day: Sets the start day of fiscal months.
- Numerical month offset:

The fiscal month on the timesheet is calculated by adding the offset value to the month of the tally start day.

Example Timesheet calculation:

- Timesheet settings:
	- "Numerical month offset": 1
	- "Tally start day": 15
	- The day of accessing Garoon: July 20
- Timesheet calculation:
	- Month: August
	- Timesheet period: from July 15 to August 14
- Number of additional In and Outs: Sets the maximum number of times that a user can clock in and out within a day. If you enable the Number of additional **In** and **Out** option, "In" and "Out" are displayed on the user screen for Timesheet. Users can record the time when they clock in or out by clicking the **In** or **Out** icon.
- Auto date advance time: The date of the timesheet will automatically advance to the next day at the specified time.
- Allow users to update records: Disabling this option hides the following options on the **Edit time** screen for users:
	- Start/End

Out/Back

**Tip**

- Application administrators can always edit time regardless of the **Allow users to update records** setting.
- In Timesheet, the time is displayed in the format that each user has specified in their Locale settings.
- In the Timesheet settings, the timezone of the office that the user specified is applied to the date and time.

To set up Timesheet:

- 1 Click **Application settings**.
- 2 Click **Timesheet**.
- 3 Click **General settings**.
- 4 Set the desired options.
- 5 Click **Save**.

## 4.10.2 Editing Timesheets

You can edit the data recorded on timesheets, such as time and notes. The recorded IP address cannot be edited.

To edit a timesheet:

- 1 Click **Application settings**.
- 2 Click **Timesheet**.
- 3 Click **Timesheets**.
- **4** Select the user whose timesheet you want to print.
- 5 Select the timesheet that you want to edit.
- 6 Click the icon in the **Notes and Modifications** column.
- **7** Edit the timesheet.
- 8 Click **Save**.

# 4.10.3 Printing Timesheets

To print the IP addresses, select the "Show IP address of each card punch" check box on the **Print settings** screen.

To print timesheets:

- 1 Click **Application settings**.
- 2 Click **Timesheet**.
- 3 Click **Timesheets**.
- 4 Select the user whom you want to print the timesheet.
- 5 Select the month that you want to print.
- 6 Click **Printable version**.
- 7 Set the desired options and click **Print**.
- 8 Print the timesheet.

## 4.10.4 Managing Data with CSV Files

### Exporting Timesheet Data of Users

To export timesheet data of users:

- 1 Click **Application settings**.
- 2 Click **Timesheet**.
- 3 Click **Export timesheet data**.
- **4** Select the users whose timesheet data you want to export.
- 5 Click **Next**.
- 6 Set the desired options and click **Export**.
- **7** Save the file.

# Exporting Timesheet Data for Each Month

You can export monthly timesheet data of the specified user to CSV files.

To export the IP address where times are recorded to CSV files, select "Show IP address of each card punch" check box before you click **Export to CSV file**.

To export monthly timesheet data:

- 1 Click **Application settings**.
- 2 Click **Timesheet**.
- 3 Click **Timesheets**.
- **4** Select the users whose timesheet data you want to export.
- 5 Select the month of which you want to export timesheet data of the users.
- **6** Click **Export** to CSV file.
- 7 Set the desired options and click **Export**.
- 8 Save the file.

# 4.11 Address Book

The following address books are available:

#### My address groups:

Contains groups created by the user using entries in other address books.

#### User list:

Contains user information registered on Garoon.

#### Shared address books:

Contains addresses, such as clients and affiliated companies, which are shared among users. Only application administrators can create shared address books. Multiple address books can be created.

#### Personal address book:

Contains addresses for the user's personal use. This book is available only to the user who created it.

#### Screen image:

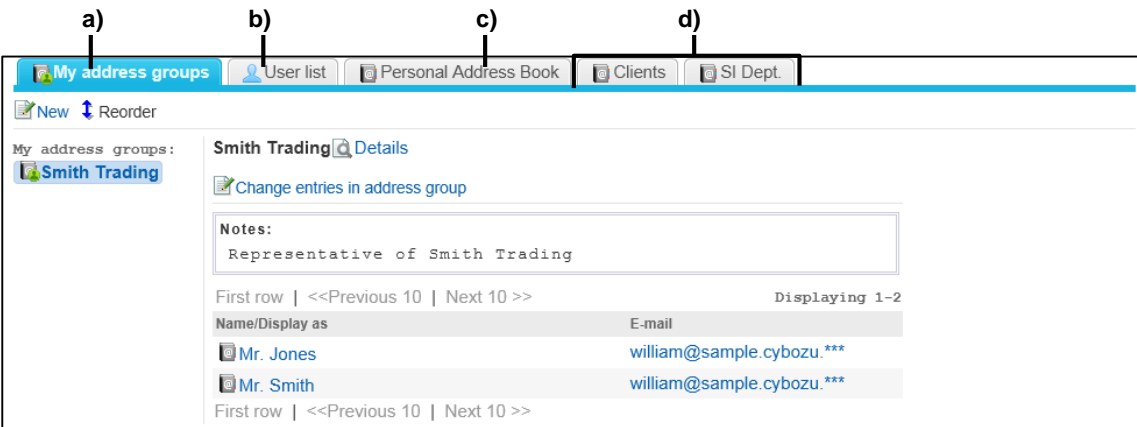

- a):My address groups
- b):User list
- c):Shared address books
- d):Personal address book

Address Book can be configured as the following procedures:

- 1. Adding shared address book as needed
- 2. Setting custom items in an address book
- 3. Setting permissions for Address Book
- 4. Setting user rights for a shared address book
- 5. Granting operational administrative privileges for a shared address book to users

#### **Tip**

- The following menus will not be displayed if no books have been created:
	- Operational administrators
	- Edit user rights
	- Import from CSV file
- Export to CSV file
- The following menus will not be displayed if no shared address books have been created:
	- Edit user rights
	- Import shared address book
	- Export shared address book
- Setting permissions allows you to specify the users who can access address books.

# Notes on Upgrading

The sort key of addresses in an address book has been changed to the following for versions 3.7.0 and later.

- For versions earlier than 3.5.x: Name
- For versions 3.7.0 or later: Pronunciation of names

To use the same display order as before the upgrade, change the pronunciation of the names.

## 4.11.1 Managing Address Book

## Adding a Book

To add a book:

- 1 Click **Application settings**.
- 2 Click **Address Book**.
- 3 Click **Books**.
- 4 Click **New**.
- 5 Set the desired options to add a book.
- 6 Click **Add**.

**Tip**

- Book code must be unique.
- Valid characters for the book code are as follows:
	- Alphanumeric characters
- To add book names in multiple languages, click **Add localized name** in **Book**.

## Editing a Book

To edit a book:

- 1 Click **Application settings**.
- 2 Click **Address Book**.
- 3 Click **Books**.
- **4** Select the book that you want to edit.
- 5 Click **Edit**.
- **6** Edit the options for the book.

#### 7 Click **Save**.

#### **Tip**

- You cannot edit the following options of the Built-in items:
	- Item name
	- Item code

### Reordering Books

To reorder books:

- 1 Click **Application settings**.
- 2 Click **Address Book**.
- 3 Click **Books**.
- 4 Click **Reorder books**.
- 5 Change the display order of the books.
- 6 Click **Save**.

# Deleting a Book

To delete a book:

- 1 Click **Application settings**.
- 2 Click **Address Book**.
- 3 Click **Books**.
- **4** Select the book that you want to delete.
- 5 Click **Delete**.

**Note** 

Once the book is deleted, all address entries in the address book are also deleted. The deleted address entries cannot be recovered.

## 4.11.2 Managing Address Items

### Adding Custom Items to an Address Book

To add custom items to an address book:

- 1 Click **Application settings**.
- 2 Click **Address Book**.
- 3 Click **Items settings**.
- **4** Select the book to which you want to add items.
- 5 Click **Add custom item**.
- 6 Set the desired options to add a custom item to the specified book.
- 7 Click **Add**.

#### **Tip**

- Item code must be unique.
- You can use alphanumeric characters in "Item code".
- To enable and display custom items on the user screen, you must activate the following options:

<sup>6</sup> Click **Yes**.

- Active in Status
- Show by default in List view

# Changing Details of Items

The following options are available on the **Items** screen for address book entries:

- Active: Select the check box to use the item in Address Book.
- Show by default: Select the check box to include the item in the address lists that are displayed on the user screen.
- Make required: Select the check box to use the item as a required entry for Address Book.
- Prevent users from making changes: Select the check box to forbid users to edit the item on the user screen.

#### **Tip**

Check boxes are not displayed for non-editable items.

To change the details of the items:

- 1 Click **Application settings**.
- 2 Click **Address Book**.
- 3 Click **Items settings**.
- **4** Select the address book in which you want to change the details of the items.
- 5 Select the check boxes that you want to enable.
- 6 Click **Save**.

### Editing a Custom Item

To edit a custom item in an address book:

- 1 Click **Application settings**.
- 2 Click **Address book**.
- 3 Click **Items settings**.
- **4** Select the book in which you want to edit an item.
- 5 Select the item that you want to edit.

#### **4 Managing Applications**

- 6 Click **Edit**.
- **7** Edit the options for the custom item.
- 8 Click **Save**.
	- **Tip**
- You cannot edit the following built-in items:
	- Item name
	- Item code

## Reordering Custom Items in an Address Book

To reorder custom items in an address book:

- 1 Click **Application settings**.
- 2 Click **Address Book**.
- 3 Click **Items settings**.
- **4** Select the address book in which you want to reorder custom items.
- 5 Click **Reorder custom items**.
- 6 Change the display order of the custom items.
- 7 Click **Save**.

**Tip**

You cannot reorder built-in items.

## Removing Custom Item from an Address Book

To remove a custom item from an address book:

- 1 Click **Application settings**.
- 2 Click **Address Book**.
- 3 Click **Items settings**.
- **4** Select the address book from which you want to remove custom items.

5 Select the item that you want to remove.

6 Click **Delete**.

7 Click **Yes**.

**Tip**

You cannot remove the built-in items from an address book.

# 4.11.3 Managing Privileges for Address Book

## Setting Permissions for an Address Book

You can specify the organizations, users, or roles that you want to allow or forbid to access shared address books and personal address books.

The following user rights are available:

#### When the security model is set to "GRANT (Only users on list have access)":

- Shared address book only is selected in **User rights**:
	- Only the organizations, users, and roles that have been granted the user rights can use shared address books.
	- No users can use personal address books.
- Personal address book only is selected in **User rights**:
	- Only the organizations, users, and roles that have been granted the user rights can use personal address books.
	- No users can use shared address books.
- Activate is selected in **User rights**:
	- The organizations, users, and roles that have been granted the user rights can use both shared address books and personal address books.

#### When the security model is set to "REVOKE (All users have access except users on list)":

- Shared address book only is selected in **User rights**:
	- The organizations, users, and roles that have been granted the user rights cannot use shared address books.
	- All users can use personal address books.
- Personal address book only is selected in **User rights**:
	- The organizations, users, and roles that have been granted the user rights cannot use personal address books.
	- All users can use shared address books.
- Deactivate is selected in **User rights**:
	- The organizations, users, and roles that have been granted the user rights cannot use either shared address books or personal address books.

To set permissions for an address book:

- 1 Click **Application settings**.
- 2 Click **Address Book**.
- 3 Click **Permission settings**.
- 4 Click **Add**.
- 5 Select the organizations, users, or roles to which you want to grant the user rights, and click↓**Add**.
- **6** Select the check boxes of the user rights that you want to add.
- 7 Click **Add**.

**Tip**

- You can remove the user rights on the **Permission settings** screen that appears after step 3.
- You can edit the user rights by clicking **Edit** on the **Permission settings** screen that appears after step 3.

# Granting Operational Administrative Privileges for a Shared Address Book to Users

To grant users operational administrative privileges for a shared address book:

- 1 Click **Application settings**.
- 2 Click **Address Book**.
- 3 Click **Operational administrators**.
- **4** Select the book for which you want to grant operational administrative privileges.
- 5 Click **Add**.
- 6 Select the organizations, users, or roles that you want to assign as operational administrators for the shared address book.

#### **Tip**

- The menu to manage address books is displayed only for users who have operational administrative privilege on the **Address Book** screen.
- The **Operational administrators** menu is not displayed if no shared address books have been created.
- You can remove the privileges on the **Operational administrators** screen that appears after step 4.

# Setting User Rights for a Shared Address Book

The following privileges can be set for organizations, users, and roles.

- View
- Edit

To set user rights for a shared address book:

- 1 Click **Application settings**.
- 2 Click **Address Book**.
- 3 Click **Edit user rights**.
- **4** Select the book for which you want to grant user rights.
- 5 Click **Add**.
- 6 Select the organizations, users, or roles to which you want to grant the user rights, and click↓**Add**.
- **7** Select the check boxes of the user rights that you want to add.
- 8 Click **Add**.
	- **Tip**
- You can remove the user rights on the **User rights** screen that appears after step 4.
- You can edit the user rights by clicking **Edit** on the **User rights** screen that appears after step 4.

### 4.11.4 Managing Data with CSV Files

The following data can be managed using CSV files:

- Shared address books
- User rights

### Importing Data from CSV Files

Only the data that are match with the data of the selected address book are imported.

To import Address Book data from CSV files:

- 1 Click **Application settings**.
- 2 Click **Address Book**.

#### 3 Click **Import from CSV file**.

- **4** Select the data type that you want to import.
- 5 Set the desired options, and click **Next**.
- 6 Confirm the CSV file contents and click **Import**.

#### **Tip**

- If the address entry in a CSV file and the address entry in the selected address book are the same, the address entry in a CSV file will be added to the selected address book.
- The difference from existing user rights data will be imported.
- If an error occurs, the import processing is terminated. Any data that was imported before the error occurred is discarded.

# Exporting Data to CSV Files

To export Address Book data to CSV files:

- 1 Click **Application settings**.
- 2 Click **Address Book**.
- 3 Click **Export to CSV file**.
- **4** Select the data type that you want to export.
- 5 Set the desired options and click **Export**.
- **6** Save the file.

# 4.12 E-mail

E-mail can be configured as the following procedures:

- 1. Setting e-mail functions
- 2. Setting mail servers
- 3. Setting user accounts
- 4. Setting limits for E-mail
- 5. Limiting user-editable settings

#### Mail server

Garoon does not provide mail server function. To send and receive e-mails on Garoon, you need to prepare a mail server in advance.

The following protocols are supported:

- SMTP
- $\cdot$  POP3
- $\bullet$  IMAP4

The following authentication methods are supported:

- APOP authentication
- POP before SMTP
- POP over SSL
- SMTP over SSL
- SMTP authentication
- Mail servers using IMAP4 over SSL authentication

The following mail servers are supported only as outgoing mail servers:

• Mail servers supporting TLS

#### **Tip**

• Incoming and outgoing e-mails are stored on Garoon.

#### Character encoding

The e-mail function for Garoon supports the following character encodings:

- Unicode (UTF-8)
- Japanese (Shift JIS)
- Japanese (JIS)
- Japanese (EUC)
- English (ASCII)
- Western European (ISO-8859-1)
- Simplified Chinese (GB2312)
- <span id="page-210-0"></span>• Thai (TIS-620)

### Incremental search

While typing in part of an e-mail address on the user screen, user display names and e-mail addresses

that start with the inputted portion are displayed as suggestions. Display names are sorted before email addresses, and only up to the first ten results appear.

The following address books are searched:

- User list
- Personal Address Book
- Shared address book to which the user has access rights

**Tip**

Email addresses that are entered in the "Custom items" fields are not searched.

# 4.12.1 Setting E-mail Functions

The following options are available on the **General settings** screen for E-mail:

• Stop sending and receiving e-mail:

To activate the e-mail client, select **Do not set**.

The following functions are disabled when **Stop sending and receiving e-mail** is set to **Set**:

- Sending and receiving e-mails
- Checking new e-mail
- Check new E-mail when logging in: Checks new e-mails when the user logs in to Garoon.
- Receive e-mail at specific time:

Automatic e-mail checking is applied only to the default e-mail account that appears when the user opens the **E-mail** screen. You can specify the interval in hours to receive e-mails. The automatic email checking is performed when the specified hours have elapsed after you save the setting on the **General settings** screen. To prevent system overload during work hours, you must select the time period such as midnight and non-operating hours for receiving e-mails.

Automatic e-mail checking is performed according to the time zone that is specified in the user profile of the administrator who has specified the checking time. When the time zone that the administrator using is in daylight-saving time, the automatic e-mail checking is performed at the time the daylight-saving is adjusted.

Screen layout:

Select screen layouts available for users in E-mail.

Enabling both of the following modes allows users to select between hiding and showing the e-mail preview in the "Options" drop-down list in E-mail:

- 2 panes (Hide preview): Displays a folder tree and a list of e-mails in a selected folder. Clicking the "+" icon to the left of an e-mail title displays the details of the e-mail.
- 3 panes (Show preview): Displays a folder tree, a list of e-mails in a selected folder, and a preview of a selected e-mail.
- Incremental search:

Select whether to enable or disable the incremental search for e-mail addresses. See ["Incremental search"](#page-210-0) on pag[e211.](#page-210-0)

Automatic e-mail forwarding:

Select whether to allow users to configure automatic e-mail forwarding. "Allow" is selected by default.

Automatic e-mail forwarding lets users automatically forward incoming e-mail to another e-mail address.

The forwarding e-mail address can be specified in Personal settings.

If the sender address of the e-mail to be forwarded and the forwarding address specified in Personal settings are the same, the e-mail is not forwarded.

"Do not allow" is selected by default if you upgrade Garoon from a version earlier than 4.0 to version 4.0 or later.

#### **Note**

Automatic e-mail receiving increases server loads. Set the time for automatically receiving e-mails to when user access is less, such as midnight.

#### Example screen layout of 2 panes (Hide preview):

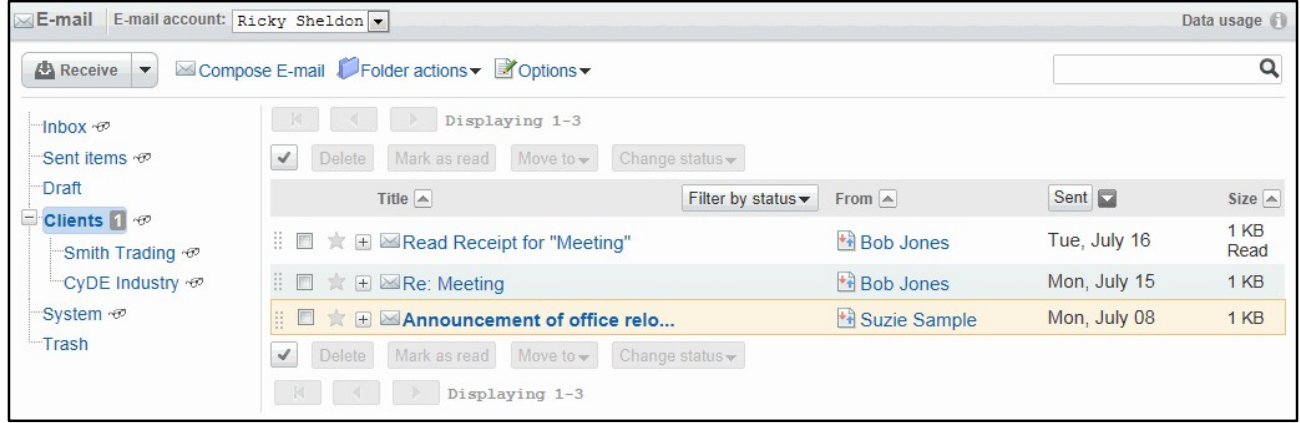

#### Example screen layout of 3 panes (Show preview):

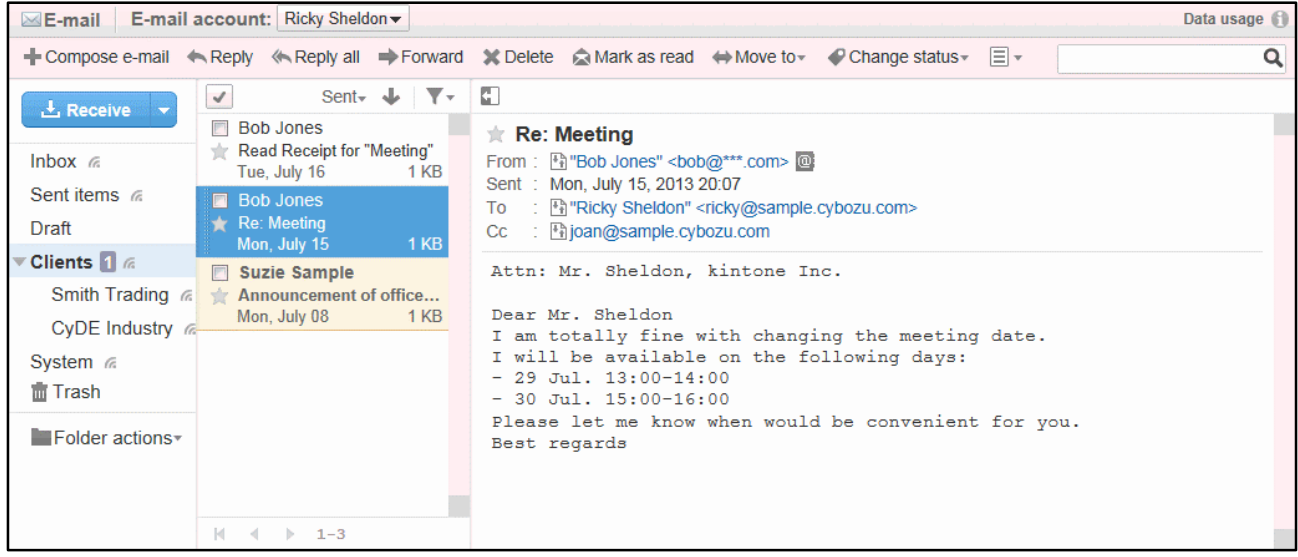

To activate e-mail functions:

#### 1 Click **Application settings**.

- 2 Click **E-mail**.
- 3 Click **General settings**.
- 4 Set the desired options.
- 5 Click **Save**.

**Tip**

E-mail filtering and notifications are available for automatic received e-mails as well as manually.

- An e-mail that exceeds "Incoming E-mail maximum size" is not received.
- You can specify the time to start receiving and multiple intervals.

### 4.12.2 Managing Mail Servers

### Adding a Mail Server

To add a mail server:

- 1 Click **Application settings**.
- 2 Click **E-mail**.
- 3 Click **Mail server settings**.
- 4 Click **Add mail server**.
- 5 Set the desired options to add a mail server.
- 6 Click **Add**.

**Tip**

- To enable POP3 over SSL on the incoming mail server, select the "Use encrypted connection (SSL)" check box.
- To enable the encrypted connection, use SSL or TLS. If the "Use encrypted connection (SSL)" check box has been selected on or before February 2012, "Use SSL" is automatically selected in the "Encryption" field.
- To use SSL to access an LDAP server, you must modify the configuration of Garoon. See the following page on our website for details: http://manual.cybozu.co.jp/en/tech/sslsetup.html

#### Notice for IMAP Servers

If IMAP server is used to receive e-mails, you must enable **Leave e-mail on incoming mail server**. Otherwise, e-mails are removed from the mail server after being received when using other e-mail clients.

### Editing a Mail Server

To edit a mail server:

- 1 Click **Application settings**.
- 2 Click **E-mail**.
- Click **Mail server settings**.
- 4 Select the mail server that you want to edit.
- Click **Edit**.
- Edit the options for the mail server.
- Click **Save**.

### Reordering Mail Servers

To reorder mail servers:

- Click **Application settings**.
- Click **E-mail**.
- Click **Mail server settings**.
- Click **Reorder mail servers**.
- Change the display order of the mail servers.
- Click **Save**.

### Removing a Mail Server

To remove a mail server:

- Click **Application settings**.
- Click **E-mail**.
- Click **Mail server settings**.
- 4 Select the mail server that you want to remove.
- Click **Remove**.
- Click **Yes**.

**Tip**

In step 4, clicking **Remove all mail servers** and then **Yes** removes all mail servers.

### 4.12.3 Managing User Account

### Adding a User Account

To add a user account:

- 1 Click **Application settings**.
- 2 Click **E-mail**.
- 3 Click **User account**.
- **4** Select the organization where you want to add a user account.
- 5 Select the user for whom you want to add a user account.
- 6 Click **Add**.
- **7** Set the desired options to add a user account.
- 8 Click **Add**.
	- **Tip**
- User account code must be unique.

### Editing a User Account

To edit a user account:

- 1 Click **Application settings**.
- 2 Click **E-mail**.
- 3 Click **User account**.
- 4 Select the organization where you want to edit a user account.
- 5 Select the user to edit a user account.
- **6** Select the user account that you want to edit.
- 7 Click **Edit**.
- 8 Edit the options for the user account.
- 9 Click **Save**.

## Reordering User Accounts

The user account that is displayed in the first line is the default user account.

To reorder user accounts:

- 1 Click **Application settings**.
- 2 Click **E-mail**.
- 3 Click **User account**.
- **4** Select the organization which has the user you want to reorder user accounts.
- 5 Select the user of which you want to reorder user accounts.
- 6 Click **Reorder user accounts**.
- **7** Change the display order of the user accounts.
- 8 Click **Save**.

**Tip**

Users can reorder e-mail accounts in their Personal settings.

## Deactivating a User Account

To deactivate a user account:

- 1 Click **Application settings**.
- 2 Click **E-mail**.
- 3 Click **User account**.
- **4** Select the organization where you want to deactivate a user account.
- 5 Select the user to deactivate a user account.
- **6** Select the user account that you want to deactivate.
- 7 Click **Deactivate**.
- 8 Click **Yes**.

#### **Tip**

- Inactive user accounts are shown in gray on the **User account list** screen.
- Click **Activate** to reactivate the inactive user accounts.

## Removing a User Account

You can remove a user account for E-mail. Once removed, e-mails of the removed user account cannot be sent and received.

The e-mails that have been received before the user account is removed are kept in a folder.

#### **Tip**

The user accounts displayed in red on the **User account list** screen indicates that the e-mails of the user account remain on Garoon.

To remove a user account:

- 1 Click **Application settings**.
- 2 Click **E-mail**.
- 3 Click **User account**.
- **4** Select the organization where you want to delete a user account.
- 5 Select the user to delete a user account.
- 6 Select the user account that you want to delete.
- 7 Click **Remove**.
- 8 Click **Yes**.

#### **Tip**

- In step 4, clicking **Remove all user accounts** and then **Yes** removes all user accounts.
- Alternatively, you can delete all e-mails of the user account by selecting **Delete all E-mails of the accounts**.
- If you remove a user account by mistake, e-mails of the removed user account can be received again by adding a user account with the same name as the removed user account.

However, e-mails that were deleted when the e-mail account was removed cannot be restored any more.

## 4.12.4 Setting Limits for E-mail

Sending or receiving large size e-mails might cause heavy load on the mail server and degrade the performance.

To avoid degradation, limit the size of incoming and outgoing e-mail.

#### **Note**

- Users can import e-mail data less than 300 MB per file using their personal settings. Users can export e-mail data 300 MB or larger to a file. But the file cannot be import as an e-mail data.
- If a POP3 server is used to receive e-mail as incoming server, the POP3 server must support the UIDL command to restrict the size of incoming e-mail.
- The size restriction of outgoing e-mail is applied to e-mail after encoding. E-mail attachments and e-mails that are written in other charsets than ASCII are encoded into ASCII when e-mails are sent. When the actual size after the e-mail is encoded exceeds the limit, an error occurs, even though the size of the e-mail before sending is less than the limit.

#### **Tip**

- Oversized e-mails cannot be received or sent.
- The message will be displayed on the **E-mail** screen if oversized e-mail cannot be received.
- If a user wants to receive the oversized e-mail, one of the following is recommended:
	- Receiving e-mails using other e-mail clients
	- Deleting e-mails that have not been received

## Setting Per-user Mailbox Quotas

To set per-user mailbox quotas:

- 1 Click **Application settings**.
- 2 Click **E-mail**.
- 3 Click **Per-user mailbox quotas**.
- **4** Click **Edit** of the user to set per-user mailbox quotas.
- 5 Specify a value for each field.
- 6 Click **Save**.

#### **Note**

Once "E-mail quotas" is set, each value of "Per-user mailbox quotas" is initialized with the selected values.

## Setting E-mail Quotas

To set e-mail quotas:

- 1 Click **Application settings**.
- 2 Click **E-mail**.
- 3 Click **E-mail quotas**.
- 4 Select a value on **Maximum E-mail quota per user**.
- 5 Click **Save**.

**Note** 

Once "E-mail quotas" is set, each value of "Per-user mailbox quotas" is initialized with the selected values.

**Tip**

If a user has multiple user accounts, the value shown on "Total mailbox size" on the **Per-user mailbox quotas** screen is the total e-mail size for all user accounts.

## Setting Size Restrictions for E-mail

To set the maximum size of incoming and outgoing e-mail:

- 1 Click **Application settings**.
- 2 Click **E-mail**.
- 3 Click **E-mail quotas**.
- 4 Select a value on **Incoming E-mail maximum size** or **Outgoing E-mail maximum size**.
- 5 Click **Save**.

**Note** 

Once "E-mail quotas" is set, each value of "Per-user mailbox quotas" is initialized with the selected values.

## 4.12.5 Limiting User-editable Settings

You can set the following items on the **User-editable e-mail settings** screen:

- E-mail account:
	- Set whether to allow users to edit their e-mail account.
- Leave e-mail on incoming mail server: Set whether to allow users to change the setting of **Leave e-mail on incoming mail server**.
- Check for new e-mail: Set whether to allow use of the item **Check new Mails** on the **Portlet settings (Newly arriving Mails)** screen.
- Receive account's e-mail at once: Set whether to allow users to receive all e-mails of their user accounts at once.
- HTML E-mail creation: Set whether to allow users to use rich text editor to compose an e-mail.
- HTML E-mail image display: Set whether to allow users to display images on HTML e-mails.
- Use read receipts: Set whether to allow use of read receipts.
- Manage e-mail by status: Set whether to allow users to manage e-mails by a status.
- Has e-mail log: Set whether to allow users to use e-mail log function.

To limit user-editable settings:

1 Click **Application settings**.

- 2 Click **E-mail**.
- 3 Click **User-editable E-mail settings**.
- **4** Set the desired options to allow users to edit e-mail settings.
- 5 Click **Save**.

## 4.12.6 Managing Data with CSV Files

The following data can be managed using CSV files:

- Mail servers
- User accounts
- E-mail size limits

## Importing Data from CSV Files

To import e-mail data from CSV files:

- 1 Click **Application settings**.
- 2 Click **E-mail**.
- 3 Click **Import form CSV file**.
- Select the data type that you want to import.
- Set the desired options, and click **Next**.
- Confirm the CSV file contents and click **Import**.

#### **Tip**

• If an error occurs, the import processing is terminated. Any data that was imported before the error occurred is discarded.

## Exporting Data to CSV Files

To export e-mail data to CSV files:

- Click **Application settings**.
- Click **E-mail**.
- Click **Export to CSV file**.
- 4 Select the data type that you want to export.
- Set the desired options and click **Export**.
- Save the file.

# 4.13 Workflow

Workflow is an application to submit, circulate, and approve requests required for your business on your Web browser.

Requests are processed through the following procedure:

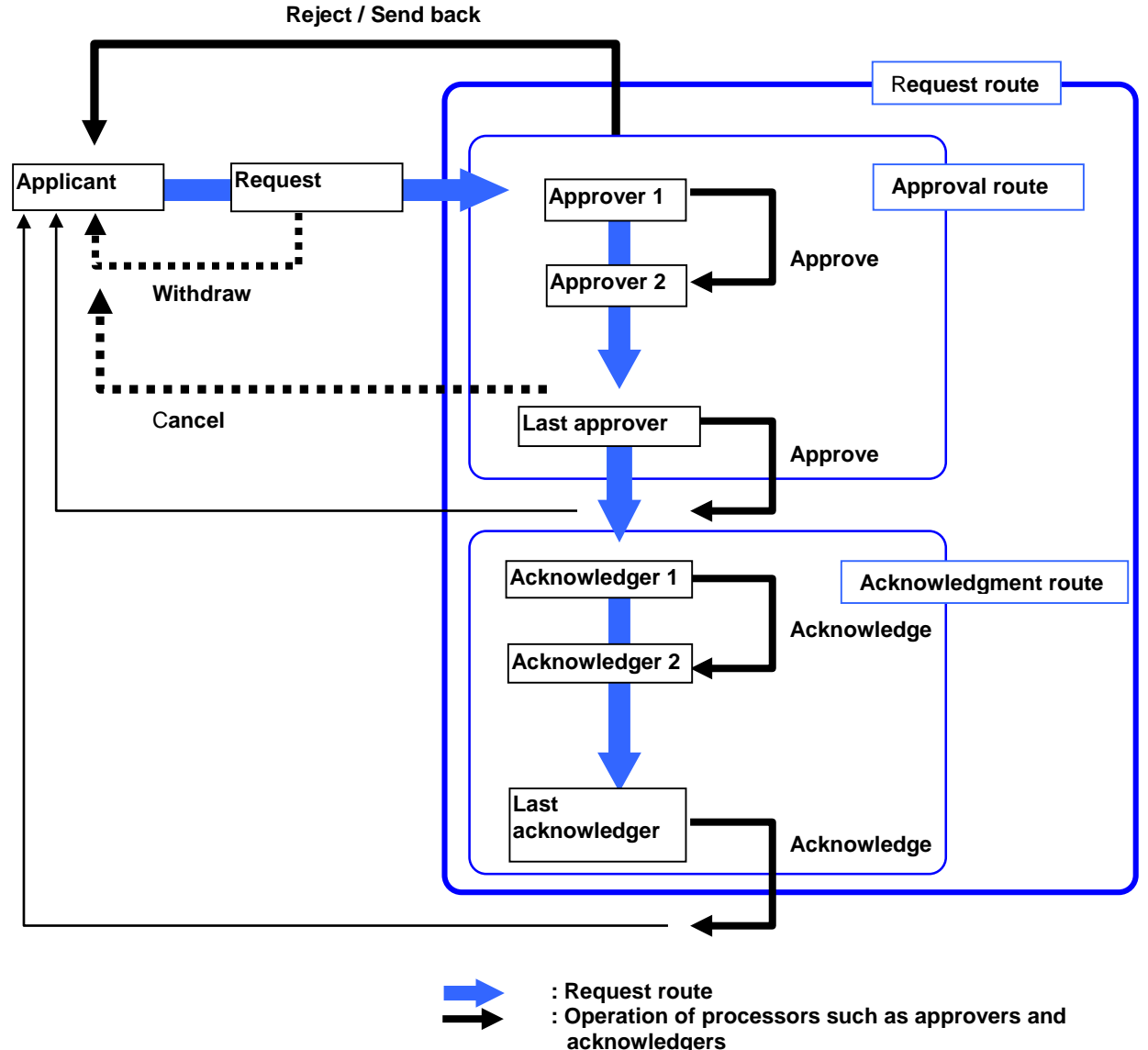

**: Operation of the applicant**

**<sup>:</sup> Notifications**

The following terms are used in Workflow:

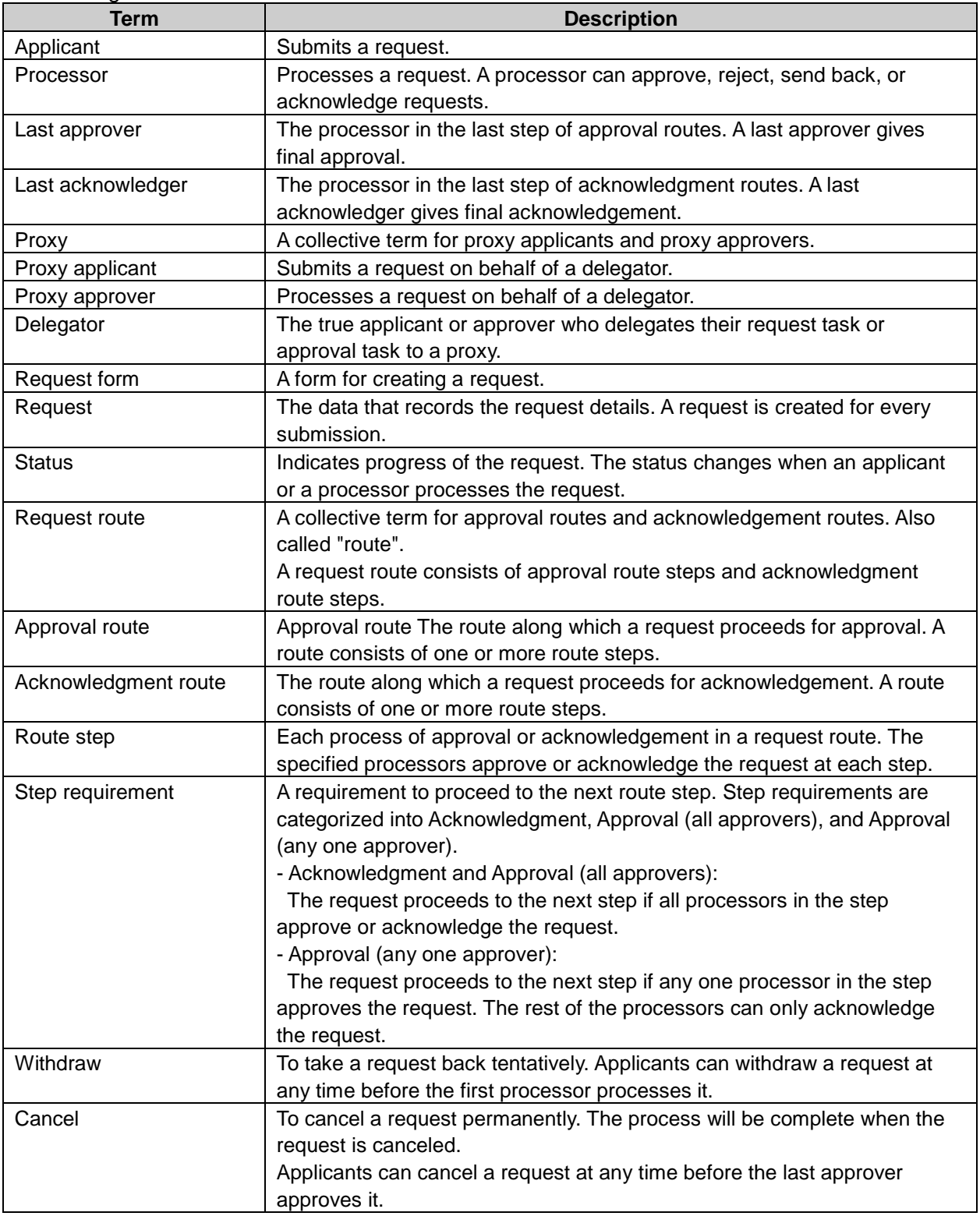

Workflow can be configured using the following procedures:

- Step 1. Setting up Workflow
- Step 2. Creating categories
- Step 3. Setting user rights for each category
- Step 4. Granting operational administrative privileges
- Step 5. Adding shared routes

Step 6. Adding request forms and making them public

#### **Tip**

Workflow will be set to inactive if you upgrade your system to Garoon 2.1.0 or later from earlier versions. You must activate the application to use Workflow. See ["Activating or Deactivating Application"](#page-25-0) on page [26.](#page-25-0)

## 4.13.1 Setting Up Workflow

The following options are available on the **General settings** screen for Workflow:

### Request number annual changeover:

Set the date and time on which request numbers are initialized. The request numbers assigned to each request form are initialized when the year changes.

The dates in the drop-down list of "Request number annual changeover" may vary depending on the time zone of the administrator who is showing the **General settings** screen. When the time zone that the administrator using is in daylight-saving time, the dates and times for the annual changeover will also be adjusted for the daylight-saving time.

To inactivate the annual changeover, select "--" in the month, day, hour, and minutes fields.

If dates (%YYYY%, %YY%, %MM%, or %DD%) are used in the request number format, the dates may vary depending on the time zone of the default locale.

See the following section for setting up the default locale:

["3.13.1](#page-101-0) [Settings Up Localization"](#page-101-0) on page [102](#page-101-0)

### Allow users to send requests back:

Allows processors to send request back.

### Allow applicants to change routes:

Allows applicants to change request routes.

### Allow operational administrators to change routes:

Allows operational administrators to change request routes.

### Allow system administrator to change the routes:

Allows system administrators to change the request routes.

### Allow use of "Pending approval":

Allows users to view the pending approval list on the user screen.

#### **Tip**

• If you enable the use of pending approval, users can view the progress of the requests to which they are assigned as processors on the **Workflow (Pending approval)** screen.

#### **4 Managing Applications**

The requests are not displayed on the **Workflow (Pending approval)** screen for the users assigned only as processors of acknowledgement routes.

#### Allow proxy requests:

Allows users to submit requests as a proxy.

### Allow proxy approval:

Allows users to approve requests as a proxy.

### Allow users to set proxies:

Allows users to set their proxies.

### Allow use of e-mail notifications:

Allows users to receive the contents of the Recent folder on the user screen via e-mail. If e-mail notification is enabled, you can include a URL link to Workflow in the notification.

**Tip**

To use e-mail notification, the system mail account settings is required. ["3.12.1](#page-98-0) [Setting Up System Mail Account"](#page-98-0) on page [99.](#page-98-0)

### Character encoding for automatic export:

Select the character encoding that is used to automatically export approved requests to CSV files.

To set up Workflow:

- 1 Click **Application settings**.
- 2 Click **Workflow**.
- 3 Click **General settings**.
- **4** Set the desired options.

5 Click **Save**.

## 4.13.2 Adding Request Forms

Request forms can be added using the following procedures:

Step 1. Adding request forms

- Step 2. Editing administrative memos
- Step 3. Adding items to request forms
- Step 4. Previewing request forms
- Step 5. Setting request routes
- Step 6. Adding route steps in approval routes
- Step 7. Setting initial processors for approval routes
- Step 8. Adding route steps in acknowledgment routes
- Step 9. Setting initial processors for acknowledgment routes
- Step 10. Previewing routes of request forms
- Step 11. Activating request forms

### 1. Adding Request Form

To add a request form:

- 1 Click **Application settings**.
- 2 Click **Workflow**.
- 3 Click **Request forms**.
- **4** Select the category in which you want to add a request form.
- 5 Click **Add request form**.
- **6** Enter the request form information.
- 7 Click **Add**.

#### **Tip**

- Request form code must be unique.
- See the following section for categories: "Adding [Categories"](#page-233-0) on page [234.](#page-233-0)
- If you select **Export automatically** on **Automatic export**, the request data will be exported automatically after the last approver approves the request. See the following section for exporting requests automatically: "Exporting [Request Data Automatically"](#page-264-0) on page [265.](#page-264-0)

### 2. Editing Administrative Memos

To edit an administrative memo:

- 1 Click **Application settings**.
- 2 Click **Workflow**.
- 3 Click **Request forms**.
- 4 Select the category containing the request form of which you want to edit the administrative memo.
- 5 Select the request form of which you want to edit the administrative memo.

#### 6 Click **Edit** on **Administrative memo**.

- **7** Edit the notes about the request form.
- 8 Click **Edit**.

**Tip**

Administrative memos appear only on the **Request form details** screen.

### 3. Adding Items to Request Forms

To add an item to a request form:

- 1 Click **Add item** on **Request form items** on the **Request form details** screen.
- **2** Set the desired options to add an item.
- 3 Click **Add**.

#### **Tip**

• See the following section for request form items. ["Request form items"](#page-231-0) on page [232.](#page-231-0)

#### 4. Previewing Request Forms

To preview a request form:

- 1 Click **Preview** on **Request form items** on the **Request form details** screen.
- **2** Select an organization.
- 3 Select the user from whose viewpoint you want to preview the request form.
- 4 Confirm the preview of the request form.
- 5 Click **Close** to close the preview screen.
- 6 Click **Request form details**.

#### 5. Setting Request Routes

You can set a request route for the request form. The following routes are available:

**Dedicated routes**:

Routes that are used by a specific request form.

**Shared routes**:

Routes that are shared among multiple request forms.

#### Setting Dedicated Route

To set a dedicated route as a request route:

- 1 Click **Set dedicated route** on **Route information** on the **Request form details** screen.
- 2 Enter the route information.
- 3 Click **Save**.

#### Setting Shared Route

To set a shared route as a request route:

- 1 Click **Set shared route** on **Route information** on the **Request form details** screen.
- **2** Select a shared route.
- 3 Click **Save**.
- **4** Proceed to the step 10.

#### **Tip**

- Route code must be unique.
- A request route can be configured as an approval route or an acknowledgement route, or a combination of an approval route and an acknowledgement route. You can set one of either as a request route.
- See the following section for adding, editing, and deleting shared routes: ["4.13.5](#page-245-0) [Managing Routes"](#page-245-0) on page [246.](#page-245-0)
- A dedicated route can be changed to a shared route. See ["Changing Dedicated Routes to Shared Routes"](#page-250-0) on page [251.](#page-250-0)
- Once overwritten, the dedicated route cannot be recovered.
- A shared route cannot be changed to a dedicated route.

### 6. Adding Route Steps to Approval Routes

To add a route step to an approval route:

- 1 Click **Add** on **Approval route steps** on the **Request form details** screen.
- **2** Enter the route step information.
- 3 Click **Add**.

#### **Tip**

- Multiple approvers can be assigned to a single route step.
- If you select **Allow** on **Allow changes to route**, the users assigned as the processors can change the processors of the route step.
- The process for the given route step will be terminated in the following cases, if you specify **Approval (all approvers)** in **Step requirement**.
	- Any one of the approvers sends the request back.
	- Any one of the approvers rejects the request.

### 7. Setting Initial Processors for Approval Routes

To set the initial processors for an approval route:

- 1 Select a route step from **Approval route steps** on the **Request form details** screen.
- 2 Click **Set initial value**.
- 3 Click **Add**
- 4 Select the organizations, users, roles, or applicants you want to set as the default processors.
- 5 Click ↓**Add**.
- 6 Click **Add**.
- 7 Click **Route step details**.
	- **Tip**
- See the following section for the items on the **Initial value settings** screen: ["Items on the Initial value](#page-246-0) settings screen" on page [247.](#page-246-0)

### 8. Adding Route Steps to Acknowledgment Routes

To add a route step to an acknowledgement route:

- 1 Click **Add** on **Acknowledgment route steps** on the **Request form details** screen.
- **2** Enter the route step information.
- 3 Click **Add**.

**Tip**

- Multiple approvers can be assigned to a single route step.
- If you select **Allow** on **Allow changes to route**, the users assigned as the processors can change the processors of the route step.

### 9. Setting Initial Processors for Acknowledgment Routes

To set the initial processors for an acknowledgment route:

1 Select a route step from **Acknowledgment route steps** on the **Request form details** screen.

2 Click **Set initial value**.

- 3 Click **Add**.
- 4 Select the organizations, users, roles, or applicants you want to set as the default processors.
- 5 Click ↓**Add**.
- 6 Click **Add**.
- 7 Click **Route step details**.

#### **Tip**

See the following section for the items on the **Initial value settings** screen: ["Items on the Initial value](#page-246-0) settings screen" on page [247.](#page-246-0)

### 10. Previewing Routes of Request Forms

To preview a request route of a request form:

- 1 Click **Preview** on **Route information** on the **Request form details** screen.
- 2 Select an organization.
- 3 Select the user from whose viewpoint you want to preview the request form.
- 4 Confirm the preview of the request route.
- 5 Click **Close** to close the preview screen.
- 6 Click **Request form details**.

#### **Tip**

You can confirm if the user selected in the step 3 can specify processors according to their organizations or roles.

### 11. Activating Request Forms

To activate a request form:

1 Click **Activate** on **Request form information** on the **Request form details** screen.

#### **Tip**

- You cannot activate request forms without route settings.
- Users can use only activated request forms.
- To edit a request form, we recommend that you inactivate the request form before editing.
- Click **Set to "Inactive"** to inactivate a request form.

## <span id="page-231-0"></span>Request form items

The following items can be added to a request form:

**String (one line)**:

Adds a single-line entry field. You can set field width, maximum input characters, and character restrictions, such as only single-byte characters are allowed.

**String (multiple lines)**:

Adds a multiple-line entry field. You can set maximum characters per line and lines per field.

**Menu**:

Adds a drop-down list. You can add items to the drop-down list and set its initial value.

**Option buttons**:

Adds radio buttons. You can set the radio button labels and set its initial value. Option buttons can be used as a route branching condition.

**Check box**:

Adds a check box. You can set the check box label and its initial value. Check box can be used as a route branching condition.

**Numeric value**:

Adds a numeric entry field. You can set maximum or minimum value, significant figures, and negative value format. Numeric value can be used as a route branching condition. The entered value can be used for an automated calculation.

#### **Automated calculation**:

Adds an item for an arithmetic operation using values of the items that are positioned above this item. You can set significant figures, negative value format, and calculation method. Values from "Numeric value", "Automated calculation", and "Route search" type items can be used for the automated calculation. Automated calculation can be used as a route branching condition.

**Date**:

Adds a date entry field. You can set its initial value and add description for the item. When this item is required, leaving the date blank enters January 1 of two years ago by default. Example:

Default date when a request form is submitted for approval on April 10, 2013: January 1, 2011

**Attachment**:

Adds a field for attachments. You can set maximum number of attachments and how to display attachments.

**Route Search**:

Adds a field to enter the route and expense of travel by importing information from Route Search Service. You can set items to import from the service. Travel expense can be used as a route branching condition. This service is currently available only in Japanese. Only the transportation in Japan can be displayed.

#### Example settings:

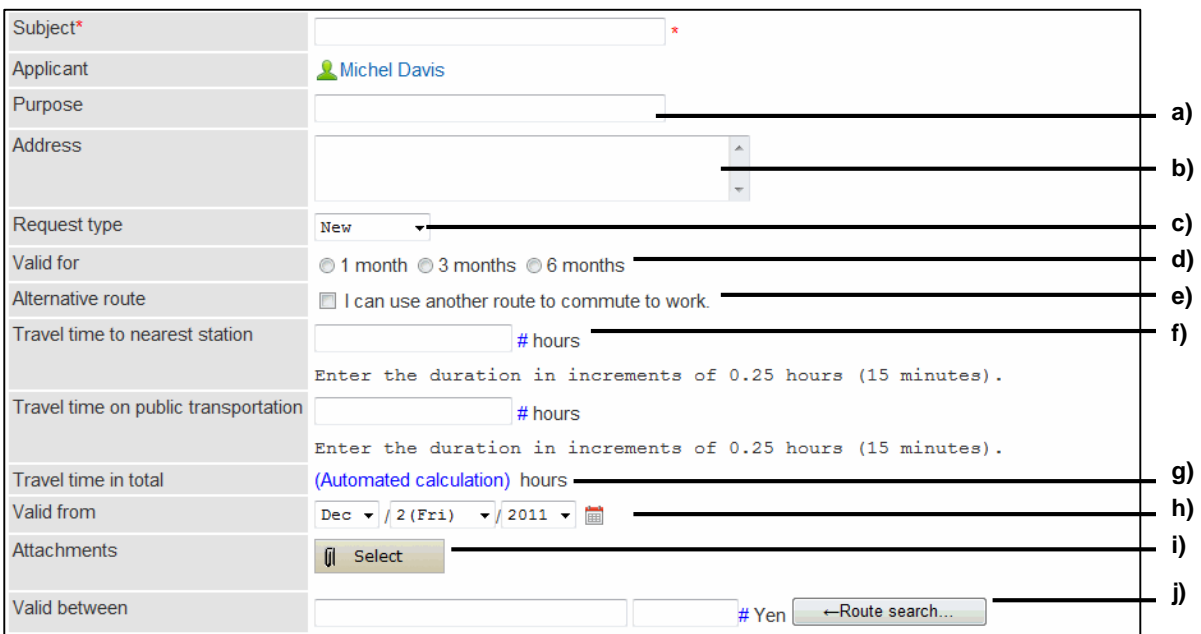

- a): String (one line)
- b): String (multiple lines)
- c): Menu
- d): Option buttons
- e): Check box
- f): Numeric value
- g): Automated calculation
- h): Date
- i): Attachment
- j): Route Search

**Tip**

- You cannot reorder or delete the subject, and cannot change the item type of the subject.
- Applicant name is not displayed in the Request form items list.
- Select the **To export** check box to include the item to request data when the data is automatically exported to a CSV file.
- The following limitations are apply if multiple items are placed on the same row using **Row sharing**:
	- Only the item name and the description of the leftmost item (the first item) appear in request forms.
	- Only the item name of the leftmost item will be included in the error messages that appear when a wrong value is entered.
- You can set user rights to the request form items. See the following section for the details: ["Granting Access Privileges for Request Form Items"](#page-242-0) on page [243.](#page-242-0)

## 4.13.3 Managing Request Forms

Request forms can be organized using categories. You can set user rights and operational administrative privileges for each category.

Select a category to display a list of request forms that are categorized according to their purpose. Add dividers to the list to lay out request forms.

## <span id="page-233-0"></span>Adding Categories

To add a category:

- Click **Application settings**.
- Click **Workflow**.
- Click **Request forms**.
- Select the category to which you want to add a category.
- Click **Add category**.
- Enter the category information.

### Click **Add**.

#### **Tip**

- Category code must be unique.
- To add titles in multiple languages, click **Add localized name** in **Title**.

## Editing Categories

To edit a category:

- Click **Application settings**.
- Click **Workflow**.
- Click **Request forms**.
- 4 Select the category of which you want to edit the details.

#### Click **Details**.

- Click **Edit**.
- Edit the options for the category.
- Click **Save**.

## Moving Categories

To move a category:

- 1 Click **Application settings**.
- 2 Click **Workflow**.
- 3 Click **Request forms**.
- **4** Select the category that you want to move.
- 5 Click **Details**.
- 6 Click **Move**.
- **7** Select the category to which you want to move the category.
- 8 Click **Move**.

**Tip**

You cannot move the "(Root)" category or the "(Uncategorized)" category.

## Removing Categories

To remove a category:

- 1 Click **Application settings**.
- 2 Click **Workflow**.
- 3 Click **Request forms**.
- 4 Select the category that you want to remove.
- 5 Click **Details**.
- 6 Click **Delete**.
- 7 Click **Yes**.

#### **Tip**

If the category is removed, all request forms in the category and in their subcategories are moved to the "(Uncategorized)" category. You cannot set user rights or operational administrative privileges for the request forms in the "(Uncategorized)" category.

- If the category is removed, all of their subcategories are also removed.
- You cannot remove the "(Root)" category or the "(Uncategorized)" category.
- You cannot remove the categories that have 15 subcategories or more.

## Adding Dividers to a Request Form List

To add a divider:

- 1 Click **Application settings**.
- 2 Click **Workflow**.
- 3 Click **Request forms**.
- **4** Select the category in which you want to add a divider.
- 5 Click **Add divider**. The dividers are added to the bottom of the request form list.

## Removing Dividers from a Request Form List

To remove dividers:

- 1 Click **Application settings**.
- 2 Click **Workflow**.
- 3 Click **Request forms**.
- 4 Select the category from which you want to remove dividers.
- 5 Select the dividers that you want to remove.
- 6 Click **Delete**.
- 7 Click **Yes**.

## Copying Request Forms

To copy request forms:

1 Click **Application settings**.

#### 2 Click **Workflow**.

- 3 Click **Request forms**.
- **4** Select the category containing the request forms that you want to copy.
- 5 Select the request forms that you want to copy.
- 6 Click **Copy**.
- **7** The copied forms are added to the bottom of the request form list.
	- **Tip**
- If you copy the request form that uses a dedicated route, the new request form will be set to inactive.

### Moving Request Forms

To move a request form to another category:

- 1 Click **Application settings**.
- 2 Click **Workflow**.
- 3 Click **Request forms**.
- **4** Select the category from which you want to move a request form.
- 5 Select the request form that you want to move.
- 6 Click **Move** on **Request form information**.
- **7** Select the category to which you want to move the form.
- 8 Click **Move**.

## Reordering Subcategories

To reorder subcategories:

- 1 Click **Application settings**.
- 2 Click **Workflow**.
- Click **Request forms**.
- Select the category of which you want to reorder the subcategories.
- Click **Details**.
- Click **Reorder subcategories**.
- Change the display order of the subcategories.
- Click **Save**.

## Reordering Request Forms or Dividers

To reorder request forms or dividers:

- Click **Application settings**.
- Click **Workflow**.
- Click **Request forms**.
- Select the category in which you want to reorder the request forms.
- Click **Details**.
- Click **Reorder request forms/dividers**.
- Change the display order of the forms and dividers.
- Click **Save**.

## Deleting Request Forms

To delete a request form:

- Click **Application settings**.
- Click **Workflow**.
- Click **Request forms**.
- Select the category from which you wan to delete a request form.
- 5 Select the request form that you want to delete.
- 6 Click **Delete** on **Request form information**.
- 7 Click **Yes**.

**Tip**

- In step 5, clicking **Delete all request forms in category** and then **Yes** deletes all request forms in the selected category.
- If you delete a request form, the requests that were created using the request form will remain in the category in which the request form was stored.
- The "Deleted" label next to the request form name in the request list indicates that the request form was deleted.

## 4.13.4 Editing Request Forms

Edit the request form information and items in the form.

When you edit a request form, the changes affect the following requests:

- New requests
- New requests created by reusing
- Requests saved as draft

The changes do not affect the following requests:

- Requests in progress
- Requests already completed

## Editing Request Form Information

To edit request form information:

- 1 Click **Application settings**.
- 2 Click **Workflow**.
- 3 Click **Request forms**.
- **4** Select the category containing the request form that you want to edit.
- 5 Select the request form that you want to edit.
- 6 Click **Edit** on **Request form information**.
- **7** Edit the request form information.
- 8 Click **Save**.

## Setting Request Form Icon

To set a request form icon:

- 1 Click **Application settings**.
- 2 Click **Workflow**.
- 3 Click **Request forms**.
- **4** Select the category containing the request form for which you want to set an icon.
- 5 Select the request form for which you want to set an icon.
- 6 Click **Set** icon on **Request form information**.
- **7** Select the icon that you want to use.
- 8 Click **Save**.

## Setting Request Numbers

Each request is assigned with a sequential number whenever users submit requests.

Request numbers can be arranged in the following schemes.

- **Unique across all request forms**: Sequential numbers that are common to all request forms are assigned to all requests.
- **Unique within each form**: Sequential numbers that are unique to each request form are assigned to requests created using the form.
- **None**: No request number is assigned to requests.

To set request numbers:

- 1 Click **Application settings**.
- 2 Click **Workflow**.
- 3 Click **Request forms**.
- 4 Select the category containing the request form for which you want to set request numbers.
- 5 Select the request form for which you want to set request numbers.
- 6 Click **Request numbering** on **Request form information**.
- **7** Specify the request numbering scheme and format.
- 8 Click **Save**.

### Request number format

When "Request numbering" is set to "Unique within each form", you can use keywords in "Request number format". Use only single-byte alphanumeric characters for the keywords.

Valid keywords are as follows:

%SN%:

Includes a sequential number.

- Example:
- If "A-%SN%" is set, the sequential request numbers are "A-1", "A-2", and so on.
- %YYYY%: Includes the year with four digits. Example:

If "%YYYY%-%SN%" is set, the sequential request numbers are "2014-1", "2014-2", and so on.

%YY%:

Includes the last two digits of the year.

Example:

If "%YY%-%SN%" is set, the sequential request numbers are "14-1", "14-2", and so on.

%MM%:

Includes the month.

Example:

If "%YY%-%MM%-%SN%" is set, the sequential request numbers are "14-7-1", "14-7-2", and so on.

%DD%:

Includes the date.

Example:

If "%YY%%MM%%DD%-%SN%" is set, the sequential request numbers are "140730-1", "140730- 2", and so on.

#### **Tip**

- Enter the keyword in single-byte characters.
- If Request number annual changeover is specified, the fiscal year is applied to "%YYYY%" and "%YY%".
- The maximum sequential request number is 2147483647. If a request number exceeds the maximum sequential request number, the request numbering starts from 1.

## Initializing Request Numbers of Request Forms

You can initialize the request numbers only if you have selected "Unique within each form" on the **Request numbering** screen.

To initialize request numbers of a request form:

- 1 Click **Application settings**.
- 2 Click **Workflow**.
- 3 Click **Request forms**.

#### **Managing Applications**

- 4 Select the category containing the request form that you want to initialize its numbers.
- Select the request form that you want to initialize its numbers.
- Click **Initialize** on **Request form information**.
- Specify the first number for the new request number. The request numbering will start at the number following the specified request number.
- Click **Initialize**.
- Click **Yes**.

## Adding Blank Lines in Request Forms

To add a blank line on the request form:

- Click **Application settings**.
- Click **Workflow**.
- Click **Request forms**.
- Select the category containing the request form in which you want to add blank lines.
- Select the request form in which you want to add blank lines.
- Click **Add blank line** on **Request form items**.
- Click **Yes**. The blank lines are added to the bottom of the request form item list.

## Reordering Request Form Items

To reorder request form items:

- Click **Application settings**.
- Click **Workflow**.
- Click **Request forms**.
- **4** Select the category containing the request form in which you want to reorder the items.
- 5 Select the request form in which you want to reorder the items.
- 6 Click **Reorder** on **Request form items**.
- **7** Change the display order of the request form items.
- <span id="page-242-0"></span>8 Click **Save**.

### Granting Access Privileges for Request Form Items

You can grant item access privileges for each route step. The item access privileges can be set only to approval routes.

Access privilege setting is available to the following item types:

- String (one line)
- String (multiple lines)
- Date
- Attachment

To grant access privileges for a request form item:

- 1 Click **Application settings**.
- 2 Click **Workflow**.
- 3 Click **Request forms**.
- 4 Select the category containing the request form in which you want to grant item access privileges.
- 5 Select the request form in which you want to grant item access privileges.
- 6 Click **Set item access privileges** on **Request form items**.
- 7 Click **Edit** on the item that you want to edit the privileges.
- **8** Select the check boxes for each route step to grant the privileges.
- 9 Click **Save**.

If a single user is granted multiple access privileges in different route steps, the privilege applied to the user is as follows:

#### **4 Managing Applications**

- **Sent items**: Access privileges of the applicant
- **Results**: Access privileges of the applicant
- **Inbox**: Access privileges of the route step nearest to the current step
- **Unprocessed**: Access privileges of the current route step
- **Proxy approval**: Access privileges of the current route step
- **Pending approval**: Access privileges of the approval route step nearest to the last approval among the steps to which the user is assigned

**Tip**

- If you set access privileges for the Attachment item specified as required, applicants or processors must attach one or more files.
- The access privileges are not applied to the Public list.

## Editing Request Form Items

To edit a request form item:

- 1 Click **Application settings**.
- 2 Click **Workflow**.
- 3 Click **Request forms**.
- **4** Select the category containing the request form in which you want to edit the items.
- 5 Select the request form in which you want to edit the items.
- **6** Select the request form item that you want to edit.
- 7 Click **Change**.
- 8 Edit the options for the request form item.
- 9 Click **Save**.

## Copying Request Form Items

To copy request form items:

1 Click **Application settings**.

#### 2 Click **Workflow**.

- 3 Click **Request forms**.
- **4** Select the category containing the request form in which you want to copy items.
- 5 Select the request form in which you want to copy items.
- 6 Select the request form items that you want to copy.
- 7 Click **Copy**. The copied items are added to the bottom of the request form item list.

### Removing Request Form Items and Blank Lines

To remove request form items:

- 1 Click **Application settings**.
- 2 Click **Workflow**.
- 3 Click **Request forms**.
- **4** Select the category containing the request form from which you want to remove items.
- 5 Select the request form from which you want to remove items.
- 6 Select the items and blank lines that you want to remove.
- 7 Click **Delete**.

**Tip**

- In step 6, under "Request form items", clicking **Delete all items** and then **Yes** removes all request form items and blank lines.
- You cannot remove **Subject** or **Applicant**.
- If you remove the item used for **Route branch information**, the branch information is also removed.

<sup>8</sup> Click **Yes**.

## <span id="page-245-0"></span>4.13.5 Managing Routes

## Adding Shared Routes

A request route is a path along which a request proceeds for approval or acknowledgement. The following routes are available:

- Shared routes: Routes shared among multiple request forms.
- Dedicated routes: Routes used by a specific request form.

Adding shared routes in advance will help you to create new request forms easily. Routes can be configured using the following procedures:

- 1. Adding request routes
- 2. Adding approval route steps
- 3. Setting default processors for each approval route step
- 4. Adding acknowledgment route steps
- 5. Setting default processors for each acknowledgment route step
- 6. Setting whether to allow applicants to change initial values of route steps

#### **Tip**

- A dedicated route can be changed to a shared route.
- A shared route cannot be changed to a dedicated route.

### 1. Adding Request Routes

To add a shared route:

- 1 Click **Application settings**.
- 2 Click **Workflow**.
- 3 Click **Route list**.
- 4 Click **Shared routes**.
- 5 Click **Add shared route**.
- **6** Enter the route information.
- 7 Click **Add**.

**Tip**

Route code must be unique.

### 2. Adding Approval Route Steps

To add an approval route step to the shared route:

- 1 Click **Application settings**.
- 2 Click **Workflow**.
- 3 Click **Route list**.
- 4 Click **Shared routes**.
- 5 Select the shared route to which you want to add a route step.
- 6 Click **Add** on **Approval route steps**.
- **7** Enter the route step information.
- 8 Click **Add**.

**Tip**

- You can add multiple approvers to a single route step.
- To allow processors to change the request route, select **Allow** on **Allow changes to route**.

### 3. Setting Default Processors for Each Approval Route Step

To set the default processors for each approval route step:

- 1 Select a route step on approval route steps on the **Route details** screen.
- 2 Click **Set initial value**.
- 3 Click **Add**.
- **4** Select the organizations, users, or roles that you want to specify as initial values.
- 5 Click ↓**Add**.
- 6 Click **Add**.
- <span id="page-246-0"></span>7 Click **Route step details**.

#### Items on the Initial value settings screen

The following options are available on the **Initial value settings** screen:

### Setting (Omitted)

If you set **(Omitted)** in the step 3, the process of the route step will be omitted. You cannot omit the last step of an approval route.

#### Setting superior selection

When "Select superior" is enabled, when an applicant submits a request, a superior for the applicant is selected as a processor in the route step automatically.

The selectable superiors are the users who have the target role in or above the applicant's organization.

When no superior for an applicant exists within "Priority organization", a superior in an organization located at the one upper level of "Priority organization" is set as a processor. When no superior exists in the one upper level organization, a superior in an organization located at the one more upper level of the organization is set as a processor.

To set superior selection:

- 1 Click **Edit** in **Select superior** on the **Initial value settings** screen.
- 2 Select **Only superiors of applicant are selectable**.
- 3 Click **Save**.

#### Allowing applicants to change the initial value

Applicants can change the default processors when they submit requests.

- 1 Click **Edit** on **Allow changes to initial value** on the **Initial value settings** screen.
- 2 Select **Allow** in **Allow applicant to change initial value**.
- 3 Click **Save**.

#### Forbidding applicants to change the initial value

Applicants can change the default processors when they submit requests. To forbid applicants to change the default processors, edit the setting as follows:

- 1 Click **Edit** on **Allow changes to initial value** on the **Initial value settings** screen.
- 2 Clear the **Allow** check box in **Allow applicant to change initial value**.

#### Removing Initial values

You can remove all or selected initial values. See the following section for removing default processors: ["Removing Default Processors for Route Step"](#page-255-0) on page [256.](#page-255-0)

### 4. Adding Acknowledgment Route Step

To add an acknowledgement route step:

- 1 Click **Application settings**.
- 2 Click **Workflow**.
- 3 Click **Route list**.
- 4 Click **Shared routes**.
- 5 Select the shared route to which you want to add a route step.
- 6 Click **Add** on **Acknowledgment route steps**.
- **7** Enter the route step information.
- 8 Click **Add**.

**Tip**

- You can add multiple approvers to a single route step.
- To allow processors to change the request route, select **Allow** on **Allow changes to route**.

### 5. Setting Default Processors for Each Acknowledgment Route Step

To set the default processors for each acknowledgment route step:

- 1 Select a route step on **Acknowledgment route step** on the **Route details** screen or the **Request form details** screen.
- 2 Click **Set initial value**.
- 3 Click **Add**
- 4 Select the organizations, users, or roles that you want to specify as initial values.
- 5 Click ↓**Add**.
- 6 Click **Add**.
- 7 Click **Route step details**.

#### **Tip**

See the following section for the items on the **Initial value settings** screen: ["Items on the Initial value](#page-246-0) settings screen" on page [247.](#page-246-0)

## Adding Dividers to a Shared Route List

To add a divider to a shared route list:

- Click **Application settings**.
- Click **Workflow**.
- Click **Route list**.
- Click **Shared routes**.
- Click **Add divider**.
- Click **Yes**.

## Reordering Items in a Shared Route List

To reorder routes and dividers:

- Click **Application settings**.
- Click **Workflow**.
- Click **Route list**.
- Click **Shared routes**.
- Click **Reorder routes/dividers**.
- 6 Change the display order of the routes and dividers.
- Click **Save**.

## Viewing Request Forms Using the Same Route

To view the request forms using the same route:

- 1 Click **Application settings**.
- 2 Click **Workflow**.
- 3 Click **Route list**.
- 4 Click **Shared routes** or **Dedicated routes**.
- 5 Select the route that you want to view the request forms.
- 6 Click **View request forms using this route** on **Route information**.
- <span id="page-250-0"></span>**7** Confirm the number or names of the request forms by which the selected route is used.

## Changing Dedicated Routes to Shared Routes

A dedicated route can be changed to a shared route. A shared route cannot be changed to a dedicated route.

### Changing routes on the request form details screen

To change a dedicated route to a shared route on the **Request form details** screen:

- 1 Click **Application settings**.
- 2 Click **Workflow.**
- 3 Click **Request forms**.
- **4** Select the category containing the request form in which you want to change the route.
- 5 Select the request form in which you want to change a dedicated route to a shared route.
- 6 Click **Share route** on **Route information**.
- 7 Click **Yes**.

### Changing routes on the route list screen

To change a dedicated route to a shared route on the **Route list** screen:

- 1 Click **Application settings**.
- 2 Click **Workflow**.
- 3 Click **Route list**.
- 4 Click **Dedicated routes**.
- 5 Select the dedicated route that you want to change to a shared route.
- 6 Click **Make shared route** on **Route information**.
- 7 Click **Yes**.

## Removing Shared Route

To remove a shared route:

- 1 Click **Application settings**.
- 2 Click **Workflow**.
- 3 Click **Route list**.
- 4 Click **Shared routes**.
- 5 Select the shared route that you want to remove.
- 6 Click **Delete** on **Route information**.
- 7 Click **Yes**.

#### **Tip**

• If you remove shared routes, request routes are also removed from report forms that were created using the removed shared route.

## 4.13.6 Managing Routes

If you edit a request route, the changes are reflected in the following requests:

- Requests that are created from a draft
- Requests that are created by reusing another request
#### **Tip**

- The changes are not reflected in the following requests:
	- Requests in progress
	- Requests that have been sent back
	- Requests that are created after withdrawal

## Editing Administrative Memos for Routes

To edit an administrative memo on a route:

- 1 Click **Application settings**.
- 2 Click **Workflow**.
- 3 Click **Route list**.
- 4 Click **Shared routes** or **Dedicated routes**.
- 5 Select the route of which you want to edit the administrative memo.
- 6 Click **Edit** on **Administrative memo**.
- **7** Edit the notes about the route.
- 8 Click **Save**.

**Tip**

Administrative memos are displayed on the **Route list** screen.

## Editing Route Information

### Editing shared route information

To edit shared route information:

- 1 Click **Application settings**.
- 2 Click **Workflow**.
- 3 Click **Route list**.
- 4 Click **Shared routes**.
- 5 Select the shared route that you want to edit the details.

#### Click **Edit** on **Route information**.

- 7 Edit the route information.
- Click **Save**.

### Editing dedicated route information

To edit dedicated route information:

- Click **Application settings**.
- Click **Workflow**.
- Click **Route list**.
- Click **Dedicated routes**.
- Select the dedicated route that you want to edit the details.
- Click **Edit** on **Route information**.
- 7 Edit the route information.
- Click **Save**.

**Tip**

You can also edit the route information on the **Request form details** screen.

## Editing Route Steps

### Editing route steps of shared routes

To edit a route step of a shared route:

- Click **Application settings**.
- Click **Workflow**.
- Click **Route list**.
- Click **Shared routes**.
- Select the shared route in which you want to edit the route steps.
- **6** Select the route step that you want to edit the details.
- 7 Click **Edit**.
- 8 Edit the route step information.
- 9 Click **Save**.

#### Editing route steps of dedicated routes

To edit a route step of a dedicated route:

- 1 Click **Application settings**.
- 2 Click **Workflow**.
- 3 Click **Request forms**.
- **4** Select the category containing the request form in which you want to edit the route steps.
- 5 Select the request form in which you want to edit the route steps.
- 6 Select the route step that you want to edit the details.
- 7 Click **Edit**.
- 8 Edit the route step information.
- 9 Click **Save**.

### Reordering Route Steps

#### Reordering route steps in a shared route

To reorder route steps:

- 1 Click **Application settings**.
- 2 Click **Workflow**.
- 3 Click **Route list**.
- 4 Click **Shared routes**.
- Select the shared route in which you want to reorder the route steps.
- Click **Reorder** on **Approval route steps** or **Acknowledgment route steps**.
- Change the display order of the route steps in the approval route or the acknowledgment route.
- Click **Save**.

### Reordering route steps in a dedicated route

To reorder route steps:

- Click **Application settings**.
- Click **Workflow**.
- Click **Request forms**.
- Select the category containing the request form in which you want to reorder the route steps.
- Select the request form in which you want to reorder the route steps.
- Click **Reorder** on **Approval route steps** or **Acknowledgment route steps**.
- Change the display order of the route steps in the approval route or the acknowledgment route.
- Click **Save**.

### Removing Default Processors for Route Step

### Removing default processors for route steps in shared routes

To remove default processors for a route step in a shared route:

- Click **Application settings**.
- Click **Workflow**.
- Click **Route list**.
- Click **Shared routes**.
- Select the shared route in which you want to remove the default processors from a route step.

**6** Select the route step from which you want to remove the default processors.

- 7 Click **Set initial value**.
- 8 Select the organizations, users, or roles that you want to remove.
- 9 Click **Remove**.
- 10 Click **Yes**.

**Tip**

In step 8, clicking **Delete all** and then **Yes** removes all default processors for the selected route step.

### Removing default processors for route steps in dedicated routes

To remove default processors for a route step in a dedicated route:

- 1 Click **Application settings**.
- 2 Click **Workflow**.
- 3 Click **Request forms**.
- 4 Select the category containing the request form in which you want to remove the default processors.
- 5 Select the request form in which you want to remove the default processors.
- **6** Select the route step from which you want to remove the default processors.
- 7 Click **Set initial value**.
- **8** Select the organizations, users, or roles that you want to remove.
- 9 Click **Remove**.
- 10 Click **Yes**.

**Tip**

In step 8, clicking **Delete all** and then **Yes** removes all default processors for the selected route step.

# Removing Route Steps

### Removing route steps of shared routes

To remove a route step of a shared route:

- Click **Application settings**.
- Click **Workflow.**
- Click **Route list**.
- Click **Shared routes**.
- 5 Select the shared route from which you want to remove a route step.
- 6 Select the route step that you want to remove.
- Click **Delete**.
- Click **Yes**.

### Removing route steps of dedicated routes

To remove a route step of a dedicated route:

- Click **Application settings**.
- Click **Workflow**.
- Click **Request forms**.
- 4 Select the category containing the request form from which you want to remove a request step.
- 5 Select the request form from which you want to remove a request step.
- Select the route step that you want to remove.
- Click **Delete**
- Click **Yes**.

# 4.13.7 Managing Route Branches

A route branch is a function that allows requests to skip some of the route steps if a certain value is specified by the applicant.

A route branch can be configured if one of the following items is included in the request form:

- Menu
- Numeric value
- Option buttons
- Check box
- Automated calculation

## Setting a Route Branch

To set a route branch for a request form:

- 1 Click **Application settings**.
- 2 Click **Workflow**.
- 3 Click **Request forms**.
- 4 Select the category containing the request form in which you want to set a route branch.
- 5 Select the request form in which you want to set a route branch.
- 6 Click **Edit** on **Route branch information**.
- **7** Specify the request form item from which you want to branch the route.
- 8 Click **Save**.

**Tip**

- The route branch cannot be shared even if a route branch is configured in a shared route.
- Once a route branch is set, you cannot edit the route branch information. To edit the route branch information, remove the exiting route branch and set a new route branch.

## Removing a Route Branch

To remove a route branch from a request form:

- 1 Click **Application settings**.
- 2 Click **Workflow**.

### Click **Request forms**.

- Select the category containing the request form from which you want to remove a route branch.
- Select the request form from which you want to remove a route branch.
- Click **Delete** on **Route branch information**.
- Click **Yes**.

# Adding Branching Condition

To add a branching condition:

- Click **Application settings**.
- Click **Workflow**.
- Click **Request forms**.
- Select the category containing the request form to which you want to add branching conditions.
- Select the request form to which you want to add branching conditions.
- Click **Add** on **Route branch list**.
- Enter the branching condition.
- Click **Add**.

### **Tip**

- Only one item can be used as a branching condition.
- If multiple branching conditions are specified, they are applied from the top of the list.

# Editing Branching Condition

To edit a branching condition:

- Click **Application settings**.
- Click **Workflow**.
- Click **Request forms**.
- 4 Select the category containing the request form in which you want to edit branching conditions.
- Select the request form in which you want to edit branching conditions.
- On **Route branch** list, select the branching condition that you want to edit.
- Click **Edit**.
- 8 Edit the branching condition.
- Click **Save**.

### Reordering Branching Conditions

To reorder branching conditions:

- Click **Application settings**.
- Click **Workflow**.
- Click **Request forms**.
- Select the category containing the request form in which you want to reorder branching conditions.
- Select the request form in which you want to reorder branching conditions.
- Click **Reorder** on **Route branch list**.
- Change the display order of the branching conditions.
- Click **Save**.

### Removing Branching Condition

To remove a branching condition:

- Click **Application settings**.
- Click **Workflow**.
- Click **Request forms**.
- 4 Select the category containing the request form from which you want to delete branching conditions.
- 5 Select the request form from which you want to delete branching conditions.
- **6** On **Route branch** list, select the branching condition that you want to remove.
- 7 Click **Delete**.
- 8 Click **Yes**.

### 4.13.8 Managing Requests

Administrators are permitted to take the following actions according to their privileges:

- Viewing requests
- Deleting requests
- Editing request routes

### Status of Requests

**Draft**:

The status when the request is saved as a draft by the applicant. When the applicant submits a draft, its status is changed to "In progress".

**In progress**:

The status after the applicant submits the request and before the last approver approves it. If an approver sends back the request, the process remains "In progress". If the request has an acknowledgement route only, "In progress" is displayed until the last

acknowledger acknowledges the request.

**Approved**:

The status after the first approver approves the request and before the last approver approves it. If the request has an approval route and an acknowledgement route, "Approved" is displayed until the last acknowledger acknowledges the request.

**Rejected**:

The status when the request is rejected by an approver. The process terminates and the notifications are not sent to the processors in any subsequent route steps.

**Cancelled**:

The request status changes from "In progress" to "Cancelled" in the following cases:

- The applicant withdraws the request before the first processor processes it.
- The applicant cancels the request before the last approver processes it, if the request has an approval route.
- The applicant cancels the request before the last acknowledger processes it, if the request has an acknowledgement route only.
- **Complete**:

The status when all processes in all route steps are complete.

# Filtering Requests by Status

To filter requests by status:

- 1 Click **Application settings**.
- 2 Click **Workflow**.
- 3 Click **Manage requests**.
- **4** Select a category.
- 5 Select a request form.
- **6** Select the status to filter the requests.
- 7 Click **Filter**.

# Printing Requests

To print a request:

- 1 Click **Application settings**.
- 2 Click **Workflow**.
- 3 Click **Manage requests**.
- 4 Select a category.
- 5 Select a request form.
- **6** Select the request that you want to print.
- 7 Click **Printable version**.
- 8 Set the desired options such as text size and locale.
- 9 Click **Print**.

# Viewing Route History of Request Data

To view the route history of a request data:

- Click **Application settings**.
- Click **Workflow**.
- Click **Manage requests**.
- Select a category.
- 5 Select a request form.
- Select the request of which you want to view the route history.
- Click **Route history**.
- 8 Confirm the history of the changes made to the route.

## Changing Processors of Route Steps

To change processors of a route step:

- Click **Application settings**.
- Click **Workflow**.
- Click **Manage requests**.
- 4 Select a category.
- 5 Select a request form.
- 6 Select the request of which you want to change the processors.
- Select the route step that you want to change the processors.
- Click **Edit**.
- Change the processors of the route step.
- Click **Save**.

#### **Tip**

- The processors of a route step can be edited if all of the following conditions are met:
	- The status is "In progress".
	- Changes to the route are allowed for the route step.
- The route step cannot be changed if changes to routes are not allowed in General settings.

# Exporting Request Data Automatically

If "Export automatically" on "Automatic export" is specified for the request form, each request is exported to a CSV file after its final approval.

These output files are saved in the directory where Garoon is installed.

This section assumes that Garoon is installed in the following environment:

- Install identifier: cbgrn
- Install directory:
	- On Windows: C:\Program Files\Cybozu
	- On Linux : /usr/local/Cybozu/

The directory to store request data and the CSV file name are as follows:

On Windows OS:

C: \Program Files\Cybozu\mysql-5.0\files\cbgrn\workflow\(Request data export directory)\(Internal ID).csv

• On Linux OS: /usr/local/Cybozu/mysql-5.0/files/cbgrn/workflow/(Request data export directory)/(Internal ID).csv

To set "Export automatically" enabled:

- 1 Click **Application settings**.
- 2 Click **Workflow**.
- 3 Click **Request forms**.
- **4** Select the category containing the request form in which you want to set automatic export.
- 5 Select the request form in which you want to set automatic export.
- 6 Click **Edit** on **Request form information**.
- 7 Select **Export automatically** on **Automatic export**.
- 8 Enter the directory to export requests in Request data export directory.
- 9 Click **Save**.

**Tip**

- Only single-byte alphanumeric characters, hyphens (-), and underscores () can be entered for the directory.
- If automatic export is set, you can also specify whether to include each request form item in the exported CSV files.

# Making Requests Public

Once you make requests public, the following users can view the request details:

- The applicants
- The processors
- The specified organizations, users, and roles

You can configure the public settings in each category.

To make requests public in each category:

- 1 Click **Application settings**.
- 2 Click **Workflow**.
- 3 Click **Make request public settings**.
- **4** Select the category in which you want to make public requests.
- 5 Click **Edit**.
- 6 Click **Add**.
- 7 Select the organizations, users, or roles to which you want to grant the user rights, and click↓**Add**.
- 8 Click **Add**.

**Tip**

- Only the requests whose process has completed can be made public.
- When you configure public settings on a subcategory, all parent categories above that subcategory must be configured with the same public settings.
- Once you make requests public, the permitted users can view all details of the requests, regardless of access privileges of the request form items. If you have already granted access privileges for request form items, you must consider whether or not to make the request public.
- You cannot configure public settings in the "(Uncategorized)" category.

# Deleting Requests

When a request is deleted, the data sent to applicants and processors is also deleted from their request lists such as Recent and Inbox.

The request deletion is permanent.

To delete a request:

- 1 Click **Application settings**.
- 2 Click **Workflow**.
- 3 Click **Manage requests**.
- **4** Select a category.
- 5 Select the request form that is used for the request that you want to delete.
- 6 Select the request that you want to delete.

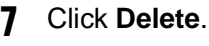

8 Click **Yes**.

**Tip**

- In step 6, clicking **Delete all requests made using forms in this category** and then **Yes** deletes all requests made using the selected request form.
- To delete multiple requests at once, in step 6, select the check boxes for all requests that you want to delete.

# 4.13.9 Setting Up Proxies

Delegators are permitted to take the following actions for the requests submitted by their proxies:

- Viewing the requests
- Withdrawing the requests
- Cancelling the requests
- Reusing the requests

To set proxies:

- 1 Click **Application settings**.
- 2 Click **Workflow**.
- 3 Click **Proxy settings**.
- **4** Select the organizations of which the user is a member.
- 5 Click "Edit" on the user that you want to change the proxies.
- 6 Select a proxy approver or a proxy applicant, and click ←**Add**.

### 7 Click **Save**.

### **Tip**

- To set proxies, you must select **Yes** in the following options on the **General settings** screen:
	- Allow proxy requests
	- Allow proxy approval

See ["4.13.1](#page-224-0) [Setting Up Workflow"](#page-224-0) on page [225.](#page-224-0)

- When a proxy applicant submits a request, an e-mail notification is sent to both the proxy applicant and the actual applicant.
- The proxy approver does not receive an e-mail notification about the request.

# 4.13.10 Managing Privileges for Workflow

# Setting User Rights for Categories

The following privileges are available for each organization, user, or role:

View

Users can use all request forms in the categories where users are granted view rights. To grant user rights for subcategories, you must grant user rights for all their parent categories.

To set user rights for a category:

- 1 Click **Application settings**.
- 2 Click **Workflow**.
- 3 Click **Edit user rights**.
- **4** Select the category where you want to grant user rights.
- 5 Click **Edit**.
- 6 Click **Add**.
- **7** Select the organizations, users, or roles to which you want to grant the user rights, and click ←**Add**.
- 8 Click **Add**.

### **Tip**

- User rights for the category can be granted to organizations, users, or roles.
- You cannot grant user rights for the "(Uncategorized)" category.
- You can remove the user rights on the **User rights** screen that appears after step 5.

# Granting Operational Administrative Privileges for Categories

To grant operational administrative privileges for a category:

- 1 Click **Application settings**.
- 2 Click **Workflow**.
- 3 Click **Operational administrators**.
- **4** Select the category where you want to grant operational administrative privileges.
- 5 Click **Edit**.
- 6 Click **Add**.
- **7** Select the organizations, users, or roles to which you want to grant the privilege, and click ↓**Add**.
- 8 Click **Add**.

**Tip**

- The menus to manage categories and request forms appear only on the **Workflow** screen for the operational administrators.
- You cannot grant operational administrative privileges for the "(Uncategorized)" category.
- You can remove the privileges on the **Operational administrators** screen that appears after step 5.

# 4.13.11 Managing Workflow with Files

If an error occurs, the import processing is terminated. Any data that was imported before the error occurred is discarded.

# Managing Request Form Data with XML Files

We recommend that you do not edit the exported XML files. Use the files only to back up and restore data.

To manage request form data with an XML file:

- 1 Click **Application settings**.
- 2 Click **Workflow**.
- 3 Click **Request forms**.

#### **4 Managing Applications**

- 4 Select the category of which you want to manage the request form data.
- 5 Click **Import from XML file** or **Export to XML file**.
- 6 To import a file: Specify the file to upload and then click **Import**. To export data: Click **Export**.

#### **Tip**

- An error occurs in the following cases:
	- There are conflicting request form codes in other categories and in the XML file.
	- The shared route used in the XML file does not exist on Garoon.
- If there are conflicting request form codes in the specified category and in the XML file, the imported data will overwrite the existing request form codes.
- If you import a request form that uses a shared route, the route branching conditions will be imported with no steps omitted. The check boxes of all steps will be selected on the imported form.

# Managing Shared Route Data with XML Files

We recommend that you do not edit the exported XML files. Use the files only to back up and restore data.

To manage shared route data with an XML file:

- 1 Click **Application settings**.
- 2 Click **Workflow**.
- 3 Click **Route list**.
- 4 Click **Shared routes**.
- 5 Click **Import from XML file** or **Export to XML file**.
- **6** Specify an XML file to import or export the data to an XML file.

#### **Tip**

- If there are conflicting route codes in the existing dedicated routes and in the XML file, an error occurs.
- If there are conflicting route codes in the existing shared routes and in the XML file, the imported data will overwrite the existing route codes.
- If you overwrite an existing shared route with XML file data, the route branching conditions will be imported with no steps omitted. The check boxes of all steps will be selected on the imported form.
- Only view rights will be set for all route steps, even if you have granted user rights for each route step.

## Exporting Requests to CSV Files

To export requests to a CSV file:

- 1 Click **Application settings**.
- 2 Click **Workflow**.
- 3 Click **Manage requests**.
- **4** Select a category.
- 5 Select the request form for exporting requests.
- **6** Click **Export to CSV file**.
- 7 Set the desired options such as conditions for the export, fields to be exported, and encoding for the export, and click **Export**.
- 8 Save the file.

#### **Note**

- The CSV file format has been changed for versions 3.7.0 and later. Make sure that the exported CSV files are properly processed when using them in different systems.
- When the **Include header row** option is selected, the column headings only of the first processor of the first route will be exported. The column headings of the second and subsequent processors of the first route and the column headings of the second and subsequent routes will not be exported.

# Managing Data with CSV Files

The following data can be managed using CSV files:

- Categories
- Category names
- Category access privileges
- Proxies

### Importing data

To import Workflow data:

- 1 Click **Application settings**.
- 2 Click **Workflow**.
- 3 Click **Import from CSV file**.
- **4** Select the data type that you want to import.
- 5 Set the desired options, and click **Next >>**.
- 6 Confirm the CSV file contents and click **Import**.

#### **Tip**

- The following login names must be registered on Garoon before importing a CSV file:
	- Login names for application users
	- Login names for proxy applicants
	- Login names for proxy approvers
- The users who do not exist in the CSV file and the members whose organization or role does not exist in the CSV file will not be able to use Workflow after the CSV file has been imported.
- If a user has multiple login names in a CSV file, only the last login name will be imported.
- Be aware of the followings when you import access privileges data from CSV files:
	- If the categories described in a CSV file do not exist on Garoon, an error occurs.
	- Only the difference from the current user right data will be imported.

### Exporting data

To export Workflow data:

- 1 Click **Application settings**.
- 2 Click **Workflow**.
- 3 Click **Export to CSV file**.
- **4** Select the data type that you want to export.
- 5 Set the desired options and click **Export**.
- **6** Save the file.

# 4.14 MultiReport

MultiReport is an application to create and view reports such as minutes and daily reports on your Web browser.

MultiReport can be configured using the following procedures:

- Step 1. Setting up MultiReport
- Step 2. Adding report forms and activating them
- Step 3. Setting user rights for each category
- Step 4. Granting operational administrative privileges

### **Tip**

MultiReport will be set to inactive if you upgrade Garoon from version 2.5.4 or earlier to 3.0.0 or later. You must activate the application to use MultiReport. See ["Activating or Deactivating Application"](#page-25-0) on page [26.](#page-25-0)

# 4.14.1 Setting Up MultiReport

The following options are available on the **General settings** screen for MultiReport:

Comments:

Activates the **Allow to post comments** check box by default on the **Add report form** screen.

• Rich text:

Allows users to use rich text format when they post comments or enter multiple lines in an entry field. The rich text editor for Garoon does not support Safari for Macintosh.

• Anchor links:

Allows users to use anchor links when they post comments. Anchor links is a function to replace a string by a hyper link automatically. If you enter the string ">>" followed by the existing comment number, the hyper link to the corresponding comment can be generated automatically.

• Default visibility:

Select either of the following to show visibility when a user prepares a report:

- All users
- Only attendees and notification recipients

### **Note**

The Default visibility has been changed from "All users" to "Only attendees and notification recipients" for versions 3.7.0 and later. To revert the value before the upgrade, change the value of "Default visibility" to "All".

To set up MultiReport:

- 1 Click **Application settings**.
- 2 Click **MultiReport**.
- 3 Click **General Settings**.
- 4 Set the desired options.

5 Click **Save**.

## 4.14.2 Adding Report Forms

Report forms can be added using the following procedures:

- Step 1. Adding report forms
- Step 2. Editing administrative memos
- Step 3. Adding items to report forms
- Step 4. Previewing report forms
- Step 5. Activating report forms

### 1. Adding Report Form

To add a report form:

- 1 Click **Application settings**.
- 2 Click **MultiReport**.
- 3 Click **Report forms**.
- **4** Select the category in which you want to add a report form.
- 5 Click **New**.
- **6** Enter the report form information.
- 7 Click **Add**.

### **Tip**

- Report form code must be unique.
- To activate the field to specify attendees, select the **Attendees** check box.

### What is enabled fields?

Attendees: The **Attendees** field is used to specify the users who attended the meeting, project, and so on. To activate the field to specify attendees, select the **Attendees** check box.

• Outside parties:

The **Outside parties** field is used to divide the attendees into organizers and participants. To activate the field to specify participants, select the **Outside parties** check box.

### **Tip**

- The outside parties on the **Report details** screen appear as the links to Address Book, when all of the following conditions are met:
	- The addresses of the outside parties have been registered in shared address books.
	- The user who is viewing the report has the user rights for the specified addresses.

The user who is viewing the report has the permissions for Address Book.

### 2. Editing Administrative Memo

To edit an administrative memo:

- 1 Click **Application settings**.
- 2 Click **MultiReport**.
- 3 Click **Report forms**.
- **4** Select the category containing the report form of which you want to edit the administrative memo.
- 5 Select the report form of which you want to edit the administrative memo.
- 6 Click **Edit** on **Administrative memo**.
- **7** Edit the notes about the report form.
- 8 Click **Save**.

### 3. Adding Report Form Items

To add a report form item:

- 1 Click **Add item** on **Report form items** on the **Report form details** screen.
- 2 Enter the item information.
- 3 Click **Add**.

#### **Tip**

• Refer the following page about report form items: ["Report Form Items"](#page-275-0) on page [276.](#page-275-0)

### 4. Previewing Report Forms

To preview a report form:

- 1 Click **Report form preview** on **Report form items** on the **Report form details** screen.
- 2 Confirm the preview of the request form.
- 3 Click **Close** to close the preview screen.

### 5. Activating Report Forms

To activate a report form:

1 Click **Activate** on **Report form information** on the **Report form details** screen.

### 2 Click **Yes**.

**Tip**

- Users can use only the activated report forms.
- To edit a report form, we recommend that you inactivate the report form before editing.
- <span id="page-275-0"></span>To deactivate the report form, click **Deactivate** in the step 3.

# Report Form Items

The following items can be added to a report form:

**String (one line)**:

Adds a single-line entry field. You can set field width, maximum input characters, and character restrictions, such as only single-byte characters are allowed.

**String (multiple lines)**:

Adds a multiple-line entry field. You can set maximum characters per line and lines per field.

**Menu**:

Adds a drop-down list. You can add items to the drop-down list and set its initial value.

**Option buttons**:

Adds radio buttons. You can set the radio button labels and its initial value.

**Check box**:

Adds a check box. You can set the check box label and its initial value.

**Numeric value**:

Adds a numeric entry field. You can set maximum or minimum value, significant figures, and negative value format.

**Date**:

Adds a date entry field. You can set its initial value and add description for the item.

**Time**:

Add a time entry field. You can set its initial value and add description for the item.

**Attachment**:

Adds a field for attachments. You can set maximum number of attachments and how to display attachments.

### Example settings:

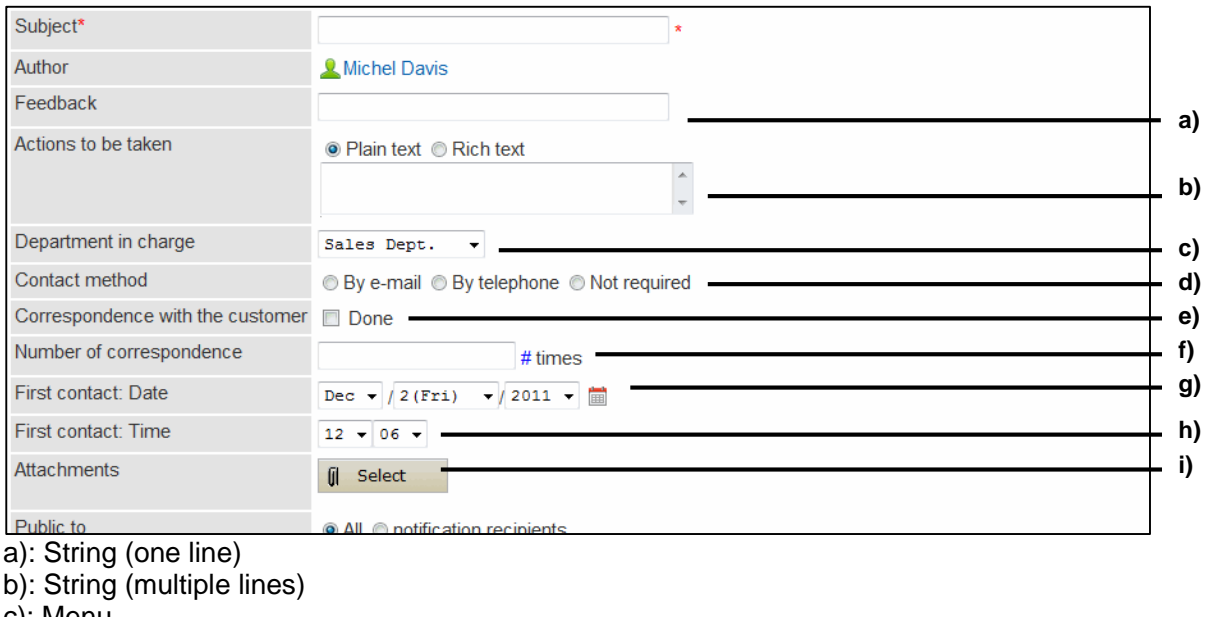

- c): Menu
- d): Option buttons
- e): Check box
- f): Numeric value
- g): Date
- h): Time
- i): Attachment

#### **Tip**

- You cannot edit, reorder, or delete the subject.
- Author name is not displayed in the Report form items list.

# 4.14.3 Managing Report Forms

# Adding Categories

To add a category:

- 1 Click **Application settings**.
- 2 Click **MultiReport**.
- 3 Click **Report forms**.
- 4 Select the category in which you want to add a subcategory.
- 5 Click **Add category**.
- **6** Enter the category information.

### Click **Add**.

### **Tip**

- Category code must be unique.
- To add subjects in multiple languages, click **Add localized name** in **Subject.**

# Editing Category

To edit a category:

- Click **Application settings**.
- Click **MultiReport**.
- Click **Report forms**.
- 4 Select the category of which that you want to edit the details.
- Click **Details**.
- Click **Edit**.
- Edit the options for the category.
- Click **Save**.

## Reordering Subcategories

To reorder subcategories:

- Click **Application settings**.
- Click **MultiReport**.
- Click **Report forms**.
- 4 Select the category in which you want to reorder the subcategories.
- Click **Details**.
- Click **Reorder subcategories**.
- Change the display order of the subcategories.

8 Click **Save**.

# Moving Categories

To move a category:

- 1 Click **Application settings**.
- 2 Click **MultiReport**.
- 3 Click **Report forms**.
- **4** Select the category that you want to move.
- 5 Click **Details**.
- 6 Click **Move**.

**Tip**

You cannot move the "(Root)" category or the "(Uncategorized)" category.

## Removing Categories

To remove a category:

- 1 Click **Application settings**.
- 2 Click **MultiReport**.
- 3 Click **Report forms**.
- **4** Select the category that you want to remove.
- 5 Click **Details**.
- 6 Click **Delete**.
- 7 Click **Yes**.

**Tip**

- If the category is removed, all report forms in the category and in their subcategories are moved to the "(Uncategorized)" category. You cannot set user rights or operational administrative privileges for the report forms in the "(Uncategorized)" category.
- If the category is removed, all of their subcategories are also removed.
- You cannot remove the "(Root)" category or the "(Uncategorized)" category.
- You cannot remove the categories which have 15 subcategories or more.

## Adding Dividers to a Report Form List

To add a divider to a report form list:

- 1 Click **Application settings**.
- 2 Click **MultiReport**.
- 3 Click **Report forms**.
- 4 Select the category in which you want to add a divider.

```
5 Click Add divider.
```
6 Click **Yes**.

**Tip**

The dividers are added to the bottom of the report form list.

# Copying Report Forms

To copy report forms:

- 1 Click **Application settings**.
- 2 Click **MultiReport**.
- 3 Click **Report forms**.
- **4** Select the category containing the report forms that you want to copy.
- 5 Select the report forms that you want to copy.

6 Click **Copy**.

**Tip**

- The "Active" or "Inactive" status will be reflected in the new report form.
- The copied forms are added to the bottom of the report form list.

## Reordering Reports or Dividers

To reorder reports or dividers:

- Click **Application settings**.
- Click **MultiReport**.
- Click **Report forms**.
- Select the category in which you want to reorder the items.
- Click **Details**.
- Click **Reorder report forms or dividers**.
- Change the display order of the forms and dividers.
- Click **Save**.

### Moving Report Forms

To move a report form to another category:

- Click **Application settings**.
- Click **MultiReport**.
- Click **Report forms**.
- Select the category from which you want to move a report form.
- 5 Select the report form that you want to move.
- Click **Move** on **Report form information**.
- Select the category to which you want to move the form.
- Click **Move**.

# Removing Dividers from a Report Form List

To remove dividers:

- 1 Click **Application settings**.
- 2 Click **MultiReport**.
- 3 Click **Report forms**.
- **4** Select the category from which you want to remove dividers.
- 5 Select the dividers that you want to remove.
- 6 Click **Delete**.
- 7 Click **Yes**.

# Deleting Report Forms

Before deleting a report form, you must consider the possible impacts on MultiReport operation. If you delete a report form, the following functions will be disabled on the reports that have been created using the report form:

- Reusing reports
- Editing reports saved as drafts
- Submitting reports saved as drafts

To delete a report form:

- 1 Click **Application settings**.
- 2 Click **MultiReport**.
- 3 Click **Report forms**.
- **4** Select the category from which you want to delete a report form.
- 5 Select the report form that you want to delete.
- 6 Click **Delete**.
- 7 Click **Yes**.

**Tip**

- In step 5, clicking **Delete all report forms in category** and then **Yes** deletes all report forms in the selected category.
- To delete multiple report forms at once, in step 5, select the check boxes for all report forms that you want to delete.
- If you delete a report form, the reports that have been created using the report form will remain in the category in which the report form has been stored.
- The "Deleted" label next to the report form name in the report list indicates that the report form has been deleted.

# 4.14.4 Editing Report Forms

If you edit a report form, the changes are reflected in the following reports:

- Reports that are created newly
- Reports that are created by reusing another report
- Reports that are created from a draft

#### **Tip**

The changes are not reflected in the reports that have been added before the change.

## Editing Report Form Information

To edit report form information:

- 1 Click **Application settings**.
- 2 Click **MultiReport**.
- 3 Click **Report form**s.
- **4** Select the category in which you want to edit the report form.
- 5 Select the report form that you want to edit its information.
- 6 Click **Edit** on **Report form information**.
- **7** Edit the report form information.
- 8 Click **Save**.

### Copying Report Form Items

To copy report form items:

1 Click **Application settings**.

- Click **MultiReport**.
- Click **Report forms**.
- Select the category containing the report form in which you want to copy items.
- 5 Select the report form in which you want to copy items.
- 6 Select the report form items that you want to copy.
- Click **Copy**. The copied items are added to the bottom of the report form item list.

# Adding Blank Lines in Report Forms

To add a blank line on the report form:

- Click **Application settings**.
- Click **MultiReport**.
- Click **Report forms**.
- Select the category containing the report form in which you want to add blank lines.
- 5 Select the report form in which you want to add blank lines.
- Click **Add blank line** on **Report form items**.
- Click **Yes**. The blank lines are added to the bottom of the report form item list.

## Editing Report Form Items

To edit a report form item:

- Click **Application settings**.
- Click **MultiReport.**
- Click **Report forms**.
- Select the category containing the report form in which you want to edit the items.
- 5 Select the report form in which you want to edit the items.
- Select the report form item that you want to edit.
- Click **Edit**.
- 8 Edit the options for the report form item.
- Click **Save**.

### Reordering Report Form Items and Blank Lines

To reorder report form items:

- Click **Application settings**.
- Click **MultiReport**.
- Click **Report forms**.
- Select the category containing the report form in which you want to reorder the items.
- Select the report form in which you want to reorder the items.
- Click **Reorder** on **Report form items**.
- Change the display order of the report form items and blank lines.
- Click **Save**.

### Deleting Report Form Items and Blank Lines

To delete report form items:

- Click **Application settings**.
- Click **MultiReport**.
- Click **Report forms**.
- Select the category containing the report form from which you want to delete items.
- Select the report form from which you want to delete items.
- **6** Select the items and blank lines that you want to delete.
- 7 Click **Delete**.
- 8 Click **Yes**.

**Tip**

- You cannot delete the subject and the author name.
- In step 5, under "Report form items", clicking "Delete all items" and then "Yes" deletes all report forms items and blank lines.

## 4.14.5 Managing Filters

A filter is used to search reports MultiReport using preset search conditions. Filters help users to find viewable reports easily.

**Tip**

• You cannot move filters to another category.

#### Filter list on the user screen:

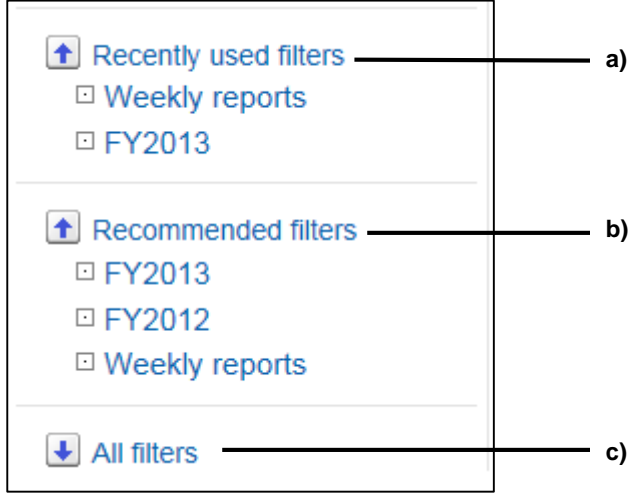

a): **Recently used filters**

Filters that the user has used recently. Up to five filters can be displayed.

b): **Recommended filters**

Filters of which the user is set to the target audience.

c): **All filters**

All the filters that are available to the user.

# Adding Filters

Specify filter conditions used to search reports. The added filters are displayed on the **MultiReport** screen for users.

Filters can be added using the following procedures:

1. Adding filters

### 2. Activating filters

**Tip**

- You cannot set user rights or operational administrative privileges for the "(Uncategorized)" category.
- If user rights are set for a category, filters in the category can be used only by the organizations, users, or roles that are granted the user rights.

### 1. Adding Filters

To add a filter:

- 1 Click **Application settings**.
- 2 Click **MultiReport**.
- 3 Click **Filters**.
- **4** Select the category in which you want to add a filter.
- 5 Click **Add filter**.
- **6** Enter the filter details.
- 7 Click **Add**.

**Tip**

- You cannot add filters to the "(Root)" category.
- By specifying a report form, you can search reports with the report form name being used to create reports.
- If you select "is" in Report form, the items in the selected report form are added to the search conditions.
- If you specify users in **Target audience**, the filter appears in Recommended filters on the users screen.

### What is a report form to be filtered?

To filter reports by report form in use, select the Specify a report form check box.

The following conditions are available for specifying a report form:

- **includes the following keywords in a form name**: Filters reports by the form name that contains the specified string.
- **is**:

Filters reports by the selected form. Click Select to select a report form.

### What are search conditions?

You can set search conditions to filter reports. The following conditions are available:

**All of the following conditions are met**: Searches the reports that meet all of the conditions if you set multiple search conditions. (AND search)

**Any of the following conditions are met**:

Searches the reports that meet either of the conditions if you set multiple search conditions. (OR search)

**Items**:

Select the item in which you want to search, such as form names and report subjects.

- **Conditions**:
- Select a condition, such as "includes" and "is on or before".
- **Value**:

Specify the value that you want to use for comparison in the condition.

#### **Tip**

To remove the search condition, click **Delete** on the right of the condition. You cannot remove the search condition at the top of the list.

### 2. Activating Filters

To activate a filter:

- 1 Click **Activate** on the **Filter details** screen.
- 2 Click **Yes**.

**Tip**

- Users can use only activated filters.
- To edit filter details, we recommend that you inactivate the filter before editing.
- Click **Inactivate** to inactivate a filter.

# Editing Filters

To edit a filter:

- 1 Click **Application settings**.
- 2 Click **MultiReport**.
- 3 Click **Filters**.
- **4** Select the category in which you want to edit a filter.
- 5 Select the filter that you want to edit.
- 6 Click **Edit**.
- **7** Edit the options for the filter.
- 8 Click **Save**.
# Copying Filters

To copy filters:

- 1 Click **Application settings**.
- 2 Click **MultiReport**.
- 3 Click **Filters**.
- **4** Select the category in which you want to copy filters.
- 5 Select the filters that you want to copy.

6 Click **Copy**.

**Tip**

The "Active" or "Inactive" status will be reflected in the new filter.

# Removing Filters

The filter removing is permanent.

To remove a filter:

- 1 Click **Application settings**.
- 2 Click **MultiReport**.
- 3 Click **Filters**.
- 4 Select a category.
- 5 Select the filter that you want to remove.
- 6 Click **Remove**.
- 7 Click **Yes**.

## **Tip**

In step 5, clicking **Remove all filters in this category** and then **Yes** removes all filters in the selected category.

## 4.14.6 Managing Reports

Reports in a category can be edited and deleted by the authors of the reports and the operational administrators for the category.

# Editing Reports

Change attendees or edit report contents.

- 1 Click **Application settings**.
- 2 Click **MultiReport**.
- 3 Click **Manage reports**.
- 4 Select a category.
- 5 Select the report form used for the report that you want to edit.
- **6** Select the report that you want to edit.
- 7 Click **Edit**.
- 8 Edit the report details.
- 9 Click **Save**.

## Changing Notification Recipients

- 1 Click **Application settings**.
- 2 Click **MultiReport**.
- 3 Click **Manage reports**.
- 4 Select a category.
- 5 Select the report form used for the report for which you want to change the notification recipients.
- 6 Select the report for which you want to change the notification recipients.
- 7 Click **Change notification recipients**.

8 Change the users that receive notifications for the report.

9 Click **Save**.

**Tip**

Notifications for the report will be automatically sent to the author and the attendees.

## Printing Reports

To print a report:

- 1 Click **Application settings**.
- 2 Click **MultiReport**.
- 3 Click **Manage reports**.
- 4 Select a category.
- 5 Select the report form used for the report that you want to print.
- **6** Select the report that you want to print.
- 7 Click **Printable version**.
- 8 Set the desired options.
- **9** Click **Print** to print the report.

## Deleting Reports

The report deletion is permanent.

To delete a report:

- 1 Click **Application settings**.
- 2 Click **MultiReport**.
- 3 Click **Manage reports**.
- 4 Select a category.

5 Select the report form used for the report that you want to delete.

- **6** Select the report that you want to delete.
- 7 Click **Delete**.
- 8 Click **Yes**.
	- **Tip**
- In step 6, clicking **Delete all items** and then **Yes** deletes all reports made using the selected report form.

## 4.14.7 Managing Privileges for MultiReport

You can grant user rights and operational administrative privileges for report forms to each organization, user, or role.

## Setting User Rights for Categories

Users can use all report forms in the category for which users are granted view rights. To grant user rights for subcategories, you must grant user rights for all their parent categories.

To set user rights for a category:

- 1 Click **Application settings**.
- 2 Click **MultiReport**.
- 3 Click **Edit user rights**.
- 4 Select the category for which you want to grant user rights.
- 5 Click **Edit**.
- 6 Click **Add**.
- 7 Select the organizations, users, or roles to which you want to grant the user rights, and click↓**Add**.
- 8 Click **Add**.

**Tip**

- User right for the category can be granted to organizations, users, or roles.
- The following actions are not permitted without user right for the category:
	- Use report forms in the category
	- Use filters for the category
- View reports using the report forms in the category
- You cannot grant user rights for the "(Uncategorized)" category.
- You can remove the user rights on the **User rights** screen that appears after step 5.

## Granting Operational Administrative Privileges

To grant operational administrative privileges for a category:

- 1 Click **Application settings**.
- 2 Click **MultiReport**.
- 3 Click **Operational administrators**.
- **4** Select the category for which you want to grant operational administrative privileges.
- 5 Click **Edit**.
- 6 Click **Add**.
- 7 Select the organizations, users, or roles to which you want to grant the user rights, and click↓**Add**.
- 8 Click **Add**.
	- **Tip**
- The menus to manage categories and report forms appear only on the **MultiReport** screen for the operational administrators.
- You cannot grant operational administrative privileges for the "(Uncategorized)" category.
- You can remove the privileges on the **Operational administrators** screen that appears after step 5.

## 4.14.8 Managing MultiReport Data with CSV Files

The following data can be managed using CSV files:

- Categories
- Category names
- User rights

## Importing Data from CSV Files

If an error occurs, the import processing is terminated. Any data that was imported before the error occurred is discarded.

To import MultiReport data:

1 Click **Application settings**.

- 2 Click **MultiReport**.
- 3 Click **Import from CSV file**.
- **4** Select the data type that you want to import.
- 5 Set the desired options, and click **Next >>**.
- 6 Confirm the CSV file contents and click **Import**.

### **Tip**

- If an error occurs, the import processing is terminated. Any data that was imported before the error occurred is discarded.
- Only the difference from the current user right data will be imported.
- The users who do not exist in the CSV file and the members whose organization or role does not exist in the CSV file will not be able to use MultiReport after the CSV file has been imported.

# Exporting Data to CSV Files

To export MultiReport data:

- 1 Click **Application settings**.
- 2 Click **MultiReport**.
- 3 Click **Export to CSV file**.
- **4** Select the data type that you want to export.
- 5 Set the desired options and click **Export**.
- **6** Save the file.

## Exporting MultiReport Data to CSV Files

You can export the report data to a CSV file per form. The exported data can be used as a backup of reports or as a quote from other products.

The report data can only be exported to a CSV file. The report data cannot be imported.

To export data to CSV files:

- 1 Click **Application setting**.
- 2 Click **MultiReport**.

### 3 Click **Manage reports**.

- 4 Select the report form of which you want to export the reports and then click **Export to CSV file**.
- 5 Set the desired options, such as fields to be exported, and encoding for the export, and then click **Export**.
- **6** Save the file.

## Managing Report Form Data with XML Files

To manage report form data with an XML file:

- 1 Click **Application settings**.
- 2 Click **MultiReport**.
- 3 Click **Report forms**.
- 4 Select the category of which you want to manage the report form data.
- 5 Click **Import from XML file** or **Export to XML file**.
- 6 To import a file: Specify the file to upload and then click **Import**. To export data: Click **Export**.

### **Tip**

- An error occurs if there are conflicting report form codes in other categories and in the XML file.
- If there are conflicting report form codes in the specified category and in the XML file, the imported data will overwrite the existing report form codes.

# 4.15 Cybozu Online Service

Cybozu Online Service allows you to use the following functions in Garoon via internet connection:

- Services
	- Company search
	- Postcode search (Address search)
	- Map search
	- Transportation search
- Event data
	- Weather information
	- Rokuyo

### **Tip**

- The functions of Cybozu Online Service are currently available only in Japanese.
- Cybozu Online Service only supports information about companies, addresses, maps, transportation, and weather in Japan.

# 4.15.1 Setting Up Cybozu Online Service

To set up Cybozu Online Service:

- 1 Click **Application settings**.
- 2 Click **Cybozu Online Service**.
- 3 Click **General settings**.
- **4** Specify whether to send an application ID to Cybozu Online Service.

### **Tip**

• The functions of Cybozu Online Service are enabled by sending the application ID to the Cybozu Online Service site.

## 4.15.2 Enabling Services

To use services:

- 1 Click **Application settings**.
- 2 Click **Cybozu Online Service**.
- 3 Click **Service list**.
- 4 Select the check boxes to use the services.

# 4.15.3 Receiving Services

To receive services:

- 1 Click **Application settings**.
- 2 Click **Cybozu Online Service**.
- 3 Click **Receive event data**.
- **4** Select the check boxes to receive the services.

# 4.16 RSS Reader

RSS Reader is a function to receive RSS feeds from websites so that the updates can be displayed. You can add the following types of sites to RSS Reader:

- Shared sites: Only the system administrators can add RSS feeds for sharing among users.
- Personal sites: Any user can add RSS feeds for personal use.

RSS Reader can be configured using the following procedures:

- 1. Setting up RSS Reader
- 2. Adding RSS feeds for sharing

**Tip**

RSS Reader supports RSS 1.0, RSS 2.0, and Atom 0.3.

# 4.16.1 Setting Up RSS Reader

The following options are available on the **General settings** screen for RSS Reader:

- Shared sites: Shows shared sites on the user screen automatically.
- Personal sites: Allows users to add sites at their discretion.
- Refresh the cache
- Save the cache
- Time-out period:

Sets the period after which the connection attempt to a site times out.

To set up RSS Reader:

- 1 Click **Application settings**.
- 2 Click **RSS Reader**.
- 3 Click **General settings**.
- 4 Set the desired options.
- 5 Click **Set**.

# 4.16.2 Managing Shared Sites

## Adding Shared sites

To add a shared site:

- 1 Click **Application settings**.
- 2 Click **RSS Reader**.
- 3 Click **Shared sites**.
- 4 Click **Add shared site**.
- 5 Enter the shared site information.
- 6 Click **Add**.

**Note** 

An internet connection on Garoon is required to add external RSS feeds.

## Editing Shared Site Details

To edit shared site details:

- 1 Click **Application settings**.
- 2 Click **RSS Reader**.
- 3 Click **Shared sites**.
- 4 Select the site to edit its information.
- 5 Edit the options for the shared site.
- 6 Click **Modify**.

## Adding Dividers to a Shared Site List

To add a divider:

1 Click **Application settings**.

- Click **RSS Reader**.
- Click **Shared sites**.
- Click **Add divider**.
- Click **Yes**.

## Reordering Shared Sites and Dividers

To reorder shared sites and dividers:

- Click **Application settings**.
- Click **RSS Reader**.
- Click **Shared sites**.
- Click **Reorder shared sites/dividers**.
- 5 Change the display order of the sites and dividers.
- Click **Save**.

## Removing Shared Sites or Dividers

To remove a shared site:

- Click **Application settings**.
- Click **RSS Reader**.
- Click **Shared sites**.
- Select the shared site or the divider that you want to remove.
- Click **Delete**.
- Click **Yes**.

**Tip**

In step 4, clicking **Delete all shared sites** and then **Yes** removes all shared sites and dividers.

## 4.16.3 Managing Shared Site Data with CSV Files

If an error occurs, the import processing is terminated. Any data that was imported before the error occurred is discarded.

To import shared site data from a CSV file:

- 1 Click **Application settings**.
- 2 Click **RSS Reader**.
- 3 Click **Import from CSV file**.
- 4 Set the desired options, and click **Next >>**.
- 5 Confirm the CSV file contents and click **Import**.

To export shared site data to a CSV file:

- 1 Click **Application settings**.
- 2 Click **RSS Reader**.
- 3 Click **Export** to CSV file.
- 4 Set the desired options and click **Export**.
- 5 Save the file.

# 4.17 Presence Indicators

Presence indicators can be configured using the following procedures:

- 1. Setting up Presence indicators
- 2. Editing status menus
- 3. Setting proxies

# 4.17.1 Setting Up Presence Indicators

The following options are available on the **General settings** screen for Presence indicators:

### Automatically set status

Select the check boxes to activate the settings.

- Set Status to At desk after login: After a user logs in to Garoon, the status is automatically updated to "At desk".
- Set Status to Absence after logout: After a user logs out of Garoon, the status is automatically updated to "Absence".

#### **Tip**

- You can activate both "At desk" and "Absence".
- If "Set Status to At desk after login" is selected, the time displayed on the presence information is updated every time the user logs in. The times are not updated at login if sessions remain connected from the time users previously logged in.
- Even if "Set Status to Absence after logout" is selected, the presence information remains unchanged when a user closes a Web browser.
- Even if Automatically set status is enabled, the presence information is not updated by logging in to or logging out of the following products:
	- Keitai
	- Cybozu Desktop 2
	- Cybozu Mobile KUNAI
- The settings in Automatically set status are disabled if authentication methods such as common authentication and environment variable authentication are active.

### Personal settings

Select the check box to allow users to set their proxies.

### **Tip**

If "Allow users to set proxies" is selected, users can set their proxies. A proxy is a user who can change the presence information of the delegator.

To set up Presence indicators:

- 1 Click **Application settings**.
- 2 Click **Presence indicators**.

### 3 Click **General settings**.

- 4 Set the desired options.
- 5 Click **Save**.

## 4.17.2 Managing Status Menus

## Adding Status Menus

To add status menus:

- 1 Click **Application settings**.
- 2 Click **Presence indicators**.
- 3 Click **Edit status menu**.
- **4** Enter one status menu per line.
- 5 Click **Save**.

#### **Tip**

- The added status menus are displayed on the **Change status** screen.
- The following status menus are preset:
	- At desk
	- Absence
- If users add status menus for personal use, the menus are added to the bottom of the status list on the users screen.

## Editing or Deleting Status Menus

To edit status menus:

- 1 Click **Application settings**.
- 2 Click **Presence indicators**.
- 3 Click **Edit status menu**.
- 4 Edit or delete the status menus, or change the display order.
- 5 Click **Save**.

### **Tip**

- You can reorder status menus.
- You cannot edit or remove the following preset status menus:
	- At desk
	- Absence

# 4.17.3 Managing Proxies

# Adding Proxies

To add proxies for organizations or users:

- 1 Click **Application settings**.
- 2 Click **Presence indicators**.
- 3 Click **Proxy settings**.
- **4** Select the organization that you want to specify proxies for itself or for its member.
- 5 Select the organization or user for which you want to specify proxies.
- 6 Click **Add**.
- 7 Select organizations or users to specify as proxies, and click ↓**Add**.
- 8 Click **Add**.

**Tip**

- Once set up proxies for an organization, named proxies can change presence information of all users in the organization.
- Users can add or remove proxies in Personal settings.

## Removing Proxies

To remove proxies:

- 1 Click **Application settings**.
- 2 Click **Presence indicators**.
- 3 Click **Proxy settings**.

4 Select the organization or user from which you want to remove proxies.

5 Select the proxies that you want to remove.

6 Click **Delete**.

7 Click **Yes**.

**Tip**

In step 5, clicking **Delete all** and then **Yes** removes all proxies for the selected organization or user.

## 4.17.4 Managing Proxy Data with CSV Files

If an error occurs, the import processing is terminated. Any data that was imported before the error occurred is discarded.

To import proxy data from a CSV file:

- 1 Click **Application settings**.
- 2 Click **Presence indicators**.
- 3 Click **Import proxy**.
- 4 Set the desired options, and click **Next >>**.
- 5 Confirm the CSV file contents and click **Import**.

To export proxy data to a CSV file:

- 1 Click **Application settings**.
- 2 Click **Presence indicators**.
- 3 Click **Export proxy**.
- 4 Set the desired options and click **Export**.
- 5 Save the file.

# 4.18 Favorite

## 4.18.1 Setting Up Favorite

You can specify the maximum number of favorite items that a user can add to Favorite on the user's screen.

To set the maximum number of favorites:

- 1 Click **Application settings**.
- 2 Click **Favorite**.
- 3 Click **General Settings**.
- 4 Specify the maximum number of favorite items that a user can add to Favorite.
- 5 Click **Save**.

# 4.19 Notifications

Notifications can be configured using the following procedures:

- 1. Setting update portlets
- 2. Setting up external notifications
- 3. Setting default portlet settings for notifications

## Retention Period for Confirmed Notifications

Notification data are deleted automatically when the retention period expires.

- The retention period for the following notifications are set to 30 days:
- Confirmed notifications
- Unconfirmed notifications of applications other than Workflow

Unconfirmed notifications of Workflow are not deleted even after the period of 30 days expires. They are deleted only after users confirmation.

## 4.19.1 Setting What to Show in Portlets

## Setting Update Portlets

The following options are available on the **Updates portlet settings** screen:

- Enable changes and prevent users from making changes: Select the check box to reflect the settings to the user screen. Users are not allowed to change the settings.
- List view:

Shows a list of updates in the Updates portlet. Items such as subjects and updaters are displayed in the list.

Count view: Shows a message to indicate reception and the number of received updates in the Updates portlet.

### List view on the screen:

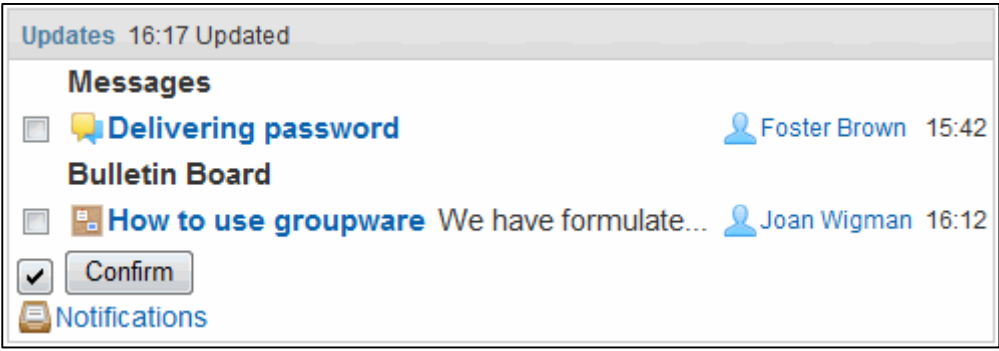

#### Count view on the screen:

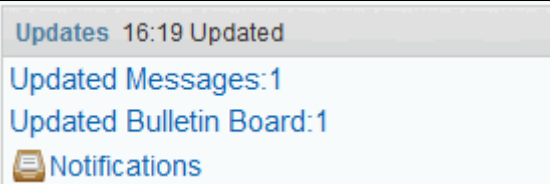

To set the update portlets:

- 1 Click **Application settings**.
- 2 Click **Notifications**.
- 3 Click **Updates portlet settings**.
- **4** Specify how to show updates in the portlet for each application.

#### 5 Click **Save**.

**Tip**

- The values specified on the **Updates portlet** screen are used as the defaults on the **Portlet settings (Updates)** screen in Personal settings.
- Users can reorder the applications displayed on the Updates portlet in their Personal settings.
- If you have more than 99 updates, the number of updates is displayed as "99+".

## Setting Default Values of Portlets

To set default values of portlets for notifications:

- 1 Click **Application settings**.
- 2 Click **Notifications**.
- 3 Click **Updates portlet** or **Confirmed notifications portlets**.
- **4** Specify the visible items and the default number of items to display.
- 5 Click **Save**.

## 4.19.2 Setting External Notifications

Notifications from the systems other than Garoon can be received via e-mail. The received notifications will be displayed on the **Notifications** screen.

To set external notifications:

- 1 Click **Application settings**.
- 2 Click **Notifications**.
- 3 Click **External notifications**.
- 4 Click **New**.
- 5 Enter the external notification information. You must enter each permitted URL on a separate line.
- 6 Click **Add**.

### Managing unregistered external notifications

To receive unregistered external notifications via e-mail:

- 1 Click **Application settings**.
- 2 Click **Notifications**.
- 3 Click **Managing unregistered external notifications**.
- 4 Select **Process as email**.
- 5 Click **Save**.

#### **Note**

To ensure security of Garoon, we recommend that you select **Process as email** on the **Managing unregistered external notifications** screen. Otherwise, the notifications that are not registered on the **External notifications** screen will be displayed in the notification list. These notifications may contain URLs to redirect users to harmful websites.

**Tip**

- External notifications are displayed on the notification list, if the received e-mail contains both of the following information:
	- External notification code entered on the **External notifications** screen
	- Permitted URL entered on the **External notifications** screen
- In External notification code, enter the external notification code of the system from which you want to receive notifications.
- The following limitations apply if you remove external notification configurations:
	- You cannot delete the notifications received before removing the configuration.
	- Users cannot filter the notifications on their **Notifications** screen.

## Permitted URLs

Enter the URLs of the system from which you want to receive notifications. Use an asterisk (\*) as a wildcard character.

## Example URLs:

- On Windows OS: http://(IP address or Host name of the server)/scripts/cbdb/db.exe\*
- On Linux OS: http://(IP address or Host name of the server)/cgi-bin/cbdb/db.cgi\*

## Process as email

If you select **Process as emai**l on the **Managing unregistered external notifications** screen, the notifications that are not registered on the **External notifications** screen will be received via e-mail.

## Default external notifications

If you install default data, the default external notifications will be registered using the display names and the external notification codes that correspond to the products. To enable this external notification, you must enter the permitted URL for the product.

The following products support the external notifications function:

- Cybozu Dezie
- Cybozu Mailwise
- CybozuLive

# 4.19.3 Configuring Notification Deletion Time

Notifications exceeding the retention period are automatically deleted. You can specify the time to start the notification deletion.

To specify a deletion time:

- 1 Click **Application setting**.
- 2 Click **Notifications**.
- 3 Click **Auto deletion time**.
- **4** Specify a deletion time.
- 5 Click **Save**.

## Notification Retention Period

Notifications are retained for 30 days.

The unconfirmed notifications of Workflow are not deleted until the status is changed to "Confirmed".

# 4.20 Keitai

## What is Keitai?

Keitai is an application that allows you to access Garoon using your mobile device's Web browser. To enable the Keitai functions, you must set up an environment that provides access from mobile devices to Garoon.

## Keitai screen:

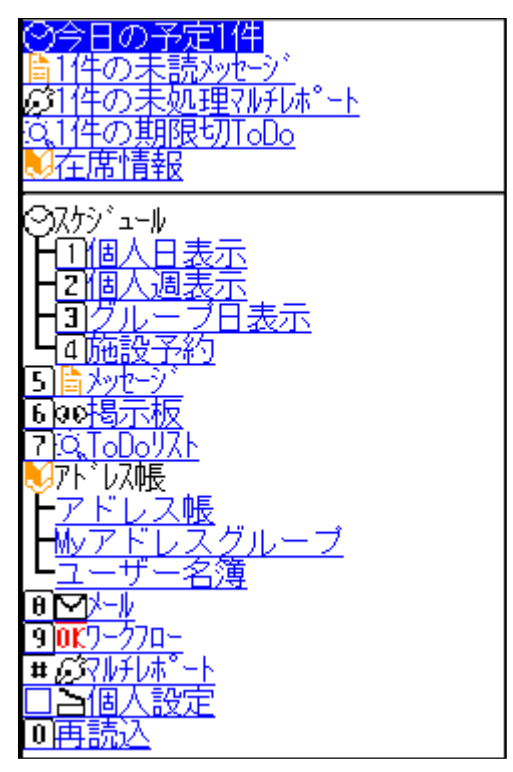

### **Note**

This application is currently available only in Japanese.

#### **Tip**

When you set up a network environment for Garoon and mobile devices, you must implement adequate security measures. For any concern with security measures or network development, contact your system integration specialists.

# Before Activating Keitai

Before configuring Keitai on Garoon, you must complete the following:

## Setting Up the System Mail Account

The system mail account is required for users to send the Keitai login URL.

See the following section for setting up system mail account.

["3.12.1](#page-98-0) [Setting Up System Mail Account"](#page-98-0) on page [99.](#page-98-0)

# Activating Keitai

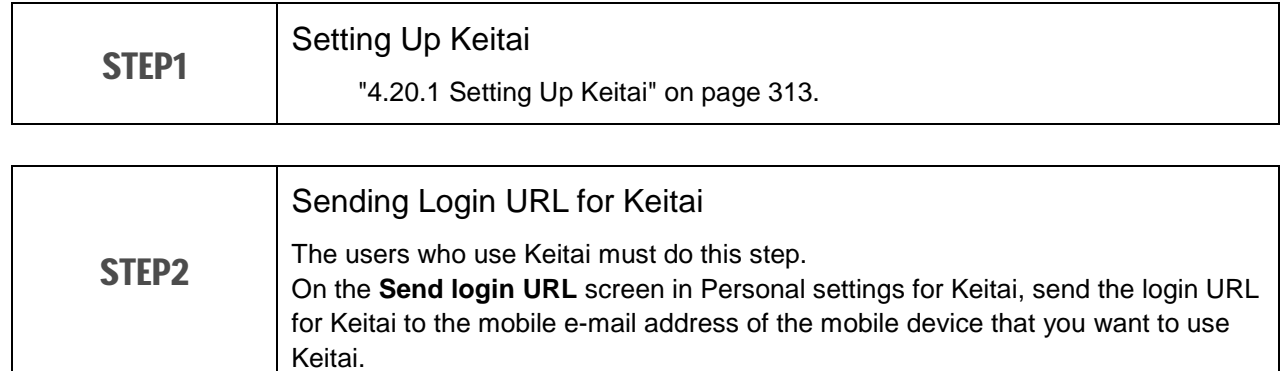

**Tip**

<span id="page-312-0"></span>• Keitai is available to all Garoon users during the trial period.

# 4.20.1 Setting Up Keitai

The following options are available on the **General settings** screen for Keitai:

You can specify how to display the results of the user search that is performed in Address Book of Keitai.

- User search results:
	- Display only user names: Shows user names on the search result screen.
	- Display user names and the following items: Shows user names and their user information on the search result screen. You can specify up to two user information items to be displayed.
- Automatic login:

Select the check box to allow users to skip the login step. Once a user logs in to Garoon from Keitai, the user can access Garoon even without being logged in.

To set up Keitai:

- 1 Click **Application settings**.
- 2 Click **Keitai**.
- 3 Click **General settings**.
- 4 Set the desired options.

# Automatic login validity period

By default, the automatic login feature is available for three days (72 hours) after the user last accessed to Garoon using this feature.

To change the automatic login validity period, edit the "common.ini" file, a type of configuration files.

#### **4 Managing Applications**

The "common.ini" file is saved to the following directory when Garoon is installed in the default directory:

- Windows OS: C:\Inetpub\scripts\cbgrn
- Linux OS: /var/www/cgi-bin/cbgrn

To change the automatic login validity period:

- 1 Stop the Web server where Garoon is installed.
- 2 Open the "common.ini" file.
- 3 In token\_expiration in the [Cellular] section, enter a validity period of the automatic login in days. You can enter an integer from 1 to 10.

Example:

To set a validity period of 2 days: token expiration  $= "2"$ 

- **4** Save the "common.ini" file.
- 5 If Garoon is running on multiple servers, do steps 2 through 4 on all of the servers.
- 6 Start the Web server where Garoon is installed.

#### **Tip**

The transfer to mobile devices is secured by encrypting the credentials.

# 4.20.2 Setting Login URL

Configure the URL to access Garoon from mobile devices.

To set the login URL:

- 1 Click **Application settings**.
- 2 Click **Keitai**.
- 3 Click **Login URL settings**.
- **4** Enter the URL to log in to Garoon from mobile devices. The login URL formats are as follows:
	- The URL on the login screen for users: /cellular/index? Example URLs:
		- Windows: http://sample.cybozu.com/scripts/cbgrn/grn.exe/cellular/index?
		- Linux: http://sample.cybozu.com/cgi-bin/cbgrn/grn.cgi/cellular/index?

# 4.21 Cooperative Products

Garoon can cooperate with the following product:

Cybozu Dezie

Contact your distributor or our official partners for the information about the cooperation between Garoon and these products.

### **Tip**

- Cybozu Dezie is currently available only in Japanese.
- Details about the cooperation between Garoon and other products are described in Japanese manuals. The manuals are provided at the following site: https://help.cybozu.com/ja/g40/guide/index.html#guide\_index\_08

# 4.22 KUNAI

# 4.22.1 Prohibiting Use of Old Versions of KUNAI

You can restrict users from using old versions of KUNAI.

KUNAI versions prior to 2.1.0 are called "Old versions of KUNAI".

Users who are using old versions of KUNAI can use all available applications. System administrators cannot limit which applications are available to users.

## Prohibit use of KUNAI prior to version 2.1.0

Select this check box to prohibit users from using KUNAI prior to version 2.1.0.

# What is Cybozu KUNAI?

Cybozu KUNAI is an application for accessing Cybozu groupware, such as Garoon and Cybozu Office, from smartphones.

For KUNAI version 2.1.0 or later, system administrators can limit which Garoon applications are available to users in KUNAI.

**Tip**

See the following Japanese Web site for the Garoon applications that are available in KUNAI: Cybozu KUNAI applications: http://products.cybozu.co.jp/kunai/product/application/

# 4.22.2 Limiting Applications Available in KUNAI

You can limit which applications are available to users in KUNAI for each organization, user, or role. To allow managers to process requests in Workflow using smartphones, add permissions for Workflow in KUNAI to the "Manager" role (or the "Manager" group).

If high load is produced due to the e-mail data sync in KUNAI, prohibit use of E-mail in KUNAI. By default, all uses are allowed to use all applications in KUNAI.

To limit applications available in KUNAI:

- 1 Click **Application settings**.
- 2 Click **KUNAI**.
- 3 Click **User permissions**.
- 4 Click **Add**.
- 5 Select the organizations, users, or roles to which you want to grant permissions, and click ↓**Add**.
- **6** Select the check boxes of the applications that you want to allow the selected organizations, users, or groups to use in KUNAI.
- 7 Click **Add**.

**Tip**

- To change the applications that you want to allow users to use, click **Change** in the row of the target on the **User permissions** screen. On the **Change permissions** screen, you can change permissions of the applications.
- Users can select applications to use from available applications. In the personal settings in KUNAI, users can select applications to use for themselves.
- Users cannot change the setting of the inactive applications.

# User Rights Priority

A single user may have multiple user rights if administrators grant different user rights or permissions to each target such as organizations, users, and roles. Users with different user rights and permissions can use all the applications they are granted access to.

The following example describes applications available to "Employee A."

Employee A belongs to the organization "General Affairs Dept." and the role "Accountant". The applications available to Employee A are as follows:

| <b>User Right</b> | <b>Scheduler</b> | <b>Messages</b> | <b>Workflow</b> | E-mail | <b>Address</b><br><b>Book</b> | <b>Space</b> | <b>Bulletin</b><br><b>Board</b> | <b>MultiReport</b> |
|-------------------|------------------|-----------------|-----------------|--------|-------------------------------|--------------|---------------------------------|--------------------|
| Organization      |                  |                 |                 |        |                               |              |                                 |                    |
| (General          |                  |                 |                 |        |                               |              |                                 |                    |
| Affairs Dep.)     |                  |                 |                 |        |                               |              |                                 |                    |
| User              |                  |                 |                 |        |                               |              |                                 |                    |
| Role              |                  |                 |                 |        |                               |              |                                 |                    |
| (Accountant)      |                  |                 |                 |        |                               |              |                                 |                    |

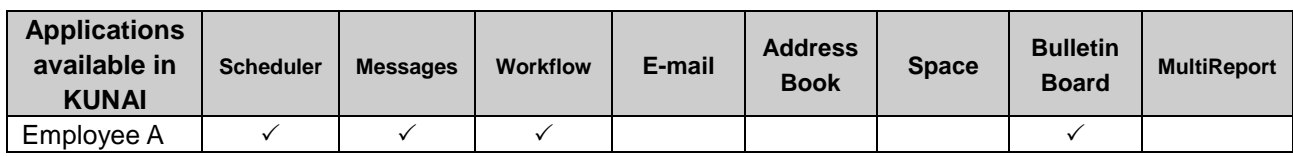

 $\checkmark$ : Available

# 4.22.3 Managing Permission Data with CSV Files

Manage the following settings with CSV files:

- Users who can use KUNAI
- Applications that are allowed to be used in KUNAI

## **Tip**

If an error occurs while importing a CSV file, the import process will be terminated. The data which has been imported will be eliminated.

To managing permission data with CSV files:

- Click **Application settings**.
- Click **KUNAI**.
- Click **Import permission settings** or **Export permission settings**.
- Specify the file to upload or set the options for exporting. Click **Next** if you want to import a file.

## Click **Import** or **Export**.

**Tip** If organizations, roles, or users that are listed in the CSV file do not exist in Garoon, an error occurs.

# 4.23 Queue monitoring

You can check and delete queues in the Full text search server through the System administration screen in Garoon.

This feature is available only for the Full text search server version 2.0.0 or later.

For details about the Full text search server, see the following Japanese manual:

Full text search server guide

https://help.cybozu.com/ja/g40/guide/index.html#guide\_index\_07

# 4.24 User Right Priority

A single user may have multiple user rights if administrators grant different user rights or permissions to each target such as organizations, users, and roles.

This section describes user right priority assuming that user rights or permissions conflict with each other.

# 4.24.1 Privileges That Take Priority When GRANT and REVOKE are Used

The user right priority varies depending on the security model, if a user belongs to the multiple targets, such as organizations and roles, which are granted conflicting user rights.

### When the security model is set to GRANT (Only users on list have access):

The user rights that are granted to either of the targets take priority.

### When the security model is set to REVOKE (All users have access except users on list):

The user rights that are revoked for either of the targets take priority. The user is not allowed to use the function if either of their targets has a revoked setting.

#### Example:

The following example describes what "Employee A" can do in the "Notices" category of Bulletin Board: "Employee A" belongs to the organization "General Affairs Dep." and the role "Accountant". "Employee A" is granted the following user rights for the "Notices" category:

#### When the security model is set to GRANT:

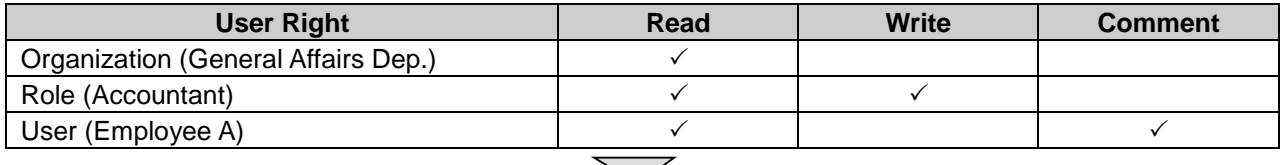

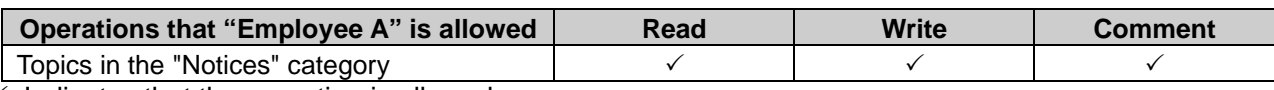

 $\checkmark$ : Indicates that the operation is allowed.

#### When the security model is set to REVOKE:

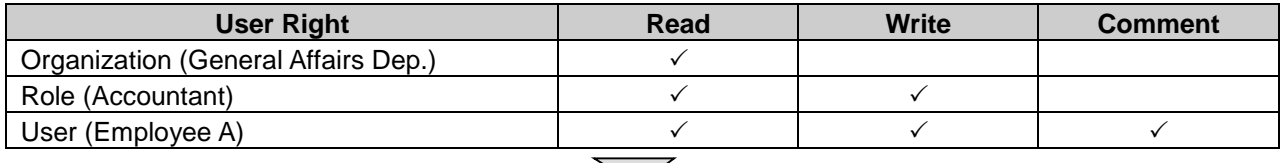

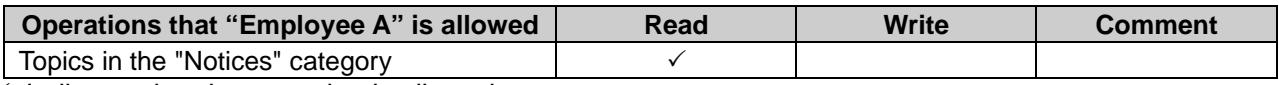

 $\checkmark$ : Indicates that the operation is allowed.

## Changing Security Models

Two security models are available:

## GRANT:

Select targets to give permissions.

## REVOKE:

Select targets to give limitations.

To change security models:

- 1 Display the screen to set user rights or privileges.
- **2** Click **Change** on Security model.

**Tip**

If you change the security model, the specified user rights will be initialized.

# 4.24.2 Conflicting User Rights for Appointment or for Phone Message

The following example describes a case in which the security model is set to GRANT.

If a user is granted multiple user rights that differ between the organization, user, and role, the priority is as follows:

## When User Rights for Appointment or for Phone Message Conflict between Organizations, Users, and Roles

Only the user rights that are granted to the user are enabled.

## Example:

The following example describes the user rights granted to "Employee A" for the appointment of "Employee B":

"Employee B" belongs to the organization "System Integration Dept." and the role "Department manager".

"Employee A" is granted the following user rights for the appointment of "Employee B":

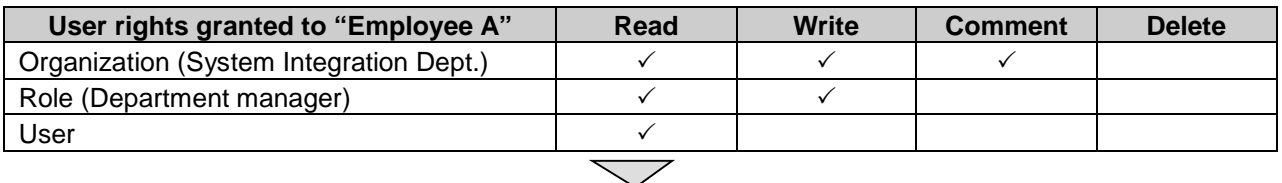

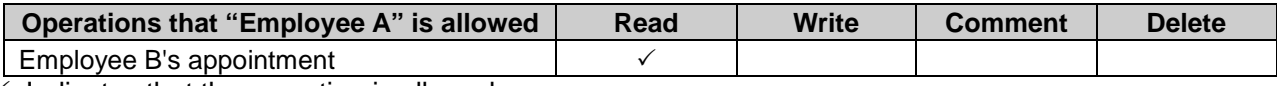

 $\checkmark$ : Indicates that the operation is allowed.

## When User Rights for Appointment or for Phone Message Conflict between Organizations and Roles

If no user right is granted to the user for an appointment or a phone message, the user rights that are granted either to the organization or the role are enabled.

### Example:

The following example describes what "Employee A" can do in for the appointment of "Employee B": Employee B belongs to the organization "System Integration Dept." and the role "Department manager".

No user right is granted to the appointment of "Employee B".

"Employee A" is granted the following user rights for the appointment of "Employee B":

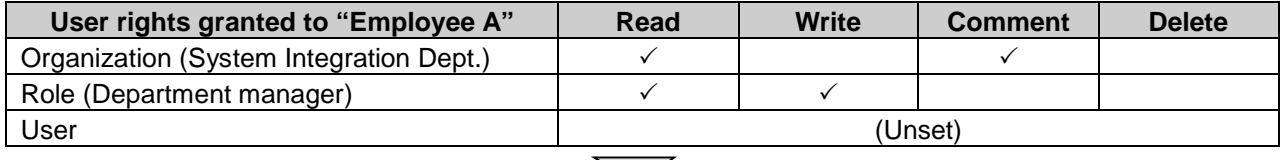

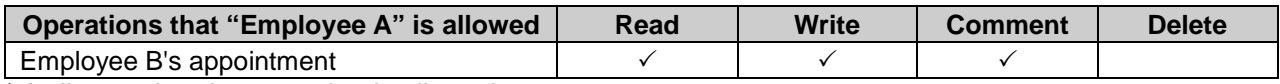

 $\checkmark$ : Indicates that the operation is allowed.

## Conflicting User Rights in Scheduler

If the user rights granted to a facility group conflict with the ones granted to a facility in the facility group, the user rights that are granted to both of them are enabled.

If user rights in Scheduler are granted only to the facility group, the facilities in the facility group take over the same user rights.

### Example:

The following example describes what "Employee A" can do in Scheduler of "Room A" and "Room B": The facilities "Room A" and "Room B" belong to the facility group "Room".

"Employee A" is granted the user rights in Scheduler which conflict between the facility group "Room" and the facility "Room A".

Employee A is granted no user right for "Room B".

Employee A is granted the following user rights for "Room A" and "Room B":

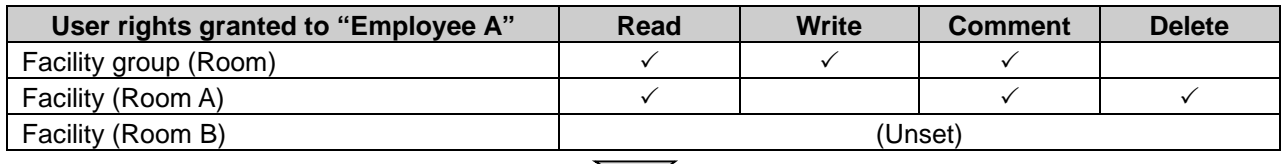

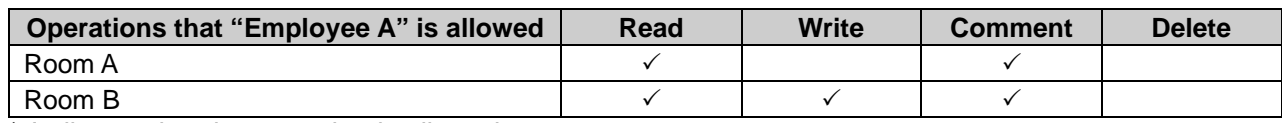

 $\sqrt{\cdot}$ : Indicates that the operation is allowed.

# 5 Maintenance

This chapter describes how to back up and restore data and how to migrate Garoon to another server, assuming that Garoon is installed in the following environment:

- Web server
	- Windows: IIS 7
	- Linux: Apache 2.2
- Installation identifier: cbgrn
- Install directory
	- On Windows OS: C:\Program Files\Cybozu
	- On Linux OS: /usr/local/Cybozu/

# 5.1 Backup and Restoration

Backup and restoration of data can be performed by a user with "Administrator" privileges in a Windows environment or by a root user in a Linux environment.

You must save backup data to directories that Garoon is not using or you will lose the data when you upgrade Garoon or apply Service Pack to Garoon.

Do not save backup data to the following directories:

- On Windows:
	- C:\Program Files\*cybozu directory and subdirectories*
	- C:\Inetpub\scripts\*cbgrn directory and subdirectories*
- On Linux:
	- /usr/local/*cybozu directory and subdirectories*
	- /var/www/cgi-bin/*cbgrn directory and subdirectories*

#### **Note**

- The Garoon system is not available while backing up.
- You must use the same version of Garoon to perform data backup and restoration.

## Using MySQL Installed on Your Server

You can select whether to install the bundled MySQL or use MySQL already installed on your server when installing Garoon.

This guide assumes that MySQL that is bundled in the installer has been installed.

If you are using MySQL that has been installed on your server, you need to replace the following settings for understanding:

### On Windows:

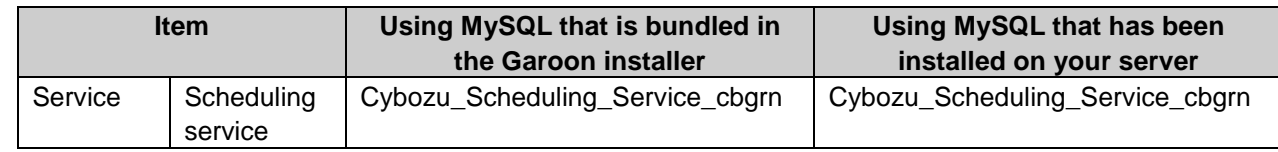

#### **5 Maintenance**

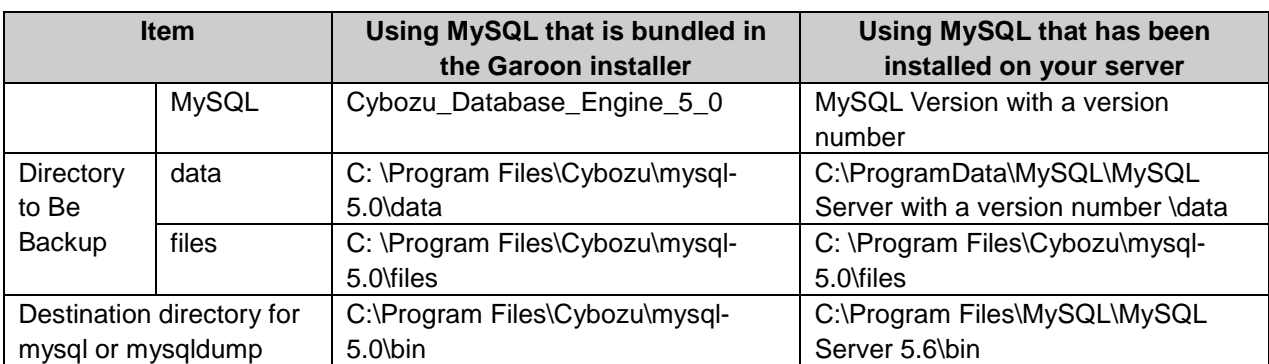

### On Linux:

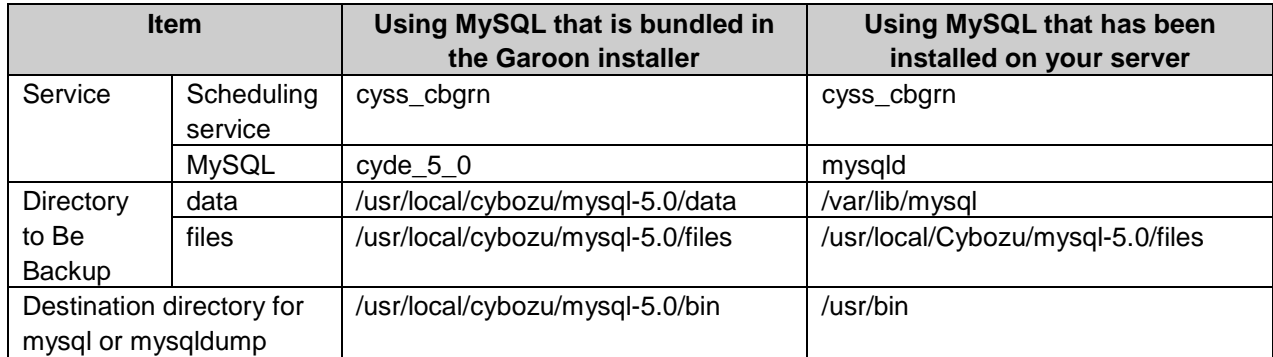

# Backup Target

Garoon can back up the following data in a MySQL database:

- On Windows OS:
	- C:\Program Files\Cybozu\mysql-5.0data
	- C:\Program Files\Cybozu\mysql-5.0files
- On Linux OS:
	- /usr/local/Cybozu/mysql-5.0/data
	- /usr/local/Cybozu/mysql-5.0/files

## Data in the database

The following data is stored in the "data" directory:

mysql:

Data required for MySQL to operate, such as the database administrator's password

• cb cbgrn:

User information and other data used in Garoon applications such as Messages and Scheduler

## **Attachments**

These are the data stored in the "file" directory, including the files attached to messages and topics. Data in MySQL and attachments are linked. Careful planning is required for backup and restoration to avoid data discrepancies.

**Note** 

Garoon uses InnoDB for MySQL tables. You cannot use mysqlhotcopy.
## <span id="page-324-0"></span>Backup Method

Data in MySQL can be backed up using operating system commands or mysqldump.

Attachments can be backed up using operating system commands.

Stop MySQL and Cybozu scheduling service when you use operating system commands. To back up data safely, you need to check no processes of Garoon are running.

We recommend that you remove Garoon from the monitoring target till the task is complete, if you are monitoring operations of services and daemons.

## Checking running processes

To check if the processes of Garoon are not running:

- On Windows:
	- 1. Start Task Manager.
	- 2. On Windows Task Manager, click the "Processes" tab.
	- 3. Check that "sched.exe" and "mysqld.exe" are not displayed.
- On Linux:

Run the following command from the command line to check that scheduling service and MySQL are not displayed in the running process list:

ps -aux | grep cyss

ps -aux | grep cyss

#### **Tip**

- You can use operating system commands for faster data backups. The following methods are available:
	- Use storage software to back up difference of the data only.
	- Use a snapshot function.
- mysqldump is installed at the same time as MySQL.
- Unused areas in the database are removed if you use mysqldump for backup. Therefore, restored data may occupy less area than before in some cases.

# What is Cybozu scheduling service?

Cybozu scheduling service regularly provides specified service at a scheduled time. For example, the scheduling service automatically deletes unnecessary files from Garoon or retrieves weather data at the time specified in the "sched.ini" file.

See ["Appendix C](#page-398-0) [Features of the scheduling service"](#page-398-0) on page [399.](#page-398-0)

Time zones applied to the scheduling service vary depending on the settings for particular items.

- When a start time has been set on a screen: The time zone of the user who set the start time is applied. Example: The deletion time setting for user data
- When a start time has been set by a file: The time zone used for the system date on the server where the scheduling service is running is applied. Example: The time setting for receiving "Notices from Cybozu"

If you stop the scheduling service, scheduled tasks do not run.

Some tasks in the scheduling service starts midnight. If you want to stop the scheduling service around midnight for backing up data or for applying patches, you must change the start time of the tasks to be performed around midnight.

You can change the setting by editing the following file:

#### File to be edited:

(CGI directory)/(installation identifier)/sched.ini Example:

- Windows OS: C:\Inetpub\scripts\sched.ini
- Linux OS: /var/www/cgi-bin/cbgrn/sched.ini

#### The contents to be edited:

In "minute=0" and "hour=0" under the "[daily]" section, enter the time you want to start the scheduling service in minutes and hours in 24 hour format.

Example: To change to 23:00: [daily] minute=0 hour=23

#### **Note**

- You need to stop the scheduling service first, then MySQL.
- You must first start MySQL before starting the scheduling service.
- Cybozu scheduling service and MySQL must be stopped or started by the following users:
	- For Windows OS: Users with "Administrator" accounts
	- For Linux OS: Users with "root" user accounts

## <span id="page-325-0"></span>5.1.1 Backing Up with OS Commands

<span id="page-325-1"></span>This part describes how to copy a directory to back up data using operating system commands.

## Backing up in Windows Environment

You can create a backup directory and back up the data using the following procedure: Change the service name of MySQL to match your operating environment. "[Using MySQL Installed on Your Server"](#page-322-0) on page [323.](#page-322-0)

Example: C:\backup\YYYYMMDD

To back up data using OS commands:

- 1 Stop the Web server.
- **2** Stop the scheduling service first, and then MySQL. From the Windows **Start** menu, select "**Administrative Tools"** > "**Service"**, and stop the following services:
	- Cybozu\_Scheduling\_Service\_cbgrn1
	- Cybozu\_Database\_Engine\_5\_0

<sup>1</sup>: "cbgrn" may be replaced by your installation identifier.

- **3** Launch the command prompt.
- **4** Create a backup directory under the current directory. mkdir C:\backup\YYYYMMDD
- 5 Copy the "data" directory and the "files" directory to the directory created in the step 4. xcopy "C:\Program Files\Cybozu\mysql-5.0\data" C:\backup\YYYYMMDD\data /e /i xcopy "C:\Program Files\Cybozu\mysql-5.0\files" C:\backup\YYYYMMDD\files /e /i

If you copy to an existing directory, a message is displayed to confirm whether or not to overwrite the data. Enter "Yes" or "All" to overwrite, or "No" to cancel.

- 6 Start the database engine, then the scheduling service. From the Windows **Start** menu, select "**Administrative Tools**" > "**Service"**, and start the following services:
	- Cybozu\_Database\_Engine\_5\_0
	- Cybozu\_Scheduling\_Service\_cbgrn
- **7** Start the Web server.
- 8 Check that Garoon can be accessed without any problems.

**Tip**

If **Automatic e-mail forwarding** is set to **Allow**, when you backup and restore data before a task of automatic transfer of e-mail is completed, same e-mail may be transferred twice.

## <span id="page-326-0"></span>Backing up in Linux Environment

You can create a backup directory and back up the data using the following procedure:

Example: /backup/YYYYMMDD

Change the service name of MySQL to match your operating environment. "[Using MySQL Installed on Your Server"](#page-322-0) on page [323.](#page-322-0)

To back up data using OS commands:

- 1 Launch the command prompt.
- **2** Stop the Web server. /etc/init.d/httpd stop
- 3 Stop the scheduling service, then the database engine.

/etc/init.d/cyss\_cbgrn stop1 /etc/init.d/cyde\_5\_0 stop 1: "cbgrn" may be replaced by your installation identifier.

- **4** Create a backup directory. mkdir -p /backup/YYYYMMDD
- 5 Copy the "data" directory and "files" directory to the directory created in the step 4. cp -rp /usr/local/cybozu/mysql-5.0/data /backup/YYYYMMDD/ cp -rp /usr/local/cybozu/mysql-5.0/files /backup/YYYYMMDD/
- 6 Start the database engine, then the scheduling service. /etc/init.d/cyde\_5\_0 start /etc/init.d/cyss\_cbgrn start
- **7** Start the Web server. /etc/init.d/httpd start
- 8 Check that Garoon can be accessed without any problems.

#### **Tip**

If **Automatic e-mail forwarding** is set to **Allow**, when you backup and restore data before a task of automatic transfer of e-mail is completed, same e-mail may be transferred twice.

## <span id="page-327-0"></span>5.1.2 Restoring with OS Commands

<span id="page-327-1"></span>This part describes how to restore the copied data using operating system commands. Change the service name of MySQL to match your operating environment.

## Restoring in Windows Environment

You can restore the data stored in a backup directory using the following procedure:

Example: C:\backup\YYYYMMDD

Change the service name of MySQL to match your operating environment. "[Using MySQL Installed on Your Server"](#page-322-0) on page [323.](#page-322-0)

To restore data using OS commands:

- 1 Stop the Web server.
- 2 Stop the scheduling service, then the database engine.

From the Windows **Start** menu, select "**Administrative Tools"** > "**Service**", and stop the following services:

- Cybozu Scheduling Service cbgrn<sup>1</sup>
- Cybozu\_Database\_Engine\_5\_0
- $1:$  "cbgrn" may be replaced by your installation identifier.
- **3** Launch the command prompt.
- **4** Delete the existing database area and attachments area. rmdir /s /q "C:\Program Files\Cybozu\mysql-5.0\data" rmdir /s /q "C:\Program Files\Cybozu\mysql-5.0\files"
- 5 Copy the backup data to the original directory. xcopy C:\backup\YYYYMMDD\data "C:\Program Files\Cybozu\mysql-5.0\data" /e /i xcopy C:\backup\YYYYMMDD\files "C:\Program Files\Cybozu\mysql-5.0\files" /e /i
- 6 Ensure that the Full Control permission is granted to the Everyone group on the directory copied in step 2.

If not, grant the full control permission to the Everyone group.

- **7** Start the database engine, then the scheduling service. From the Windows **Start** menu, select "**Administrative Tools"** > "**Service**", and start the following services:
	- Cybozu\_Database\_Engine\_5\_0
	- Cybozu Scheduling Service cbgrn
- 8 Start the Web server.
- **9** Check that Garoon can be accessed without any problems.

#### **Tip**

- MySQL may not start in some cases due to a change in the directory privileges after the restoration. In such cases, you need to change the privileges for the MySQL data area (database area and attachments area).
- To solve an error that occurs when attempting to attach files after the restoration, see the following page:

[https://manual.cybozu.co.jp/tech/support/trouble/access\\_05.html](https://manual.cybozu.co.jp/tech/support/trouble/access_05.html) The page listed above is currently available only in Japanese.

- The privileges vary depending on the server configuration and the OS version where Garoon is running. For details, consult our official partners or your vendor. https://www.cybozu.com/jp/partner/list/sales/ The page listed above is currently available only in Japanese.
- If **Automatic e-mail forwarding** is set to **Allow**, when you backup and restore data before a task of automatic transfer of e-mail is completed, same e-mail may be transferred twice.

## <span id="page-329-0"></span>Restoring in Linux Environment

You can restore the data stored in a backup directory using the following procedure:

Example: /backup/YYYYMMDD

Change the service name of MySQL to match your operating environment. "[Using MySQL Installed on Your Server"](#page-322-0) on page [323.](#page-322-0)

To restore data using OS commands:

- 1 Stop the Web server. /etc/init.d/httpd stop
- 2 Stop the scheduling service, then the database engine. /etc/init.d/cvss\_cbarn stop<sup>1</sup> /etc/init.d/cyde\_5\_0 stop <sup>1</sup>: "cbgrn" may be replaced by your installation identifier.
- 3 Delete the existing database area and attachments area. rm -rf /usr/local/cybozu/mysql-5.0/data rm -rf /usr/local/cybozu/mysql-5.0/files
- **4** Copy the backup data to the original directory. cp -rp /backup/YYYYMMDD/data /usr/local/cybozu/mysql-5.0/ cp -rp /backup/YYYYMMDD/files /usr/local/cybozu/mysql-5.0/
- 5 Start the database engine, then the scheduling service. /etc/init.d/cyde\_5\_0 start /etc/init.d/cyss\_cbgrn start
- **6** Start the Web server. /etc/init.d/httpd start
- **7** Check that Garoon can be accessed without any problems.

#### **Tip**

- If **Automatic e-mail forwarding** is set to **Allow**, when you backup and restore data before a task of automatic transfer of e-mail is completed, same e-mail may be transferred twice.
- MySQL may not start in some cases due to a change in the directory privileges after the restoration. In such a case, change the owner of the files to the CGI user such as apache. Then change permissions of the following directories and files:
	- The data directory, subdirectories of the data directory, and files in these directories: 755
- The files directory and subdirectories of the files directory: 755
- Files in the files directory and in the subdirectories of the files directory: 644
- The following is an example of a command to set permissions and owners to the data directory and the files directory:

chmod -R 755 /usr/local/cybozu/mysql-5.0/data chown -R (CGI user):root /usr/local/cybozu/mysql-5.0/data

find /usr/local/cybozu/mysql-5.0/files/ -type d | xargs chmod 755 find /usr/local/cybozu/mysql-5.0/files/ -type f | xargs chmod 644 find /usr/local/cybozu/mysql-5.0/files/ | xargs chown (CGI user):root

## <span id="page-330-0"></span>5.1.3 Backing up with mysqldump

You must perform the backup during the period when users do not access Garoon.

This part describes how to back up data by executing mysqldump in backup mode.

See the following section for backup mode:

["Backup Method"](#page-324-0) on page [325.](#page-324-0)

## Speed of mysqldump

If you use mysqldump, the backup and restoration process may take a long time to complete depending on the data size.

Restoration takes longer than backup.

Restoration with mysqldump takes longer than restoration with operating system commands.

### Disk space after restoration

The data after restoration with mysqldump may occupy less area than the data before backup. This is because unused areas are removed when the data is backed up, but not because the data is lost.

## Backup Mode Setting

There may be data discrepancies observed between MySQL data and attachments since their backup methods are different. Database updates should be prohibited during backup in order to maintain the data consistency.

You can configure Garoon to not allow database updates by turning on backup mode.

The backup mode function is disabled by default. Modify the configuration file common.ini to enable the backup mode function.

The location of the "common.ini" file and the required modifications are as follows:

### Location of the configuration file

(CGI directory)/(installation identifier)/common.ini

Example:

On Windows OS: C:\Inetpub\scripts\cbgrn\common.ini

On Linux OS: /var/www/cgi-bin/cbgrn/common.ini

## Required changes

Delete part of the line describing "disable = "1"" under [BackupMode] as follows.

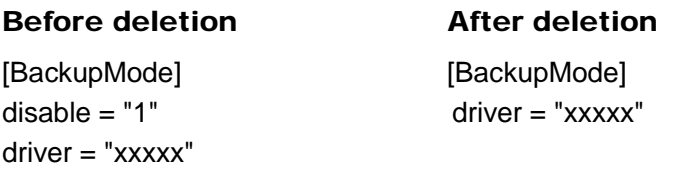

#### **Tip**

- Execute a command from the command line to turn on or release backup mode.
- Users cannot use Garoon while backup mode is enabled.
- Restore the configuration file contents to the original state to disable backup mode.

## Backing up in Windows Environment

You can create a backup directory and back up the data using the following procedure:

## Example:

C:\backup\YYYYMMDD

#### **Note**

- The commands and options differ between Garoon version 3.7 or earlier and Garoon version 4.0 or later.
	- For Garoon version 3.7 or earlier: .\grn\_command.exe -f
	- For Garoon version 4.0 or later: .\grn.exe -C -q

#### **Tip**

- Modify the Garoon configuration in advance to enable backup mode. ["Backup Method"](#page-324-0) on page [325.](#page-324-0)
- Change the destination folder for mysqldump to match your operating environment. "[Using MySQL Installed on Your Server"](#page-322-0) on page [323.](#page-322-0)
- If **Automatic e-mail forwarding** is set to **Allow**, when you backup and restore data before a task of automatic transfer of e-mail is completed, same e-mail may be transferred twice.

To back up data using mysqldump:

- 1 Launch the command prompt.
- **2** Create a backup directory. mkdir C:\backup\YYYYMMDD
- 3 Stop the scheduling service. From the Windows **Start** menu, select "**Administrative Tools"** > "**Service"**, and stop the following service:
- Cybozu\_Scheduling\_Service\_cbgrn1 <sup>1</sup>: "cbgrn" may be replaced by your installation identifier.
- **4** Set Garoon to backup mode. cd C:\Inetpub\scripts\cbgrn .\grn.exe -C -q code\command\backupmode\_start.csp
- 5 Execute mysqldump as a database administrator. "C:\Program Files\Cybozu\mysql-5.0\bin\mysqldump" --defaults-file="C:\Program Files\Cybozu\mysql-5.0\etc\my.ini" --all-databases --single-transaction -u cbroot –p > C:\backup\YYYYMMDD\full.sql
- 6 Enter the database administrator's password.
- **7** Back up the attachments. xcopy "C:\Program Files\Cybozu\mysql-5.0\files" C:\backup\YYYYMMDD\files /e /i
- 8 Release backup mode. cd C:\Inetpub\scripts\cbgrn

.\grn.exe -C -q code\command\backupmode\_end.csp

- **9** Start the scheduling service. From the Windows **Start** menu, select "**Administrative Tools"** > "**Service"**, and start the following service:
	- Cybozu\_Scheduling\_Service\_cbgrn
- 10 Check that Garoon can be accessed without any problems.

## Backing up in Linux Environment

You can create a backup directory and back up the data using the following procedure:

#### Example: /backup/YYYYMMDD

**Note**

- The commands and options differ between Garoon version 3.7 or earlier and Garoon version 4.0 or later.
	- For Garoon version 3.7 or earlier: ./grn\_command -f
	- For Garoon version 4.0 or later: ./grn.cgi -C -q

#### **Tip**

- Modify the Garoon configuration in advance to enable backup mode. ["Backup Method"](#page-324-0) on page [325.](#page-324-0)
- Change the destination folder for mysqldump to match your operating environment. ["Using MySQL Installed on Your Server"](#page-322-0) on page [323.](#page-322-0)

If **Automatic e-mail forwarding** is set to **Allow**, when you backup and restore data before a task of automatic transfer of e-mail is completed, same e-mail may be transferred twice.

To back up data using mysqldump:

- 1 Create a backup directory. mkdir -p /backup/YYYYMMDD
- **2** Stop the scheduling service. /etc/init.d/cyss\_cbgrn stop1 <sup>1</sup>: "cbgrn" may be replaced by your installation identifier.
- 3 Turn on backup mode. cd /var/www/cgi-bin/cbgrn ./grn.cgi -C -q code/command/backupmode\_start.csp
- **4** Execute mysqldump as a database administrator. /usr/local/cybozu/mysql-5.0/bin/mysqldump --defaults-file=/usr/local/cybozu/mysql-5.0/etc/my.ini --all-databases --single-transaction -u cbroot -p > /backup/YYYYMMDD/full.sql
- 5 Enter the database administrator's password.
- **6** Back up the attachments. cp -rp /usr/local/cybozu/mysql-5.0/files /backup/YYYYMMDD/
- **7** Release backup mode. cd /var/www/cgi-bin/cbgrn ./grn.cgi -C -q code/command/backupmode\_end.csp
- 8 Start the scheduling service. /etc/init.d/cyss\_cbgrn start
- **9** Check that Garoon can be accessed without any problems.

## 5.1.4 Restoring with mysqldump

This part describes how to restore the backup data and attachments using mysqldump. You must perform the restoration during the period when users do not access Garoon.

## A solution to your MySQL data corruption

The MySQL tables (privilege database) may be lost due to disk corruption or system failures. If you cannot import the data backed up with dump due to the damaged MySQL tables, the data can be restored using the following procedure:

To restore the dump data:

- 1 Install Garoon as a new installation.
- 2 Back up the data of Garoon installed in the step 1 using operating system commands. See ["5.1.1](#page-325-0) [Backing Up with OS Commands"](#page-325-0) on page [326.](#page-325-0)
- 3 Restore the data backed up in the step 2 using operating system commands. See ["5.1.2](#page-327-0) [Restoring with OS Commands"](#page-327-0) on page [328.](#page-327-0)
- **4** Restore the dump data using mysqldump. See ["5.1.3](#page-330-0) [Backing up with mysqldump"](#page-330-0) on page [331.](#page-330-0)

## Restoring in Windows Environment

You can restore the data stored in a backup directory using the following procedure:

# Example:

C:\backup\YYYYMMDD

#### **Note**

- The commands and options differ between Garoon version 3.7 or earlier and Garoon version 4.0 or later.
	- For Garoon version 3.7 or earlier: .\grn\_command.exe -f
	- For Garoon version 4.0 or later: .\grn.exe -C -q

#### **Tip**

- Change the destination folder for mysqldump to match your operating environment. "[Using MySQL Installed on Your Server"](#page-322-0) on page [323.](#page-322-0)
- If **Automatic e-mail forwarding** is set to **Allow**, when you backup and restore data before a task of automatic transfer of e-mail is completed, same e-mail may be transferred twice.

To restore data using mysqldump:

- 1 Launch the command prompt.
- **2** Stop the scheduling service.

From the Windows **Start** menu, select "**Administrative Tools**" > "**Service**", and stop the following service:

- Cybozu Scheduling Service cbarn<sup>1</sup> 1: "cbgrn" may be replaced by your installation identifier.
- **3** Set Garoon to backup mode.

cd C:\Inetpub\scripts\cbgrn

.\grn.exe -C -q code\command\backupmode\_start.csp

#### **5 Maintenance**

- **4** Import the backup data as a database administrator. "C:\Program Files\Cybozu\mysql-5.0\bin\mysql" --defaults-file="C:\Program Files\Cybozu\mysql-5.0\etc\my.ini" -u cbroot -p < C:\backup\YYYYMMDD\full.sql
- 5 Enter the database administrator's password.
- **6** Delete the existing attachments area. rmdir /s /q "C:\Program Files\Cybozu\mysql-5.0\files"
- **7** Restore the attachments. xcopy C:\backup\YYYYMMDD\files "C:\Program Files\Cybozu\mysql-5.0\files" /e /i
- 8 Release backup mode. cd C:\Inetpub\scripts\cbgrn .\grn.exe -C -q code\command\backupmode\_end.csp
- **9** Start the scheduling service. From the Windows **Start** menu, select "**Administrative Tools**" > "**Service**", and start the following service:
	- Cybozu\_Scheduling\_Service\_cbgrn
- **10** Check that Garoon can be accessed without any problems.

## Restoring in Linux Environment

You can restore the data stored in a backup directory using the following procedure:

Example: /backup/YYYYMMDD

#### **Note**

- The commands and options differ between Garoon version 3.7 or earlier and Garoon version 4.0 or later.
	- For Garoon version 3.7 or earlier: ./grn\_command -f
	- For Garoon version 4.0 or later: ./grn.cgi -C -q

#### **Tip**

- Change the destination folder for mysqldump to match your operating environment. "[Using MySQL Installed on Your Server"](#page-322-0) on page [323.](#page-322-0)
- If **Automatic e-mail forwarding** is set to **Allow**, when you backup and restore data before a task of automatic transfer of e-mail is completed, same e-mail may be transferred twice.

To restore data using mysqldump:

1 Stop the scheduling service. /etc/init.d/cyss\_cbgrn stop<sup>1</sup>

<sup>1</sup>: "cbgrn" may be replaced by your installation identifier.

- **2** Set Garoon to backup mode. cd /var/www/cgi-bin/cbgrn ./grn.cgi -C -q code/command/backupmode\_start.csp
- 3 Import the backup data as a database administrator. /usr/local/cybozu/mysql-5.0/bin/mysql --defaults-file=/usr/local/cybozu/mysql-5.0/etc/my.ini -u cbroot

-p < /backup/YYYYMMDD/full.sql

- 4 Enter the database administrator's password.
- 5 Delete the existing attachments area. rm -rf /usr/local/cybozu/mysql-5.0/files
- **6** Restore the attachments. cp -rp /backup/YYYYMMDD/files /usr/local/cybozu/mysql-5.0/
- **7** Release backup mode. cd /var/www/cgi-bin/cbgrn ./grn.cgi -C -q code/command/backupmode\_end.csp
- 8 Start the scheduling service. /etc/init.d/cyss\_cbgrn start
- **9** Check that Garoon can be accessed without any problems.

#### **Tip**

The database engine may not start in some cases due to a change in the directory privileges after the restoration. In such cases, use the chown command to grant read and write privileges for the MySQL data area to CGI users such as apache.

# 5.2 Migrating Between Servers

This section describes how to migrate an operating Garoon to another server.

A server migration must be performed by a user with "Administrator" privileges in a Windows environment or by a root user in a Linux environment.

When you migrate data between servers, the following information must be identical in the source server and the destination server:

- Garoon version
- Installation identifier
- Database user passwords

**Tip**

• The installation identifier can be found in "app\_name" in the "[Global]" section in the "common.ini" file.

#### **Note**

- When you migrate Garoon to Windows environment, the settings of IIS may be reset to default. If the following problems occur, change the limit of values in IIS 7.0 or IIS 7.5 using IIS manager.
	- Files larger than 30 megabytes cannot be uploaded.
	- Attachments with a name containing space character cannot be downloaded.

## 5.2.1 Migrating Garoon to the Same OS

Migrate Garoon to the same OS and bit type of 64-bit.

Copy the following directories of MySQL from the source server to the destination server:

- data
- files

## On Windows

Migrate Garoon from Windows environment to another Windows environment.

To migrate Garoon from Windows environment to another Windows environment:

- 1 On the source server, back up the data in Garoon. "[Backing up in Windows Environment"](#page-325-1) on page [326.](#page-325-1)
- **2** Install and initialize Garoon on the destination server. Use the same installation identifier and database user password as the source server.

The Administrator password is optional. The password in the source server will be set to the destination server when the migration is complete.

- 3 Copy the data in Garoon from the source server to the destination server. "[Restoring in Windows Environment"](#page-327-1) on page [328.](#page-327-1)
- 4 On the destination server, check that Garoon can be accessed without any problems.

#### **Tip**

- When initialized, Garoon will use the specified language and time zone as default.
- To solve an error that occurs when attempting to attach files after the migration, see the following page: [https://manual.cybozu.co.jp/tech/support/trouble/access\\_05.html](https://manual.cybozu.co.jp/tech/support/trouble/access_05.html)

The page listed above is currently available only in Japanese.

## On Linux

Migrate Garoon from Linux environment to another Linux environment.

To migrate Garoon from Linux environment to another Linux environment:

- 1 Back up the data in Garoon in a Linux environment. "[Backing up in Linux Environment"](#page-326-0) on page [327.](#page-326-0)
- **2** Install and initialize Garoon on the destination server. Use the same installation identifier and database user password as the source server. The Administrator password is optional. The password in the source server will be set to the destination server when the migration is complete.
- 3 Stop the scheduling service, then database engine on the destination server.
- 4 Copy the data in Garoon from the source server to the destination server. "[Restoring in Linux Environment"](#page-329-0) on page [330.](#page-329-0)
- 5 On the destination server, check that Garoon can be accessed without any problems.

**Tip**

When initialized, Garoon will use the specified language and time zone as default.

## 5.2.2 Migrating Garoon to the Different OS

Migrate Garoon from the 64-bit version of Windows to the 64-bit version of Linux, or vice-versa. Copy the following directories of MySQL from the source server to the destination server:

- Data
- Files

## Migrating Garoon from Windows to Linux

Migrate Garoon from Windows environment to Linux environment.

To migrate Garoon from Windows to Linux:

- **1** Back up the data in Garoon in a Windows environment. "[Backing up in Windows Environment"](#page-325-1) on page [326.](#page-325-1)
- **2** Install and initialize Garoon in a Linux environment. Use the same installation identifier and database user password as the source server.

The Administrator password is optional. The password in the source server will be set to the destination server when the migration is complete.

3 Copy the data in the Windows environment to the Linux environment. "[Restoring in Linux Environment"](#page-329-0) on page [330.](#page-329-0)

#### 4 Clear the cache for **Application menu list**.

When you migrate Garoon to the different OS, URLs for items in **Application menu list** and items in **App menu** will not be updated.

To update URLs for items in **Application menu list** and items in **App menu** by clearing the cache:

- 1. Click Basic system administration > Screen, then click Header and footer settings.
- 2. Change nothing and click Save.

5 On Linux, check that Garoon can be accessed without any problems.

#### **Tip**

- When initialized, Garoon will use the specified language and time zone as default.
- When you migrate Garoon to the different OS, URLs for Garoon will be changed. If URLs for Garoon are referred to in Messages and Bulletin Board, the URLs are disabled after the migration.

## Migrating Garoon from Linux to Windows

Migrate Garoon from Linux environment to Windows environment. To migrate Garoon from Linux environment to Windows environment:

- **1** Back up the data in Garoon in a Linux environment. "[Backing up in Linux Environment"](#page-326-0) on page [327.](#page-326-0)
- **2** Install and initialize Garoon in a Windows environment. Use the same installation identifier and database user password as the source server.

The Administrator password is optional. The password in the source server will be set to the destination server when the migration is complete.

3 Copy the data in the Linux environment to the Windows environment.

"[Restoring in Windows Environment"](#page-327-1) on page [328.](#page-327-1)

4 Clear the cache for **Application menu list**.

When you migrate Garoon to the different OS, URLs for items in **Application menu lis**t and items in **App menu** will not be updated.

To update URLs for items in **Application menu list** and items in **App menu** by clearing the cache:

- 1. Click Basic system administration > Screen, then click Header and footer settings.
- 2. Change nothing and click Save.
- 5 On Windows, check that Garoon can be accessed without any problems.

#### **Tip**

- When initialized, Garoon will use the specified language and time zone as default.
- When you migrate Garoon to the different OS, URLs for Garoon will be changed. If URLs for Garoon are referred to in Messages and Bulletin Board, the URLs are disabled after the migration.
- To solve an error that occurs when attempting to attach files after the migration, see the following page:

[https://manual.cybozu.co.jp/tech/support/trouble/access\\_05.html](https://manual.cybozu.co.jp/tech/support/trouble/access_05.html) The page listed above is currently available only in Japanese.

# 5.3 Resetting Administrator Passwords

If you forget or lose Garoon administrator password, you must reset the password from the command line.

This section describes how to reset the password, assuming that Garoon is installed in the following environment:

- Install identifier: cbgrn
- Install directory
	- On Windows OS: C:\Inetpub\scripts
	- On Linux OS: /var/www/cgi-bin

## Resetting a password in Windows environment

To reset a password in a Windows environment:

- 1 Launch the command prompt.
- 2 Proceed to the CGI directory. cd C:\Inetpub\scripts\cbgrn
- 3 Execute "set\_admin\_password.csp". .\grn.exe -C -q code\command\set\_admin\_password.csp
- **4** Enter "ves" and press the Enter key.
- 5 Enter a new password and press the Enter key.
- 6 Enter a confirmation password and press the Enter key.

## Resetting a password in Linux environment

To reset a password in a Linux environment:

- 1 Proceed to the CGI directory. cd /var/www/cgi-bin/cbgrn
- 2 Execute "set\_admin\_password.csp". ./grn.cgi -C -q code/command/set\_admin\_password.csp
- **3** Enter "yes" and press the Enter key.
- 4 Enter a new password and press the Enter key.

5 Enter a confirmation password and press the Enter key.

# Appendix A CSV File Specifications

On Garoon, user information and category data can be managed with CSV files. This appendix explains notes for creating CSV files including formats.

#### **Note**

If an error occurs, the import processing is terminated. Any data that was imported before the error occurred is discarded.

# Appendix A.1 Notes for Creating CSV

A field in a CSV file contains a data to describe an item.

Be aware of the following information to write correct data into fields when you import data from CSV files normally.

## Character encodings

The following character encodings are available:

- Shift-JIS
- UTF-8
- ASCII
- ISO-8859-1
- GB2312
- TIS-620

## Linefeed codes

Use following linefeed codes for dividing records.

- CRLF: This linefeed code is for Windows and MS-DOS.
- LF: This linefeed code is for Linux.

# Using Special Characters

You must enclose the field in double quotes including following characters:

- Comma(,)
- LF(Line feed used in Microsoft Excel)
- Double quotation mark (")

**Tip**

You must enter two double quotations in a row (""), when you enter double quotations to fields.

The example of CSV file that is including double quotations mark (xy"z) as follows:

```
---,abc,"xy""z",def,---
```
## Roles (Groups)

When you indicate the role on access privileges settings, write as follows:

On the setting item field, write "role" for default system roles such as Administrators and added roles by "Administrator Group" members.

# Appendix A.2 CSV file formats

This section explains the CSV file format for importing CSV files on Garoon.

#### **Appendix A.2.1** User

## Organization data

The hierarchy is created through recognition of the organization code of each child organization's parent organization. For importing from CSV file, write parent organization on child organization record to indicate hierarchy.

#### CSV file format:

Current organization code, Organization name, New organization code, Parent organization code, Notes

#### CSV file items and specification:

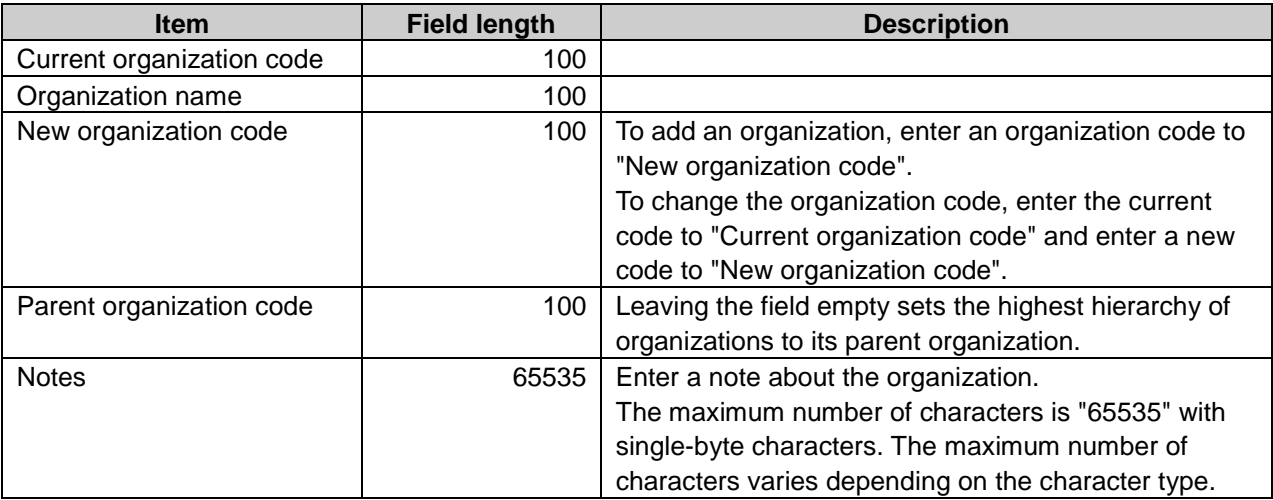

**Note**

- Organizations with organization codes that are not included in the CSV file will be removed.
- The parent organization must write before the child organization.

#### **Tip**

- Entering an asterisk (\*) to a field, prevents the system from overwriting the field.
- Entering an asterisk (\*) to a current organization code field adds the organization with new organization code.
- Entering the organization code that is already registered on Garoon updates the organization data with the data in the CSV file.
- Operational administrators can only manage the privilege organization and their subordinate organizations with CSV files.
- Operational administrators must enter the organizations for which they have administrative privileges at In the first line of the CSV file when they imports organization data from the CSV file.
- Operational administrators must enter the parent organization codes. A blank is allowed only when the organization is on the highest hierarchy.
- When operational administrators import organization data from CSV file, asterisk (\*) for omission cannot be entered.
- When operational administrators import the privileged organization data from a CSV file, the organizations that do not exist in the CSV file are eliminated.

## Organization member data

#### CSV file format:

Organization code, Login name 1, Login name 2, Login name 3...

#### CSV file items and specifications:

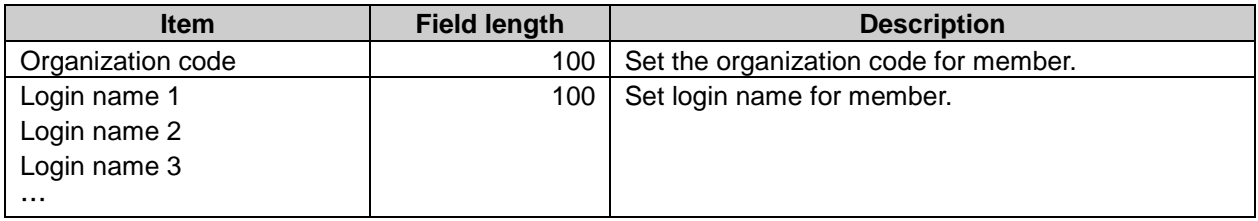

**Note**

- The data of organizations and users in the CSV file must be registered on Garoon in advance.
- If an operational administrator imports user data from CSV file that are including unprivileged organization users data, an error occurred.

## Organization name data

#### CSV file format:

Organization code, Language code, Organization name

#### CSV file items and specifications:

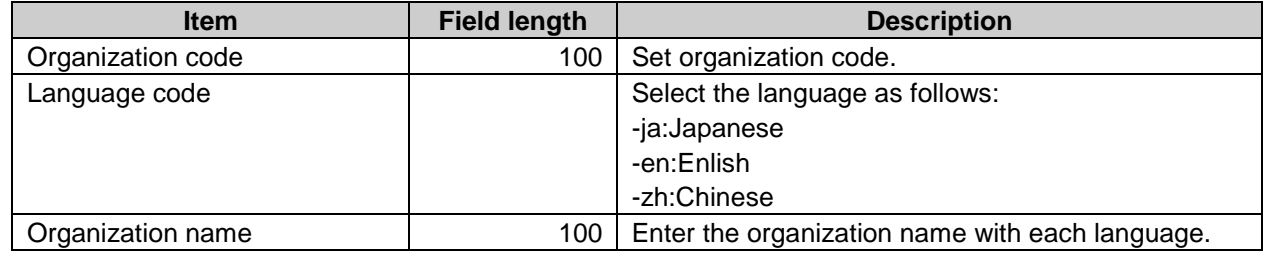

**Note**

The data of organizations name on CSV file must be registered on Garoon.

**Tip**

• Importing a file includes a language code with its name field left empty deletes the organization name setting for the language.

## User profile

CSV files enable the following functions for user management on Garoon:

- Adding users
- Updating user information
- Deleting users

#### CSV file format prior to Garoon 3.1.0:

Current login name, Name, New login name, Password, Display order, Status, Delete flag(,User information items)

#### CSV file format after Garoon 3.1.0:

Current login name, Name, Language of the Name, English spelling, New login name, Password, Locale, Office, Display order, Status, Delete flag(,User information items)

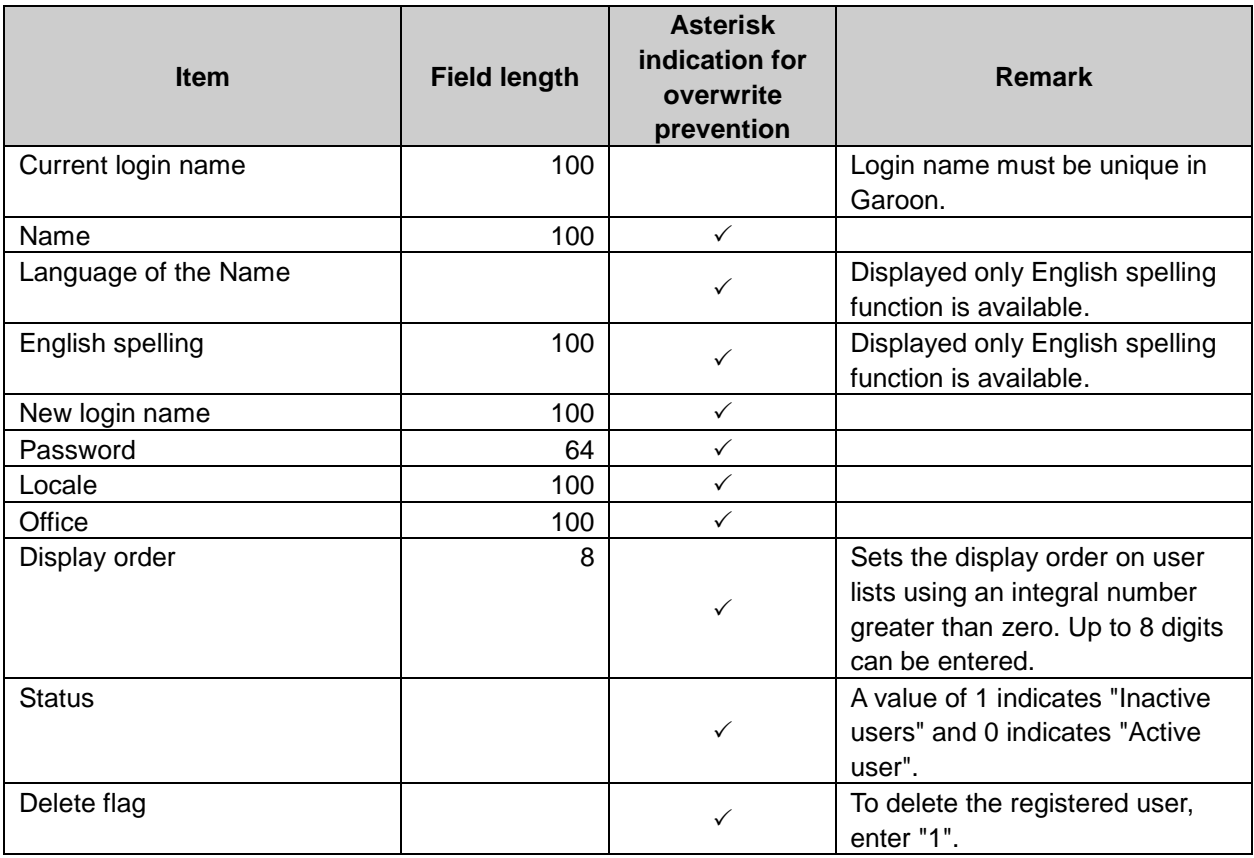

#### Setting built-in items and specifications of user information:

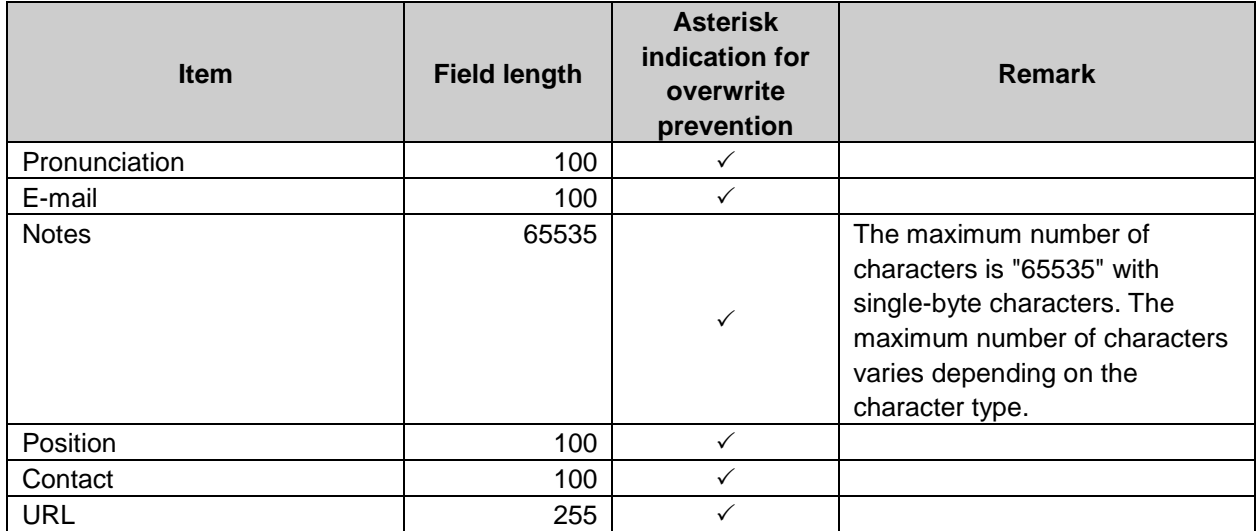

#### Setting custom items and specifications of user information:

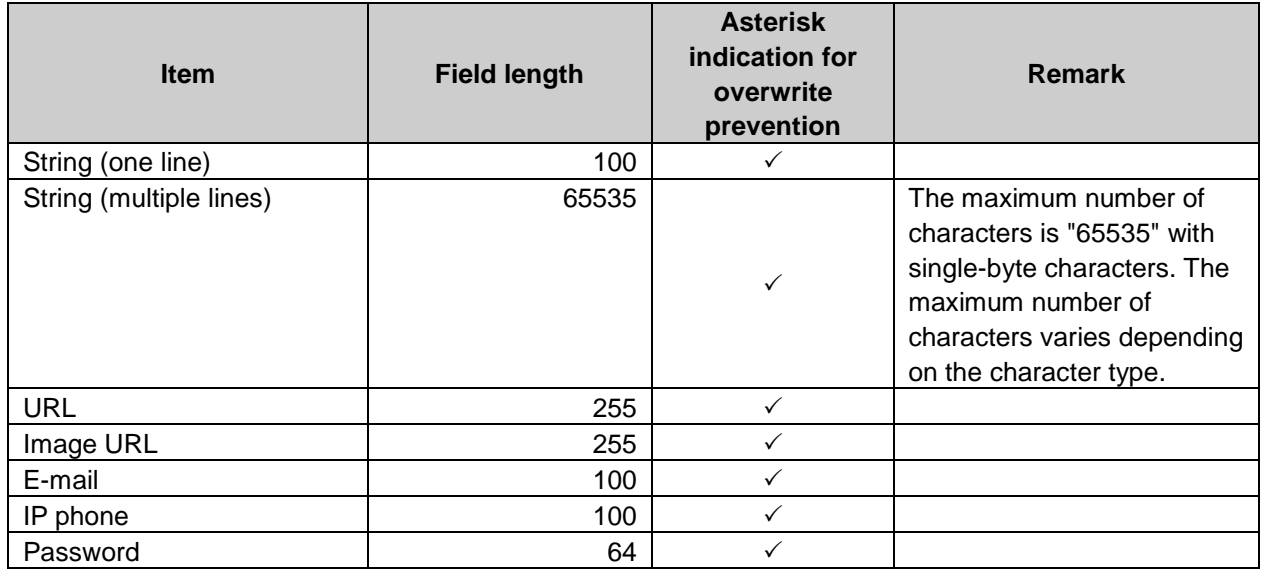

#### **Note**

- For adding a user, Current login name, Name and New login name are required.
- You must set a different login name for adding user. If you use the user login name that is already registered and import data from CSV file, the user data is edited.
- If an operational administrator imports user data from CSV file that are including unprivileged organization users data, an error occurred.
- Set asterisk (\*) to password field, then the system does not overwrite the CSV file data with asterisk when importing from CSV file.

**Tip**

- Locale data cannot be imported or exported with using CSV file format prior to Garoon 3.1.0.
- Automatically remove deleted users data including schedules and messages when the deletion time comes that is set on the **Deletion time settings** screen.

#### For example:

Explain with the following user information: Current login name:smith Name: John smith Language of the Name:ja English spelling:J\_Smith New login name:smith Password:null Display order:5

#### For adding a user:

- CSV file format prior to Garoon 3.1.0: smith, Jonh smith, smith, 5,1,
- CSV file format after Garoon 3.1.0: smith, Jonh smith,ja,J\_Smith,smith,,,,5,1,
- For editing a user information:

Entering an asterisk (\*) to a field, prevents the system from overwriting the field When you install Garoon, you need to set initial passwords for users. You can enter an asterisk (\*) to prevent the system from overwriting the initial passwords at the second times or later. The followings are examples of CSV file formats to edit a user name without editing a user login name and password.

- CSV file format prior to Garoon 3.1.0: smith, Jonh smith,  $*$ ,  $*$ , 5,1,
- CSV file format after Garoon 3.1.0: smith, Jonh smith,en, Jonh  $S, *$ ,  $*$ ,  $..., 5, 1, ...$
- For deleting the registered user: Set "1" on the "Delete flag" field.
	- CSV file format prior to Garoon 3.1.0: smith, Jonh smith, \* ,,5,1,1 CSV file format after Garoon 3.1.0:

smith, Jonh smith en, J\_Smith, Smith,,,,5,1,1

Membership information data

#### CSV file format:

Login name, Organization code 1(Priority organization), Organization code 2, Organization code 3...

#### CSV file items and specifications:

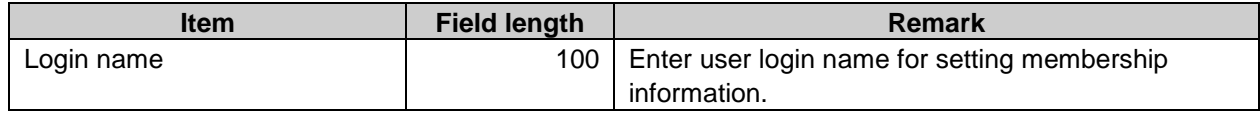

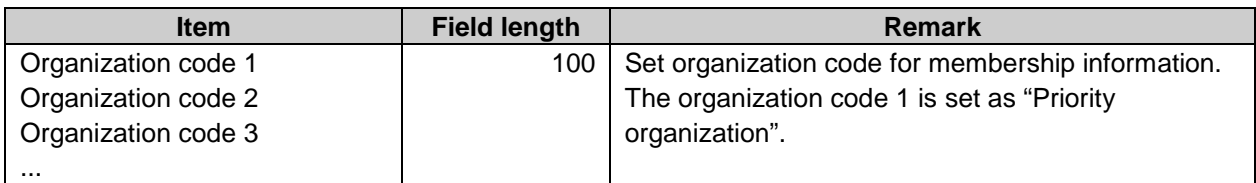

**Note** 

The data of organizations and users on CSV file must be registered on Garoon.

## Role data by user

#### CSV file format:

Login name, Role name 1, Role name 2, Role name 3, ...

#### CSV file items and specifications:

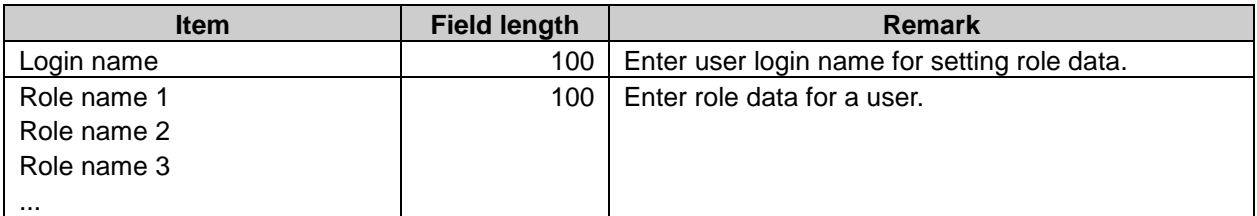

**Note** 

The data of users and roles on CSV file must be registered on Garoon.

### Role details

#### CSV file format:

Role name, Notes

#### CSV file items and specifications:

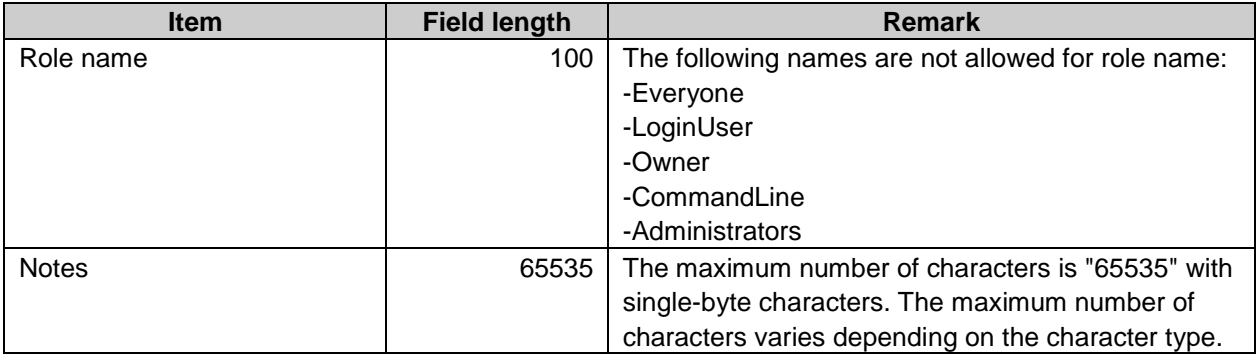

### User data by role

#### CSV file format:

Role, Login name 1, Login name 2, Login name 3, ...

#### CSV file items and specifications:

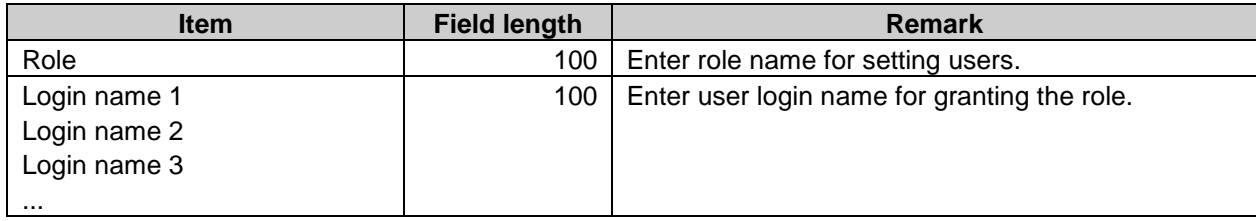

**Note**

The data of users and roles on CSV file must be registered on Garoon.

#### **Appendix A.2.2** Files

#### MIME type

#### CSV file format:

Extension, MIME type

#### CSV file items and specifications:

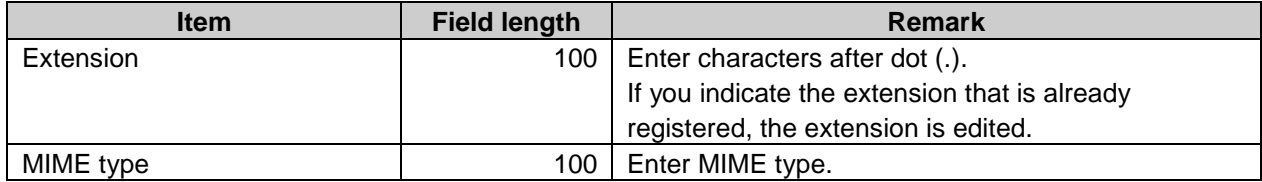

#### **Appendix A.2.3 Calendar**

#### Event

#### CSV file format:

Date, Event type, Event details

#### CSV file items and specifications:

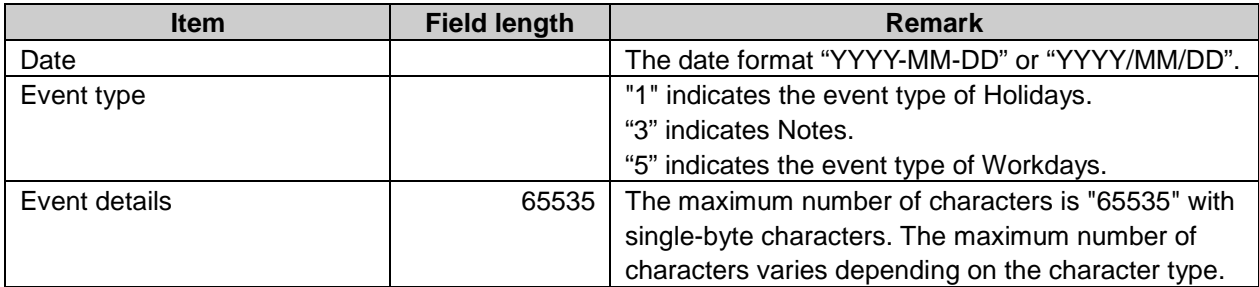

#### **Note**

• If you enter the number to event type field other than 1, 3, and 5, an error occurred.

**Tip**

- From importing CSV file, even if the event is registered on Garoon, the same name event is added as new event.
- If you export event data to CSV file, output data format is "YYYY/MM/DD".
- You can download CSV file data of Japanese holidays from the following Cybozu website. This file is currently available only in Japanese. http://cbdb.cybozu.co.jp/cgi-bin/db.cgi?page=DBView&did=690

## Office settings

#### CSV file format:

Office name, Office code, Office day: Sun, Office day: Mon, Office day: Tue, Office day: Wed, Office day: Thu, Office day: Fri, Office day: Sat, Workdays in calendar, Calendar code, Time range 1: Start time, Time range 1: End time, Time range 2: Start time, Time range 2: End time ...

#### CSV file items and specifications:

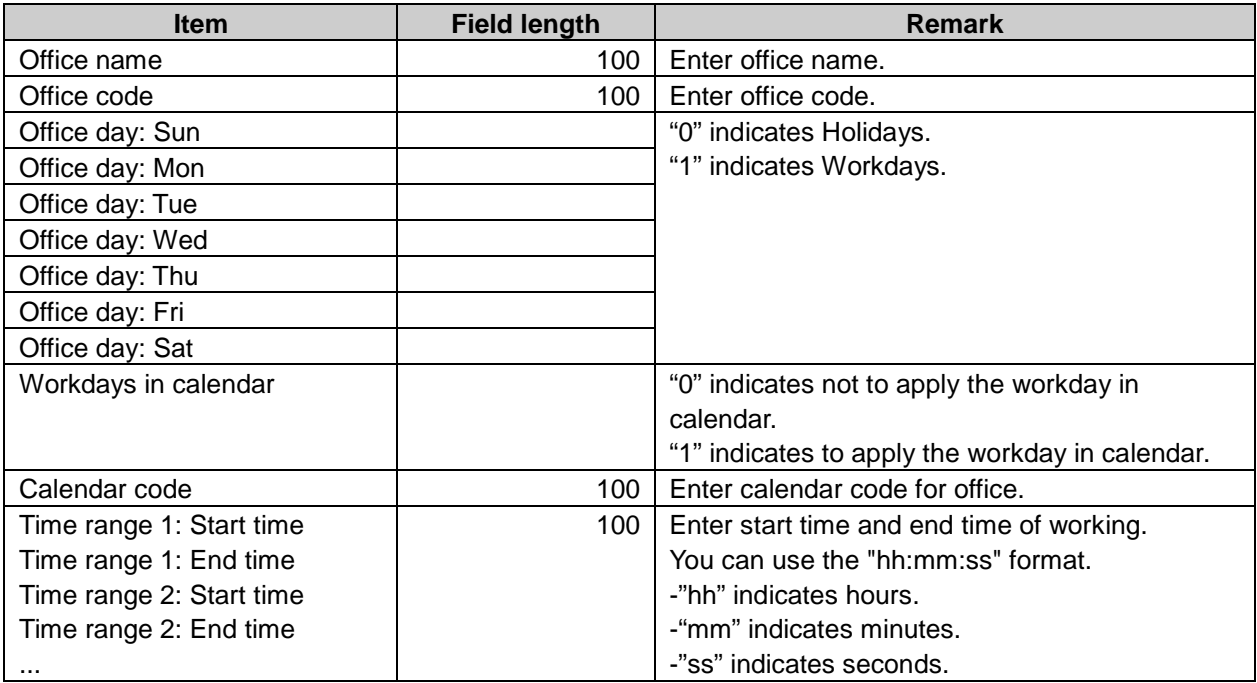

### Office name

Office code, Language code, Office name

#### CSV file items and specifications:

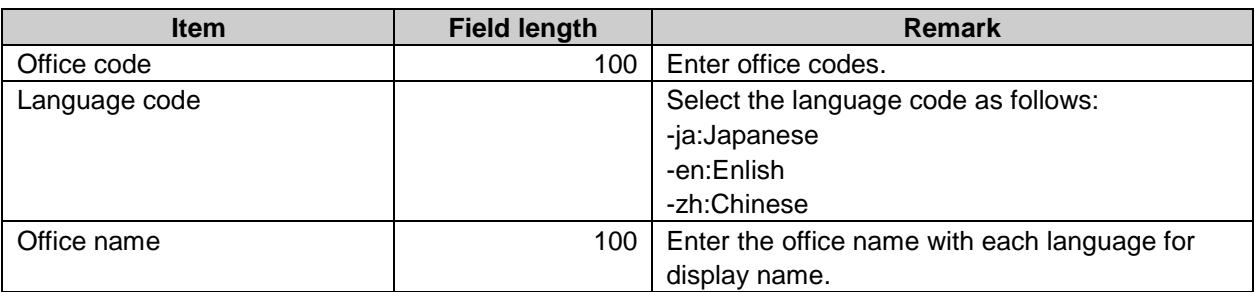

**Tip**

• Importing a file includes a language code with its name field left empty deletes the Office name setting for the language.

#### **Appendix A.2.4** Portal

### HTML portlet name data

#### CSV file format:

HTML portlet ID, Language code, HTML portlet name

#### CSV file items and specifications:

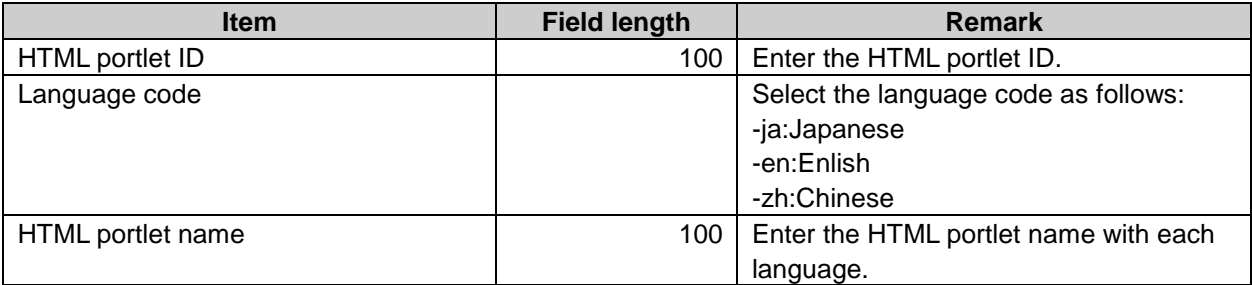

#### **Tip**

Importing a file includes a language code with its name field left empty deletes the HTML portlet name setting for the language.

### PHP portlet name data

#### CSV file format:

PHP portlet ID, Language code, PHP portlet name

#### CSV file items and specifications:

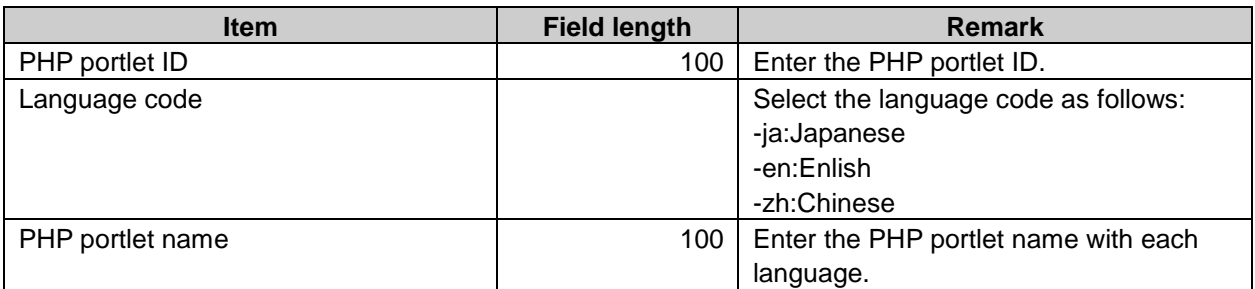

**Tip**

• Importing a file includes a language code with its name field left empty deletes the PHP portlet name setting for the language.

#### **Appendix A.2.5** Space

## Category data

#### CSV file format:

Parent category code, Category code, Category name, Notes

#### CSV file first line items and specifications

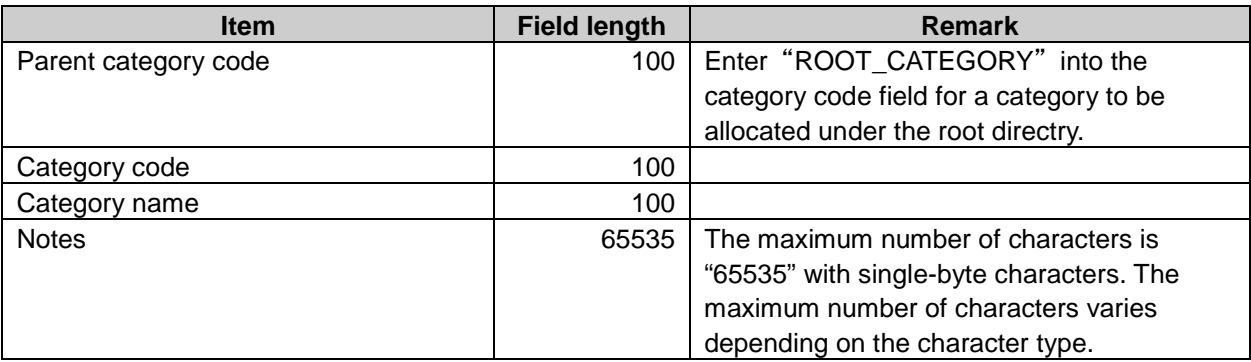

**Tip**

Entering the category code that is already registered on Garoon updates the category data with the data in the CSV file.

## Category name data

#### CSV file format:

Category code, Language code, Category name

#### CSV file items and specifications:

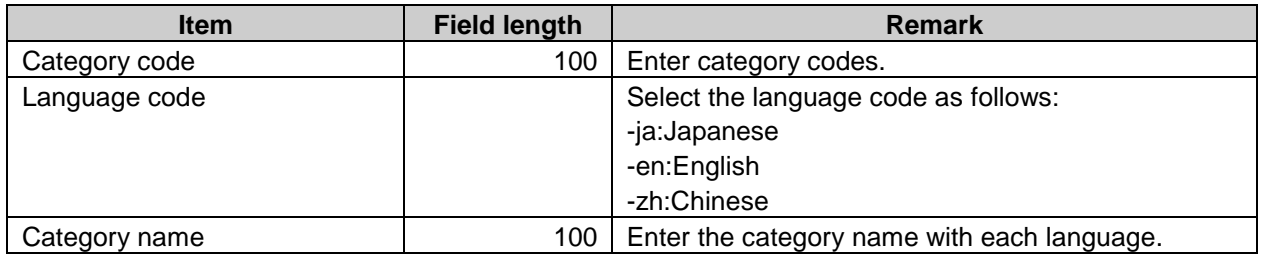

#### **Note**

Category name can not be imported from a CSV file if its category code is not registered on Garoon.

**Tip**

• Importing a file includes a language code with its name field left empty deletes the category name setting for the language.

#### **Appendix A.2.6** Bookmarks

## Shared bookmark links or dividers

#### CSV file format:

Subject, URL, Notes, Type to add

#### CSV file items and specifications:

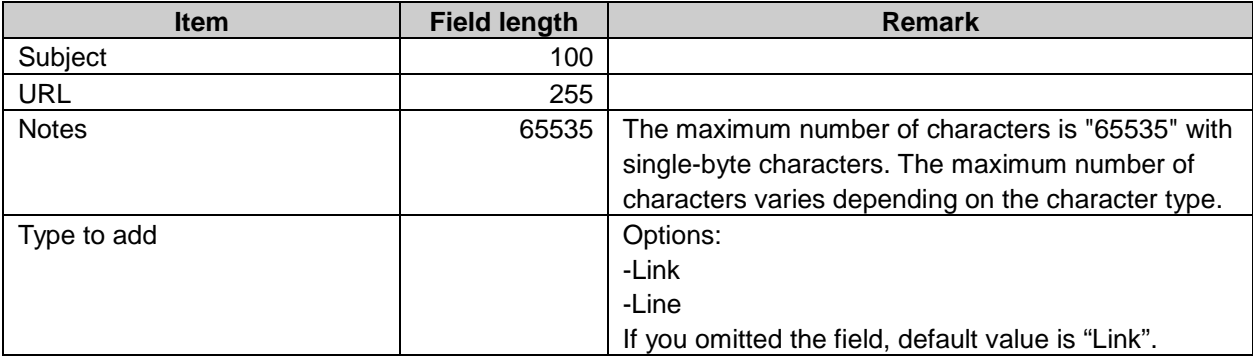

## User right

Set security model and user right data with multiple lines of the format in the CSV file as follows:

- In the first line: Book code, Items, Values(security model)
- In the second line or after: Book code, Items, Values, Targets(user right)

### CSV file format:

Book code, Items, Values, Targets

#### CSV file first line items and specifications:

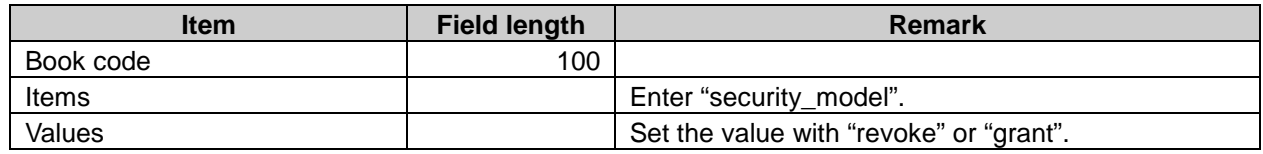

#### CSV file after second line items and specifications:

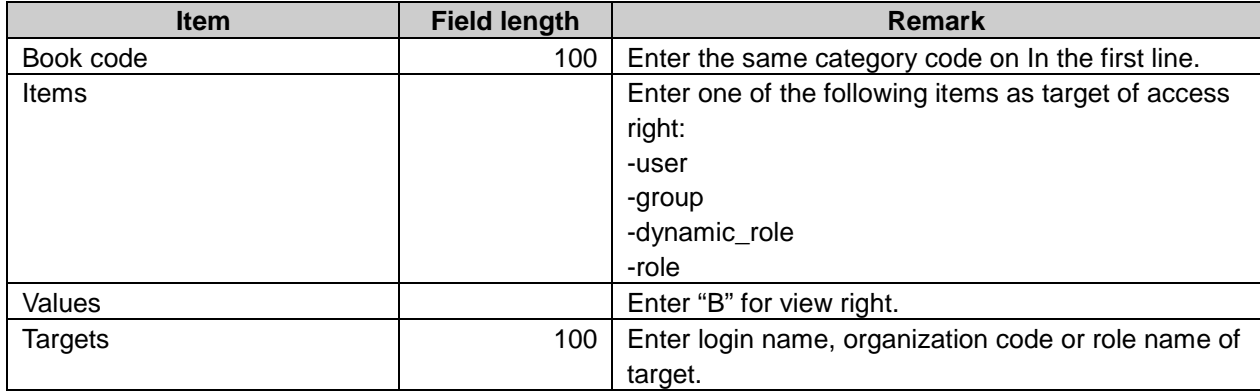

#### **Appendix A.2.7 Scheduler**

## Appointment data

#### CSV file format:

Start date, Start time, End date, Ending time, Appointment, Appointment details, Notes, Attendees/Organizations/Facilities

#### CSV file items and specifications:

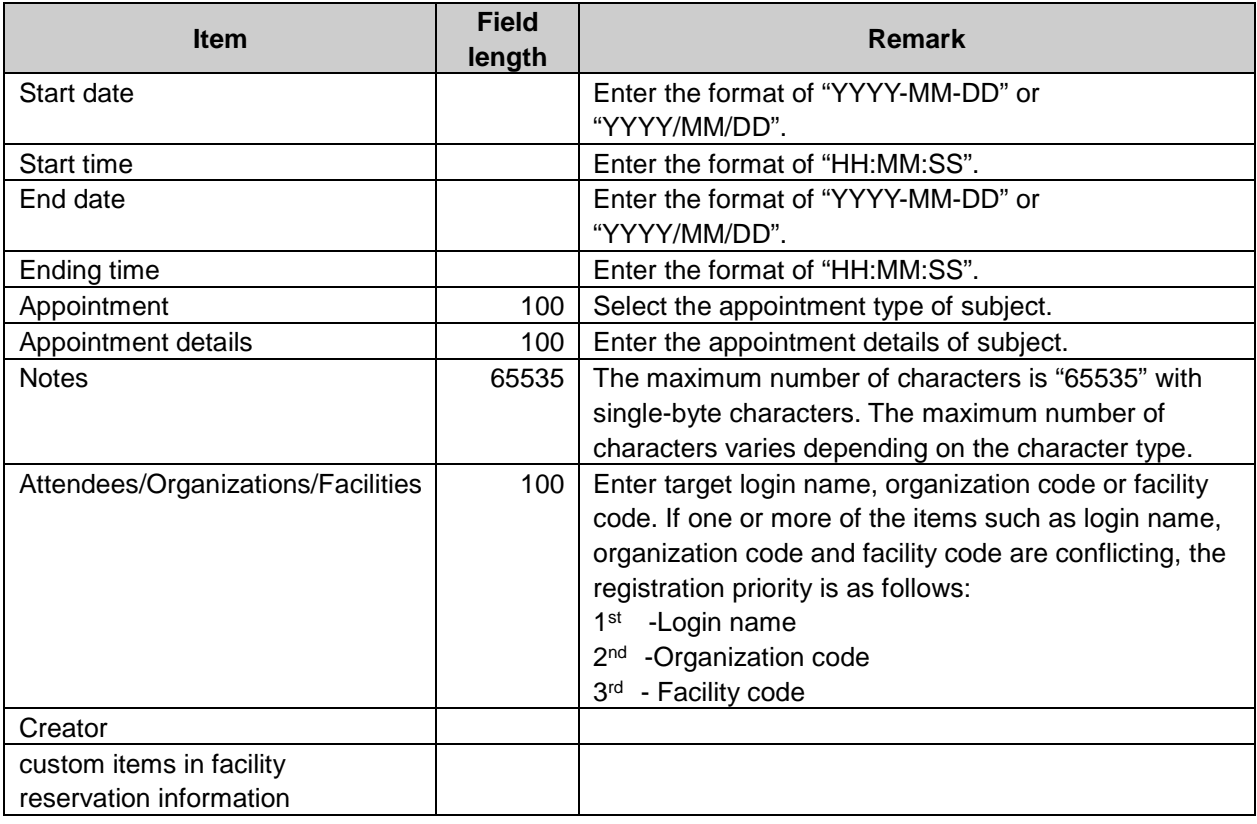

#### **Tip**

- From importing CSV file, even if the appointment is registered on Garoon, the same name appointment is added as new appointment.
- If you export appointment data to CSV file, output data format is "YYYY/MM/DD".

## Facilities data

If facility group data are on CSV file, facility group data are added.

#### CSV file format:

Facility name, Facility code, Member organization code, Notes

#### CSV file items and specifications:

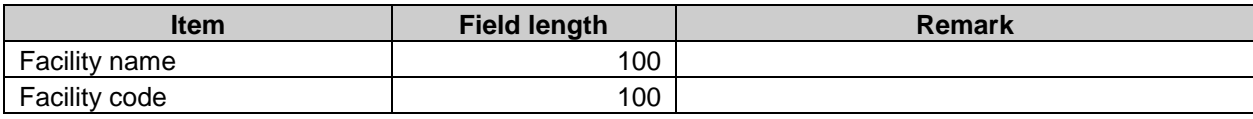

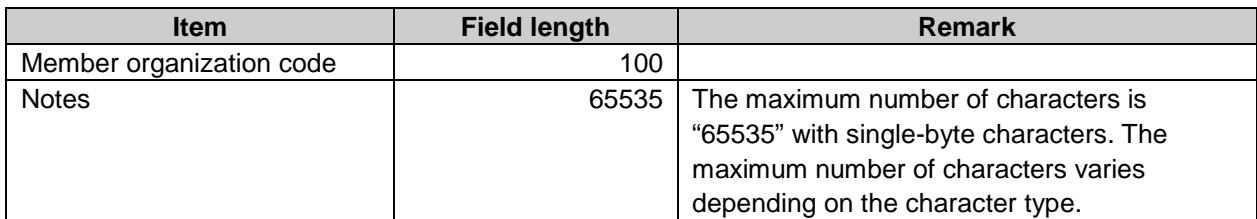

**Tip**

Entering the facility code that is already registered on Garoon updates the facility data with the data in the CSV file.

### Facility name data

#### CSV file format:

Facility code, Language code, Facility name

#### CSV file items and specifications:

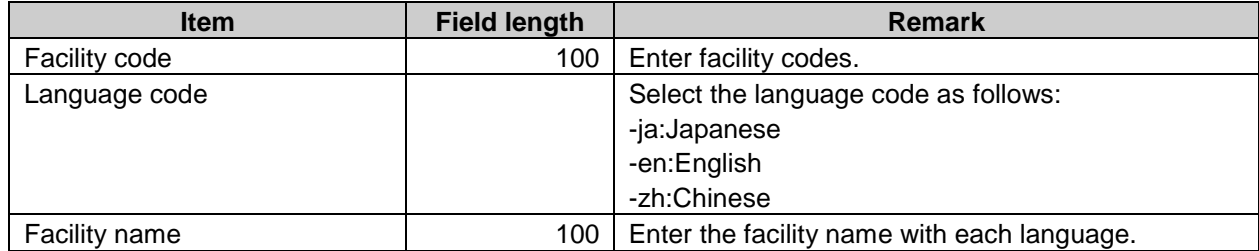

**Note**

Facility name can not be imported if the facility code is not registered on Garoon.

**Tip**

• Importing a file includes a language code with its name field left empty deletes the facility name setting for the language.

## Facility group data

#### CSV file format:

Parent facility group code, Current facility group code, Facility group name, Notes, New facility group code

#### CSV file items and specifications:

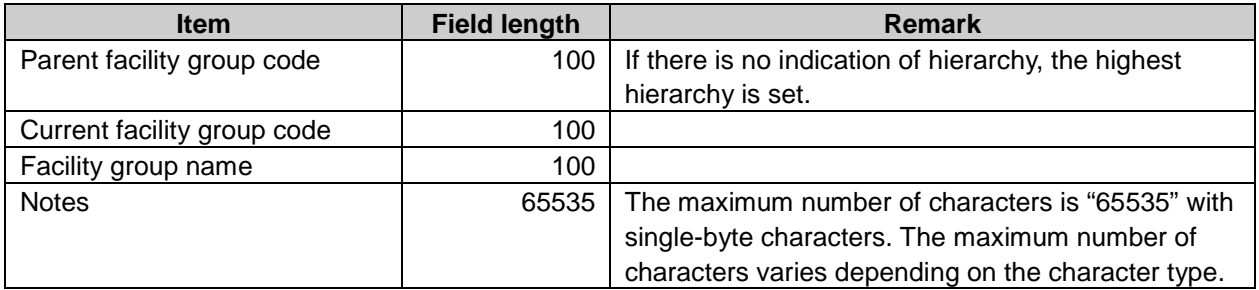

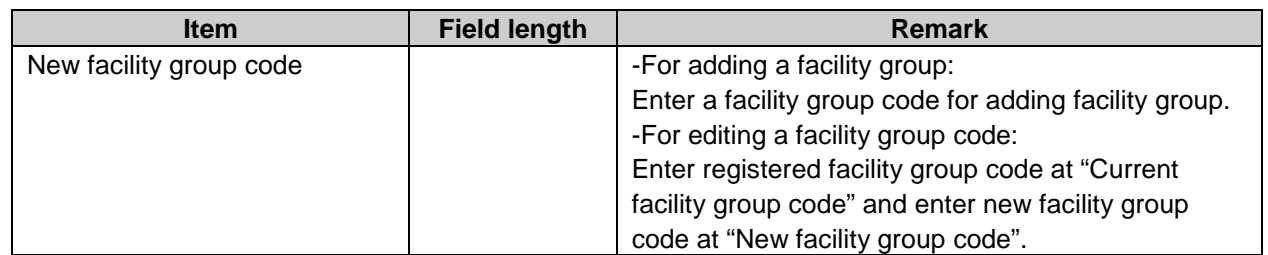

**Tip**

- Entering an asterisk (\*) to a current facility group code, a new facility group is added with a new facility group code.
- Entering the current facility group code that is already registered on Garoon updates the facility group data with the data in the CSV file.
- Entering an asterisk (\*) to a new facility group code, prevents the system from overwriting the facility group code.

## Facility group name data

#### CSV file format:

Facility group code, Language code, Facility group name

#### CSV file items and specifications:

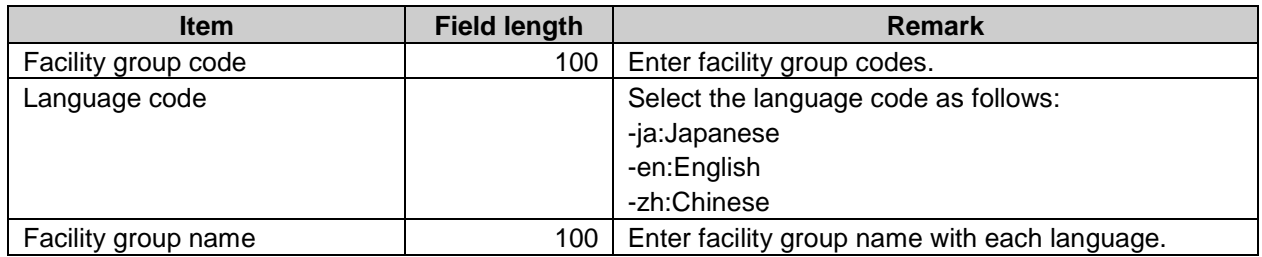

#### **Note**

Facility group name can not be imported from CSV file if the facility group code is not registered on Garoon.

#### **Tip**

• Importing a file includes a language code with its name field left empty deletes the facility group name setting for the language.

### User rights data

Set security model and user right data with multiple lines format on CSV file as follows:

- In the first line: Target type, Target code, Items, Values(security model)
- In the second line or after: Target type, Target code, Items, Values, Targets(user right)

#### CSV file format:

Target type, Target code, Items, Values, Targets

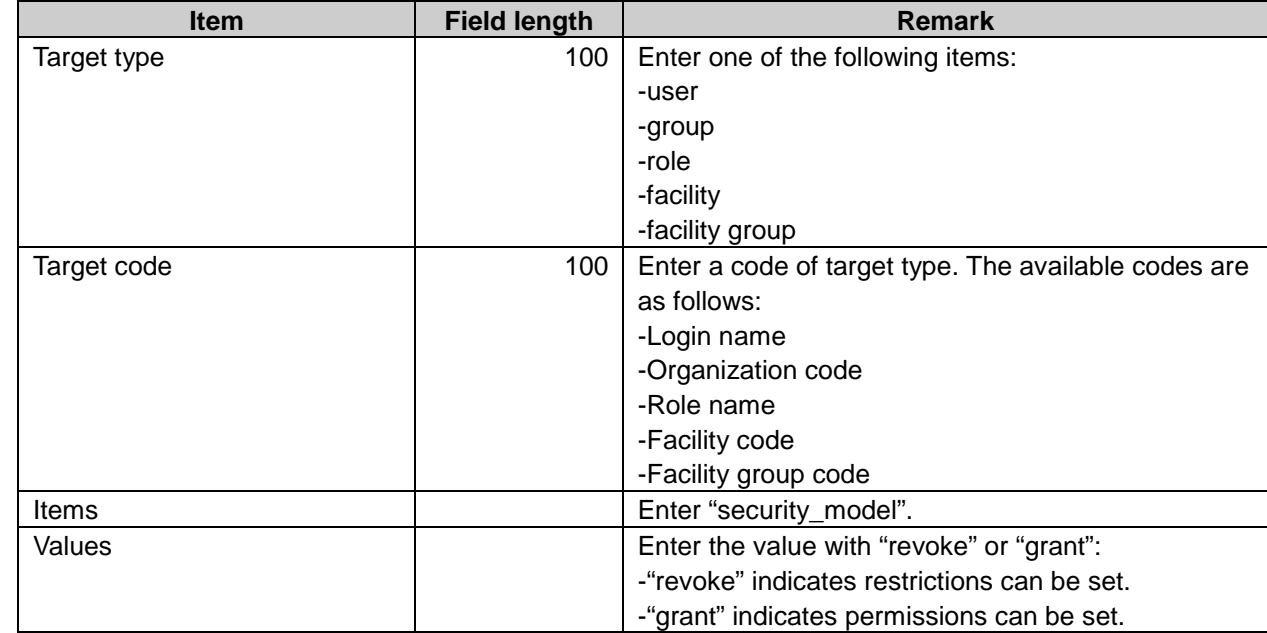

## CSV file first line items and specifications

## CSV file after second line items and specifications:

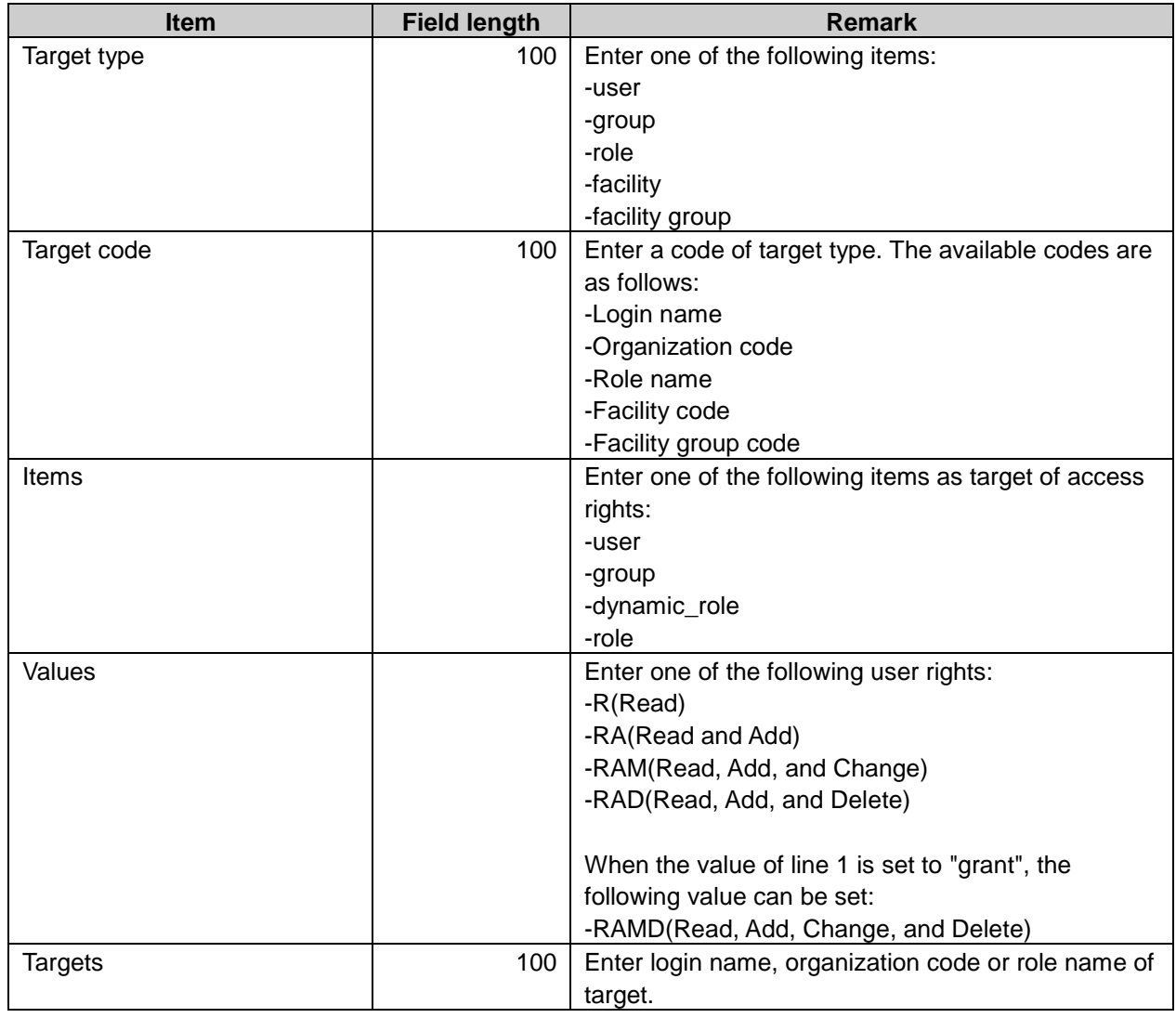

#### **Appendix A.2.8** Bulletin Board

## Category data

### CSV file format:

Parent category code, Category code, Category name, Notes

#### CSV file first line items and specifications

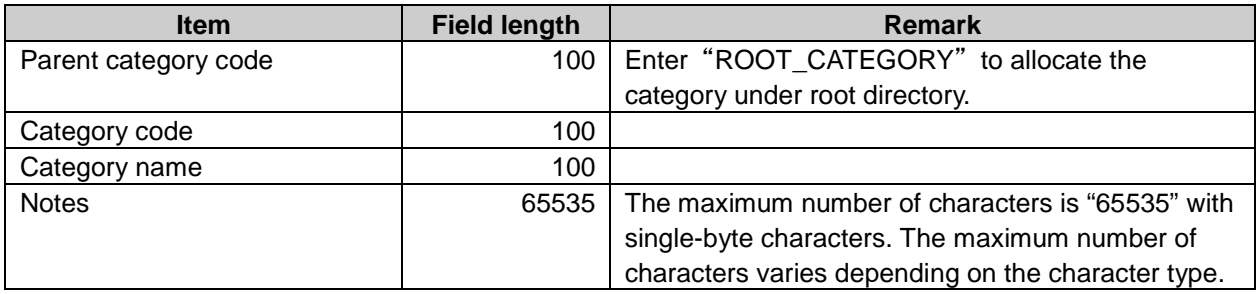

**Tip**

Entering the category code that is already registered on Garoon updates the category data with the data in the CSV file.

## Category name data

#### CSV file format:

Category code, Language code, Category name

#### CSV file items and specifications:

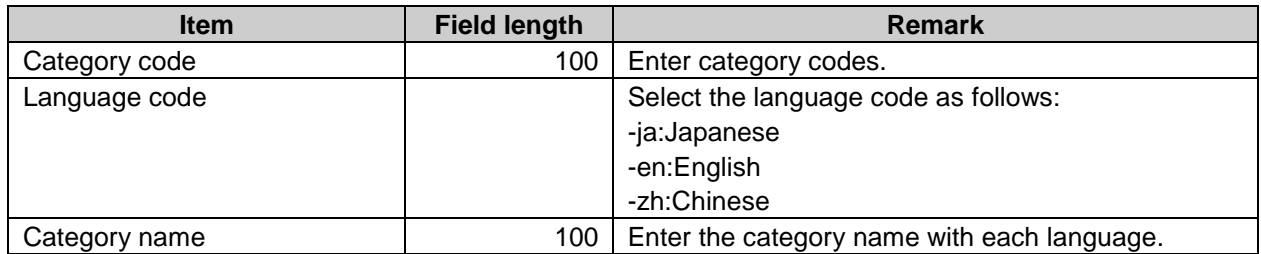

**Note**

Category name can not be imported from CSV file if the category code is not registered on Garoon.

**Tip**

• Importing a file includes a language code with its name field left empty deletes the category name setting for the language.

## User rights data

### CSV file format:

Set security model and user right data with multiple lines format on CSV file as follows:

• In the first line: Category code, Items, Values(security model)
• In the second line or after: Category code, Items, Values, Targets(user right)

#### CSV file items and specifications:

Category code, Items, Values, Targets

#### CSV file first line items and specifications

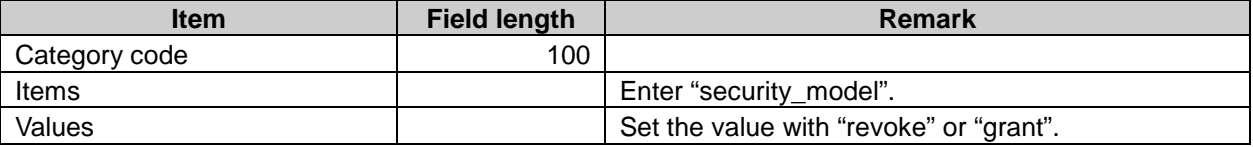

#### CSV file after second line items and specifications:

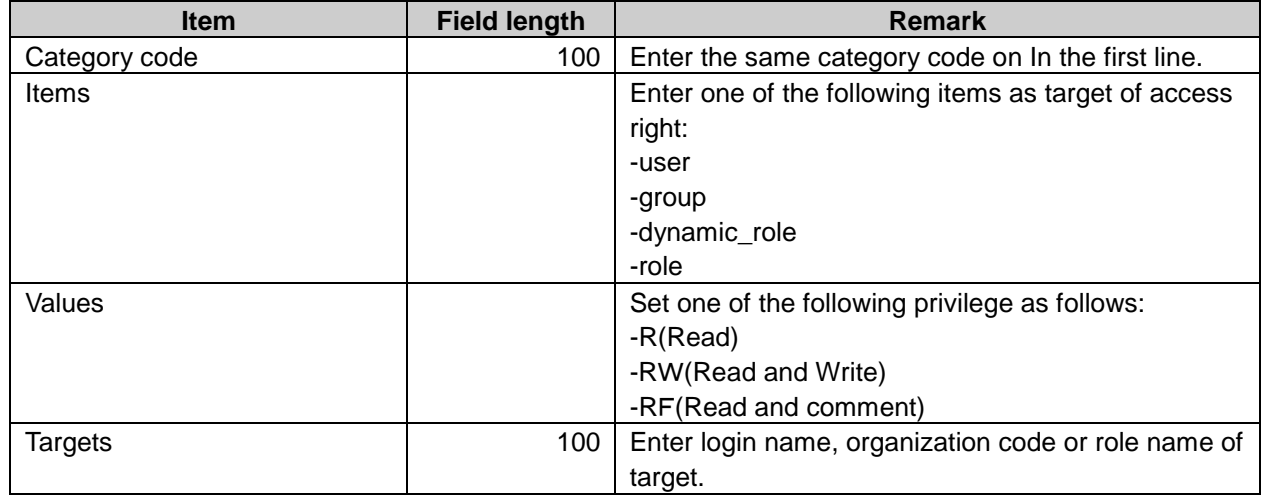

#### **Note**

To import the user right data for category from a CSV file, the category data must be registered on Garoon.

### Notification settings

#### CSV file format:

Category code, Items, Values, Targets

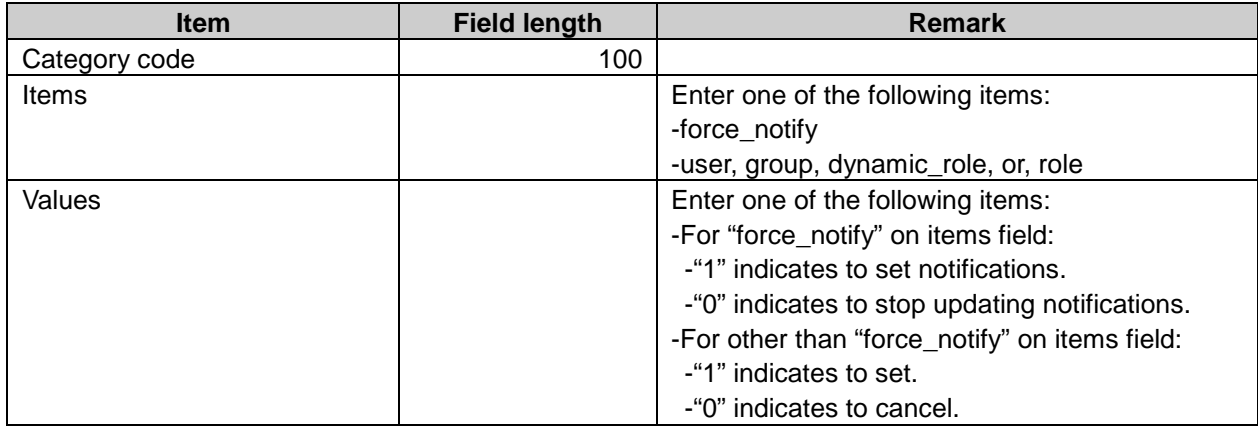

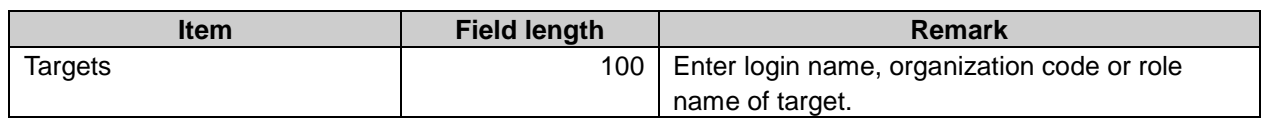

#### **Appendix A.2.9** Cabinet

#### Folders data

#### CSV file format:

Parent folder code, Folder code, Folder name, Memo

#### CSV file items and specifications:

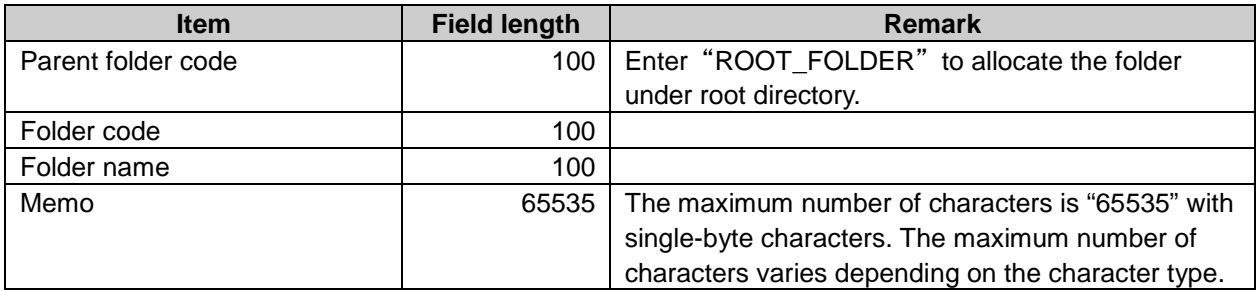

#### **Tip**

Entering the folder code that is already registered on Garoon updates the folder data with the data in the CSV file.

## Folders name data

#### CSV file format:

Folder code, Language code, Folder name

#### CSV file items and specifications:

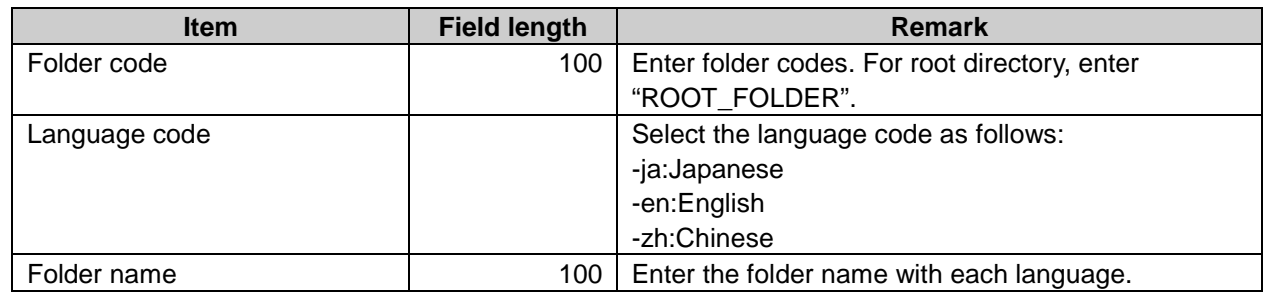

#### **Note**

Folder name can not be imported from CSV file if the folder code is not registered on Garoon.

#### **Tip**

• Importing a file includes a language code with its name field left empty deletes the folder name setting for the language.

# User rights data

#### CSV file format:

Set security model and user right data with multiple lines format on CSV file as follows:

- In the first line: Folder code, Items, Values(security mode)
- After In the first line: Folder code, Items, Values, Targets(user right)

#### CSV file format:

Folder code, Items, Values, Targets

#### CSV file first line items and specifications

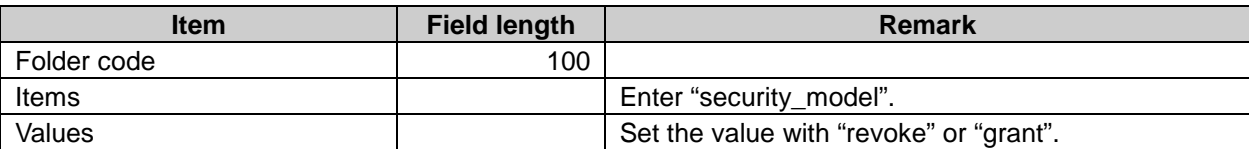

#### CSV file after second line items and specifications:

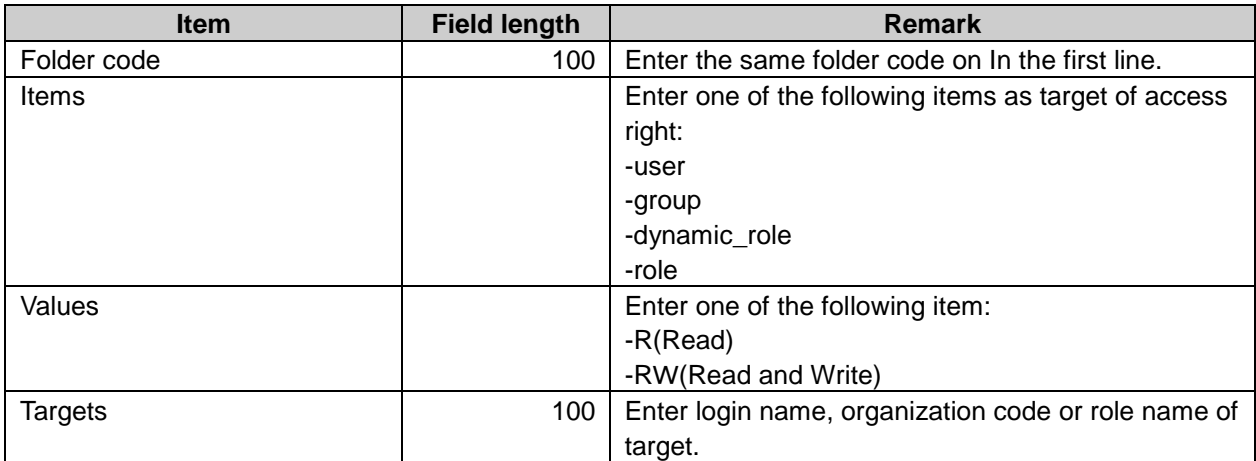

**Note**

• For importing user rights data from CSV file, the folder data registration on Garoon is required beforehand.

# Notification settings

#### CSV file format:

Folder code, Items, Values, Targets

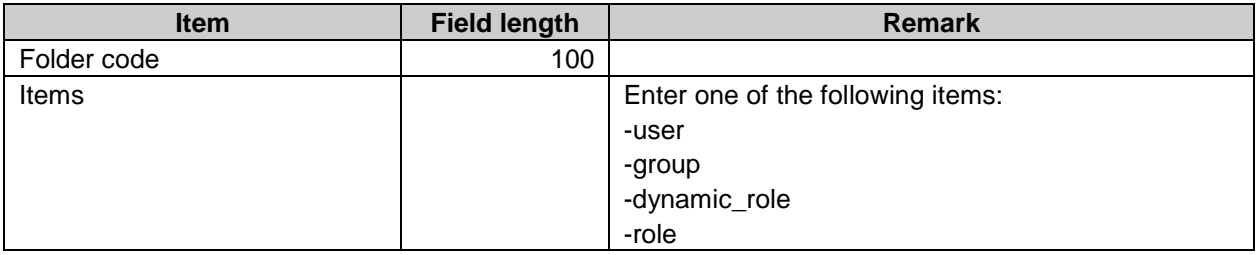

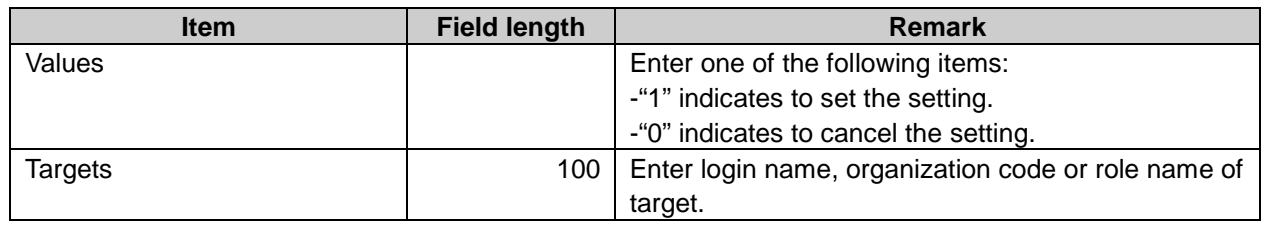

# Appendix A.2.10 Phone Messages

# User rights data

Set security model and user right data with multiple lines format on CSV file as follows:

- In the first line: Target type, Target code, Items, Values(security mode)
- In the second line or after: Target type, Target code, Items, Values, Targets(user right)

#### CSV file format:

Target type, Target code, Items, Values, Targets

#### CSV file first line items and specifications

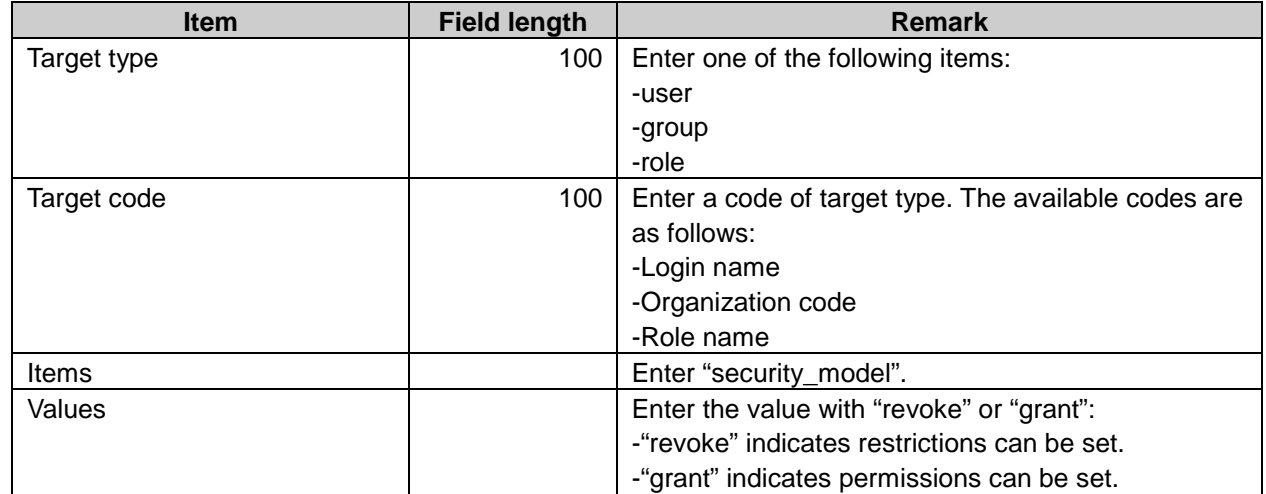

#### CSV file after second line items and specifications:

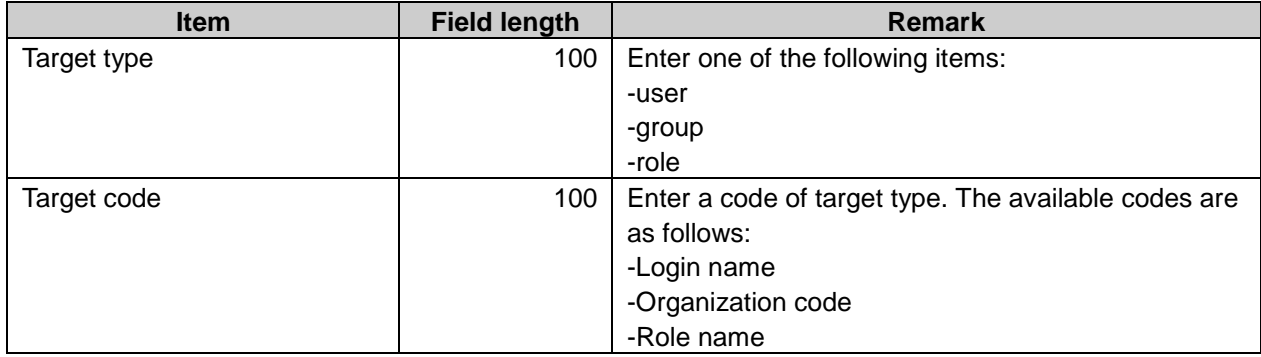

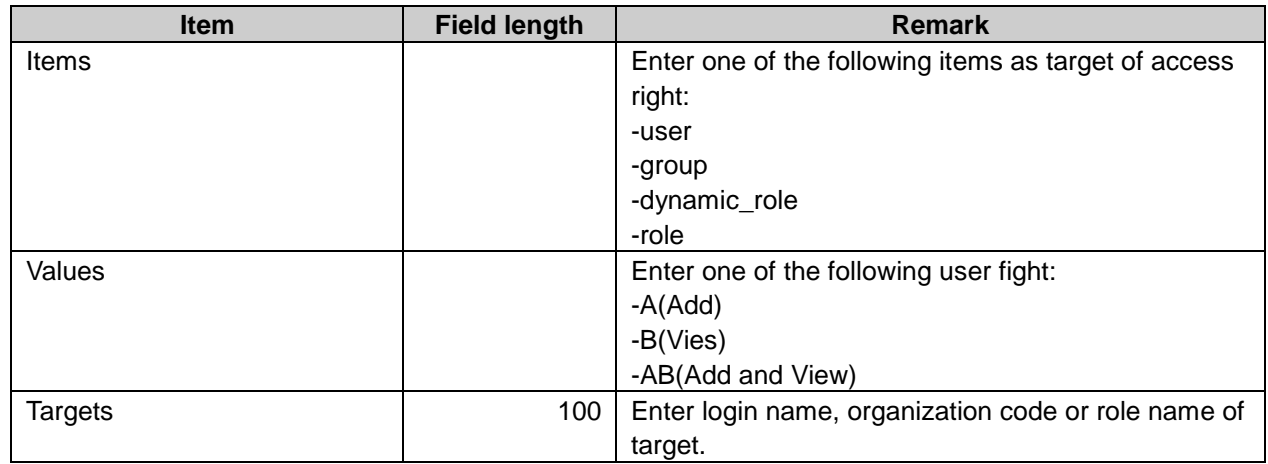

#### **Appendix A.2.11 Timesheet**

The timesheet data can only be exported to a CSV file, and cannot be imported.

#### CSV file format:

Login name, User name, Date, Work starting time, Work starting time IP address, Work ending time, Work ending time IP address, Out of office, Out of office IP addres, Back to office, Back to office IP addres, Notes

#### CSV file items and specifications:

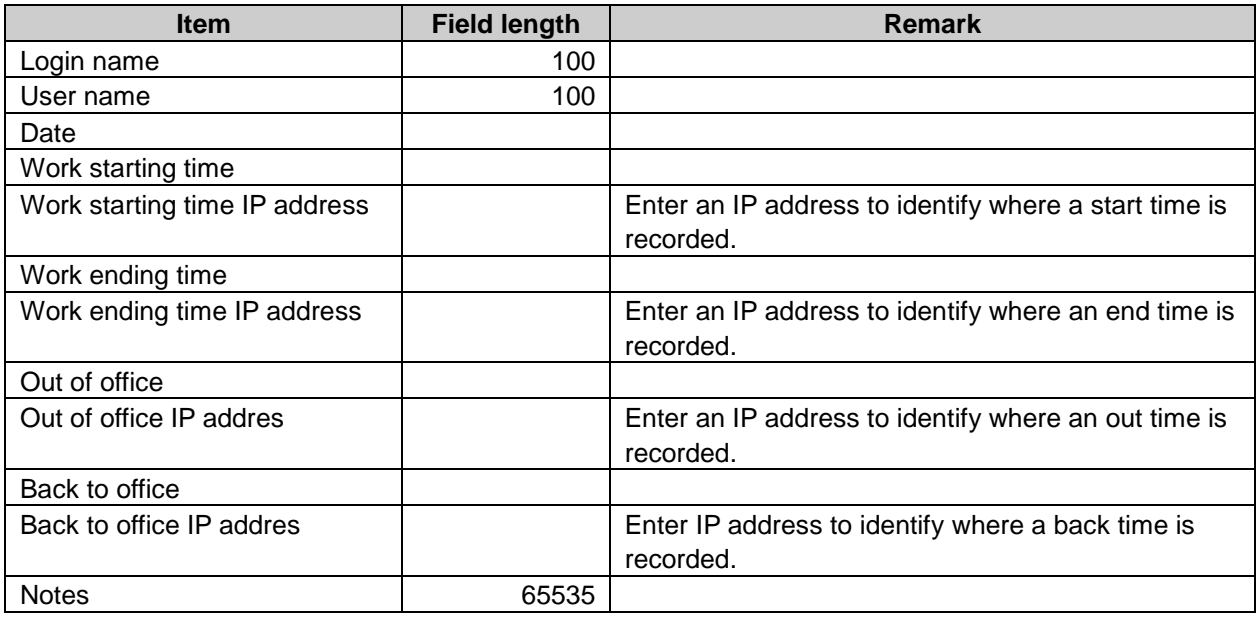

#### **Appendix A.2.12** Address Book

Address book data are imported as selected book data by the Garoon system.

Only selected book users right data are imported even if the other book data are included in the CSV file.

# Shared address book

#### CSV file format:

Display as, Last, First, Last (Pronunciation), First (Pronunciation), Company, Company (Pronunciation), Department, Postcode, Address, Route, Travel time, Travel expense, Company phone number, Company fax number, URL, Position, Personal phone number, E-mail, Notes(,Custom items…)

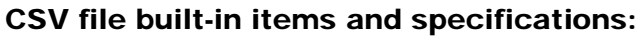

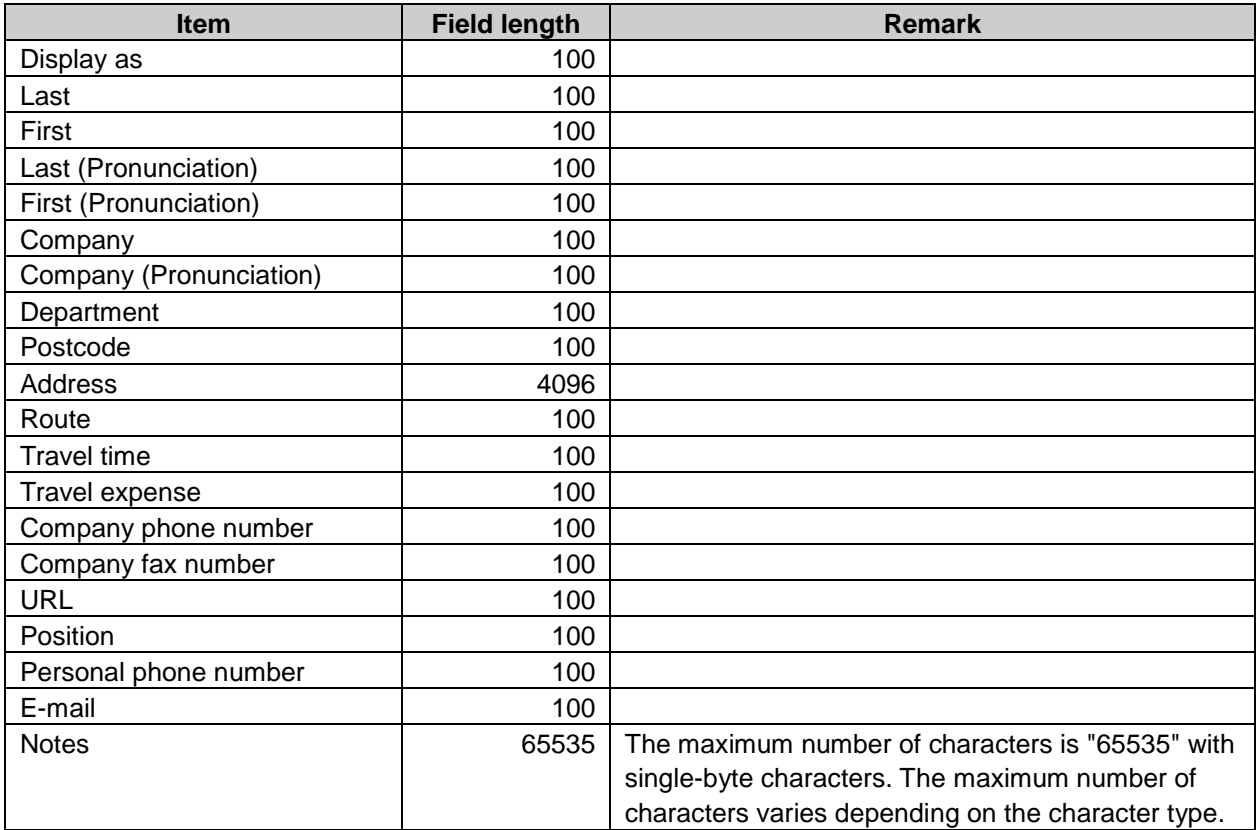

#### CSV file custom items and specifications:

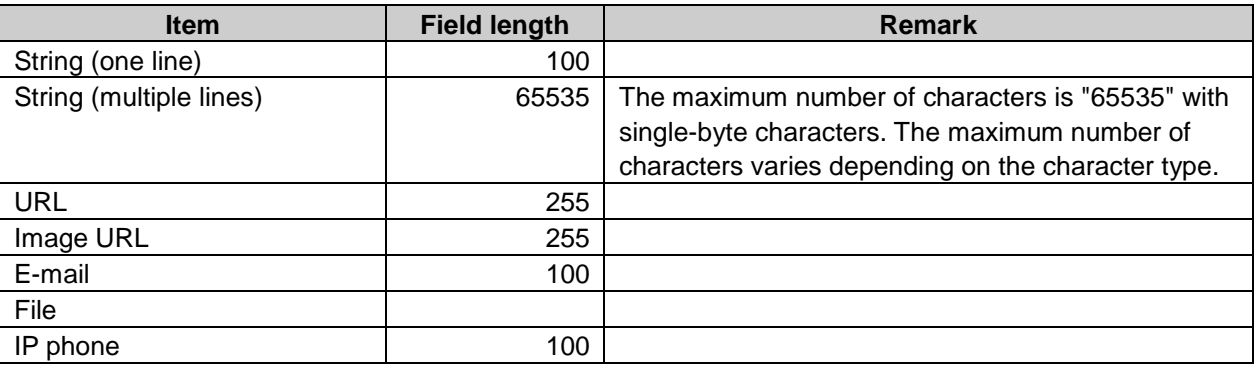

- Custom items are displayed after Notes.
- To use customs items in a CSV file, setting up the custom items are required beforehand.
- From importing CSV file, even if the address is registered on Garoon, the same address is added as new address

# User rights data

#### CSV file format:

Set security model and user right data with multiple lines format on CSV file as follows:

- In the first line: Book code, Items, Values(security model)
- In the second line or after: Book code, Items, Values, Targets(user right)

#### CSV file format:

Book code, Items, Values, Targets

#### CSV file first line items and specifications:

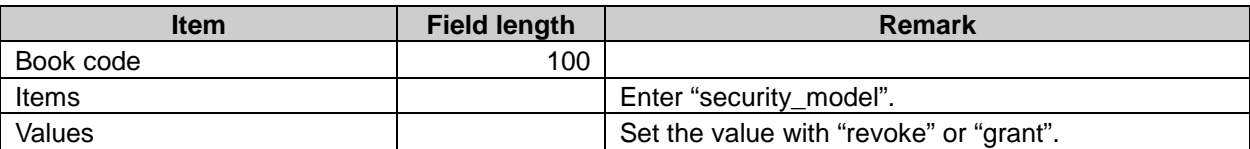

#### CSV file after second line items and specifications:

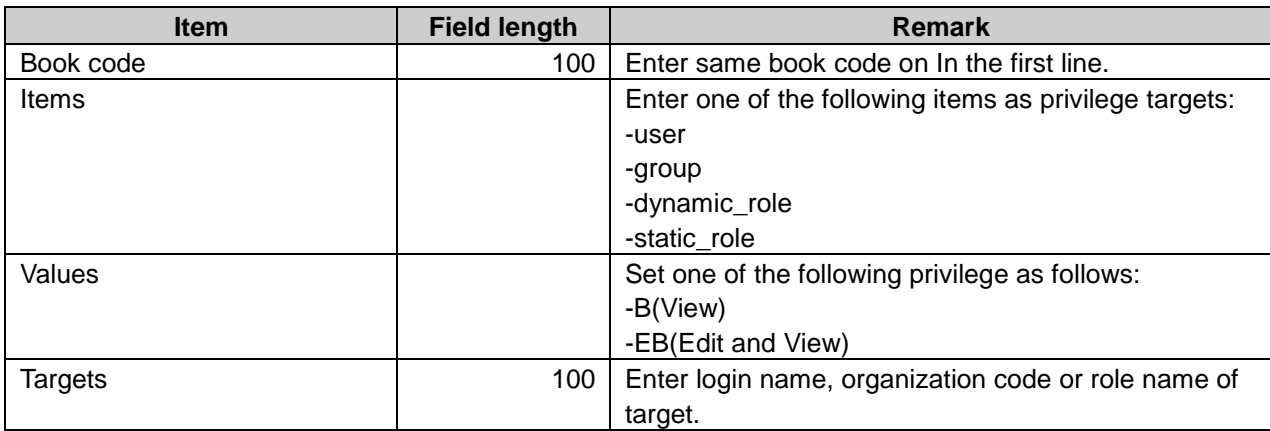

#### **Appendix A.2.13** E-mail

#### Mail server settings

#### CSV file format:

Mail server code, Name, Outgoing mail server name (SMTP), Outgoing port number, Encryption, SMTP authentication type, Set account and password for outgoing mails, Authenticate before sending e-mail (POP before SMTP), Waiting time before sending, Time-out period for sending e-mail, Receive protocol, Incoming mail server, Incoming port number, Use of incoming SSL, Incoming mail authentication, Time-out period for receiving e-mail

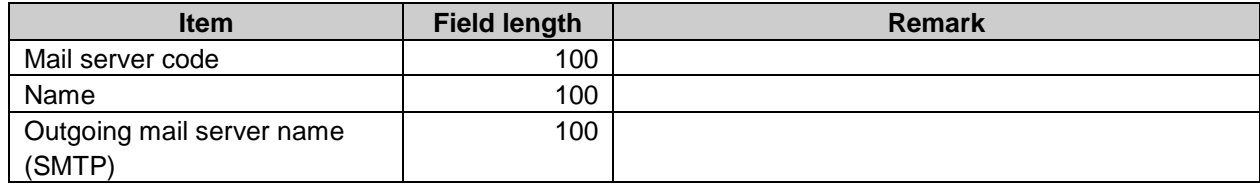

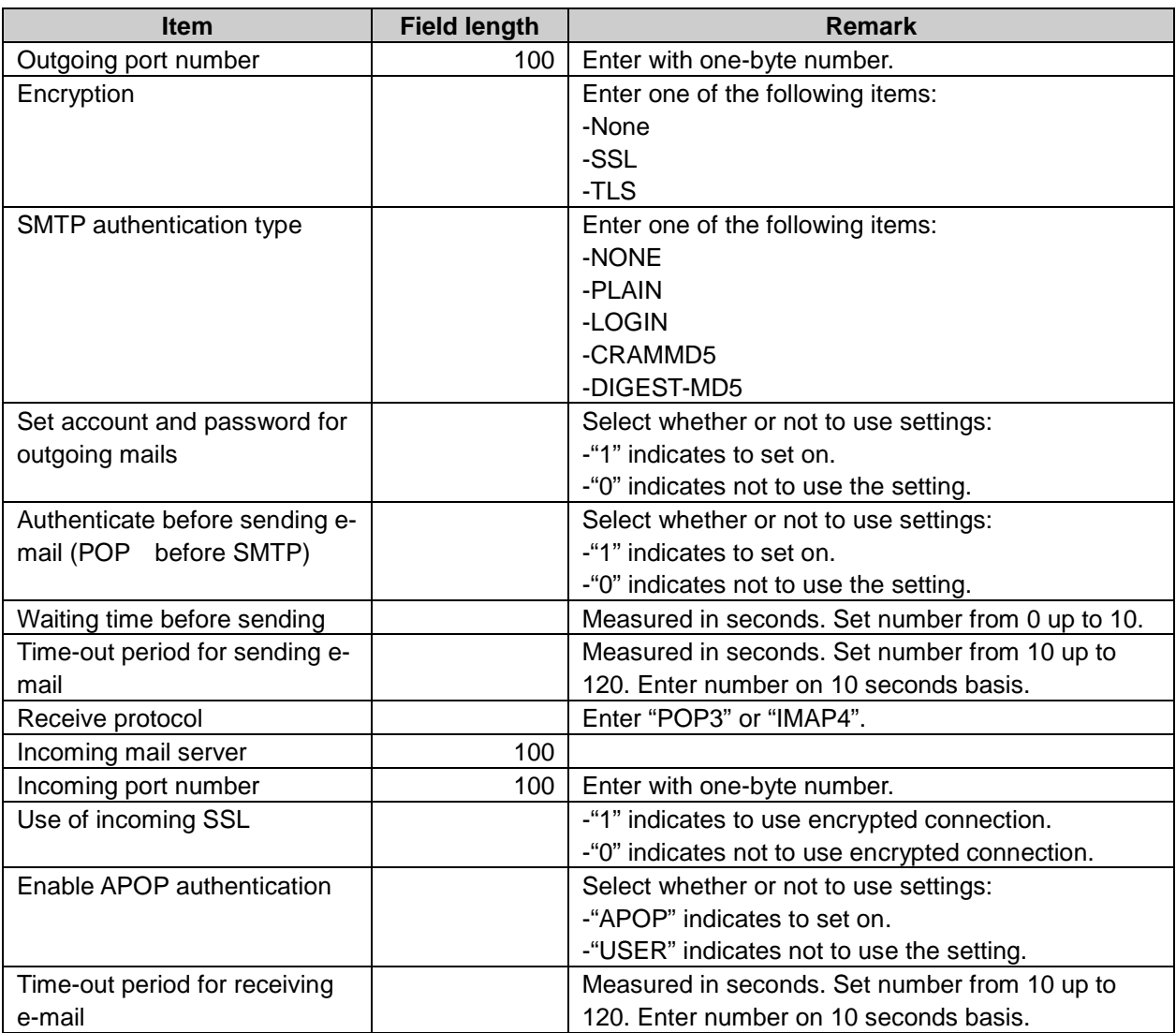

#### **Tip**

Entering the mail server code that is already registered on Garoon updates the mail server data with the data in the CSV file.

### User account settings

To overwrite the data on Garoon with the importing CSV file, set the same login name and account code for editing specific user data.

#### CSV file format:

Login name, Account code, Account name, Mail server code, E-Mail, From, Account name, Password, Leave e-mail on server, Outgoing mail account, Password for outgoing mail, Deactivate

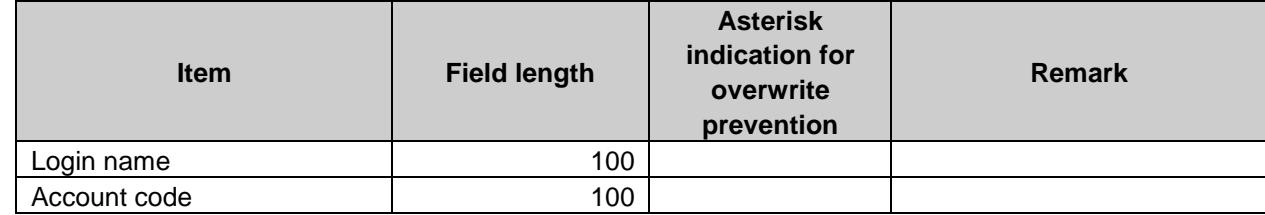

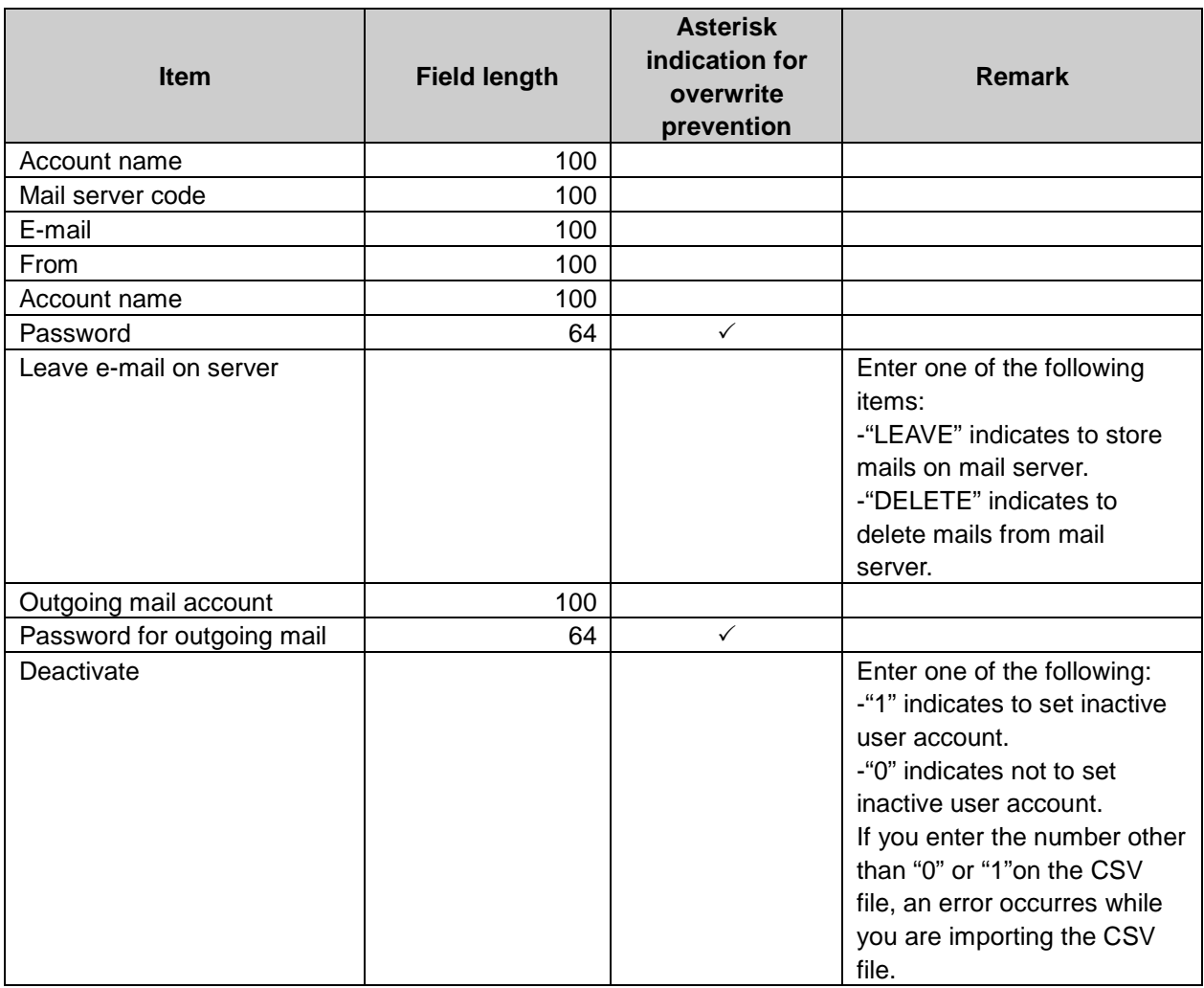

#### **Tip**

- Entering an asterisk (\*) to a field, prevents the system from overwriting the field.
- Entering the login name that is already existed on Garoon updates the user data with the data in the CSV file.

# E-mail size limits

#### CSV file format:

Login name, Maximum e-mail size (MB), Maximum incoming mail size (KB), Maximum outgoing mail size (KB)

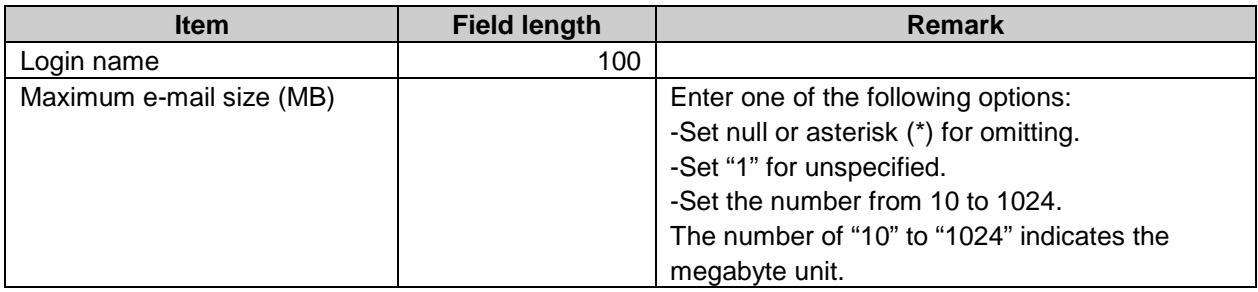

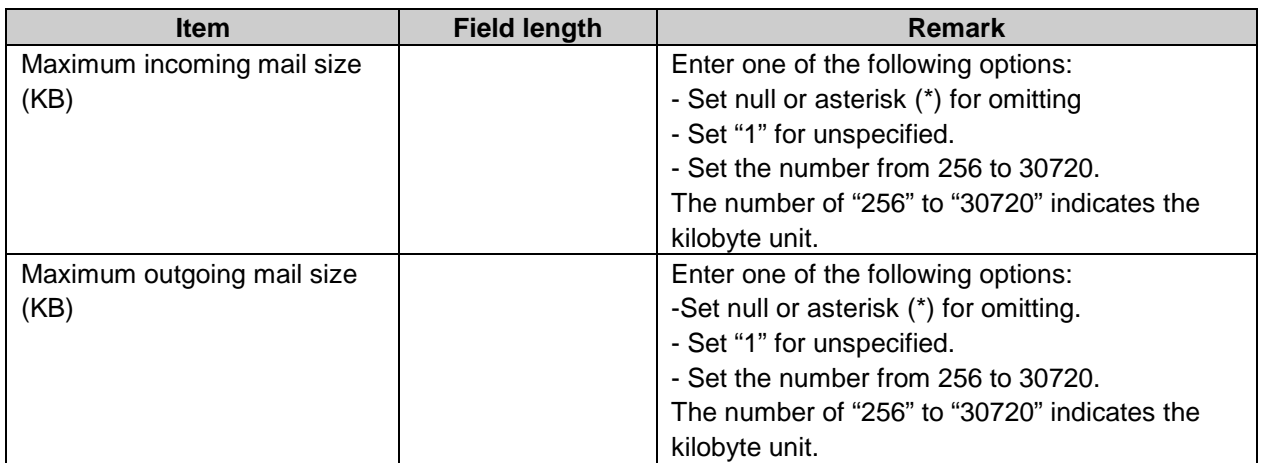

#### **Appendix A.2.14 Workflow**

# Application users

#### CSV file format:

Target,value

#### CSV file items and specifications:

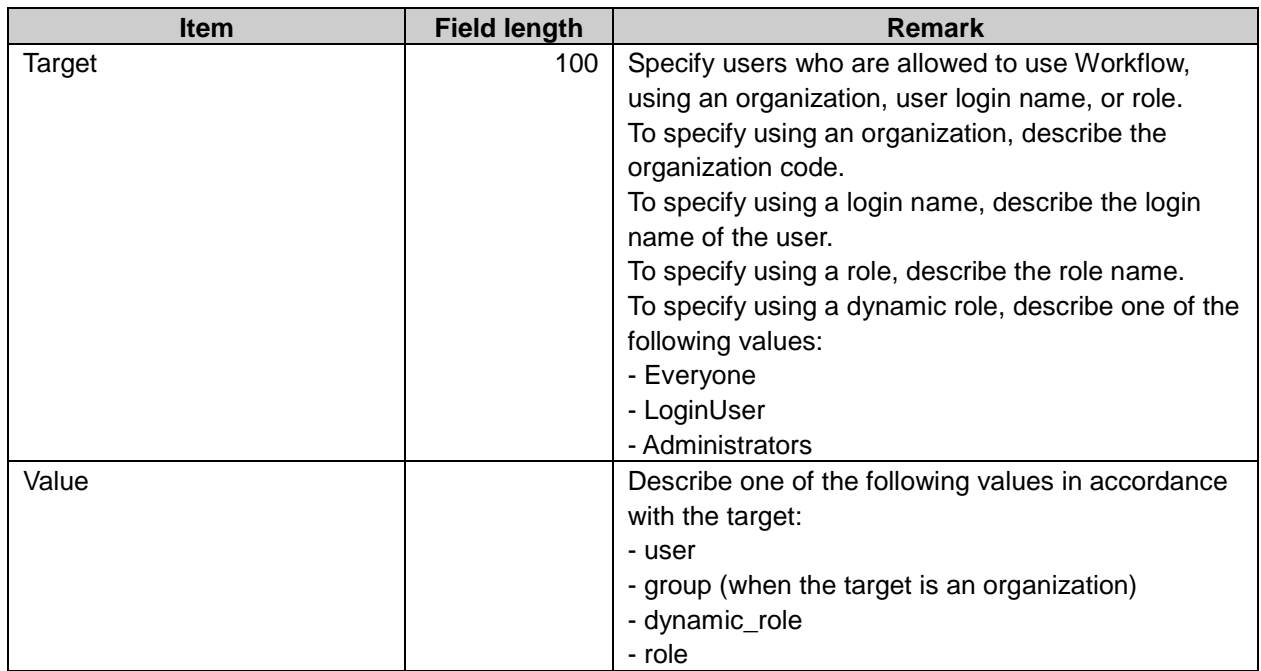

#### **Note**

• The users who do not exist in the CSV file and the members whose organization or role does not exist in the CSV file will not be able to use Workflow after the CSV file has been imported.

**Tip**

• If the same targets exist in a CSV file, the system overwrites them with the last imported one.

# Category data

#### CSV file format:

Parent category code, Category code, Category name, Notes

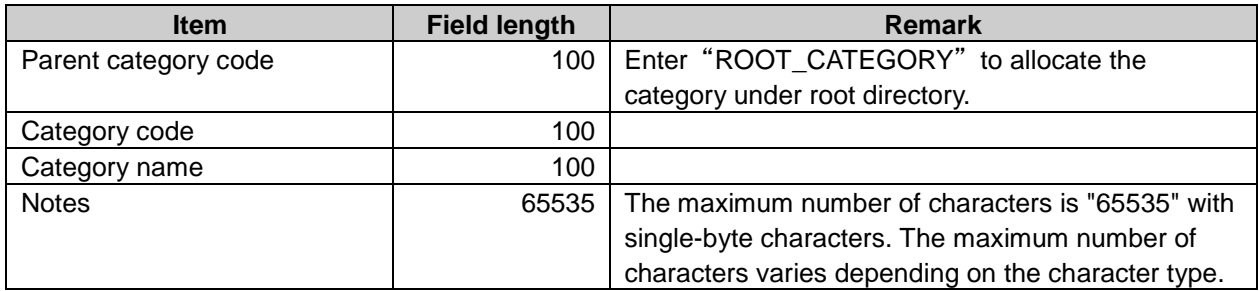

# Category name data

#### CSV file format:

Category code, Language code, Category name

#### CSV file items and specifications:

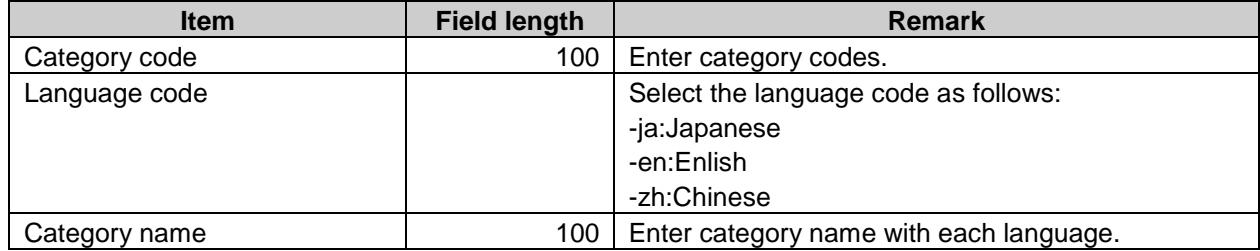

**Note**

Category name can not be imported from a CSV file if its category code is not registered on Garoon.

**Tip**

• Importing a file includes a language code with its name field left empty deletes the category name setting for the language.

# User rights data

#### CSV file format:

Set security model and user right data with multiple lines format on CSV file as follows:

- In the first line: Category code, Setting type, Values(security\_mode)
- After second line: Category code, Setting type, Values, Targets(user right)

#### CSV file format:

Category code, Setting type, Values, Targets

#### CSV file first line items and specifications:

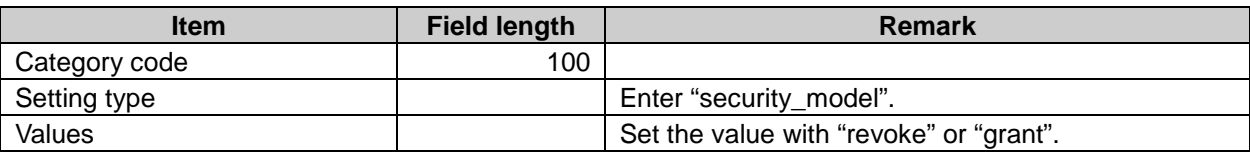

#### CSV file after second line items and specifications:

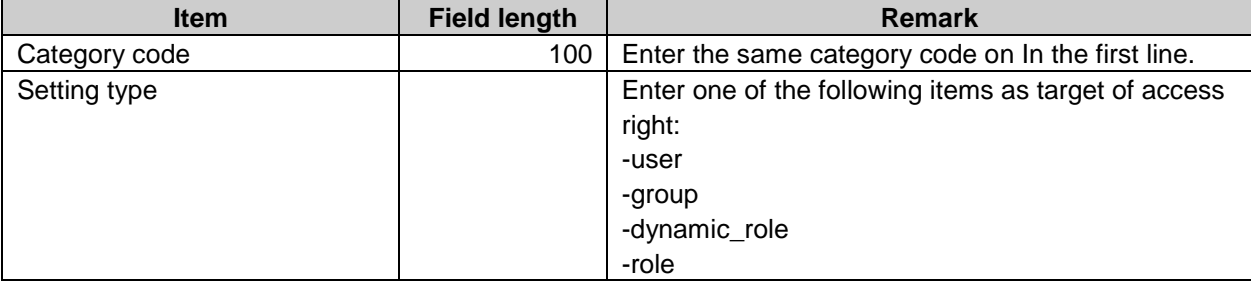

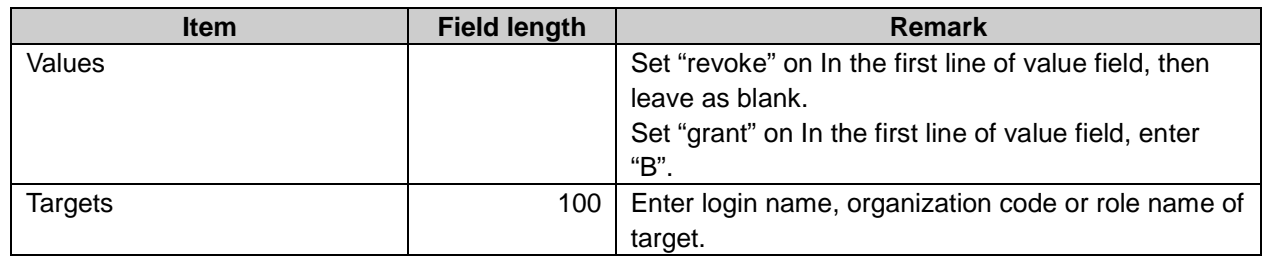

#### Proxy applicant data

#### CSV file format:

Login name, Proxy applicant login name

#### CSV file items and specifications:

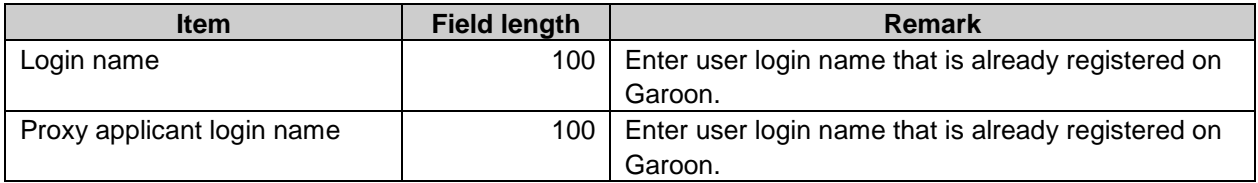

#### Proxy approver data

#### CSV file format:

Login name, Proxy approver login name

#### CSV file items and specifications:

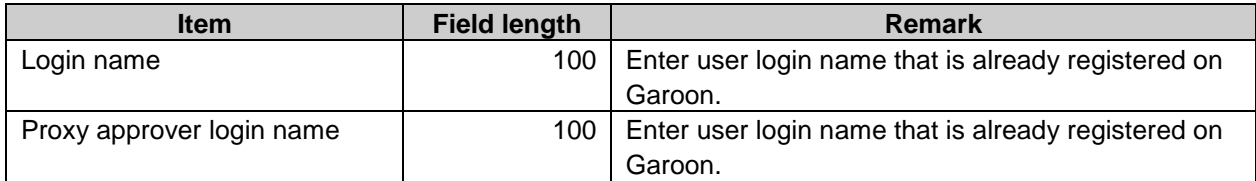

#### Requests

The purpose of exporting request data to CSV file is for recording. Only CSV file exporting function is available.

You can describe one request per line. First describe the overview, such as a request form name and a request number, then describe the details of each route step.

You cannot import the request data from a CSV file. Also, CSV file formats are different between manually exported data and automatically exported requested data.

#### CSV file format of manually exporting requested data:

• Request form information

For importing user rights data from CSV file, the category data registration on Garoon is required beforehand.

Number, Applicant name, Applicant login name, Request date, Form, Subject, Status, Item value 1, Item value 2 …

• Step information

Step name, User name 1, Results 1, Comment 1, Processed 1, User name 2, Results 2, Comment 2, Processed 2 …

#### CSV file items and specifications:

• Request form information

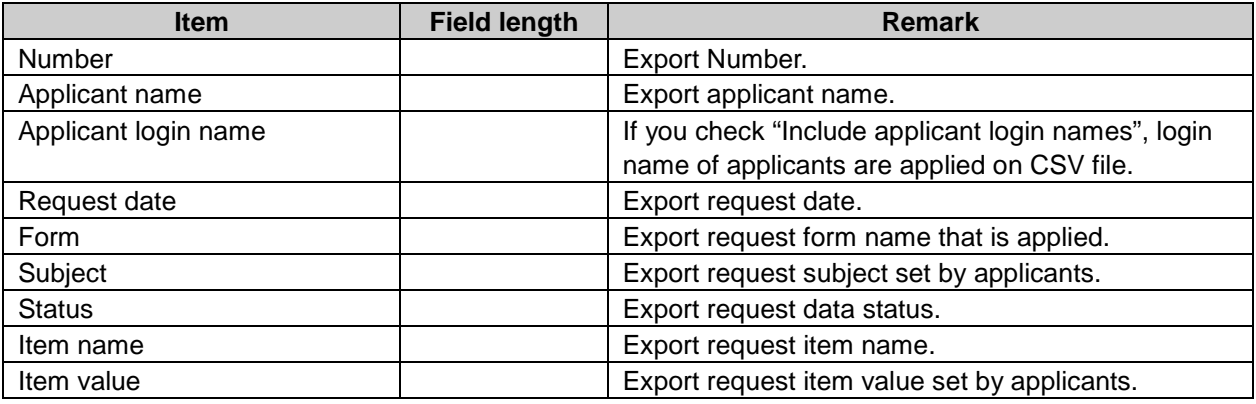

#### • Step information

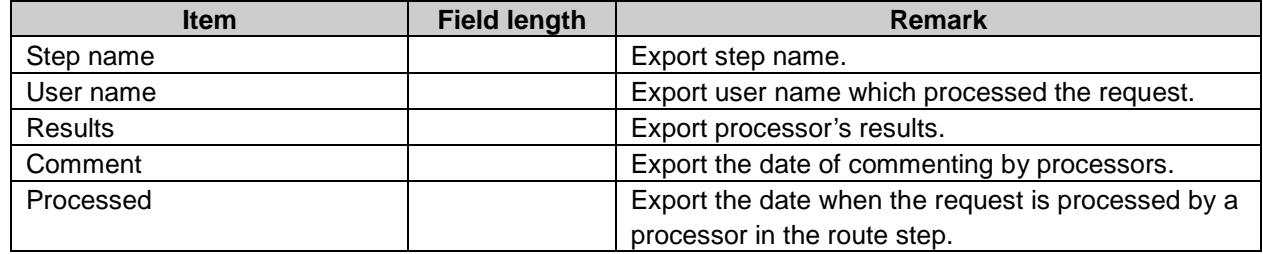

#### CSV file format of automatically exporting requested data:

The data exported automatically contains information on items and steps for request form information. The request form information contains item names followed by their respective values.

• Request form information

Number, Applicant name(, Applicant login name), Request date, Form, Start and end columns of information on items, Start column of information on steps, Subject, Status, Item name 1, Item value 1, Item name 2, Item value 2 ...

• Step information

Step name, User name 1, Results 1, Comment 1, Processed 1, User name 2, Results 2, Comment 2, Processed 2 …

#### CSV file items and specifications:

• Request form information

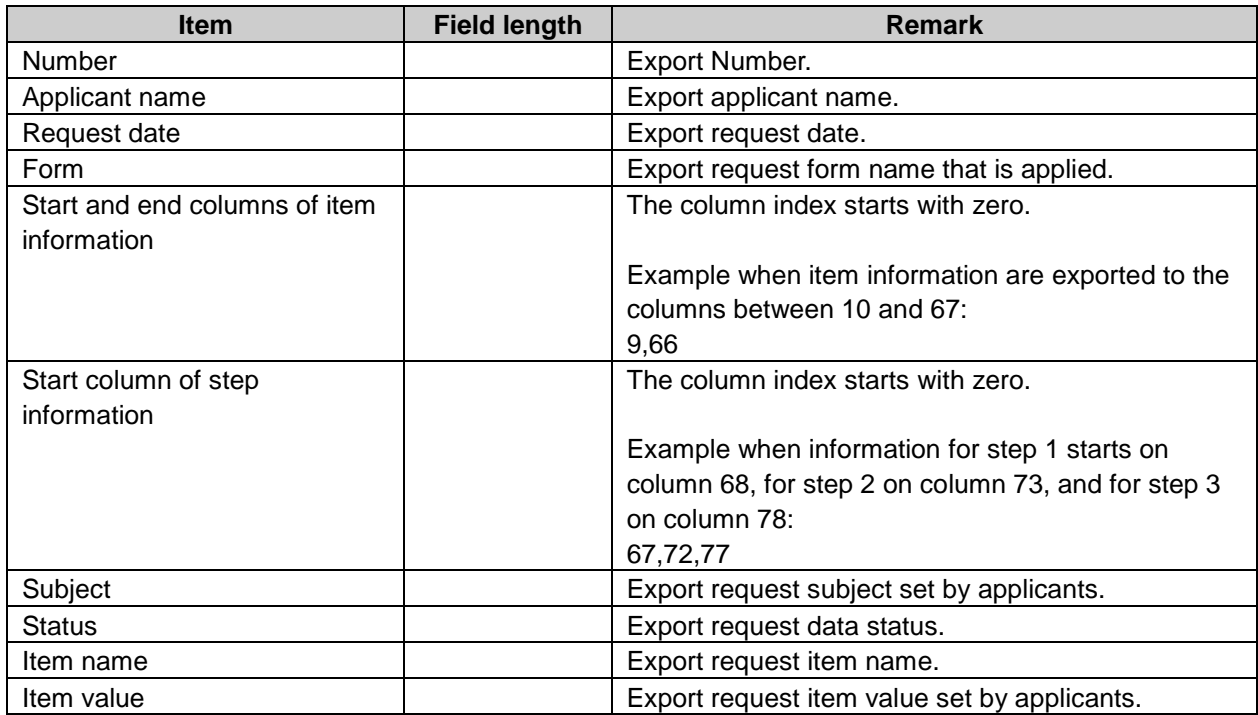

#### • Step information

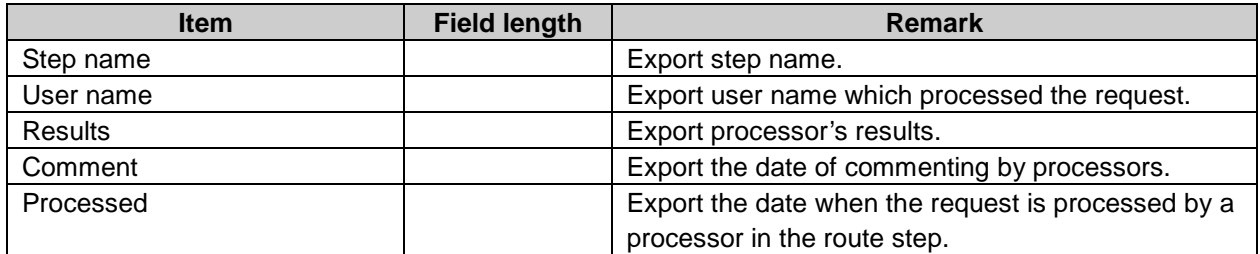

#### **Appendix A.2.15** MultiReport

# Application user data

#### CSV file format:

Target,value

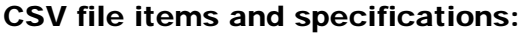

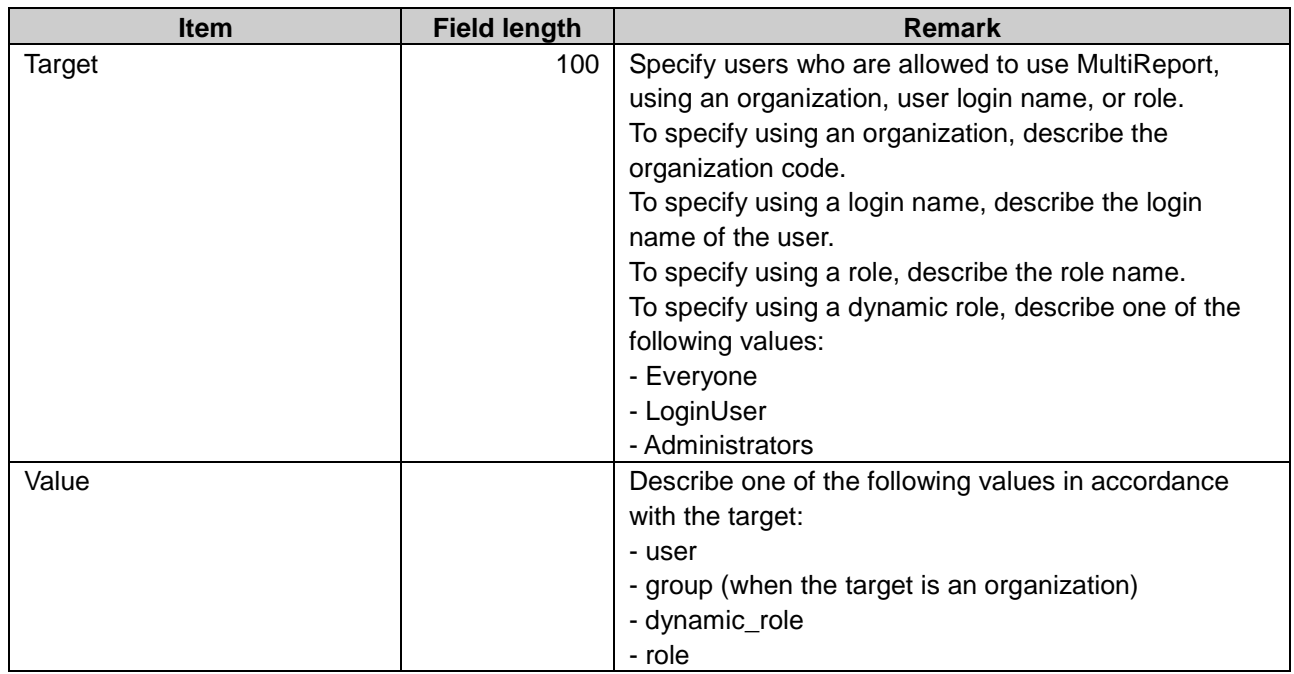

The users who do not exist in the CSV file and the members whose organization or role does not exist in the CSV file will not be able to use MultiReport after the CSV file has been imported.

**Tip**

• If the same targets exist in a CSV file, the system overwrites them with the last imported one.

# Category data

#### CSV file format:

Parent category code, Category code, Category name, Notes

#### CSV file items and specifications:

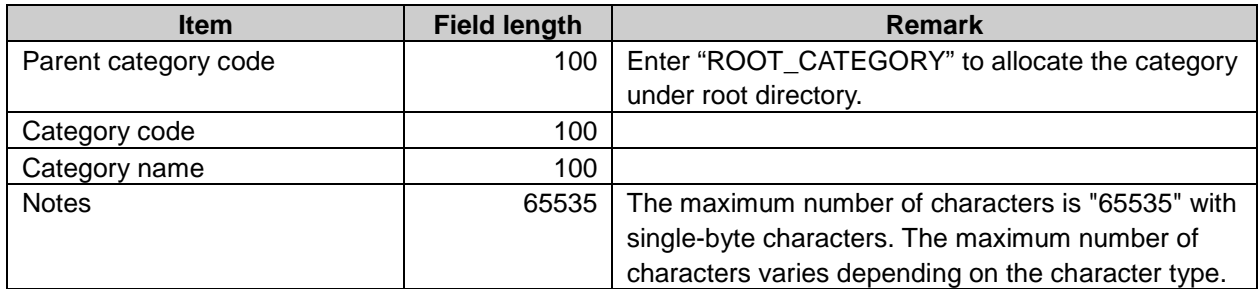

# Category name data

#### CSV file format:

Category code, Language code, Category name

#### CSV file first line items and specifications:

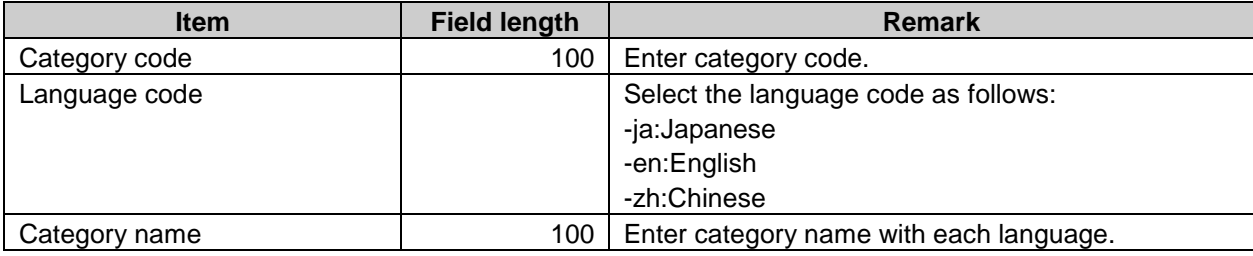

#### **Note**

• From importing CSV file, the category name can not be imported if the category code is not registered on Garoon.

#### **Tip**

• Importing a file includes a language code with its name field left empty deletes the category name setting for the language.

#### User rights

#### CSV file format:

Set security model and user right data with multiple lines format on CSV file as follows:

- In the first line: Category code, Items, Values("revoke" or "grant")
- In the second line or after: Category code, Items, Values, Targets(user right)

#### CSV file format:

Category code, Items, Values, Targets

#### CSV file first line items and specifications:

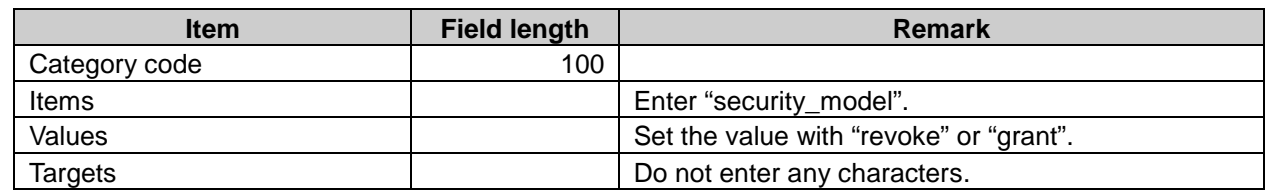

#### CSV file after second line items and specifications:

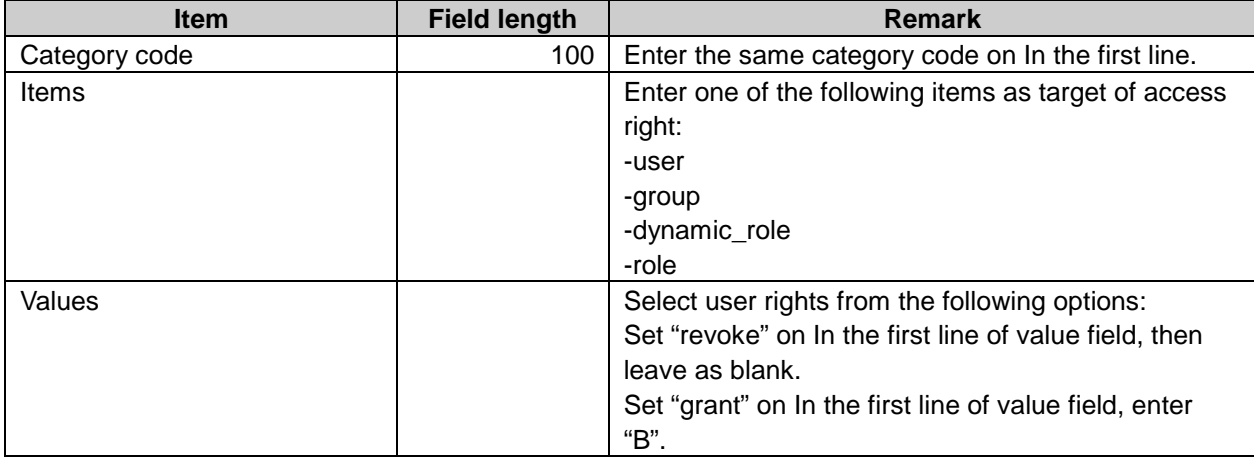

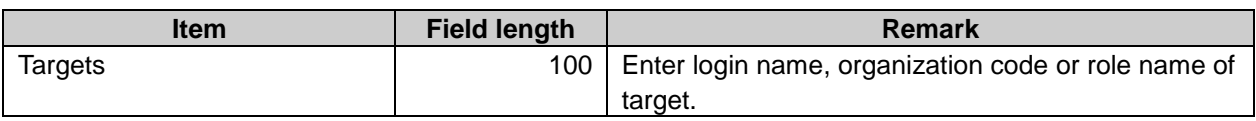

• If you want to import access right from CSV file, the category must be registered on Garoon before hand.

#### Reports

#### CSV file format:

Subject, Author, Created date(, Attendees) (, Outside parties), item 1, item 2, ..., Comments

#### CSV file items and specifications:

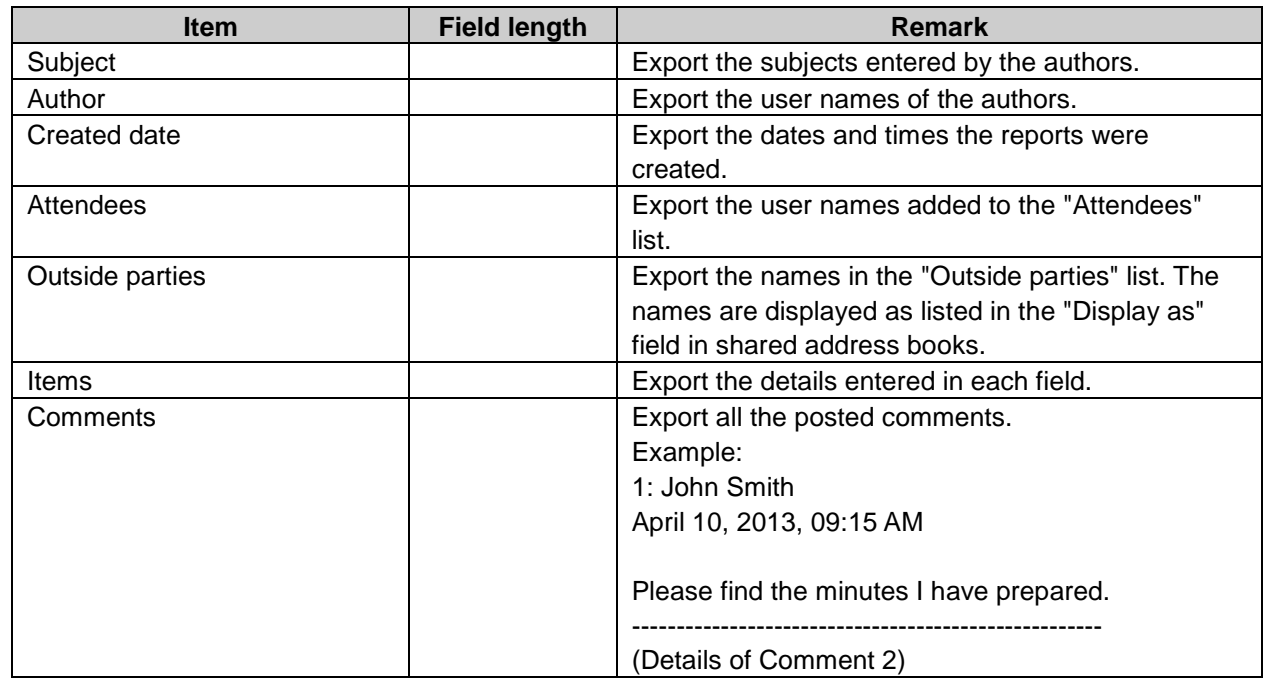

# Appendix A.2.16 RSS Reader

#### Site information

#### CSV file format:

Site, URL, Notes

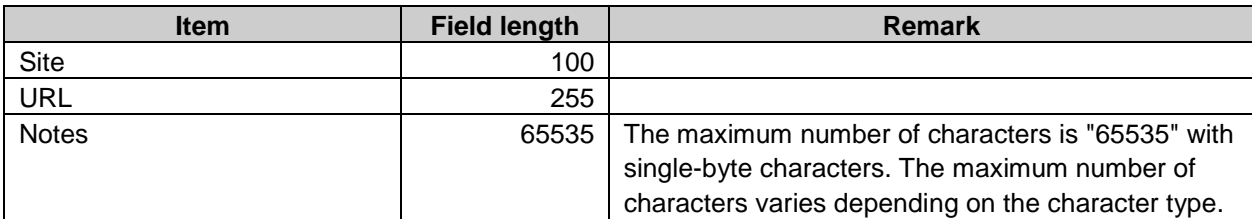

**Tip**

Entering the shared site URL that is already registered on Garoon updates the shared site data with the data in the CSV file.

# Appendix A.2.17 Presence indicators

## **Proxy**

#### CSV file format:

Target type, Target code, Items, Values, Targets

#### CSV file items and specifications:

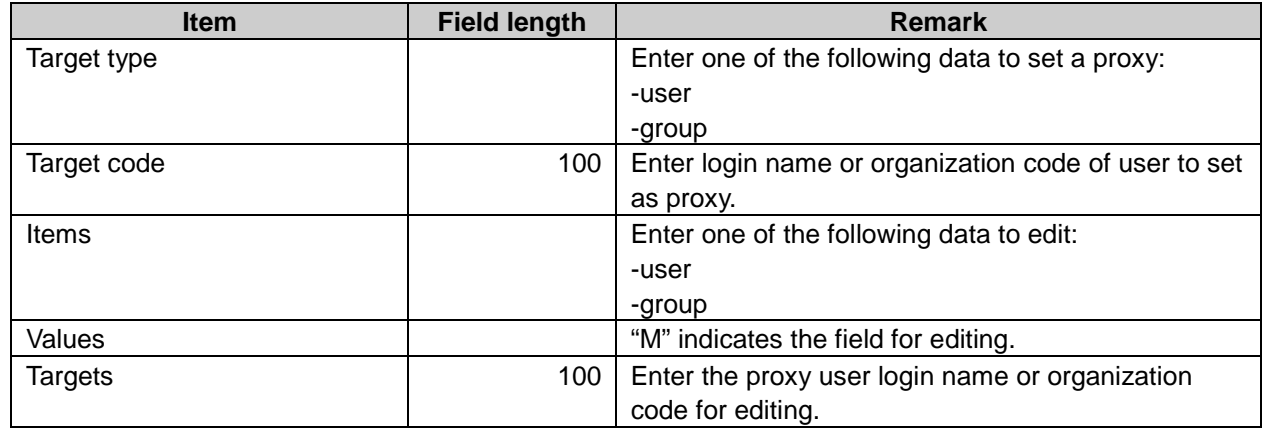

#### **Appendix A.2.18** Keitai

# Application user data

#### CSV file format:

Target,value

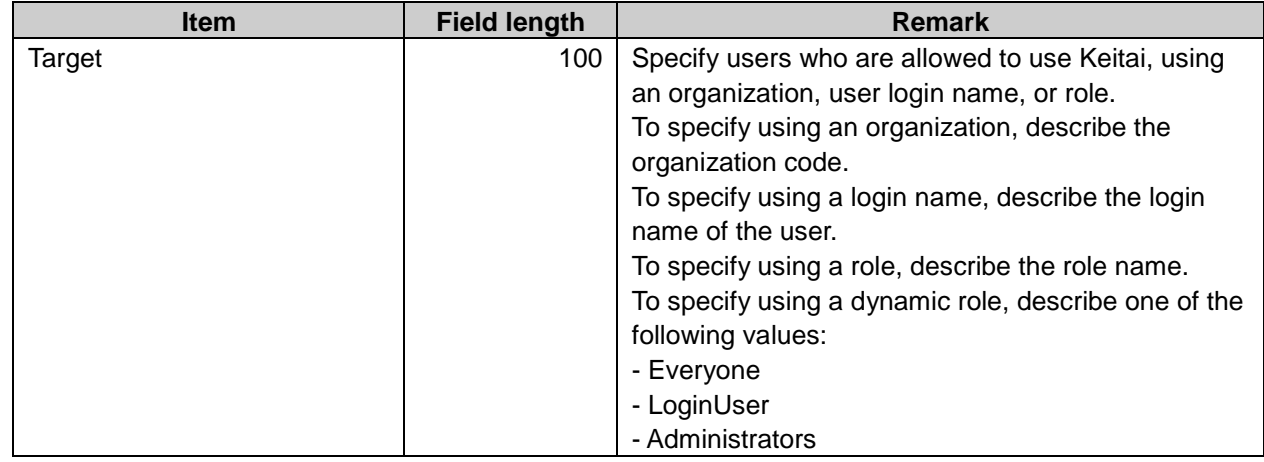

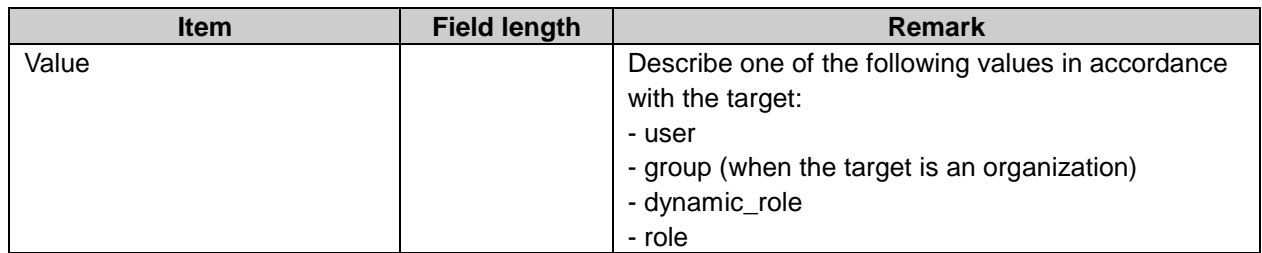

The users who do not exist in the CSV file and the members whose organization or role does not exist in the CSV file will not be able to use Keitai after the CSV file has been imported.

<sup>•</sup> If the same targets exist in a CSV file, the system overwrites them with the last imported one.

# Appendix B Command Lines for Garoon

Garoon can be managed using command lines by the following users:

On Windows OS: Users with "Administrator" accounts

On Linux OS: Users with "root" user accounts

The users who are allowed to use command lines can perform the following operations:

- Managing user data using CSV files
- Purging deleted user data
- Deleting all appointments
- Deleting all messages before the specified date
- Deleting all expired topics
- Deleting all topics before the specified date
- Deleting all received e-mails
- Removing all maintainers of messages
- Initializing Garoon
- Deleting all logs
- Exporting logs to CSV files

This chapter describes how to use command lines, assuming that Garoon is installed in the following environment:

- Installation identifier: cbgrn
- Install directory:
	- Windows OS: C:\InetPub\Scripts\cbgrn
	- Linux OS: /var/www/cgi-bin/cbgrn

# Appendix B.1 How to Execute a Command

#### **Appendix B.1.1** Executing Garoon Commands in a Windows Environment

On Windows, execute the command-line script.

#### **Note**

- The commands and options differ between Garoon version 3.7 or earlier and Garoon version 4.0 or later.
	- For Garoon version 3.7 or earlier: .\grn\_command.exe -f
	- For Garoon version 4.0 or later: .\grn.exe -C -q
- **1** Launch the command prompt.
- **2** Change the current directory to the following directory: C:\InetPub\Scripts\cbgrn
- **3** Execute the following command:

.\grn.exe -C -q code\command\ 'command''parameter'

## Commands for exporting CSV files for user management

If you execute the command to export a CSV file for user management, the CSV file will be saved in the target directory using the specified file name.

Execute the following command:

.\grn.exe -C -q code\command\ 'command' 'parameter' > 'file name'

#### **Tip**

• See the following sections for the commands and parameters that you can use: See ["Appendix B.2](#page-382-0) [Managing Organizations, Users, and Roles with CSV Files"](#page-382-0) on page [382.](#page-381-0) See ["Appendix B.3](#page-385-0) [Managing Application Data"](#page-385-0) on page [386.](#page-385-0)

#### **Appendix B.1.2** Executing Garoon Commands in a Linux Environment

On Linux, execute the command-line script.

#### **Note**

- The commands and options differ between Garoon version 3.7 or earlier and Garoon version 4.0 or later.
	- For Garoon version 3.7 or earlier: ./grn\_command -f
	- For Garoon version 4.0 or later: ./grn.cgi -C -q
- 1 Launch the console.
- 2 Move the current directory to the following directory: /var/www/cgi-bin/cbgrn
- 3 Execute the following command:

./grn.cgi -C -q code/command/'command''parameter'

#### Commands for exporting CSV files for user management

If you execute the command to export a CSV file for user management, the CSV file will be saved in the target directory using the specified file name.

Execute the following command:

./grn.cgi -C -q code/command/'command''parameter'> 'file name'

- When you export organizations, users, or roles from the command line, the following fields will be empty.
	- Creator
	- Updated by
- <span id="page-381-0"></span>• See the following sections for the commands and parameters that you can use: See ["Appendix B.2](#page-382-0) [Managing Organizations, Users, and Roles with CSV Files"](#page-382-0) on page [383.](#page-382-0) See ["Appendix B.3](#page-385-0) [Managing Application Data"](#page-385-0) on page [386.](#page-385-0)

# <span id="page-382-0"></span>Appendix B.2 Managing Organizations, Users, and Roles with CSV Files

This section describes how to use command lines to import or export CSV files for managing organizations, users, and roles.

You can import or export the following data using command lines:

- Organizations
	- Organization details: Information of organizations
	- Organization member data: Information of the users who hold membership of each organization
- Users
	- User profile: Information of users
	- Membership information data: Information of the organizations to which each user belongs
	- Role data by user: Information of the roles that each user has been granted
- Roles
	- Role details: Information of roles
	- User data by role: Information of the users to which each role has been granted

#### **Appendix B.2.1** Commands and Parameters for Importing CSV Files

The following commands and parameters allow you to import CSV files for user management:

#### **Commands**

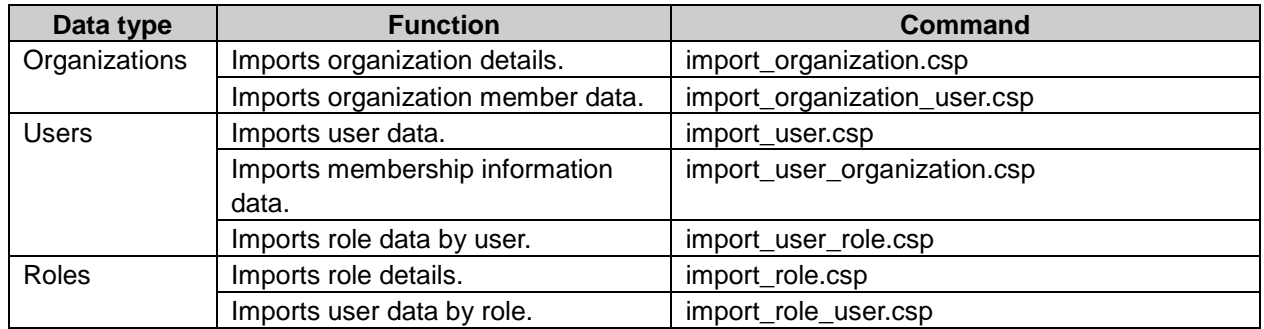

#### Parameters

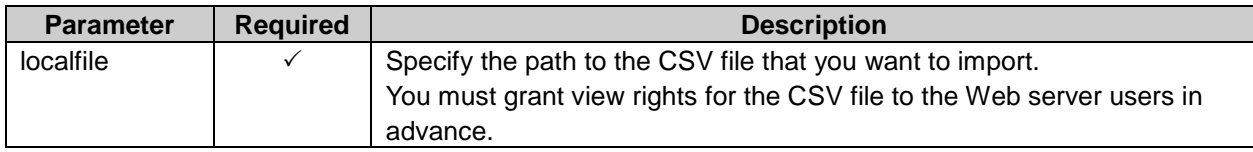

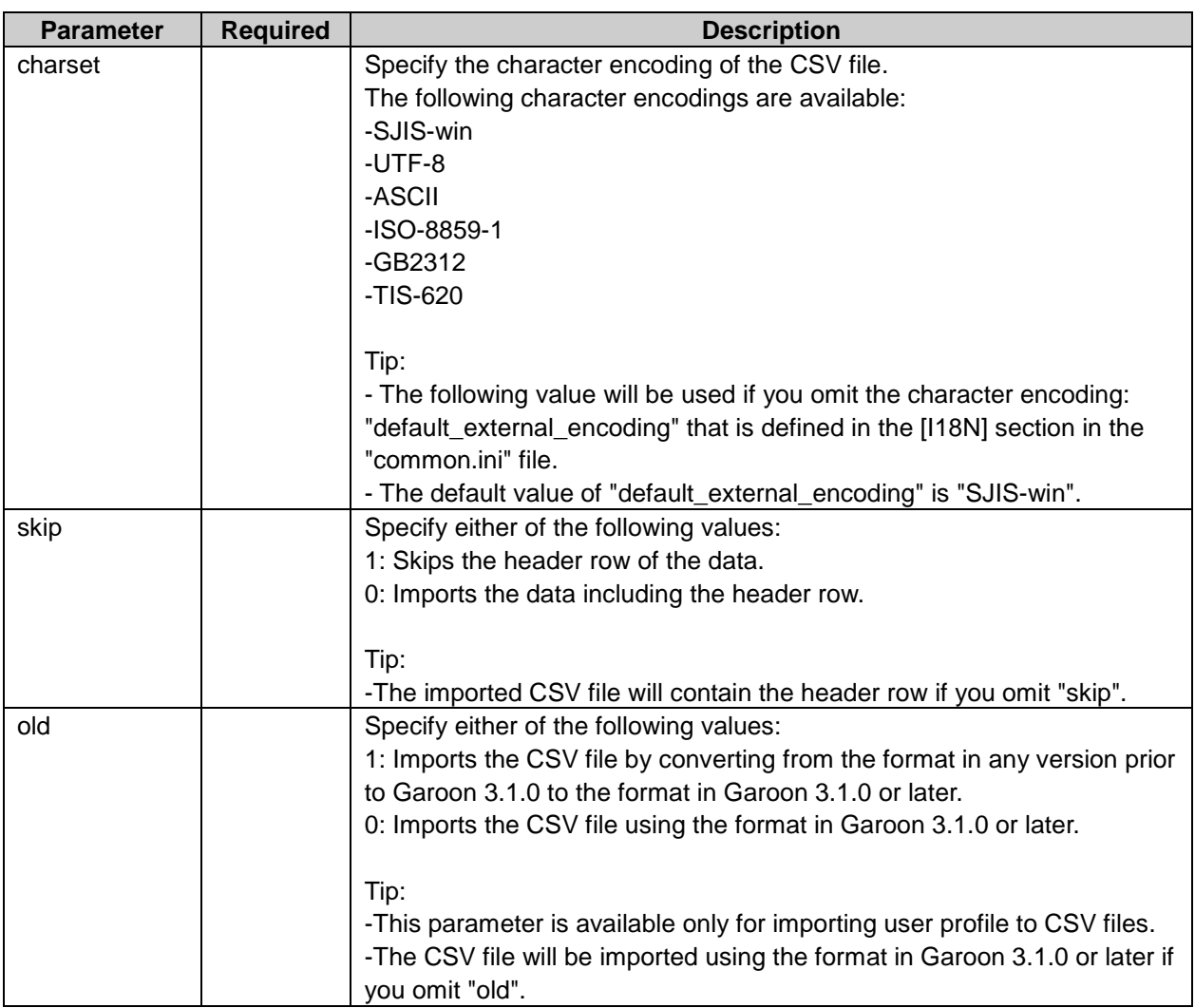

 $\checkmark$ : Required

Blank: Optional

Example command to import a CSV file under the following circumstances:

- OS: Linux
- Data type: User profile
- Character encoding: UTF-8
- Header row: Skip

./grn.cgi -C -q code/command/import\_user.csp localfile=user.csv charset=UTF-8 skip=1

#### **Appendix B.2.2** Commands and Parameters for Exporting CSV Files

The following commands and parameters allow you to export CSV files for user management:

#### **Commands**

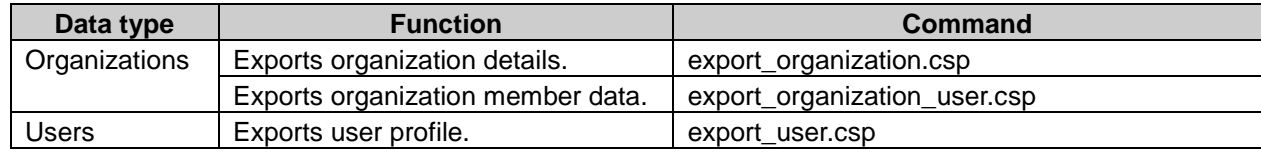

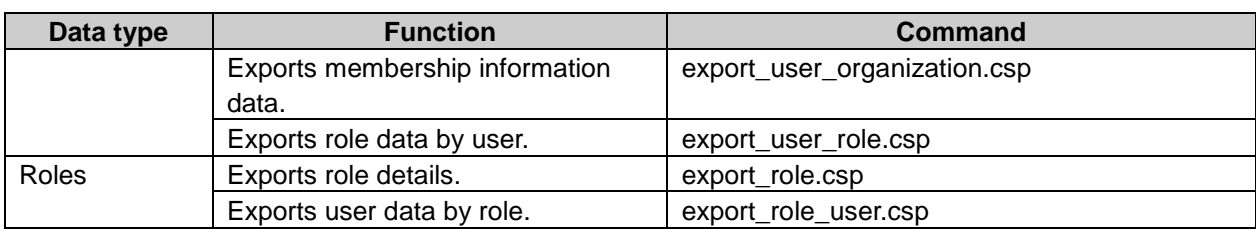

#### **Parameters**

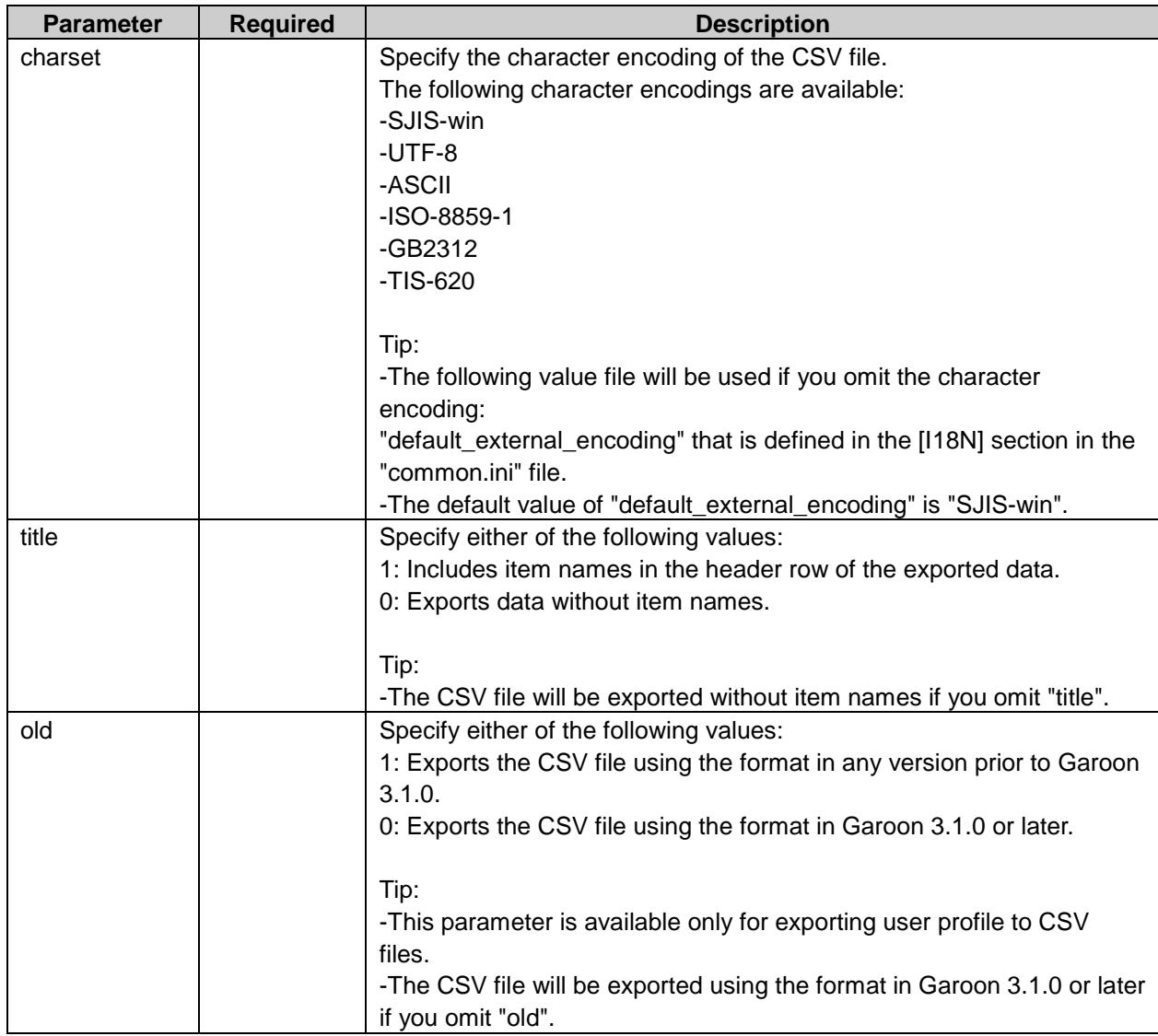

 $\checkmark$ : Required

Blank: Optional

Example command to export a CSV file under the following circumstances:

- OS: Linux
- Data type: User profile
- Character encoding: UTF-8
- Header row: Include item names

./grn.cgi -C -q code/command/export\_user.csp charset=UTF-8 title=1 > user.csv

# <span id="page-385-0"></span>Appendix B.3 Managing Application Data

This section describes how to use command lines to delete application data.

#### **Note**

We recommend that you delete application data via the command line during the period when users do not access Garoon. The deletion process may increase the load on the system and thus impact users during work hours.

#### **Appendix B.3.1** Purging Deleted User Data

You can purge deleted user data such as user information, user rights, and notifications. Specify the user of which you want to purge the data.

#### **Commands**

delete\_user.csp

#### Parameters

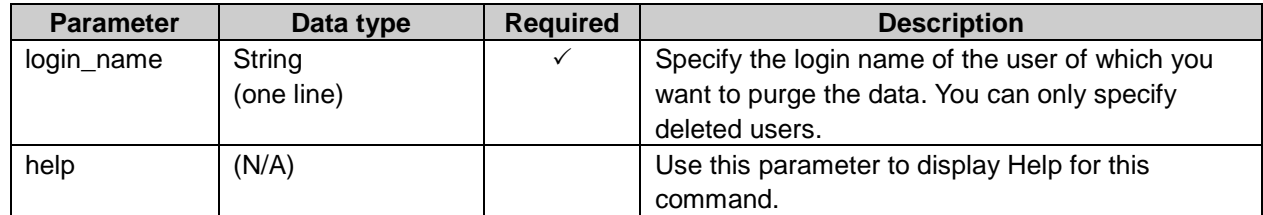

 $\sqrt{ }$ : Required

Blank: Optional

Example command to purge deleted user data under the following circumstances:

- OS: Linux
- Login name: smith

./grn.cgi -C -q code/command/delete\_user.csp login\_name=smith

**Tip**

- On the system administration screen, you can specify the time period to automatically purge deleted user data.
- The logs will be output to the following files if you run the command line:
	- For Windows OS: C:\InetPub\Scripts\cbgrn\delete\_user.log
	- For Linux OS: /var/www/cgi-bin/cbgrn/delete\_user.log
- See the following section for logs: See ["Appendix B.3.11](#page-396-0) [Archiving logs"](#page-396-0) on page [397.](#page-396-0)

#### Deleting All Appointments **Appendix B.3.2**

You can delete all appointments that have ended before the specified date.

• The data deletion is permanent. To prevent any of the appointments from being deleted, edit its details or post a comment so that the end date is updated.

#### **Commands**

delete\_schedules.csp

#### **Parameters**

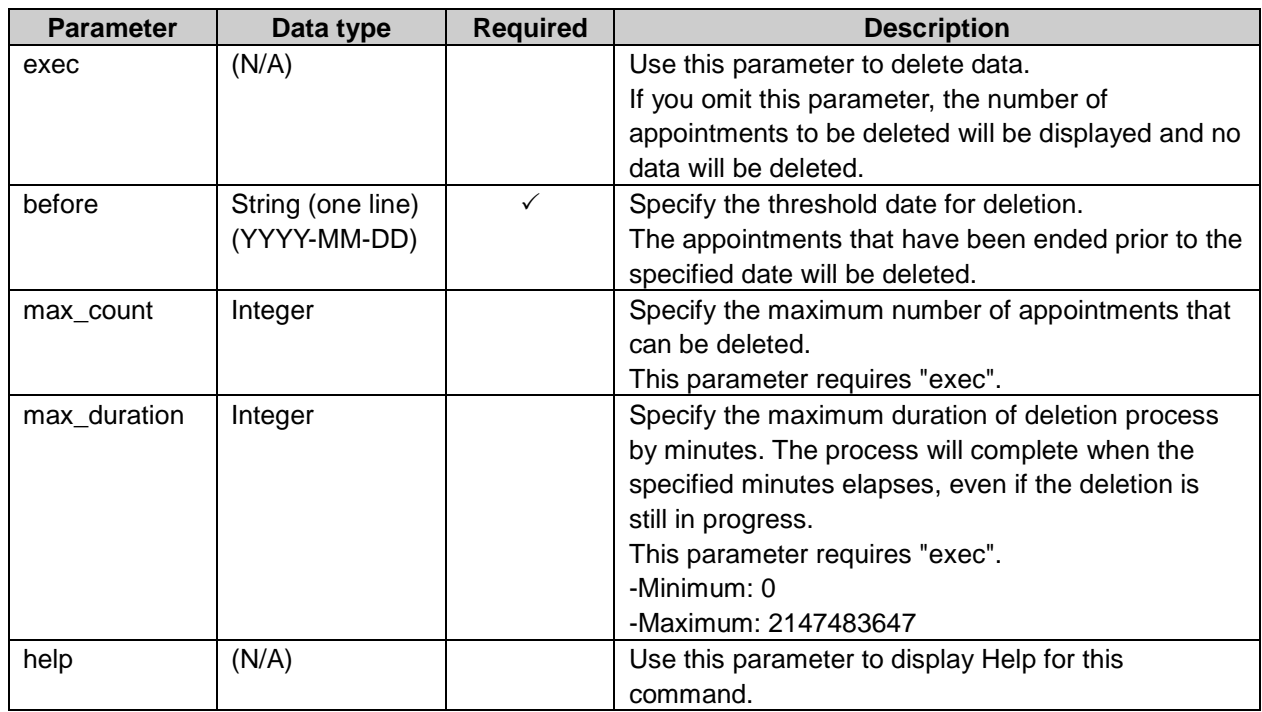

 $\sqrt{ }$ : Required

Blank: Optional

Example command to delete appointments under the following circumstances:

- OS: Linux
- Threshold date for deletion: May 30th, 2011
- Maximum duration of deletion process: 3 hours (180 minutes)

./grn.cgi -C -q code/command/delete\_schedules.csp exec before=2011-05-30 max\_duration=180

**Tip**

- The logs will be output to the following files if you run the command line:
	- For Windows OS: C:\InetPub\Scripts\cbgrn\delete\_schedules.log
	- For Linux OS: /var/www/cgi-bin/cbgrn/delete\_schedules.log
	- See the following section for logs: See ["Appendix B.3.11](#page-396-0) [Archiving logs"](#page-396-0) on page [397.](#page-396-0)

#### **Appendix B.3.3** Deleting All Messages Before the Specified Date

You can delete all messages that have not been updated since the specified date.

The data deletion is permanent.

#### **Tip**

- To prevent any of the messages from being deleted, perform either of the following operations so that the last updated time is modified:
	- Editing message details
	- Posting a comment
- If you delete messages, their notifications and attachments will also be deleted.

#### **Commands**

delete\_messages.csp

#### Parameters

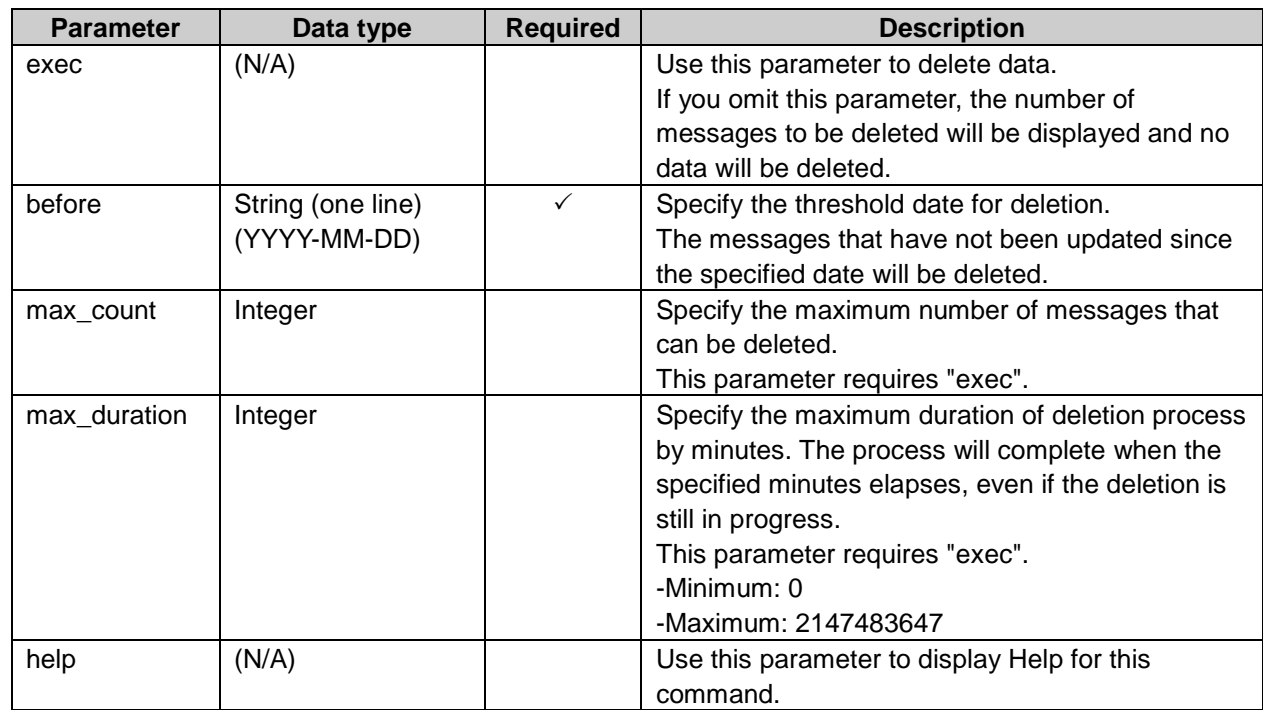

 $\sqrt{ }$ : Required

Blank: Optional

Example command to delete messages under the following circumstances:

- OS: Linux
- Threshold date for deletion: May 30th, 2011
- Maximum duration of deletion process: 3 hours (180 minutes)

./grn.cgi -C -q code/command/delete\_messages.csp exec before=2011-05-30 max\_duration=180

- The logs will be output to the following files if you run the command line:
	- For Windows OS: C:\InetPub\Scripts\cbgrn\delete\_messages.log
	- For Linux OS: /var/www/cgi-bin/cbgrn/delete\_messages.log

• See the following section for logs: See ["Appendix B.3.11](#page-396-0) [Archiving logs"](#page-396-0) on page [397.](#page-396-0)

#### Deleting All Expired Topics **Appendix B.3.4**

You can delete all topics whose public periods have ended.

#### **Commands**

delete\_bulletin\_over.csp

#### **Parameters**

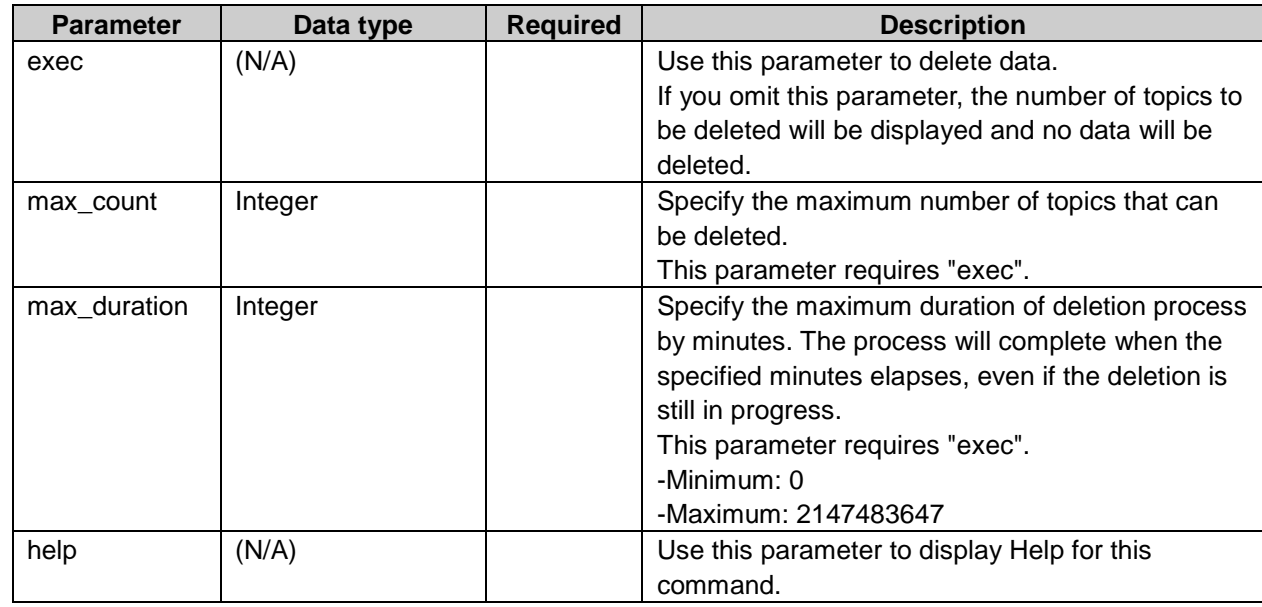

 $\checkmark$ : Required

Blank: Optional

Example command to delete expired topics under the following circumstances:

- OS: Linux
- Maximum number of topics to delete: 10000

./grn.cgi -C -q code/command/delete\_bulletin\_over.csp exec max\_count=10000

**Tip**

- The logs will be output to the following files if you run the command line:
	- For Windows OS: C:\InetPub\Scripts\cbgrn\delete\_bulletin\_over.log
	- For Linux OS: /var/www/cgi-bin/cbgrn/delete\_bulletin\_over.log
- See the following section for logs: See ["Appendix B.3.11](#page-396-0) [Archiving logs"](#page-396-0) on page [397.](#page-396-0)

#### Deleting All Topics Before the Specified Date **Appendix B.3.5**

You can delete all topics that have not been updated since the specified date.

The data deletion is permanent.

#### **Tip**

- To prevent any of the topics from being deleted, perform either of the following operations so that the last updated time is modified:
	- Editing topic details
	- Posting a comment
- If you delete topics, their notifications and attachments will also be deleted.

#### **Commands**

delete\_bulletins.csp

#### Parameters

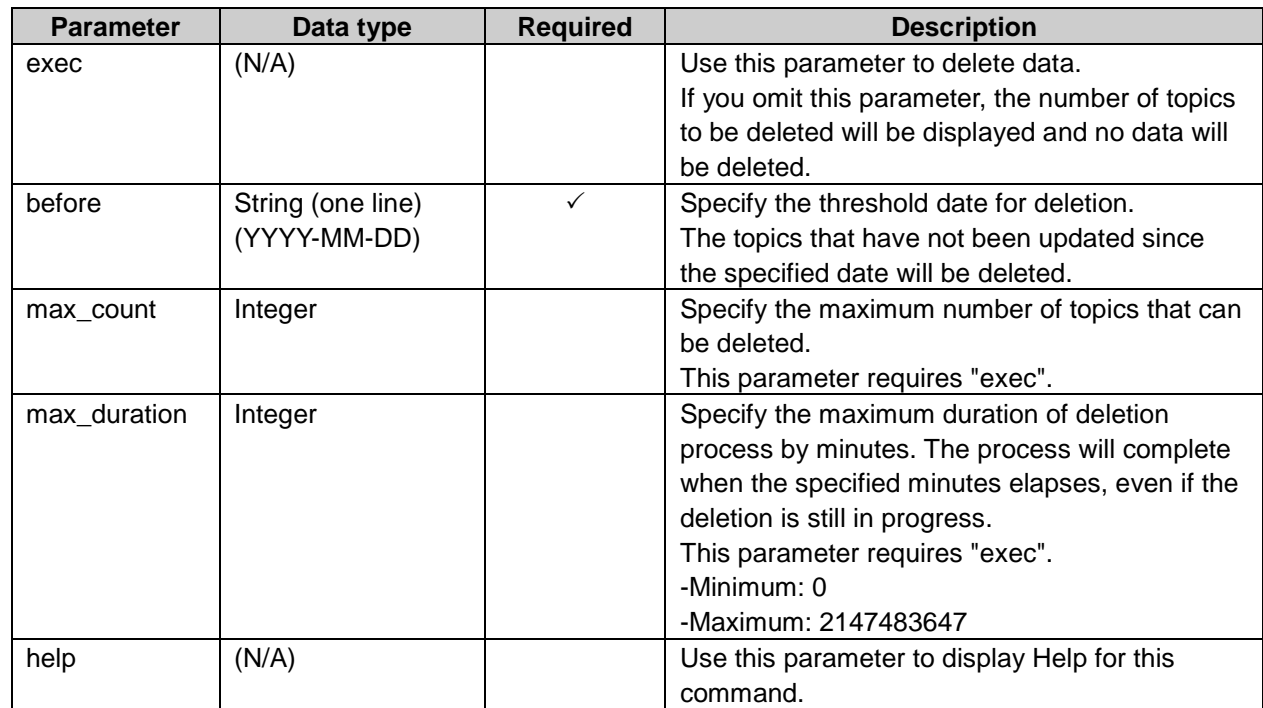

 $\sqrt{ }$ : Required

Blank: Optional

Example command to delete topics under the following circumstances:

- OS: Linux
- Threshold date for deletion: May 30th, 2011
- Maximum duration of deletion process: 3 hours (180 minutes)

./grn.cgi -C -q code/command/delete\_bulletins.csp exec before=2011-05-30 max\_duration=180

- The logs will be output to the following files if you run the command line:
	- For Windows OS: C: \InetPub\Scripts\cbgrn\delete\_bulletins.log
	- For Linux OS: /var/www/cgi-bin/cbgrn/delete\_bulletins.log

• See the following section for logs: See ["Appendix B.3.11](#page-396-0) [Archiving logs"](#page-396-0) on page [397.](#page-396-0)

#### Deleting All Received E-mails **Appendix B.3.6**

You can delete received e-mails in bulk.

#### **Commands**

delete\_mails.csp

#### Parameters

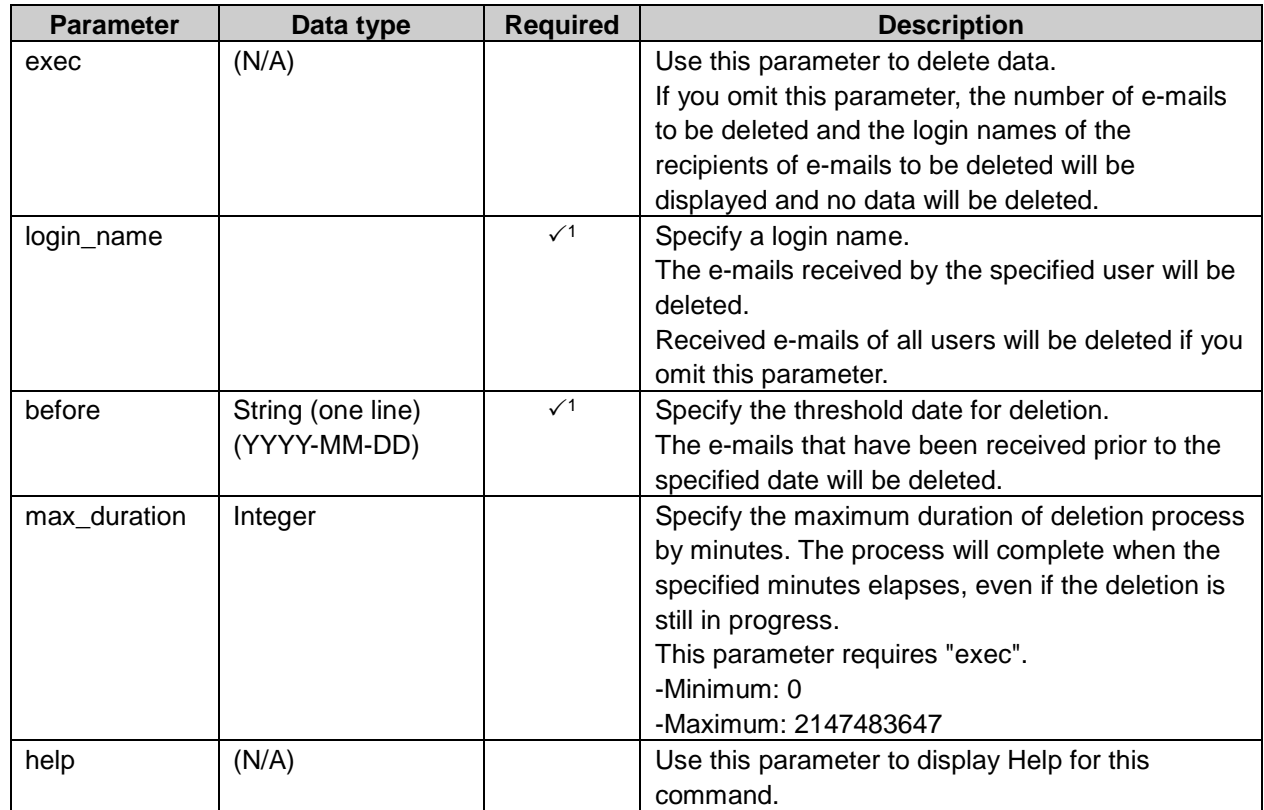

 $\checkmark$ : Required

Blank: Optional

1:Either of "login\_name" or "before" is required.

Example command to delete e-mails under the following circumstances:

- OS: Linux
- Threshold date for deletion: May 30th, 2011
- Delete e-mails received by the user whose login name is "smith".

./grn.cgi -C -q code/command/delete\_mails.csp login\_name=smith before=2011-05-30 exec

**Note**

The data deletion is permanent.

- The logs will be output to the following files if you run the command line:
	- For Windows OS:

C:\InetPub\Scripts\cbgrn\delete\_mails.log

- For Linux OS: /var/www/cgi-bin/cbgrn/delete\_mails.log
- See the following section for logs: See ["Appendix B.3.11](#page-396-0) [Archiving logs"](#page-396-0) on page [397.](#page-396-0)

#### **Appendix B.3.7** Removing All Maintainers of Messages

You can remove all maintainers of messages. If you remove maintainers, the recipients specified as maintainers will lose their rights to edit or delete the messages.

Maintainers who are specified in "Target" on the **Compose Message** screen for a message can delete the message from Inbox of the recipients.

#### Commands

delete messages maintainer.csp

#### **Parameters**

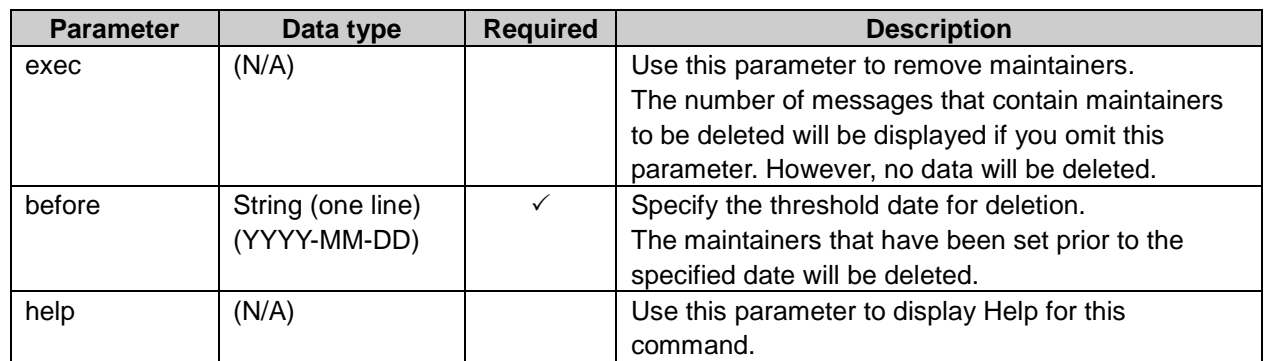

 $\checkmark$ : Required

Blank: Optional

Example command to remove maintainers under the following circumstances:

- OS: Linux
- Threshold date for deletion: May 30th, 2011

./grn.cgi -C -q code/command/delete\_messages maintainer.csp exec before=2011-05-30 exec

**Note**

• The data deletion is permanent.

- The logs will be output to the following files if you run the command line:
	- For Windows OS: C:\InetPub\Scripts\cbgrn\delete\_messages\_maintainer.log
	- For Linux OS: /var/www/cgi-bin/cbgrn/delete\_messages\_maintainer.log
- See the following section for logs: See ["Appendix B.3.11](#page-396-0) [Archiving logs"](#page-396-0) on page [397.](#page-396-0)

#### **Appendix B.3.8** Initializing Garoon

You can Initialize Garoon using command lines.

#### **Note**

- You may be unable to use Garoon if you cancel the initialization process while it is running. If you canceled the initialization process midway, roll back Garoon to its pre-initialization state and start the initialization process again from the beginning.
- The data cannot be restored once Garoon is initialized.

#### **Tip**

- The logs will be output to the following files if you run the command line:
	- For Windows OS: C:\InetPub\Scripts\cbgrn\grn\_initialize.log
	- For Linux OS: /var/www/cgi-bin/cbgrn/grn\_initialize.log
- See the following section for logs: See ["Appendix B.3.11](#page-396-0) [Archiving logs"](#page-396-0) on page [397.](#page-396-0)

# Initializing using grn\_initialize.csp

#### **Commands**

grn\_initialize.csp

#### **Parameters**

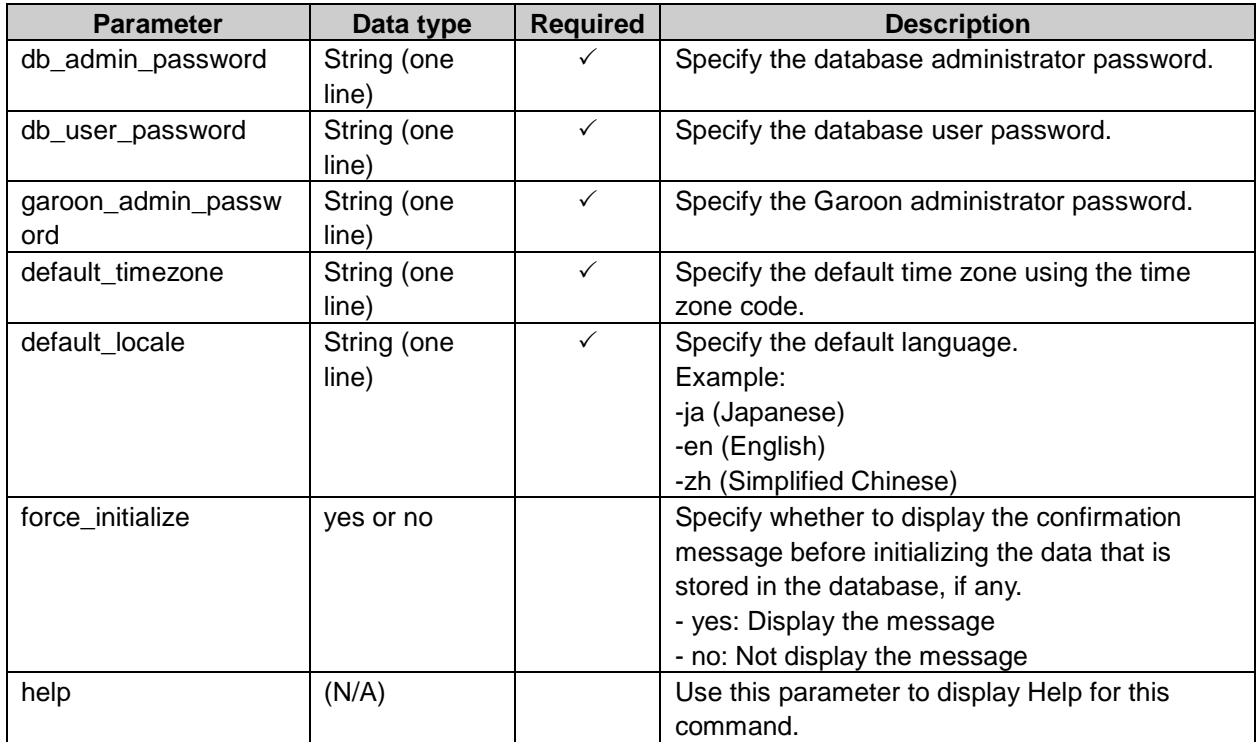

 $\sqrt{ }$ : Required

Blank: Optional

Example command to initialize Garoon under the following circumstances:

- OS: Linux
- Database administrator password: cybozu
- Database user password: cybozu
- Garoon administrator password: cybozu
- Default time zone: Tokyo (Asia/Tokyo)
- Default language: Japanese (ja)

./grn.cgi -C -q code/command/ grn\_initialize.csp db\_admin\_password='cybozu' db\_user\_password='cybozu' garoon\_admin\_password='cybozu' default\_timezone='Asia/Tokyo' default\_locale='ja'

### Initializing using initialize.bat

Initializing Garoon using initialize.bat automatically sets the default locale. This command can only be used on Windows.

#### **Commands**

cd C:\inetpub\Scripts\cbgrn\initialize initialize.bat *language* "*database install directory*" *password*

#### Parameters:

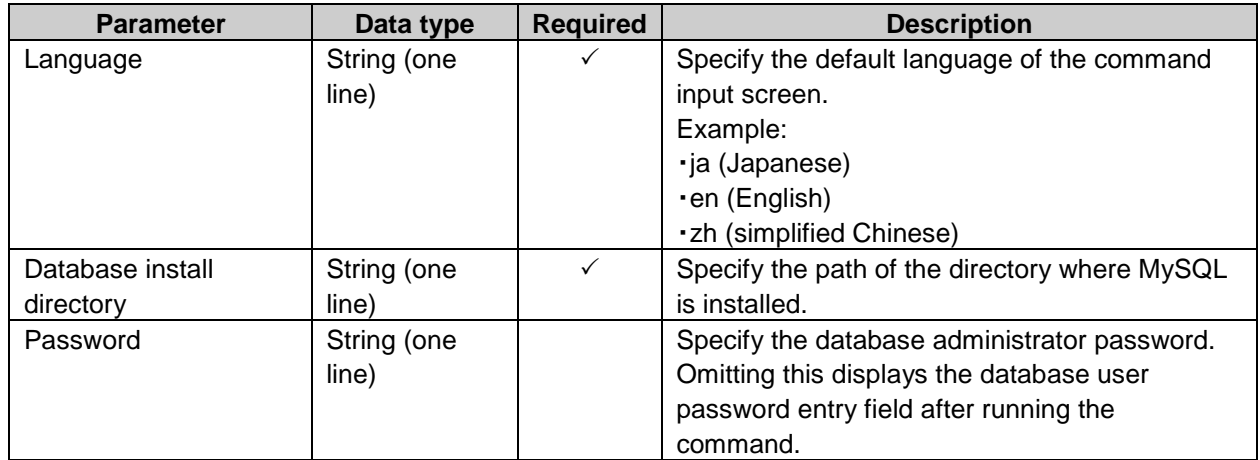

#### $\checkmark$ : Required Blank: Optional

The languages and time zones for the following locales are automatically set depending on the default language of the command input screen.

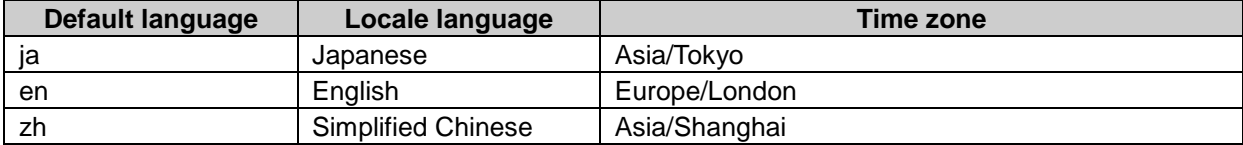

Example command to initialize Garoon under the following circumstances:

- Language: Japanese
- Database install directory: C:\Program Files\Cybozu\mysql-5.0
- Password: cybozu

cd C:\inetpub\scripts\cbgrn\initialize initialize.bat ja "C:\Program Files\Cybozu\mysql-5.0" cybozu

#### **Tip**

• Run initialize.bat. After "If the above message is displayed correctly, type 'Y', otherwise type 'N'." appears, entering "N" sets the default language to English.

#### Deleting All Logs **Appendix B.3.9**

You can delete all logs that have been output prior to the specified date.

**Note**

The data deletion is permanent.

#### **Commands**

delete\_loggings.csp

#### **Parameters**

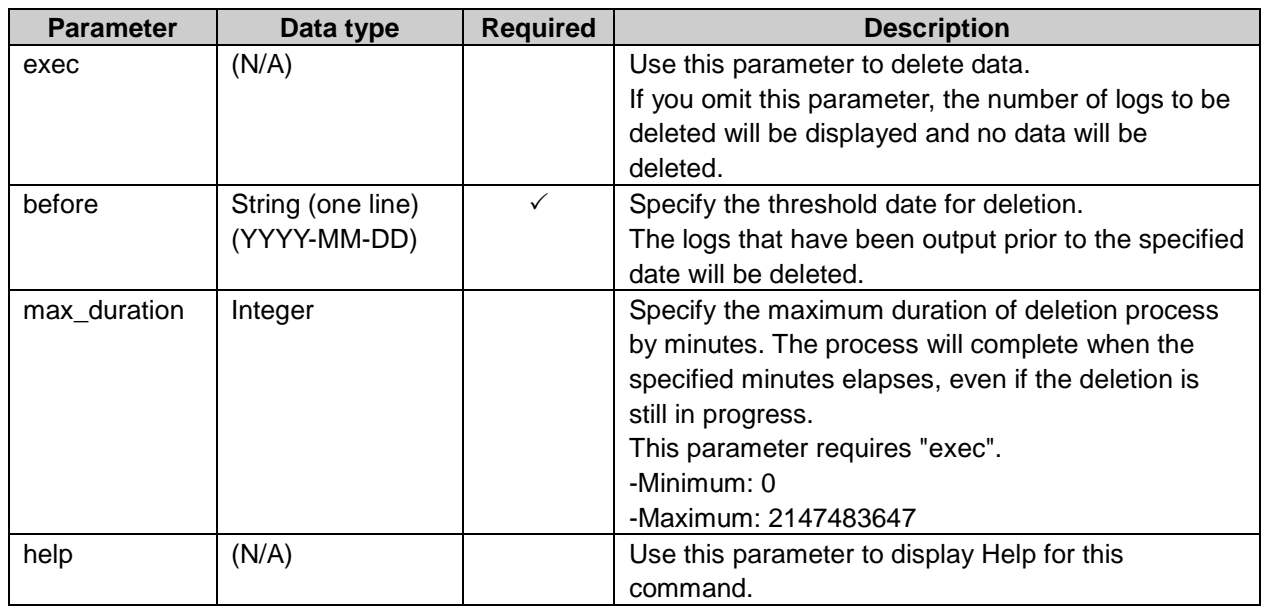

 $\checkmark$ : Required

Blank: Optional

Example command to delete logs under the following circumstances:

- OS: Linux
- Threshold date for deletion: May 30th, 2011
- Maximum duration of deletion process: 3 hours (180 minutes)

./grn.cgi -C -q code/command/delete\_loggings.csp exec before=2011\_05\_30 max\_duration=180

- The logs will be output to the following files if you run the command line:
	- For Windows OS: C:\InetPub\Scripts\cbgrn\delete\_loggings.log
	- For Linux OS:

/var/www/cgi-bin/cbgrn/delete\_loggings.log

• See the following section for logs: See ["Appendix B.3.11](#page-396-0) [Archiving logs"](#page-396-0) on page [397.](#page-396-0)

#### **Appendix B.3.10** Exporting Logs to CSV Files

The following commands and parameters allow you to export log data to a CSV file:

#### Commands

export\_loggings.csp

#### Parameters

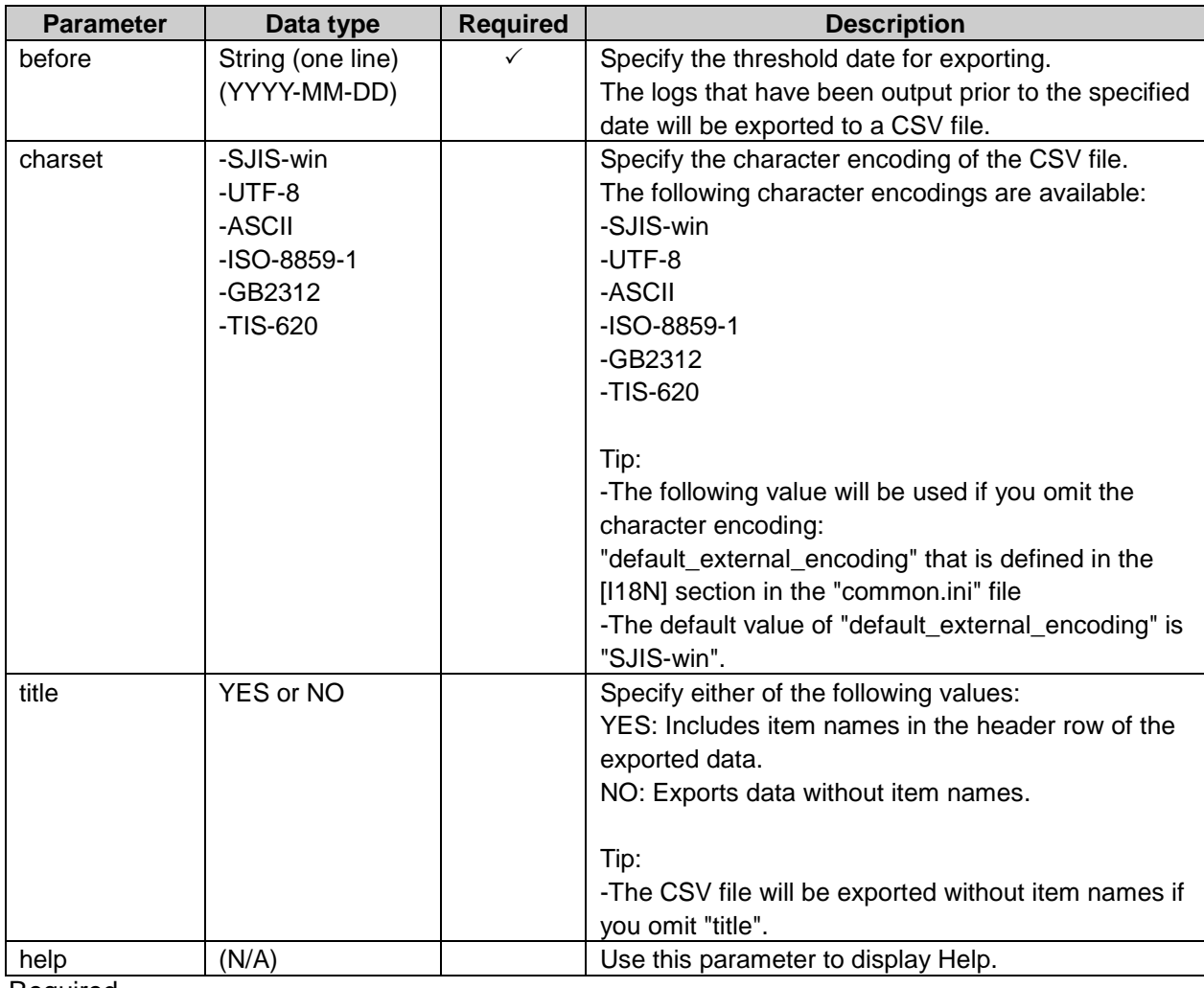

 $\checkmark$ : Required

Blank: Optional

Example command to export logs to a CSV file under the following circumstances:

- OS: Linux
- Threshold date for exporting: May 30th, 2011
- Character encoding: UTF-8
- Header row: Include item names
- File name to be saved: logdata.csv
./grn.cgi -C -q code/command/export\_loggings.csp before=2011-05-30 charset=UTF-8 title=YES >logdata.csv

#### **Appendix B.3.11** Archiving logs

You can archive logs as files. In those files, logs output 91 days ago or earlier are archived. Log data are deleted from databases after they are archived.

You can change archival file formats on the **Log archival** screen under "Logging" in the basic system administration. The default file format is XLSX.

You can archive up to 50-week worth of old logs by using a command line. Up to 500,000 lines of logs can be saved in one archive.

Archival files are not created when no old logs remain in databases.

**Tip**

• The logs are archived up to 3 times from the oldest logs and grouped by week. The logs that have not passed 91 days after output might also be archived.

### **Commands**

archive\_log.csp

### Parameter

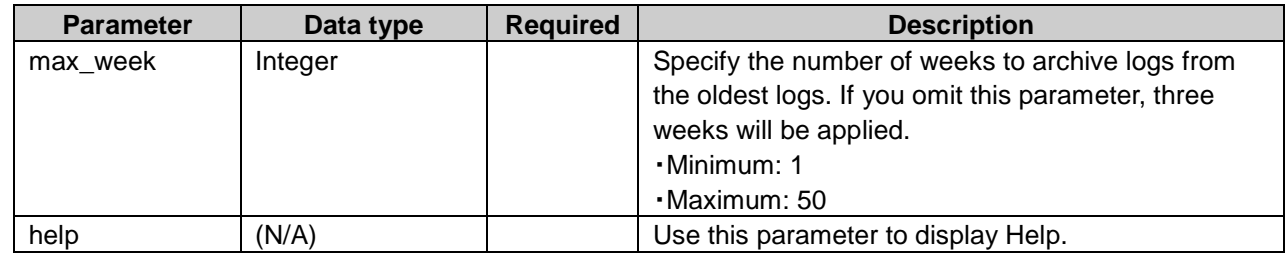

 $\sqrt{\cdot}$ : Required

Blank: Optional

Example: command to delete logs under the following circumstances:

- OS: Linux
- Archival period: 10 weeks from the oldest log

./grn.cgi -C -q code/command/archive\_log.csp max\_week=10

The logs will be output to the following files if you run the command line:

- archive log.log: Archived logs
- delete log file.log: Archive data deleted from the servers

The archive log.log. and delete user.log file are saved to the following directory when Garoon is installed in the default directory.

- For Windows OS: C:¥Inetpub¥scripts¥cbgrn
- For Linux OS: /var/www/cgi-bin/cbgrn/

# Appendix B.3.12 Command Logs

The following message will be written to the log if the data is deleted successfully:

### Purging deleted user data:

2014-08-13 17:45:06 Garoon: Version 4.x.x 2014-08-13 17:45:06 'server system information' 2014-08-13 17:45:06 Command Line Parameters: 'parameters used in the command line' 2014-08-13 17:45:06 Starting 2014-08-13 17:45:06 Deleted 'applications where the deletion process has completed' data of user "'login name of the deleted user'" 2014-08-13 17:45:07 Deleted user "'login name of the deleted user'" 2014-08-13 17:45:07 Done in 'duration of the process': Deleted "number of the deleted users"

### Deleting application data:

2014-08-13 13:36:59 Writing to log file: 'path to the command log file' 2014-08-13 13:36:59 Garoon: Version 4.x.x 2014-08-13 13:36:59 'server system information' 2014-08-13 13:36:59 Command Line Parameters: 'parameters used in the command line' 2014-08-13 13:36:59 Starting 2014-08-13 13:37:07 Deleted 'data ID of the deleted data' 2014-08-13 13:37:07 Committed. 2014-08-13 13:37:07 Done in 'duration of the process': Deleted 'number of the deleted data'

### Initializing Garoon:

2014-08-28 13:13:26 Writing to log file: 'path to the command log file'

2014-08-28 13:13:26 Garoon: Version 4.x.x

2014-08-28 13:13:26 'server system information'

2014-08-28 23:13:26 Command Line Parameters: 'parameters used in the command line'

2014-08-28 23:13:26 Starting

2014-08-28 23:14:20 'duration of the process'

# Appendix C Features of the scheduling service

The scheduling service executes tasks by running script files.

This appendix explains the tasks executed by the scheduling services and the functions of those tasks.

The following tasks are performed at the specified time daily:

The script files executed by the scheduling service and the functions of those files are as follows:

# Appendix C.1 apply\_sandbox.csp

Apply the tentative structure to the current environment.

After the process is completed, the task is deleted.

### Schedule

The time when the tasks will be performed differs according to the settings specified by the system administrator.

- To apply the tentative structure to the current environment immediately: A task is added to the scheduling service by clicking **Apply now** on the Tentative reorganization screen. The task will be performed within one minute after the task is added to the scheduling service
- To apply the tentative structure to the current environment at the specified date and time: The task will be performed at the specified date and time

### Consequence when the task is not performed

The tentative structure is not applied to the current environment.

# Appendix C.2 archive\_log.csp

### Archiving logs.

Log data are deleted from databases after they are archived. Archives exceeding archive retention periods are also deleted.

### **Schedule**

JTS: Every Sunday 1:00 PM UTC: Every Saturday 3:00 PM

### Consequence when the task is not performed

Logs are not archived. Logs that were not archived will be deleted the next time the task is performed. Up to three-week worth of logs can be archived.

### **Tip**

• In Garoon version 3.5.0 or later, grn cabinet cleanup.csp has been integrated into cleanup.csp.

# Appendix C.3 background\_job\_daemon.csp

Start background\_job.

**Cybozu Garoon Administrator Guide 399**

Tasks for notifications and transfer of e-mails are performed.

### **Schedule**

Every minutes

### Consequence when the task is not performed

background\_job does not start. Tasks for notifications and transfer of e-mails are not performed.

# Appendix C.4 cleanup.csp

### Deletes the following data:

- (*CGI directory*)/(*installation identifier*)/upload\_tmp
- (*CGI directory*)/(*installation identifier*)/tmp
- Temporary files that have been stored more than 24 hours in the attachment storage area that is specified in the "[files]" section in the "common.ini" file
- Files associated with users not found in Garoon: This is the same process as cleanup\_application.csp executed by daily for versions earlier than 3.1.x.
- Files that have been stored in Trash in Cabinet exceeding the retention period specified in "Retention period before purging trashed files": This is the same process as cleanup application.csp executed by daily for versions earlier than

3.1.x.

### **Schedule**

JST: Every 3:00 AM, 9:00 AM, 3:00 PM, and 9:00 PM UTC: Every 0:00 AM, 6:00 AM, 0:00 PM, and 6:00 PM

### Consequence when the task is not performed

- The temporary files are not deleted from the specified directory.
- The files associated with users not found in Garoon are not deleted.
- The files that have been stored in Trash are not deleted.

The undeleted files and data will be deleted the next time the task is performed.

# Appendix C.5 create\_sandbox.csp

Create a tentative structure.

### **Schedule**

A task is added to the scheduling service by clicking **Create** on the Tentative reorganization screen. The task will be performed within one minute after the task is added to the scheduling service.

### Consequence when the task is not performed

The tentative structure is not created.

# Appendix C.6 delete\_old\_notification.csp

Deletes notifications retained 30days or more.

### **Schedule**

JST: Every 11:00 PM UTC: Every 2:00 PM

### Consequence when the task is not performed

Notifications are not deleted. The undeleted notifications will be deleted the next time the task is performed.

# Appendix C.7 delete\_sandbox.csp

Delete a tentative structure.

### **Schedule**

A task is added to the scheduling service by clicking **Delete** on the Tentative reorganization screen. The task will be performed within one minute after the task is added to the scheduling service.

### Consequence when the task is not performed

The tentative structure is not deleted.

# Appendix C.8 get\_six\_kinds\_of\_day\_data.csp

Receives Rokuyo data.

### **Schedule**

JST: December 1st, 4:00 PM. UTC: December 1st, 7:00 AM.

### Consequence when the task is not performed

Rokuyo data is not received.

When the scheduling service is stopped at the scheduled time, you must receive the data by the following procedure:

To receive Rokuyo data:

- 1 Click Application setting.
- 2 Click Cybozu Online Service.
- 3 Click Receive event data.
- 4 Select the check box of Rokuyo, and then click Receive.

# Appendix C.9 get\_weather\_data.csp

Receives weather forecasts.

### **Schedule**

JST: Every 3:00 AM, 9:00 AM, 3:00 PM, and 9:00 PM UTC: Every 0:00 AM, 6:00 AM, 0:00 PM, and 6:00 PM

### Consequence when the task is not performed

Weather forecasts are not received.

When the scheduling service is stopped at the scheduled time, you must wait until the next schedule or receive them by the following procedure:

To receive weather forecasts:

- 1 Click **Application setting**.
- 2 Click **Cybozu Online Service**.
- 3 Click **Receive event data.**
- 4 Select the check box of Weather forecast, and then click **Receive**.

# Appendix C.10 grn delete user data.csp

Purges deleted user entity data.

### **Schedule**

JST: from 11:00 PM to 3:00 AM UTC: from 2:00 PM to 6:00 PM

### Consequence when the task is not performed

- The data are not deleted.
- Users with the same login name cannot be added until the task is performed next time.

# Appendix C.11 grn\_dezielink\_sync\_user.csp

Syncs the user information of Garoon with Dezie.

### **Schedule**

The time specified in User information auto sync on "Dezie Connector settings" for Dezie Connector screen.

### Consequence when the task is not performed

The user information are not synced automatically. You must sync the user information by the following procedure:

To sync user information:

- 1 Click Application setting.
- **2** Click Dezie Connector.
- 3 Click Dezie Connector settings.
- **4** Click Manual sync.

# Appendix C.12 grn\_mail\_auto\_receive.csp

Receives e-mails at a specific time.

### **Schedule**

The time set in "Receive e-mail at specific time" on the **General settings** screen for E-mail.

### Consequence when the task is not performed

E-mails are not received at the specific time. E-mails will be received the next time the task is performed.

Users can receive e-mails by the following procedure:

- Click **Receive** or **Receive for all accounts** on the **E-mail** screen.
- Click **New E-mail** in a "Newly arriving E-mail" portlet.

# Appendix C.13 grn\_rss\_fetch.csp

Fetches RSS data feeds from the sites set in RSS Reader.

- RSS data feeds are fetched from the following sites:
- Sites configured in shared sites
- Personal sites shared by 11 or more users.

### **Schedule**

After the first time of performing this task, this task will run at the specified interval. The interval can be specified in "Refresh the cache" on the **General settings** screen for RSS Reader.

### Consequence when the task is not performed

RSS feeds are not updated. The latest RSS feeds will be fetched the next time the task is performed.

# Appendix C.14 grn\_rss\_cybozu\_information.csp

Receives notices from Cybozu.

### **Schedule**

0 minutes every hour

### Consequence when the task is not performed

Notices from Cybozu are not received. Unreceived notices will be received the next time the task is performed.

# Appendix C.15 grn\_rss\_delete\_caches.csp

Deletes caches of RSS feeds.

### **Schedule**

JST: Every 3:00 AM, 9:00 AM, 3:00 PM, and 9:00 PM UTC: Every 0:00 AM, 6:00 AM, 0:00 PM, and 6:00 PM

### Consequence when the task is not performed

The caches of RSS feeds are not deleted.

Old feeds may be shown in RSS feeds until the caches are deleted. Undeleted caches of RSS feeds will be deleted the next time the task is performed.

# Appendix C.16 grn\_workflow\_cutover.csp

Changes the annual used in the request number of Workflow.

### **Schedule**

The date set in "Request number annual changeover" on the **General settings** screen.

### Consequence when the task is not performed

The annual used in the request number of Workflow is not changed.

To change the annual the next time the task is performed, you must edit the changeover date.

You can edit the date in the "Request number annual changeover" field by the following procedure:

To edit request number annual changeovers:

- 1 Click **Application setting**.
- 2 Click **Workflow**.
- 3 Click **General settings**.
- 4 Edit the Request number annual changeover field, and then click **Save**. Specify a date later than the date you edit the annual changeover. The date must be different from the date on which Garoon is stopped for backup.

# Appendix C.17 license\_notify.csp

Receives license information.

### **Schedule**

JST: Every 3:00 AM, 9:00 AM, 3:00 PM, and 9:00 PM UTC: Every 0:00 AM, 6:00 AM, 0:00 PM, and 6:00 PM

### Consequence when the task is not performed

Notifications such as license expiration dates and service suspension dates are not received. Unreceived license information will be received the next time the task is performed.

# Appendix C.18 preset\_sandbox.csp

When the system administrator sets the date and time to apply the tentative structure to the current environment, preset\_sandbox.csp adds a task to perform apply\_sandbox.csp to the scheduling service. After apply\_sandbox.csp is performed at the specified date and time, the task of preset\_sandbox.csp is deleted.

### **Schedule**

The task will be performed at the specified date and time.

### Consequence when the task is not performed

The tentative structure is not applied to the current environment at the specified date and time.

# Appendix D Data Output Specifications

You can check the audit logs of each service by clicking "Audit logs" under "System administration" on the cybozu.com settings screen.

To display the each log details, click the "i" con on the raw that you want to display the details.

The data output specifications of Garoon are as follows:

# Appendix D.1 Log Format

The data output format is as follows: [operation] [target] [log detaills]

- Operation: is displayed user's operational information such as [create], [delete], [modify], and [browse].
- Target: is displayed monitoring target by application such as login operation, errors and users.
- Log details: is displayed user data who operated the system or target data for logging with the following format: (property: value)

The values are divided by a comma or a space.

# Appendix D.2 Basic System Administration Log

# Basic system

id: User ID name: User name account: Login name

# Log

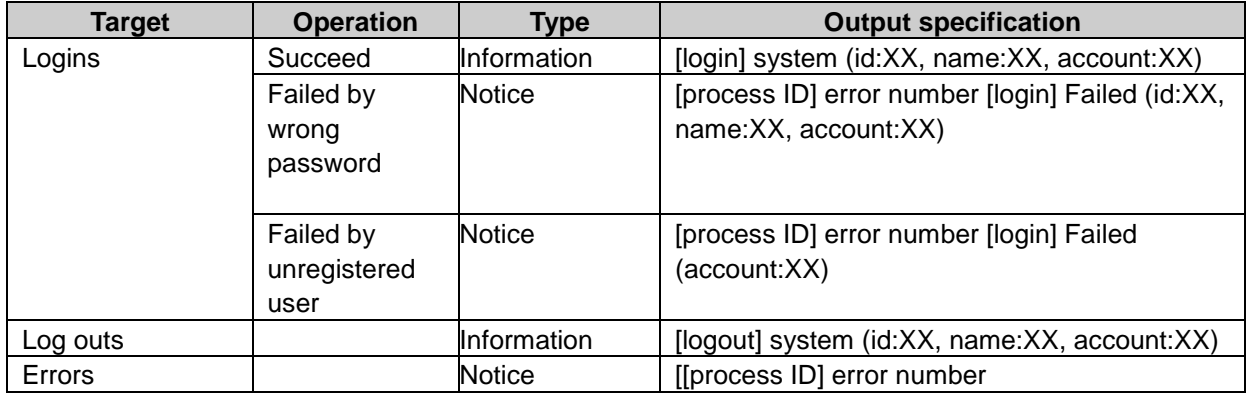

# Calendar

# Office setting log property

Id: Office ID name: Office name code: Office code workday\_sunday: Office days - Sun<sup>1</sup> workday\_monday: Office days - Mon<sup>1</sup> workday\_tuesday: Office days - Tue<sup>1</sup> workday\_wednesday: Office days -Wed1 workday\_thursday: Office days - Thu<sup>1</sup> workday\_friday: Office days - Fri1 workday\_saturday: Office days - Sat<sup>1</sup> apply calendar: Apply the workdays in the calendar. calendar: Calendar code base\_id: Office ID start: The start time of office hours end: The end time of office hours

1: is displayed a number "0" (non-working day) or "1" (workday).

# Office setting log

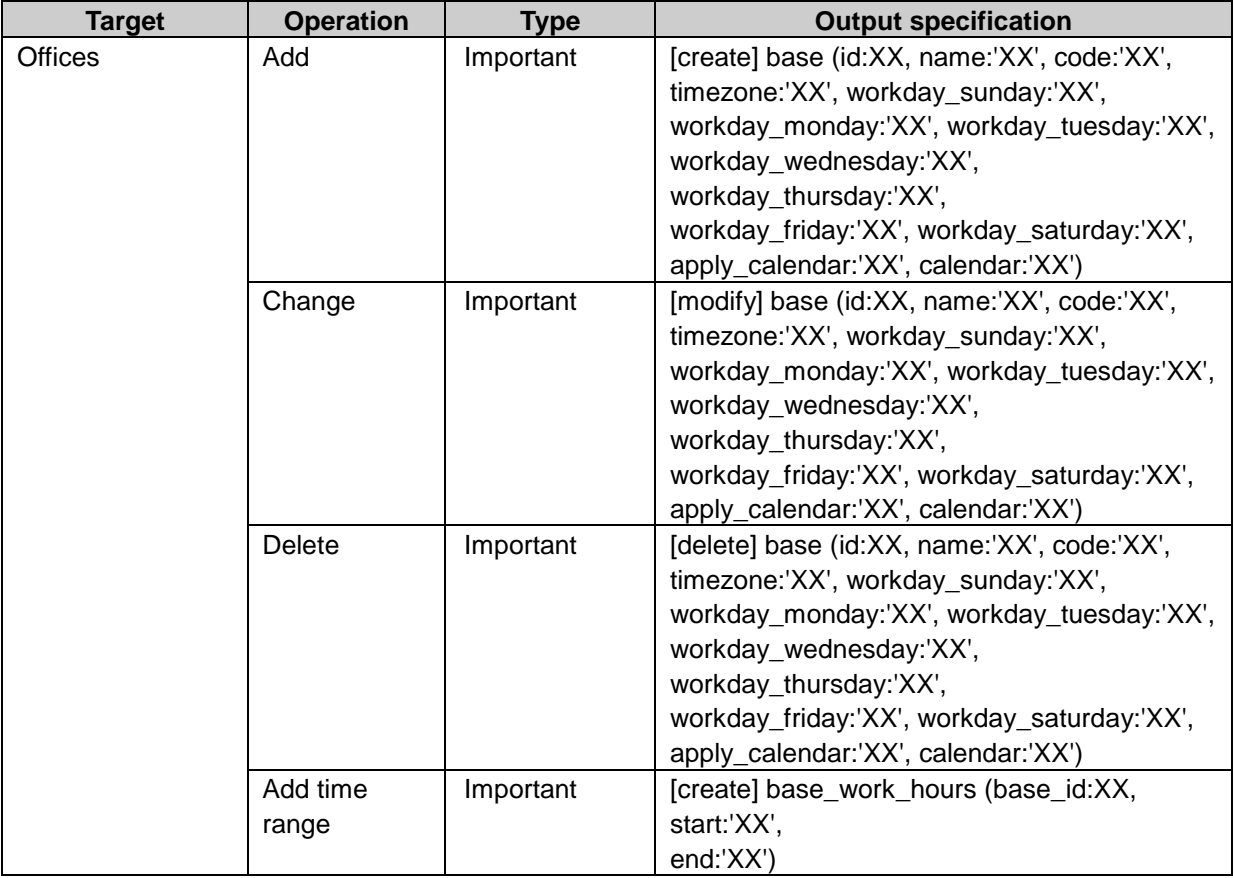

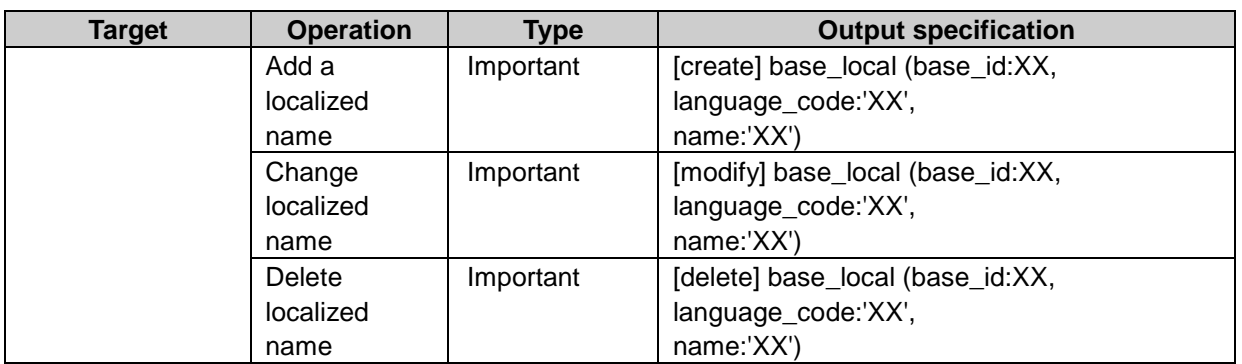

# Localization

# Locale log property

id: Locale ID name: Locale name code: Locale code language\_code: Language code<sup>1,</sup> long\_date\_format: Long date time format short\_date\_format: Short date format time\_format: Time format locale\_id: Locale ID language\_code: Localized name language code name: Localized name

<sup>1</sup>: is displayed "ja", "en" or "zh". "ja".

# Locale log

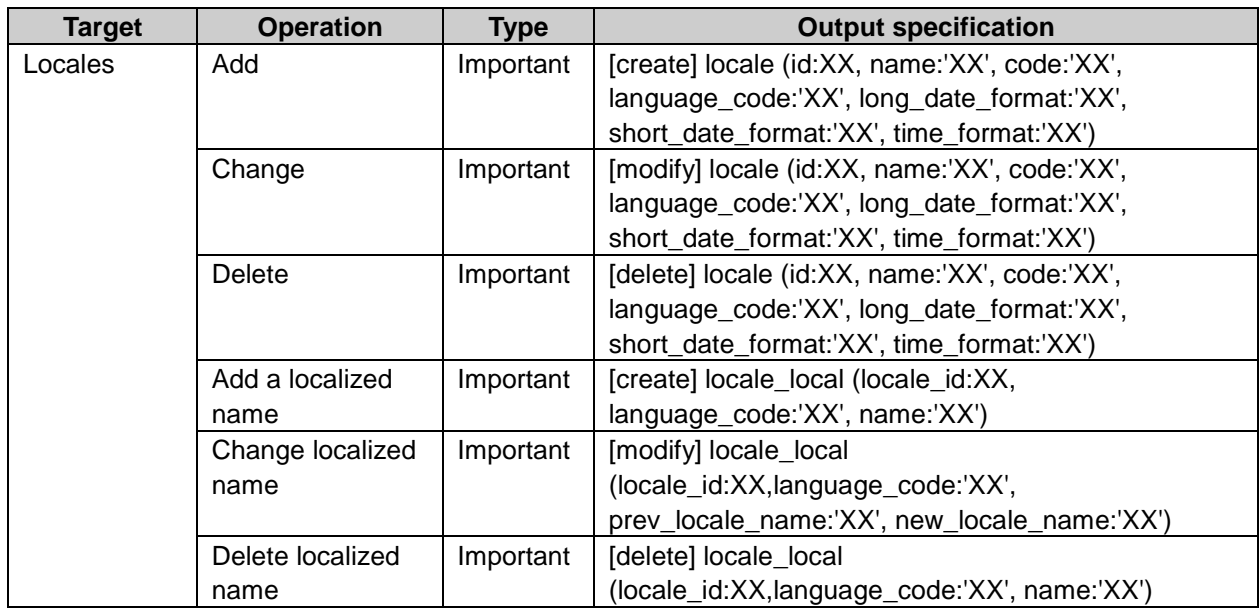

# User management

# User log property

uid: User ID name: User name account: Login name gids: Group ID<sup>1</sup> rids: Role ID 1 user: User account groups: Group key 1 roles: Role key 1 mgids: My group ID<sup>1</sup>

<sup>1</sup>: Allow a user to have multiple ID.

## User log

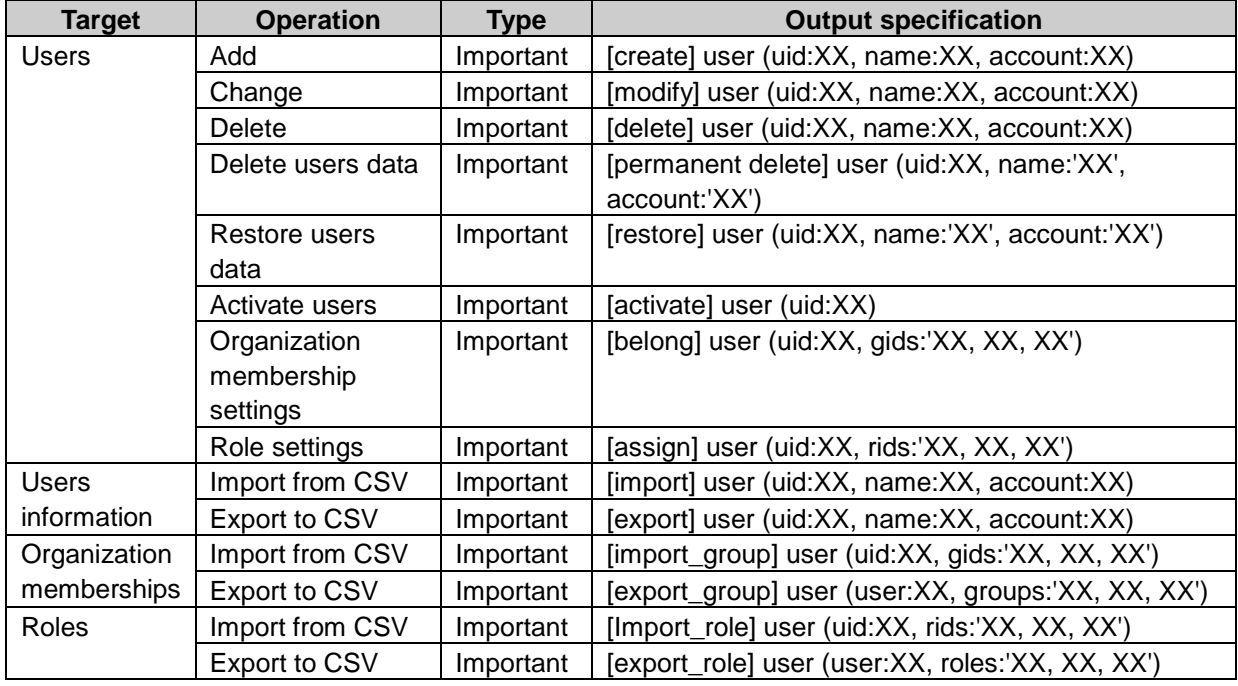

# Organization log property

gid: Organization ID language\_code or languageCode: Language code1 name: Organization name prev\_group\_name: Previous organization name next\_group\_name: Next organization name foreign\_key: Organization code memo: Memo pgid: Parent organization ID list\_index: Order

uids: User ID 3 parent: Parent organization code group: Organization code users: User account 3 uid: User ID rid: Role ID dynamic\_role: Dynamic role key2

 $1:$  is displayed "ja", "en" or "zh". "ja".

<sup>2</sup>: is displayed "Everyone" or "LoginUser".

<sup>3</sup> : Allow a user to have multiple ID.

## Organization log

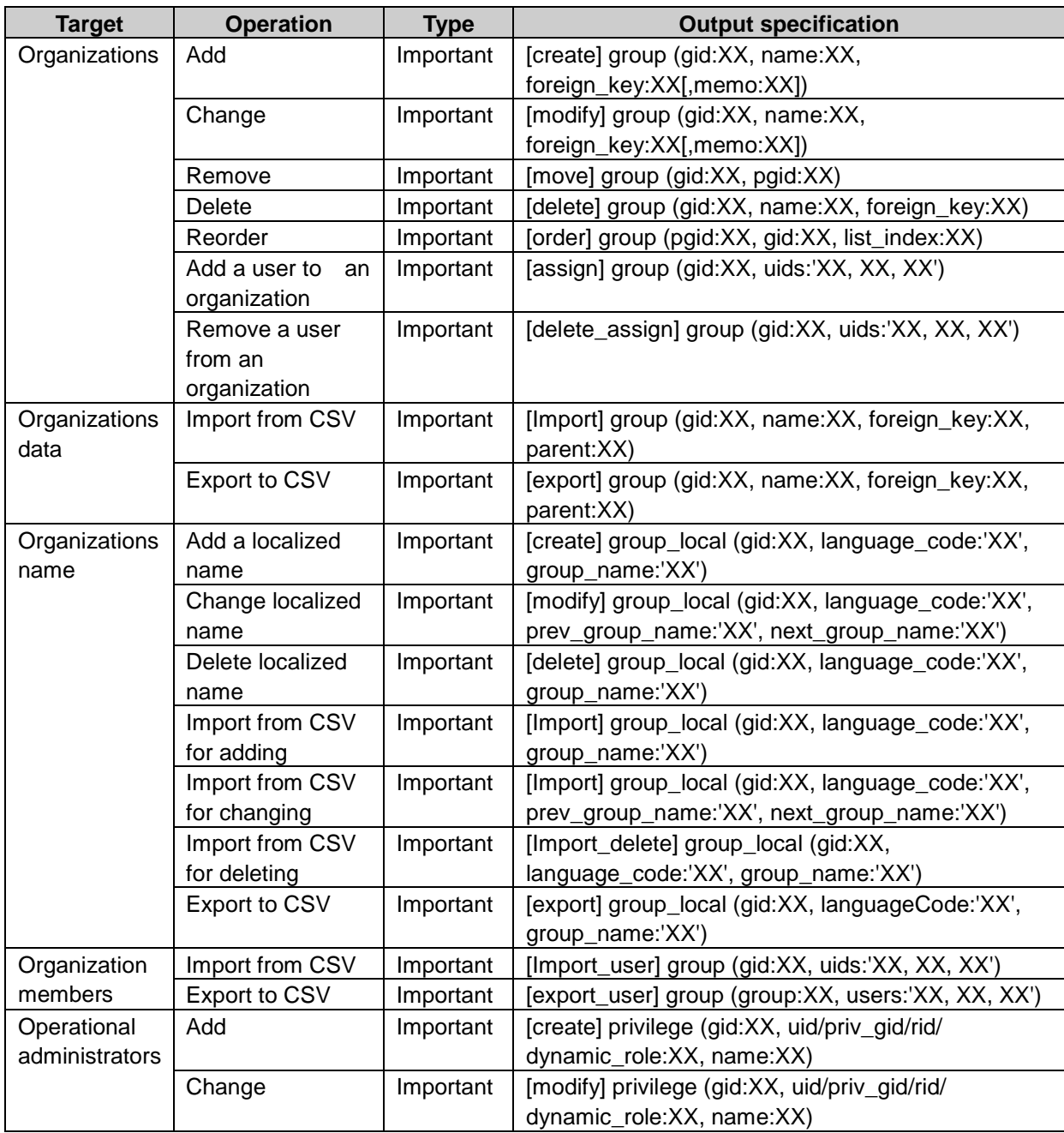

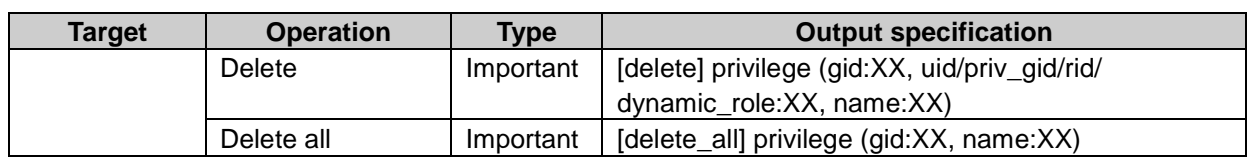

## Role log property

rid: Role foreign\_key: Role name memo: Memo uids: User ID1 group: Organization code users: User account<sup>1</sup> role\_id: Order

<sup>1</sup>: Allow a role to have multiple data.

## Role log

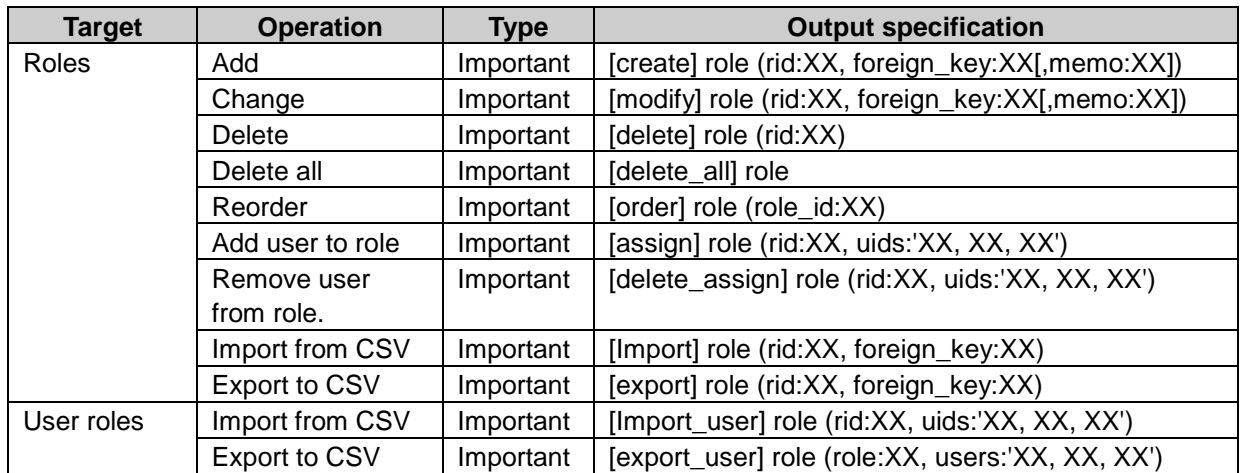

# Tentative reorganization

## Tentative reorganization log property

datetime: The time when the tentative structure will be applied to the current environment

- gid, gids: Target organization ID
- name: Organization name or user name
- group\_name: Organization name
- foreign\_key: Organization code
- pgid: Destination organization ID
- memo: Notes of organization details<sup>1</sup>
- list\_index: Display order of organizations
- language\_code: Language code
- prev\_group\_name: Current organization name

next\_group\_name: New organization name

uid, uids: User: ID rids: Role ID

# Tentative reorganization log

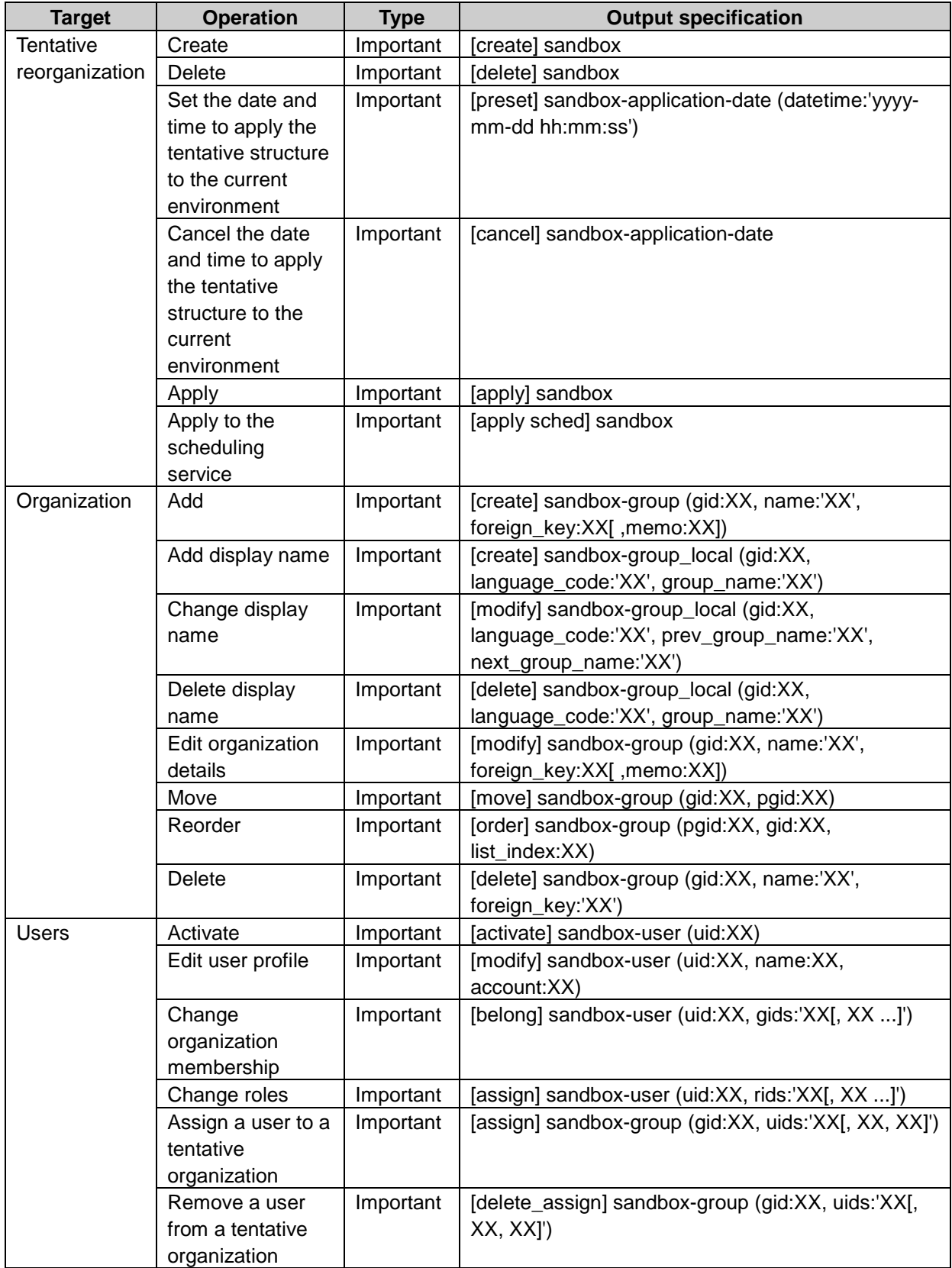

1: No logs will be output when **Notes** is empty.

# User information item property

cid: User information item ID display\_name: Item name type: Item type id: Item code use: Active <sup>1</sup> necessary: Make required 1 not\_modify: Forbid users from editing 1 show: Make this item public<sup>1</sup> display: List view 1 cellular: display on Keitai 1 sso: single sign-on 1 cids: user information item ID 2

 $1:$  is displayed a number "0" or "1". 2: Allow user information items have multiple data.

# User information item log

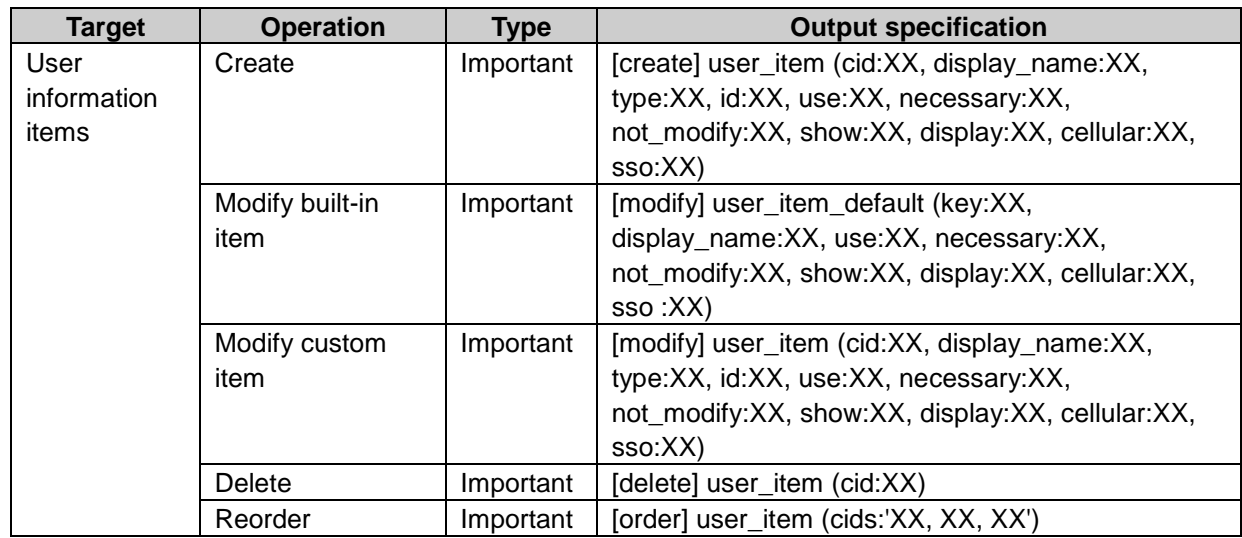

# Appendix D.3 Application Log

# Portal

## System setting log property

pid: Portal ID ppid: Portlet ID plid: Portlet layout ID hid: Folder ID

fid: File ID uid: User ID gid: Organization ID pgd: Organization ID rid: Role ID dynamic\_role: Dynamic role key 1 pgid: Parent organization ID language code or languageCode: Language code <sup>2</sup> portal\_name: Portal name prev\_portal\_name: Pervious portal name next\_portal\_name: Next portal name open\_status: Portal public setting 3 security\_model: Security model 4 portlet\_name: Portlet name layout: Layout 5 prev\_portlet\_name: Previous portlet name next\_portlet\_name: Next portlet name portlet\_layout\_name: Personal portal template name prev\_portlet\_layout\_name: Previous portlet template name next\_portlet\_layout\_name: Next portlet template name portlet\_group\_name: Portlet group name prev\_portlet\_group\_name: Previous portlet group name next\_portlet\_group\_name: Next portlet group name

1: "Everyone" or "LoginUser" is displayed.

2: "ja" for Japanese, "en" for Englsith, or "zh" for simplified Chinese is displayed.

3: "open" or "close" is displayed.

4: "revoke" or "grant" is displayed.

5: "top", "left", "center", or "right" is displayed.

# System setting log

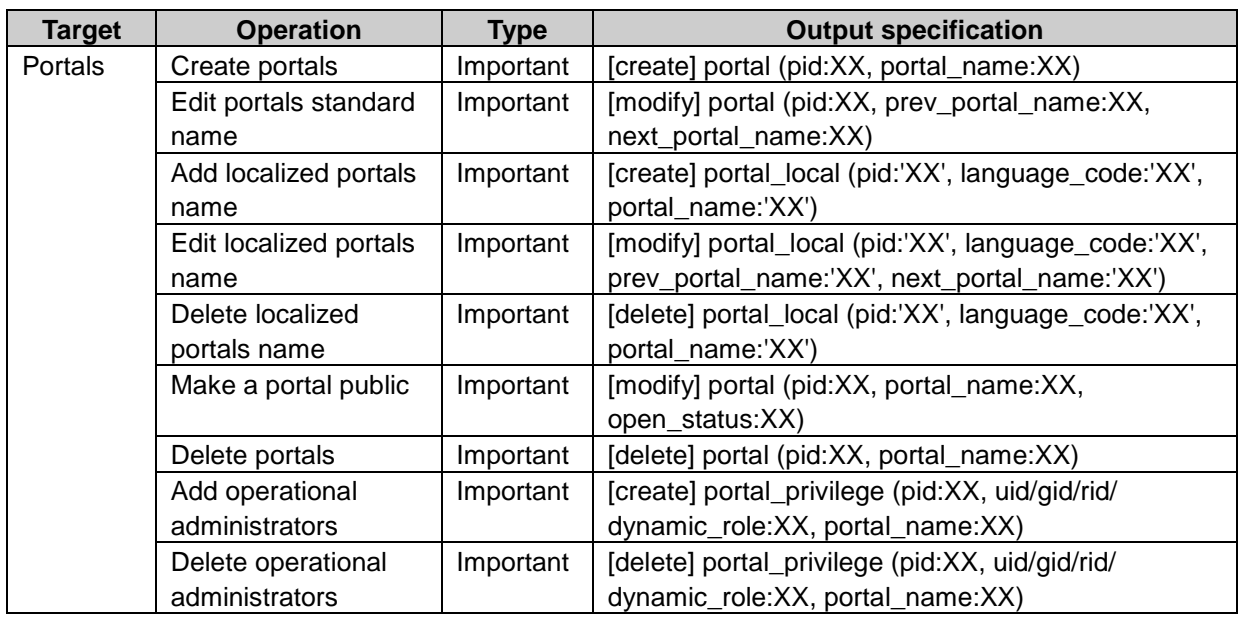

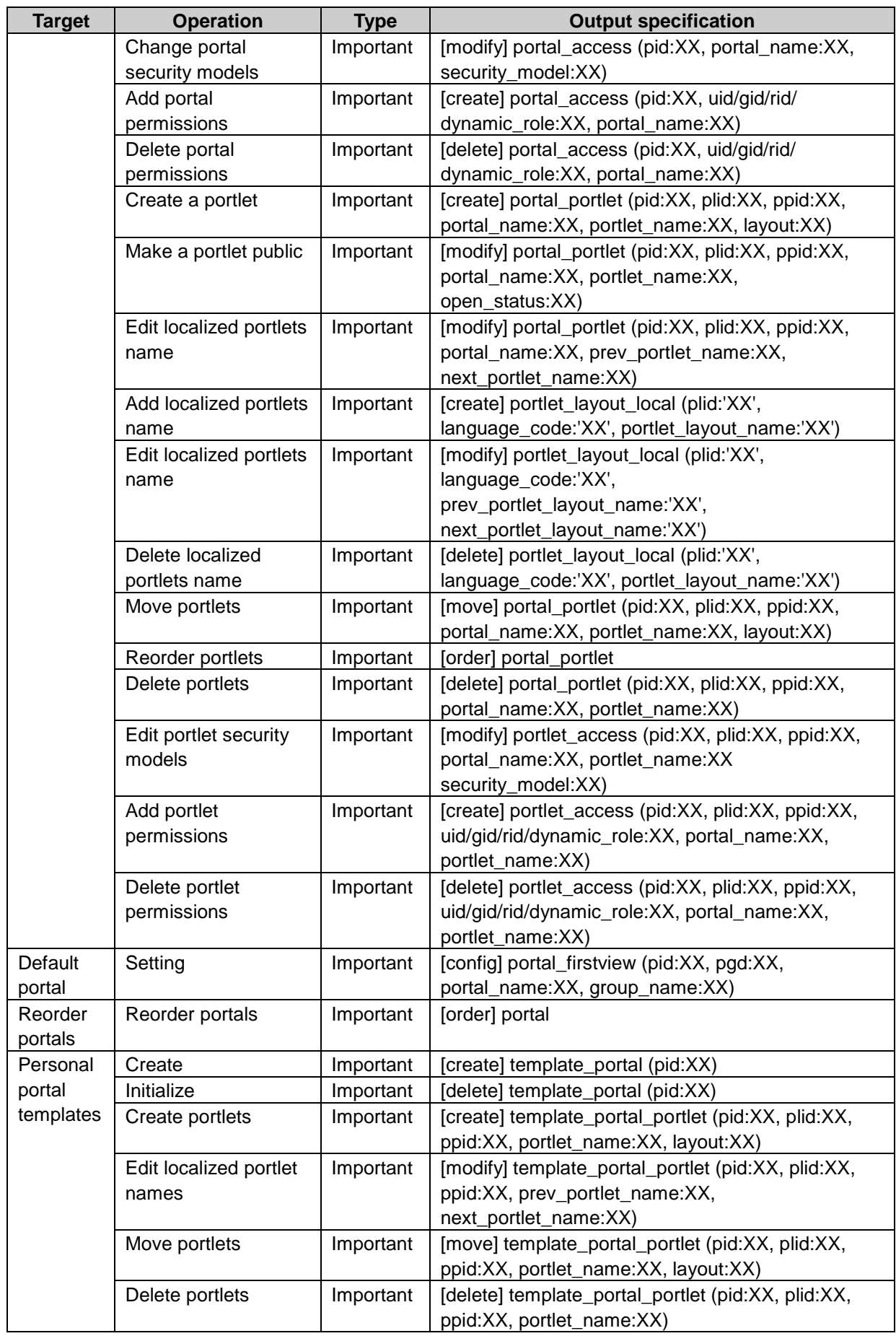

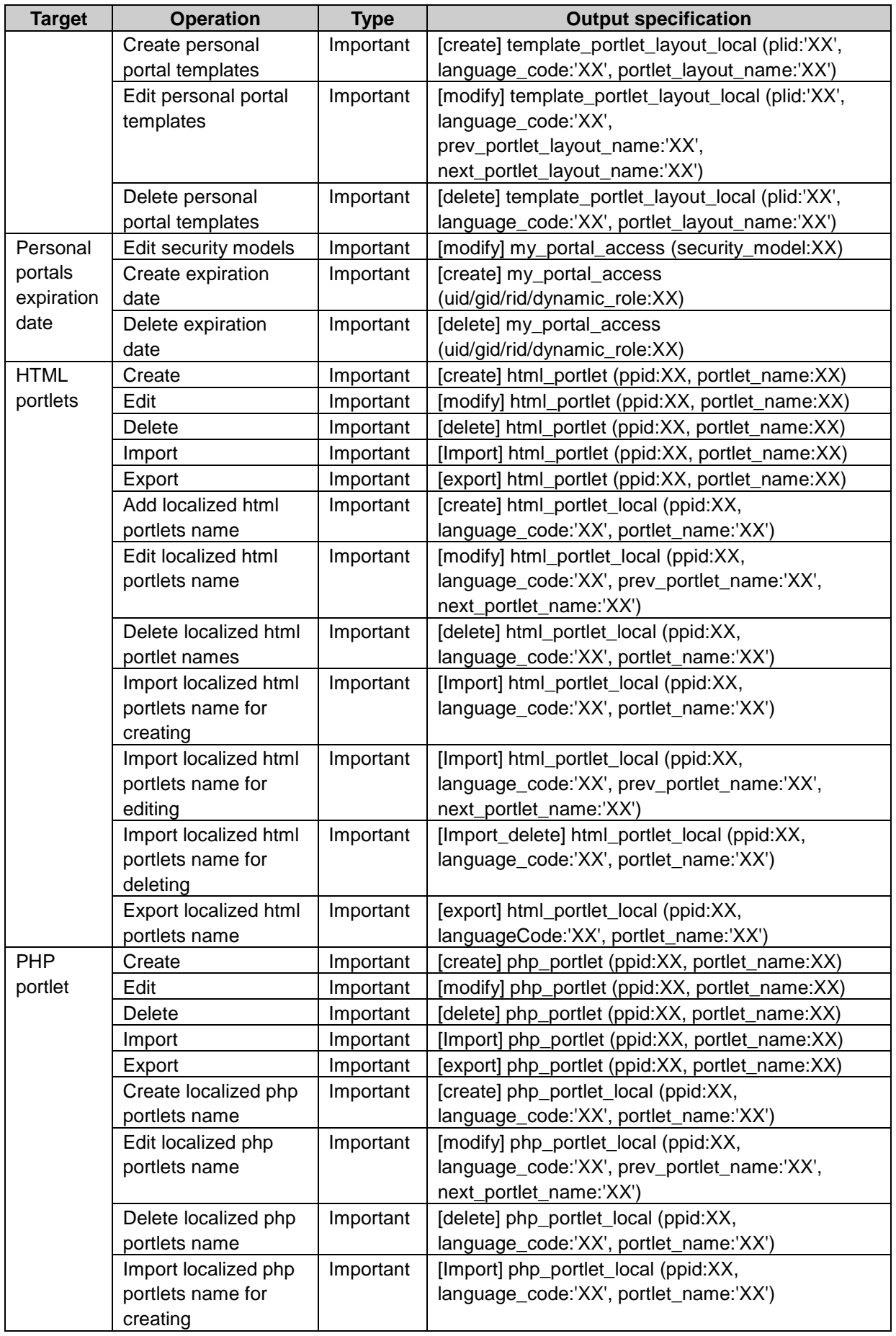

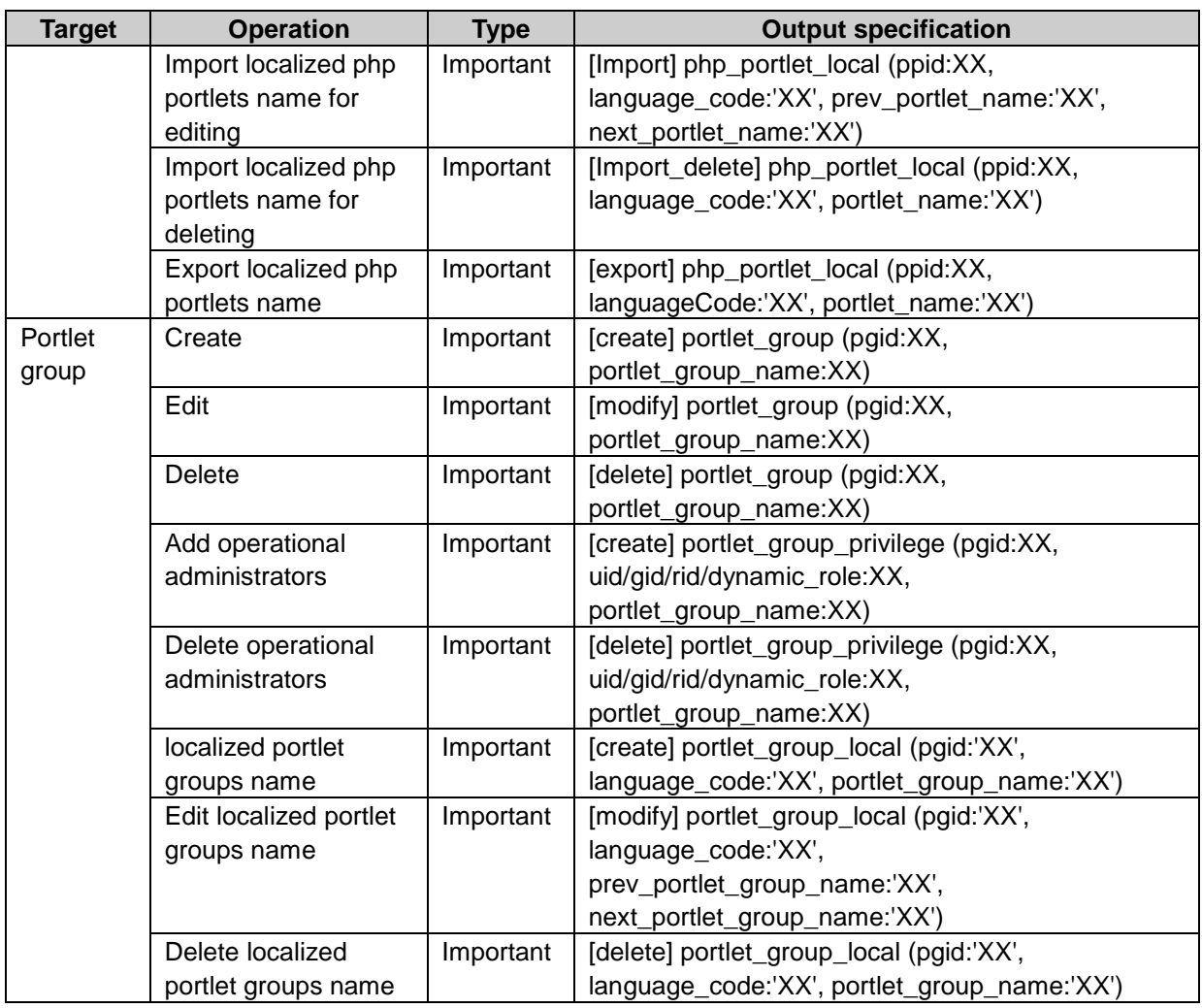

# Personal setting log property

pid: Portal ID ppid: Portlet ID plid: Portlet layout ID pgid: Parent organization ID portal\_name: My portal name prev\_portal\_name: Previous my portal name next\_portal\_name: Next my portal name layout: layout<sup>1</sup> portlet\_group\_name: My portlet group name

1: Is displayed "top", "left", "center" or "right".

# Personal setting log

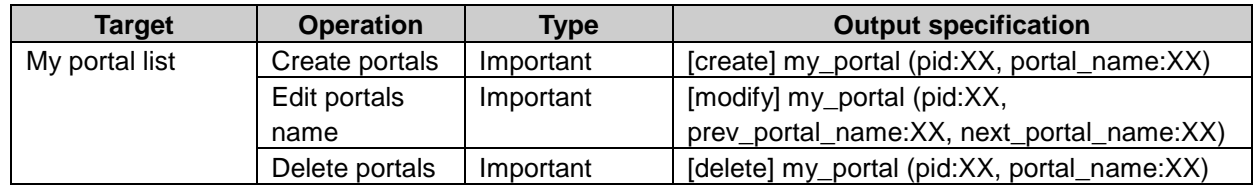

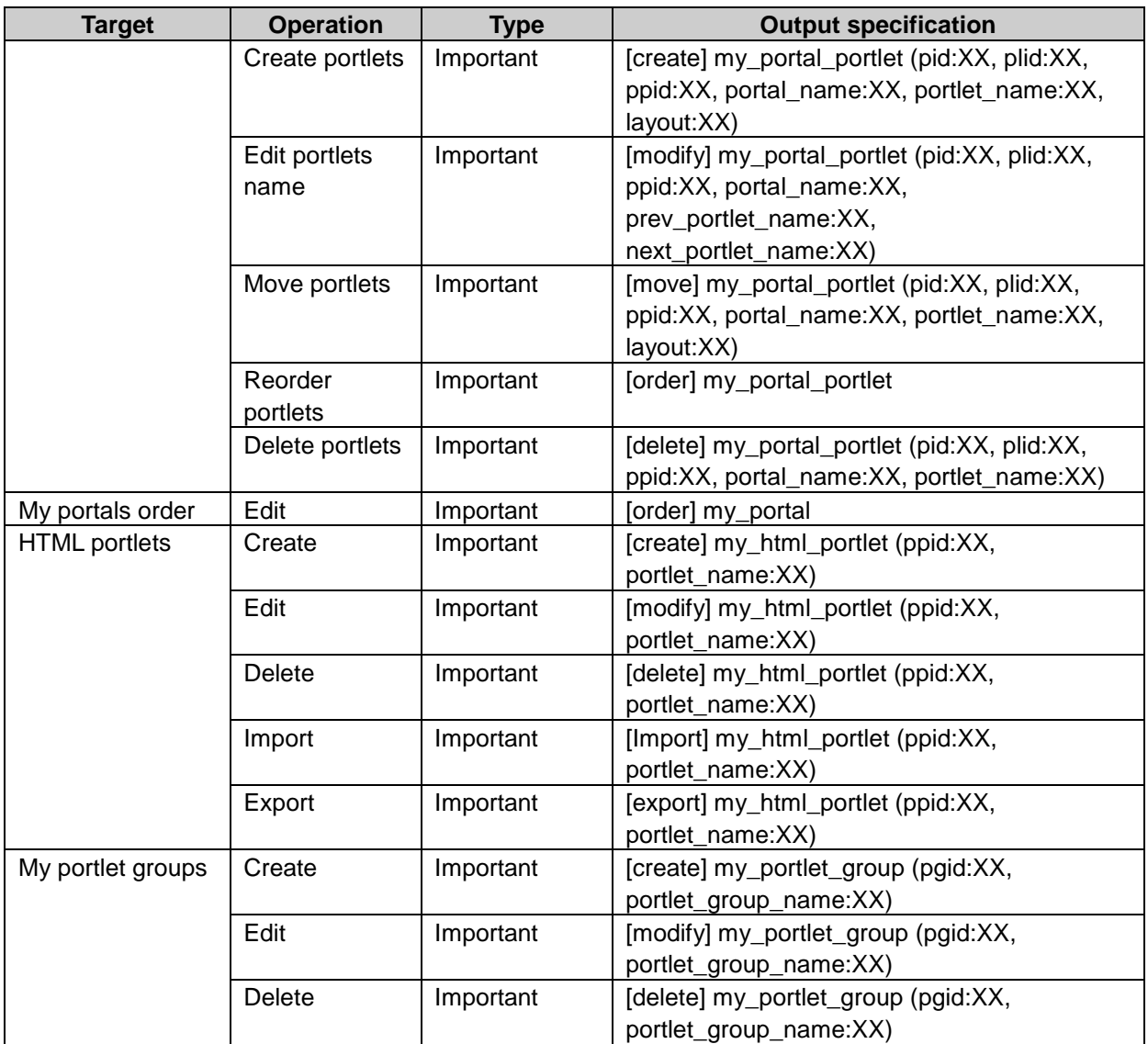

# Space

# System setting log property

cid: Category ID language\_code: Language code2 name: Category name prev\_category\_name: Previous category name next\_category\_name: Current category name foreign\_key: Category key parent: Parent category ID parent\_name: Parent category name src\_cid: Previous category ID operation: Operation details<sup>3</sup>

1: "TRUE" for allow or "FALSE" for do not allow is displayed.

2: "ja" for Japanese, "en" for English, or "zh" for simplifyied Chinese is displayed.

<sup>3</sup>: "create" or "update" is displayed.

# System setting log

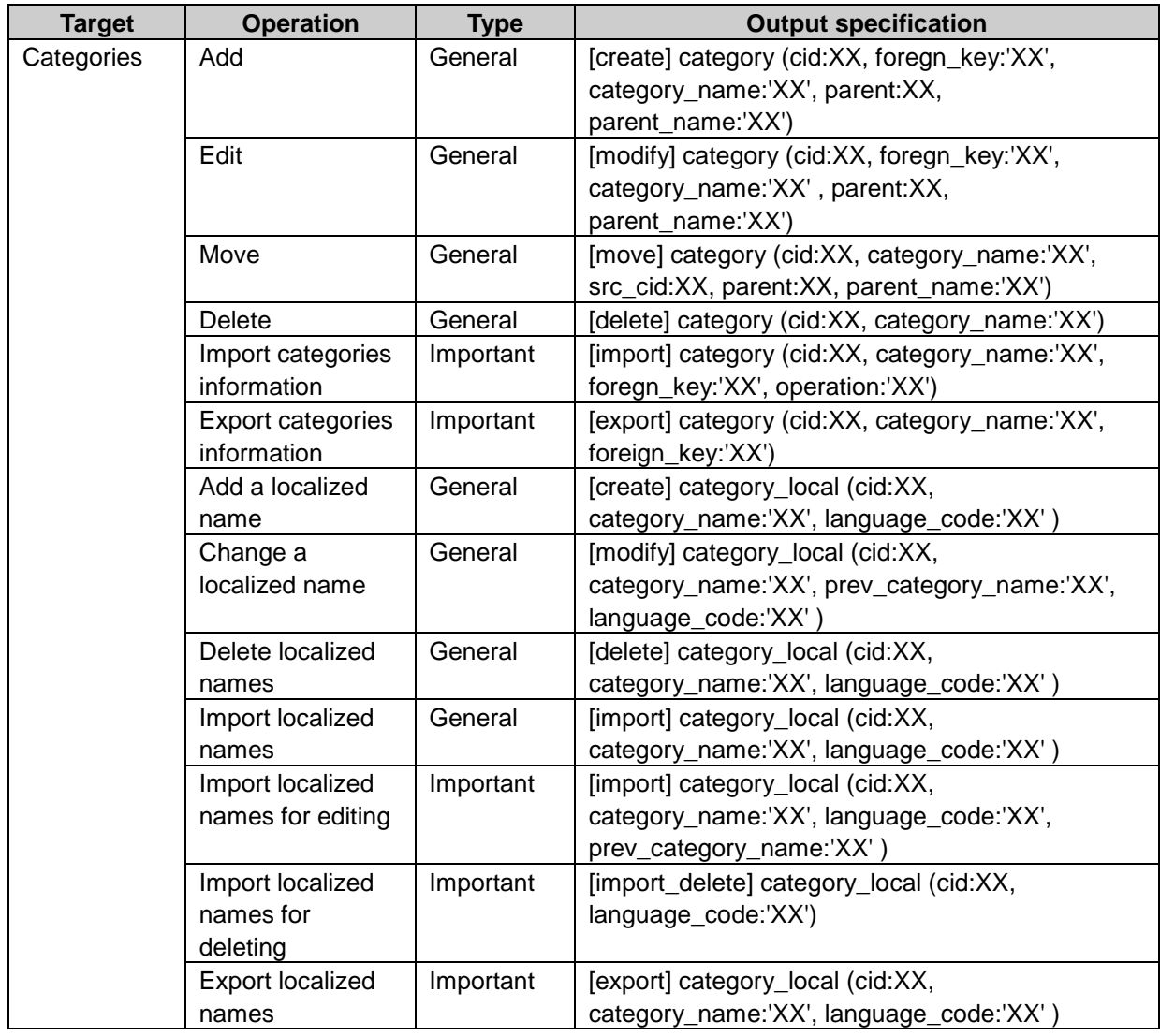

# Space operation log property

spid: SpaceID space\_name: Space name category\_name: Category name privacy: Visibility <sup>1</sup> icon: Icon name member\_name: Member name cid: Category ID category\_name: Category name src\_cid: Previous category ID src\_category\_name: Previous category name language\_code: language code<sup>2</sup> prev\_space\_name: Previous space name

kintone\_id: App code kintone\_appname: App name type: Connection type<sup>3</sup> delete\_type: Deletion type4 prev\_kintone\_appname: Previous App name did: Discussion ID subject: Discussion subject fid: File ID file\_name: File name follow\_id: Comments ID stid: Shared ToDo ID shared\_todo\_name: Shared ToDo name assign\_[ integer from 1]: Assignee name fid: File ID file\_name: File name

1: "public" or "private" is displayed.

2: "ja" for Japanese, "en" for English, or "zh" for simplifyied Chinese is displayed.

<sup>3</sup>: "link" for allocate apps, "reuse" for reuse apps, or "new" for add apps is displayed.

4: "link" for remove apps or "object" for delete apps is displayed.

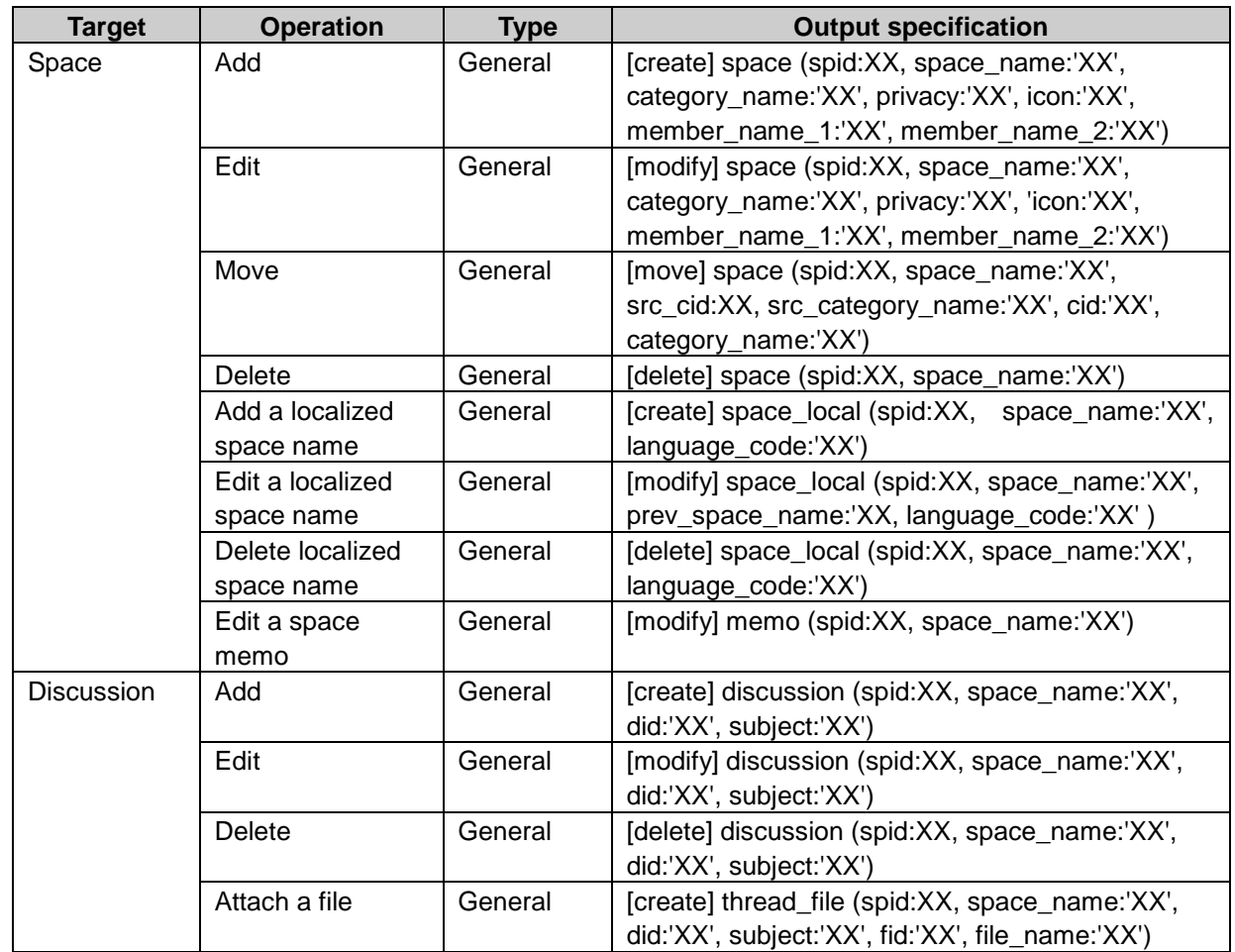

## Space operation log

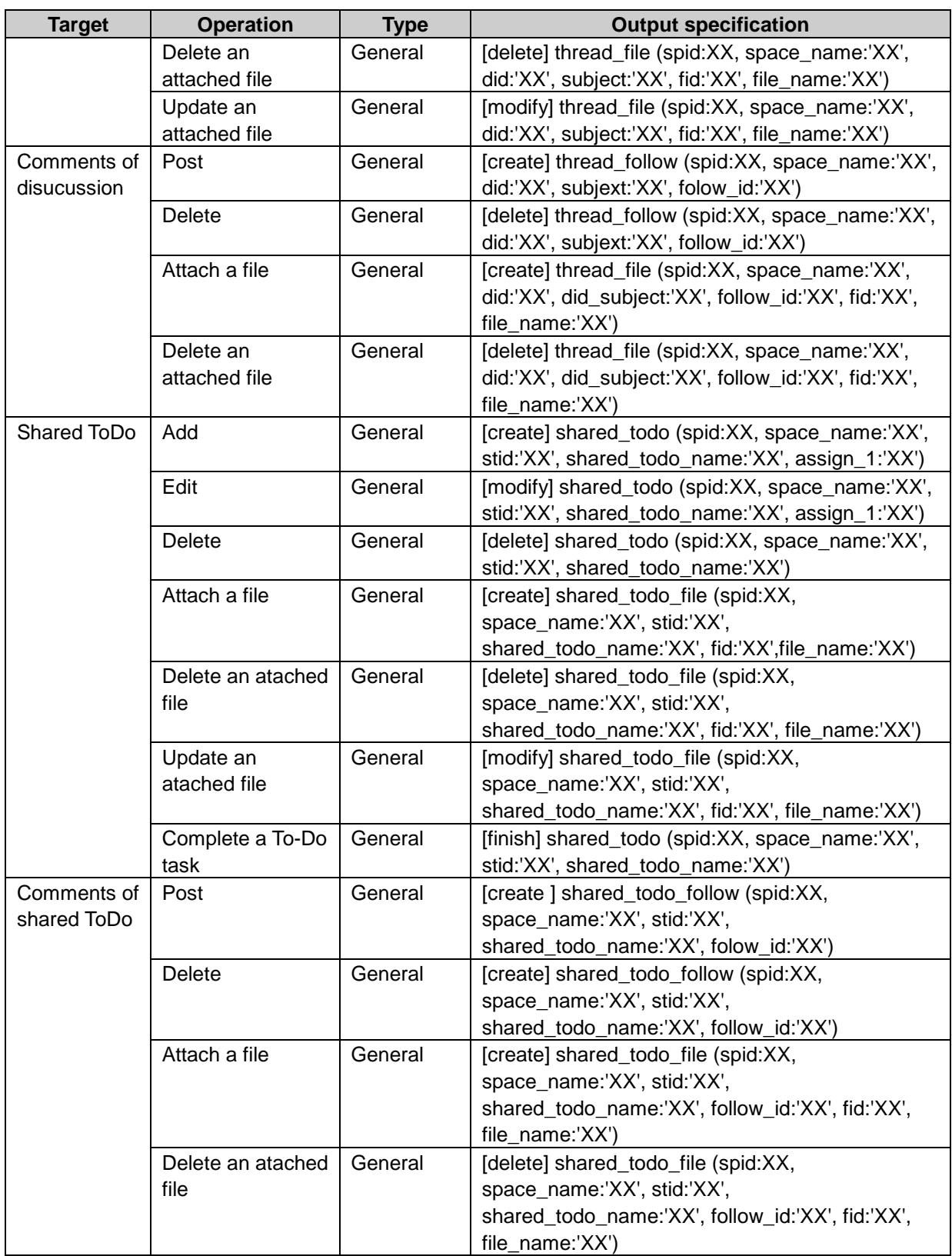

# Bookmarks

# System setting log property

popup\_set: Link is open with different window. <sup>1</sup> cid: Category ID pcid: Parent category ID language\_code: Language code 2 category\_name: Category name parent\_category\_name: Parent category name category\_foreign\_key: Category key category\_memo: Category memo prev\_parent\_category\_name: Previous parent category name next\_parent\_category\_name: Next parent category name prev\_category\_name: Previous category name next\_category\_name: Next category name lid: Link ID link\_name: Link name link\_url: Link URL link\_memo: Link memo sso name: Single-sign on setting name security\_model: Security model<sup>3</sup> auth: Authority 4 uid: User ID gid: Organization ID rid: Role ID

1: is displayed "title/url" or "icon". 2: is displayed "ja", "en", or "zh". 3: is displayed "revoke" or "grant". 4:is displayed "browse:1" or "browse:0".

## System setting log

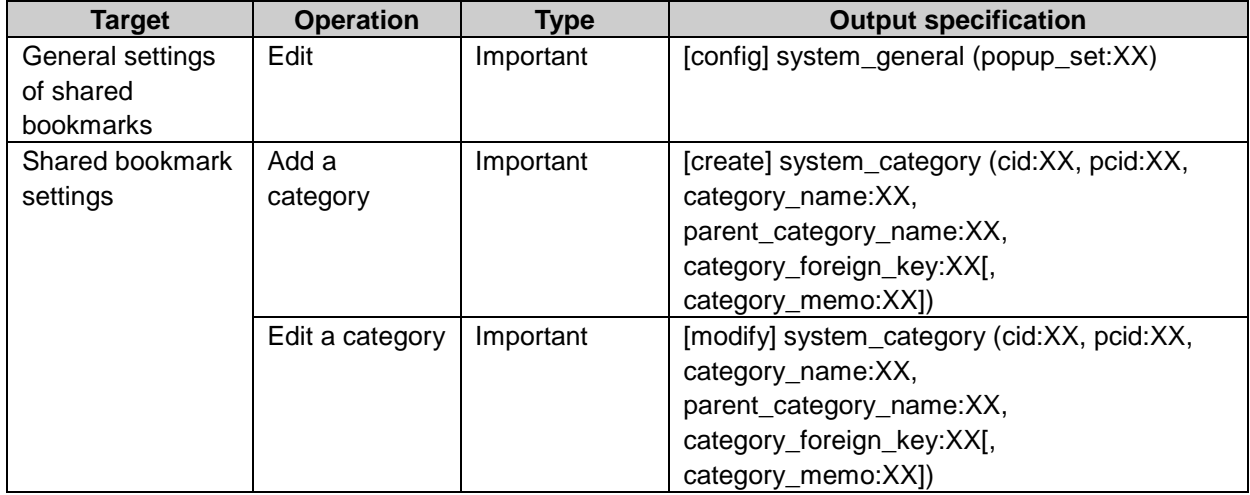

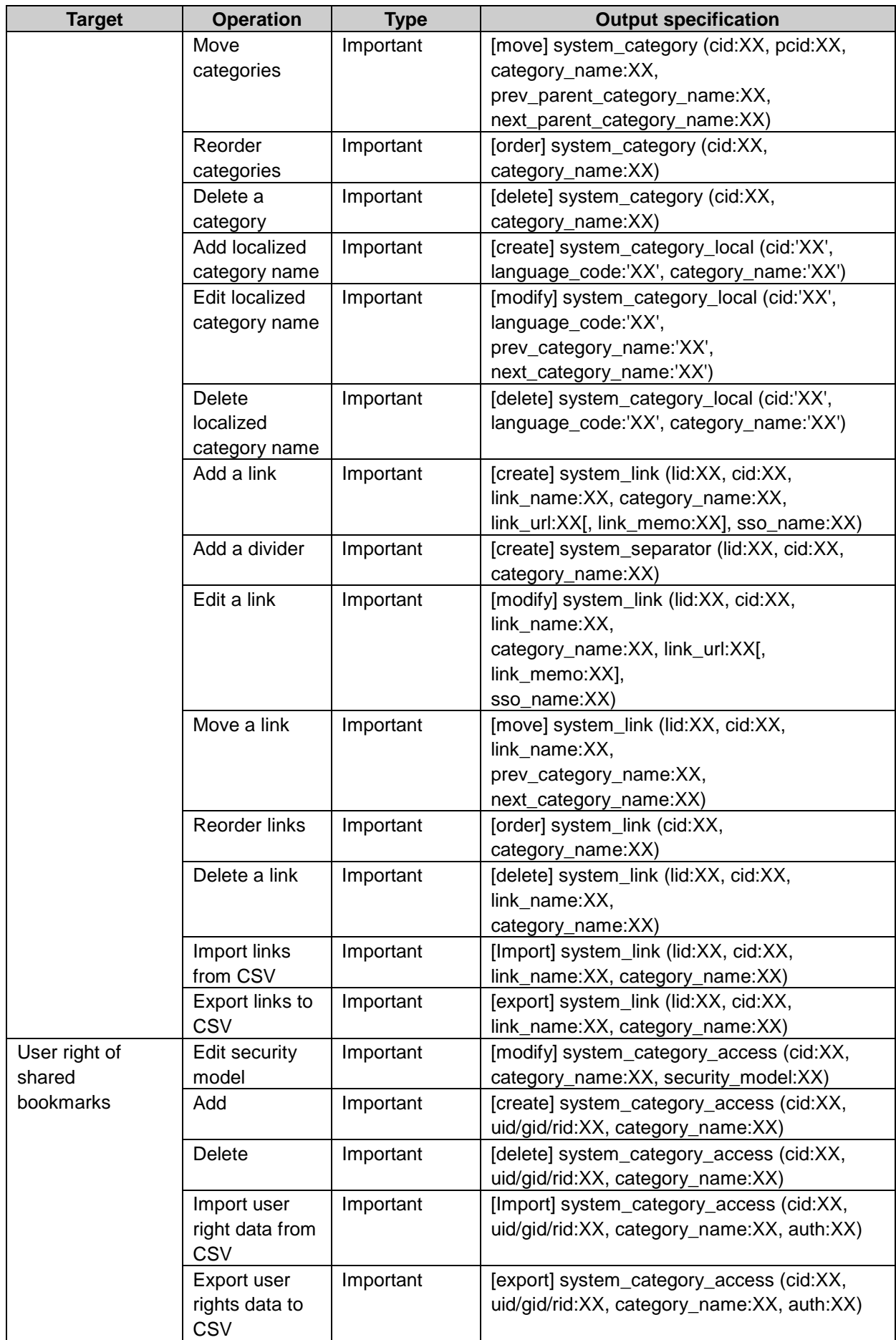

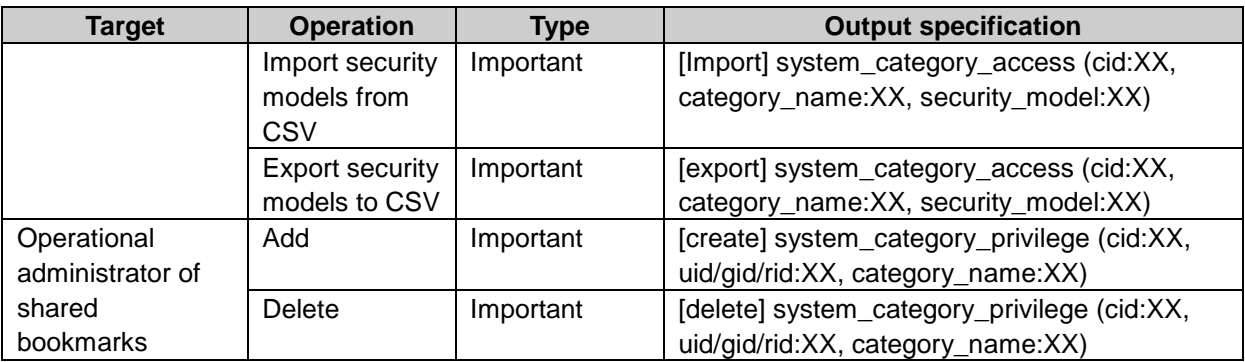

# Personal setting log property

cid: Category ID pcid: parent category ID lid: link ID

# Personal setting log

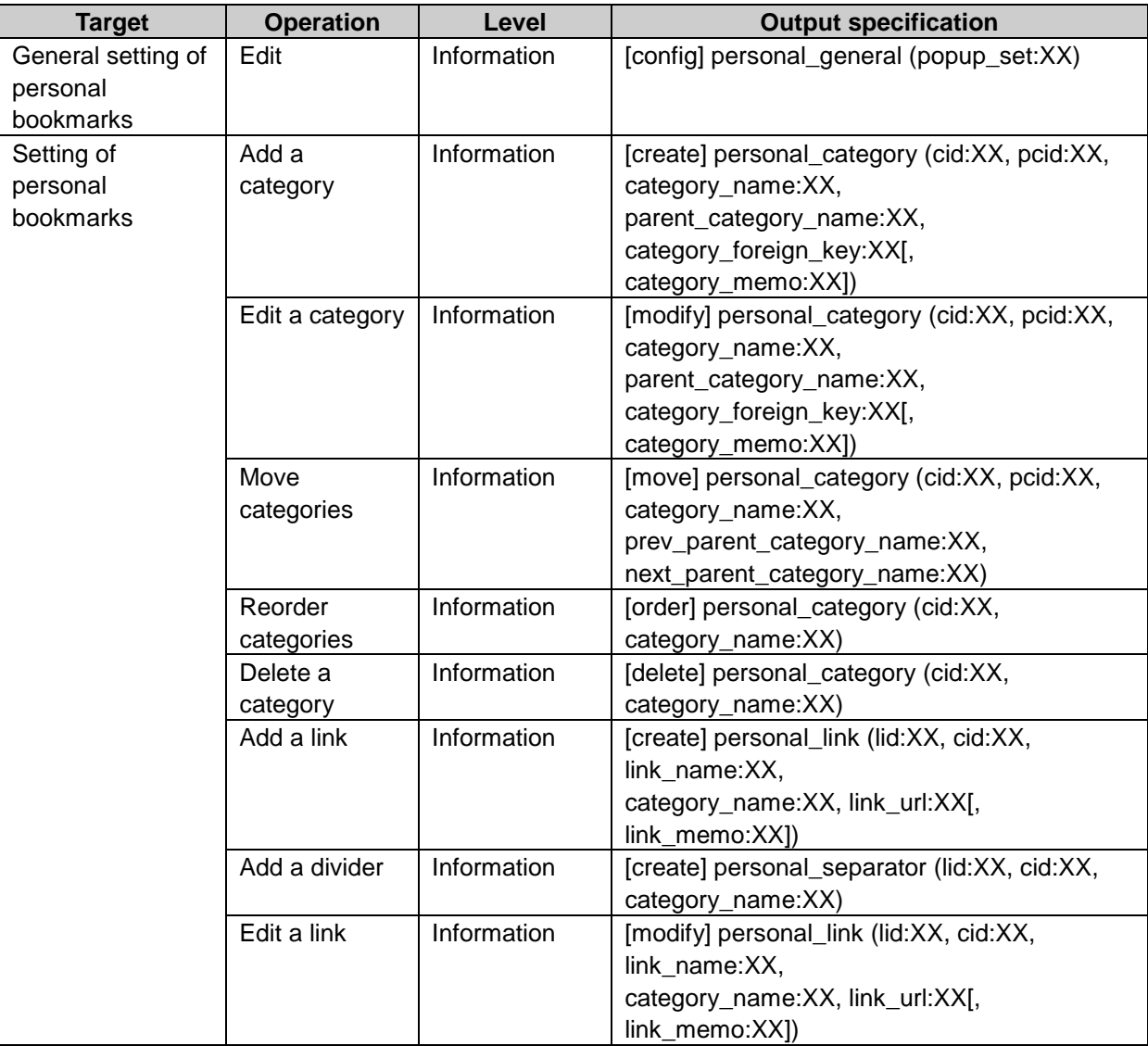

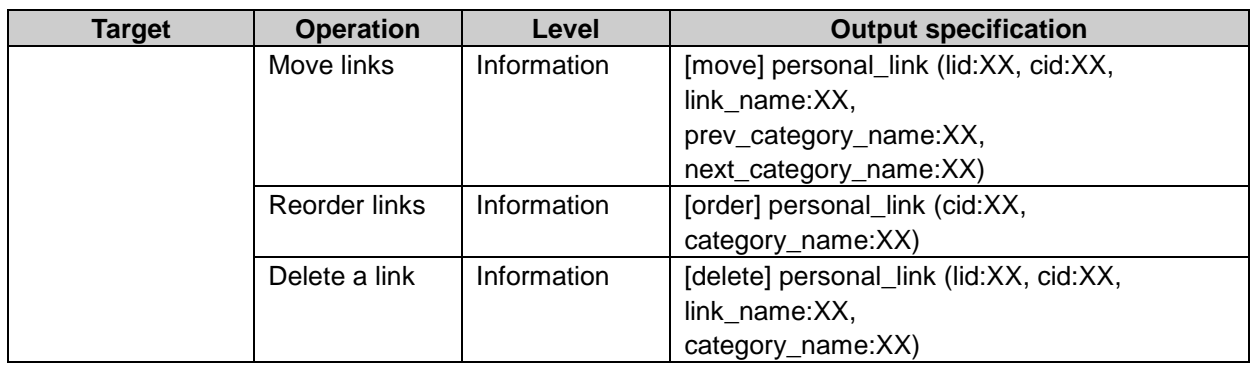

# Scheduler

# System setting log property

uid: User ID oid: Organization ID rid: Role ID fid: Facility ID eid: Event ID fgid: Facility group ID mid: Menu ID second unit:: Unit of time repeat limit: Repeating appointment limit use\_private: Private appointment setting 1 hidden private: Hide private appointments <sup>1</sup> use\_oganize: Organization schedule view setting 1 show holiday: Holidays view setting <sup>1</sup> eserve\_limit: Maximum reservation period<sup>2</sup> reserve\_limit\_time: Maximum duration per reservation 3 modify user: Users allowed to edit reservations 4 show facility memo: Memo view on list 1 use\_facility\_repeat: Range of repeating appointments<sup>1</sup> menu\_title: Menu name facilitygroup: Facility group name gid: Organization ID rid: Role ID dynamic\_role: Dynamic role key<sup>5</sup> security\_model: Security model<sup>6</sup> auth: Authority 7 display\_name: Output user name organization name delete\_date: Date of deleting appointment older than this date biid: Built-in items ID<sup>8</sup> eiid: Custom items ID<sup>8</sup> display\_item\_name: Set list view to show by default setting. 9 list\_index: Descending order show\_facility\_name: View of facility name<sup>1</sup>

position\_facility\_name\_at: Position of facility name 10

inheritance from parent: Inherit settings of parent facility group 1

- 1: "ON" or "OFF" is displayed.
- 2: "NO","1","2","3","4","5", or "6" is displayed.
- 3: "NO","30","60","90","120","150","180","210","240","270", or "300" is displayed.
- 4: "creator", "member" or "grantuser" is displaed.
- 5: "Everyone","LoginUser", or "Administrators" is displayed.
- <sup>6</sup>: "revoke" or "grant" is displayed.
- <sup>7</sup>: "read", "add", "modify", or "delete" is displayed.
- <sup>8</sup>: "title\_name" or "title\_purpose" is displayed.
- $9:$  "0" or "1" is displayed.
- 10: "BEFORE" or "AFTER" is displayed.

## System setting log

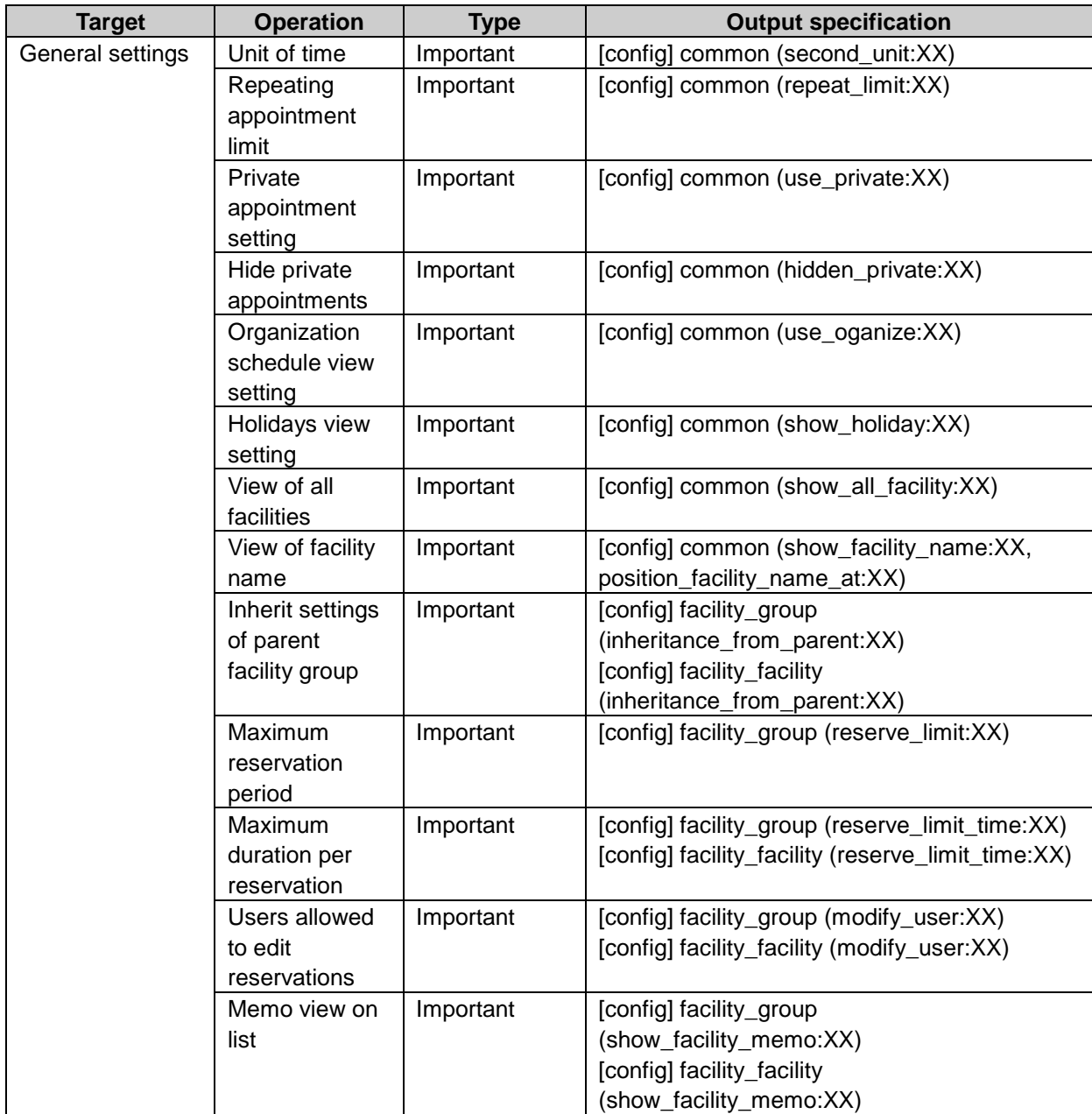

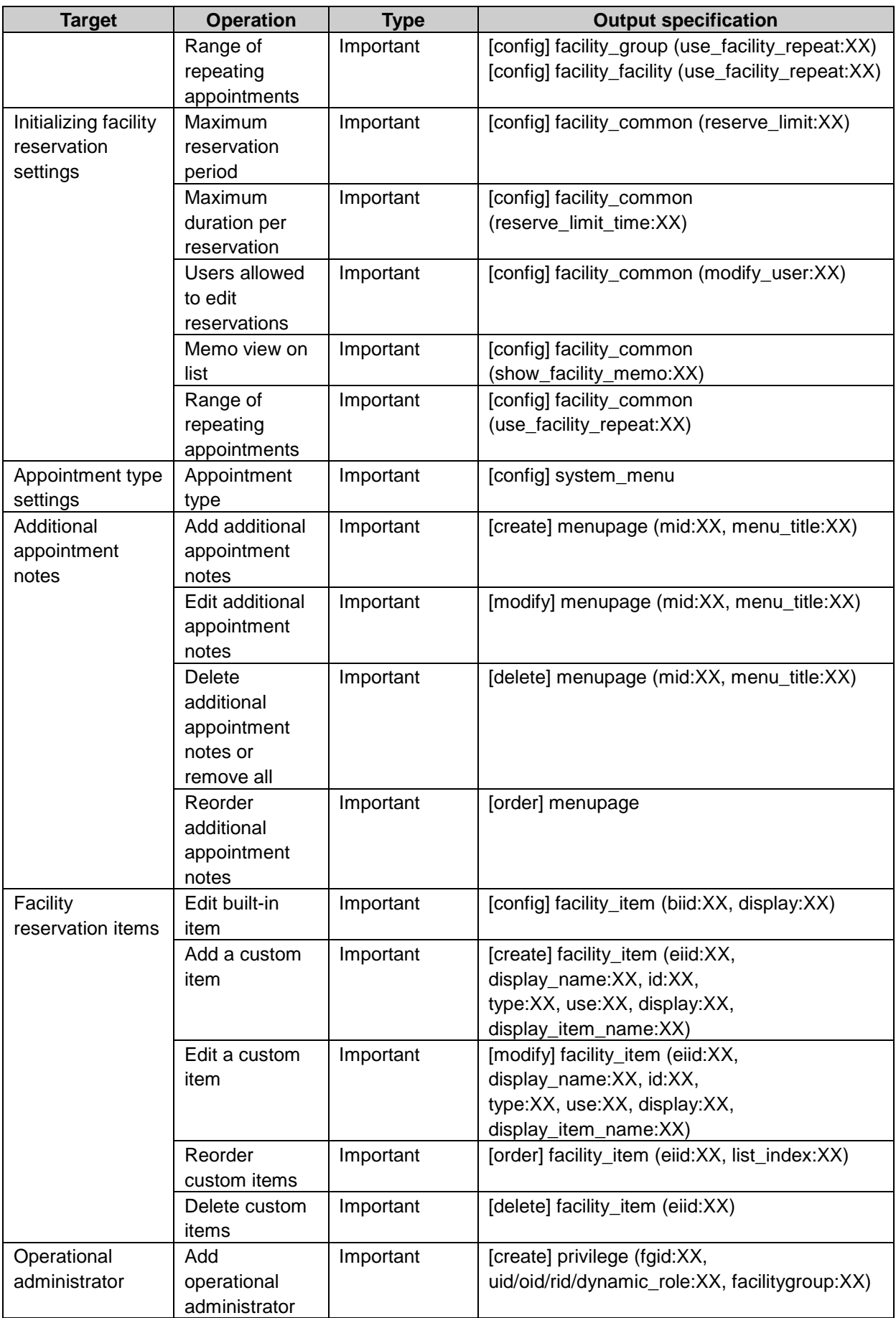

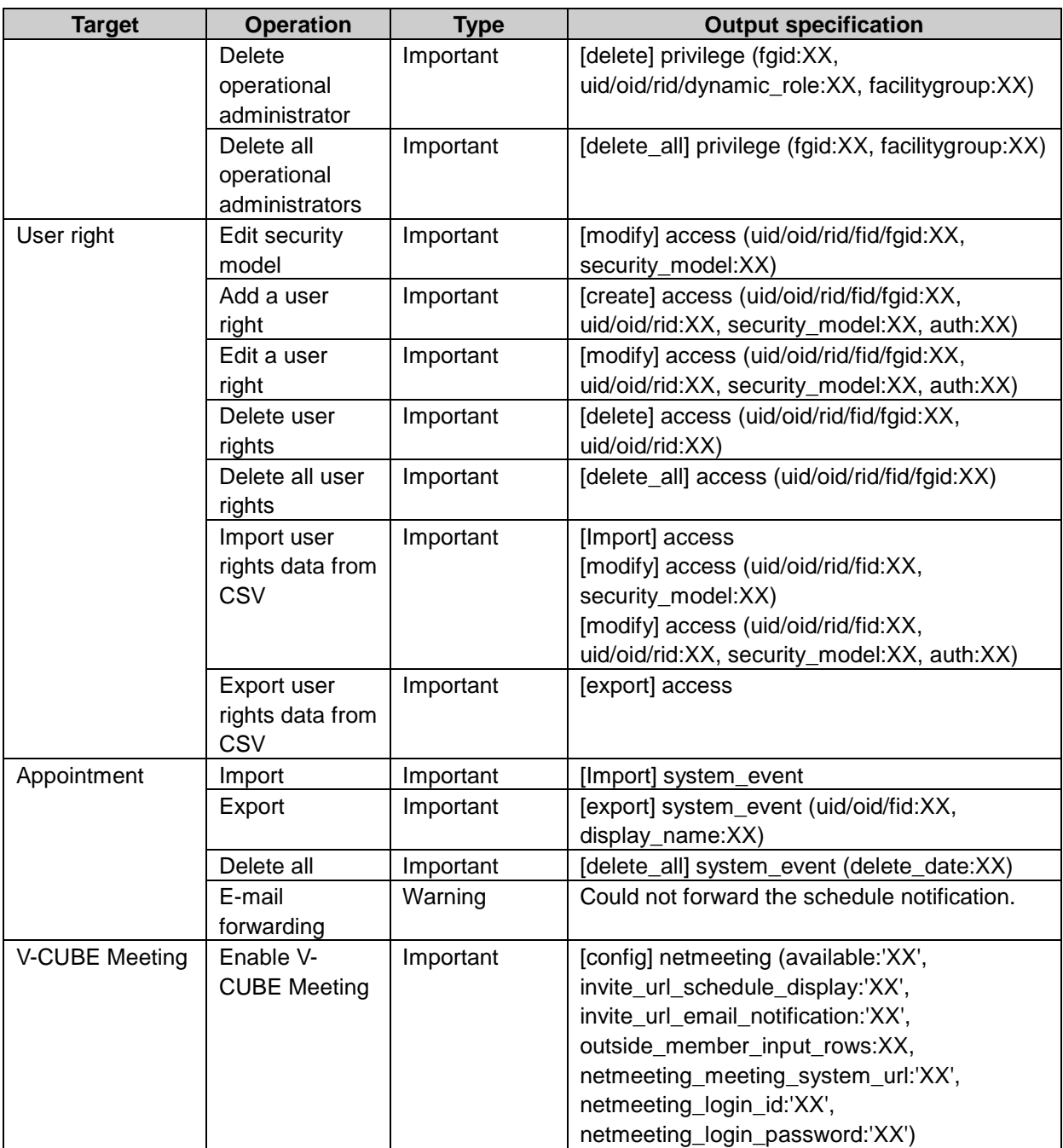

## Personal setting log property

uid: User ID oid: Organization ID eid: Event ID view\_hour: Time period to show start\_wday: Display Sunday to the right side on month vies <sup>1</sup> show\_endtime: Show appointment ending time on group week view and month view. <sup>2</sup> forward: E-mail forwarding2 email: E-mail address event\_title: Appointment title display\_name: Out put user name or organization name

email: E-mail address for Web conferences

1: "Sunday" or "Monday" is displayed.

2: "ON" or "OFF" is displayed.

## Personal setting log

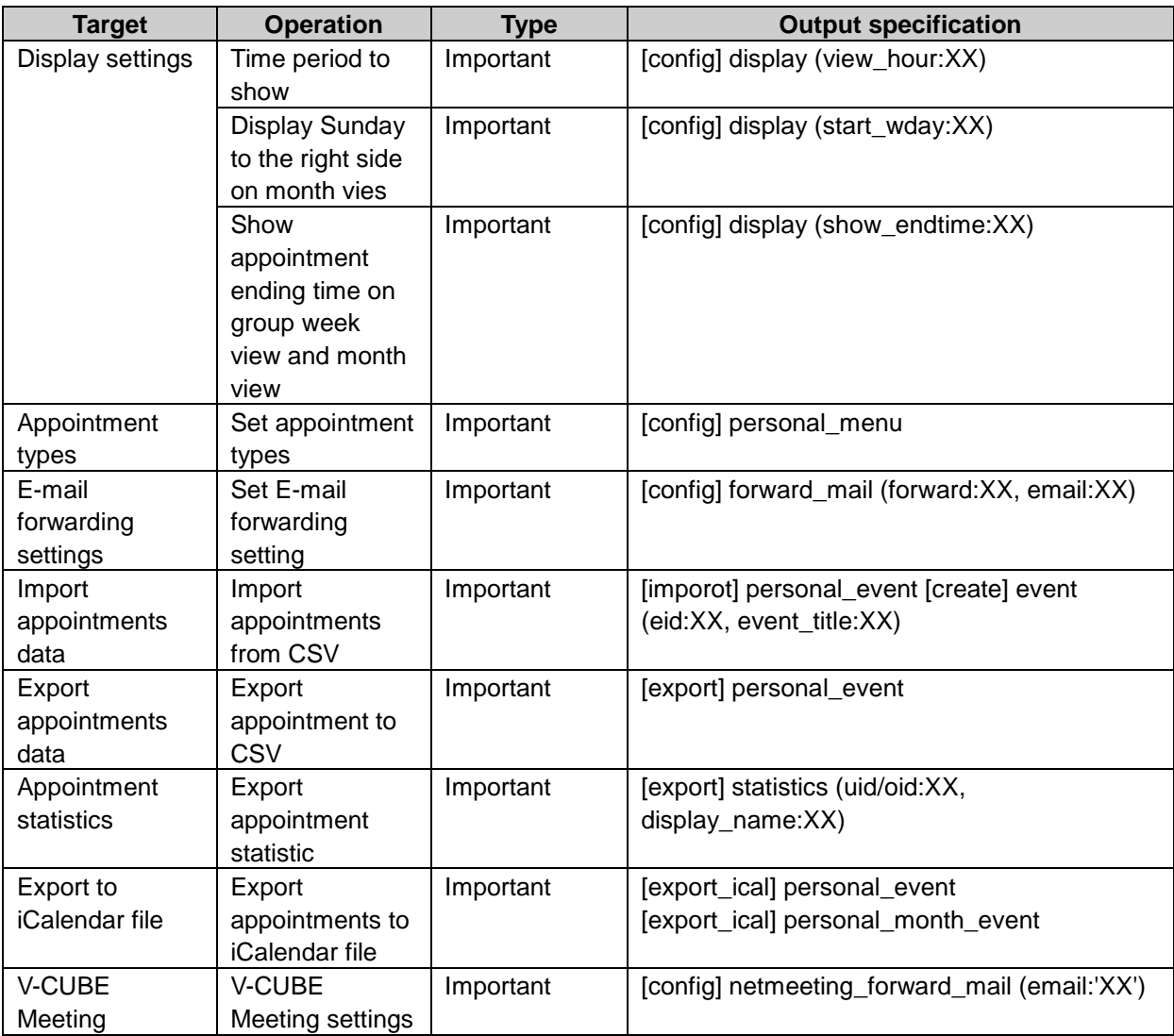

# Appointment log property

eid: Event ID event\_title: Appointment title follow\_id: Comments ID fid: file ID file\_name: file name version\_setting: versioning settings<sup>1</sup> error\_cd: V-CUBE Meeting error code error\_msg: V-CUBE Meeting error message

1: 0 (none), -1 (unlimited), or numbers except 0 and -1 (number of versions)

## Appointment log

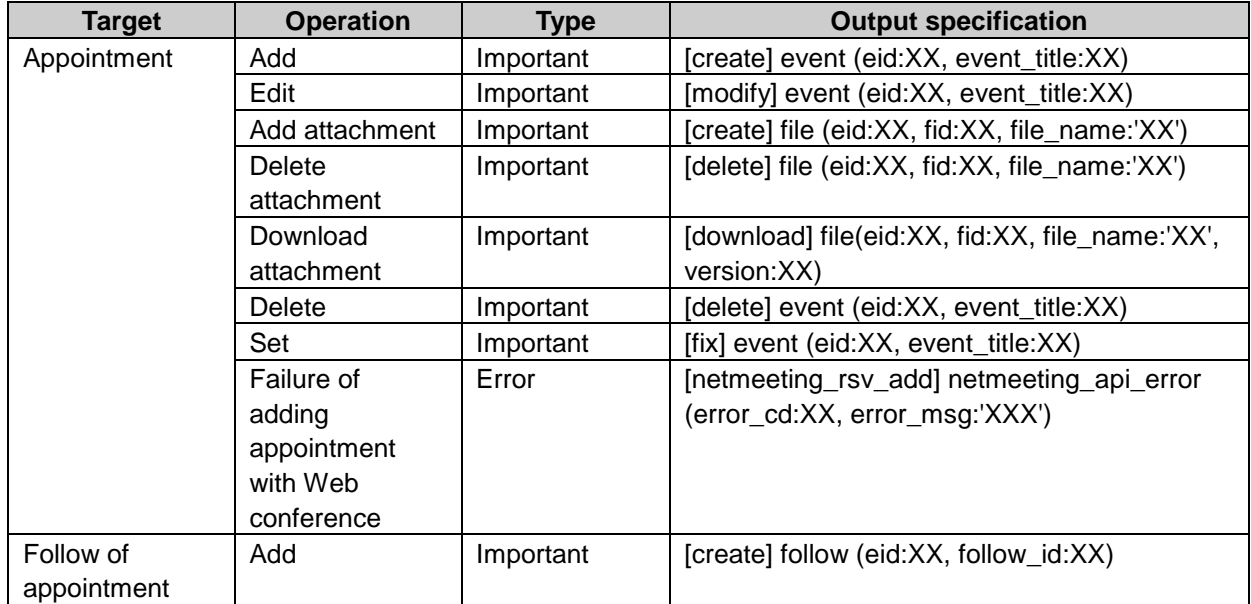

1::is displayed other than **delete all appointments** screen on system setting.

# Facility log property

faid: Facility ID fgid: Facility group ID language\_code: Language code<sup>1</sup> facility\_name: Facility name facilitygroup: Facility group name prev\_facility\_name: Previous facility name next\_facility\_name: Next facility name

1: is displayed "ja", "en" or "zh".

# Facility log

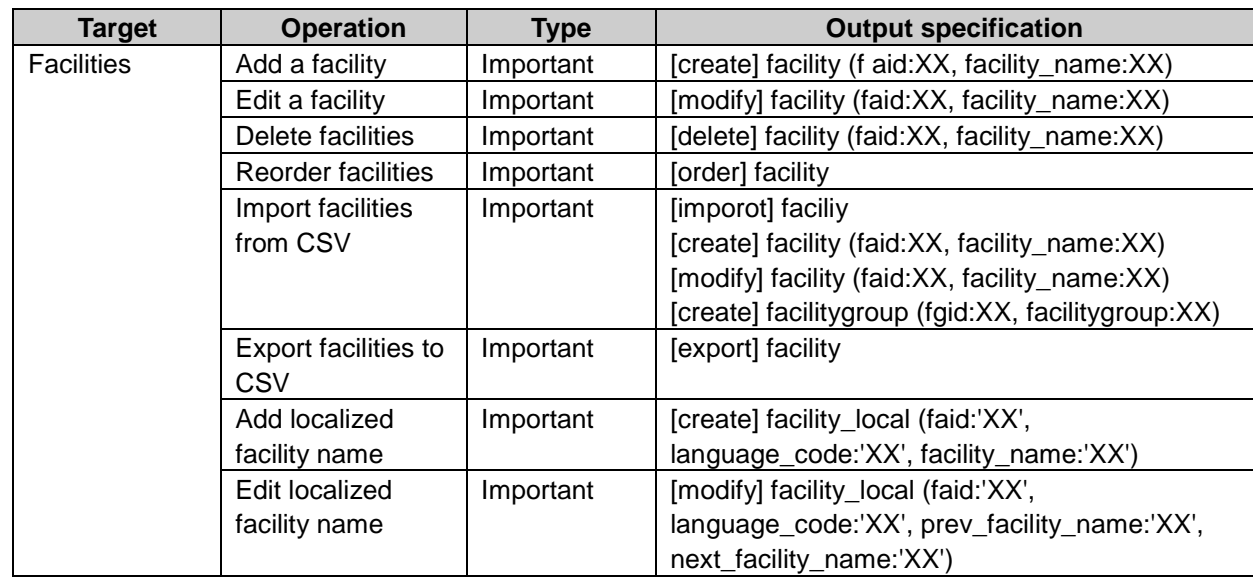

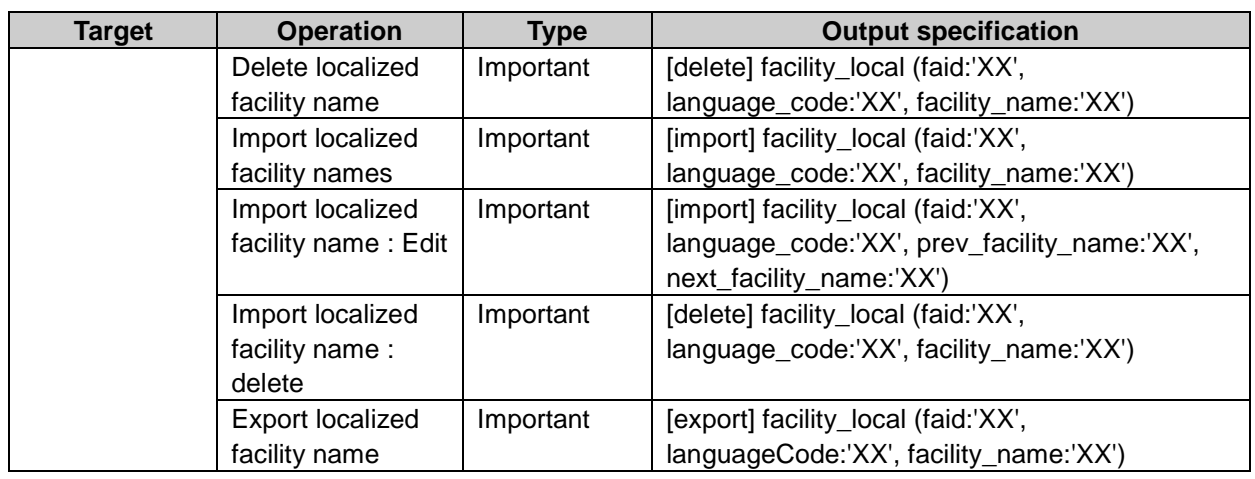

# Facility group log property

fgid: Facility group ID facilitygroup: Facility group name language\_code: Language code<sup>1</sup> facilitygroup\_name: Facility group name prev\_facilitygroup\_name: Previous facility group name next\_facilitygroup\_name: Next facility group name

1: is displayed "ja", "en", or "zh".

# Facility group log

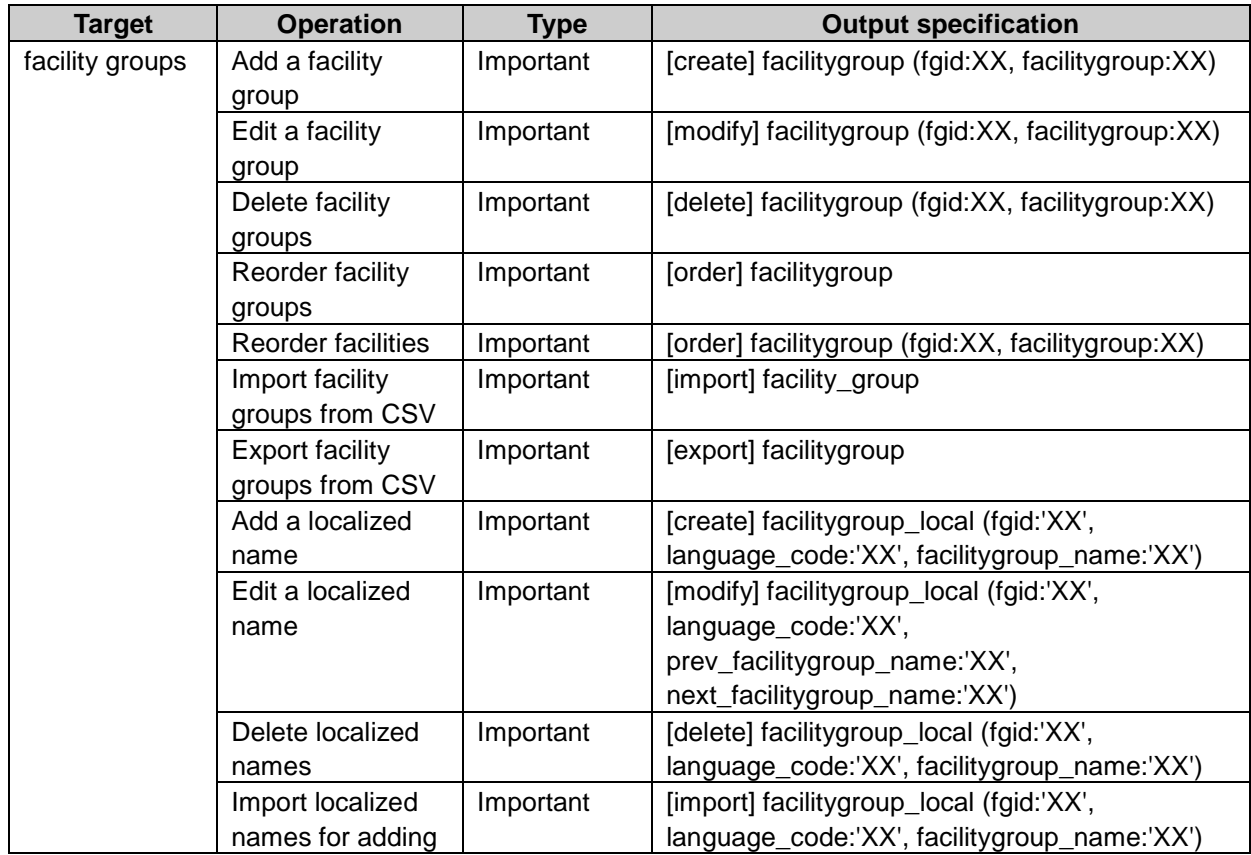

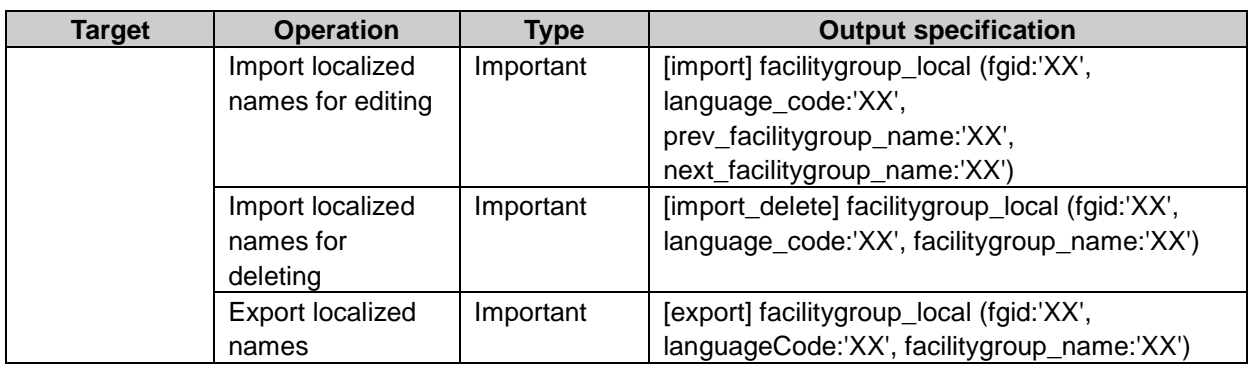

# Messages

# System setting log property

search\_text: Search text start: Starting time stamp of search period end: Completing time stamp of search period item\_list\_[integer from 1]: Search key<sup>1</sup> user\_list\_[integer from 1]: Target user ID mid: Message ID creator\_name: User name of sender receiver\_name\_[ integer from 1]: User name of receiver subject: Subject data: Details timestamp: Delete messages date

1:is displayed "subject", "data", "sender", "addressee" or "follow".

# System setting log

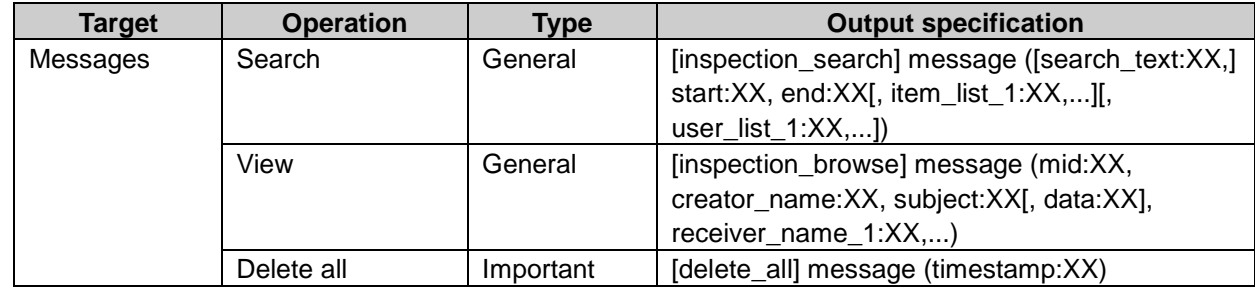

# Folder log property

folder\_id: Folder ID folder\_name: Folder name parent\_folder\_id: Parent folder ID list\_index: Categories order in same hierarchy
## Folder log

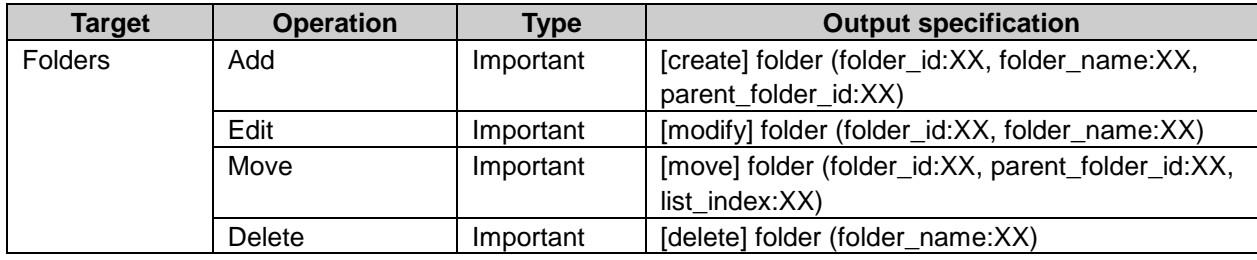

# Message operation log property

mid: Message ID fid: Comments ID creator\_name: User name of sender receiver\_name\_[integer from 1]: User name of receiver subject: Subject data: Details file\_name\_[integer from 1]: Attachment file name folder\_id: Folder ID source\_folder\_id: Source folder ID maintainer\_name\_[integer from 1]: User name of users who have rights to modify or delete messages.

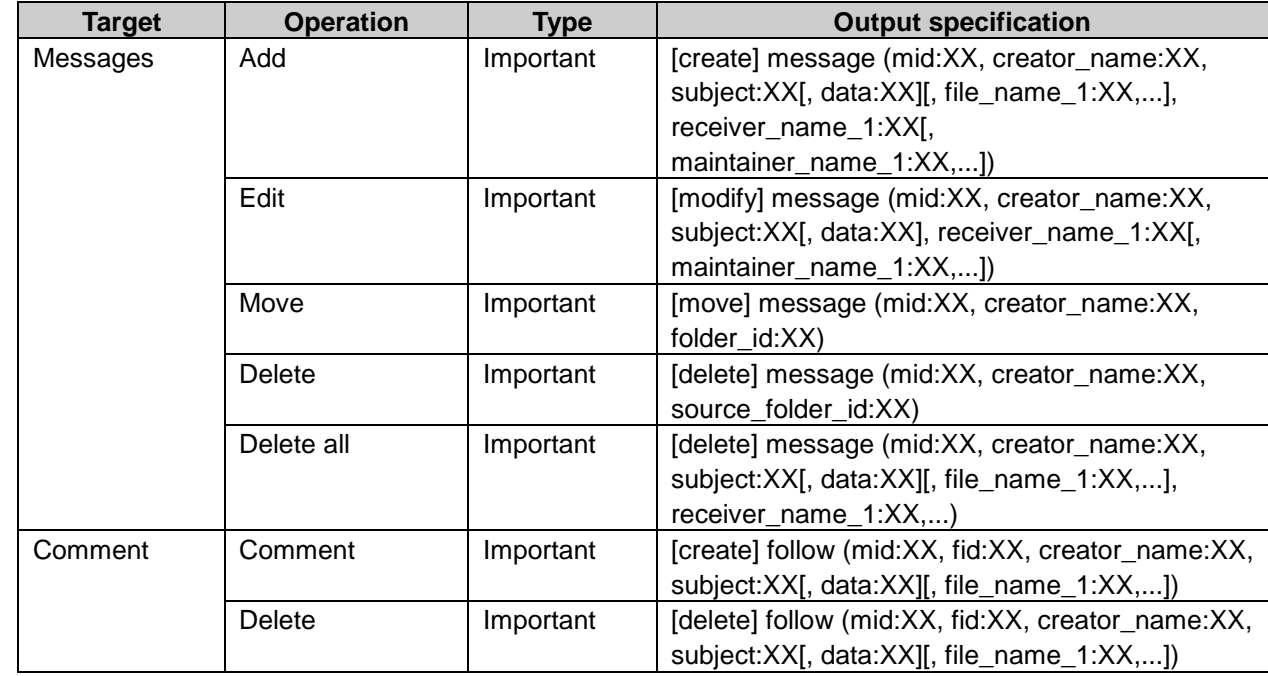

### Message operation log

# Bulletin Board

# System setting log property

enable\_follow: Default setting of user right to comment<sup>1</sup>

enable\_htmleditor: Allow the use of right text<sup>1</sup> cid: Category ID uid: User ID gid: Organization ID rid: Static role ID dynamic\_role: Dynamic role key 2 dynamic\_role: Dynamic role key 3 auth: Authority 4 force\_notify: Do not allow users to remove notifications. <sup>5</sup> target: Target object

1:is displayed "TRUE"(allow) or "FALSE"(do not allow). 2:is displayed "Everyone", "LoginUser" or "Administrators". <sup>3</sup>:is displayed "Everyone" or "LoginUser". 4:is displayed "read", "write", "read/write", "write/follow" or "read/write/follow". 5:is displayed "1"(do not allow) or "0" (allow). 6:is displayed "user", "group", "role" or "dynamic\_role".

# System setting log

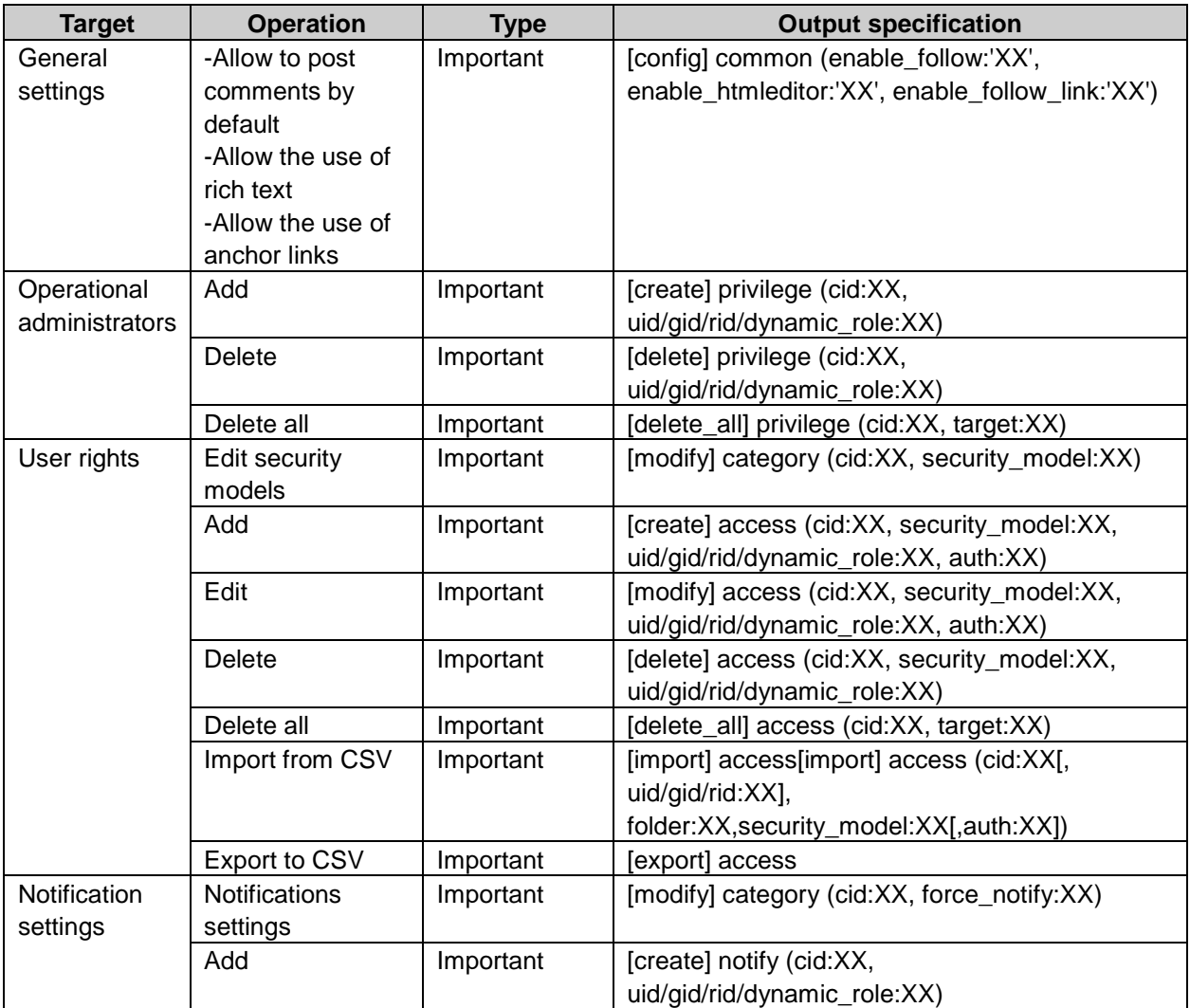

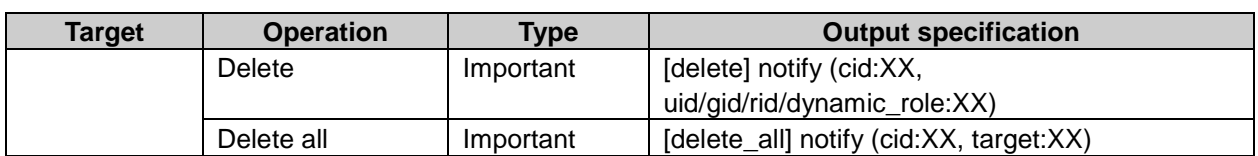

# Category log property

cid: Category ID

language\_code: Language code<sup>1</sup> name: Category name prev\_category\_name: Previous category name next\_category\_name: Next category name foreign\_key: Category key parent:: Parent category ID list\_index: Categories order in same hierarchy

<sup>1</sup>: is displayed "ja", "en" or "zh".

# Category log

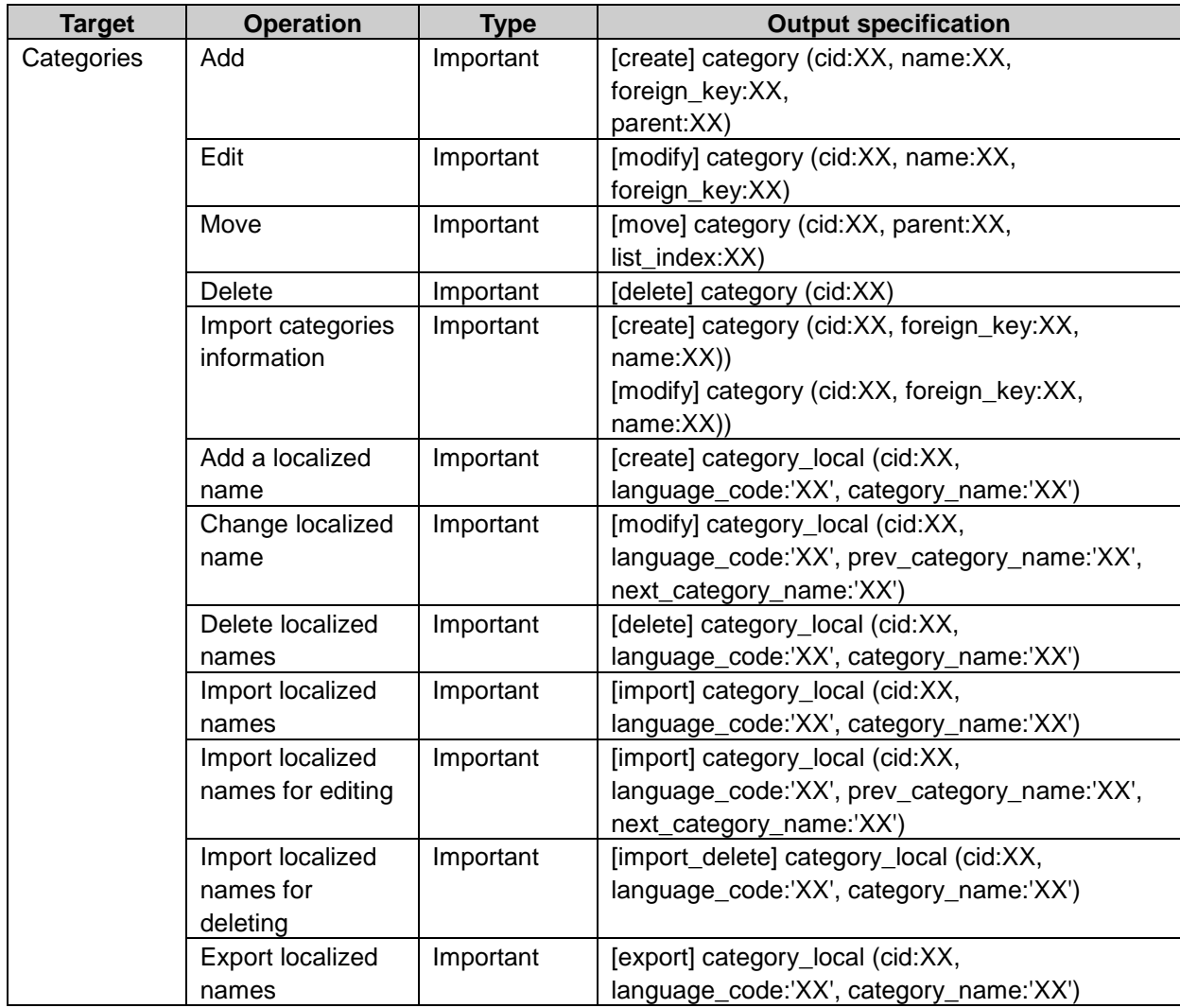

## Topic log property

aid: Topic ID subject: Subject can\_follow: Allow to post comments by default .1 start\_timestamp: Starting time stamp of topic end\_timestamp: Completing time stamp of topic version: Version of attachment file name: Attachment name

1:is displayed "1"(allow) or "0"(do not allow).

### Topic log

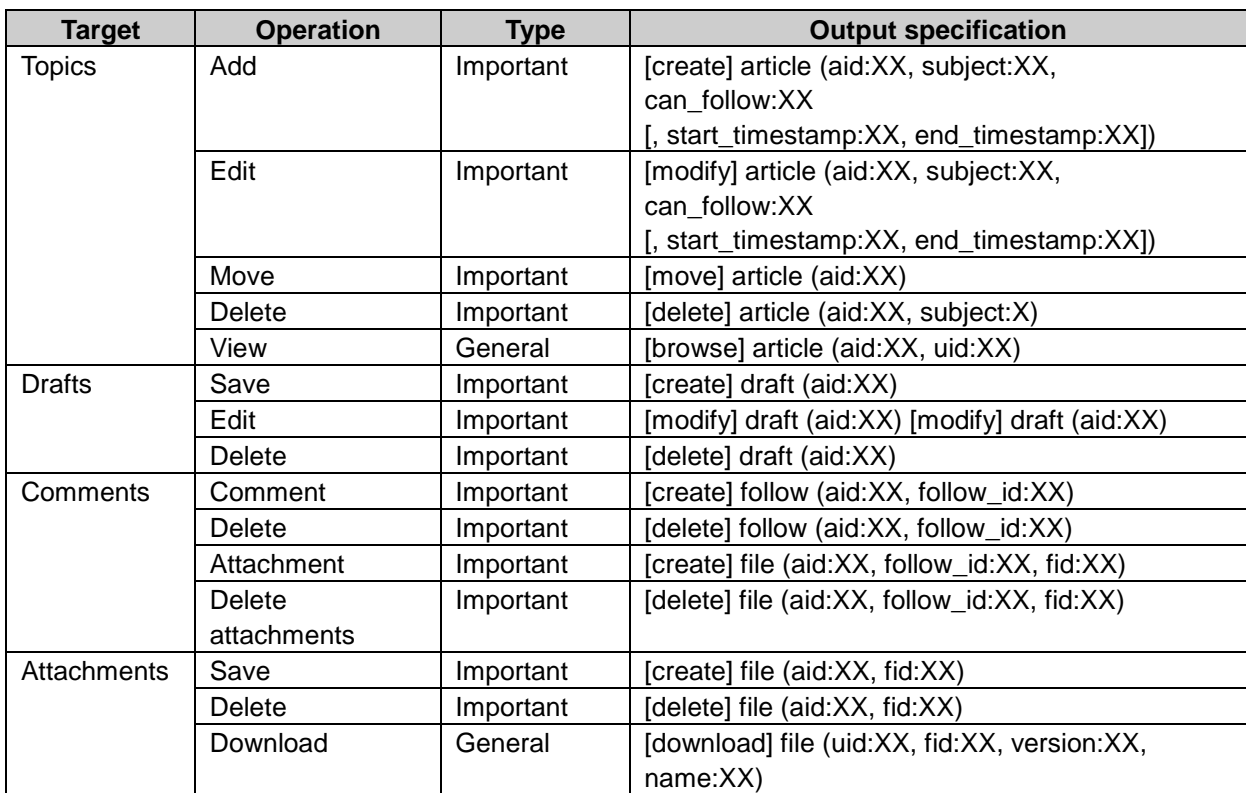

# Cabinet

#### Folder log property

hid: Folder ID fid: File ID uid: User ID oid: Organization ID rid: Role ID src\_hid: Previous folder ID dst\_hid: Next folder ID language\_code or languageCode: Language code 1 folder: Folder title prev\_folder\_name: Previous folder name next\_folder\_name: Next folder name operation: Operational details 2 security\_model: Security model 3 auth: Authority 4

1:is displayed "ja", "en" or "zh". <sup>2</sup>:is displayed "create" or "update". <sup>3</sup>: is displayed "revoke" or "grant". 4:is displayed "read", "write" or "read/write".

## Folder log

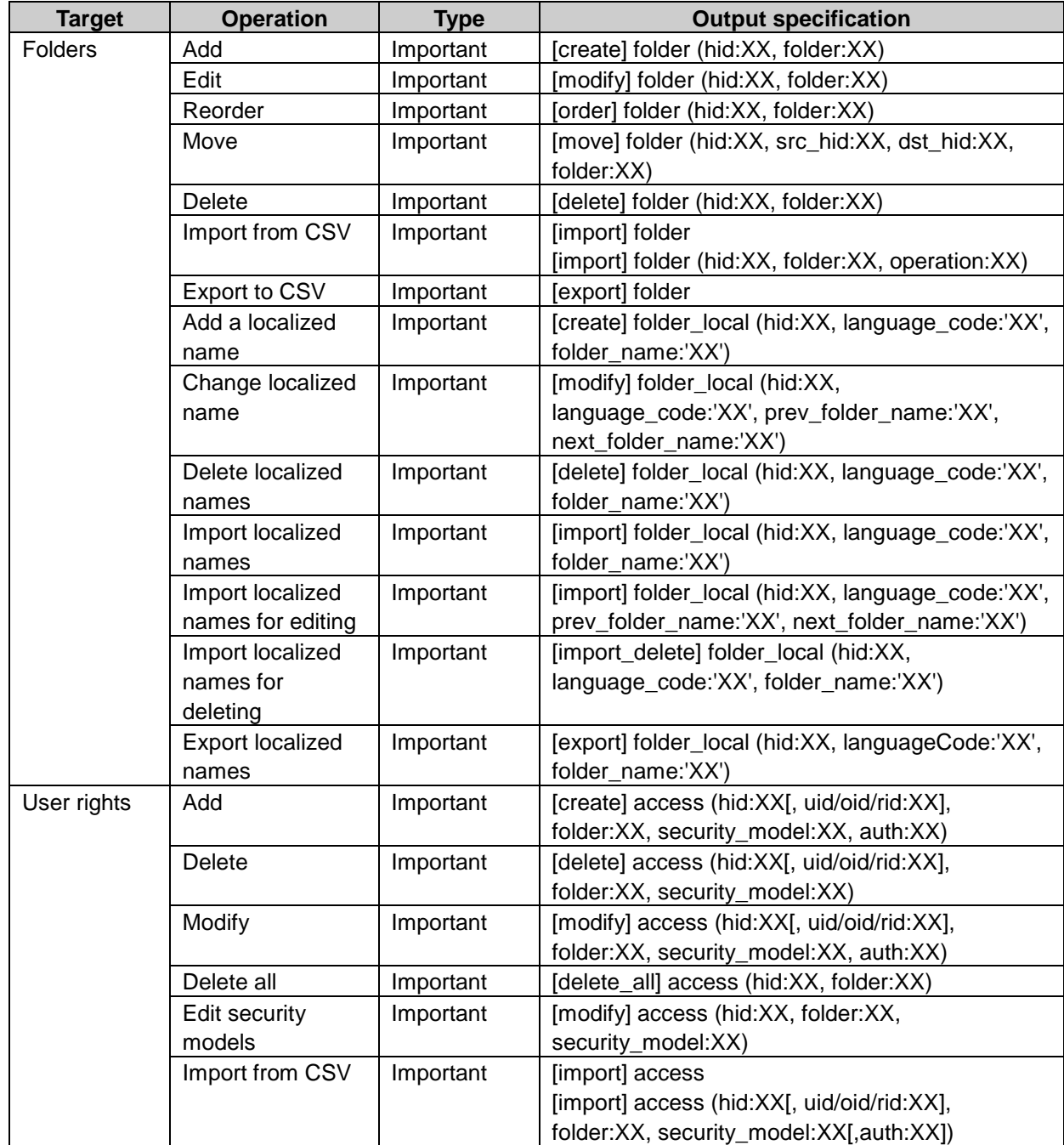

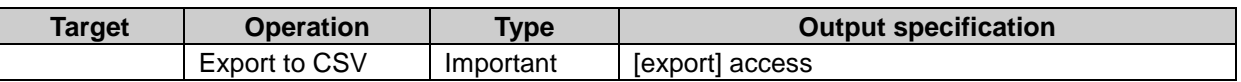

#### File log property

hid: Folder ID or folder id belonging to trash fid: File ID src\_hid: Pervious folder ID, or "garbage"(trash) dst\_hid: Next folder ID, or "garbage"(trash) file\_name: File name title: File title version: Version version setting: Version management setting 1 compress: Compressed file 2

1:"0" indicates to set no version limit, "-1" indicates unlimited, or set the number of version limit other than "0" or "1".

2:is displayed always "1".

#### File log

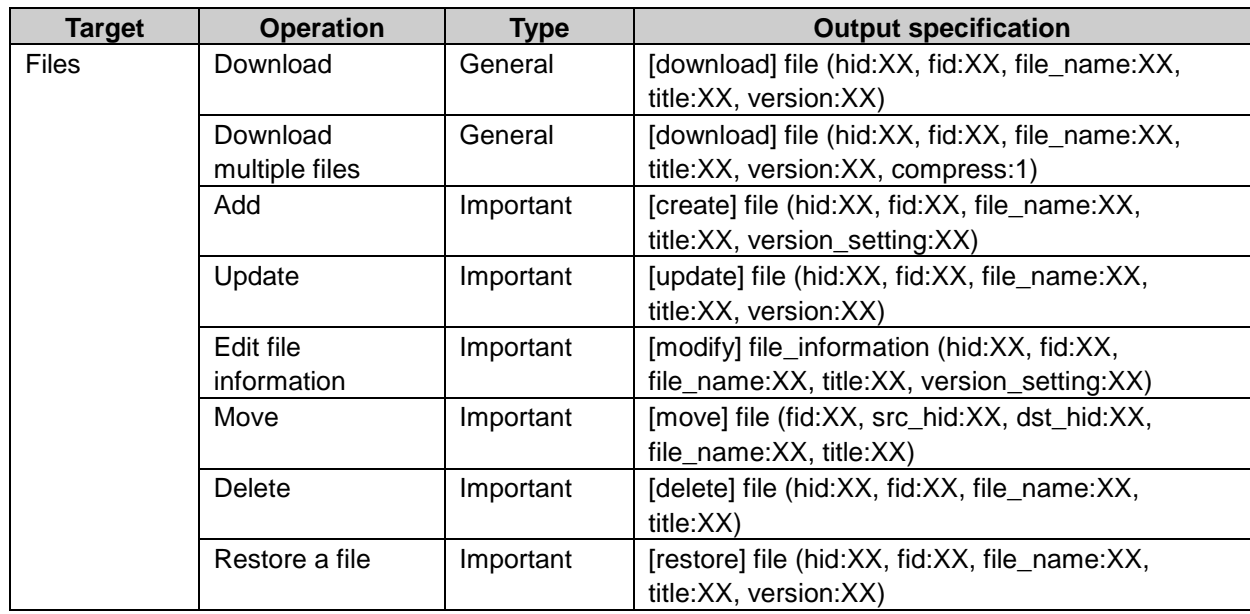

# Memo

#### System setting log property

filesize\_limit: Maximum total file size enable\_htmleditor: Allow the use of rich text.

```
1:-1 indicates unlimited or set the byte number for limit other than "-1".
```
2:is displayed "0" or "1".

### System setting log

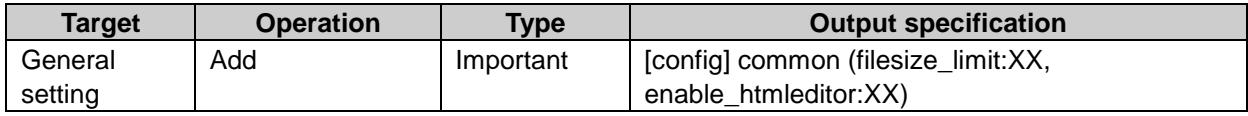

# Folder log property

did: Folder ID folder: Folder title pdid: Parent folder ID

### Folder log

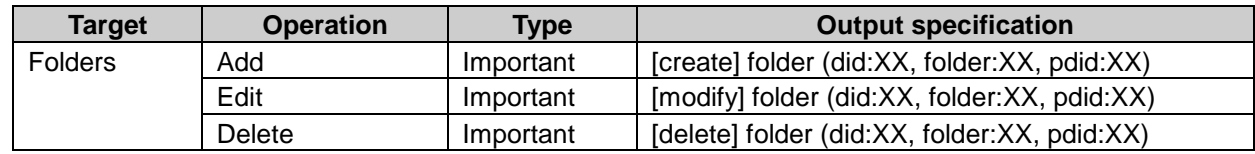

# Memo log property

iid: Memo ID did: Folder ID title: Memo title

#### Memo log

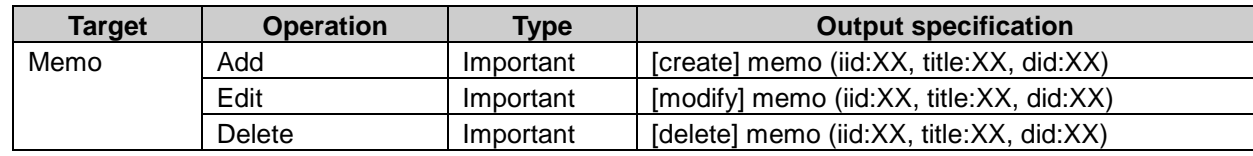

### File log property

did: Folder ID1 fid: File ID file\_name: File name title: File title version: Version version\_setting: Version limit setting2

1:"0" indicates update list.

<sup>2</sup>:"0" indicates no version limit, "-1" indicates unlimited or set the number of version other than "0" or "-1".

#### File log

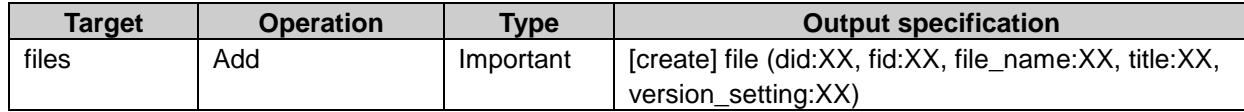

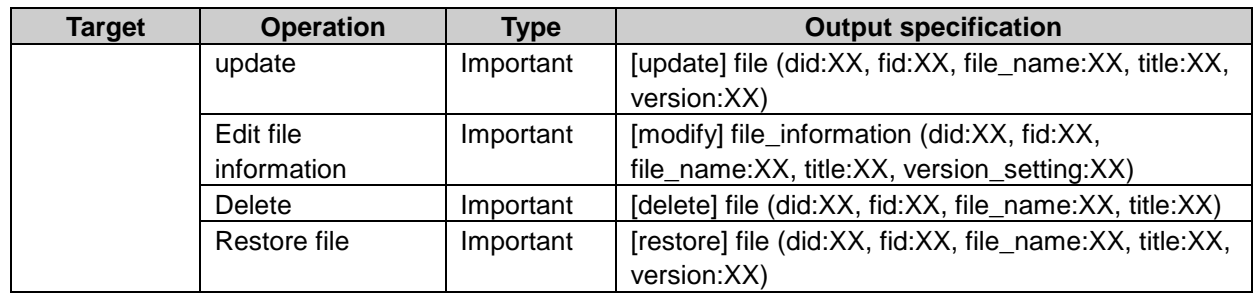

# Phone Messages

# System setting log property

sso: Single sign on ID object\_user: Access target user ID object\_group: Access target organization ID object\_role: Access target role ID access\_user: Access user ID access\_group: Access organization ID access\_static\_role: Access static ID access\_dynamic\_role: Access dynamic role key1 auth: Authority2

1:is displayed "Everyone", "LoginUser", or "Administrators". 2:is displayed "add", "browse" or "add/browse".

# System setting log

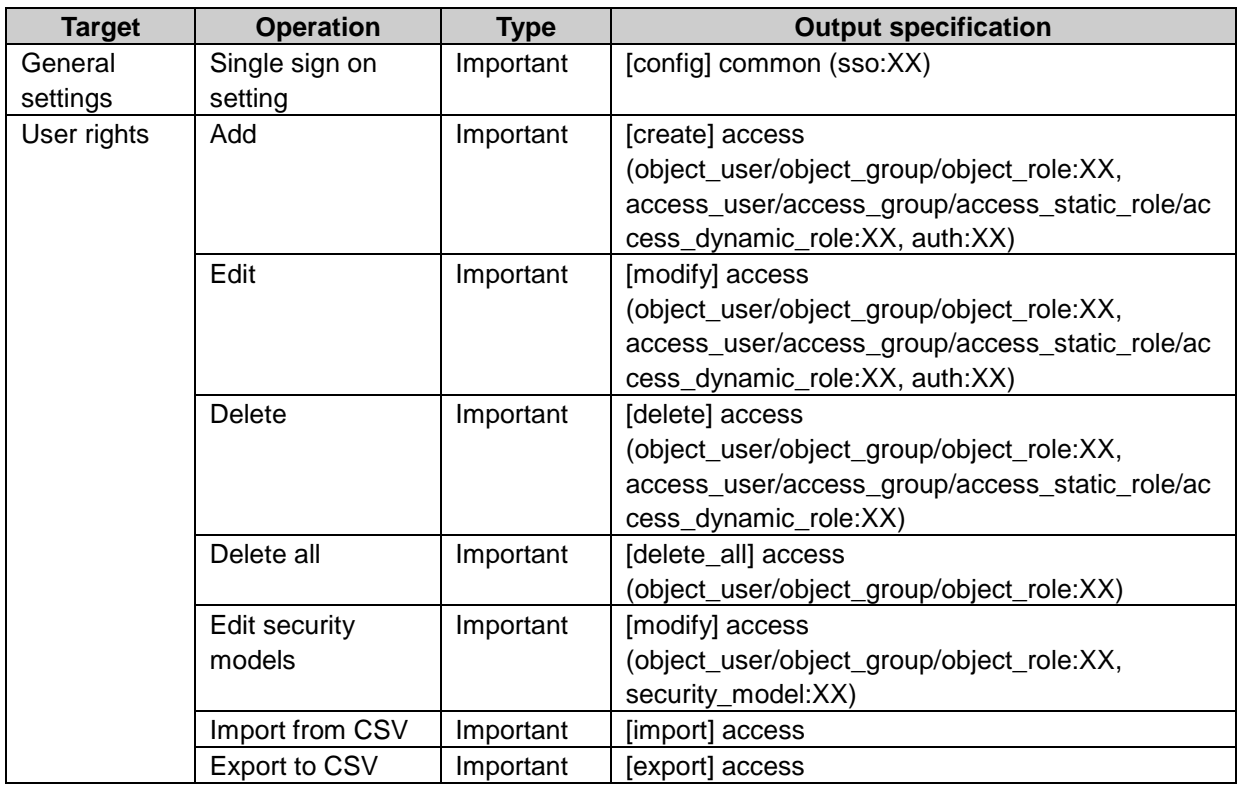

## Personal setting log property

forward\_email: Notification kinds 1 email\_address: E-mail address in the case of the value of forward\_email is "user\_established"

1:is displayed "off", "user\_info" or "user\_established".

# Personal setting log

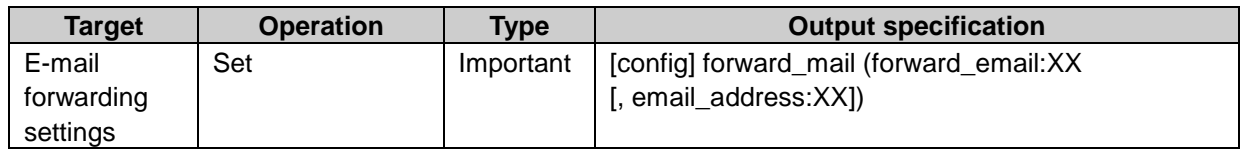

#### Phone Messages operation log property

mid: Memo ID client\_name: Caller matter: Message type telephone\_number: Phone number message: Message sender: Sender ID receiver: Receiver ID send time: Time stamp of sending confirm\_time: Time stamp of confirming

#### Phone Messages operation log

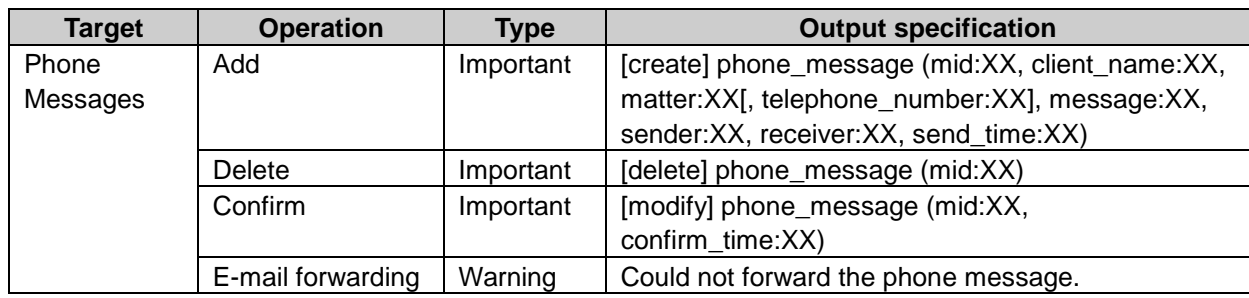

# **Timesheet**

# System setting log property

auto\_punchout: Auto punch out time 1 offset day: Tally start day <sup>2</sup> offset\_month: Numerical month offset 3 absence max: Number of additional in and outs <sup>2</sup> change of day: Auto date advance time 4 user\_modify: Allow users to update records. 1

```
1:is displayed "0" or "1".
```
2:is displayed number.

<sup>3</sup>: is displayed adding number of tally start day.

4:is displayed time, the date will automatically advance to the next day.

### System setting log

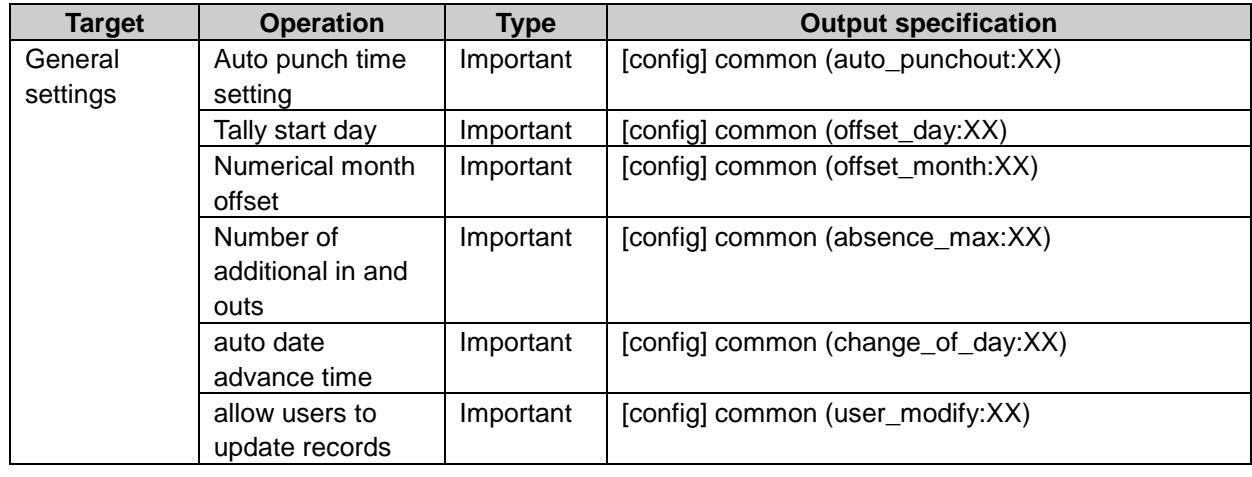

# Timesheet log property

uid: User ID id: Record ID date: Date <sup>1</sup> in src: Pervious start time of work out\_src: Previous end time of work absence\_out\_src\_[ integral from 1]: Previous out time from office absence\_in\_src\_[ integral from 1]: Previous in time to office in dst: Next start time of work out dst: Next end time of work absence\_out\_dst\_[integral from 1]: Next out time from office absence\_in\_dst\_[integral from 1]: Next in time to office

1:is displayed format as "YY/MM/DD".

#### Timesheet data log

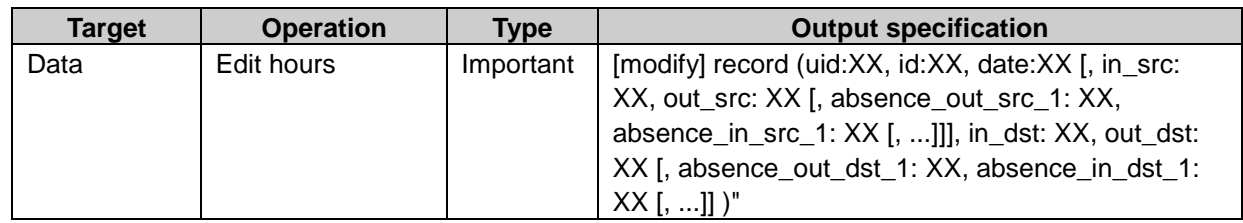

# ToDo

# ToDo operation log property

tid: ToDo ID

cid: Category ID title: ToDo name

### ToDo operation log

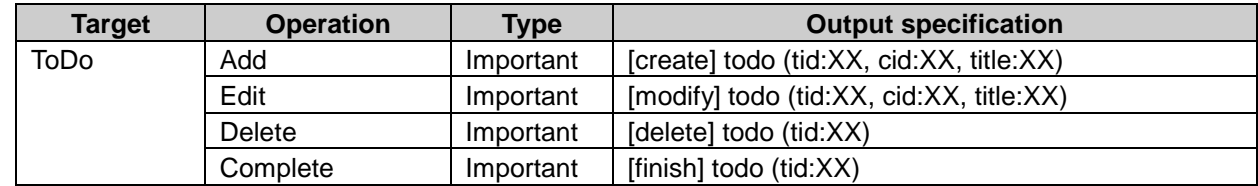

### Category log property

cid: Category ID title: Category name

### Category log

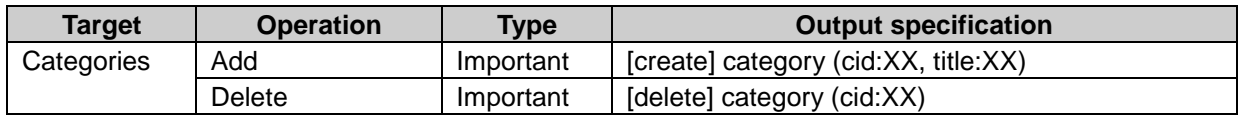

# Address Book

### System setting log property

bid: Book ID language\_code: Language code 1 display\_name: Book name sharedbook\_name: Localized name prev\_sharedbook\_name: Previous localized book name next\_sharedbook\_name: Next localized book name type: Book type id: Record ID list\_index: Number of descending order iid: Item ID uid: User ID gid: Organization ID rid: Static role ID dynamic\_role: Dynamic role key 2 sso: Single sign on ID value: Setting value, use: use item 3 necessary: Required item 3 not\_modify: Forbid users from editing <sup>3</sup> display: List view 3 authorities: Authority 4 security\_model: Security model <sup>5</sup>

auth: User right <sup>6</sup>

1:is displayed "ja", "en" or "zh". 2:is displayed "Everyone", "LoginUser" or "Administrators". 3:is displayed "0" or "1". 4:is displayed "private\_address" or "shared\_address". 5:is displayed "grant" or "revoke". 6:is displayed "browse", "editing" or "browse/editing".

# System setting log

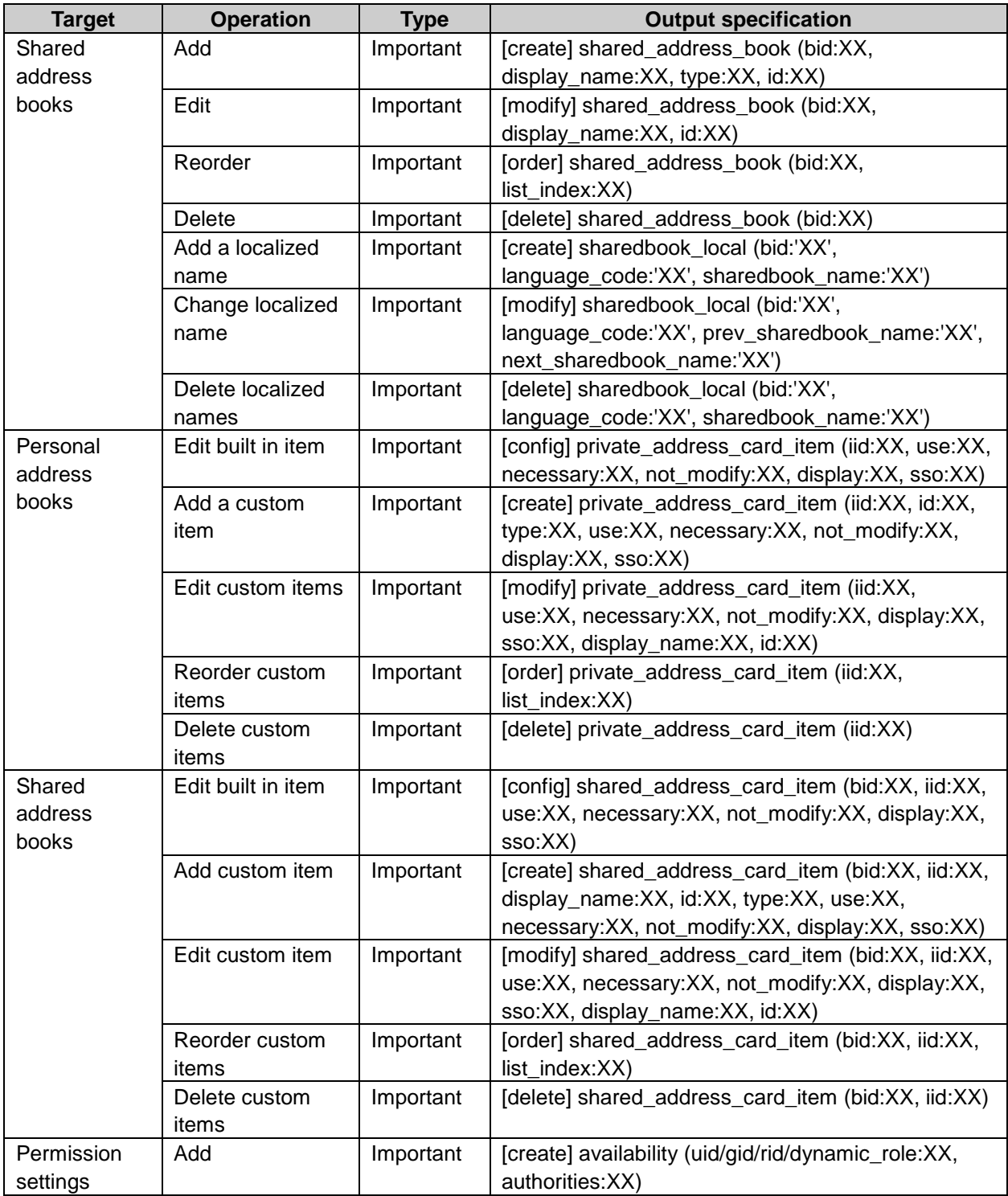

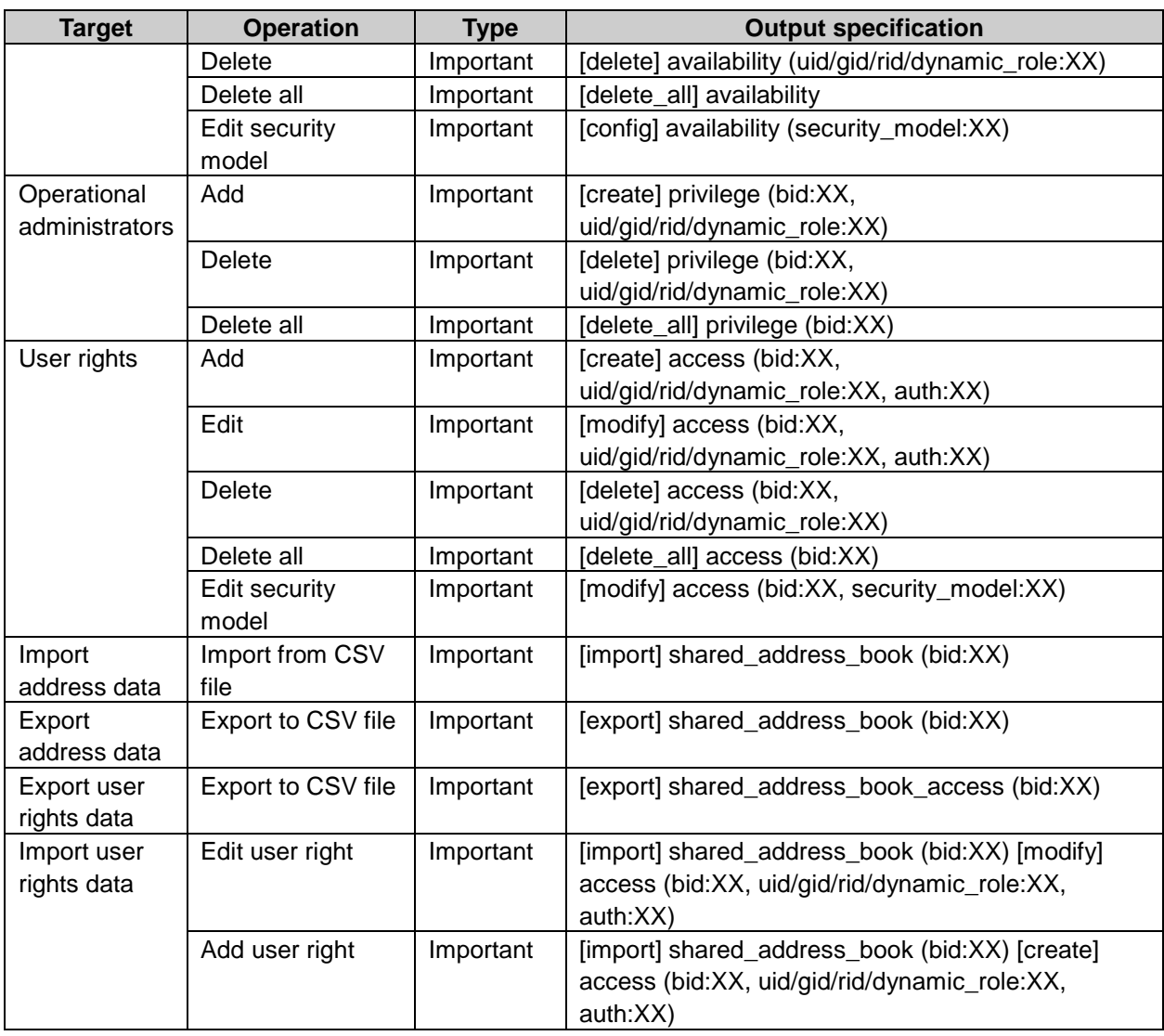

# Personal setting log property

bid: Book ID value: Setting value usergroups: Organization membership <sup>1</sup> sort\_key: Pronunciation<sup>1</sup> url: URL 1 primary\_group: Priority organization <sup>1</sup> attendee: Presence information 1 email\_address: E-mail 1 description: Memo<sup>1</sup> post: Position 1 telephone\_number: Contact 1 image: Image file 1 personal\_name: Personal name 1 company\_name: Company name 1 section\_name: Department name <sup>1</sup> personal\_telephone\_number: Personal telephone number 1 personal\_sort\_key: Personal name pronunciation 1 company\_sort\_key: Company name pronunciation 1 zip\_code: Post code 1 physical\_address: Address 1 map: Map<sup>1</sup> route: Route 1 company\_telephone\_number: Company telephone number 1 facsimile\_number: Company facsimile number 1 post\_name: Position name 1

1:is displayed "0" or "1".

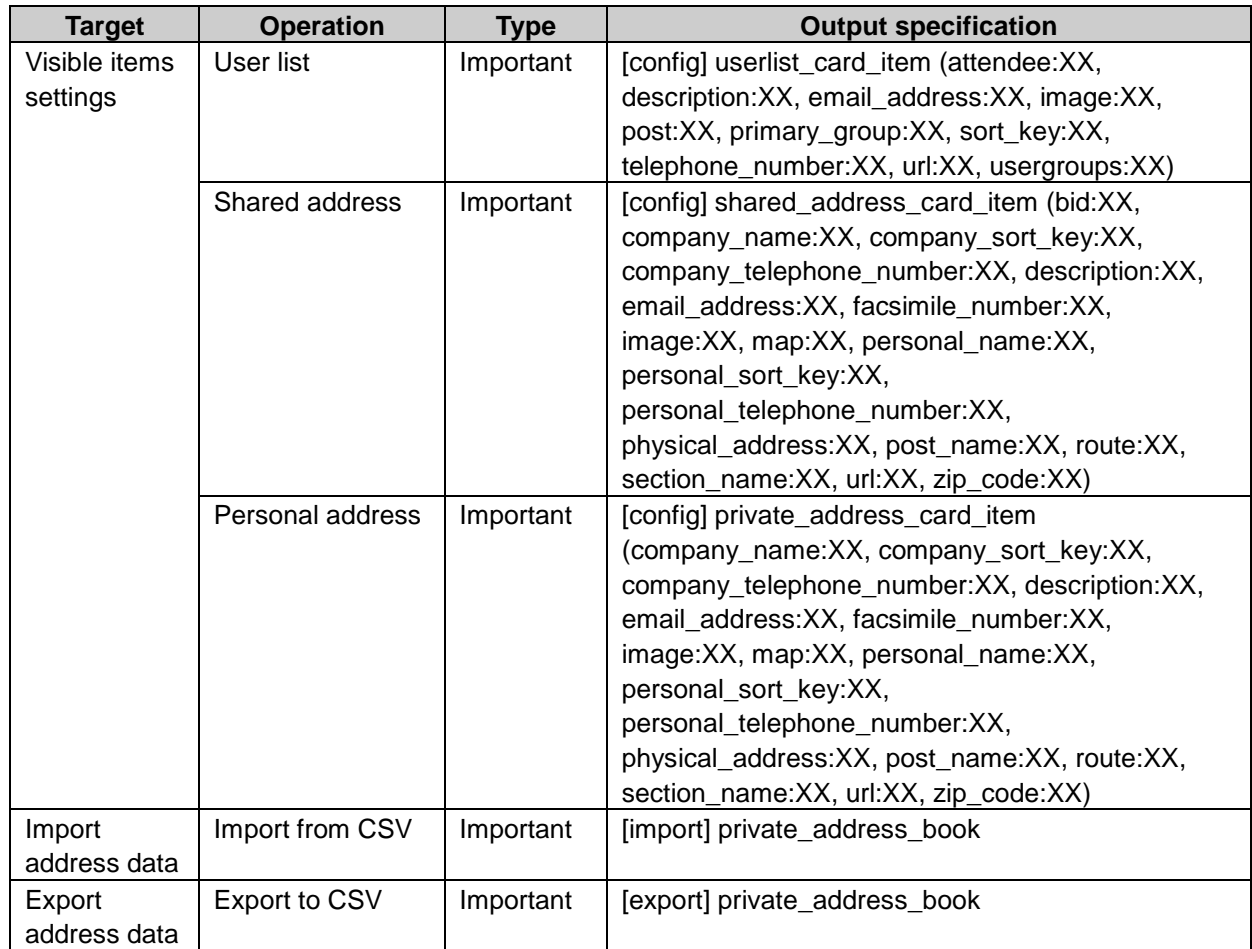

# Personal setting log

# Shared address book log property

cid: Data ID bid: Book ID display\_name: Book name type: Book type id: Record ID

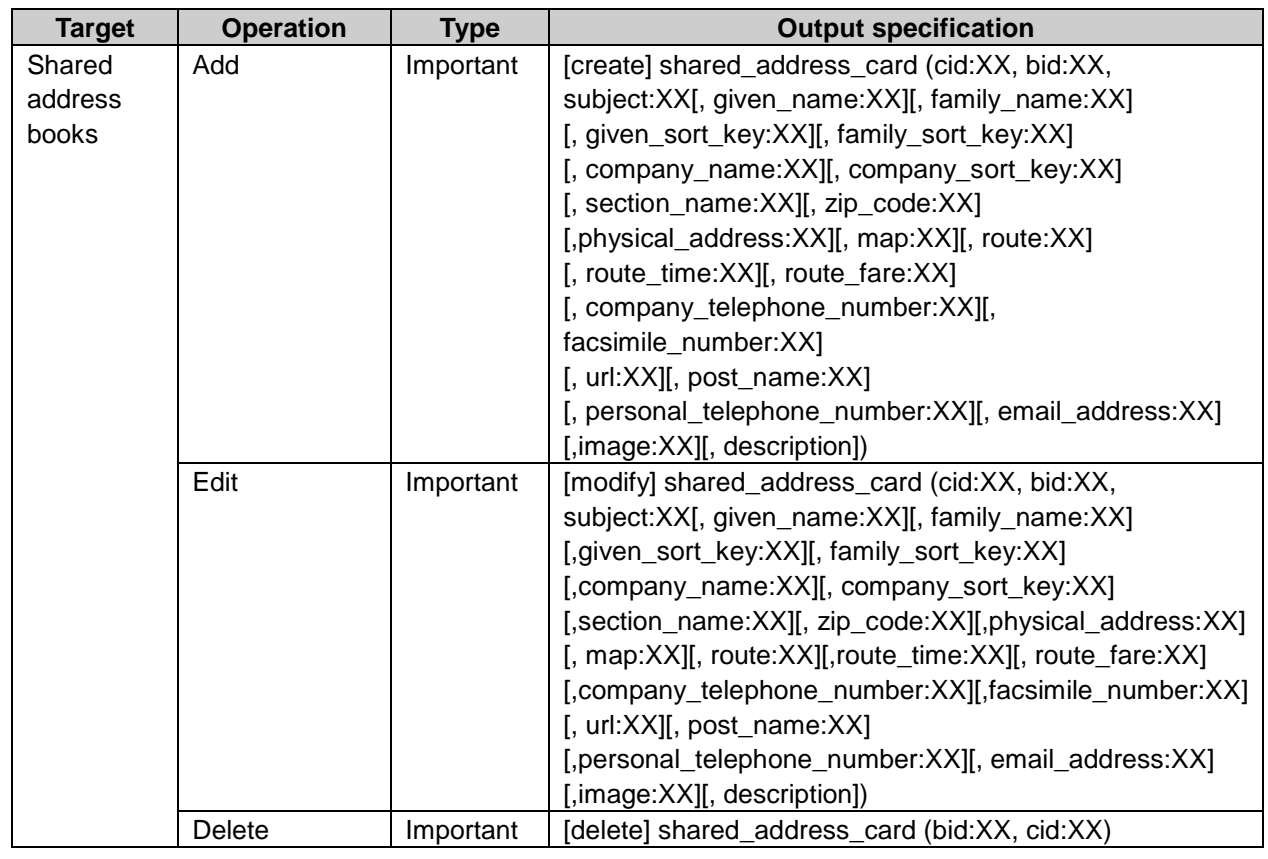

#### Shared address book log

#### Personal setting Address Book log property

cid: Data ID uid: User ID subject: Subject given\_name: First name family name: Last name given\_sort\_key: First name pronunciation family\_sort\_key: Last name pronunciation company\_name: Company name company\_sort\_key: Company name pronunciation section\_name: Department name zip\_code: Post code physical\_address: Address map: Map route: Route route time: Route time route\_fare: Route fare company\_telephone\_number: Company telephone number facsimile\_number: Company FAX number url: URL post\_name: Position name personal\_telephone\_number: Personal phone number

email\_address: E-mail image: Image file description: Memo

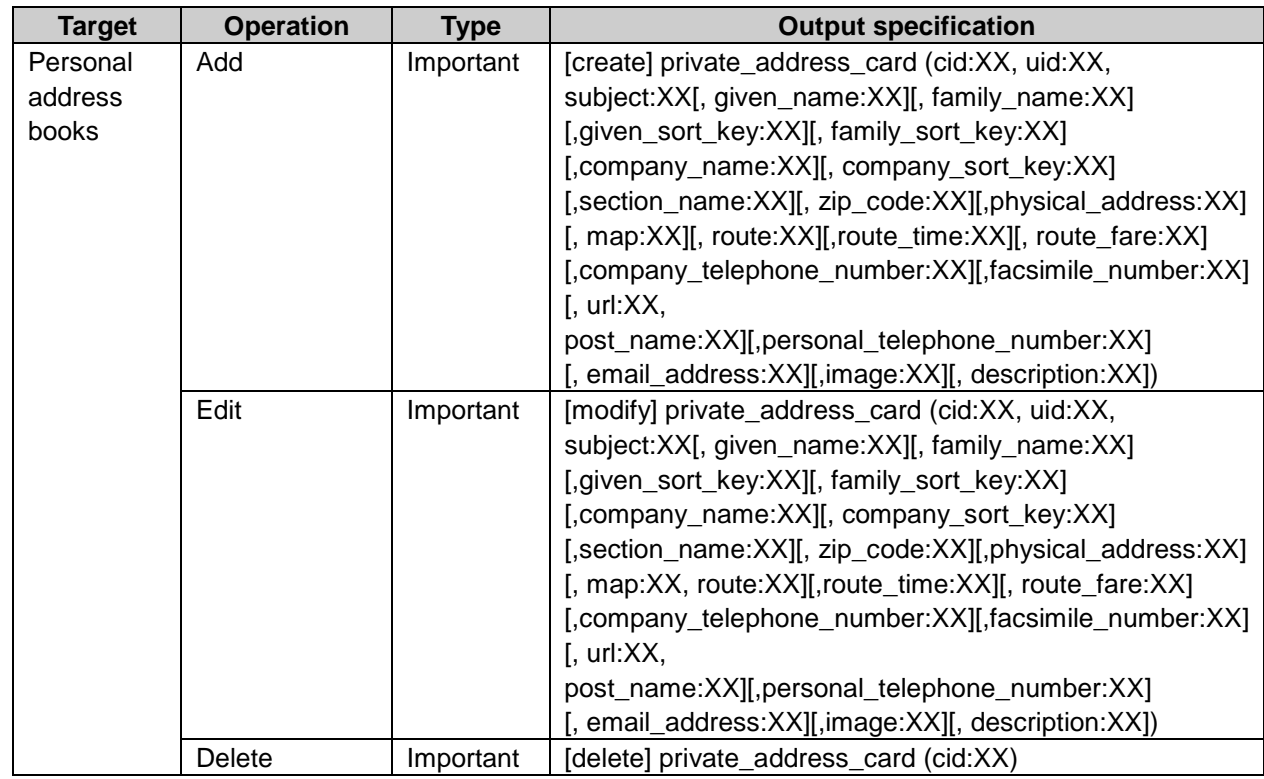

### Personal address book log

# E-mail

# System setting log property

#### General settings

disable\_mail: Stop sending and receiving e-mail <sup>1</sup> auto\_receive\_period: Receive e-mail at specific time(hours) auto\_receive\_time\_[integral from 1]: Receive e-mail at specific time2

#### Mail server settings

foreign\_key: Mail server code name: Mail smtp: Outgoing mail server name(SMTP) smtp\_ssl: Set the use of SSL for outgoing mail server.<sup>1</sup> pop\_before\_smtp: Set or do not set authenticate before sending e-mail. <sup>1</sup> pbsmtp\_wait\_sec: Waiting time(second) before sending of POP before SMTP smtp\_timeout\_sec: Time-out period(second) retrieve\_protocol: Receive protocol <sup>3</sup> retrieve: Incoming mail server name

retrieve\_port: Incoming port number retrieve ssl: Set the use of SSL for incoming mail serve. <sup>1</sup> retrieve\_auth: POP3 authentic method <sup>4</sup> retrieve\_timeout\_sec: Time-out period(second)

#### User account

account\_id: Account ID account\_code: User account code account\_name: User account name mail\_server: Mail server email: Email address retrieve\_account:: Account name retrieve\_save: Leave E-mail on incoming mail server. <sup>5</sup> smtp\_account: Outgoing mail account disabled: Deactivate user account. 1

#### E-mail quotas

user limit: 1 maximum E-mail quota per user <sup>6</sup> retrieve limit: Incoming E-mail maximum size <sup>6</sup> send\_limit: Outgoing E-mail maximum size <sup>6</sup>

#### User editable e-mail settings

deny\_modify\_account: Do not allow to modify E-mail account. 1 deny leave: Leave E-mail on incoming mail server. <sup>1</sup> deny all receive: Check for new E-mail. <sup>1</sup> deny\_check\_mails: Receive account's E-mail at once. 1 deny\_use\_confirm: HTML E-mail creation <sup>1</sup> deny use status: Use read receipts. 1 deny use history: Manage e-mail by status. <sup>1</sup> deny use html pict: Has e-mail log <sup>1</sup>

#### Per-user mailbox quotas

uid: Set user ID user\_limit: Maximum size of per-user mailbox quotas<sup>6</sup> retrieve\_limit: Incoming E-mail maximum size <sup>6</sup> send limit: Outgoing E-mail maximum size <sup>6</sup>

1:is displayed "0" or "1". 2:is displayed format as "HHMM". 3:is displayed "POP3" or "IMAP4". 4:is displayed "APOP" or "USER". 5:is displayed "LEAVE" or "DELETE". 6:"-1" indicates unlimited setting.

# System setting log

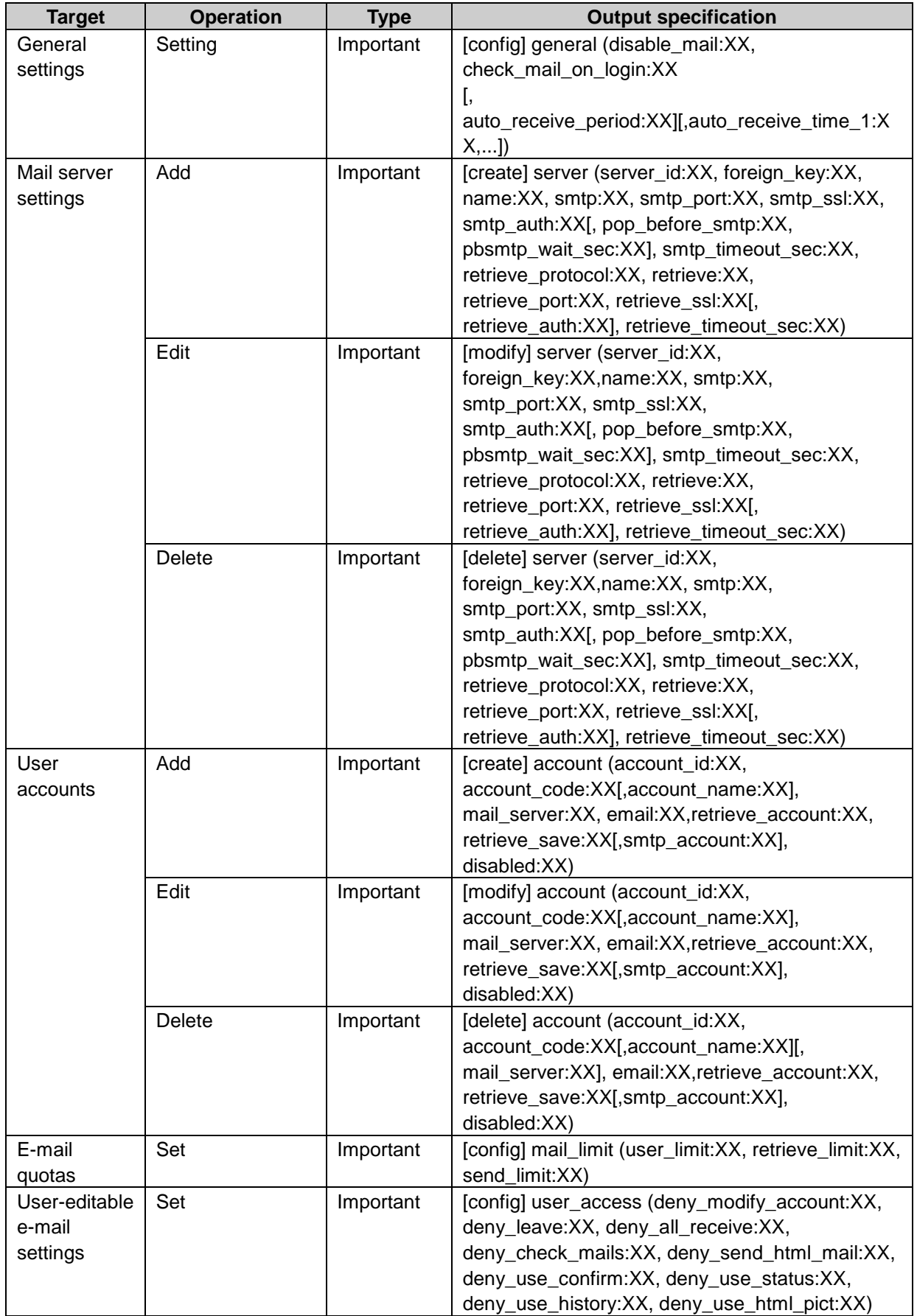

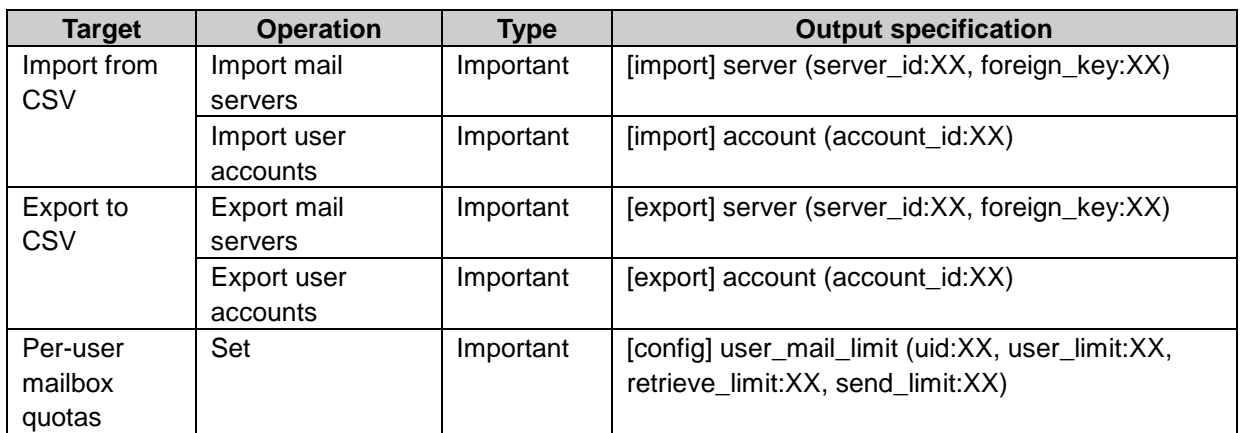

# Personal setting log property

account\_id: Account ID

account\_code: User account code

account\_name: User account name

mail\_server: Mail server

email: Email address

retrieve\_account:: Account name

retrieve\_save: Leave E-mail on incoming mail server. 1

smtp\_account: Outgoing mail account

disabled: Inactive <sup>2</sup>

use\_for\_sending: Show "Request read receipt" button on the **Compose E-mail** screen. <sup>2</sup>

response: Response to read receip<sup>3</sup>

no response bcc: Only when I am included in To or  $Cc^2$ 

account: E-mail account

folder: Folder name

year: Year

month: Month

day: Day

1: is displayed "LEAVE" or "DELETE".

 $2:$  is displayed "0" or "1".

<sup>3:</sup> is displayed "ignore", "manual" or "auto".

4: is displayed all E-mail account, or selected E-mail account.

#### Personal setting log

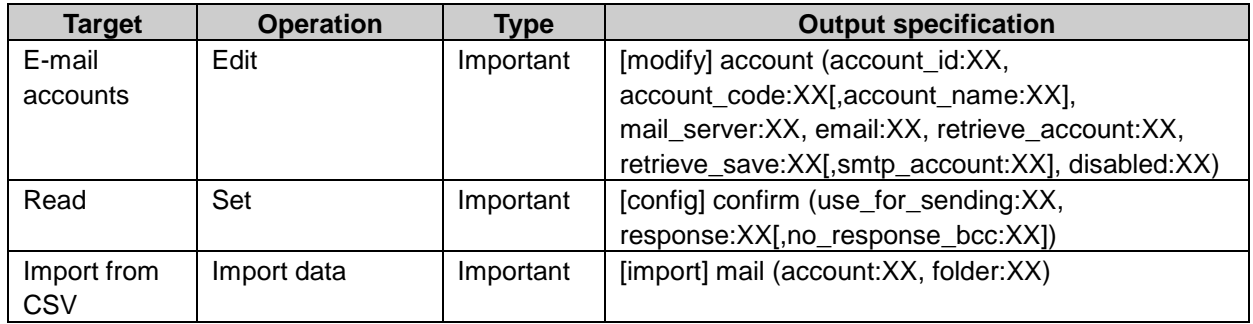

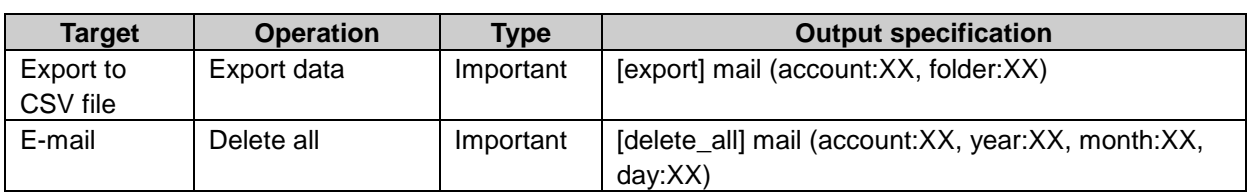

### Folder log property

account\_id: Account ID folder\_id: Folder ID folder\_name: Foldername parent\_folder\_id: Parent folder ID memo: Memo list\_index: Category order of same hierarchy mail\_account: E-mail account

### Folder log

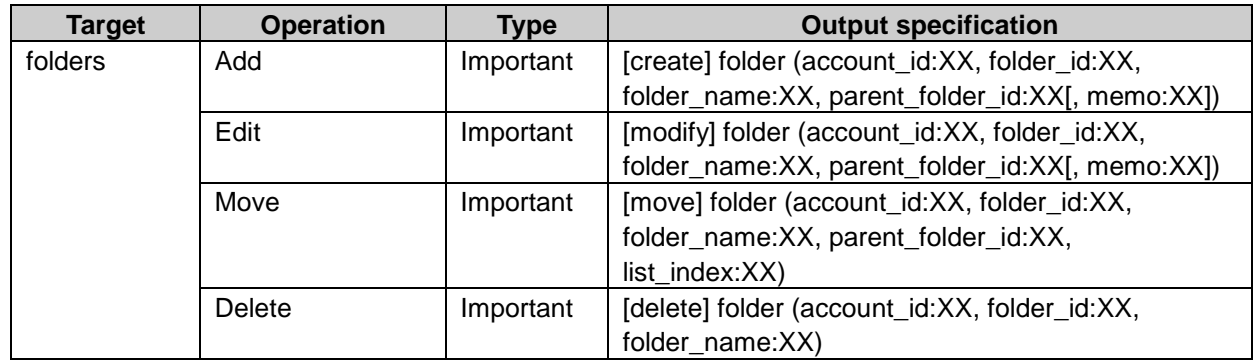

# E-mail operation log property

mid: E-mail ID account\_id: E-mail account ID to: Recipient from: Sender subject: Subject data: Details file\_name\_[integer from 1]: Attachment name folder\_id: Folder ID source\_folder\_id: Source folder ID

# E-mail operation log

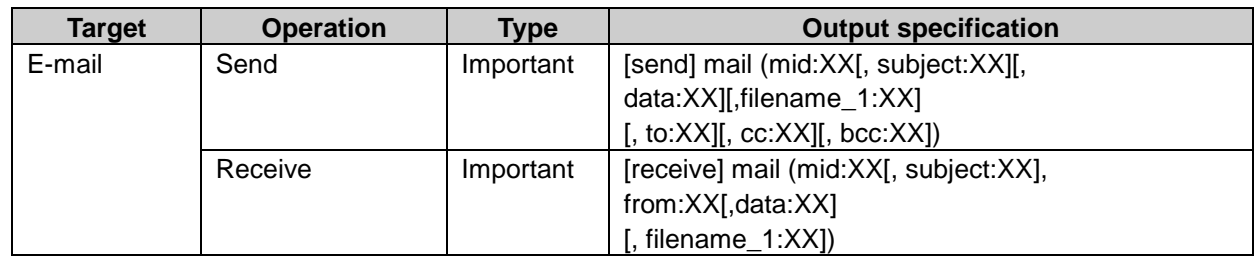

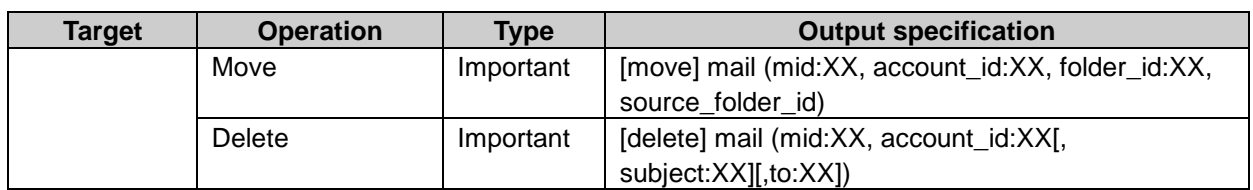

# Cybozu Online Service

#### System setting log property

use\_product\_id: Send ID for each cybozu.net site<sup>1</sup> sid: Service ID name: Service name activate: Enabled1

1: is displayed "0" or "1".

#### System setting log

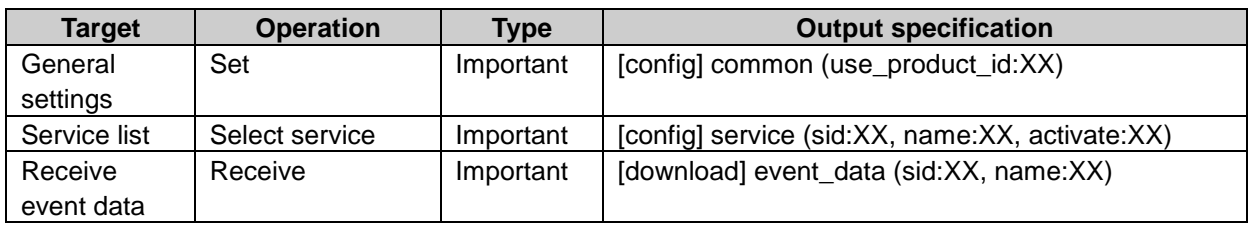

#### Error log property

sid: Service ID name: Service name cache\_file: Cached file path url: Received URL

#### Error log

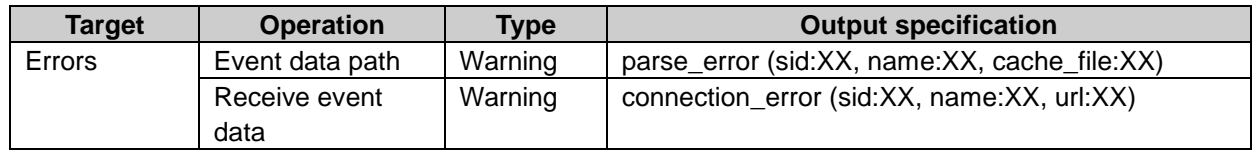

# RSS Reader

#### System setting log property

timeout: Time-out period

cache\_preservation: Save the cache.

cache\_interval: Refresh the cache.

use\_personal: Allow users to change site setting in personal settings.

use\_shared: Show shared site mandatorily uid: User ID cid: Channel ID aid: Article ID url: Site URL memo: Memo cybozu\_information: Receive notices from Cybozu.

## System setting log

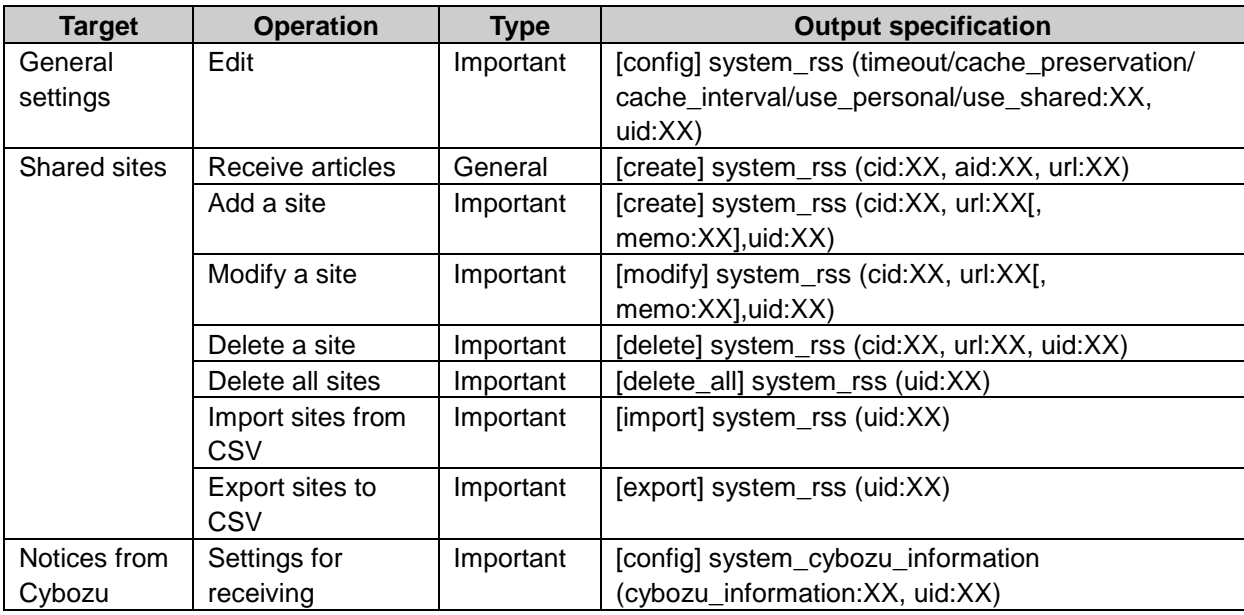

# Personal setting log property

timeout: Time-out period

cache preservation: Save the cache.

cache\_interval: Refresh the cache.

use\_personal: Allow users to change site setting in personal settings.

use\_shared: Show shared site mandatorily

uid: User ID

cid: Channel ID

aid: Article ID

url: Site URL

memo: Memo

#### Personal setting log

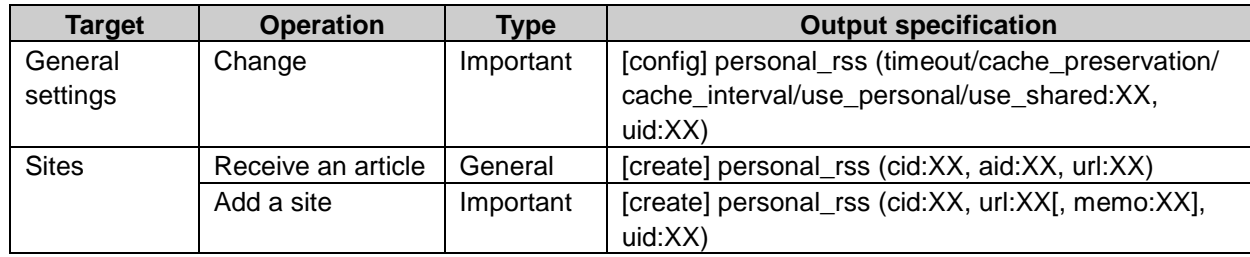

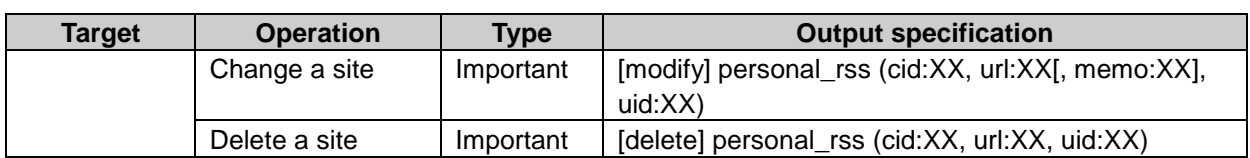

## Error log property

cid: Channel ID error: Error details url: Site URL cache: Cache uid: User ID status: HTTP status code

#### Error log

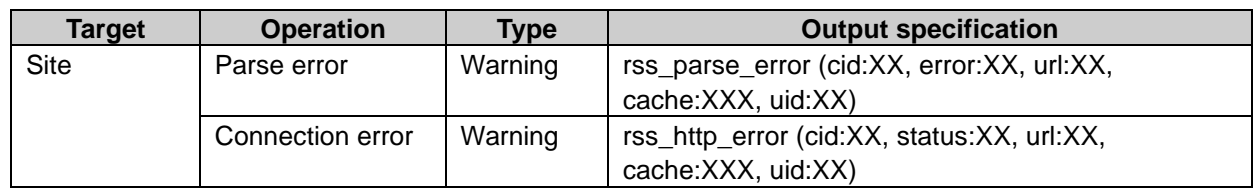

# Presence indicators

# System setting log property

uid: User ID oid: Organization ID rid: Role ID auto\_set\_presence: Set automatically set status to "At desk" after login. 1 auto\_set\_absence: Set automatically set status to "Absence" after logout. 1 personal\_proxy\_setting: Allow users to set proxies. 1 value: Value agent\_uid/oid: Proxies user ID or organization ID

1:is displayed "ON" or "OFF".

# System setting log

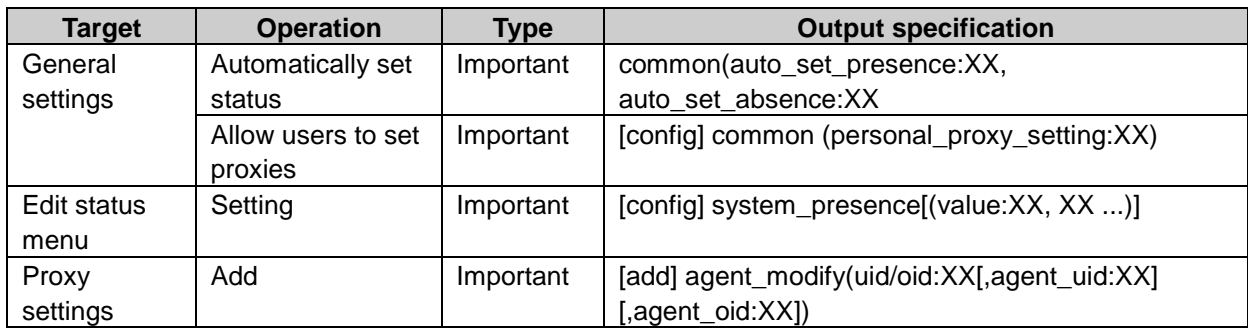

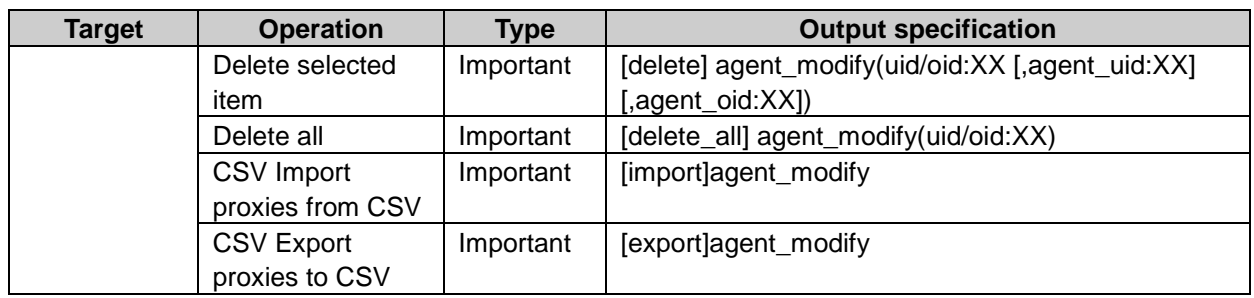

## Personal setting log property

value: Value uid: User ID agent\_uid: Proxy user ID agent\_oid: Proxy user's organization ID

### Personal setting log

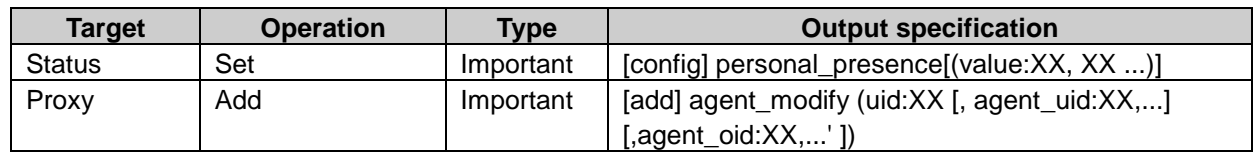

#### Presence indicators log property

mid: Proxy ID uid: User ID info: Presence information, memo

#### Presence indicators log

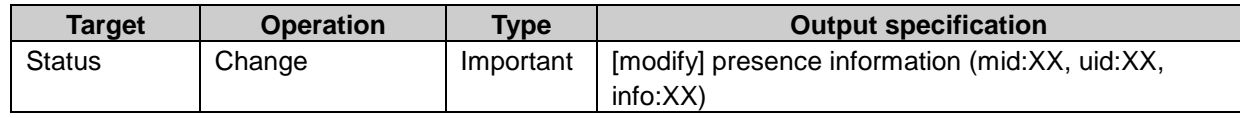

# Favorite

### System setting log property

star\_limit: value

### System setting log

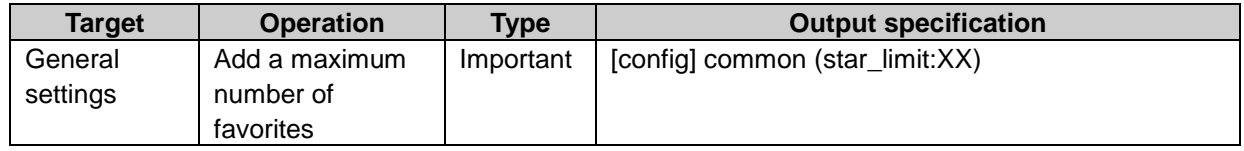

# **Notifications**

# System setting log property

aid: External notifications ID code: External notifications code name: External notifications name receive: Receiving unregistered external notifications 1 timestamp: The date of deleting module\_id: Application ID action\_id: Pperation2 flag: Receive notifications by each operation. 3

<sup>1</sup>: is displayed "true" or "false" 2: is displayed "create", "update", or "delete"  $3:$  is displayed "1" or "0".

# System setting log

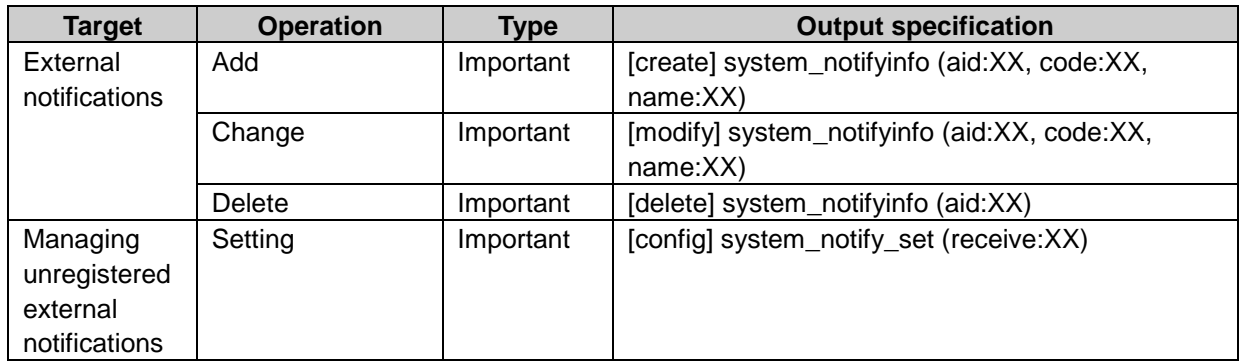

# Personal setting log property

not use: Deactivate external notifications<sup>1</sup>

1:is displayed "true" for user or "false" for no use

# Personal setting log

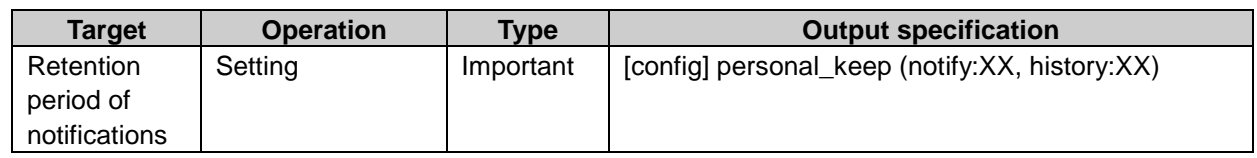

# Workflow

# Application user log property

uids [ integer from 1]: User ID authority cellular: User right for Keitai<sup>1</sup> ctime: Time to allow users for using applications

1:is displayed "on" or "off".

### Application user log

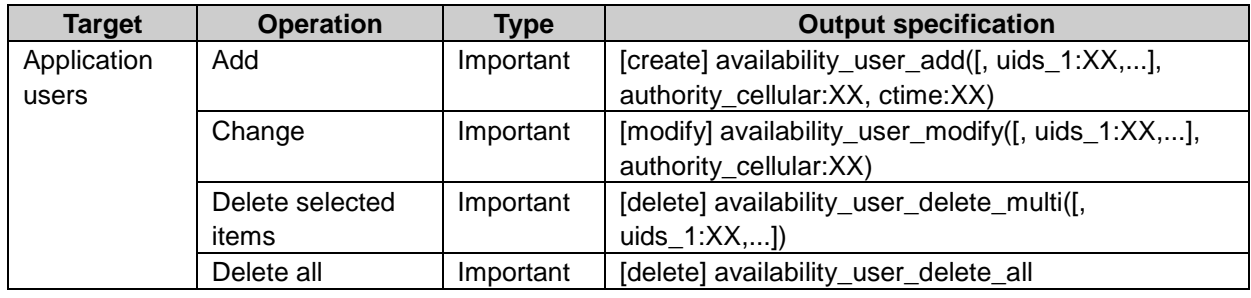

# General settings log property

cutover: Request number annual changeover. allow\_remand: Allow users to send requests back. <sup>1</sup> applicant: Allow applicants to change routes. 1 operation\_admin: Allow operational administrators to change routes. 1 system\_admin: Allow system administrator to change the routes. 1 approval\_plan: Allow use of "Pending approval". <sup>1</sup> substitute\_application: Allow proxy requests. 1 substitute\_approval: Allow proxy approval. 1 personal\_agent\_setting: Allow users to set proxies. 1 mail\_notification: Allow use of e-mail notifications. mail\_notification\_url: E-mail notifications URL

1:is displayed "on" or "off"

# General setting log

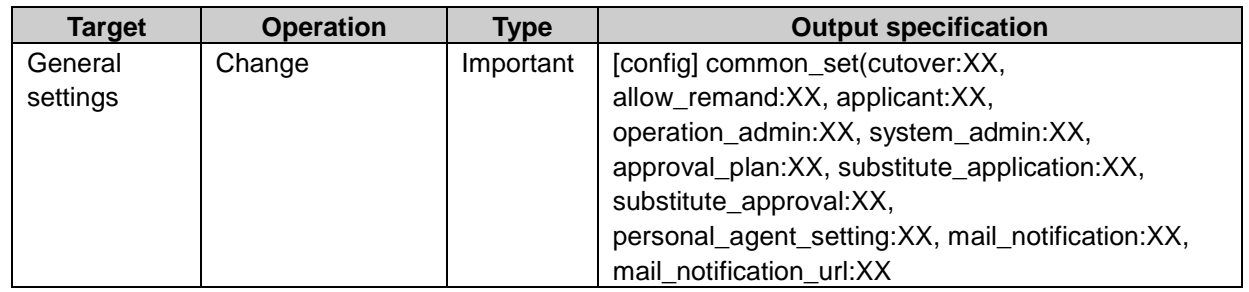

# Request forms log property

cid: Category ID cids\_[integer from 1]: Category ID s\_cid: Parent category ID fid: Request form ID fids\_[integer from 1]: Request form ID name: Category name or request form name foreign\_key: Category code or request form code memo: Memo auto\_export: Export automatically to CSV. <sup>1</sup> login\_name\_export: Export applicant user login names.<sup>1</sup> export top line: Export item names at header row. 1 export\_folder: Directory of automatically exported CSV forms\_[integer from 1]: External key of request form items [integer from 1]: External key of request form item paths [integer from 1]: External key of route information path\_steps\_[integer from 1]: External key of route step path\_skips\_[integer from 1]: Branch item ID of route information path\_conditions\_[integer from 1]: Branch condition of route information

 $1:$  is displayed "on" or "off".

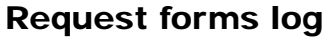

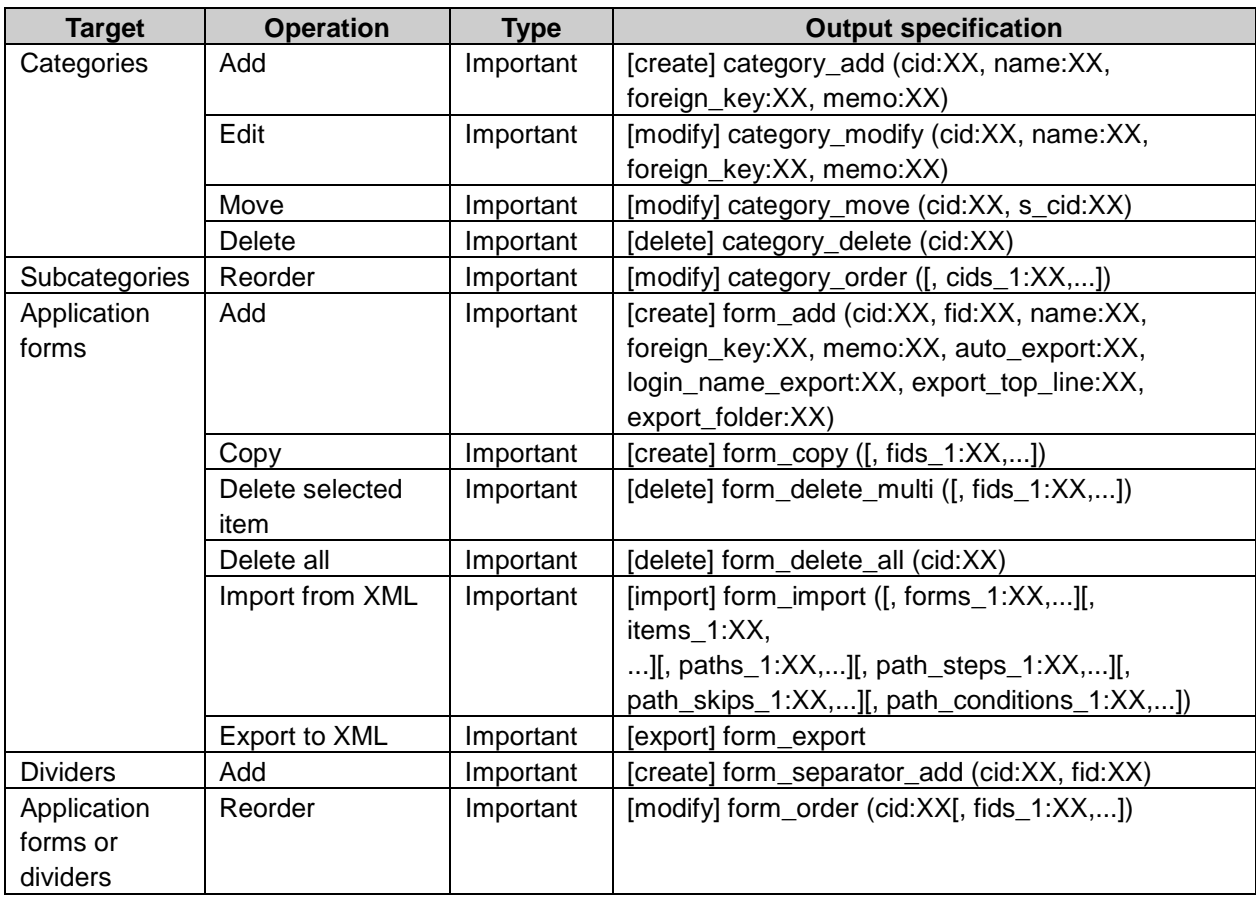

# Request form details log property

cid: Category ID cids\_[integer from 1]: Category ID s\_cid: Parent category ID fid: Request form ID admin\_memo: Administrative memo name: Request form name foreign\_key: Request form code memo: Description auto\_export: Automatic export for request data 1 export\_folder: Directory of automatically exported CSV active: Set status "Active" or "Inactive". icon\_id: Icon ID icon\_type: Icon type icon\_url: Specify URL. serial\_type: Request numbering serial\_format: Request number format serial\_number: New request number

1: is displayed "on" or "off".

2: is displayed "active" or "deactive".

<sup>3</sup>: is displayed "standard", "embedded" or "url".

4: is displayed "all", "every" or "not\_use".

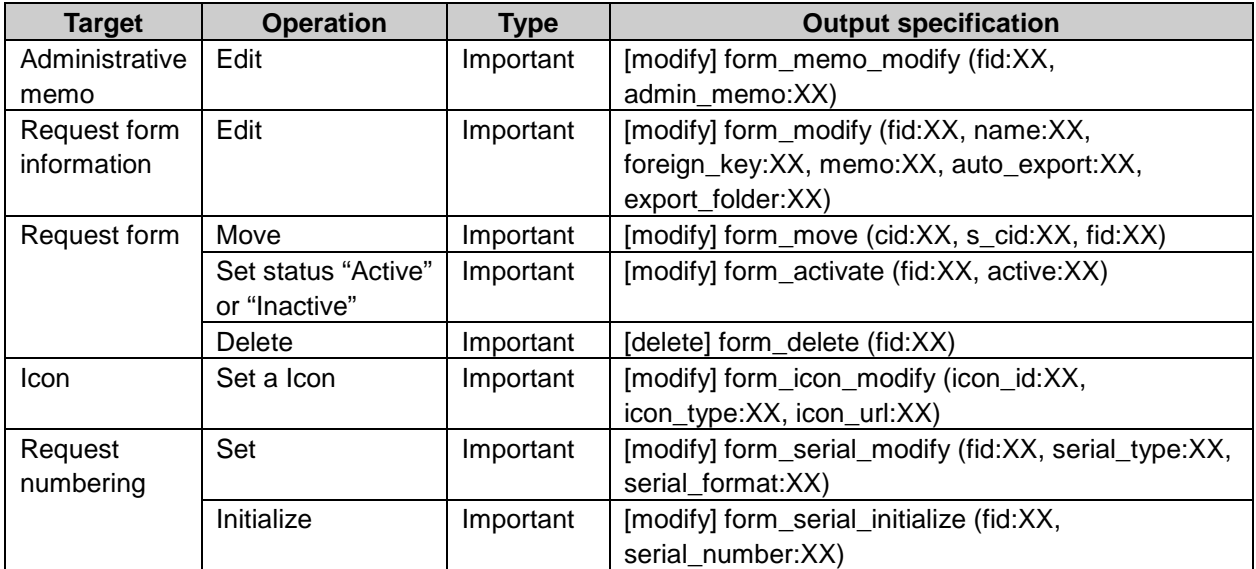

#### Request form details log

#### Request form items log property

fid: Request form ID iid: Item ID iids\_[integer from 1]: Item ID psids\_[integer from 1]: Route step ID foreign\_key: External key display\_name: Item name br: Place item on same row as previous item <sup>1</sup> separator: Separator option string type: Label of a string to display before or after the entry field. option\_string: Enter a string to display before or after the entry field. description\_editor: Select from "Plain text" or "Rich text". 2

description: Description description type: Select the check box to show description with icon. 3 size: Entry field width max input size: Maximum input characters input chars: Character restrictions 4 initial type: Initial value <sup>5</sup> initial\_text\_value: Default value initial user value: User information required: Required item 6 col\_size: Characters row\_size: Lines initial value: Default value or default check box value  $<sup>7</sup>$ </sup> menu items [integer from 1]: Menu details menu\_item\_type: Menu item type 8 radio\_items\_[integer from 1]: Radio details input\_numbers: Limits input numbers. 9 effective\_figures: Significant figures minus\_type: Negative value display format right\_align: Right-align numeric values <sup>10</sup> split\_rank: Display thousands separator <sup>11</sup> max\_input\_number: Maximum value min\_input\_number: Minimum value not\_display: Calculation results view 12 calc\_type: Calculation results details <sup>13</sup> calc\_operator\_operator: Operator 14 calc\_operator\_operand1\_type: Operator item 1 calc\_operator\_operand1\_value: Constant 1 calc\_operator\_operand2\_type: Operator item 2 calc\_operator\_operand2\_value: Constant 2 calc\_total\_values: Simple sum of the selected item value. initial\_type: Default date<sup>15</sup> initial year: Year initial\_month: Month initial day: Day max\_files: Maximum file numbers inline: File view<sup>6</sup> thumbnail: Reduced display of image 17 thumbnail\_xsize: Width thumbnail\_ysize: Height search\_type: Import item <sup>18</sup> 1: is displayed "right\_position" or "not\_right\_position". 2: is displayed "text" or "edit". 3: is displayed "icon" or "not\_icon".

- 4: is displayed "full", "half" or "no\_limit".
- <sup>5</sup>: is displayed "manual\_input" or "user info".
- <sup>6</sup>: is displayed "required" or "not required".
- <sup>7</sup>: is displayed "checked" or "not checked".

8: is displayed "0" or "1".

- <sup>9</sup>: is displayed "limit" or "no\_limit".
- 10: is displayed "right\_align" or "not\_right\_align".
- 11: is displayed "split\_rank" or "not\_split\_rank".
- $12$ : is displayed "display" or "not\_display".
- <sup>13</sup>: is displayed "operation" or "total".
- <sup>14</sup>: is displayed "plus", "minus", "multiplication" or "division".
- <sup>15</sup>: is displayed "now\_date", "specific\_date" or "blank\_date".
- <sup>16</sup>: is displayed "inline" or "not\_inline".
- <sup>17</sup>: is displayed "thumbnail" or "not\_thumbnail".
- <sup>18</sup>: is displayed "route/fare", "route" or "fare".

# Request form items log

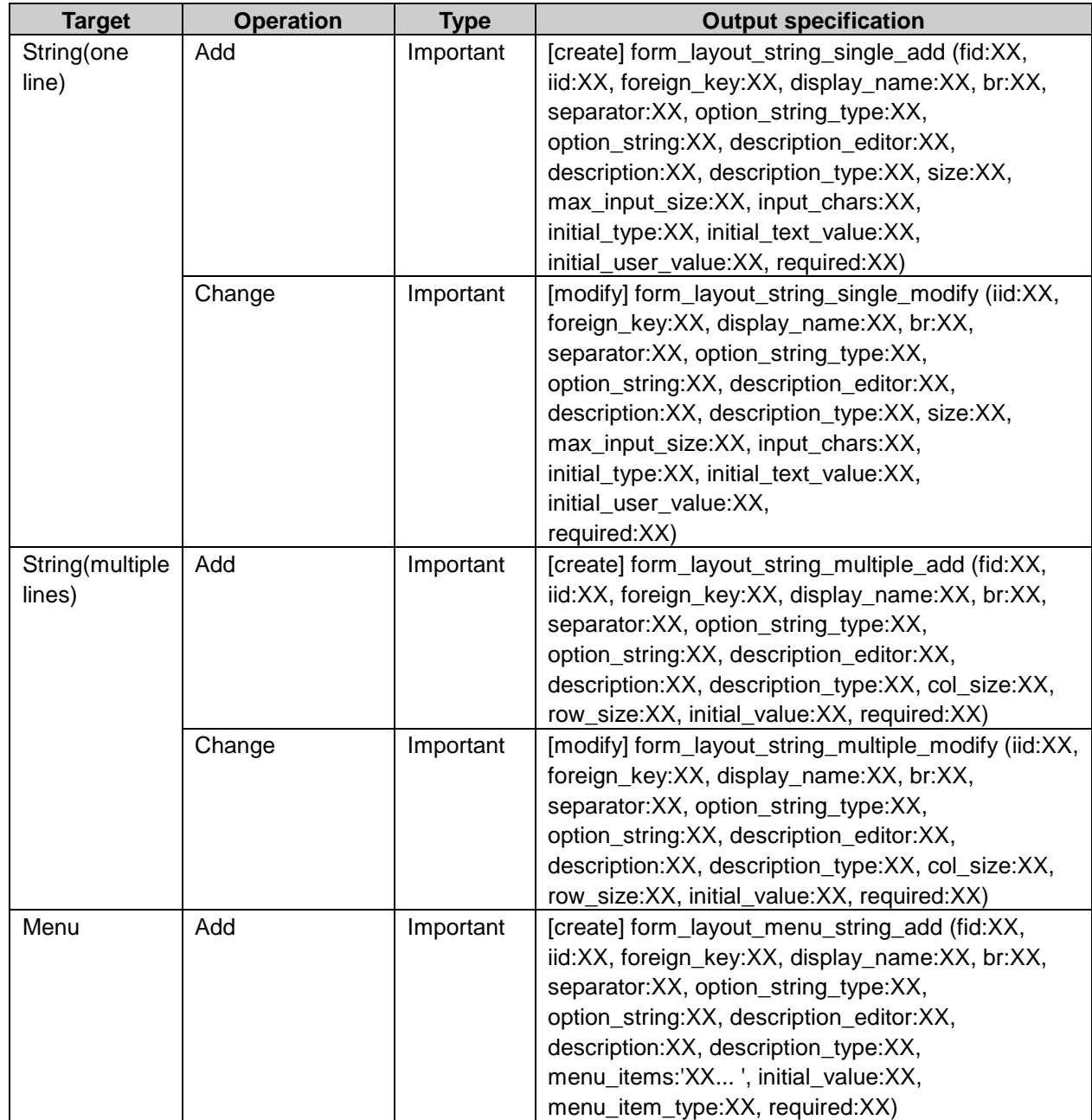

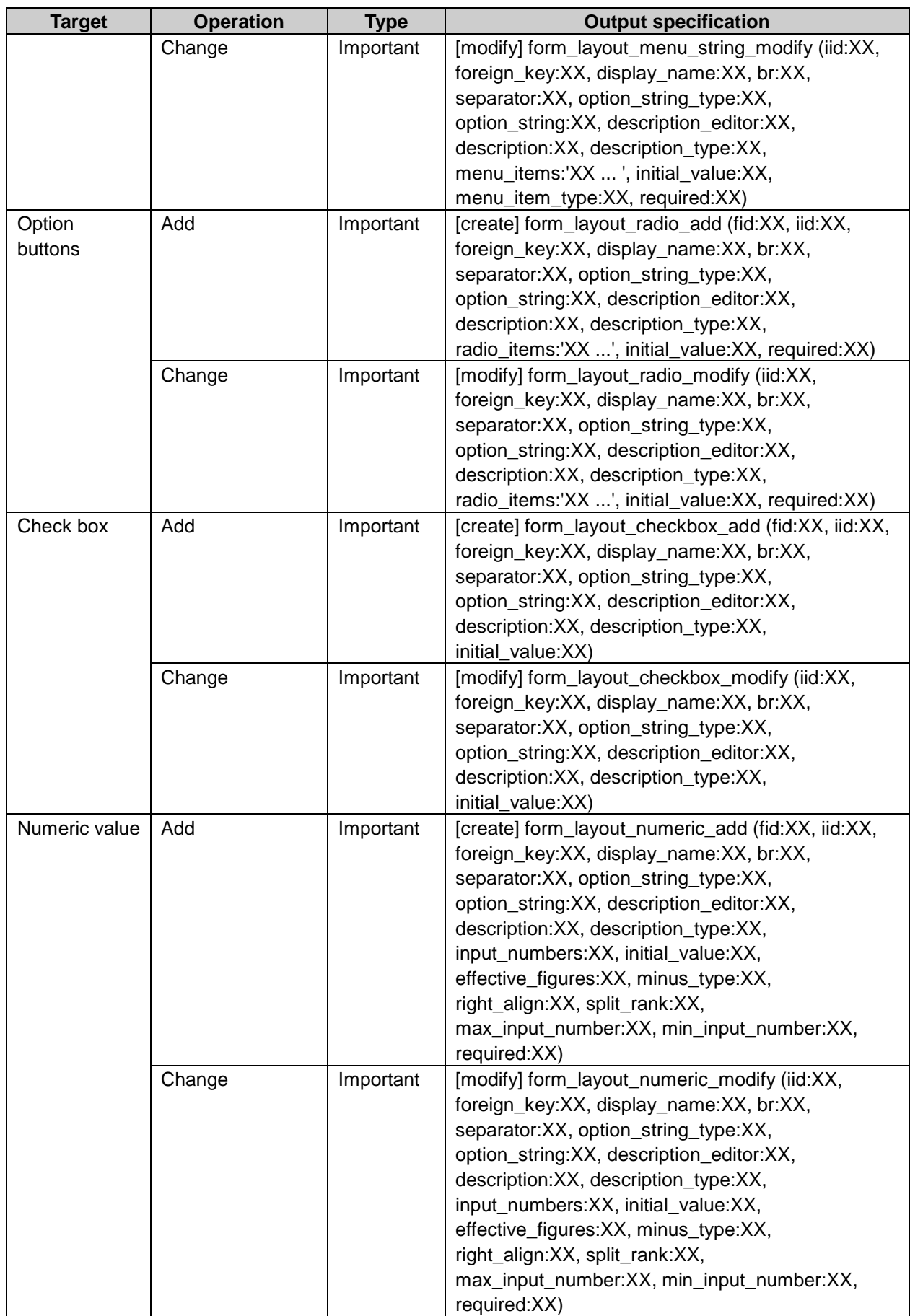

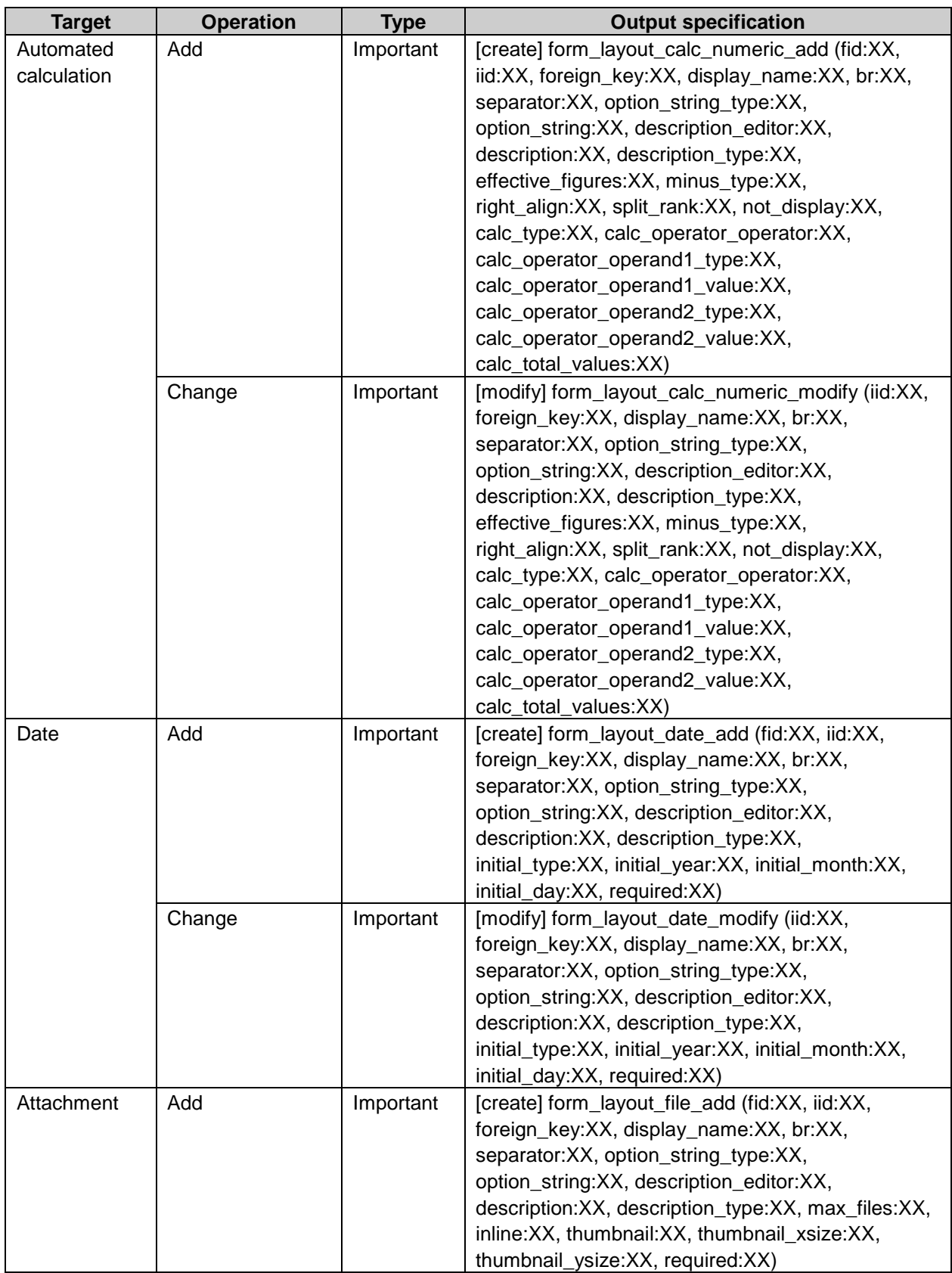

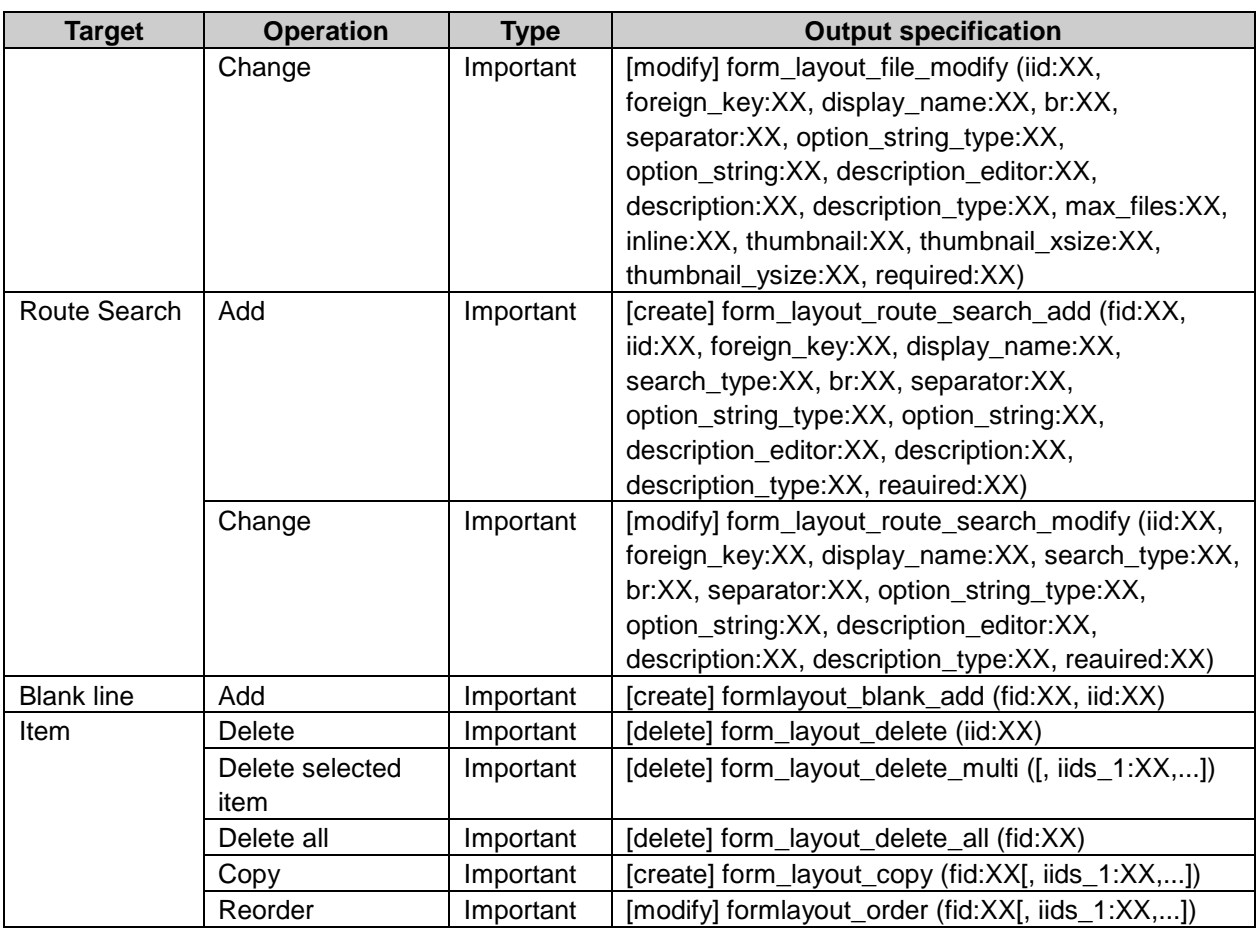

# Route information log property

fid: Request form ID pid: Route ID name: Route name type: Route type <sup>1</sup> foreign\_key: Route code richeditor: Select from "Plain text" or "Rich text". 2 description: Description icon: Select the check box to show description with icon. 3

<sup>1</sup>: is displayed "publish" or "monopoly".

<sup>2</sup>: is displayed "text" or "edit".

 $3:$  is displayed "icon" or "not  $\alpha$ icon".

# Route information log

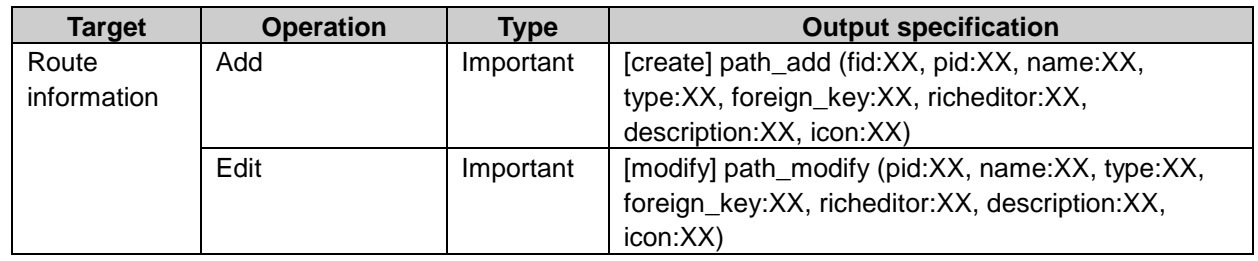

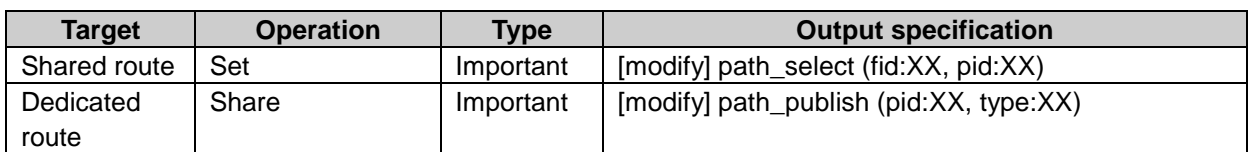

### Route step log property

pid: Route ID psid: Route step ID psids\_[integer from 1]: Route step ID uids\_[integer from 1]: User ID gids\_[integer from 1]: Group ID srids\_[integer from 1]: Static roles ID role: Route step name type: Step requirement<sup>1</sup> acceptance\_type: Approval route steps type 2 change\_path: Allow changes to route. 3 path: Route ID skip: Set omitted value. 4 applicant: Applicant flag 5 chief: Superior selection flag 6 change path: Allow changes to default route value. <sup>7</sup>

1: is displayed "approval" or "circular".

2: is displayed "and" or "or".

<sup>3</sup>: is displayed "permission" or "not permission".

4: is displayed "skip" or "not\_skip".

5: is displayed "applicant" or "not\_applicant".

6: is displayed "chief" or "not\_chief".

<sup>7</sup>: is displayed "allow" or "deny".

# Route step log

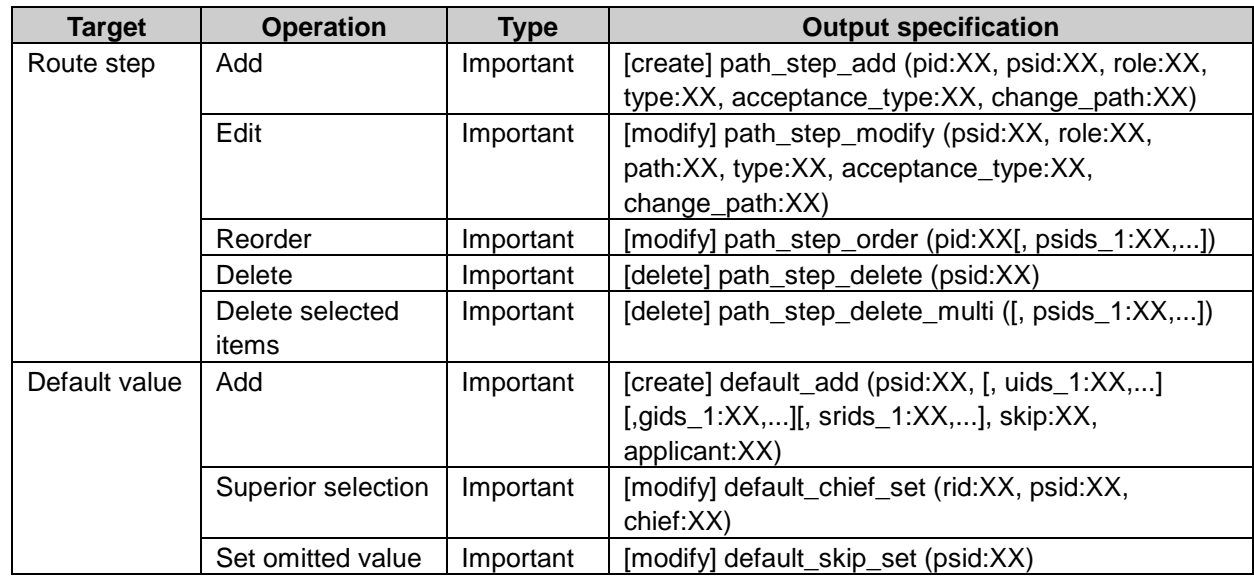

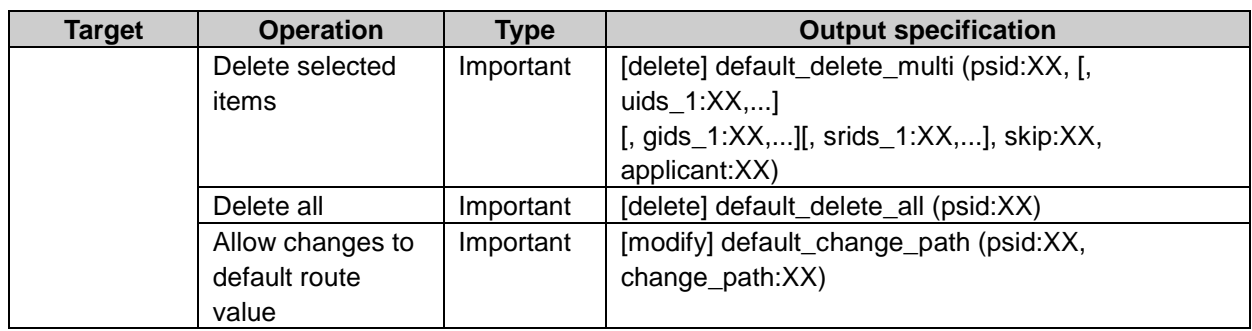

# Route branching log property

fid: Request form ID iid: Item ID sid: Route branching information ID pcid: Route branching condition ID pcids\_[integer from 1]: Route branching condition ID name: Route branching condition name number: Number branching condition operator: Branching condition option: Option buttons branching condition path\_skip: Omitted route step ID

# Route branching log

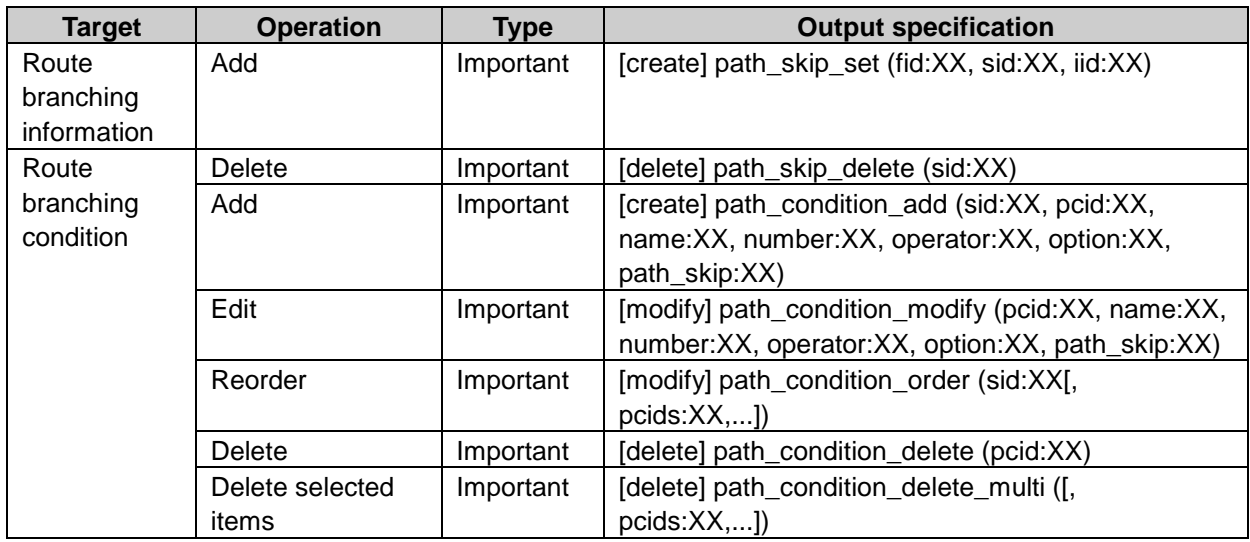

# Route list log property

fid: Request form ID iid: Item ID pid: Route ID pcid: Route branching condition ID pcids\_[integer from 1]: Route branching condition ID uids\_[integer from 1]: User ID gids\_[integer from 1]: Group ID

srids\_[integer from 1]: Static roles ID cirds\_[integer from 1]: Superior roles ID name: Route name type: Route type 1 foreign\_key: Route code richeditor: Select from "Plain text" or "Rich text". 2 description: Description icon: Select the check box to show description in icon display. 3 admin\_memo: Administrative memo psid: Route step ID role: Route step name type: Route requirement 4 acceptance type: Approval route step type <sup>5</sup> change\_path: Allow changes to route. 6 skip: Set omitted value.<sup>7</sup> applicant: Applicant flag 8 chief: Superior selection flag change\_path: Allow changes to default route value

1: is displayed "publish" or "monopoly".

- 2: is displayed "text" or "edit".
- <sup>3</sup>: is displayed "icon" or "not icon".
- 4: is displayed "approval" or "circular".
- 5: is displayed "and" or "or".
- 6: is displayed "permission" or "not\_permission".
- 7: is displayed "skip" or "not\_skip".
- 8: is displayed "applicant" or "not\_applicant".
- <sup>9</sup>: is displayed "chief" or "not chief".
- $10$ : is displayed "allow" or "deny".

#### Route list log

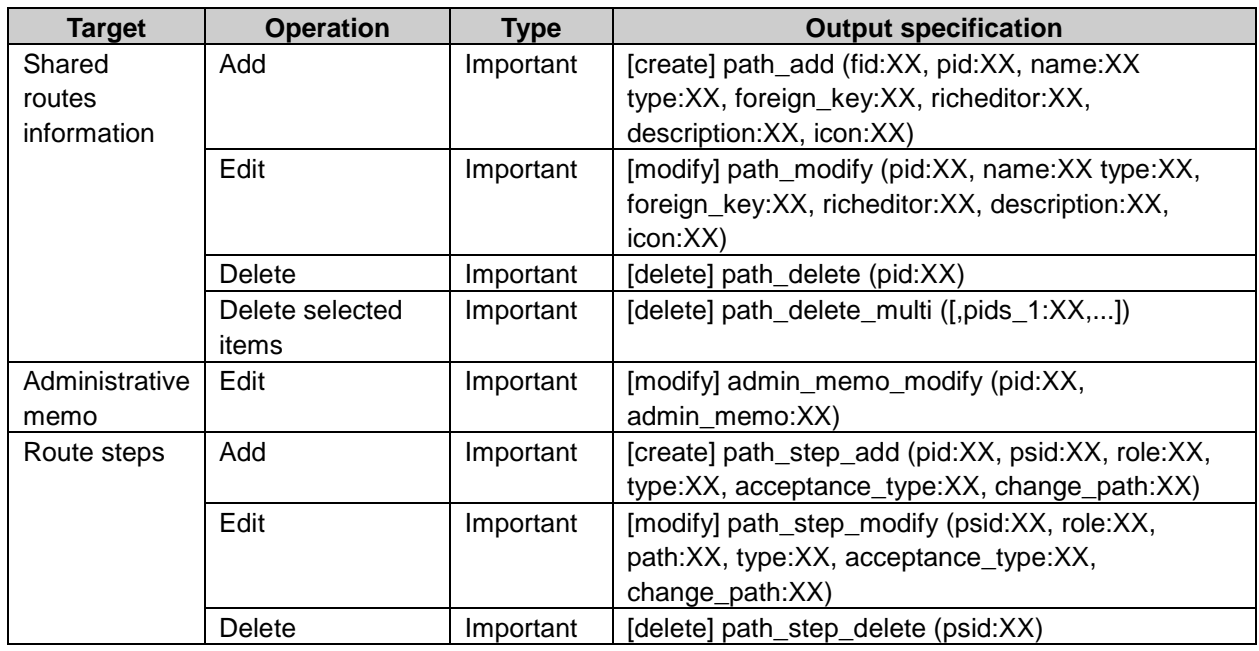
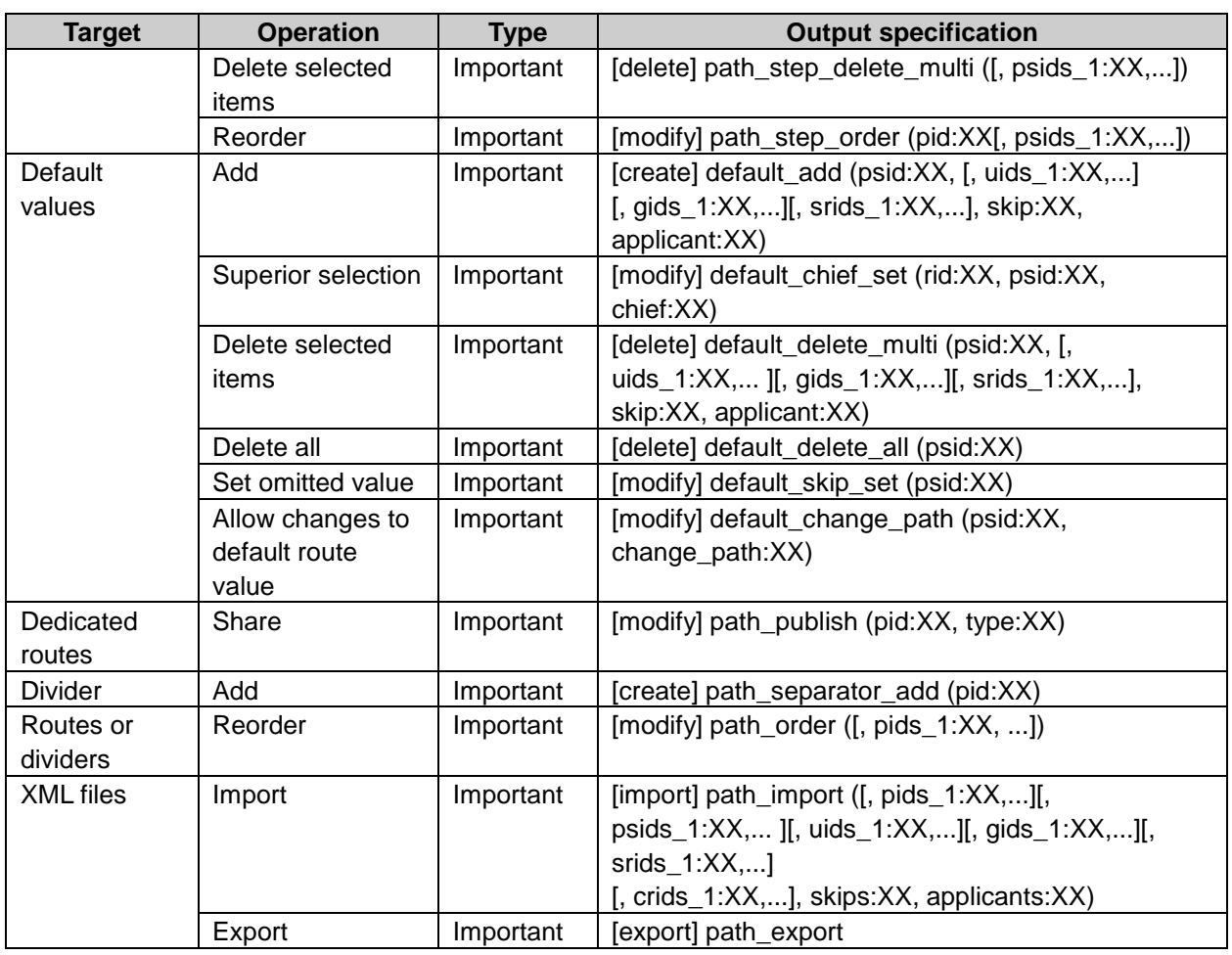

# User right log property

cid: Category ID uids\_[integer from 1]: User ID gids\_[integer from 1]: Group ID srids\_[integer from 1]: Static roles ID drids\_[integer from 1]: Dynamic roles ID security\_model: Security model<sup>1</sup> authority: Authority 2

<sup>1</sup>: is displayed "grant" or "revoke".

2: is displayed "on" or "off".

# User right log

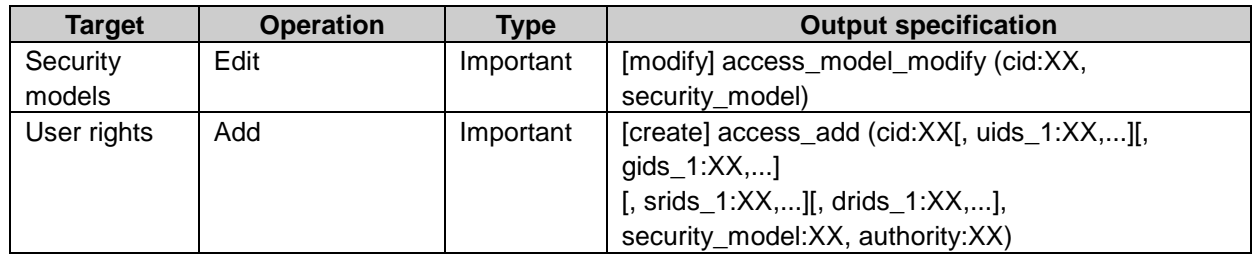

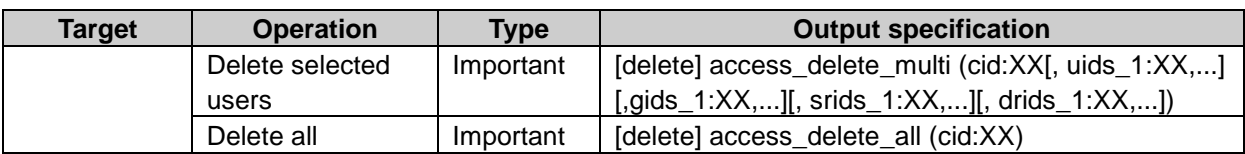

#### Operational administrators log property

cid: Category ID uids\_[integer from 1]: User ID gids\_[integer from 1]: Group ID srids [integer from 1]: Static roles ID drids [integer from 1]: Dynamic roles ID tids\_[integer from 1]: Target ID target\_types: Target type 1 1: is displayed "user", "group", "static\_role" or "dynamic\_role".

Operational administrators log

| <b>Target</b>  | <b>Operation</b> | Type      | <b>Output specification</b>                   |
|----------------|------------------|-----------|-----------------------------------------------|
| Operational    | Add              | Important | [create] privilege_add ([, uids_1:XX,][,      |
| administrators |                  |           | gids_1: $XX$ ]                                |
|                |                  |           | [, srids_1:XX,][, drids_1:XX,])               |
|                | Delete selected  | Important | [delete] privilege_delete_multi (cid:XX[,     |
|                | users            |           | uids_1: $XX$ ]                                |
|                |                  |           | [, gids_1:XX,][, srids_1:XX,][, drids_1:XX,]) |
|                | Delete all       | Important | [delete] privilege_delete_all (cid:XX)        |

#### Manage requests log property

fid: Request form ID pid: Request form ID pids [integer from 1]: Request form ID uids\_[integer from 1]: User ID add\_uids\_[integer from 1]: Added user ID deleted\_uids\_[integer from 1]: Deleted user ID comment: Comment

#### Manage requests log

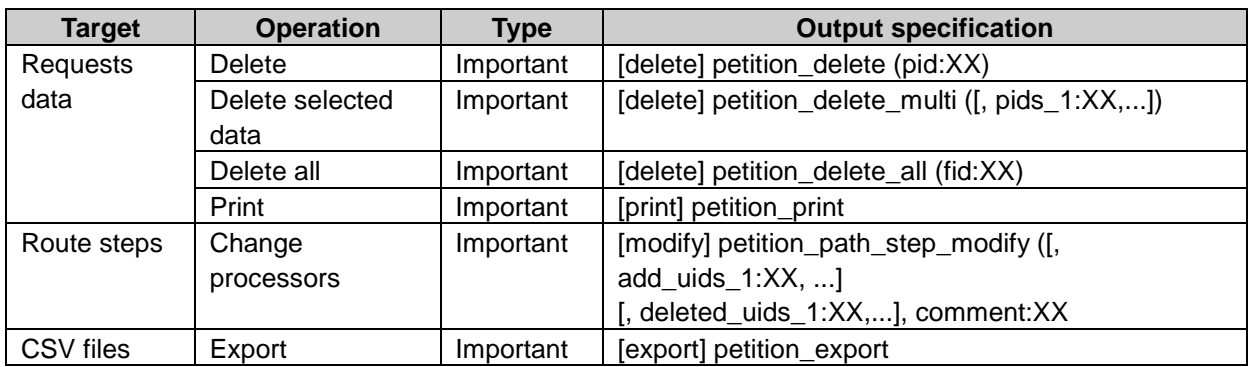

## CSV file imports and exports log property

uids\_[integer from 1]: User ID parent\_foreign\_key: Parent category key foreign\_key: Category key name: Category name memo: Memo item: Roles value: Security model name: Role name authority\_cellular: Limit Keitai use 1 ctime: Time to allow users for using applications

1: is displayed "1" or "0".

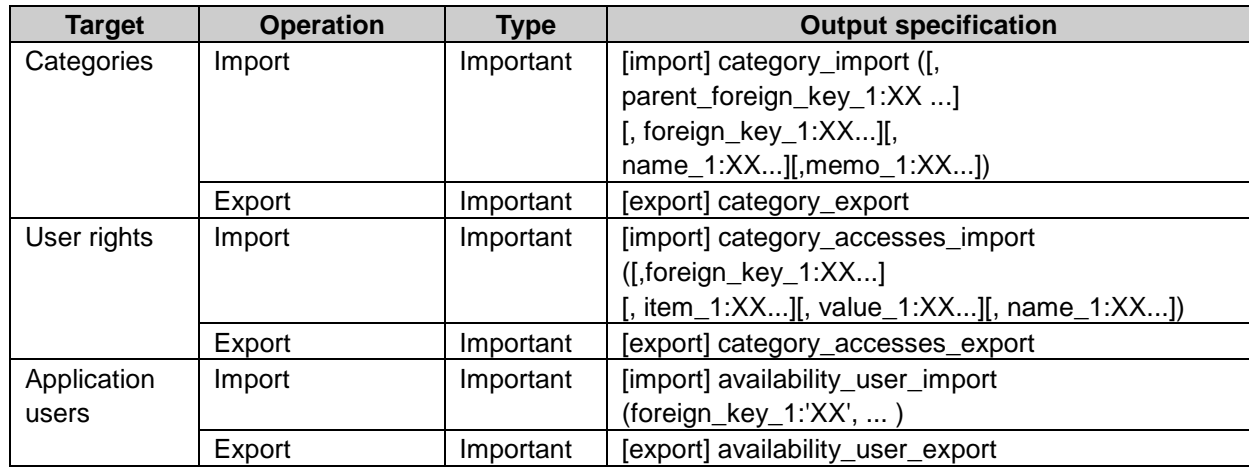

#### CSV file imports and Exports log

#### Create requests data log property

pid: Request ID fid: Request formID name: Request form name icon type: Icon type  $1$ icon\_id: Icon ID icon\_url: Icon URL serial\_type: Request number type<sup>2</sup> serial\_format: Request number format serial\_number: Last request number subject: Subject

 $1:$  is displayed "0", "1" or "2".  $2:$  is displayed "0", "1" or "2".

#### Create requests data log

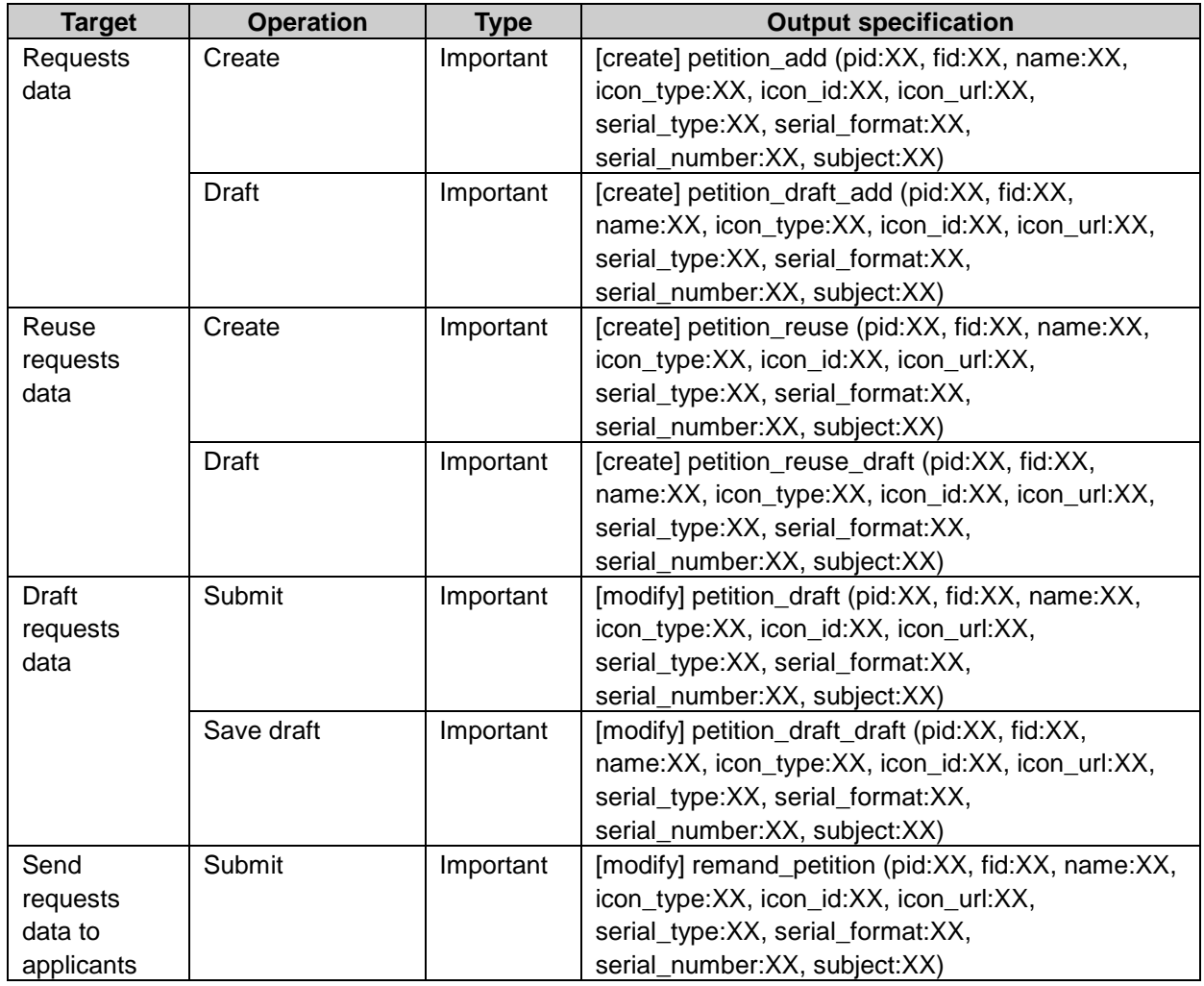

#### Process requests data log property

pid: Request ID pids\_[integer from 1]: Request ID fid: Request form ID foid: Folder ID add\_uids\_[integer from 1]: Added user ID deleted\_uids\_[integer from 1]: Deleted user ID comment: Comment uid: User ID status: Status of application <sup>1</sup> ptime: Cancelled time or withdrawn time

1: is displayed "5" or "6".

# Process requests data log

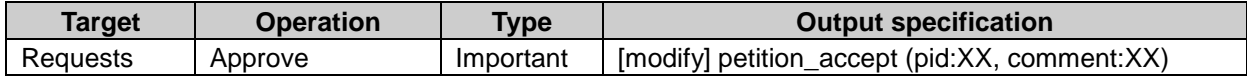

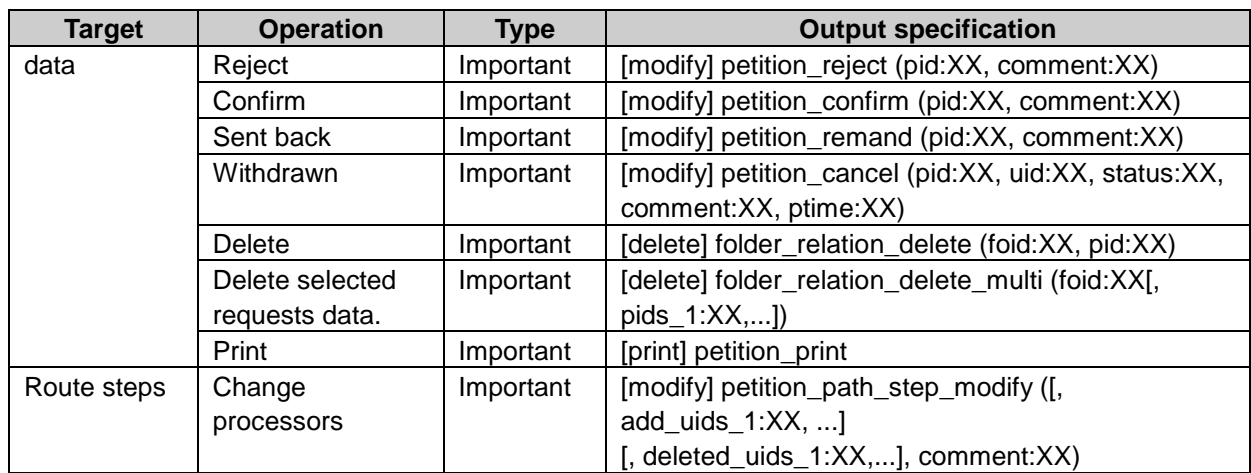

#### Proxy setting log property

uid: User ID

agent\_petition\_[integer from 1]: Proxy applicant user ID agent\_approval\_[integer from 1]: Proxy approver user ID foreign\_key: Delegator user ID agent: Proxy user ID

#### Proxy setting log

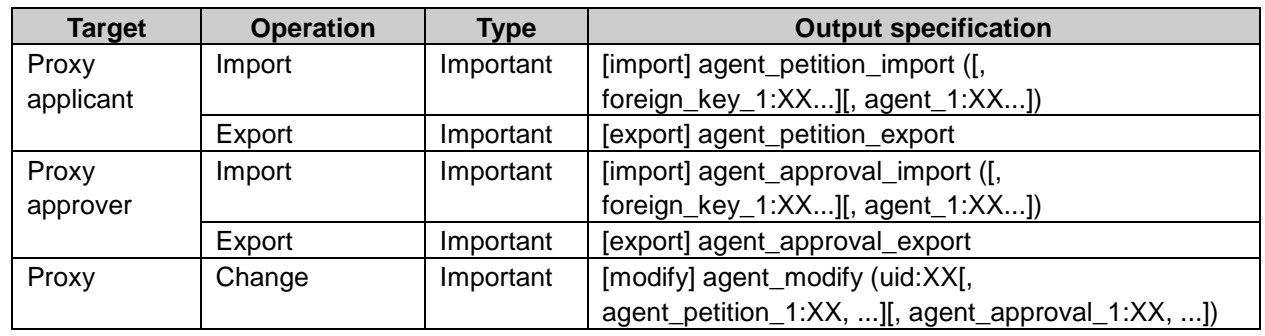

#### Make requests public settings log property

cid: Category ID uids\_[integer from 1]: User ID gids\_[integer from 1]: Group ID srids\_[integer from 1]: Static roles ID drids\_[integer from 1]: Dynamic roles ID security\_model: Security model<sup>1</sup> authority: Authority 2

<sup>1</sup>:"grant" or "revoke"  $2:$ "on" or "off"

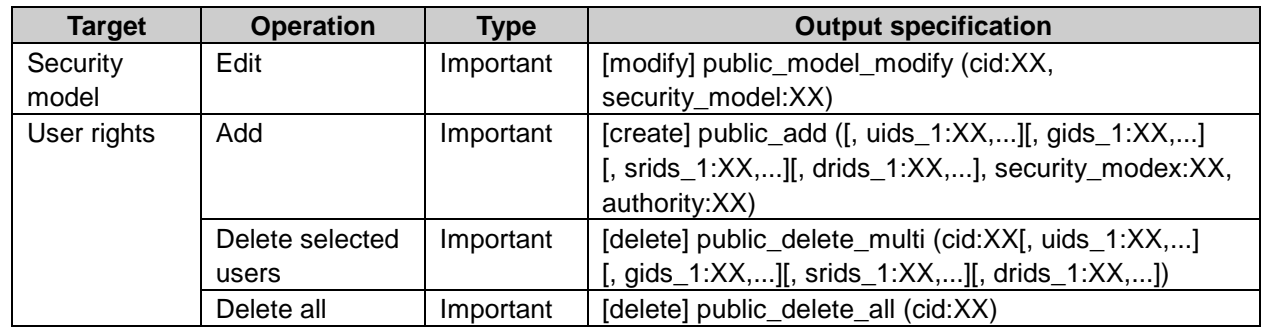

#### Make requests public settings log

# Workflow portlet settings log property

folder\_type: Type of list 1 font\_size: Font size number: Number view 2 status: Status view 2 transactor: Applicant or processor view2 time: Submit date view 2 rows: Results per item

1: is displayed "2", "3", or "6". 2: is displayed "on" or "off".

### Workflow portlet settings log

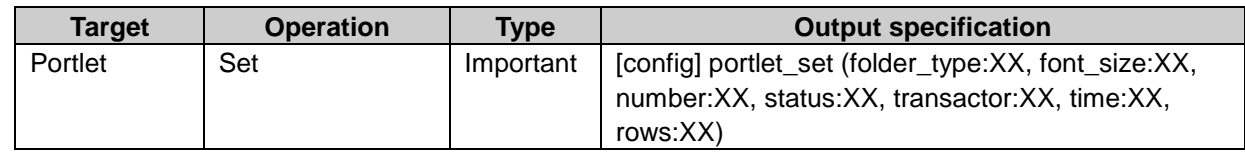

#### Item access rights of request form log property

fid: Request form ID iid: Item ID psid: Route step ID view: User right to view 1 edit: User right to edit<sup>1</sup>

<sup>1</sup>: is displayed "on" or "off".

#### Item access rights of request form log

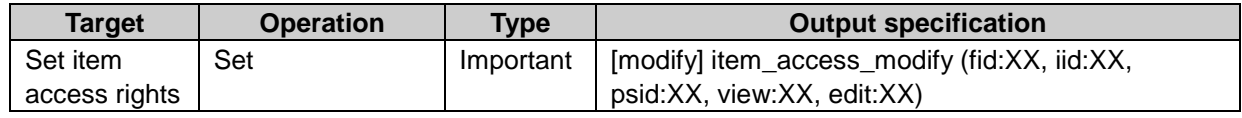

# MultiReport

# Application user settings log property

uids\_[integer from 1]: User ID authority cellular: User right for Keitai 1 ctime: Time to allow users for using applications

1: is displayed "on" or "off".

# Application user settings log

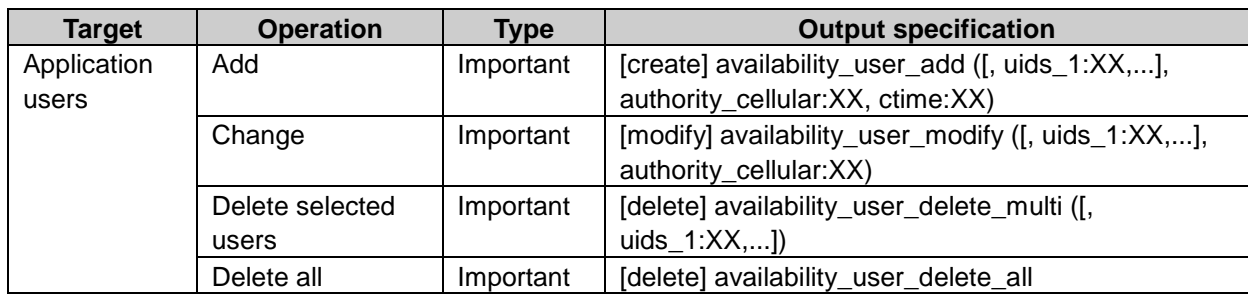

# Report forms log property

cid: Category ID cids\_[integer from 1]: Category ID s\_cid: Parent Category ID fid: Report form ID fids\_[integer from 1]: Report form ID name: Category name or report form name enable\_follow: Allow to post comments. 1 foreign\_key: Category code or report form code memo: Memo forms\_[integer from 1]: External key of report form items\_[integer from 1]: External key of report item language\_code: Language code

1: is displayed "on" or "off".

# Report forms log

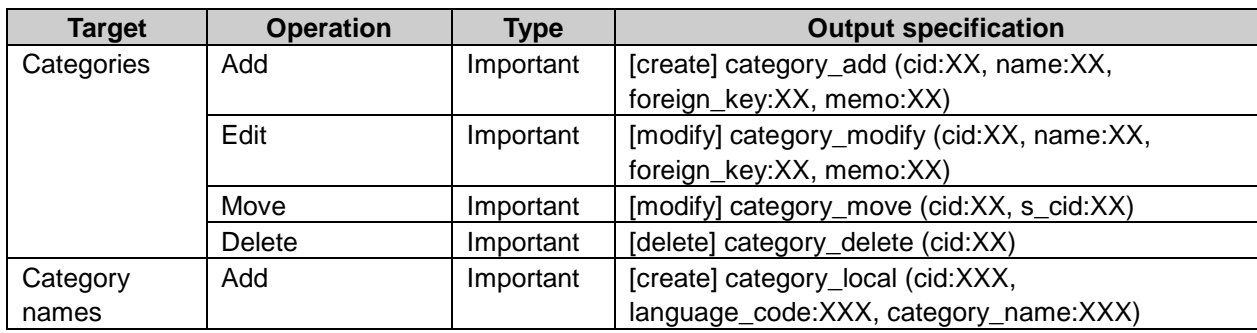

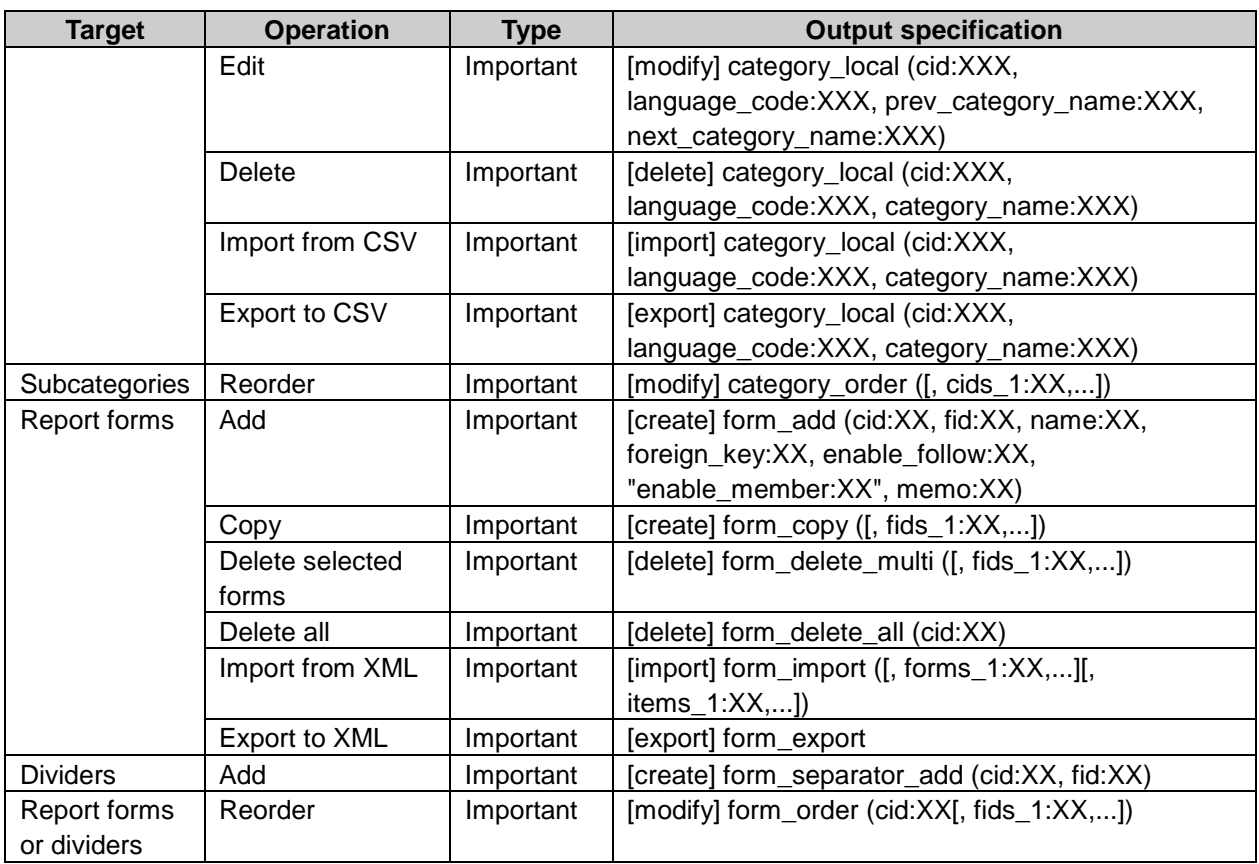

# Report form details property

cid: Category ID cids\_[integer from 1]: Category ID s cid: New category ID fid: Report form ID admin\_memo: Administrative memo name: Report form name foreign\_key: Report form code enable\_follow: Allow to post comments. 1 memo: Description active: active flag or inactive flag 2

<sup>1</sup>: is displayed "on" or "off".

2: is displayed "Active" or "Inactive".

# Report form details log

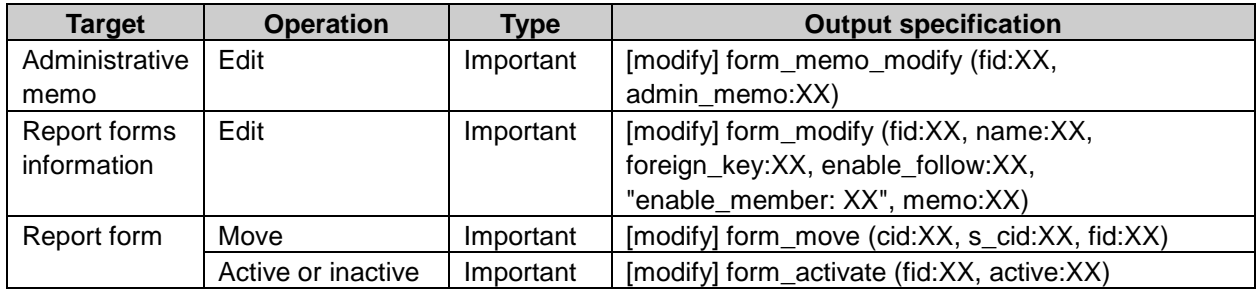

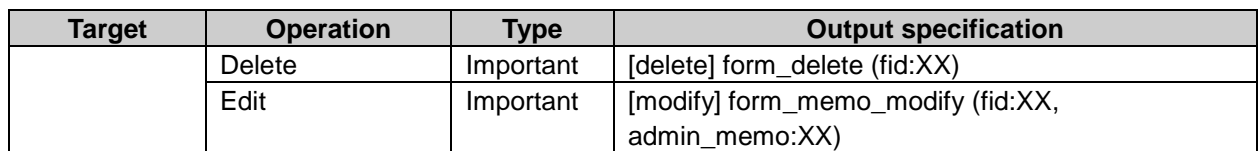

#### Report form item settings log property

fid: Report form ID iid: Item ID iids\_[integer from 1]: Item ID data\_type: External key display\_name: Item name option\_string\_type: Label of a string to display before or after the entry field. option\_string: Enter a string to display before or after the entry field. description\_editor: Select from "Plain text" or "Rich text". <sup>1</sup> description: Description description\_type: Select the check box to show description with icon <sup>2</sup> size: Entry field width max input size: Maximum input characters input\_chars: Character restrictions 3 initial type: - String(one line) type item default value setting 4 - Date type item default value <sup>5</sup> - Time type item default value <sup>6</sup> initial text value: Default value initial user value: User information required: Required item <sup>7</sup> col\_size: Characters row\_size: Lines initial value: Default value or default check box value  $8$ menu items [integer from 1]: Menu details menu item type: Menu item type 9 radio\_items\_[integer from 1]: Radio details input\_numbers: Limits input numbers. 10 effective\_figures: Significant figures minus\_type : Negative value display format right\_align: Right-align numeric values <sup>11</sup> split\_rank: Display thousands separator <sup>12</sup> max\_input\_number: Maximum value min\_input\_number: Minimum value initial year: Year initial\_month: Month initial\_day: Day initial\_hour: Hour initial\_minute: Minute unit: Time scale max\_files: Maximum file numbers

inline: File view <sup>13</sup> thumbnail: Reduced display of image <sup>14</sup> thumbnail\_xsize: Width cid: Category ID uids\_[integer from 1]: User ID gids\_[integer from 1]: Group ID srids\_[integer from 1]: Static roles ID drids [integer from 1]: Dynamic roles ID security\_model: Security model<sup>15</sup> authority: Authority 16

1: is displayed "text" or "edit". 2: is displayed "icon" or "not\_icon". 3: is displayed "full", "half" or "no\_limit". 4: is displayed "manual\_input" or "user\_info". 5: is displayed "now\_date", "specific\_date" or "blank\_date". <sup>6</sup>: is displayed "now\_time", "specific\_time" or "blank\_time". 7: is displayed "required" or "not\_required". <sup>8</sup>: is displayed "checked" or "not\_checked". 9: is displayed "0" or "1". 10: is displayed "limit" or "no\_limit". 11: is displayed "right\_align" or "not\_right\_align". 12: is displayed "split\_rank" or "not\_split\_rank". 13: is displayed "inline" or "not\_inline". 14: is displayed "thumbnail" or "not\_thumbnail". <sup>15</sup>: is displayed "grant" or "revoke". 16: is displayed "on" or "off".

# Report form item settings log

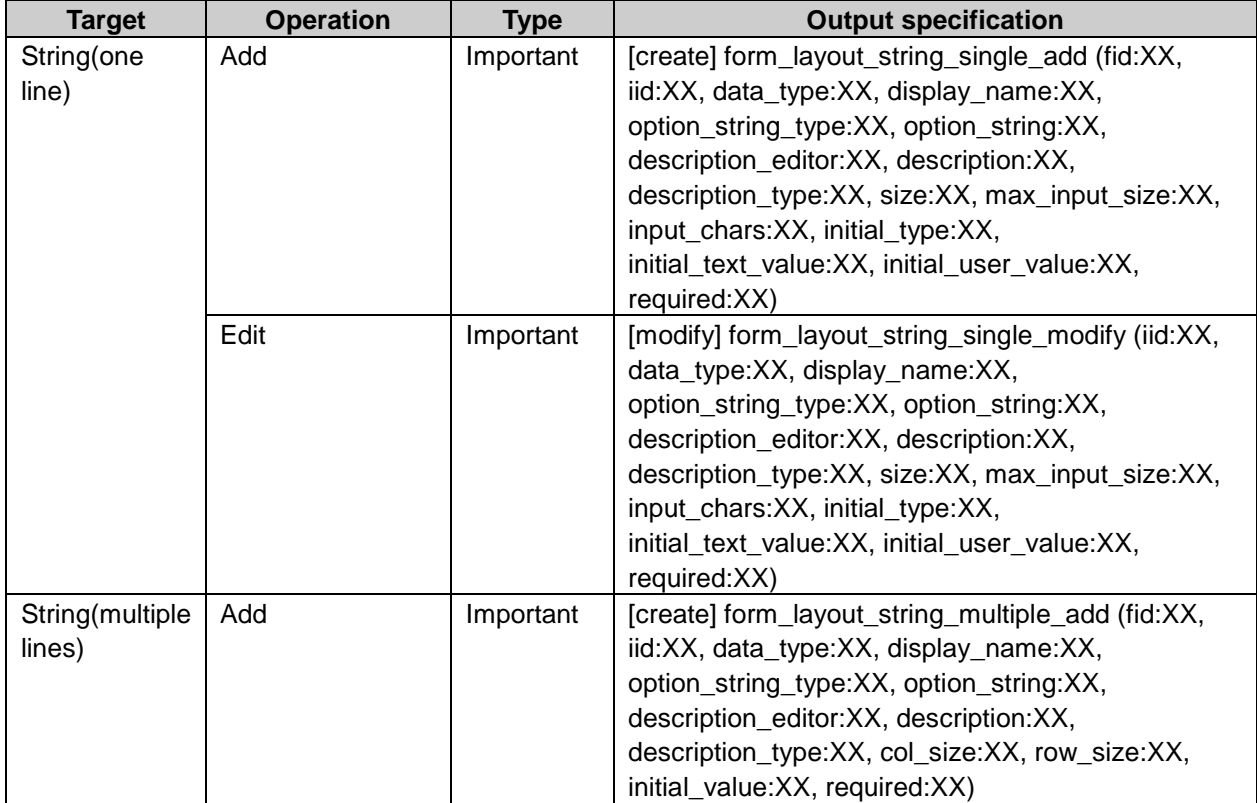

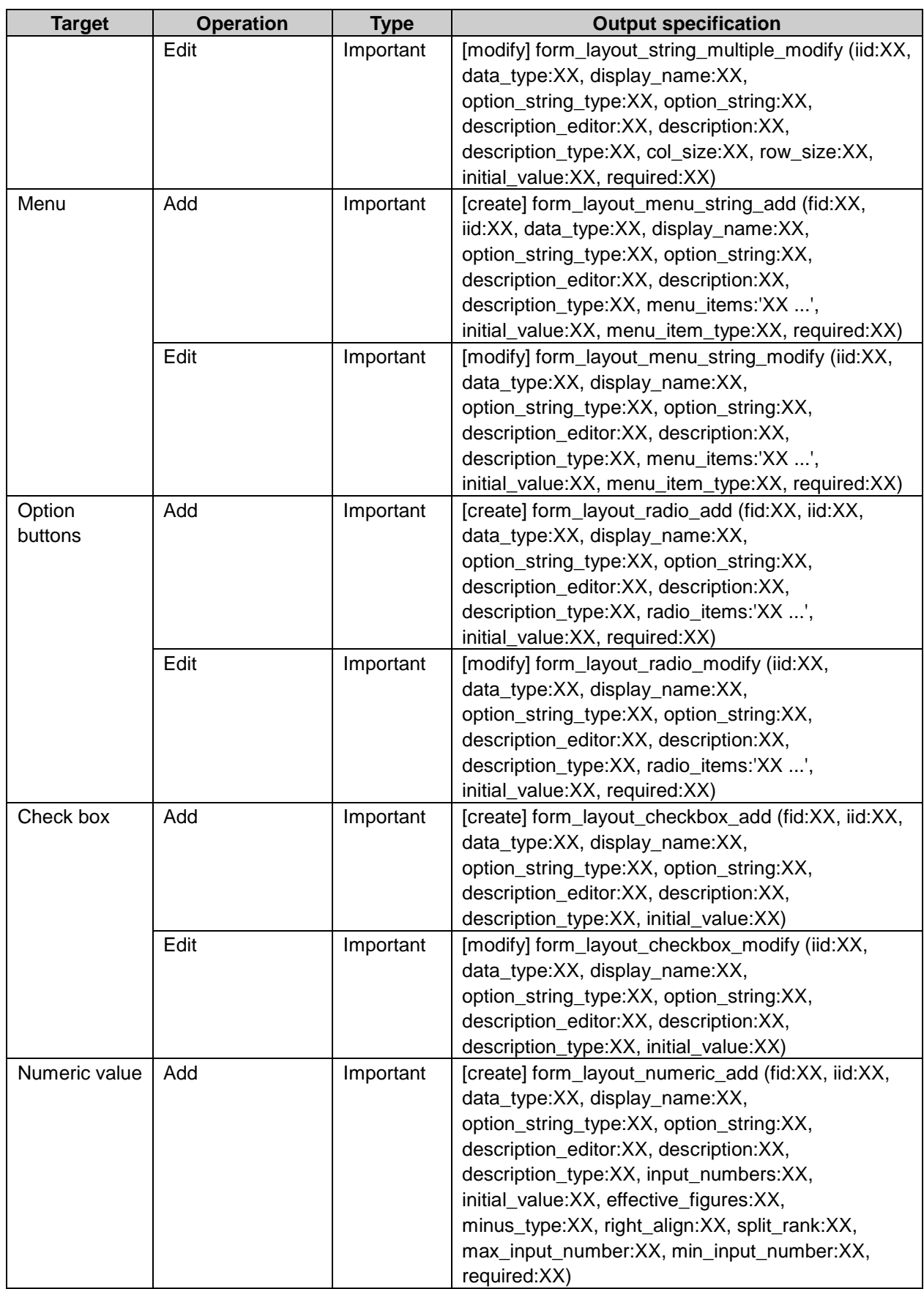

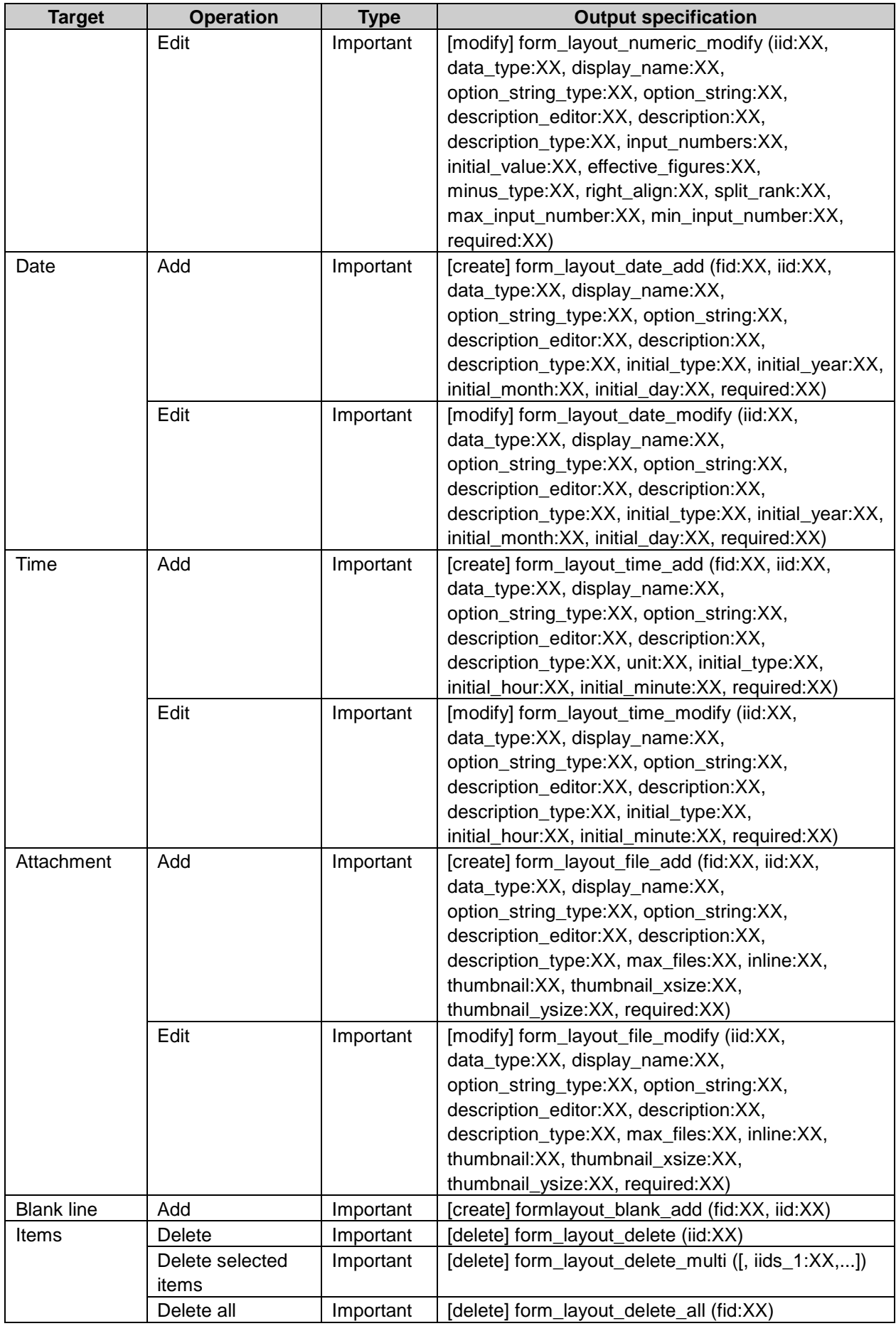

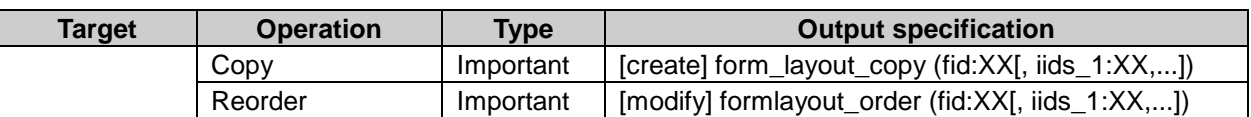

# User right log property

cid: Category ID uids\_[integer from 1]: User ID gids\_[integer from 1]: Group ID srids\_[integer from 1]: Static roles ID drids\_[integer from 1]: Dynamic roles ID security\_model: Security model<sup>1</sup> authority: Authority 2

<sup>1</sup>: is displayed "grant" or "revoke".

2: is displayed "on" or "off".

#### User rights log

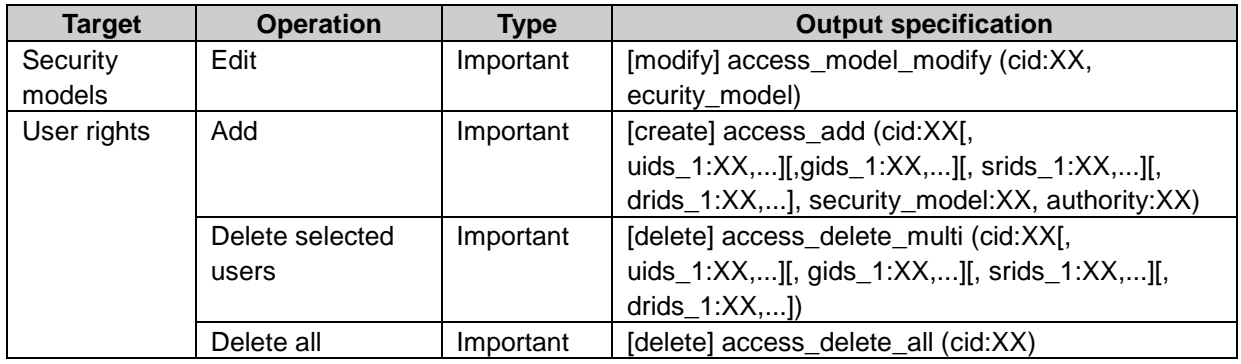

# Filter log property

cid: Category ID fid: Filter ID name: Filter name and\_or: Search conditions 1

<sup>1</sup>: is displayed "and" or "or".

#### Filter log

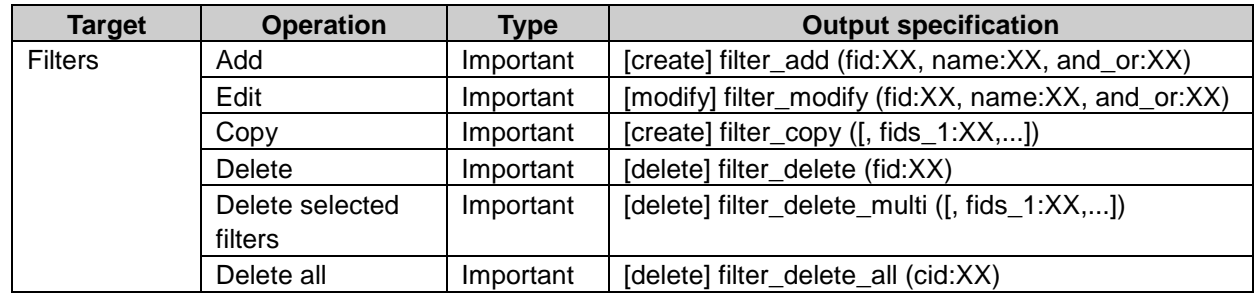

#### Filter conditions log property

cid: Filter conditions ID fid: Filter ID type: Filter type 1 number: Numbers to measure scale text: Filter character strings condition: Filter conditions 2

- 1: character strings as follows:
- form\_name
- title
- date
- creator
- item
- follow
- 2: filter conditions as follows:
- includes
- does not include
- is
- is not
- starts with
- ends with
- is on or after
- is on or before
- is more than
- is equal or more than
- is less than
- is equal or less than

# Search conditions log

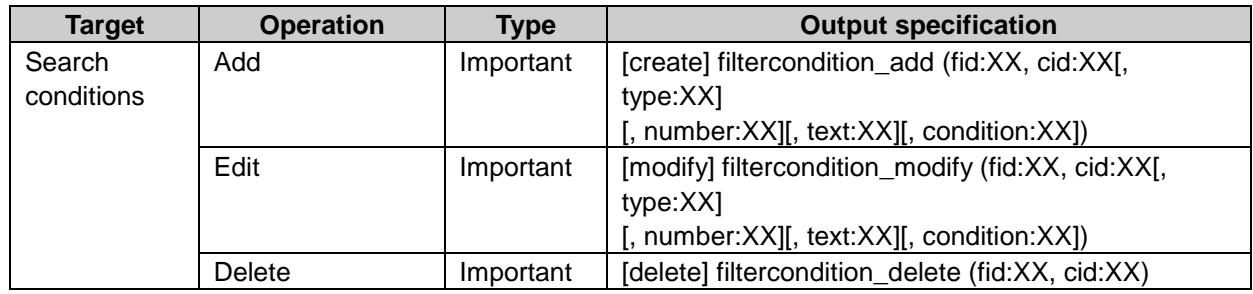

#### Operational administrators log property

cid: Category ID uids\_[integer from 1]: User ID gids\_[integer from 1]: Group ID srids\_[integer from 1]: Static roles ID drids\_[integer from 1]: Dynamic roles ID tids\_[integer from 1]: Target ID target\_types: Target type 1

1: is displayed "user", "group", "static\_role" or "dynamic\_role".

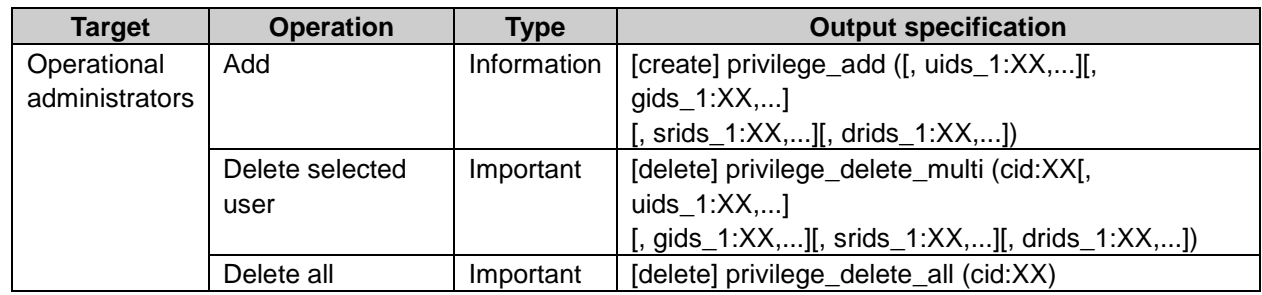

### Operational administrators log

# Manage reports log property

fid: Report form ID rid: Report ID rids\_[integer from 1]: Report ID uids\_[integer from 1]: User ID add\_uids\_[integer from 1]: Added user ID deleted\_uids\_[integer from 1]: Deleted user ID

#### Manage reports log

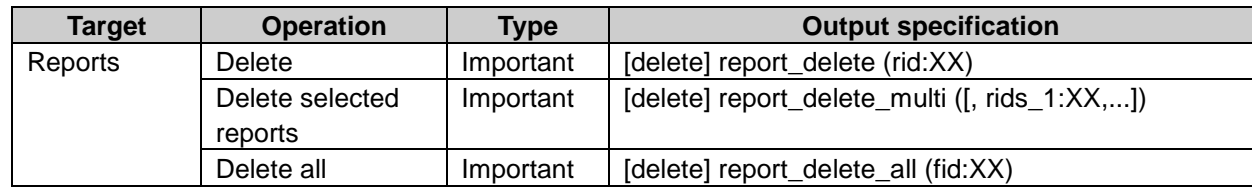

#### CSV file imports and exports log property

cid: Category code uids\_[integer from 1]: User ID parent\_foreign\_key: Parent category key foreign\_key: Category key nameorcategory\_name: Category name languageCode: Language code memo: Memo item: Role value: Security model name: Role name authority\_cellular: Limit Keitai use <sup>1</sup> ctime: Time to allow users for using applications

1: is displayed "1" or "0".

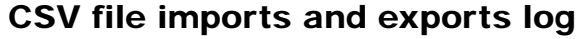

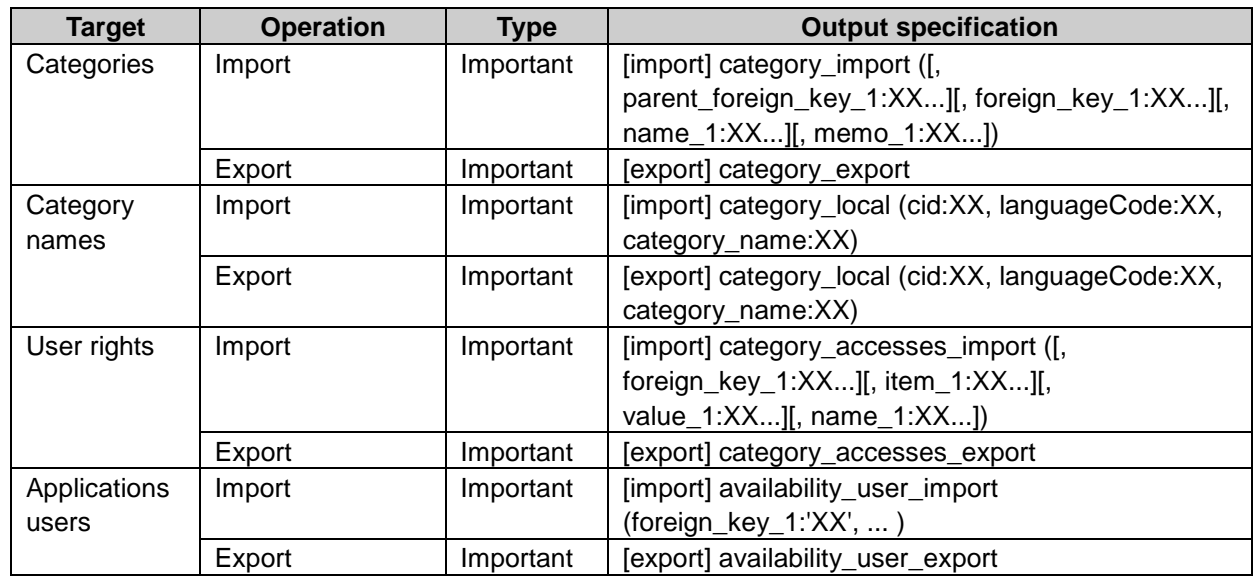

#### Report operations log property

#### Reports

rid: Report ID uid: User ID fid: Report form ID file\_id: File ID name: Report form name subject: Subject private: Only attendees and notification recipients is available.<sup>1</sup>

#### Follow

rid: Report ID uid: User ID file\_id: File ID follow\_id: Comments ID version: Attachment version name: Attachment name

1: is displayed "private" or "public".

### Report operations log

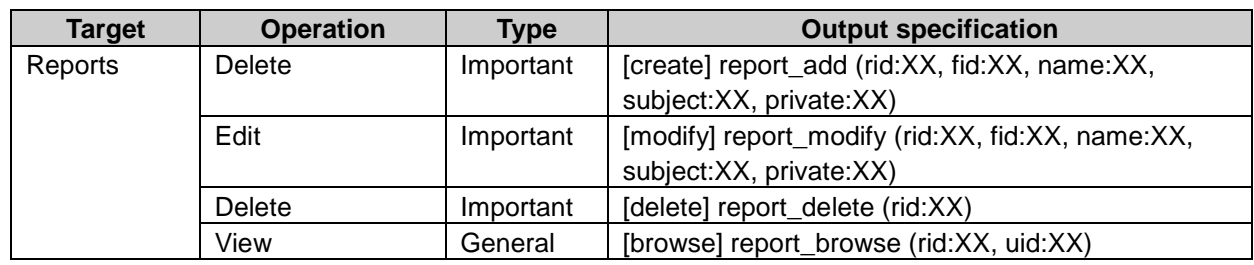

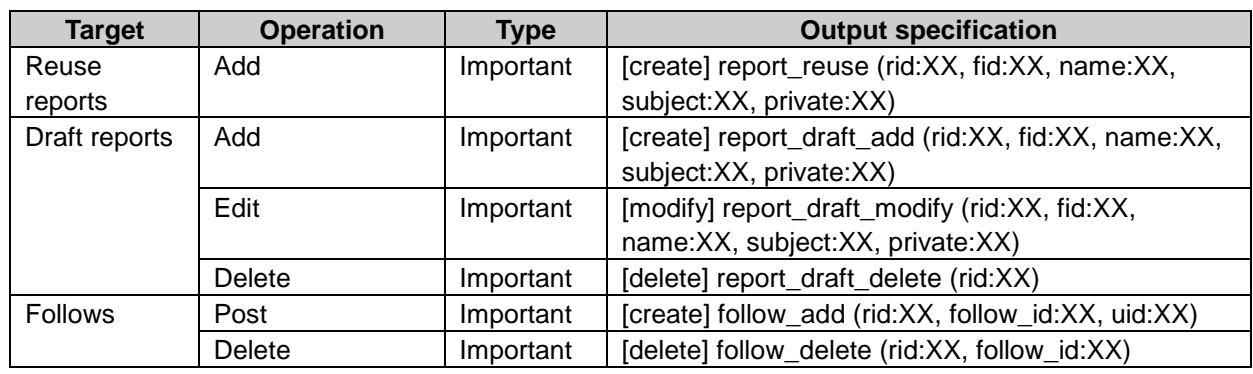

#### Report portlet settings log property

display\_type: Type of list<sup>1</sup> fid: Reports of filters ID font\_size: Font size creator: Select the check box to view author name mtime: Select the check box to vies update date 2 rows: Number of items <sup>1</sup>: is displayed "receive", "send", "draft", "all" or "filter". 2: is displayed "on" or "off".

#### Report portlet settings log

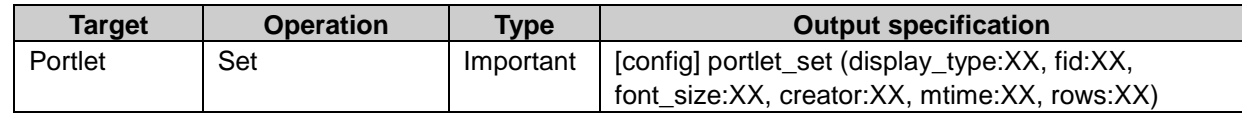

# Full text search

#### System setting log

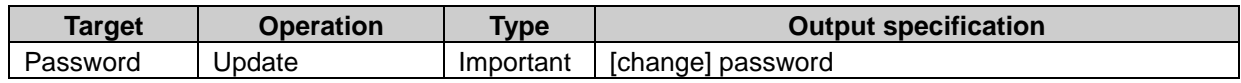

#### Full text search server communication log property

product\_id: Product ID url: Search URL setting\_url: Specify URL. ip: IP address move: Edit search target product URL. 1

1: is displayed "0" or "1".

#### Full text search server communication log

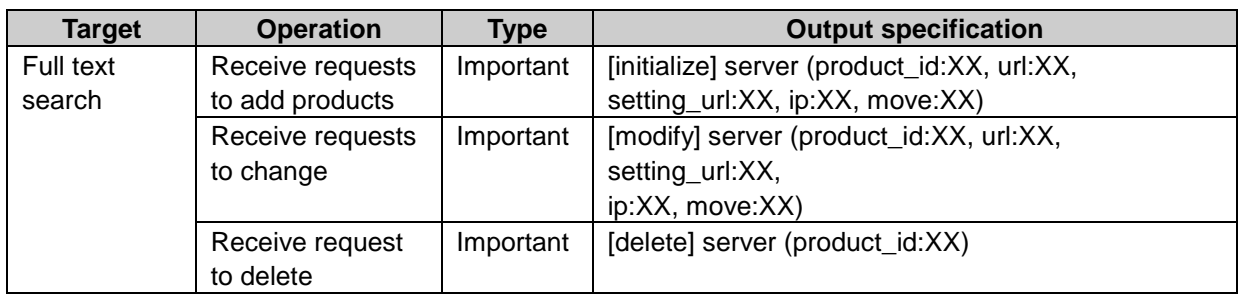

## Search error log property

fault\_code: Error code fault\_string: Error message cause\_string: Cause guide\_string: Counter measure

#### Search Error log

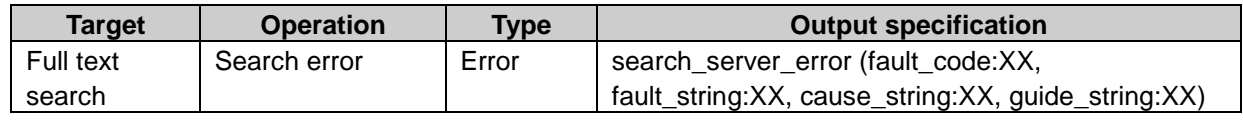

# Keitai

#### Keitai settings log property

uid: User ID

#### Keitai settings log

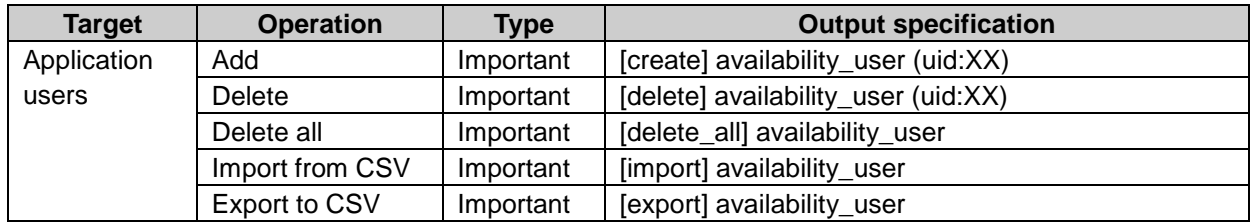

# **KUNAI**

#### KUNAI settings log property

availability\_*integer starting from 1*: Target to which set permissions <sup>1</sup> schedule, message, workflow, mail, address, space, bulletin, report: Applications that are allowed or prohibited to be used in KUNAI <sup>2</sup>

```
<sup>1</sup>: "dynamic_role" (dynamic role), "static_role" (static role), "group" (organization), or
"user"(organization)
```
#### 2: "1" (allow) or "0" (prohibit)

# KUNAI settings log

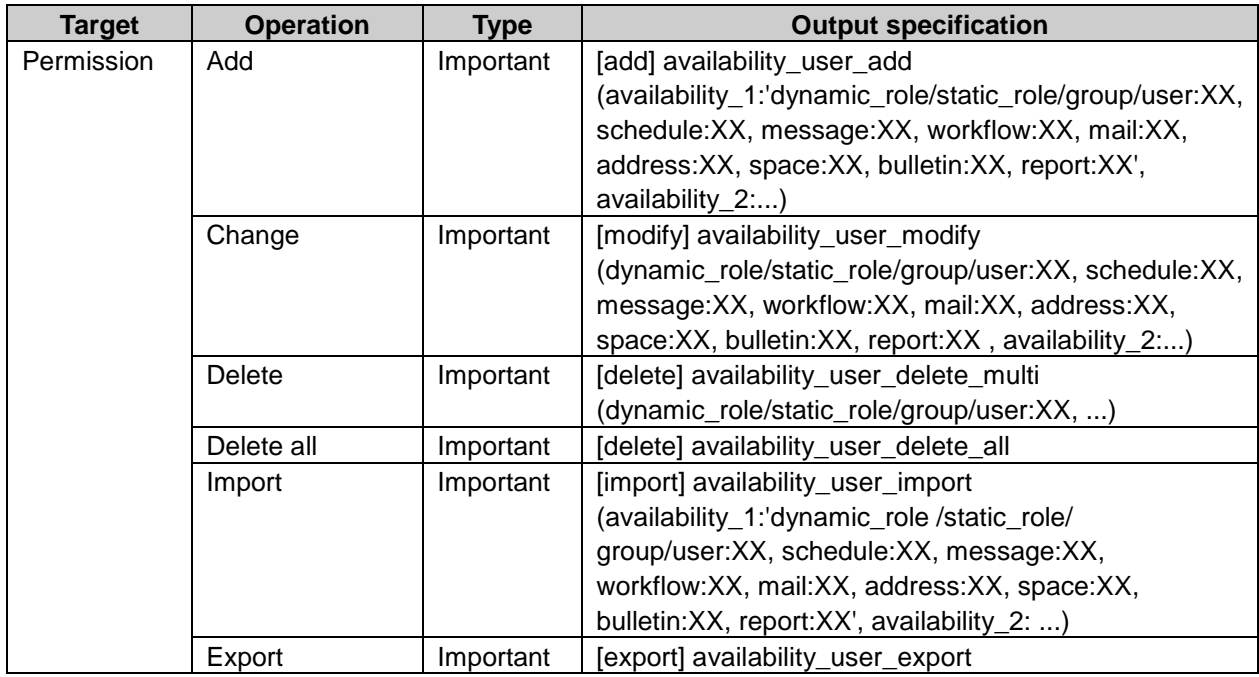

# Personal setting

## Password settings log property

uid: User ID name: User name account: Login name

#### Password settings log

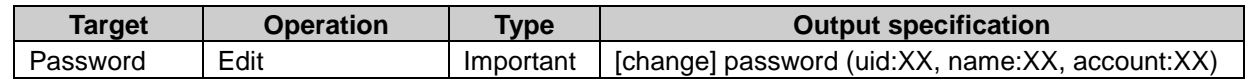

## My group settings log property

Idormgid: My group ID owner: Author user ID name: My group name memo: Notes mgids: My group ID<sup>1</sup> uids: User ID<sup>1</sup>

1:Allow a user to have multiple ID.

#### My group settings log

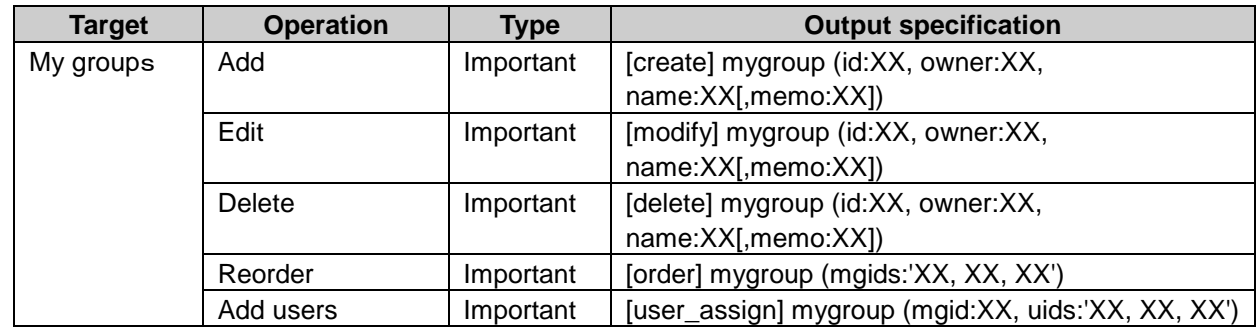

# Command line

# Command line operation log property

mid: Message ID aid: Topic ID fid: Comments ID subject: Subject data: Details file\_name\_[integer from 1]: Attachment name receiver\_name\_[integer from 1]: Receiving user name before date: Date of deleting

#### Command line operation log

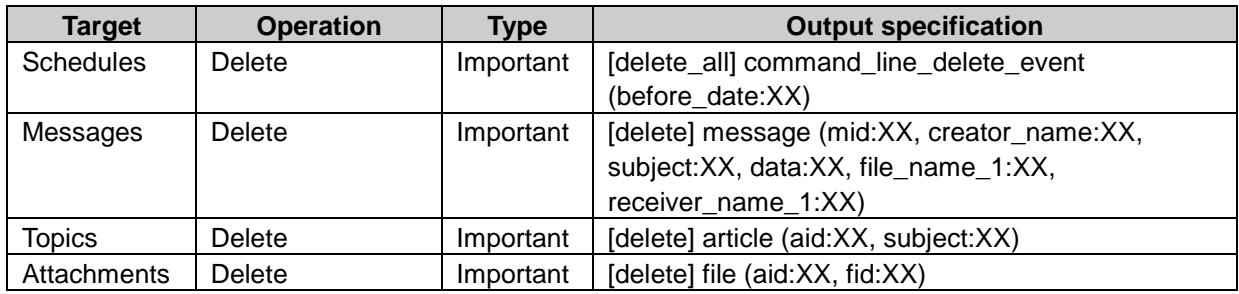

# Appendix E Data Input Specifications

The data input specification list of Garoon is as follows including explanation of data kinds and input limit:

# Data input specification of basic system administration

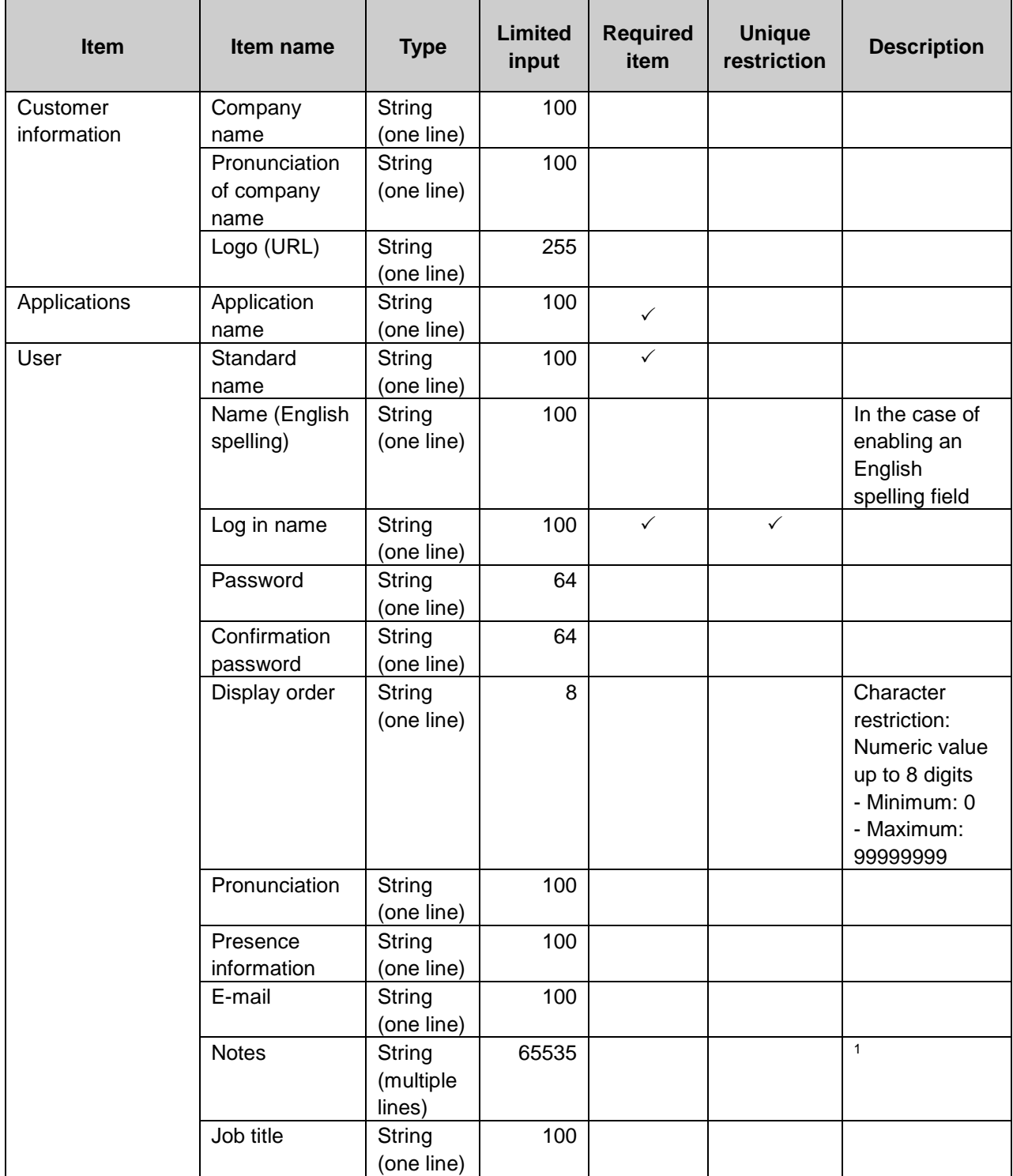

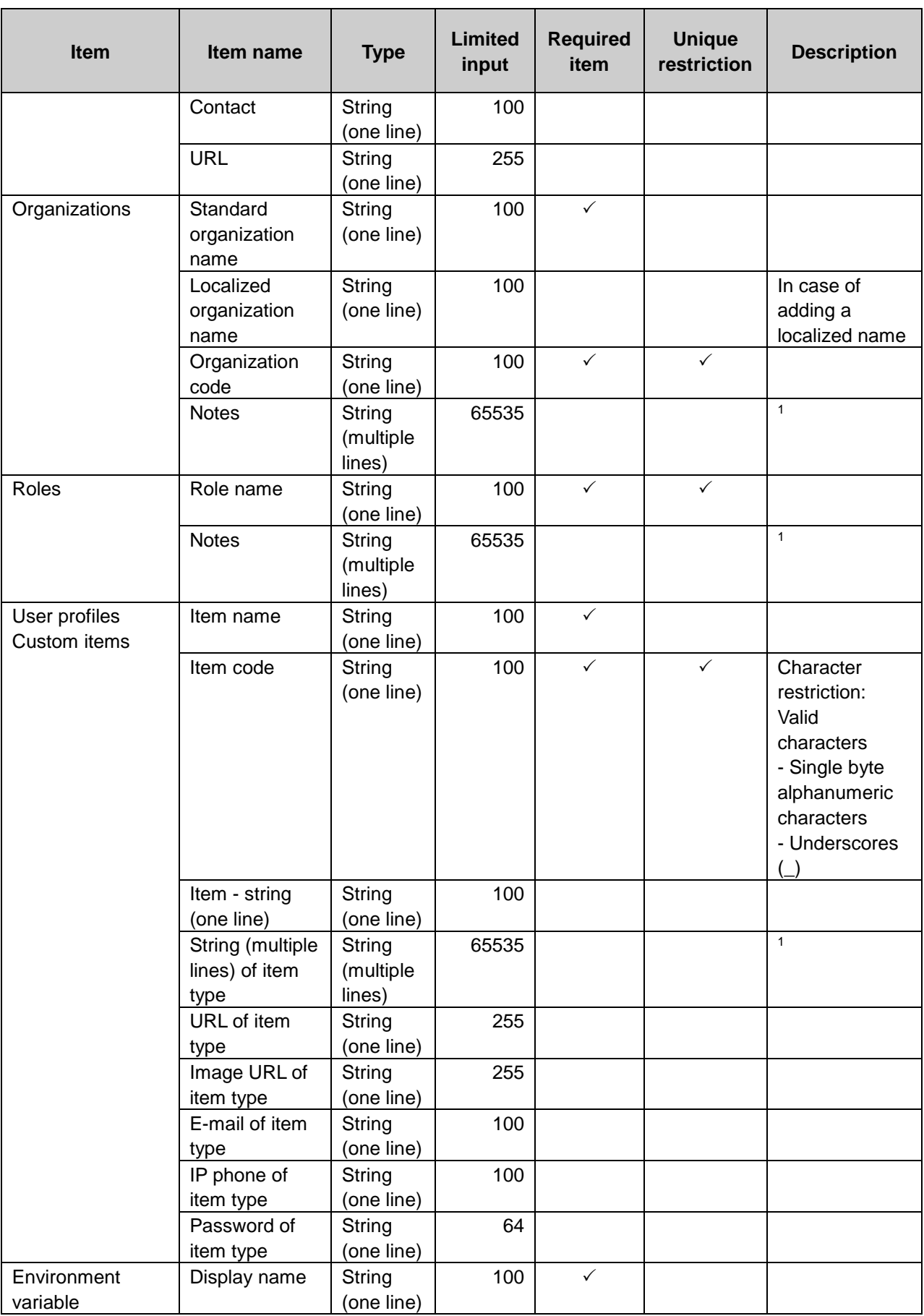

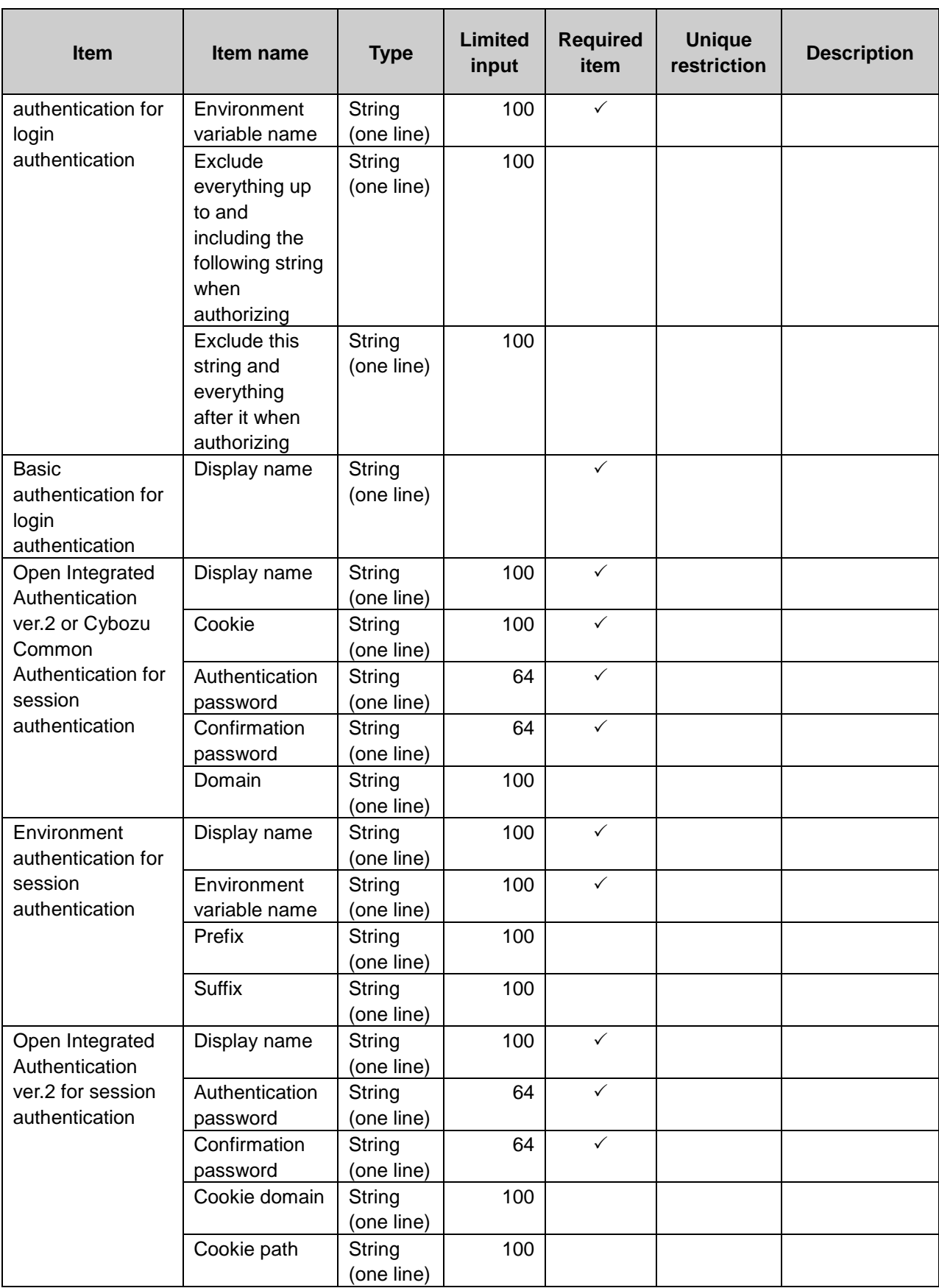

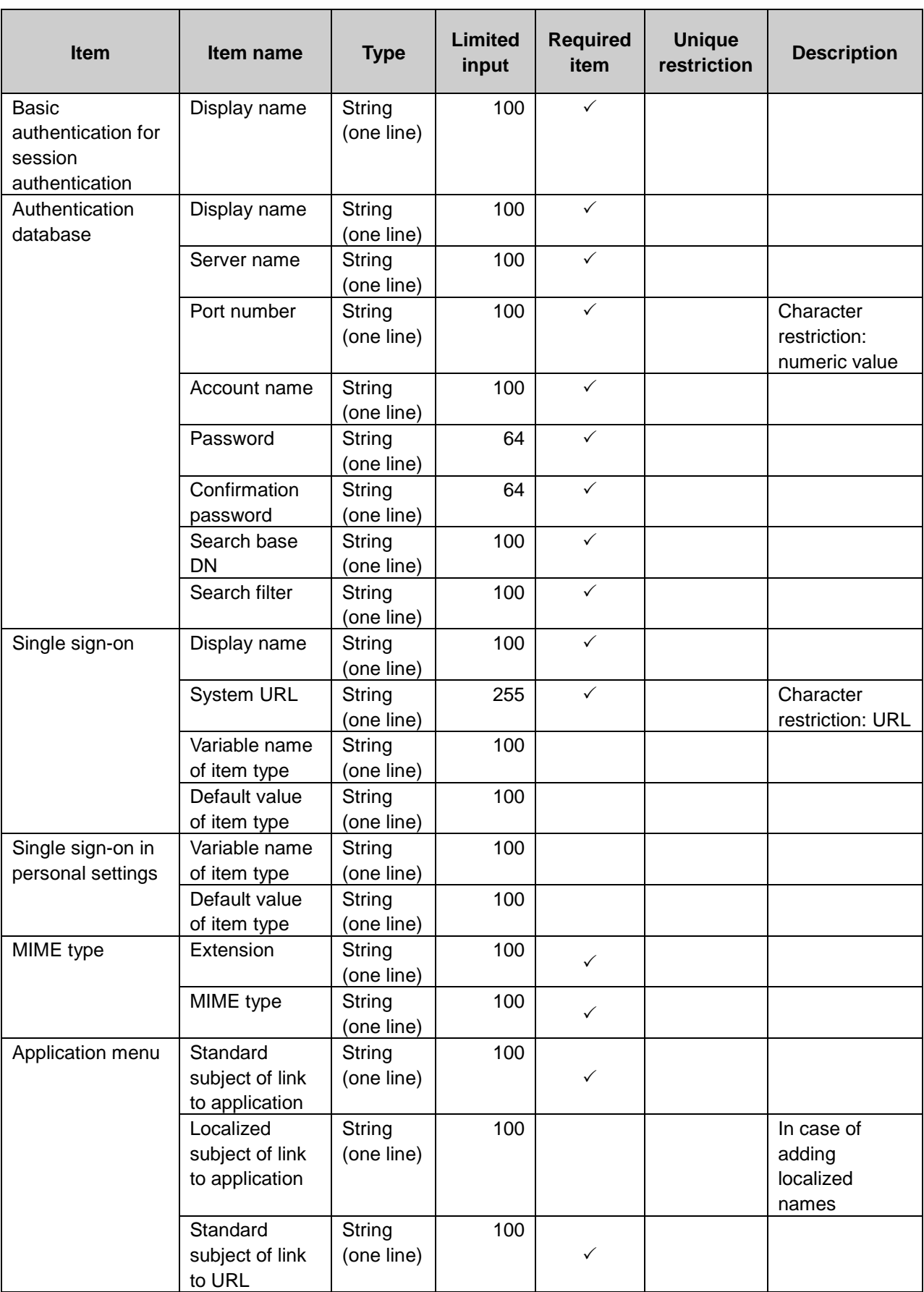

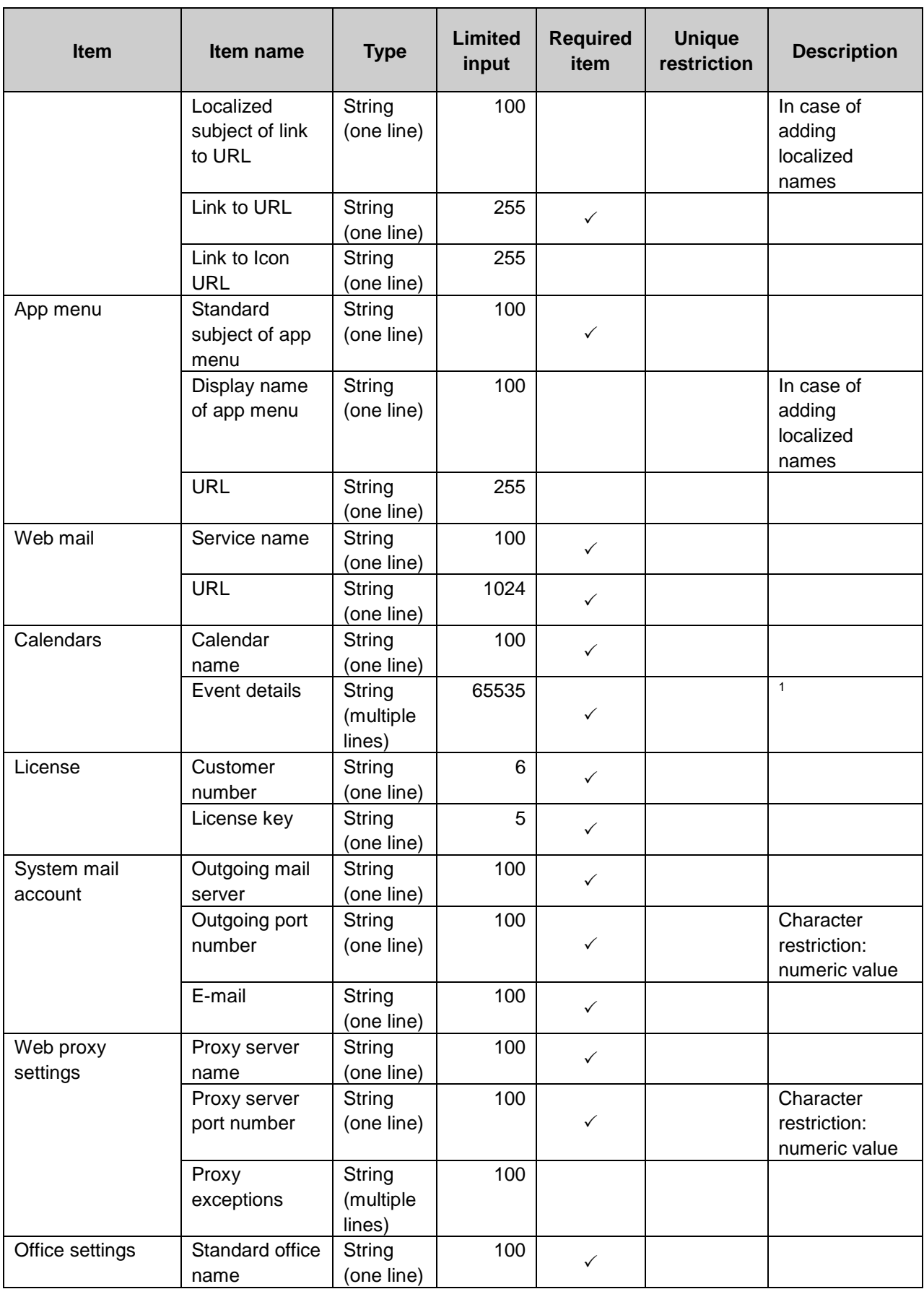

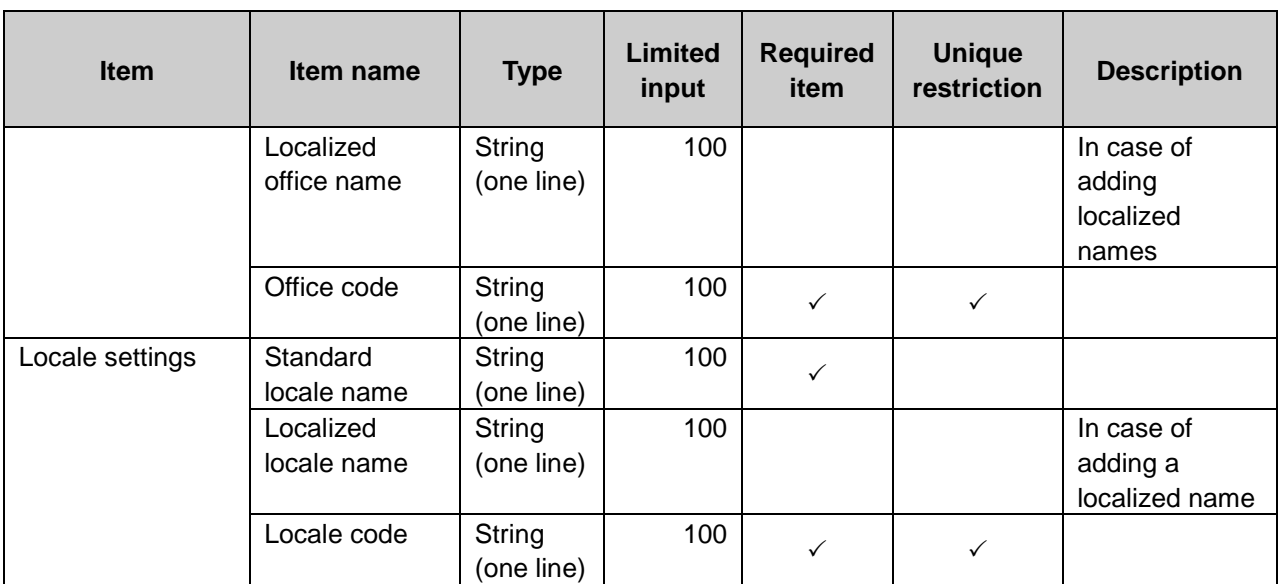

 $1$ : The maximum number of characters is "65535" with single-byte characters. The maximum number of characters varies depending on the character type.

#### Portal

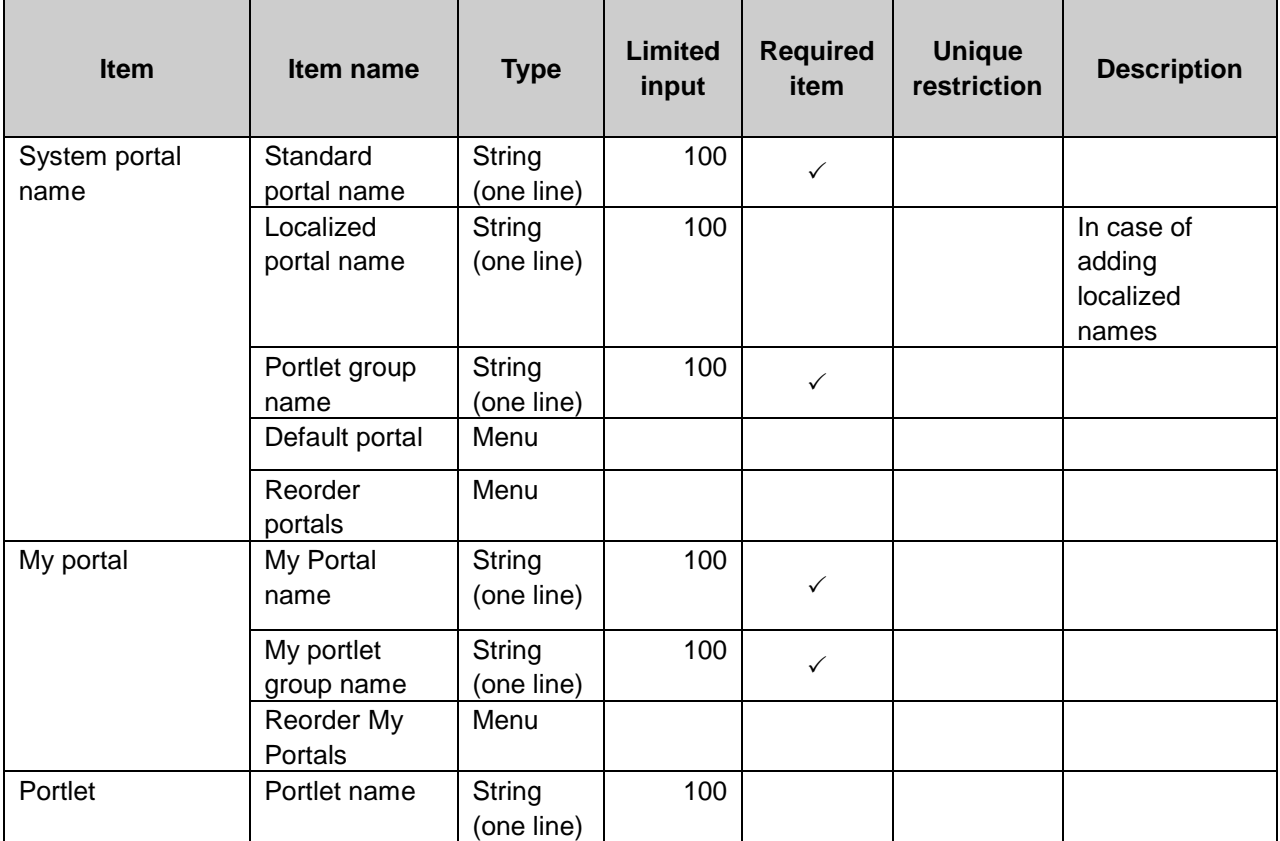

# Portlet

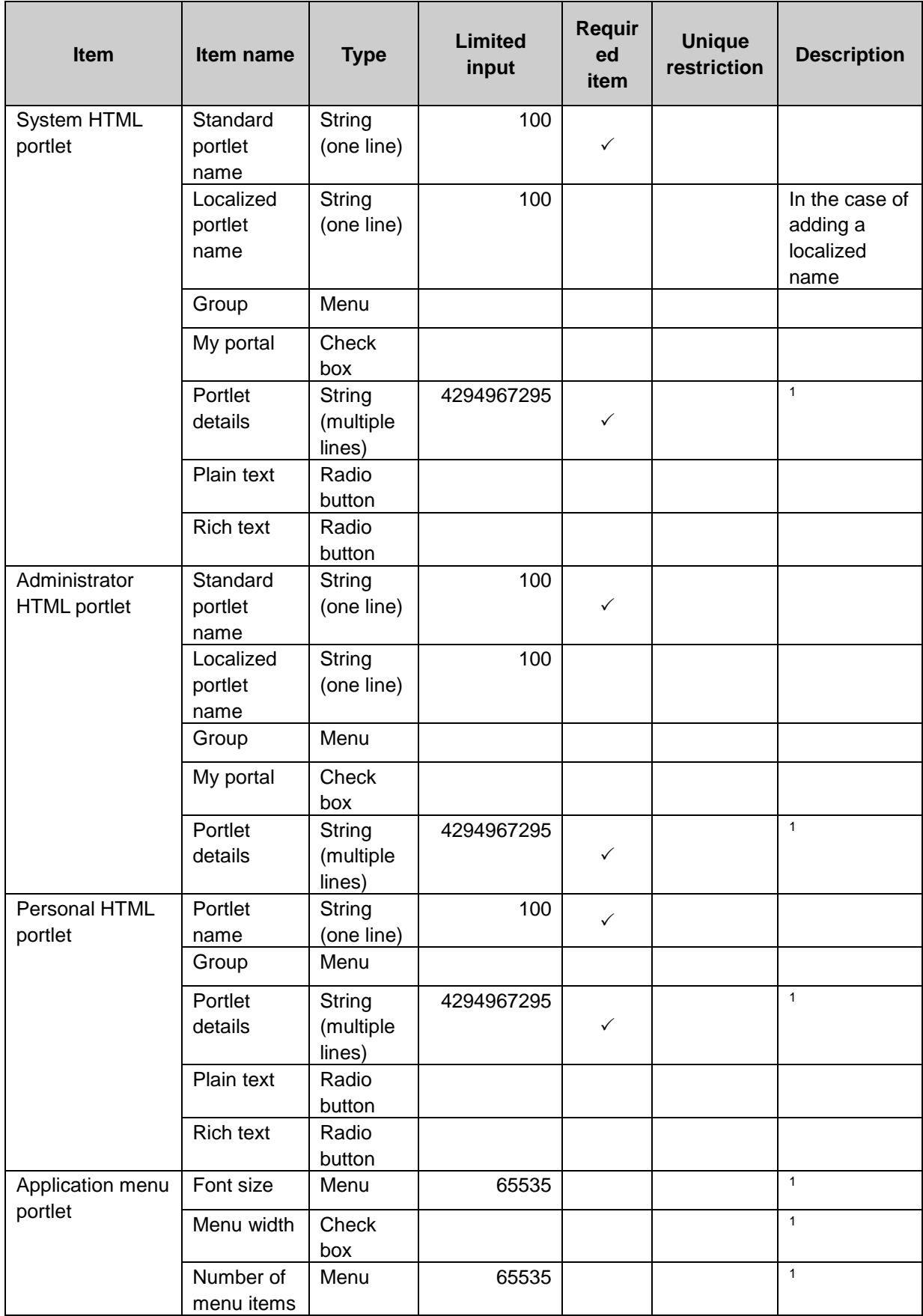

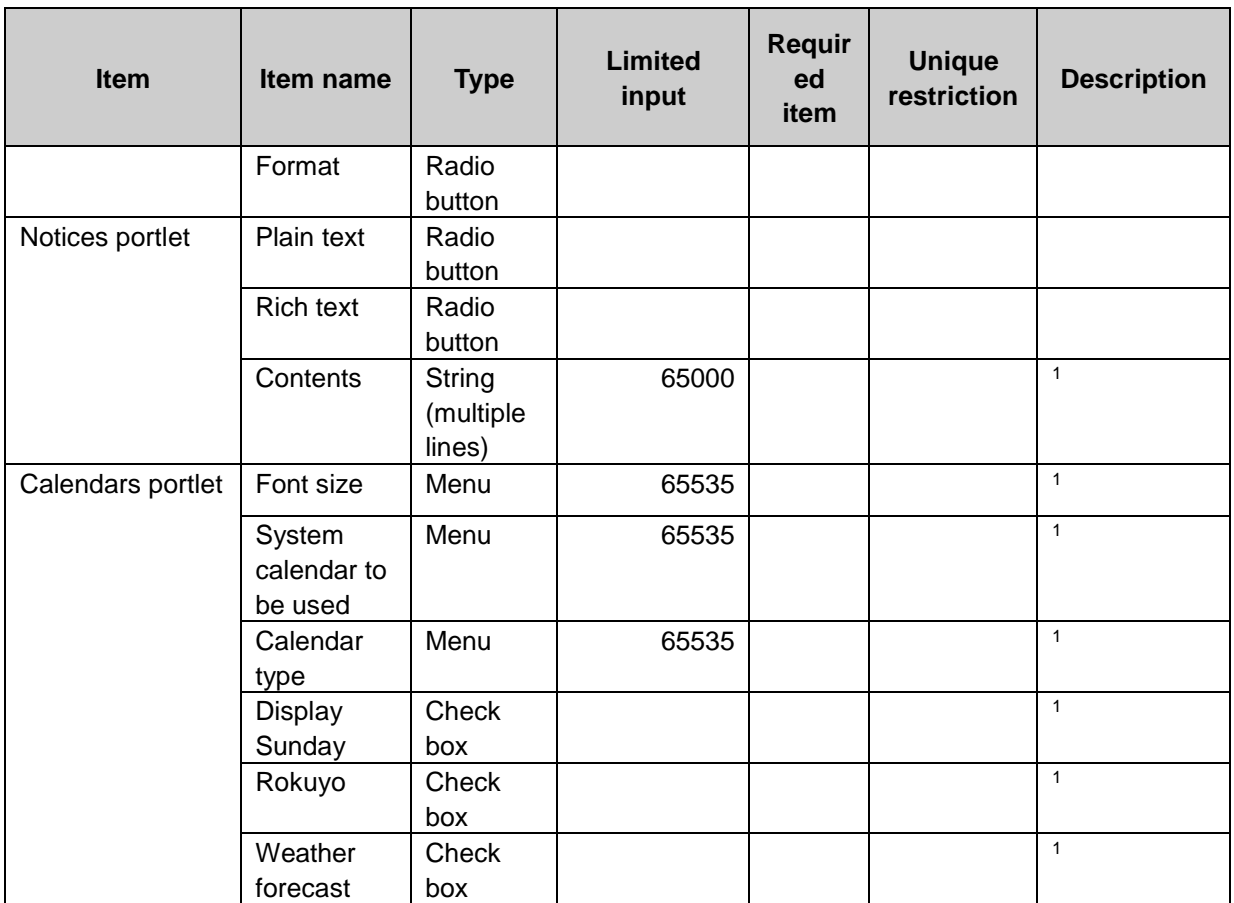

1: The maximum number of characters is "65535" with single-byte characters. The maximum number of characters varies depending on the character type.

# **Space**

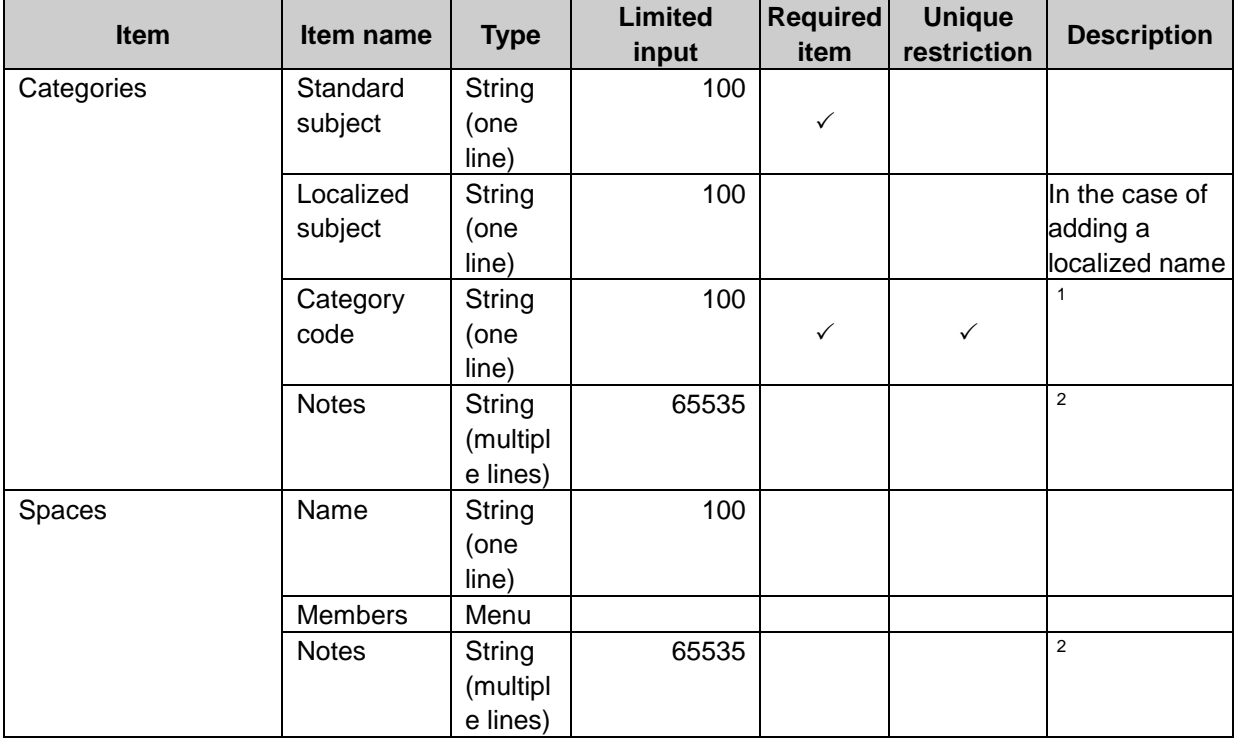

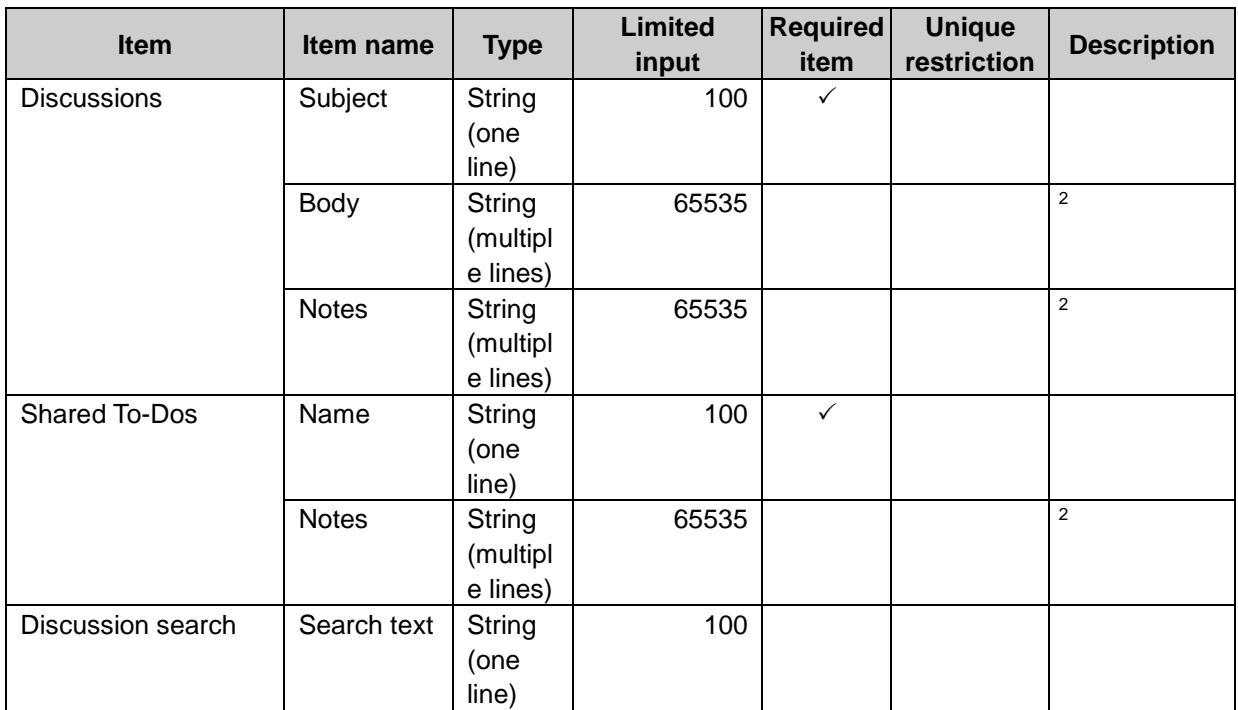

 $1$ : The maximum number of characters is "65535" with single-byte characters. The maximum number of characters varies depending on the character type.

2: The default value is set automatically by Garoon.

#### Bookmarks

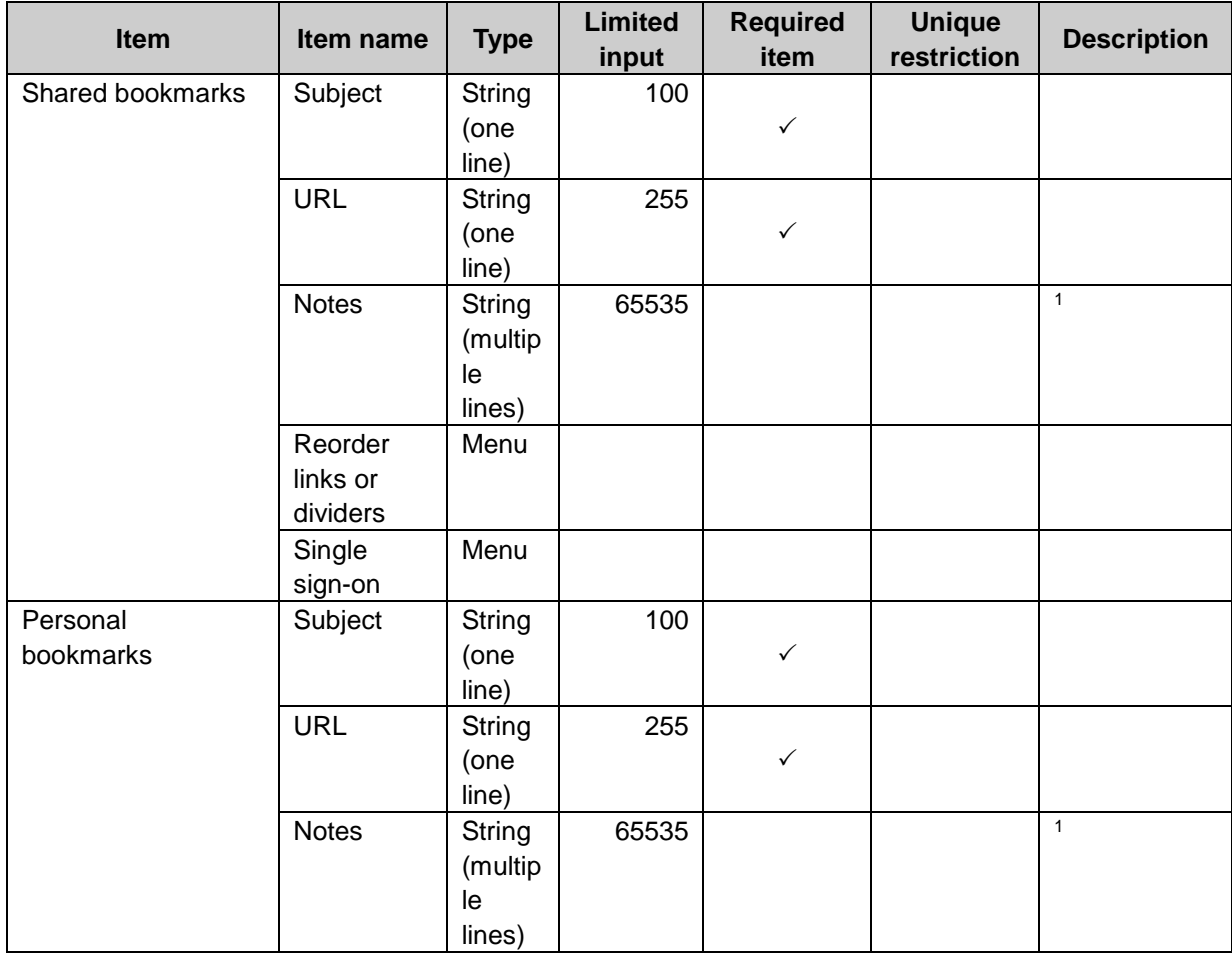

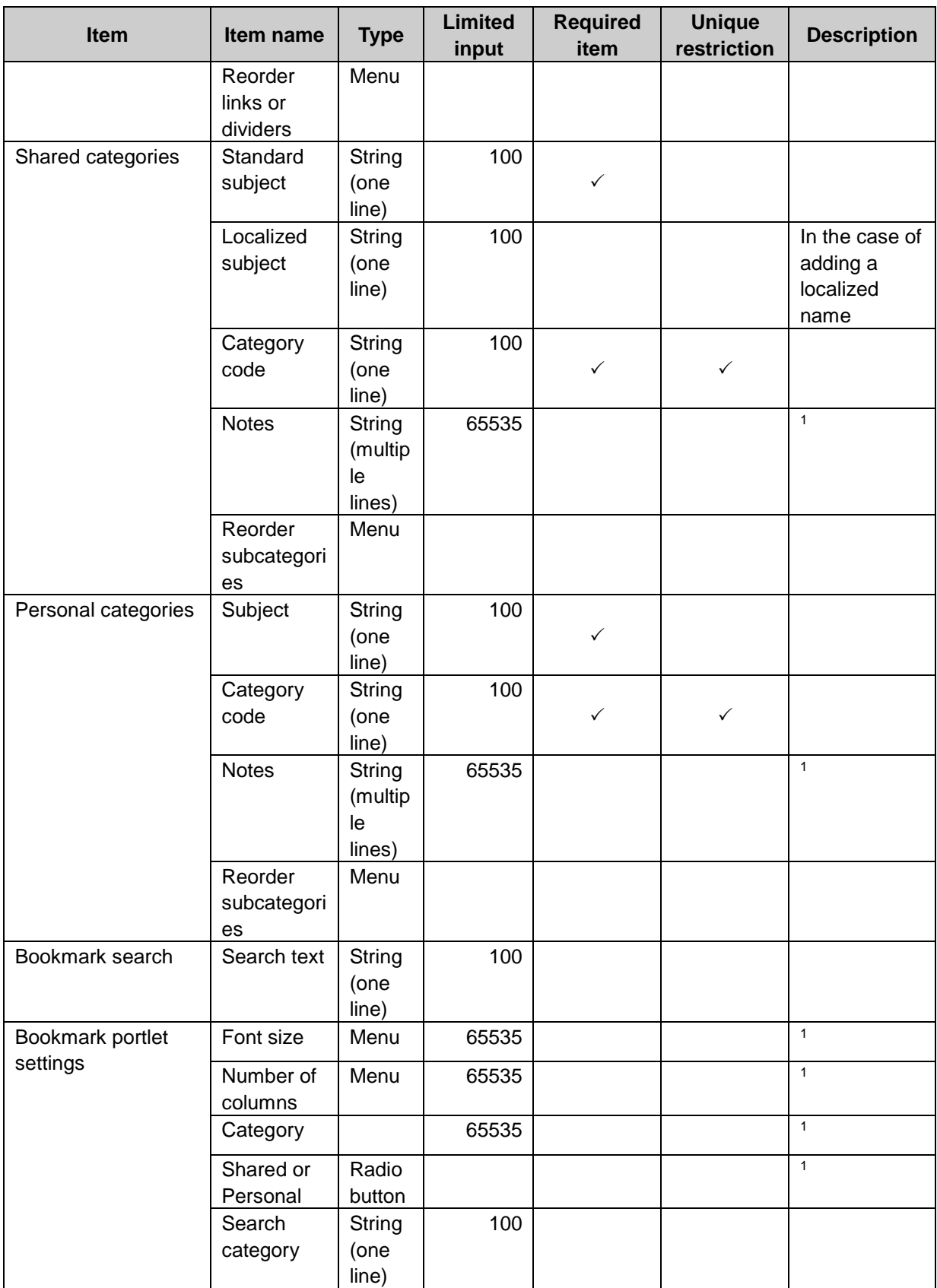

 $1$ : The maximum number of characters is "65535" with single-byte characters. The maximum number of characters varies depending on the character type.

## Schedule

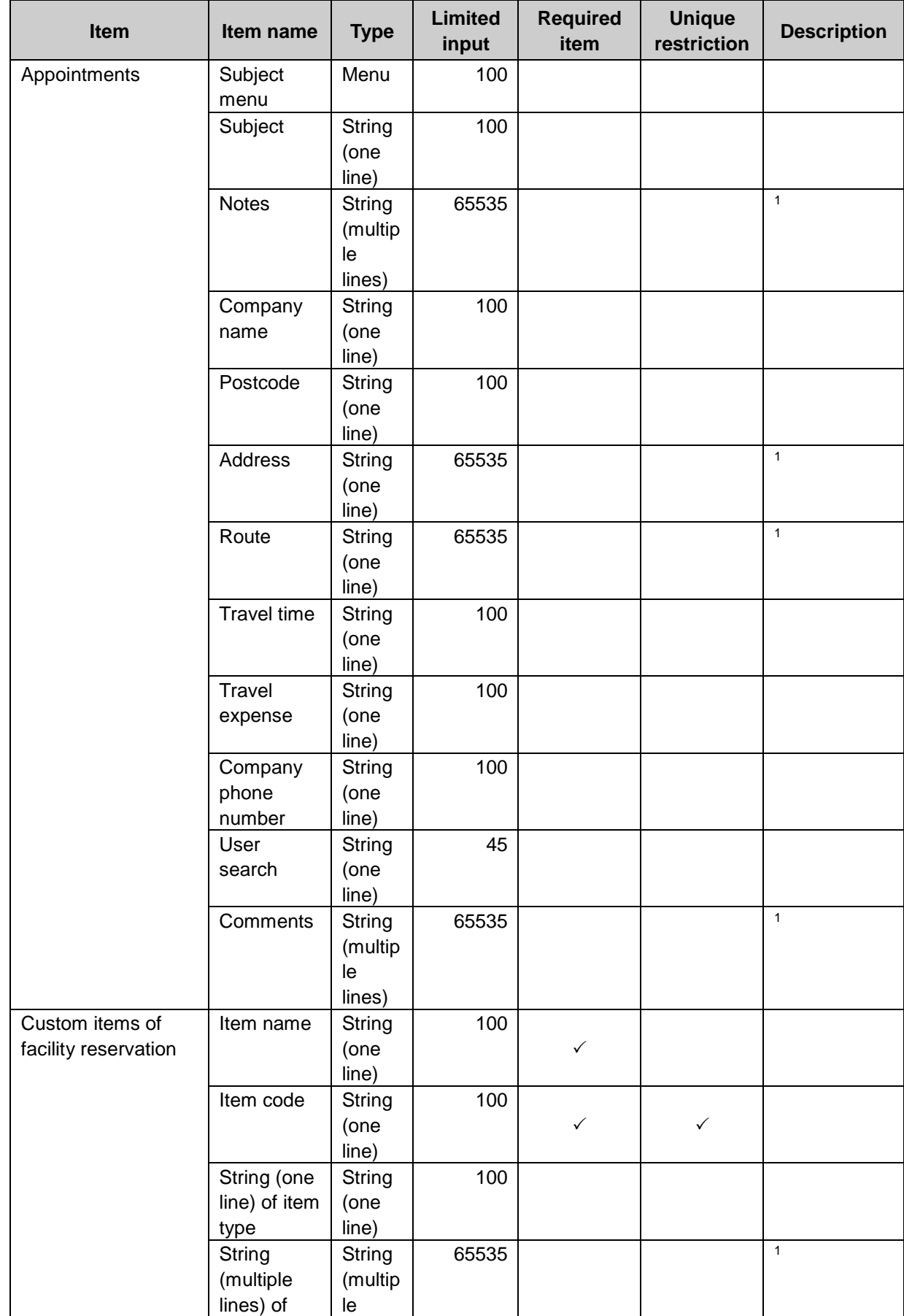

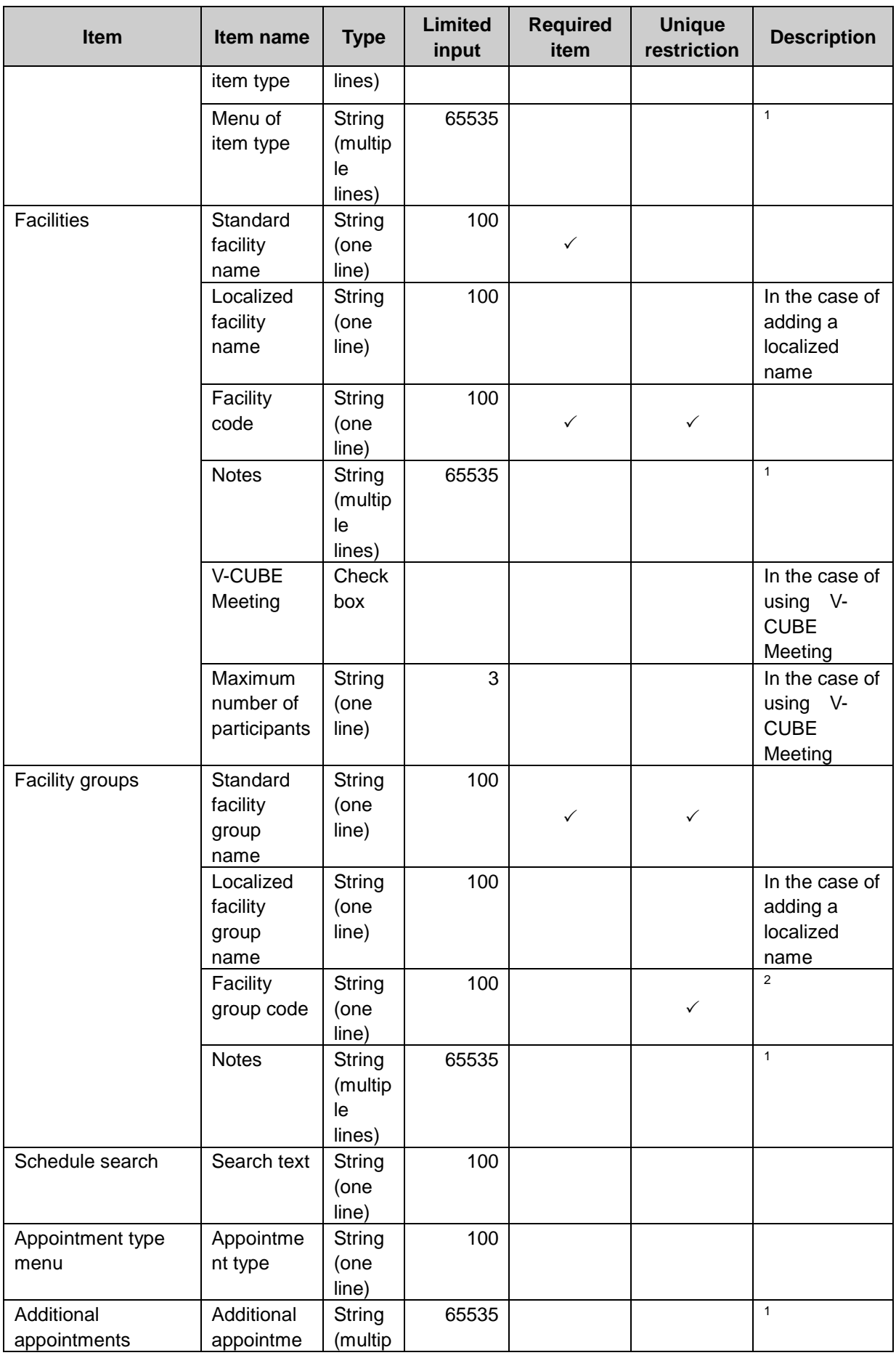

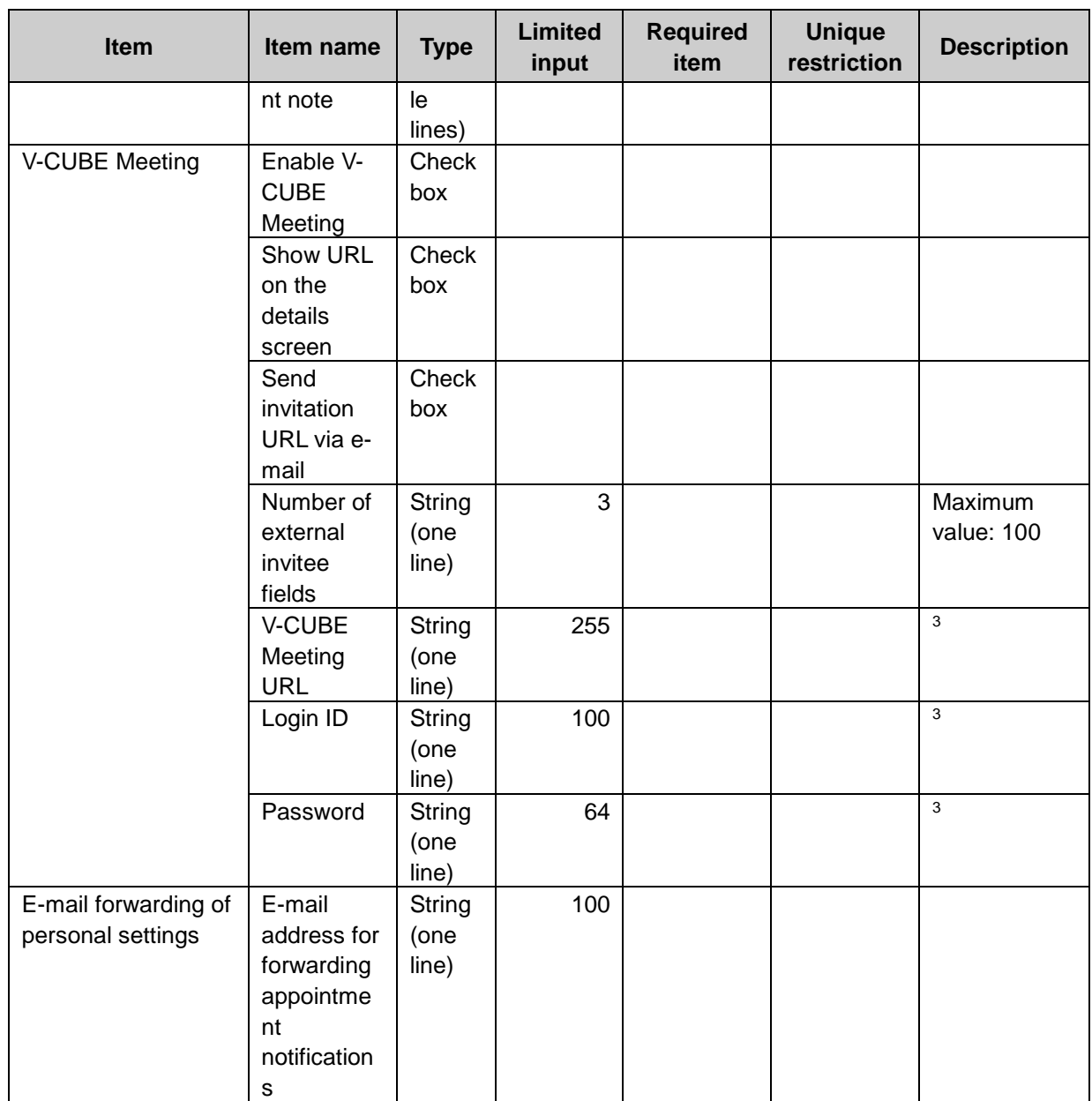

 $1$ : The maximum number of characters is "65535" with single-byte characters. The maximum number of characters varies depending on the character type.

2: "*Standard facility group name*\_code" is set automatically when this field is empty.

 $3$ : Use the information that was issued to you when you signed up for V-CUBE Meeting.

## Messages

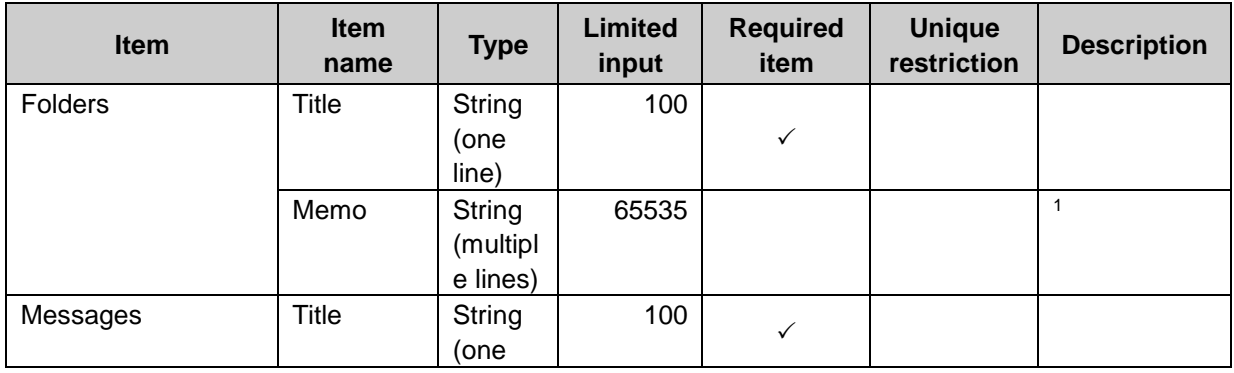

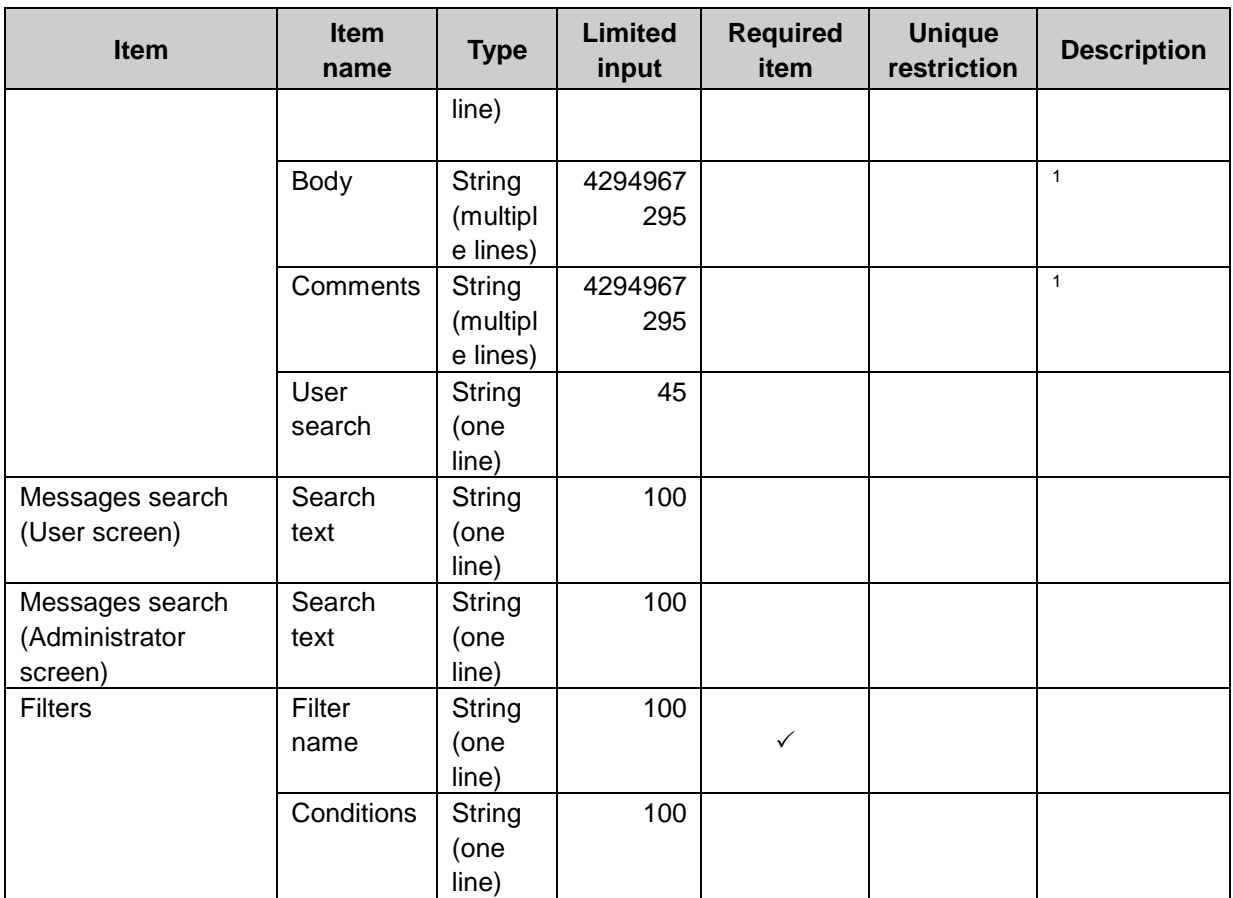

 $1$ : The maximum number of characters is "65535" with single-byte characters. The maximum number of characters varies depending on the character type.

## Bulletin Board

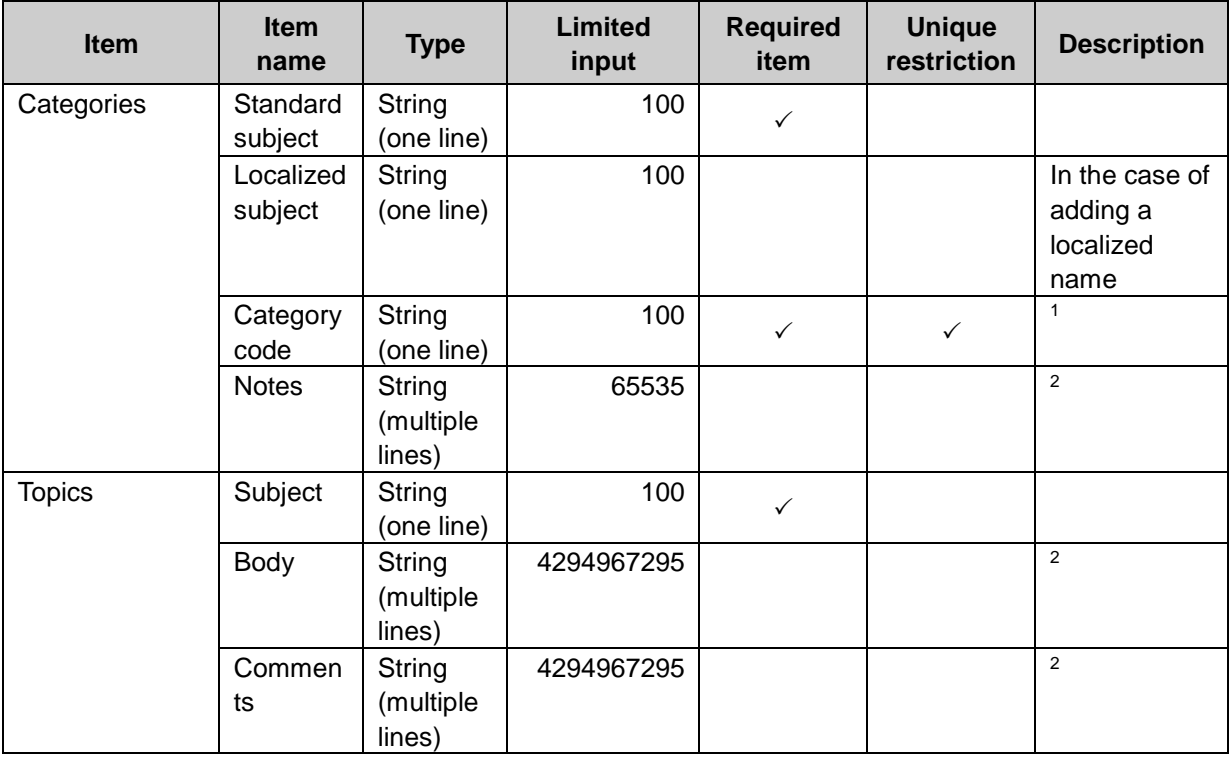

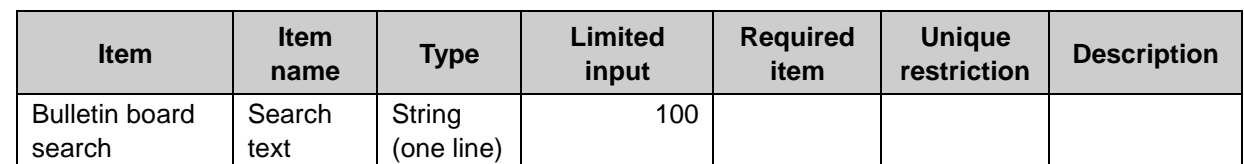

 $1$ : The default value is set automatically by Garoon.

2: The maximum number of characters is "65535" with single-byte characters. The maximum number of characters varies depending on the character type.

# Cabinet

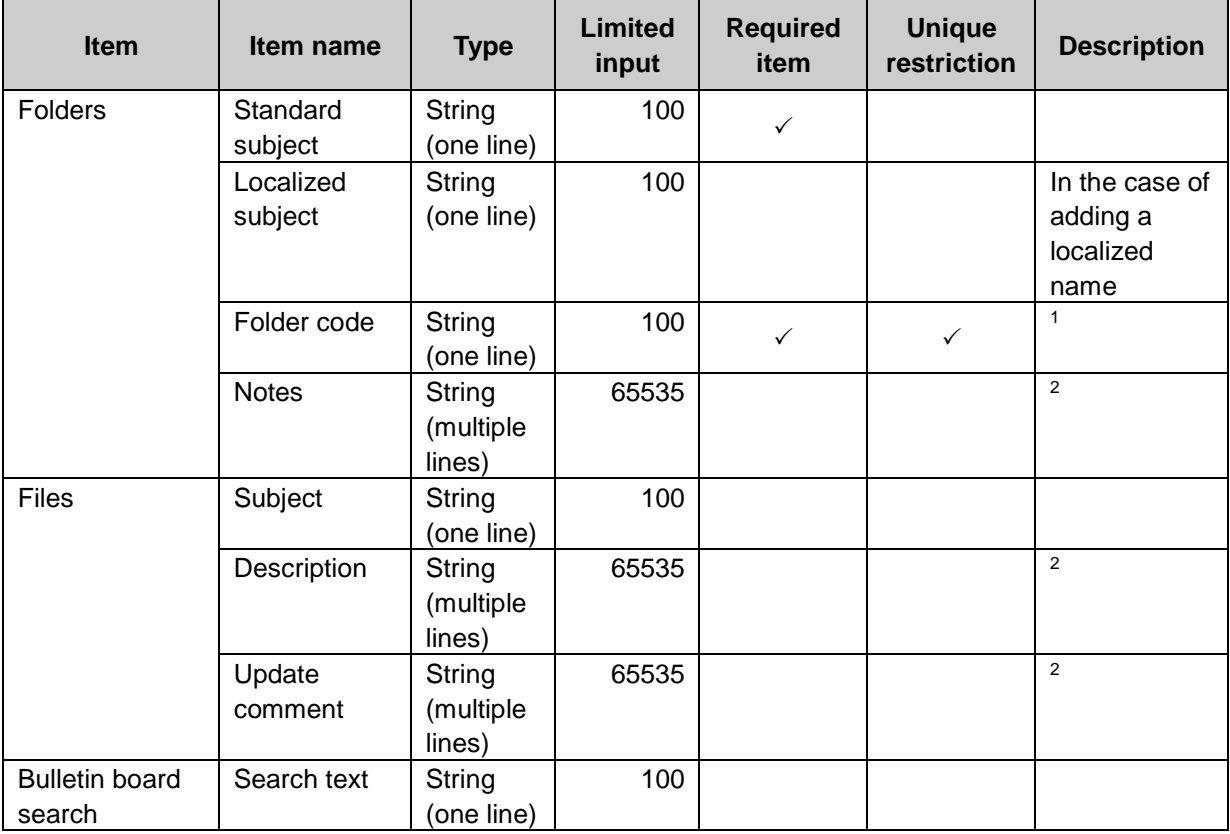

 $1$ : The default value is set automatically by Garoon.

 $2$ : The maximum number of characters is "65535" with single-byte characters. The maximum number of characters varies depending on the character type.

#### Memo

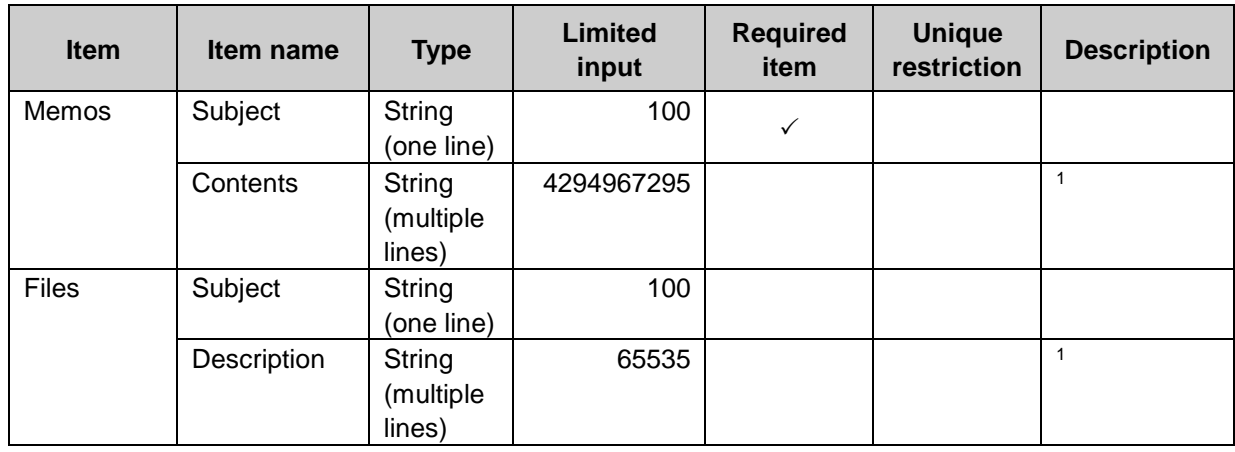

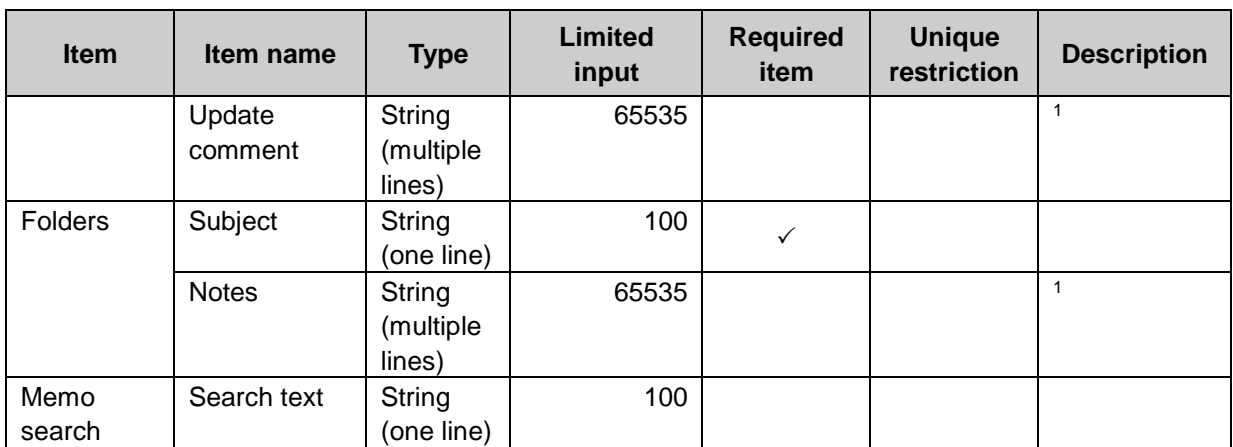

1: The maximum number of characters is "65535" with single-byte characters. The maximum number of characters varies depending on the character type.

#### Phone Messages

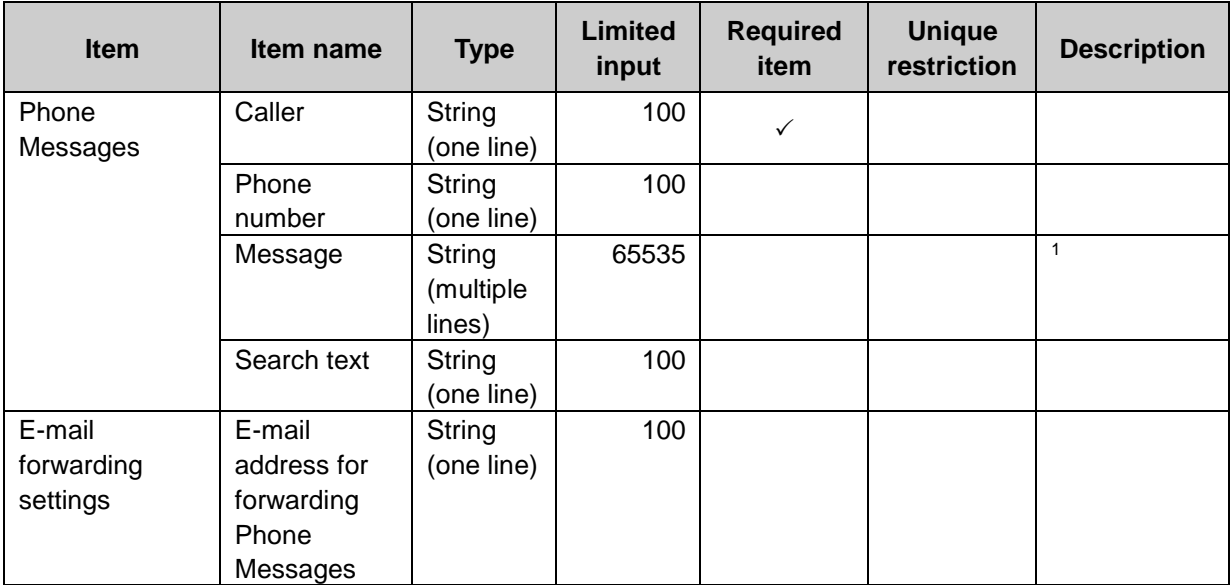

 $1$ : The maximum number of characters is "65535" with single-byte characters. The maximum number of characters varies depending on the character type.

#### **Timesheet**

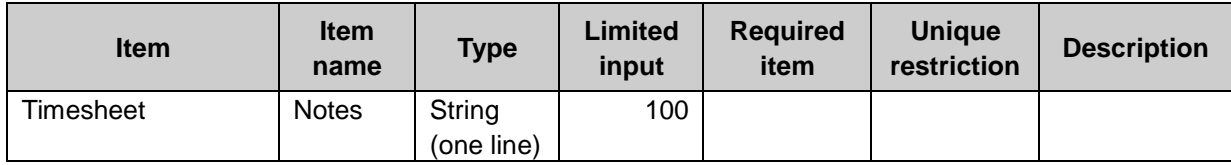

### To-Do List

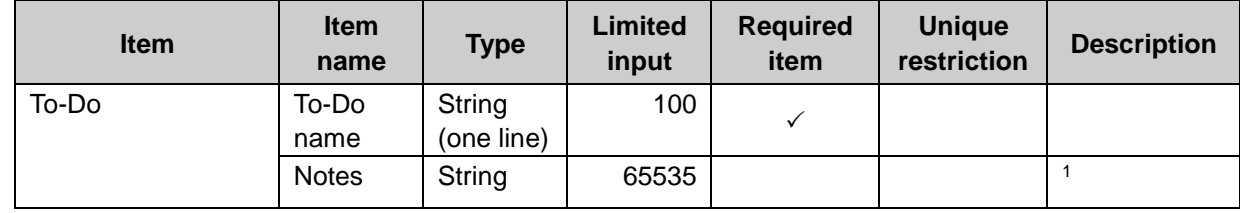
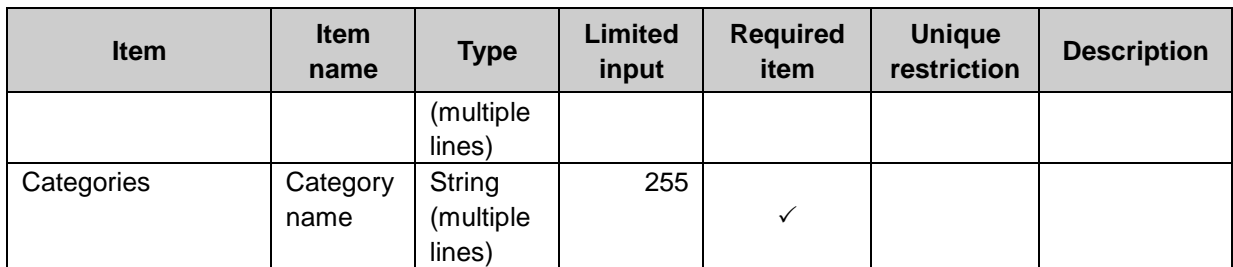

1: The maximum number of characters is "65535" with single-byte characters. The maximum number of characters varies depending on the character type.

### Address Book

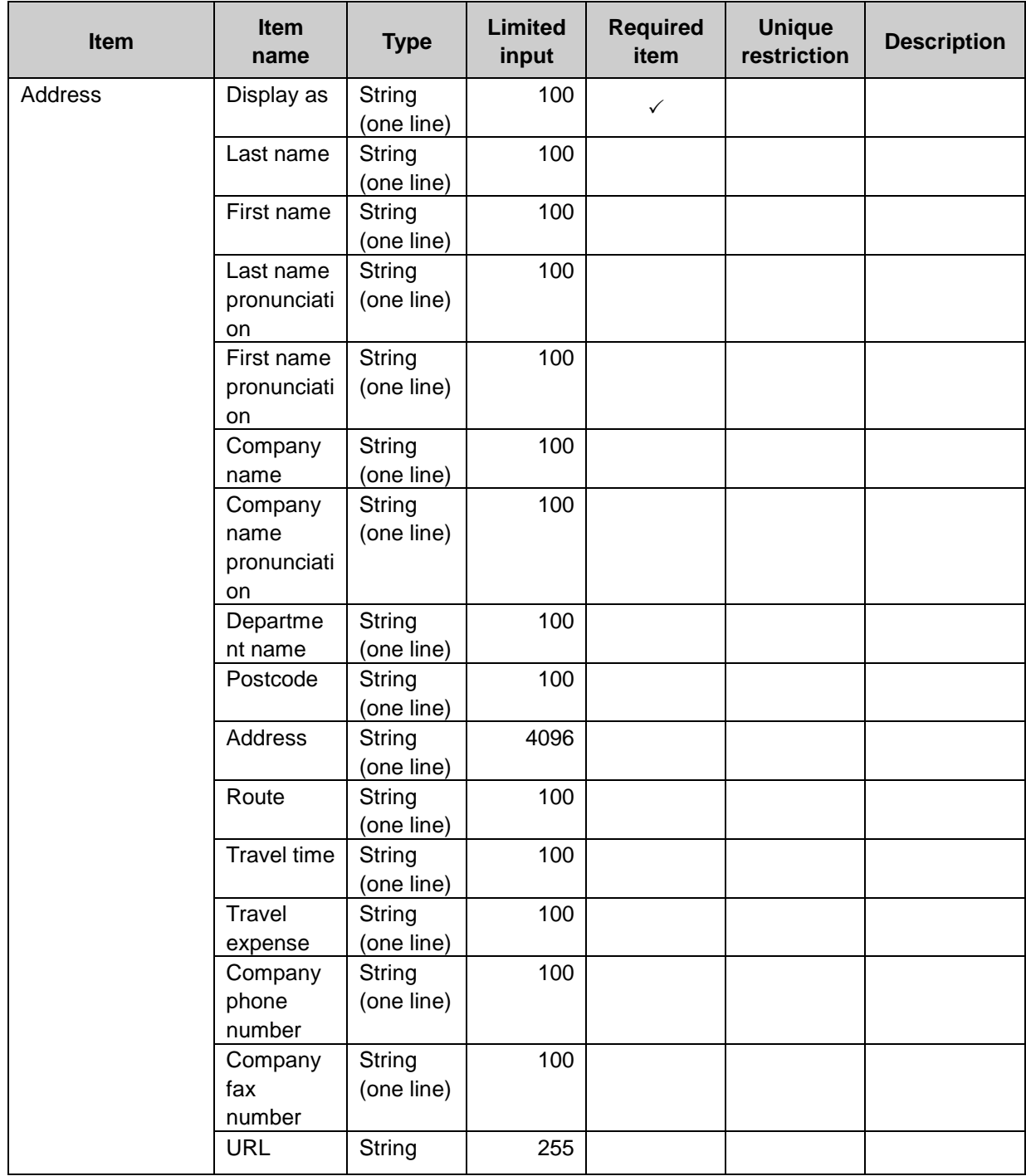

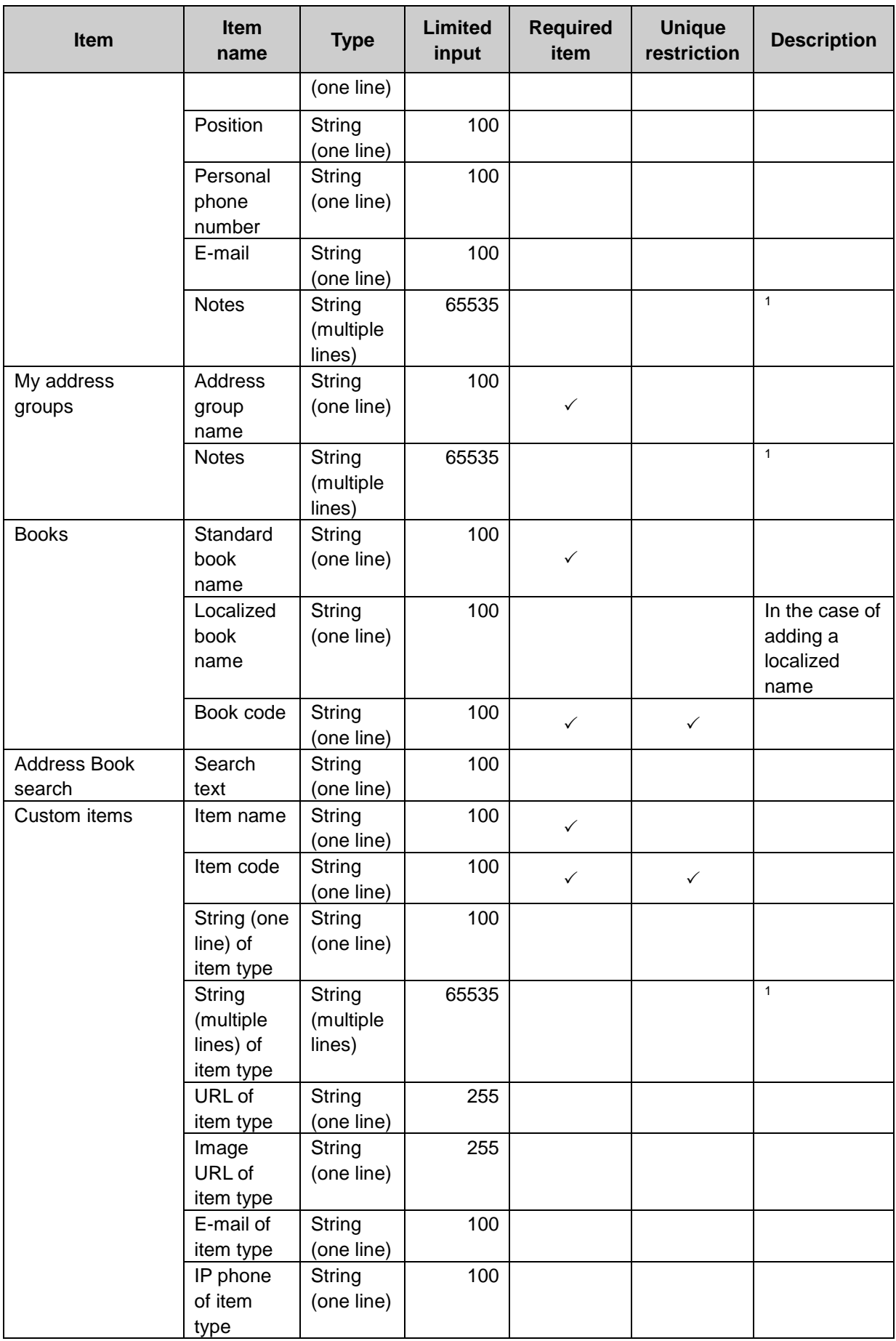

 $1$ : The maximum number of characters is "65535" with single-byte characters. The maximum number of characters varies depending on the character type.

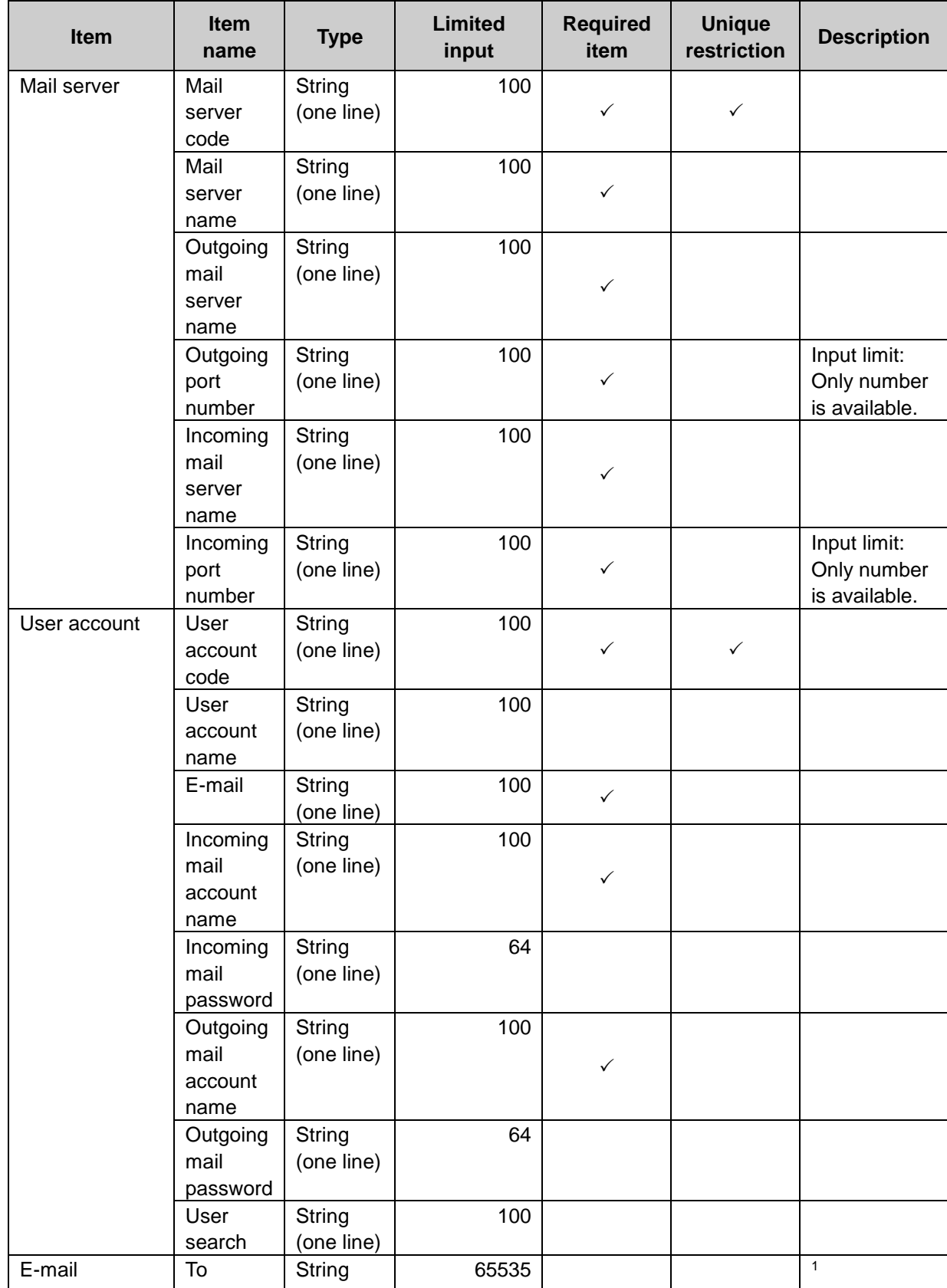

## E-mail

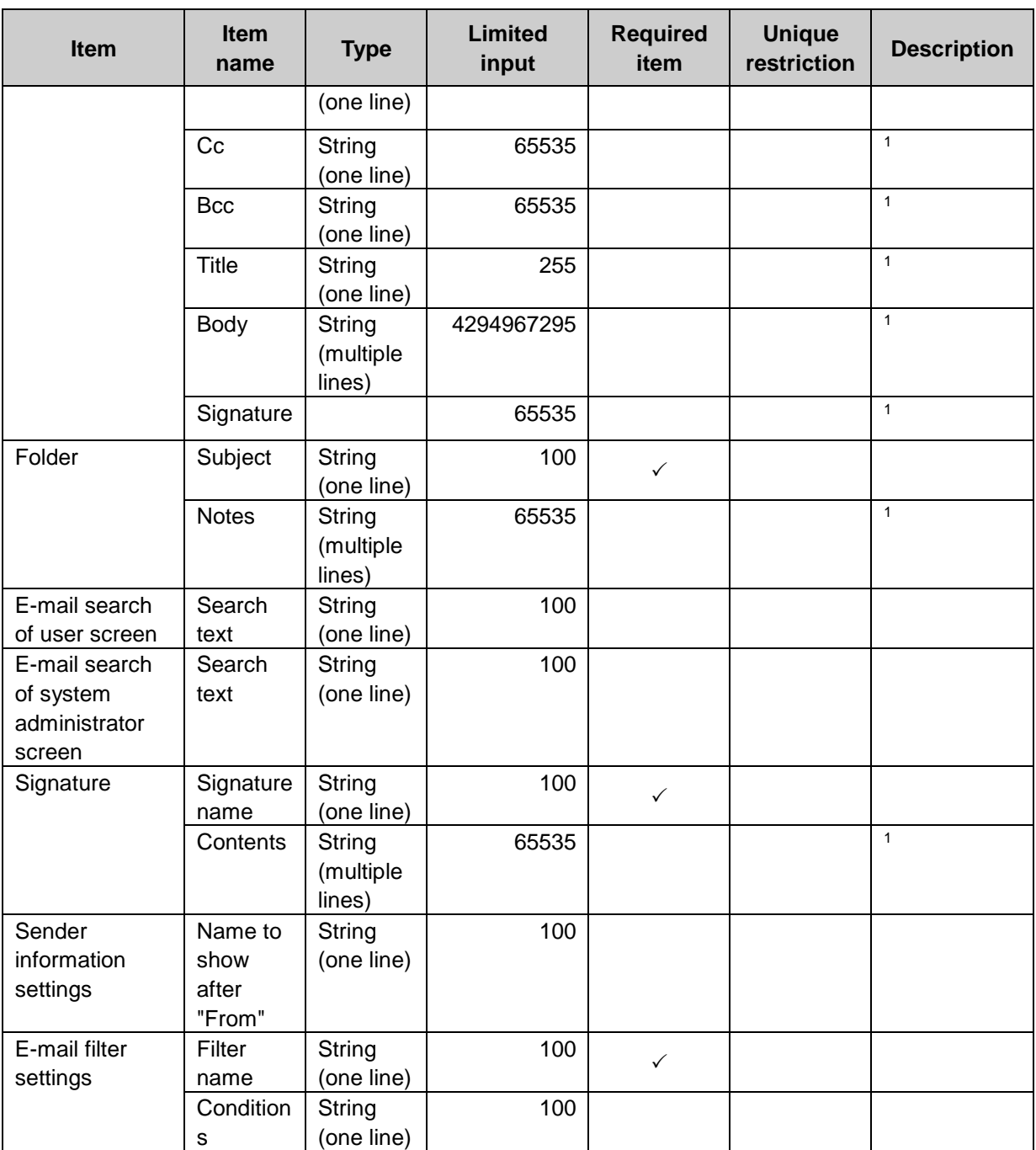

 $1$ : The maximum number of characters is "65535" with single-byte characters. The maximum number of characters varies depending on the character type.

### Workflow

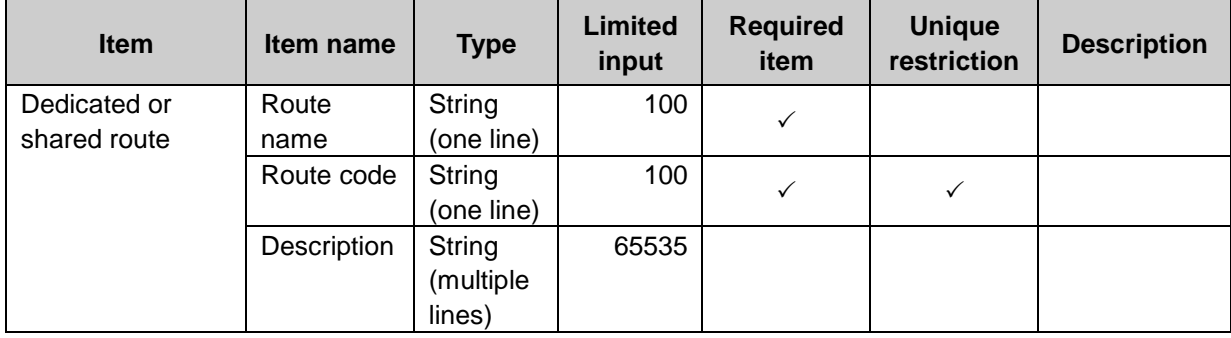

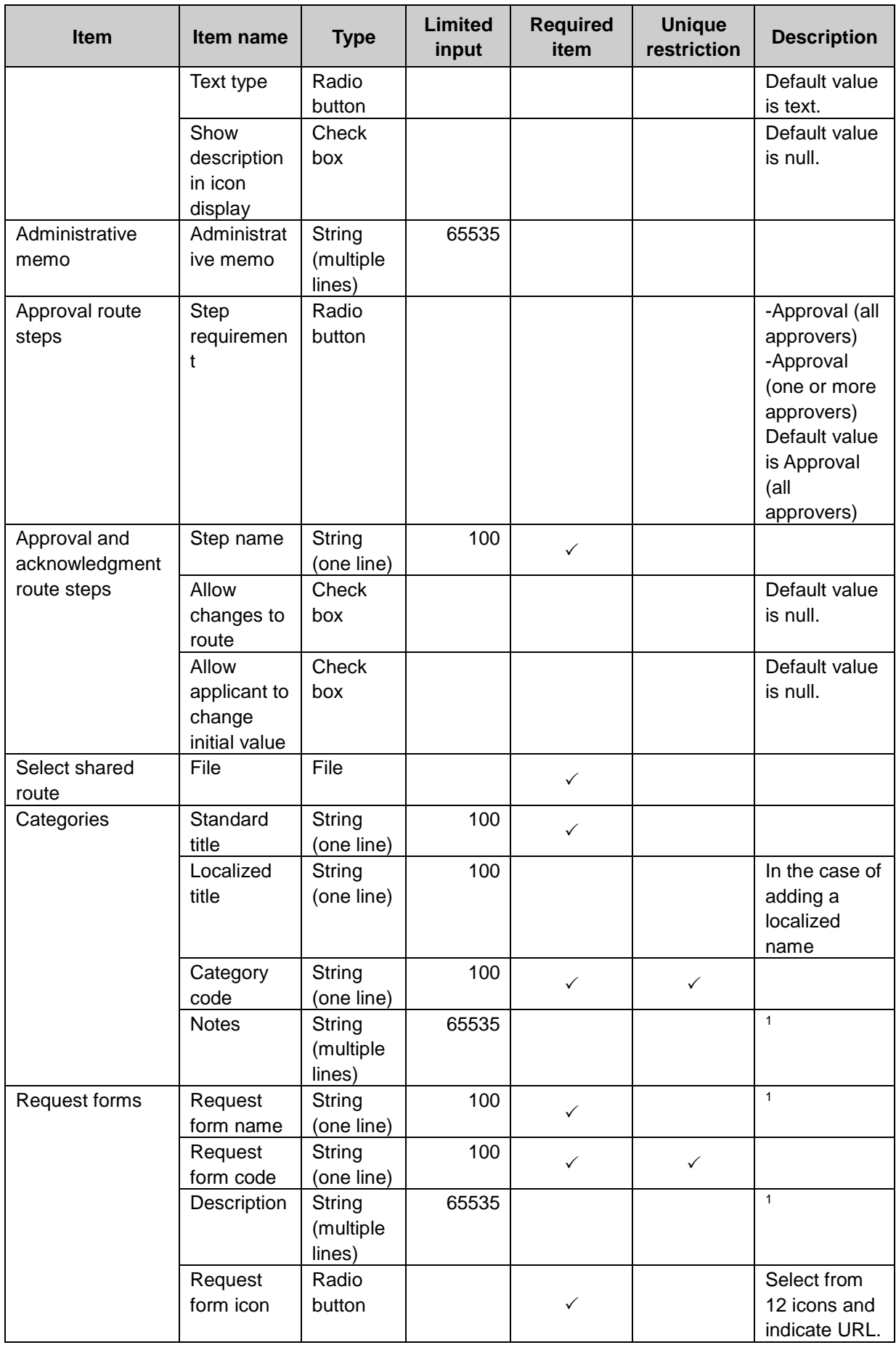

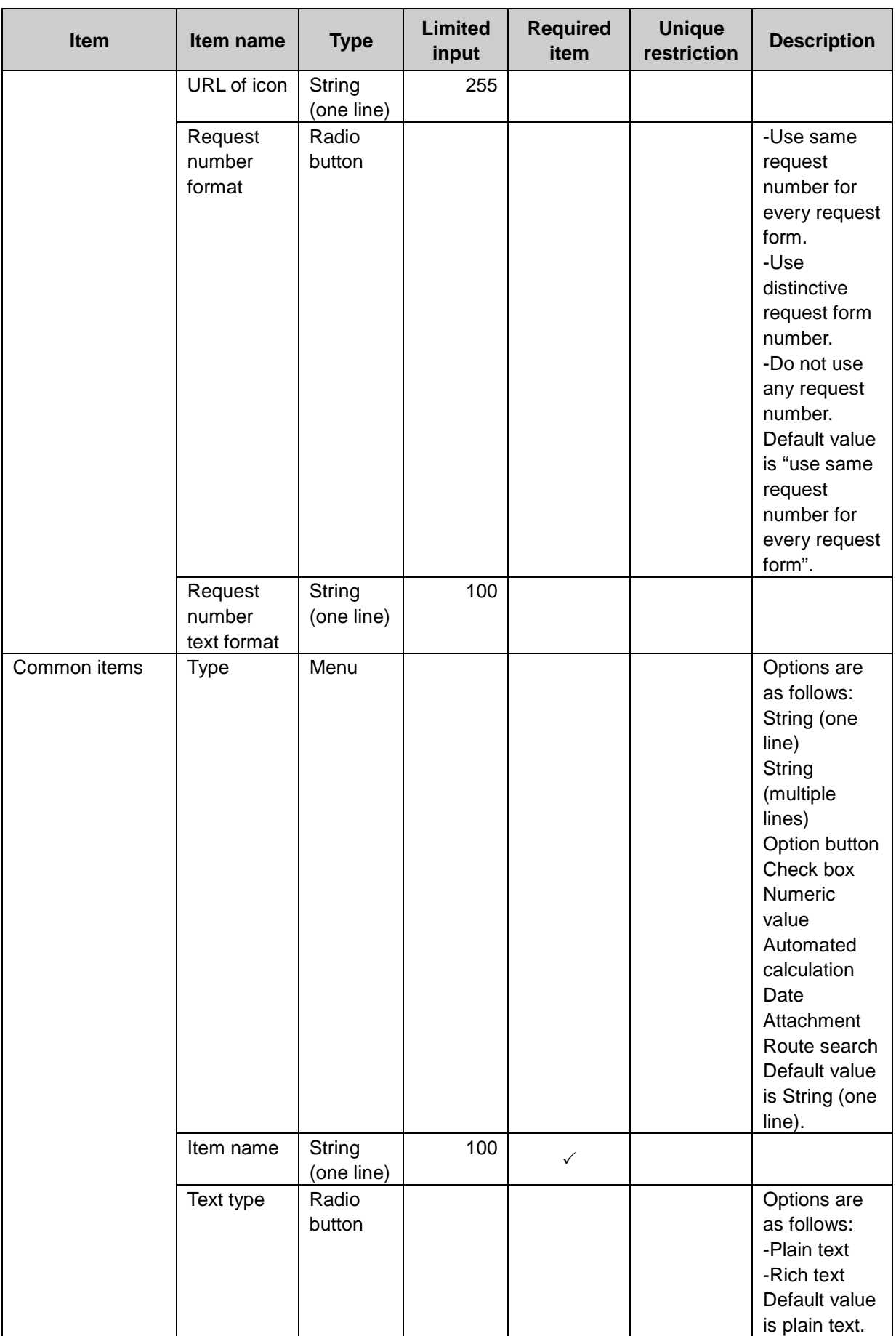

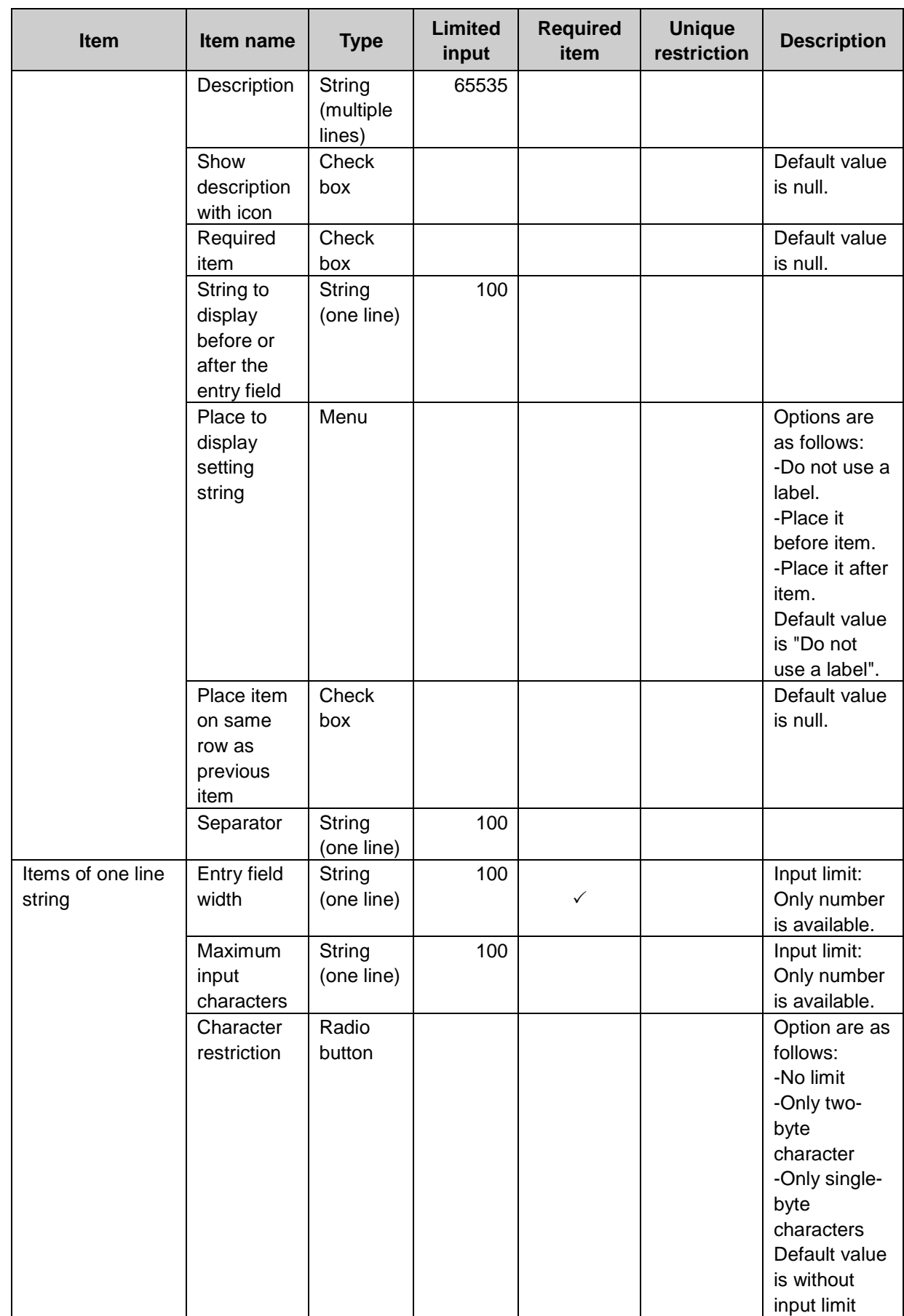

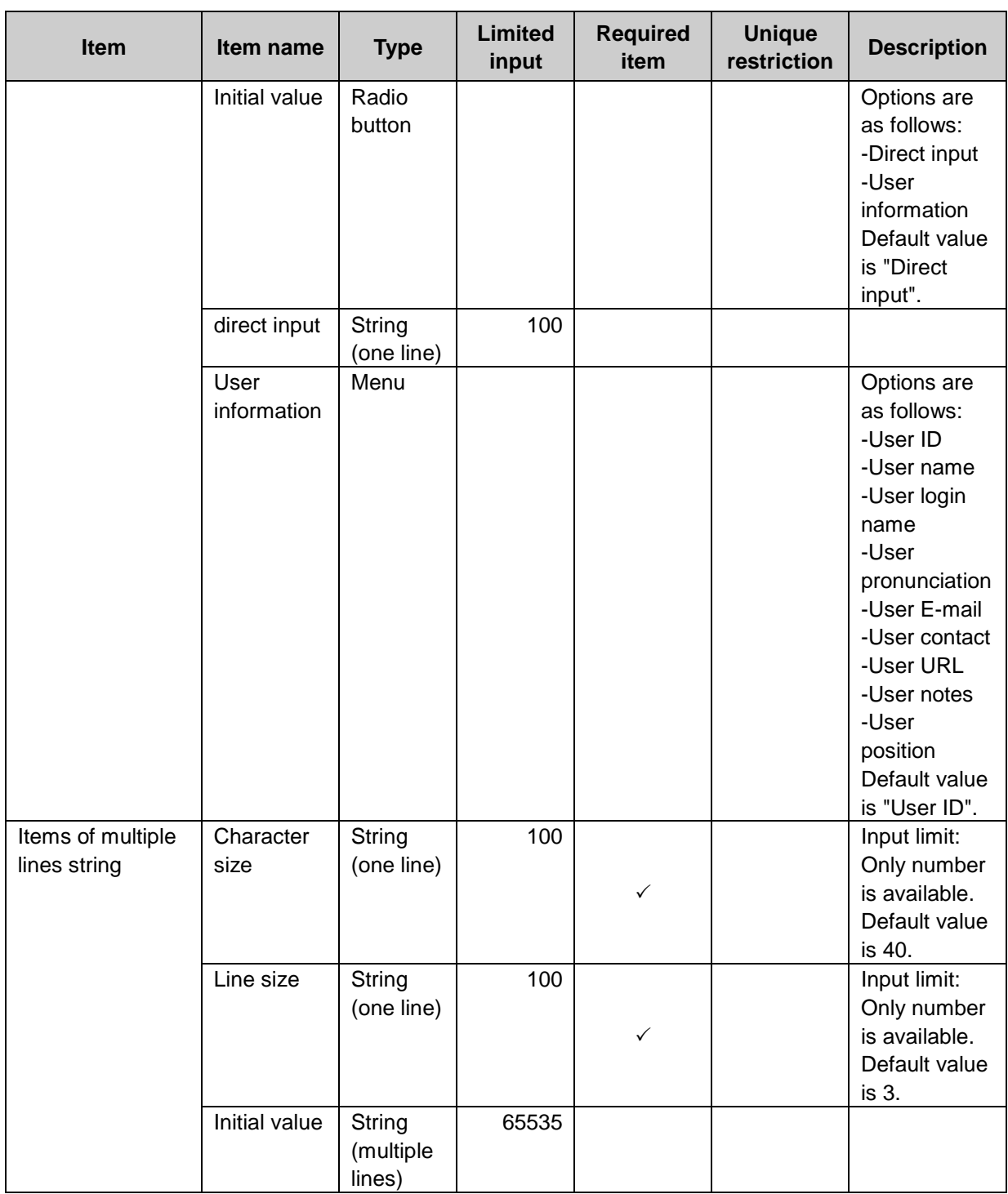

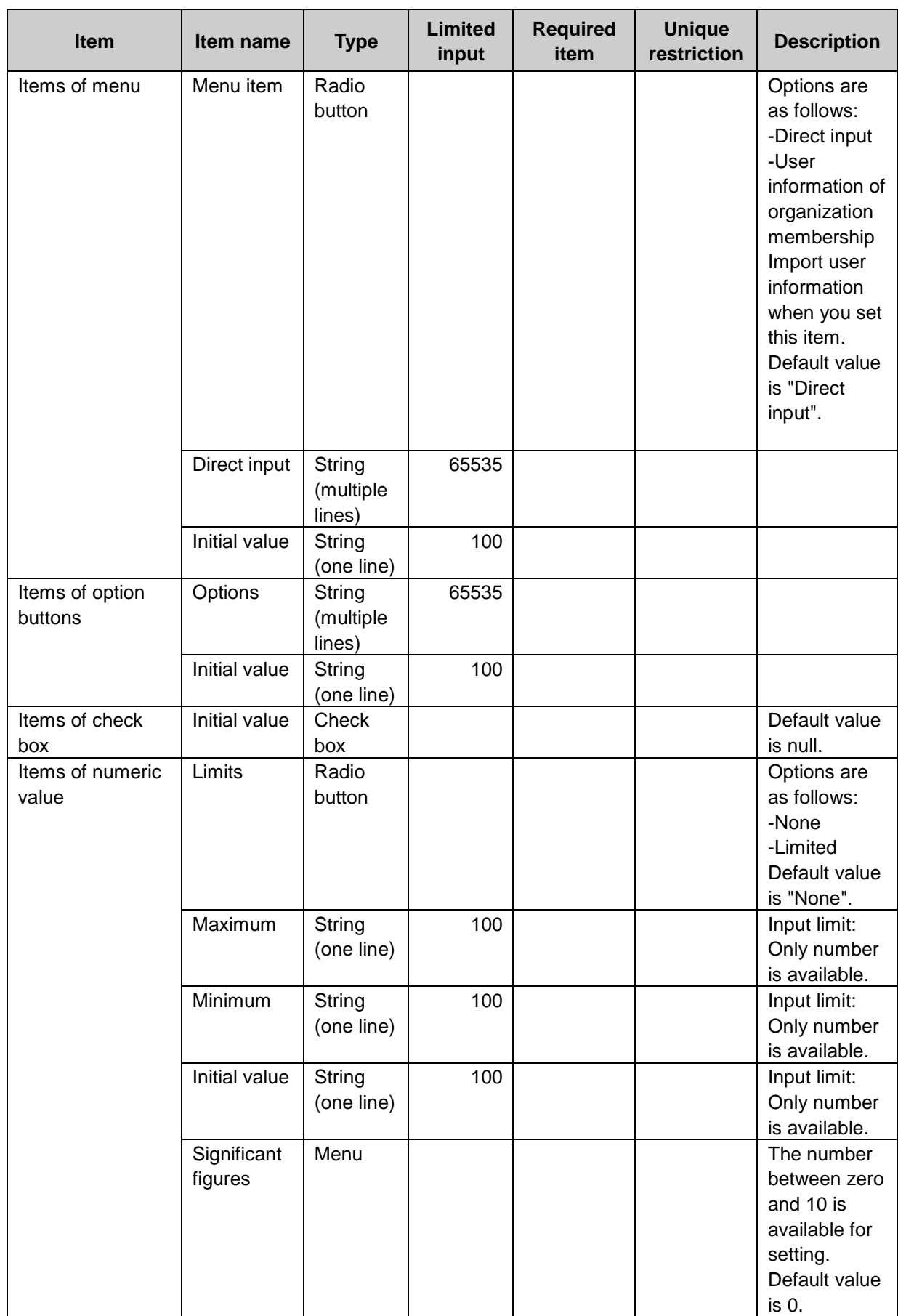

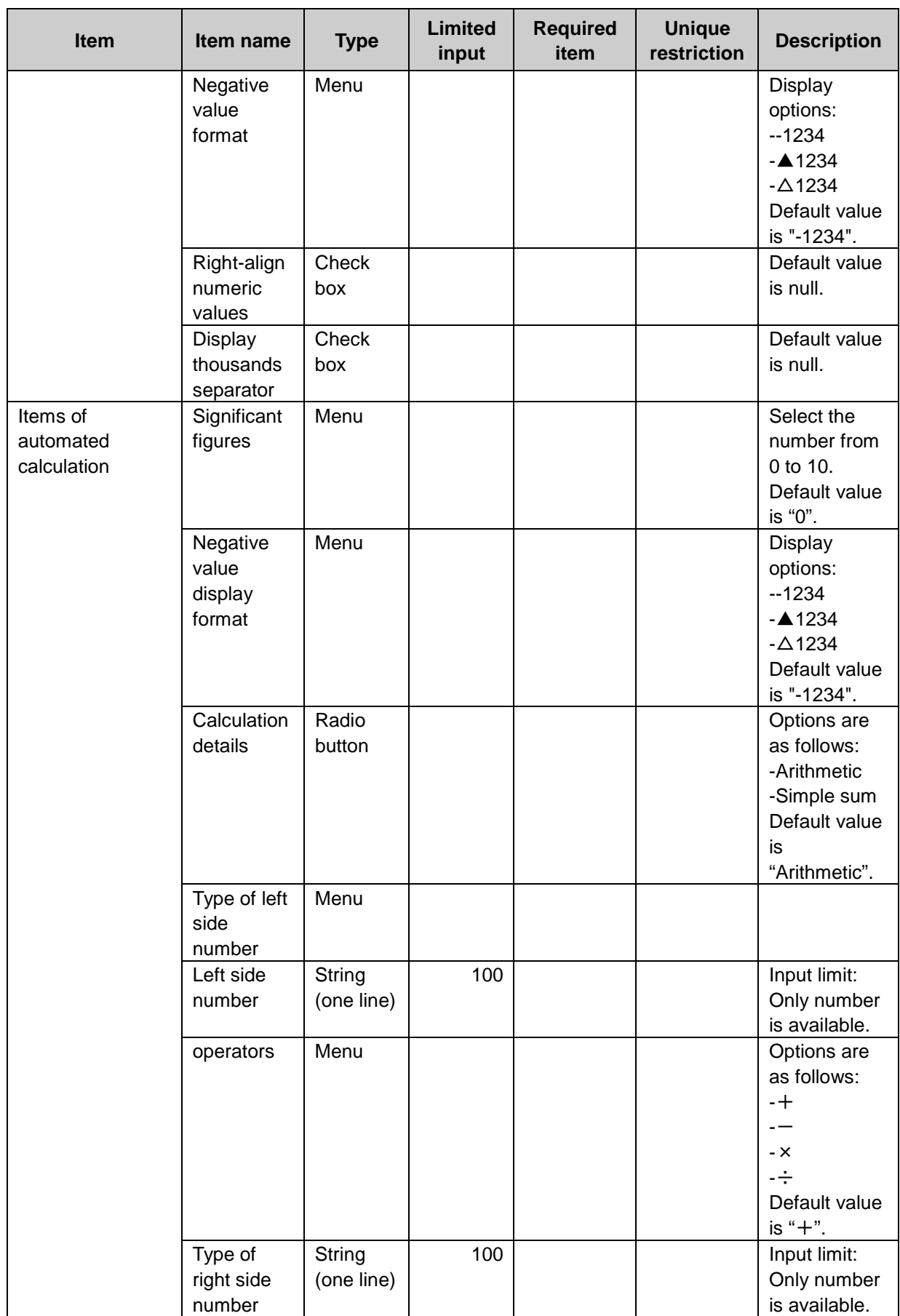

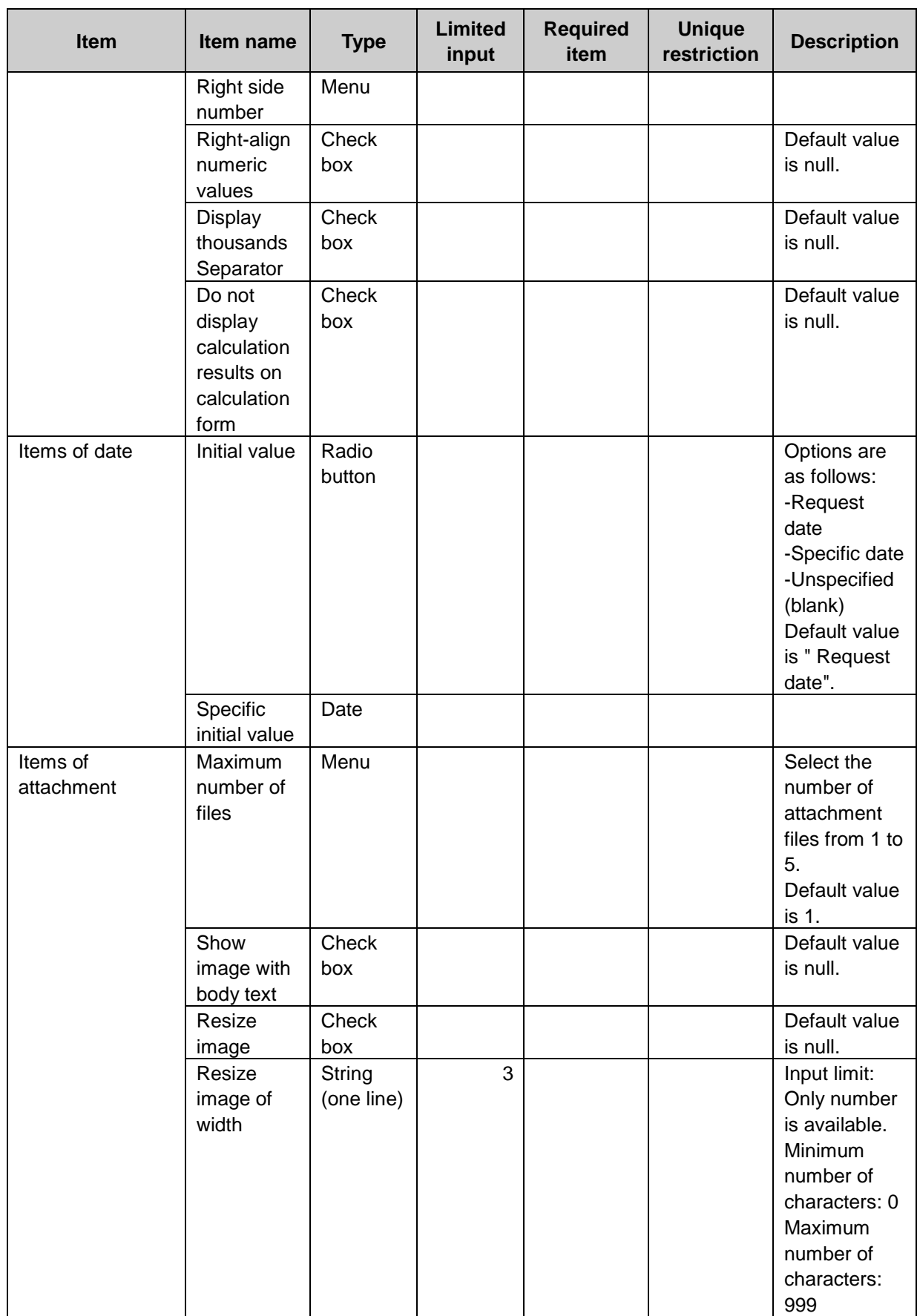

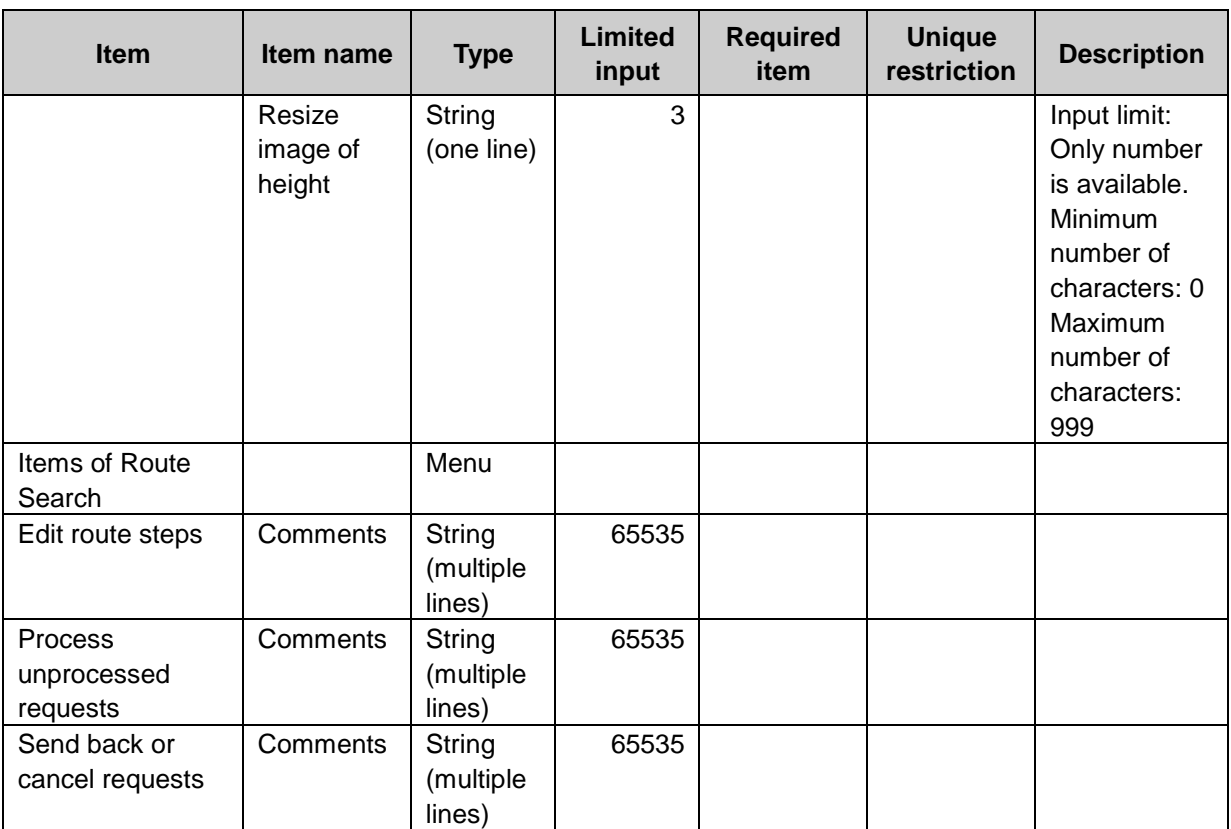

 $1$ : The maximum number of characters is "65535" with single-byte characters. The maximum number of characters varies depending on the character type.

### MultiReport

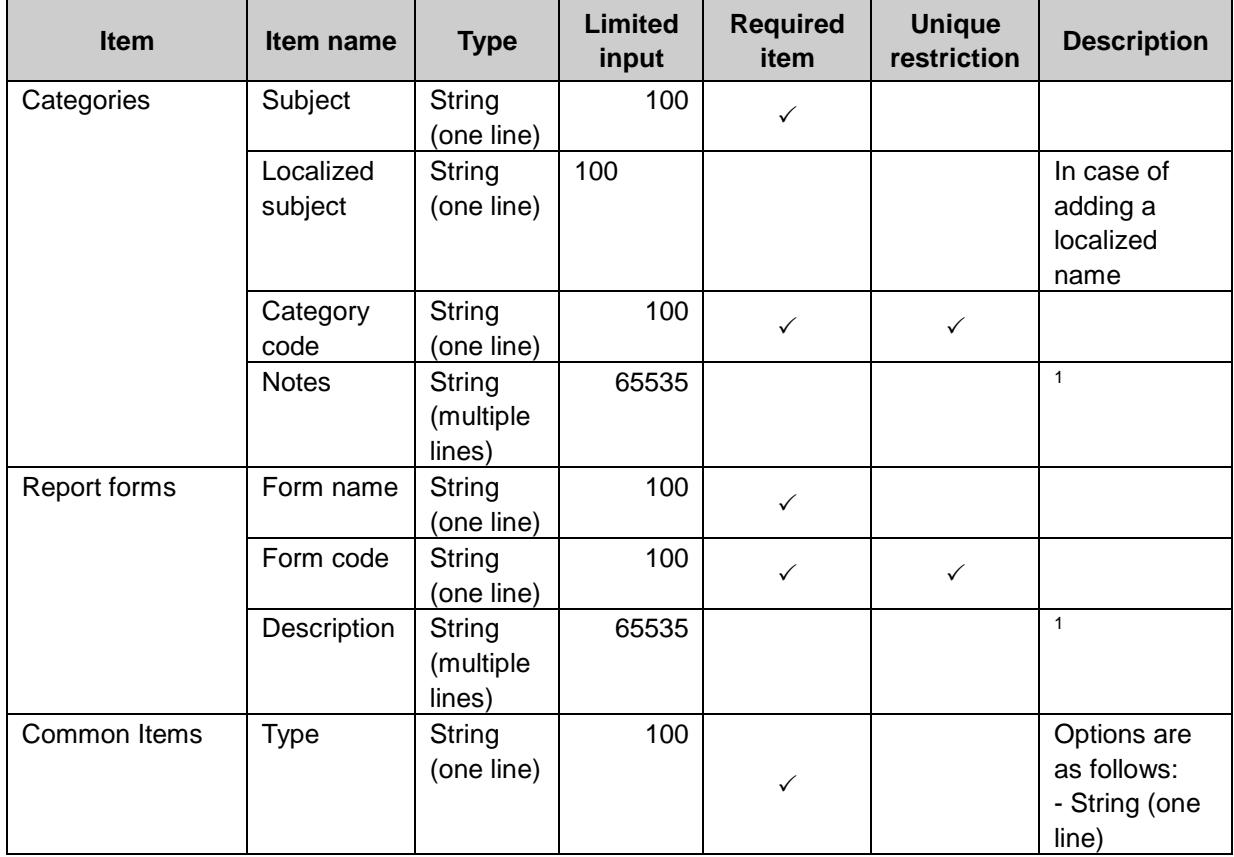

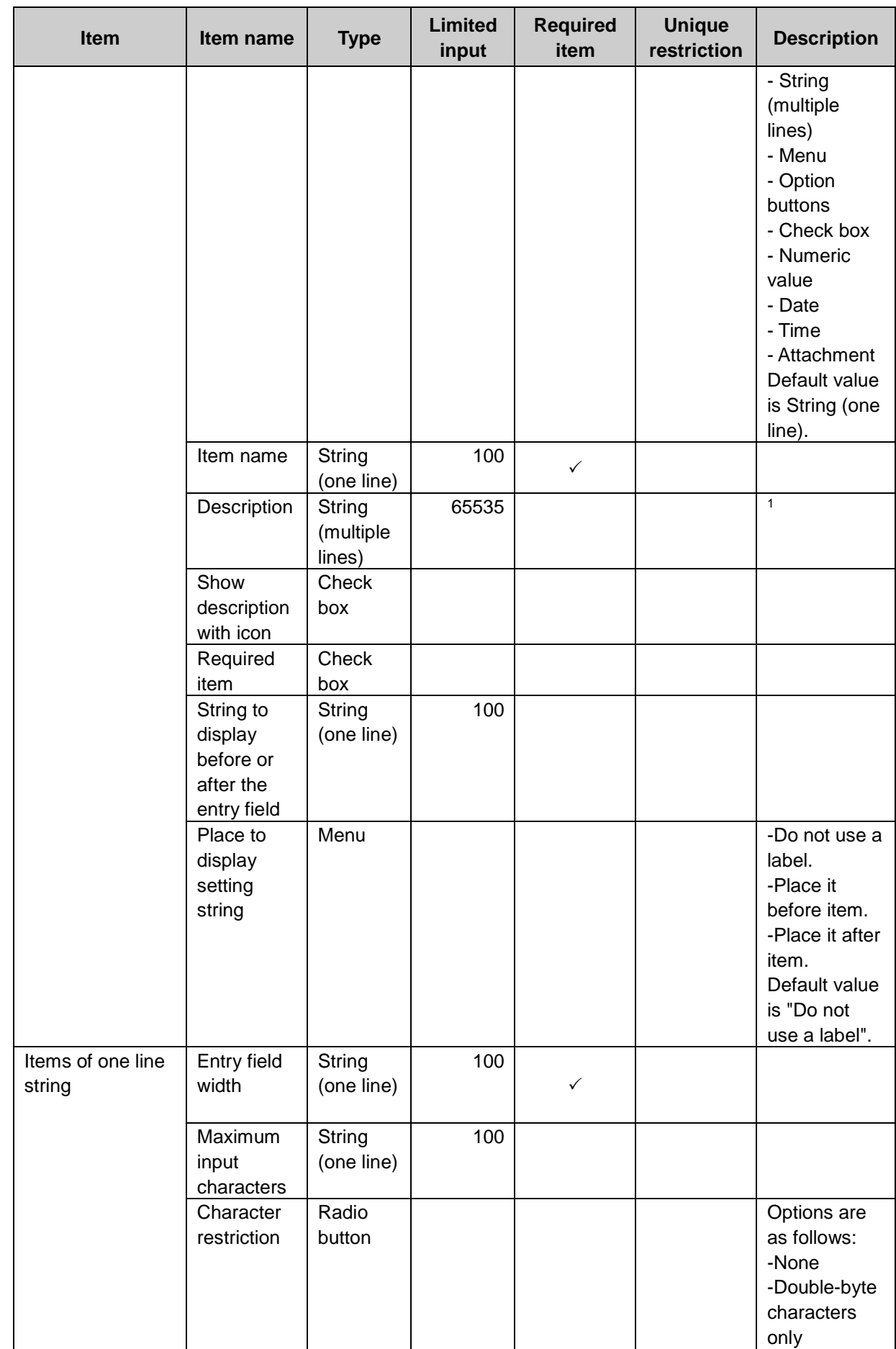

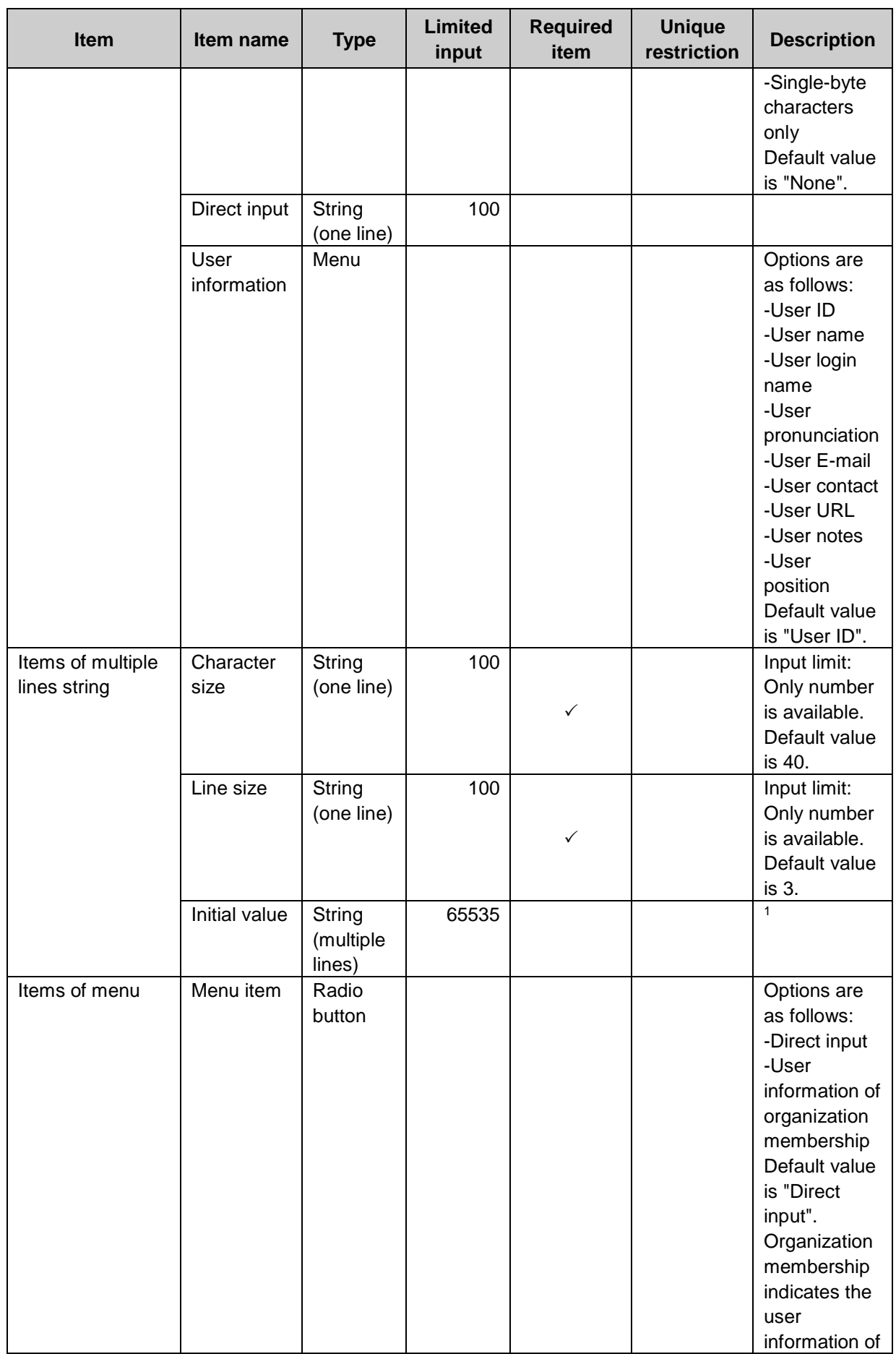

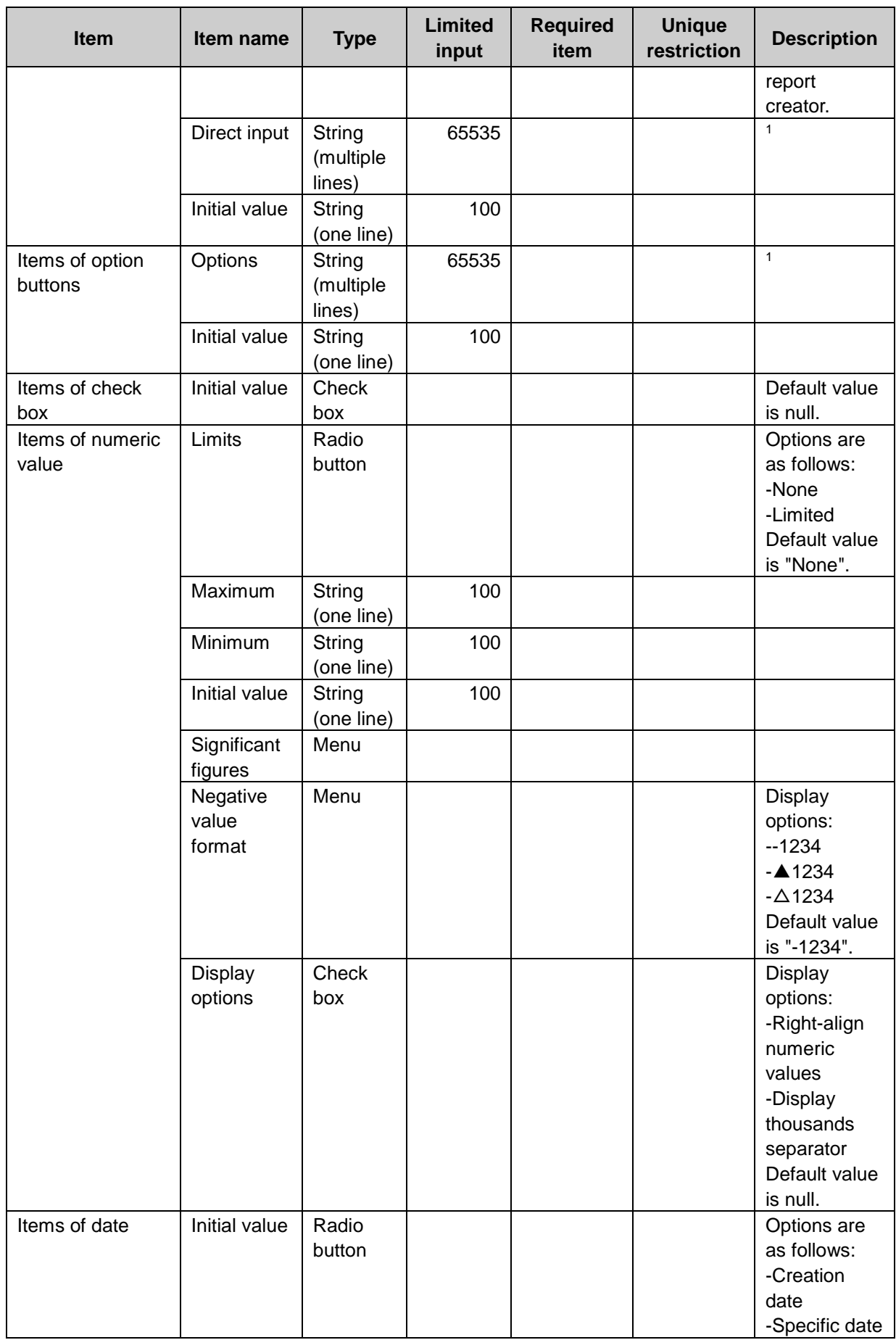

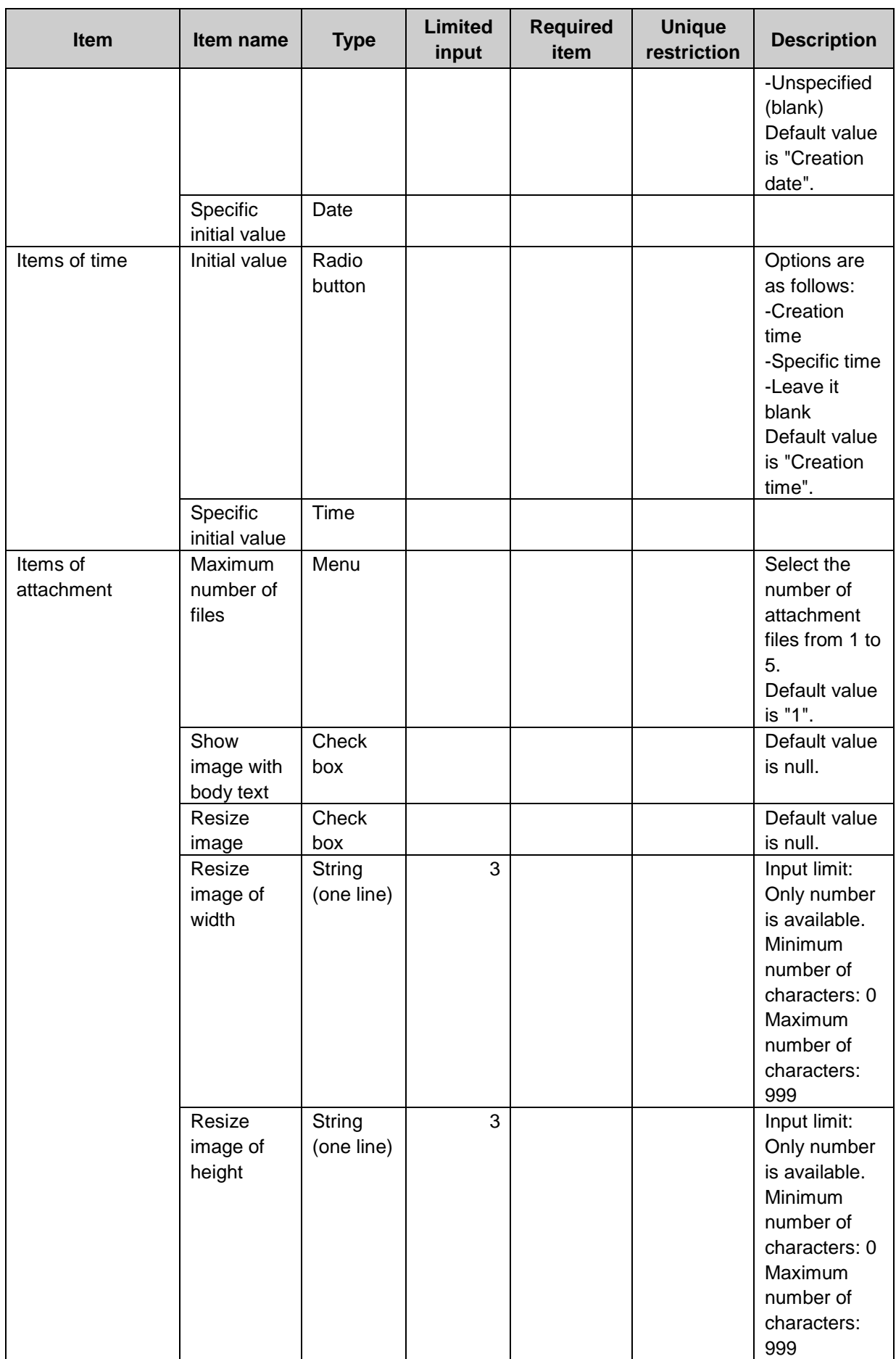

<sup>1</sup>: The maximum number of characters is "65535" with single-byte characters. The maximum number of characters varies depending on the character type.

### RSS Reader

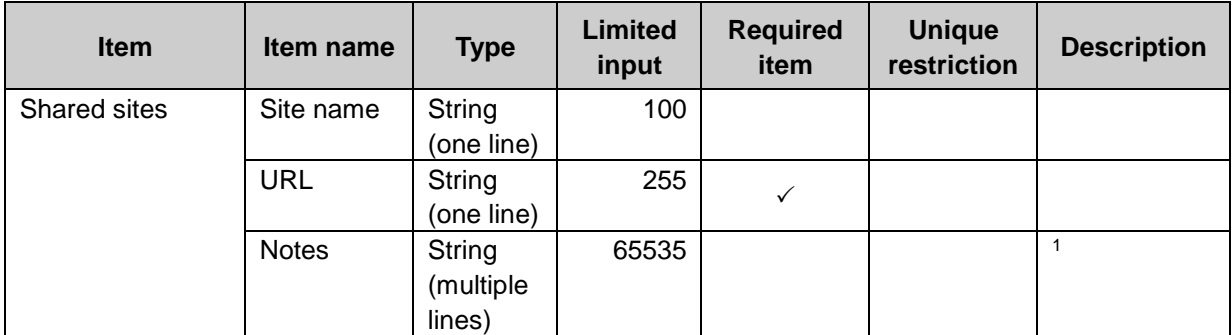

<sup>1</sup>: The maximum number of characters is "65535" with single-byte characters. The maximum number of characters varies depending on the character type.

### Cybozu Online Service

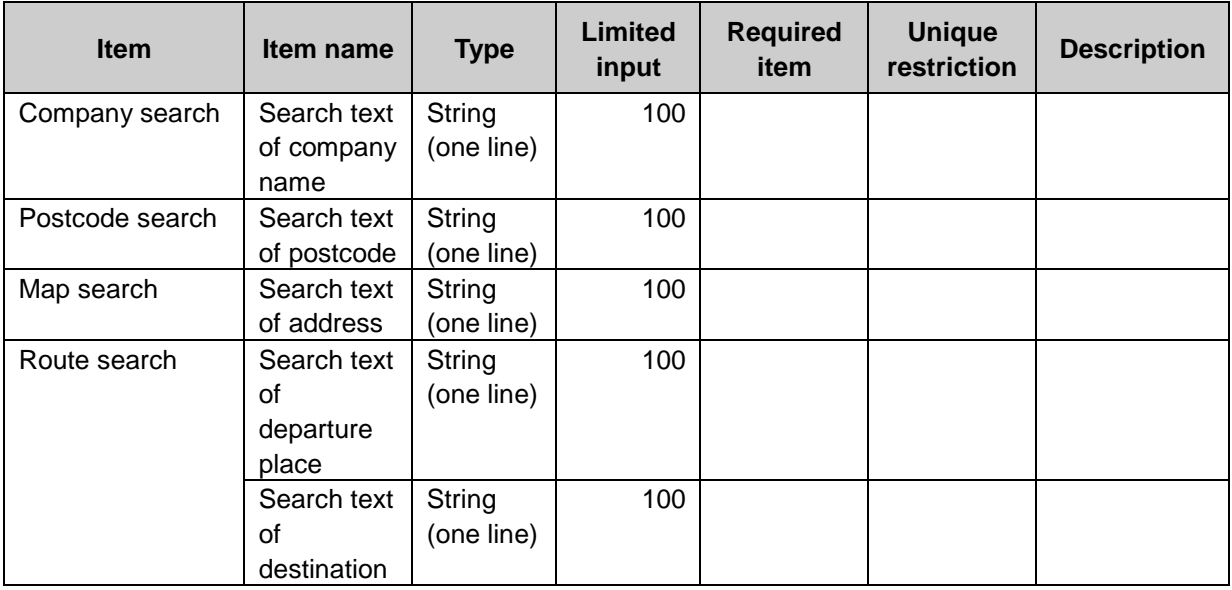

### Presence indicators

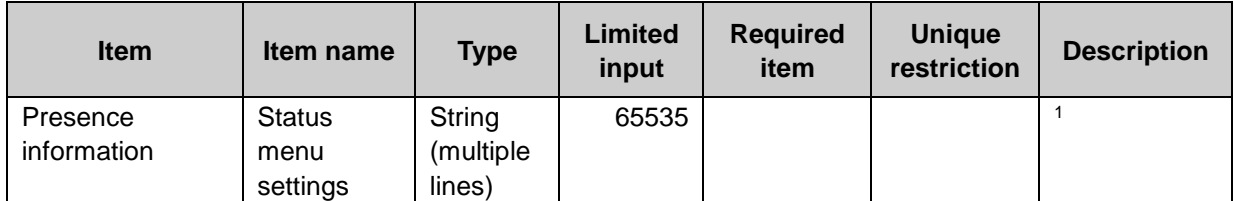

<sup>1</sup>: The maximum number of characters is "65535" with single-byte characters. The maximum number of characters varies depending on the character type.

### Notifications

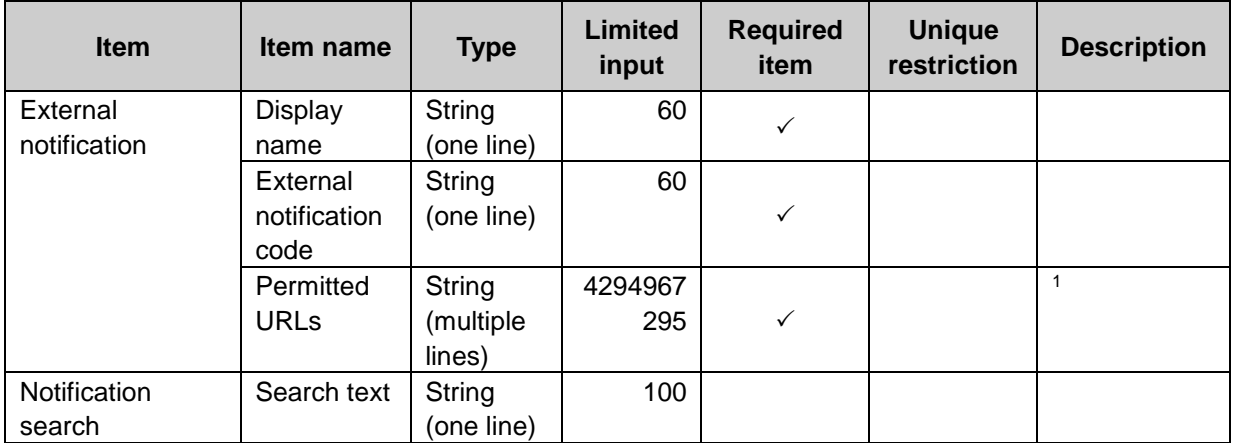

 $1$ : The maximum number of characters is "65535" with single-byte characters. The maximum number of characters varies depending on the character type.

# Appendix F Search Specifications

The search specification list of Garoon is as follows.

#### **Tip**

Categories and folders can be searched only by the users who have been granted the user rights.

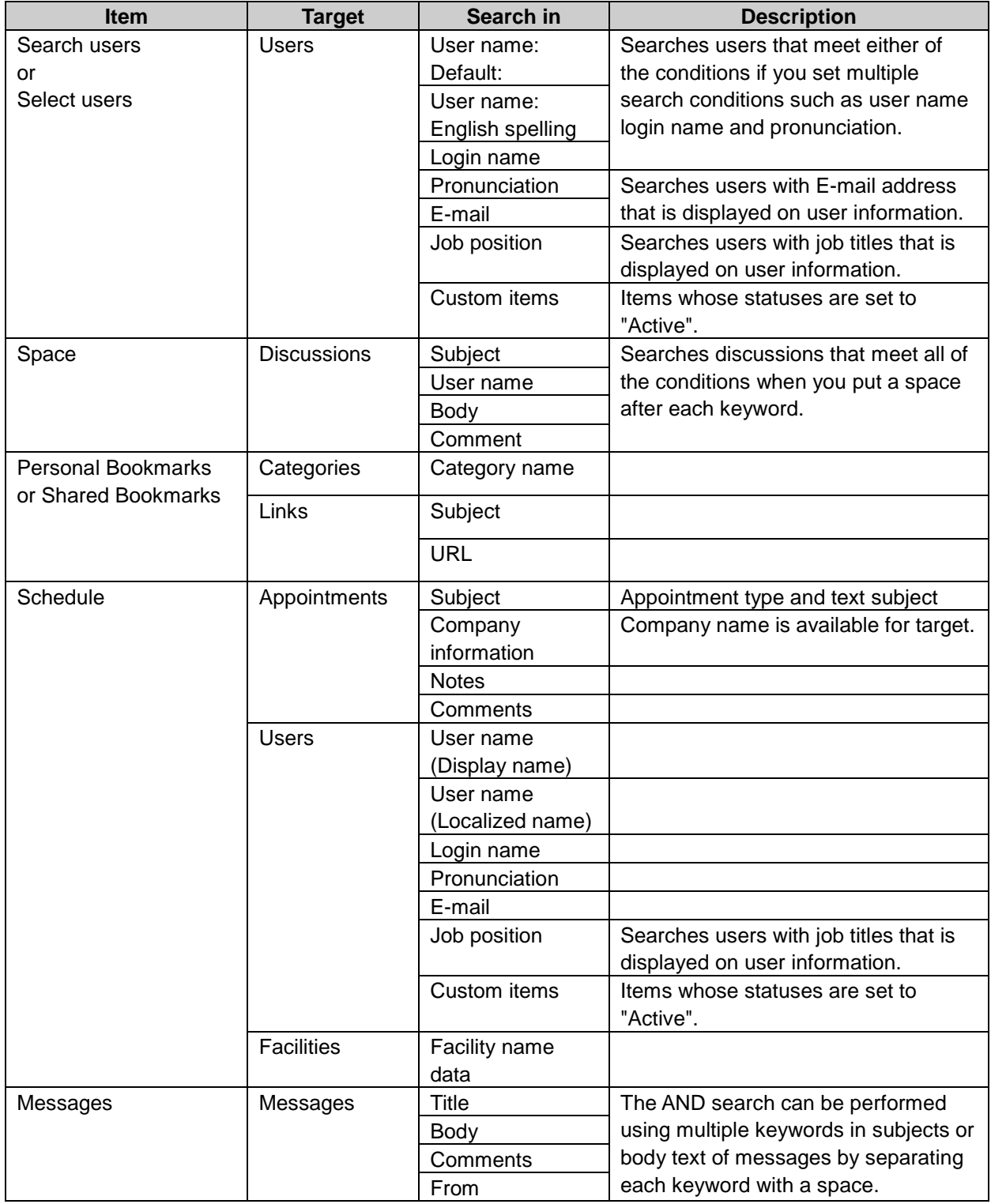

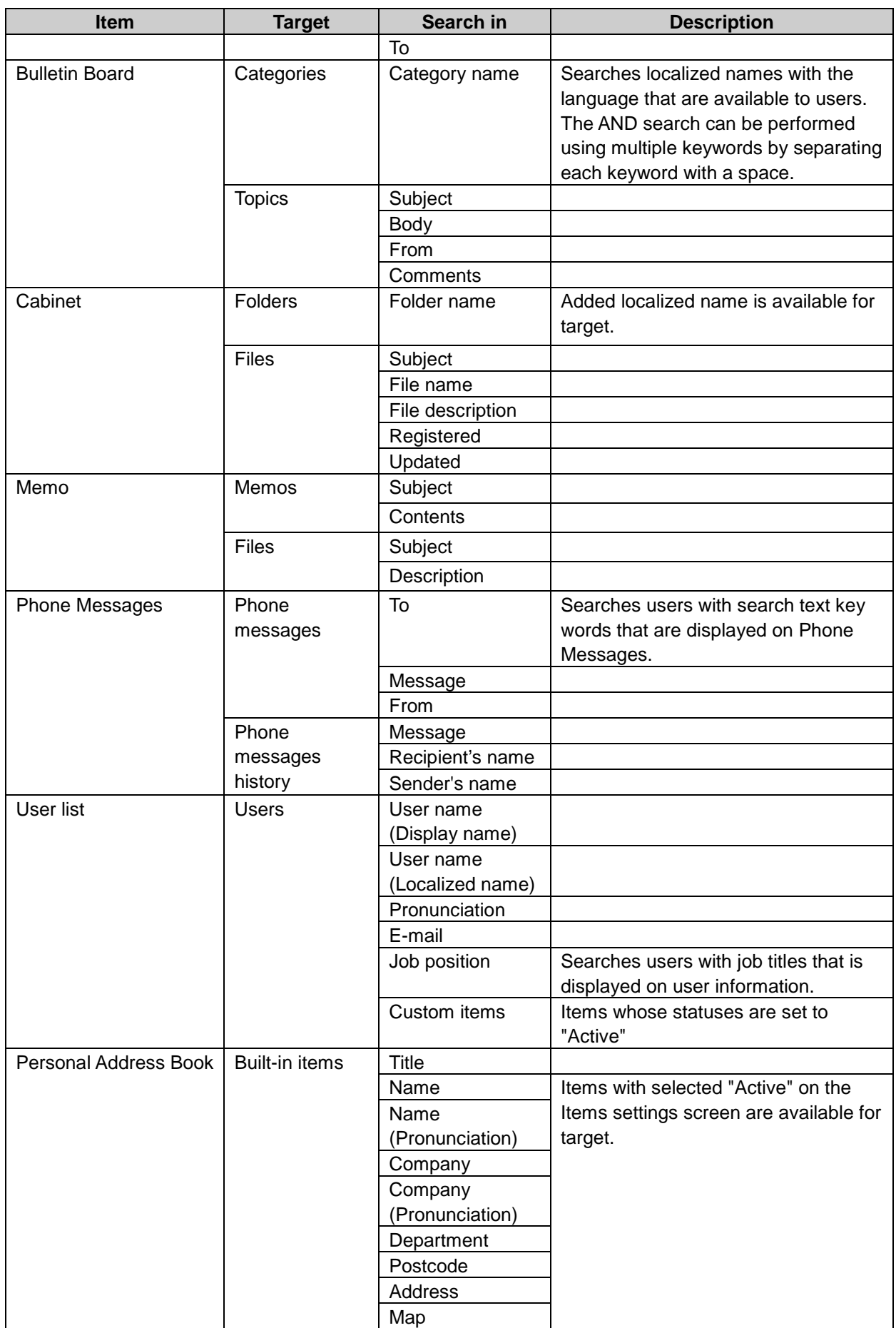

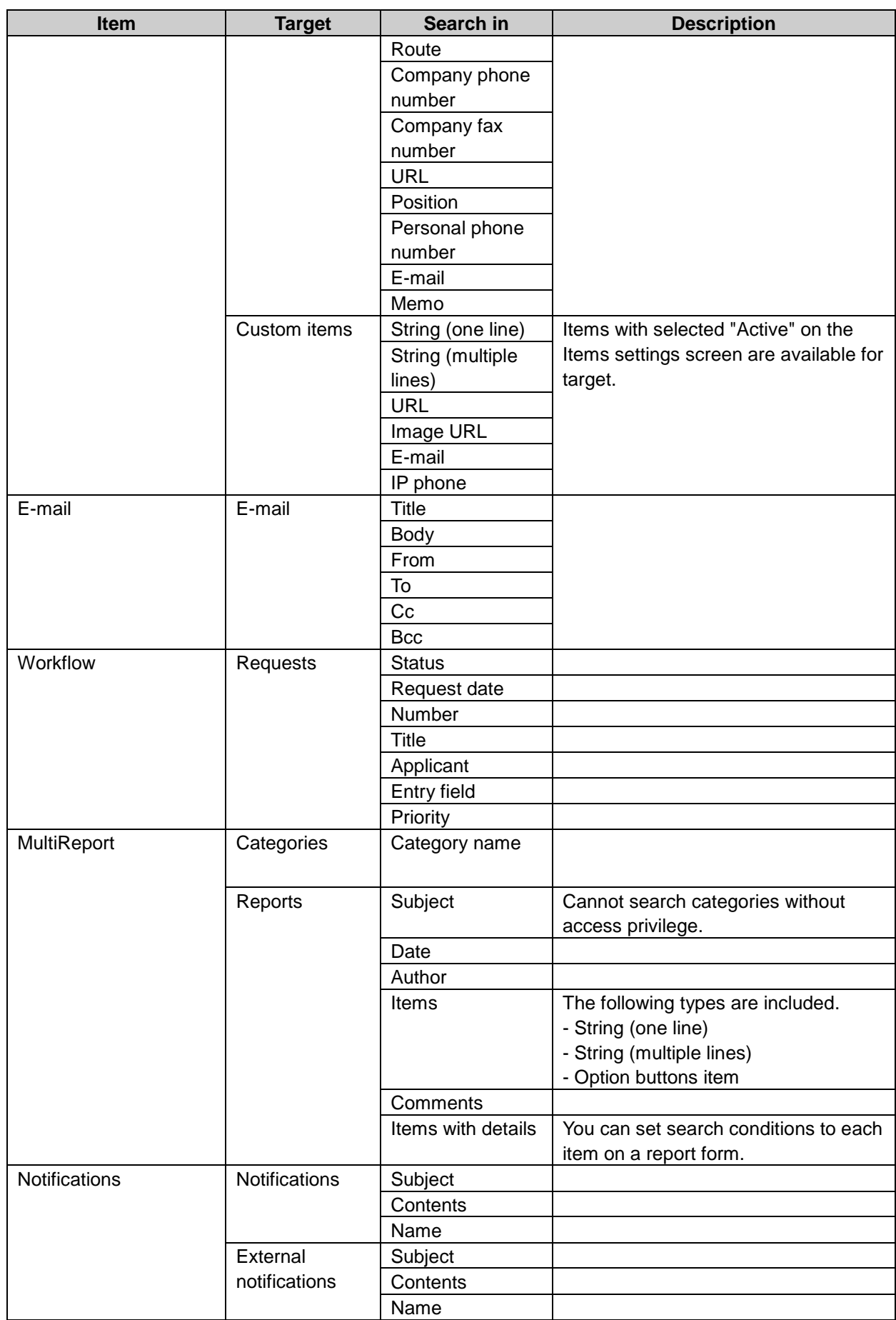

# Appendix G Error Messages

The error messages displayed in Garoon are as follows:

#### DB\*\*\*\*\* Database error

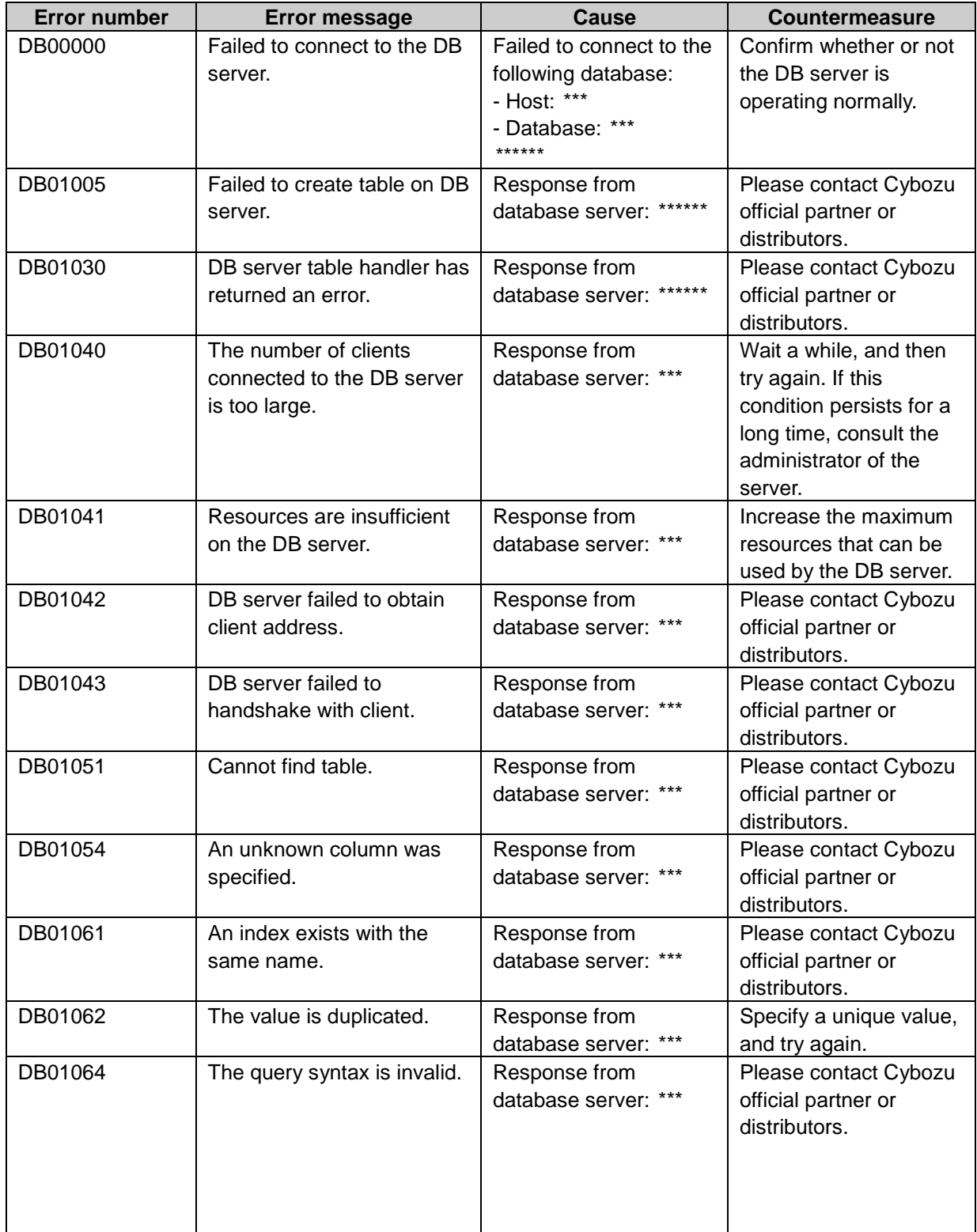

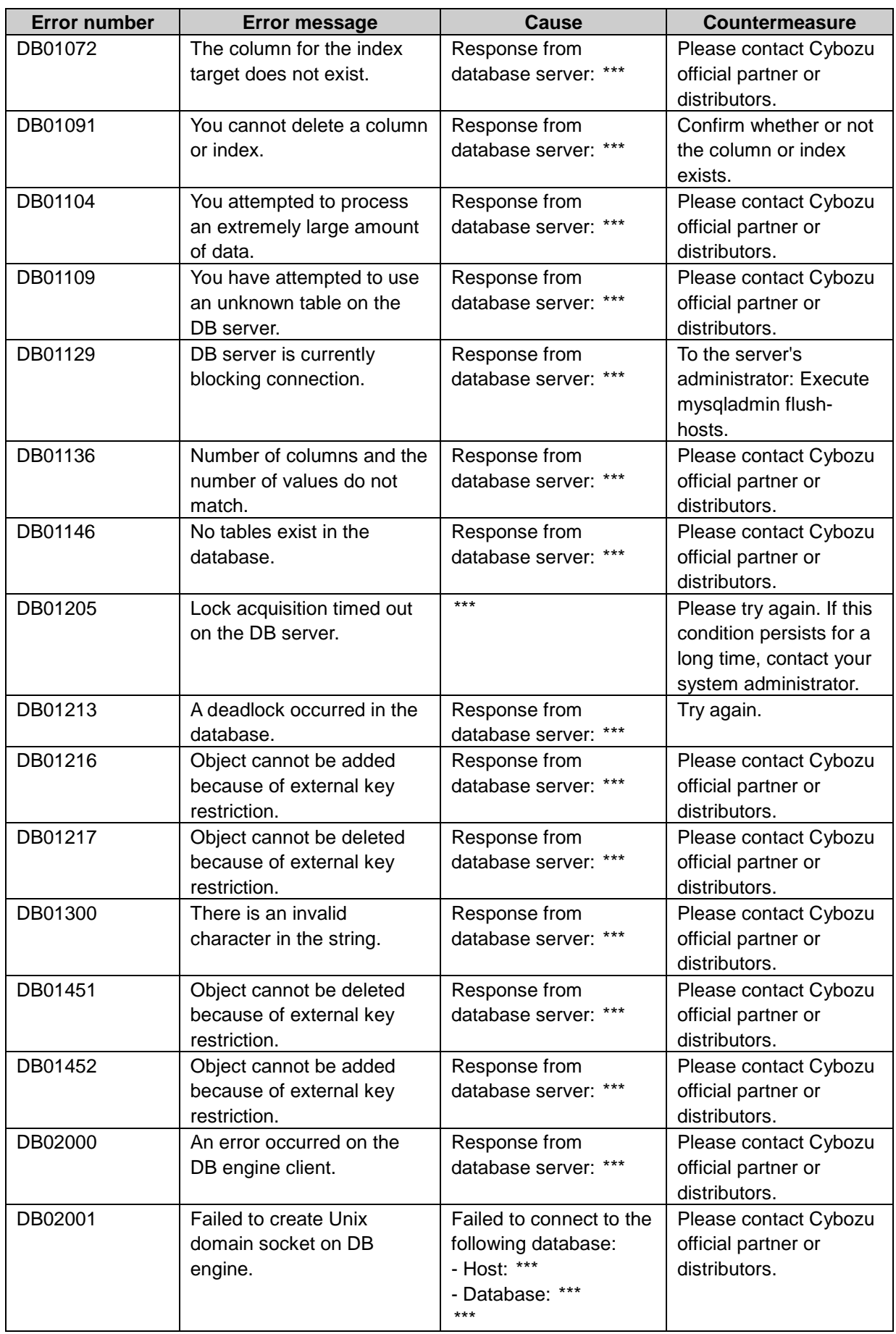

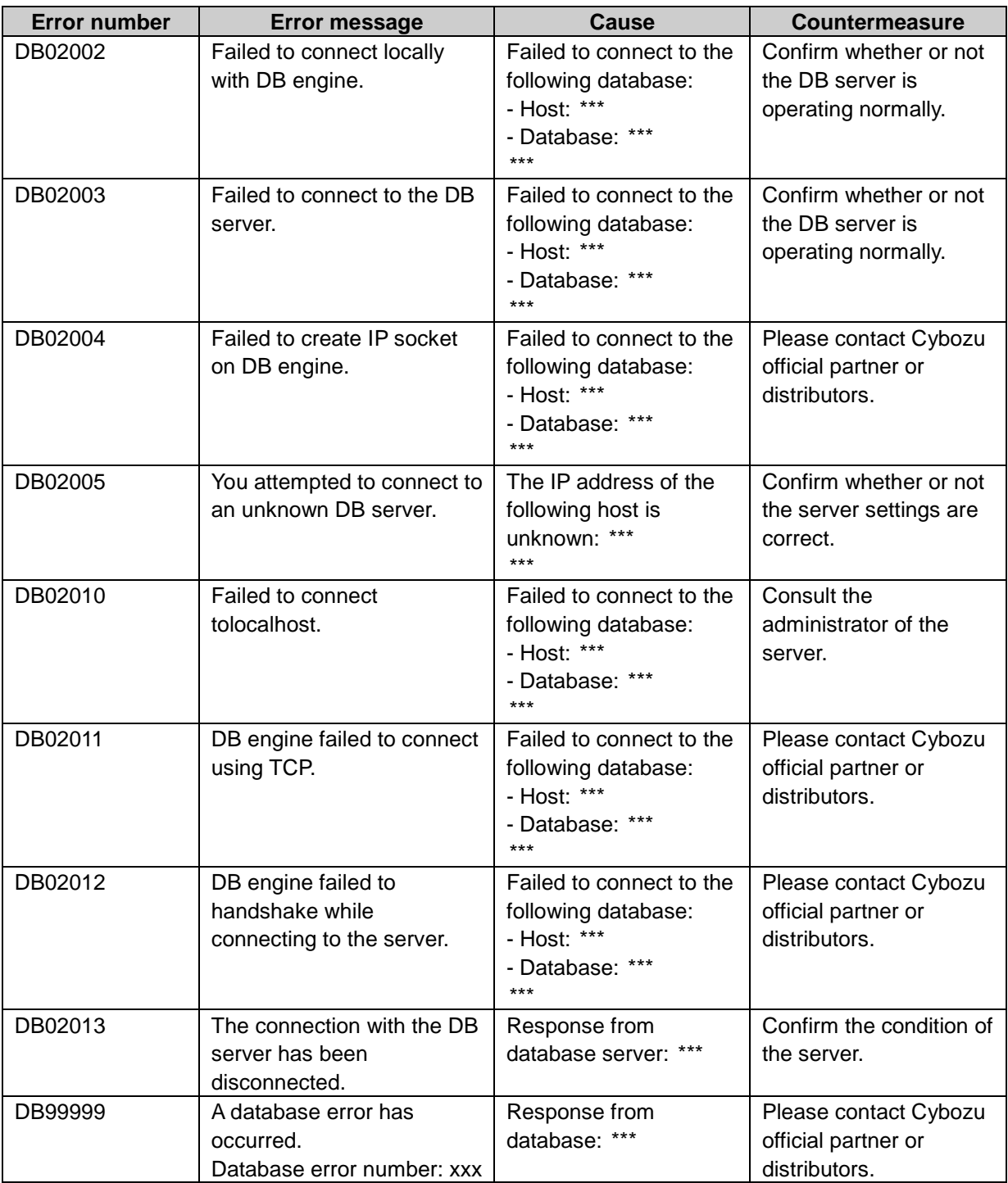

## FW\*\*\*\*\* System error

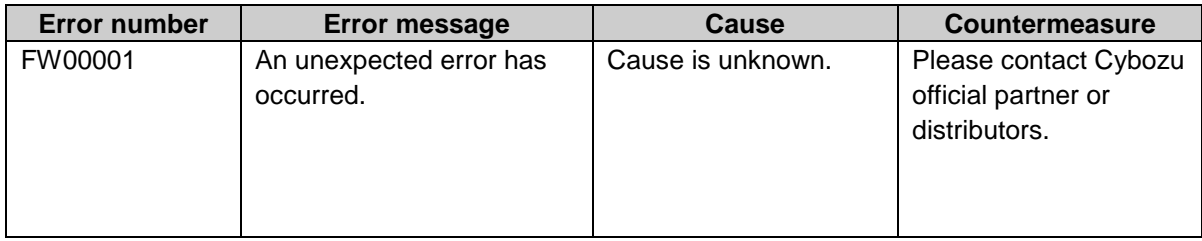

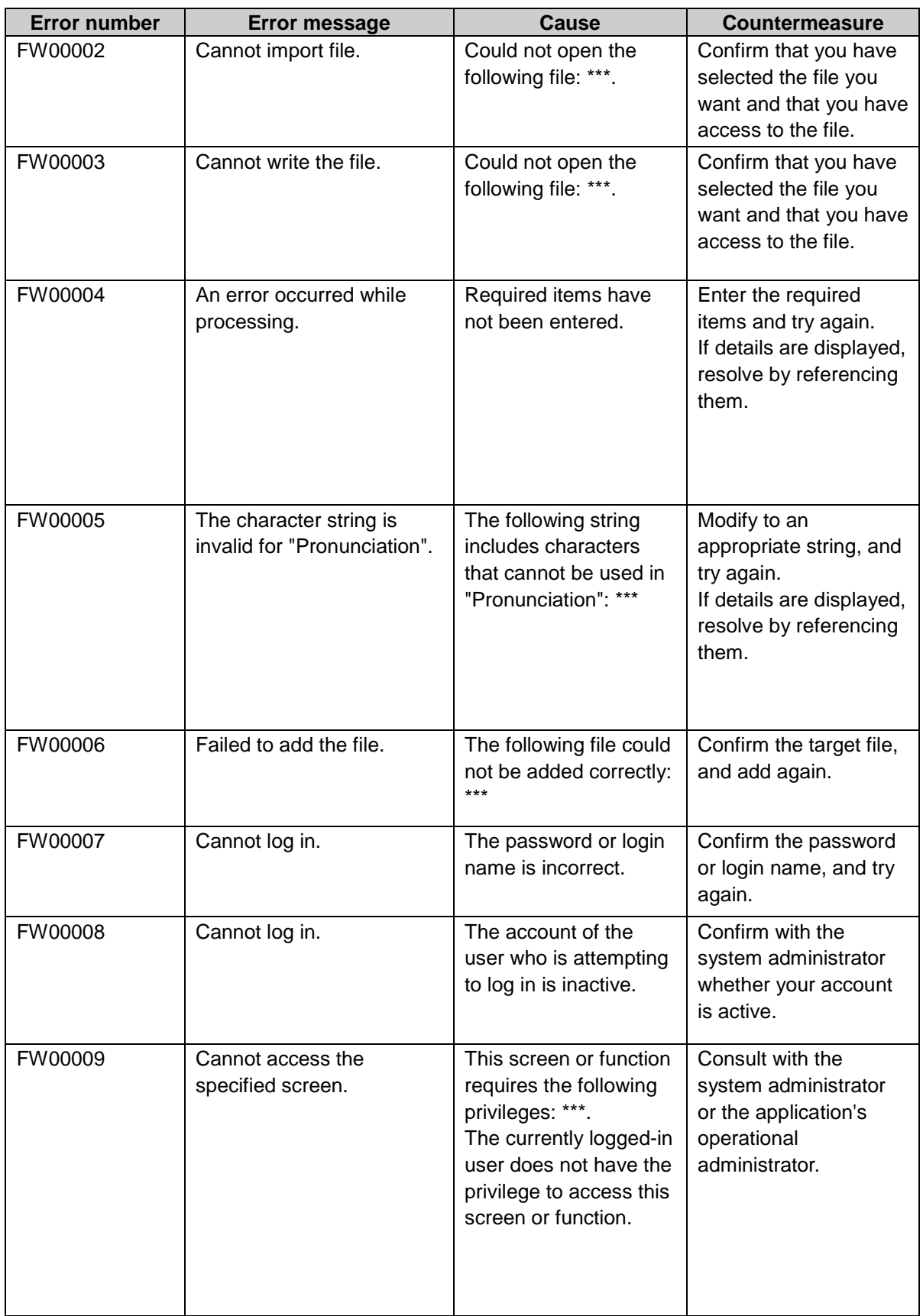

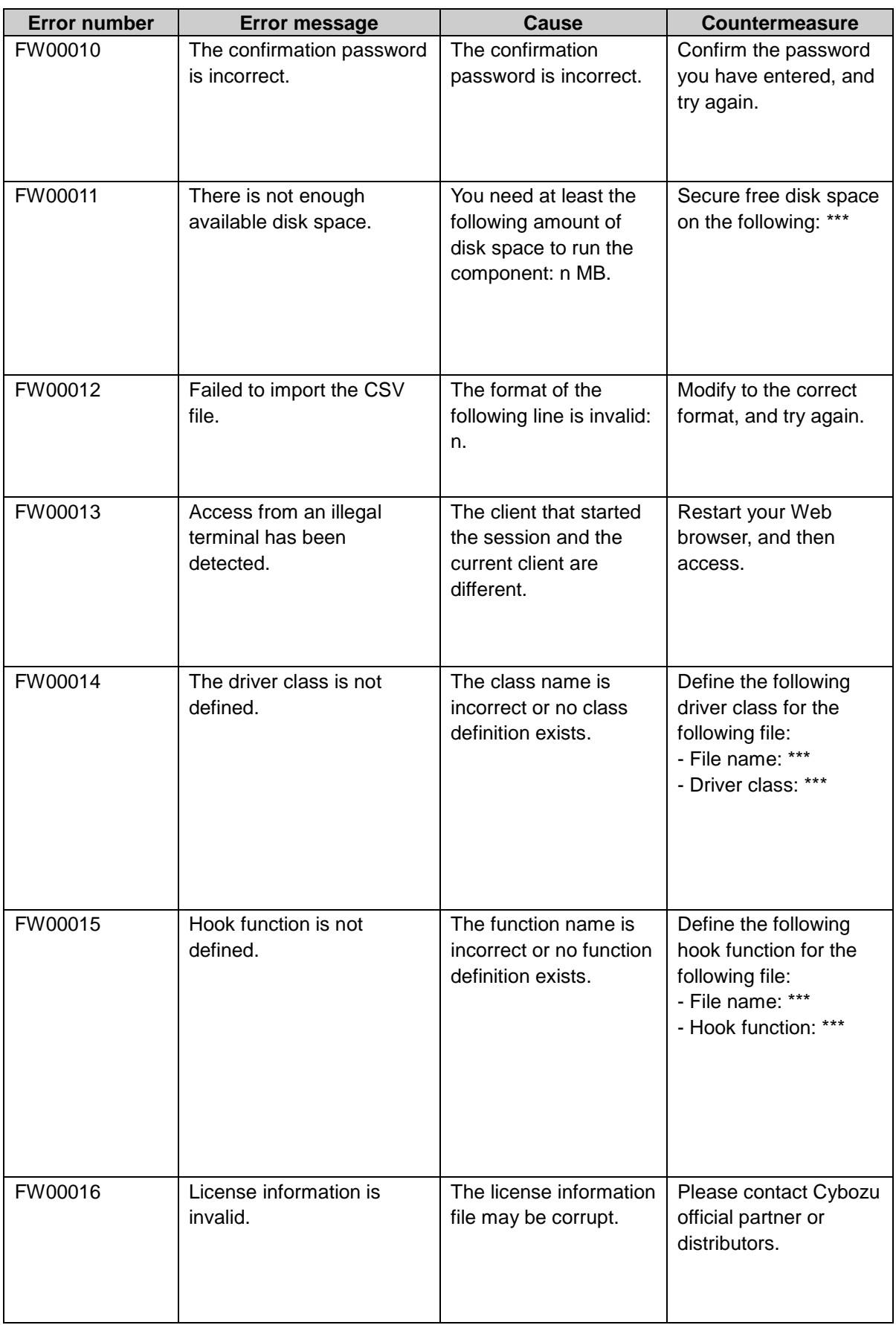

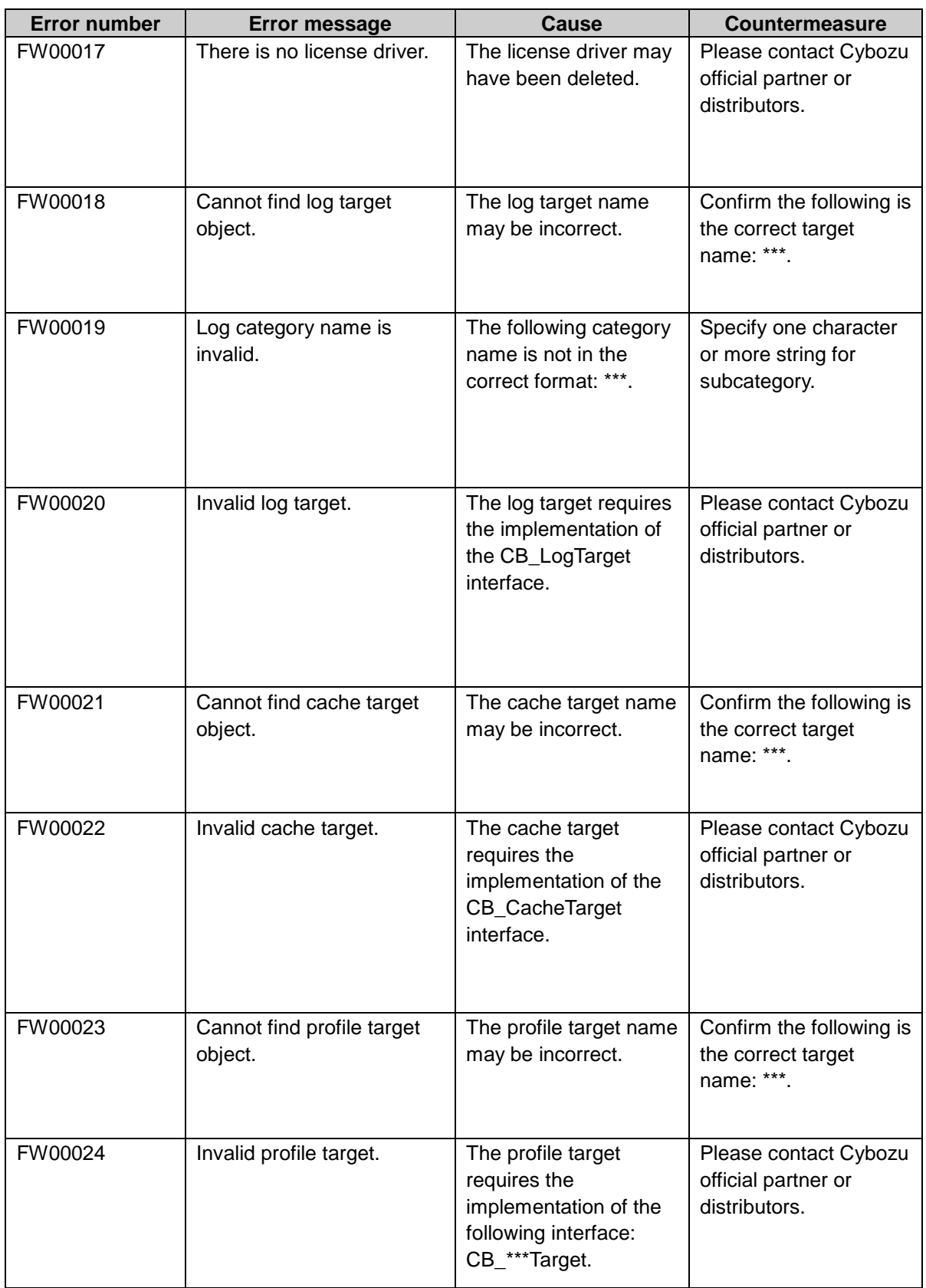

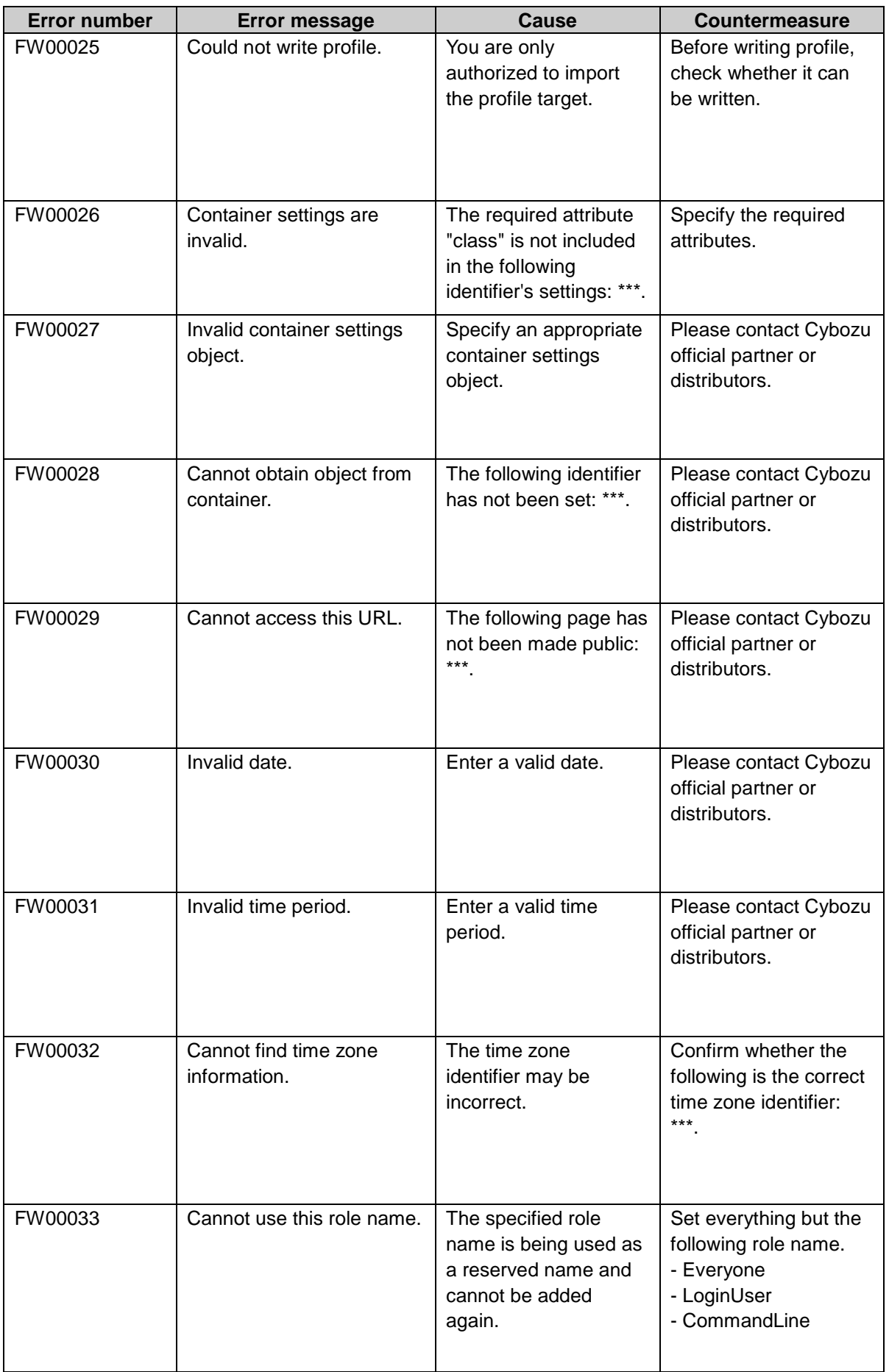

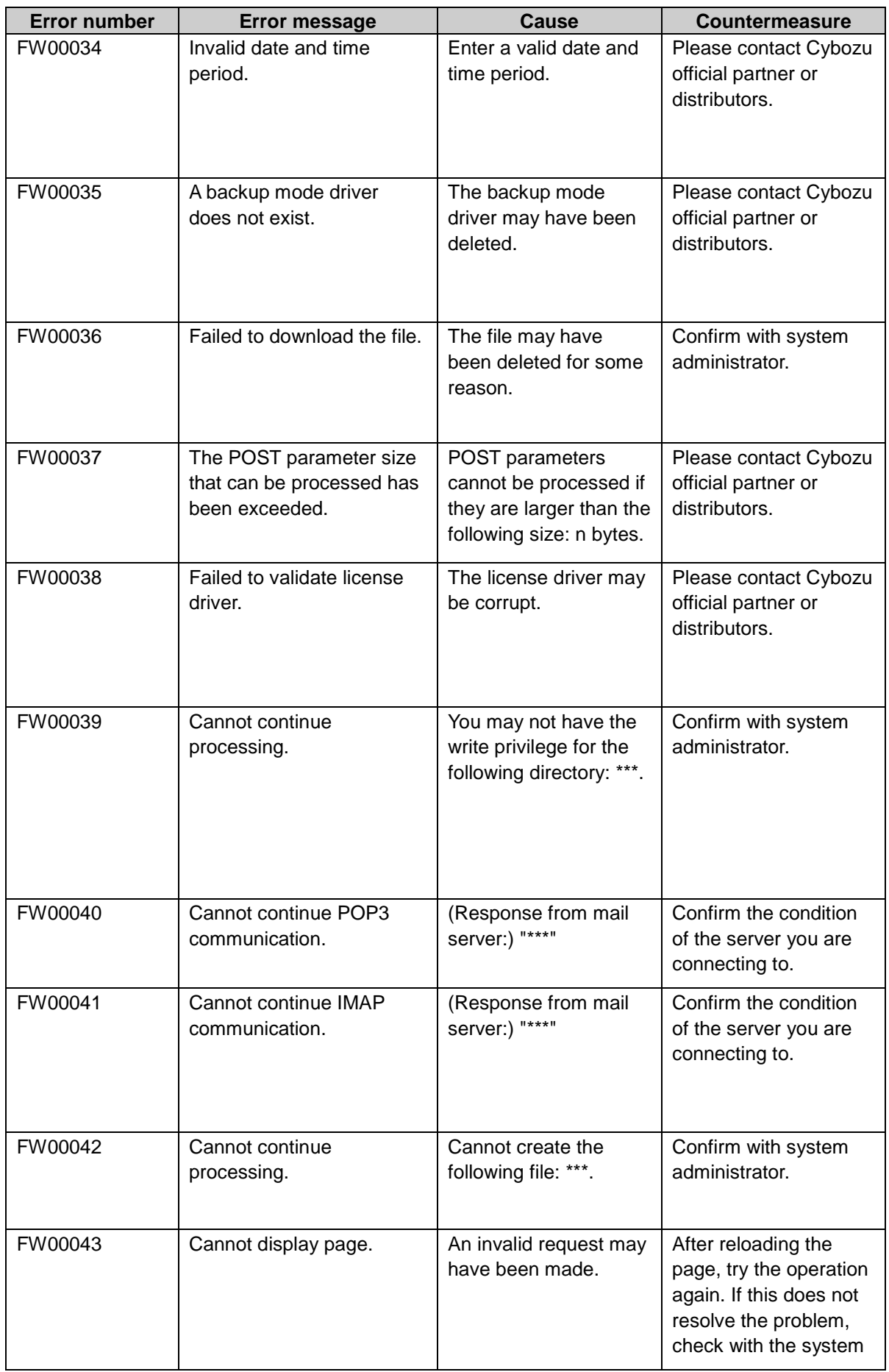

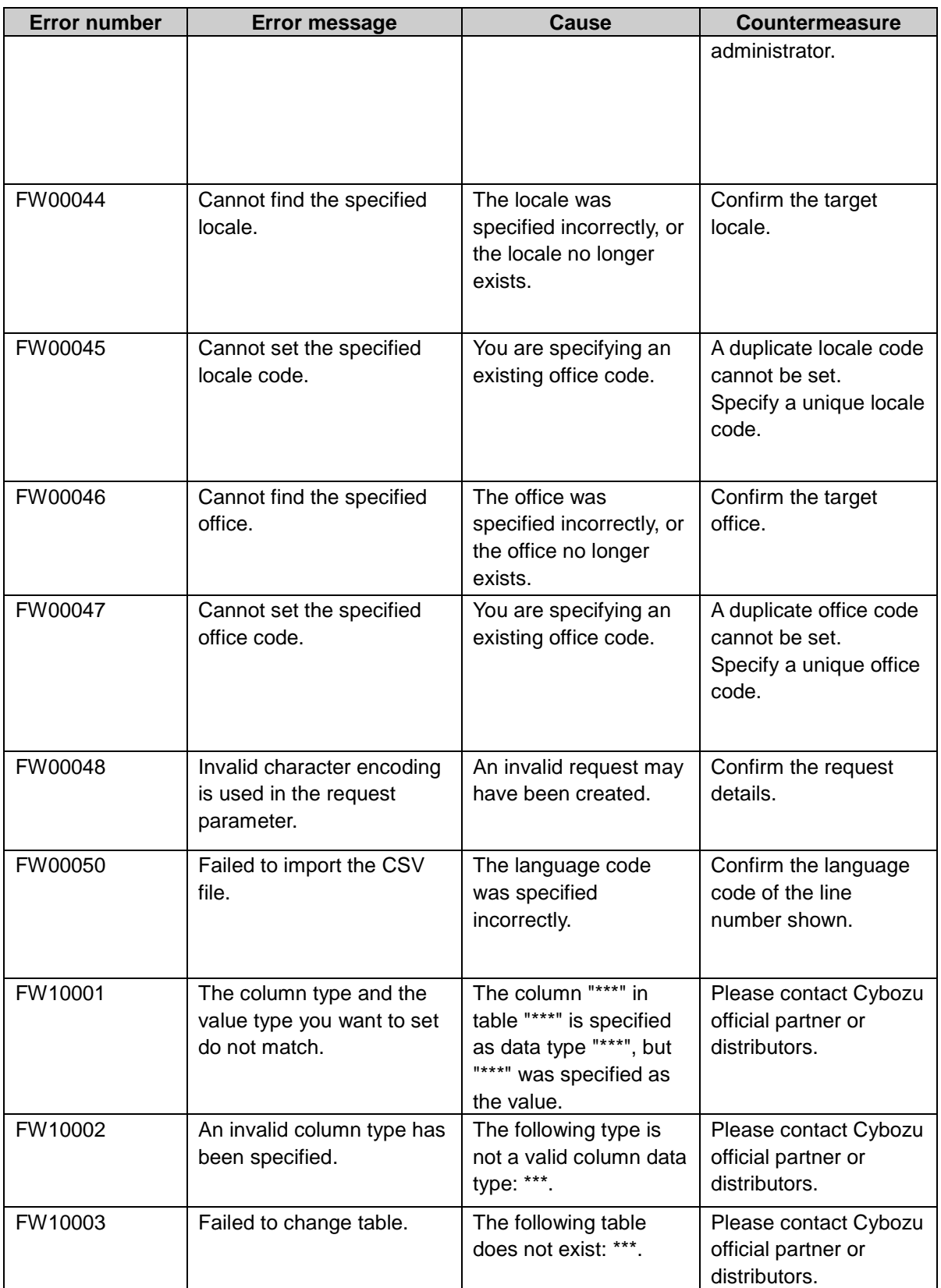

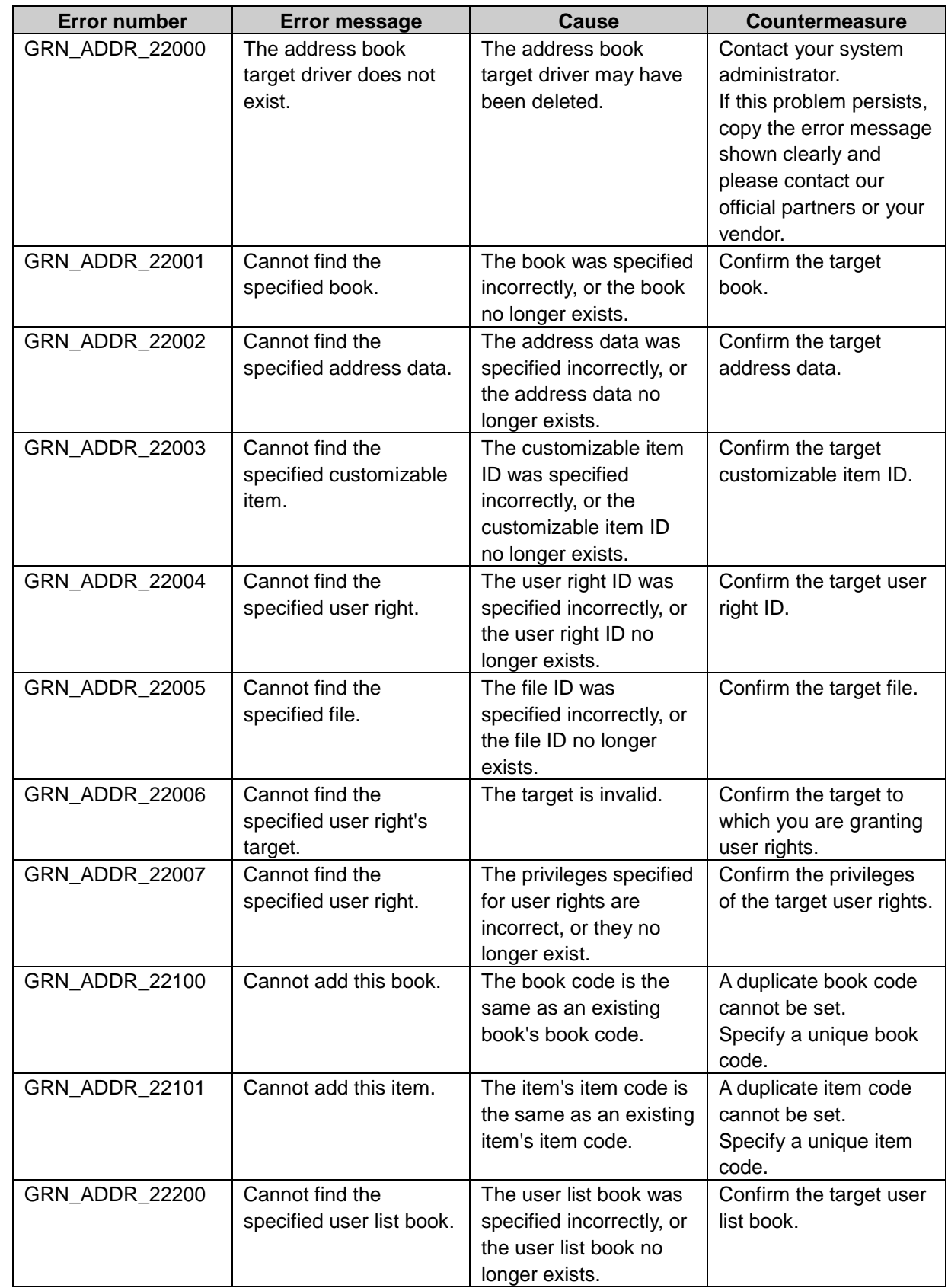

## GRN\_ADDR\_\*\*\*\*\* Address Book application error

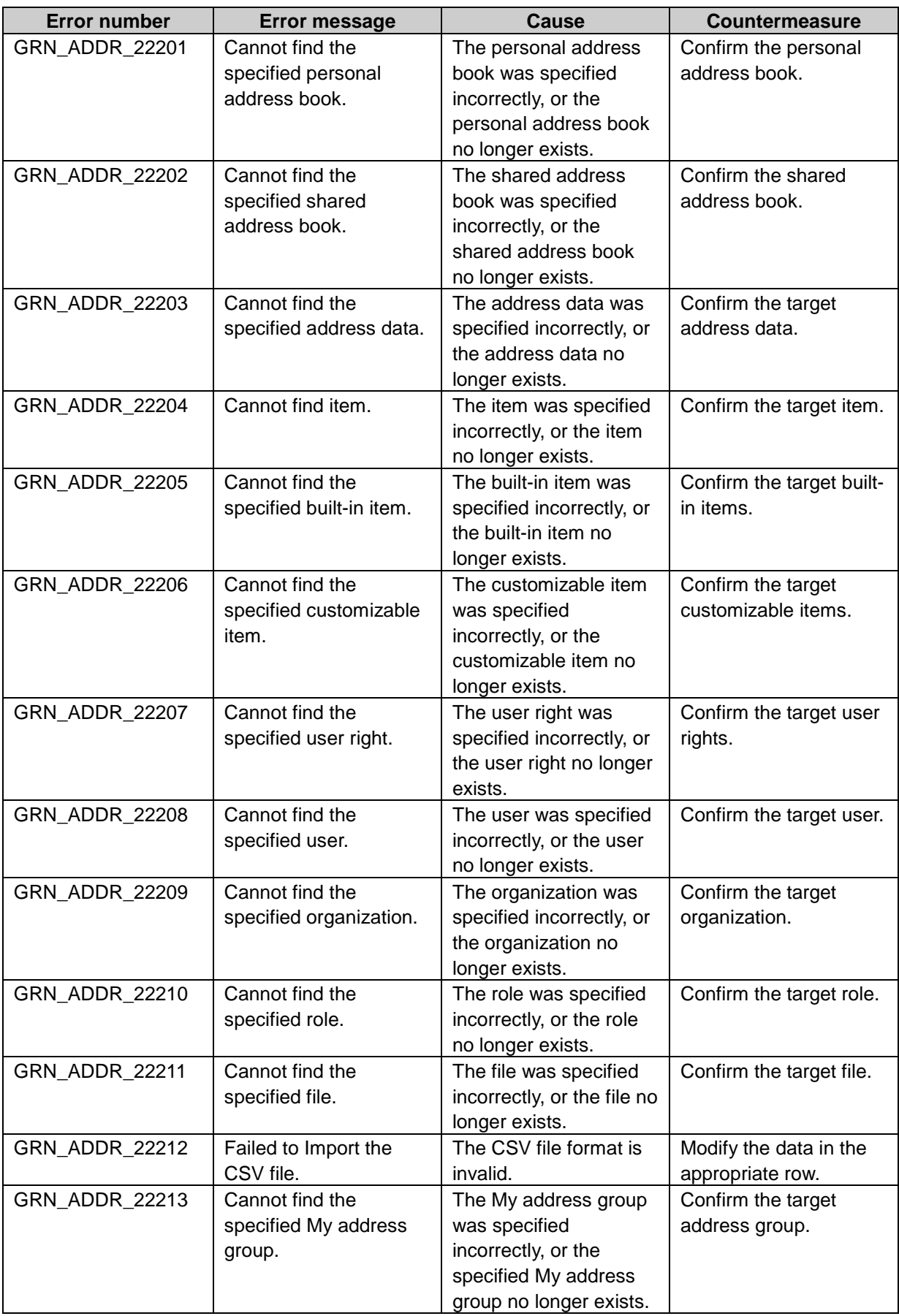

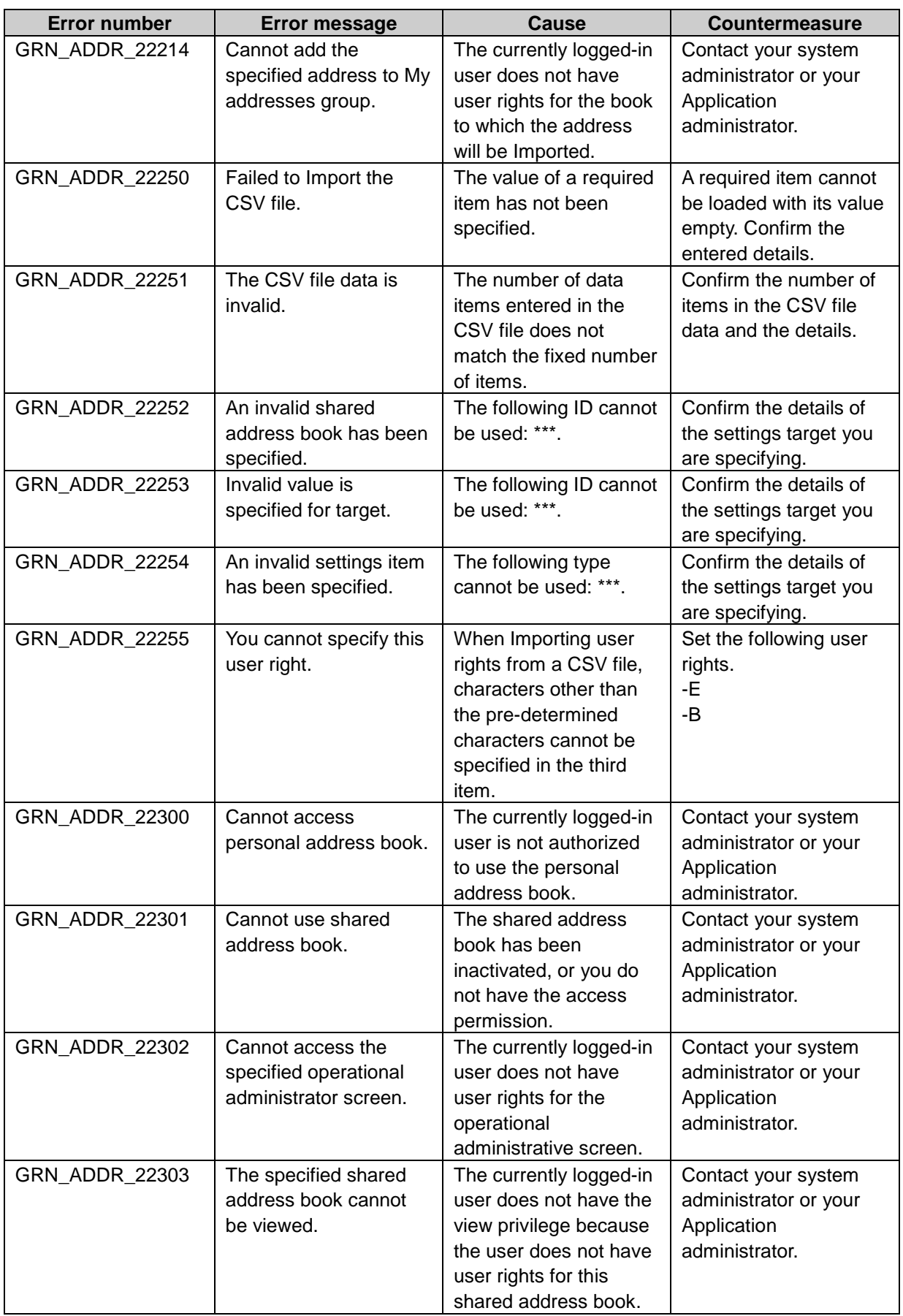

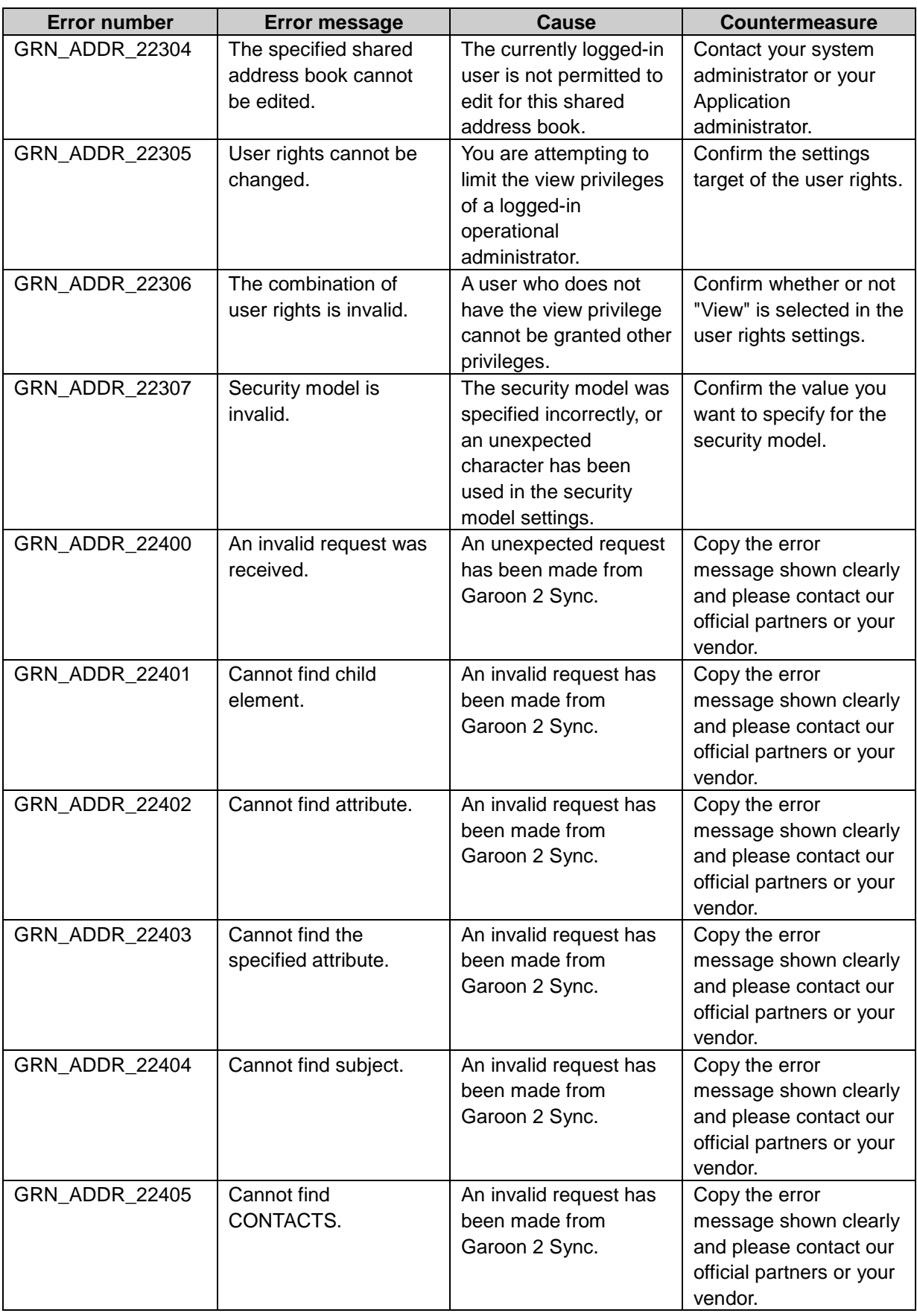

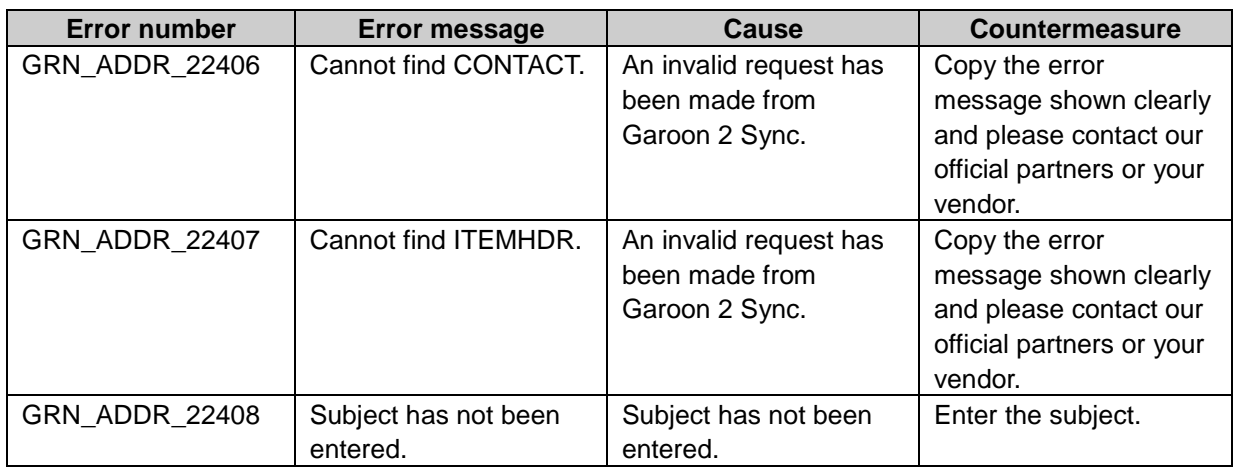

# GRN\_BLLT\_\*\*\*\*\* Bulletin Board application error

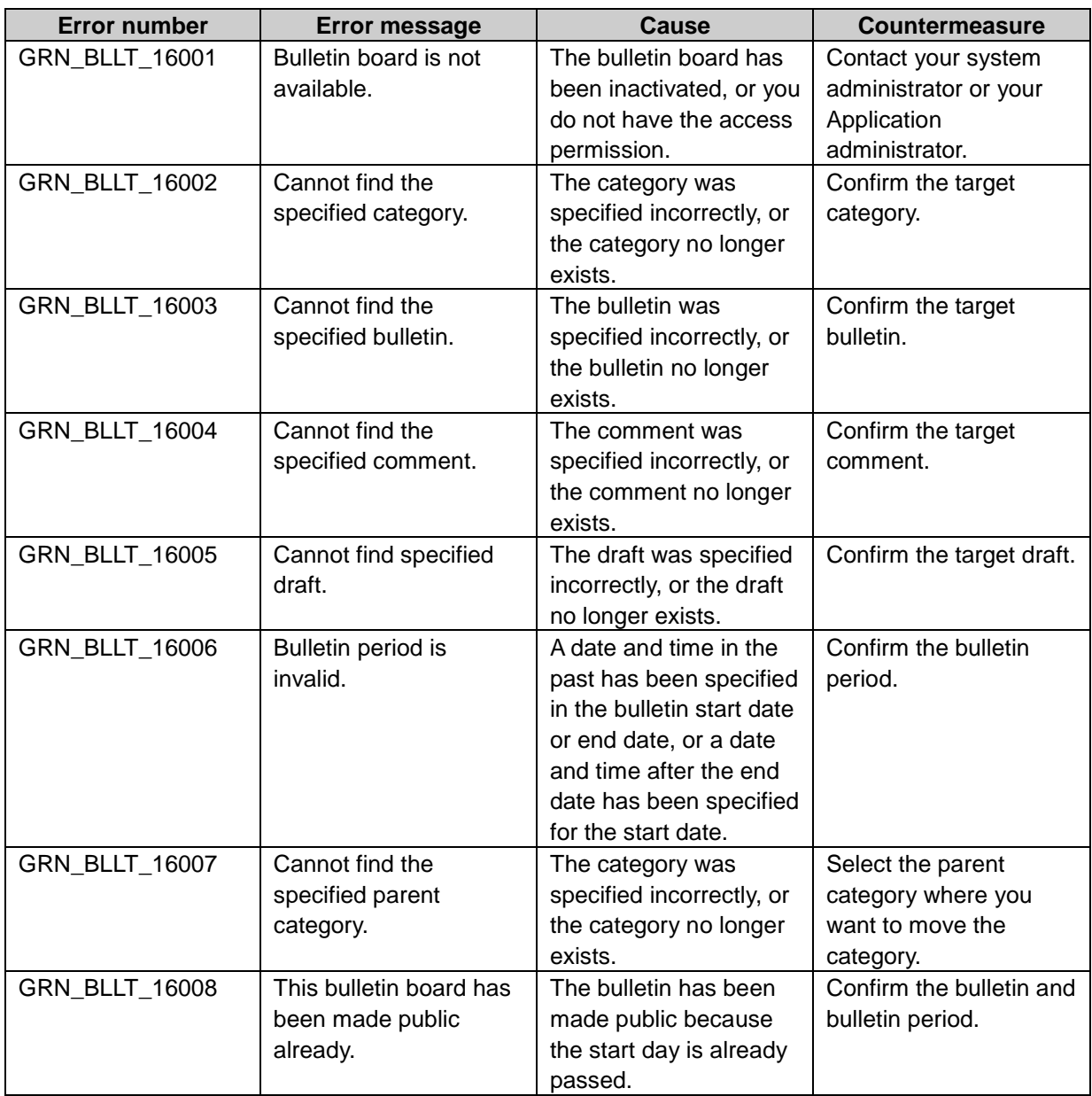

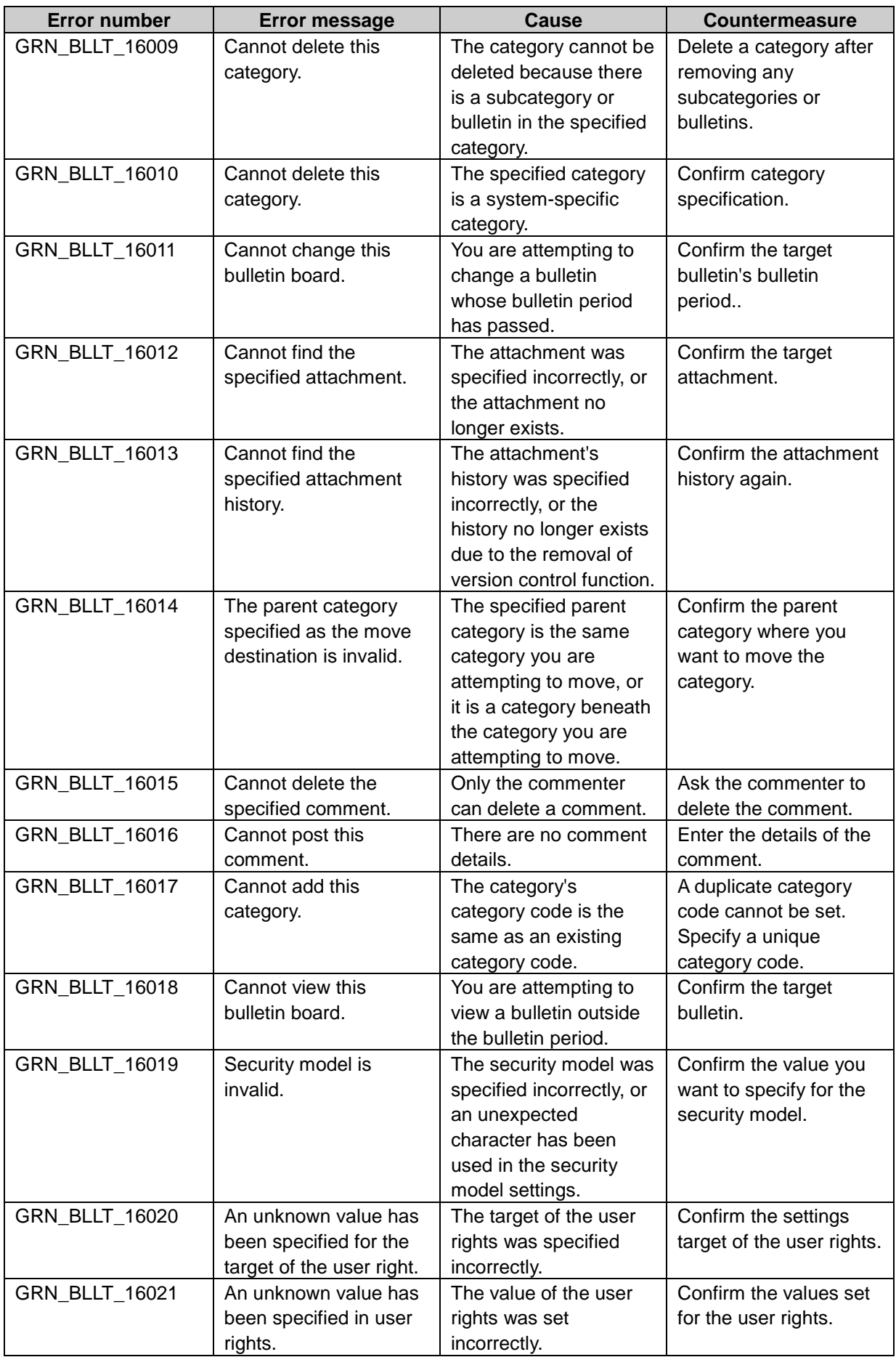
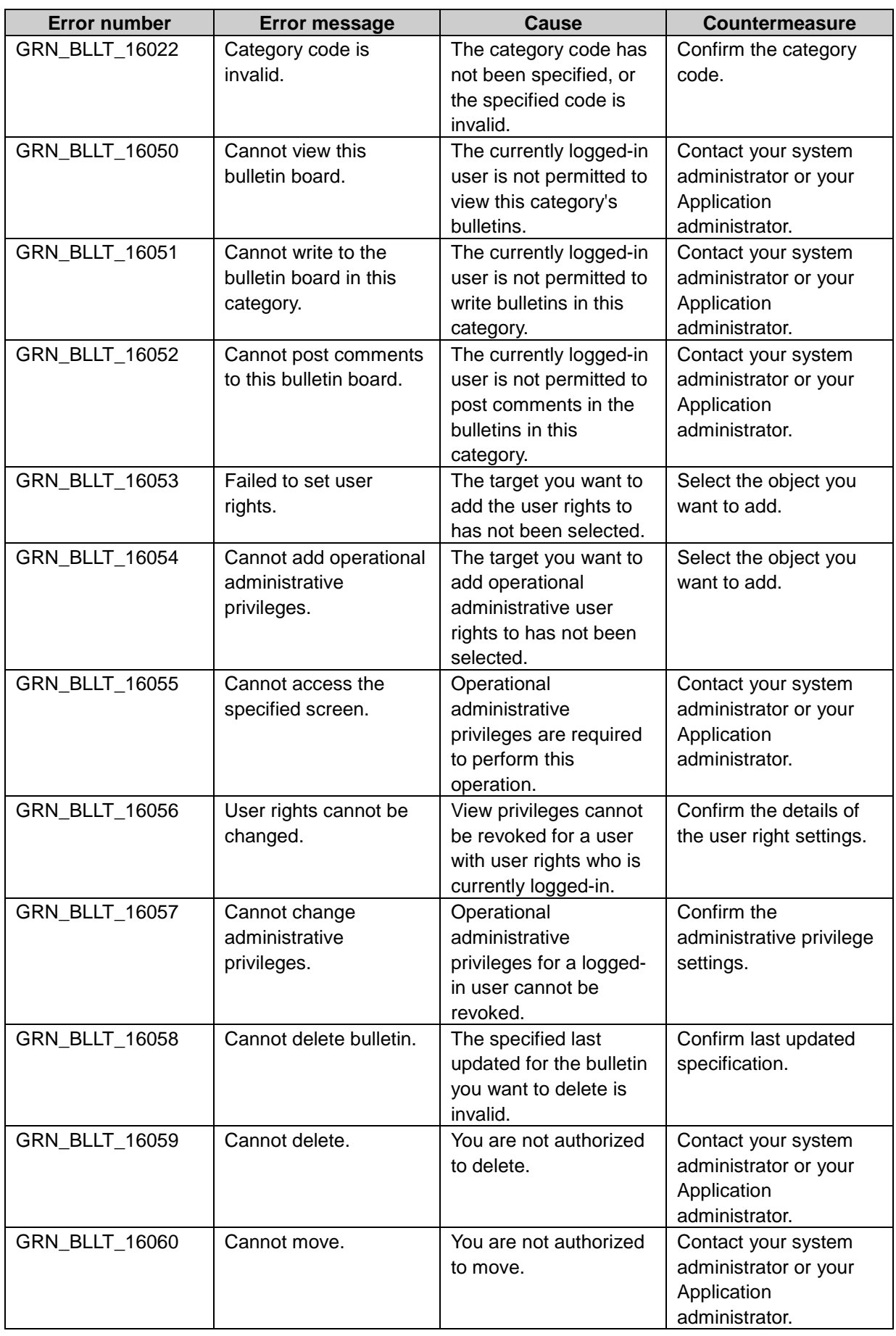

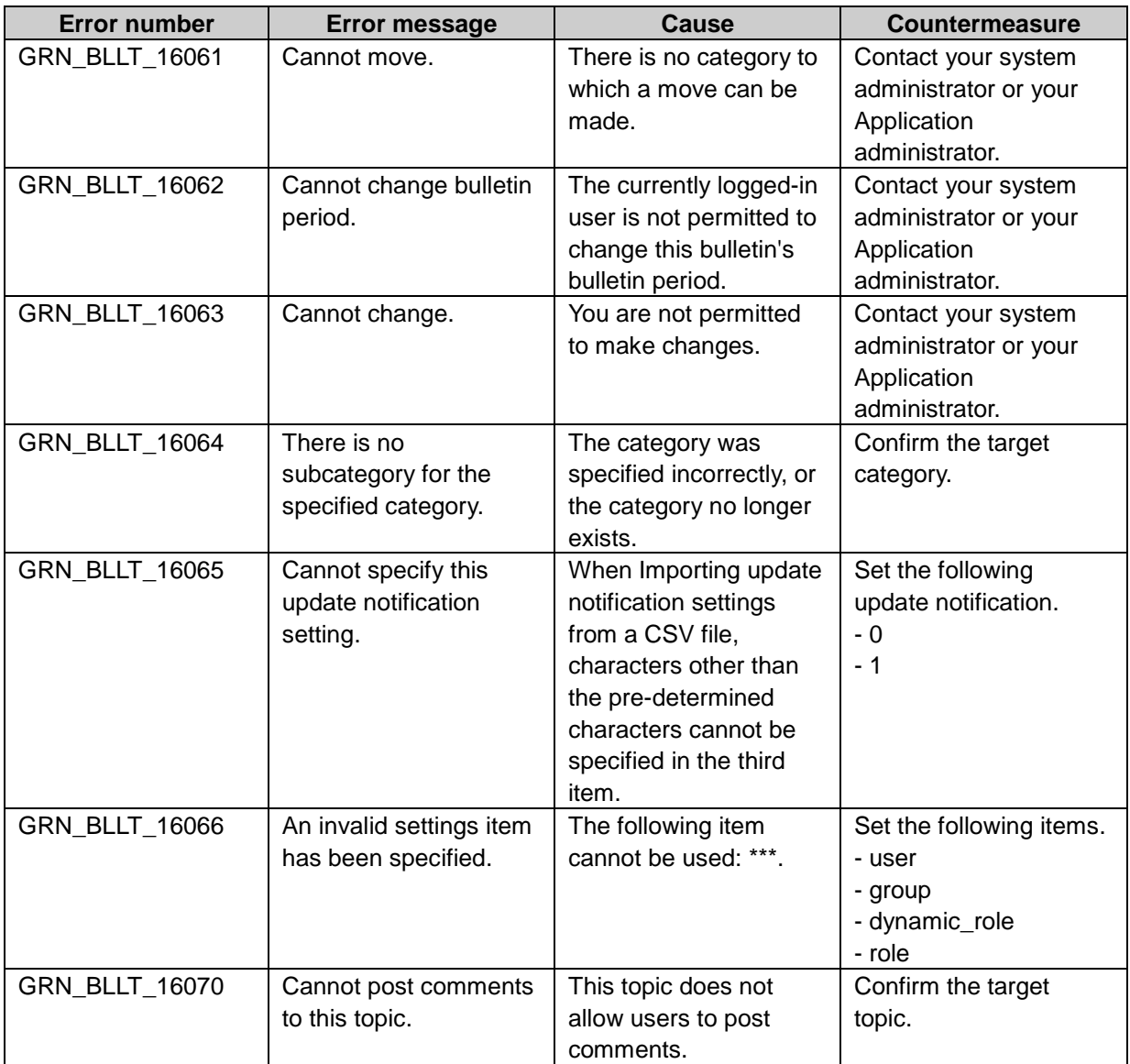

## GRN\_CBAPI\_\*\*\*\*\*, GRN\_CBPAPI\_\*\*\*\*\* API error

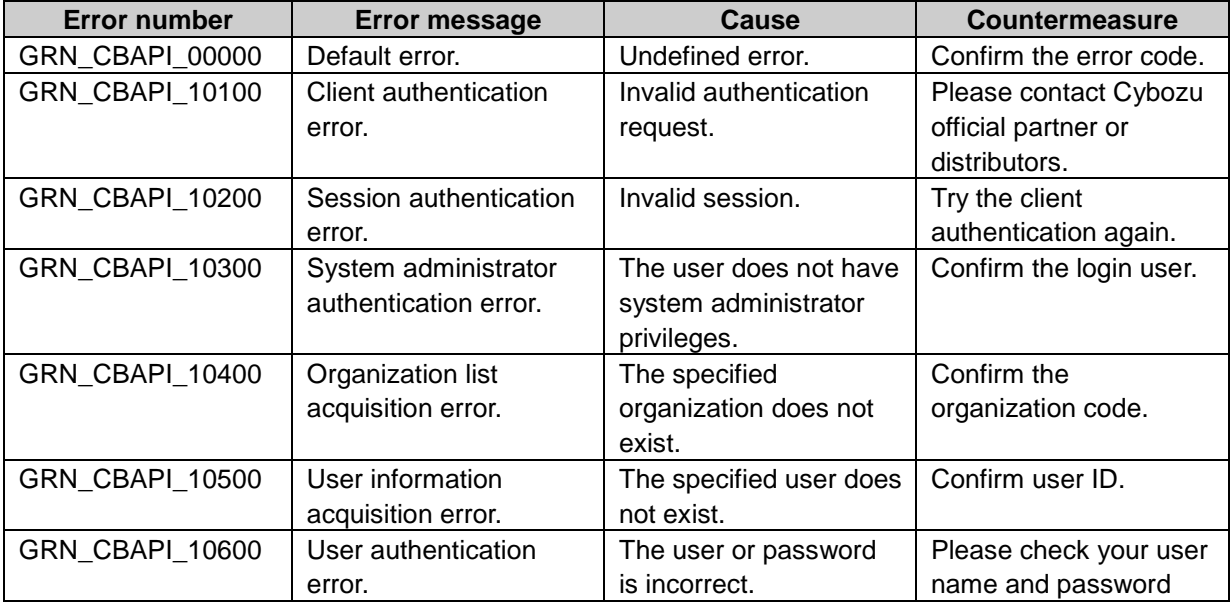

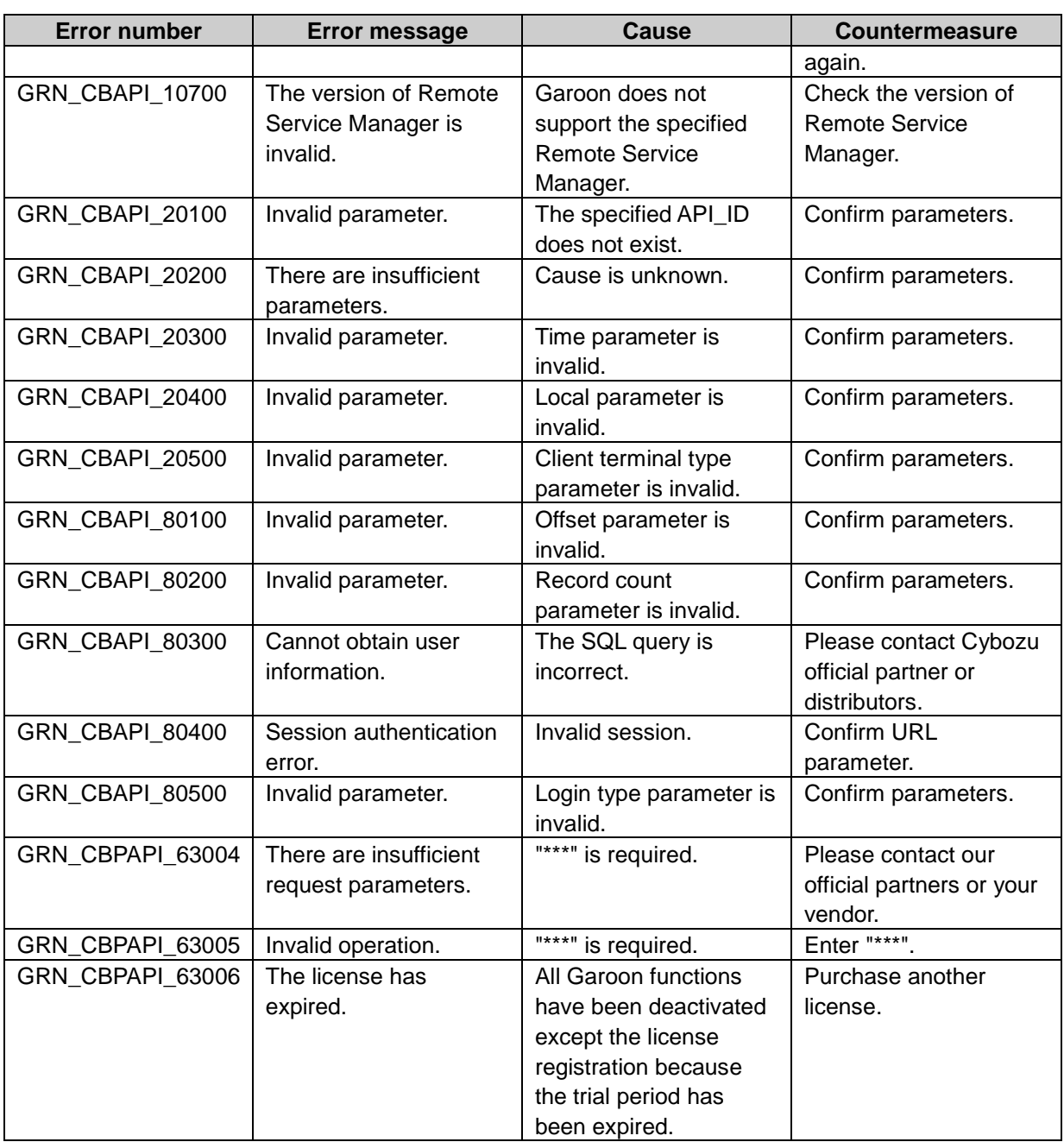

## GRN\_CBDN\_\*\*\*\*\* Cybozu.net error

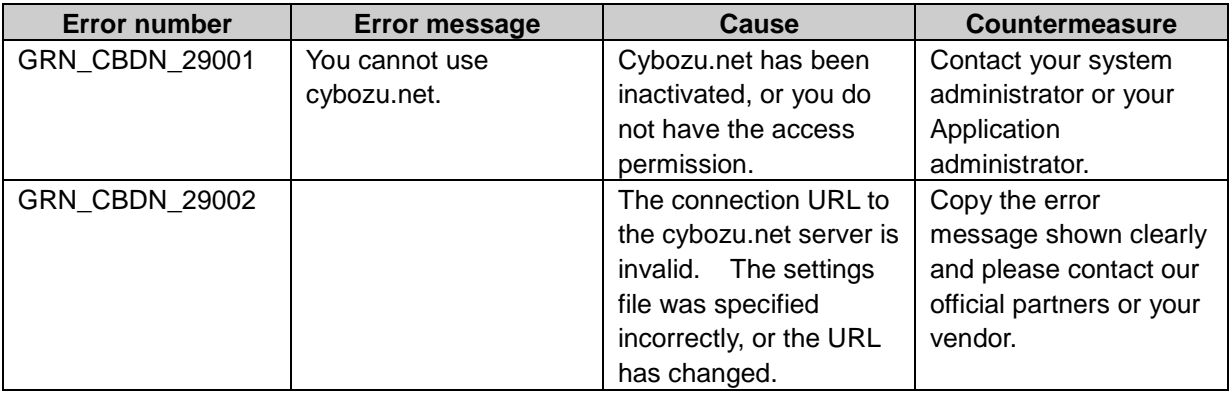

## GRN\_CBNT\_\*\*\*\*\* Cabinet application error

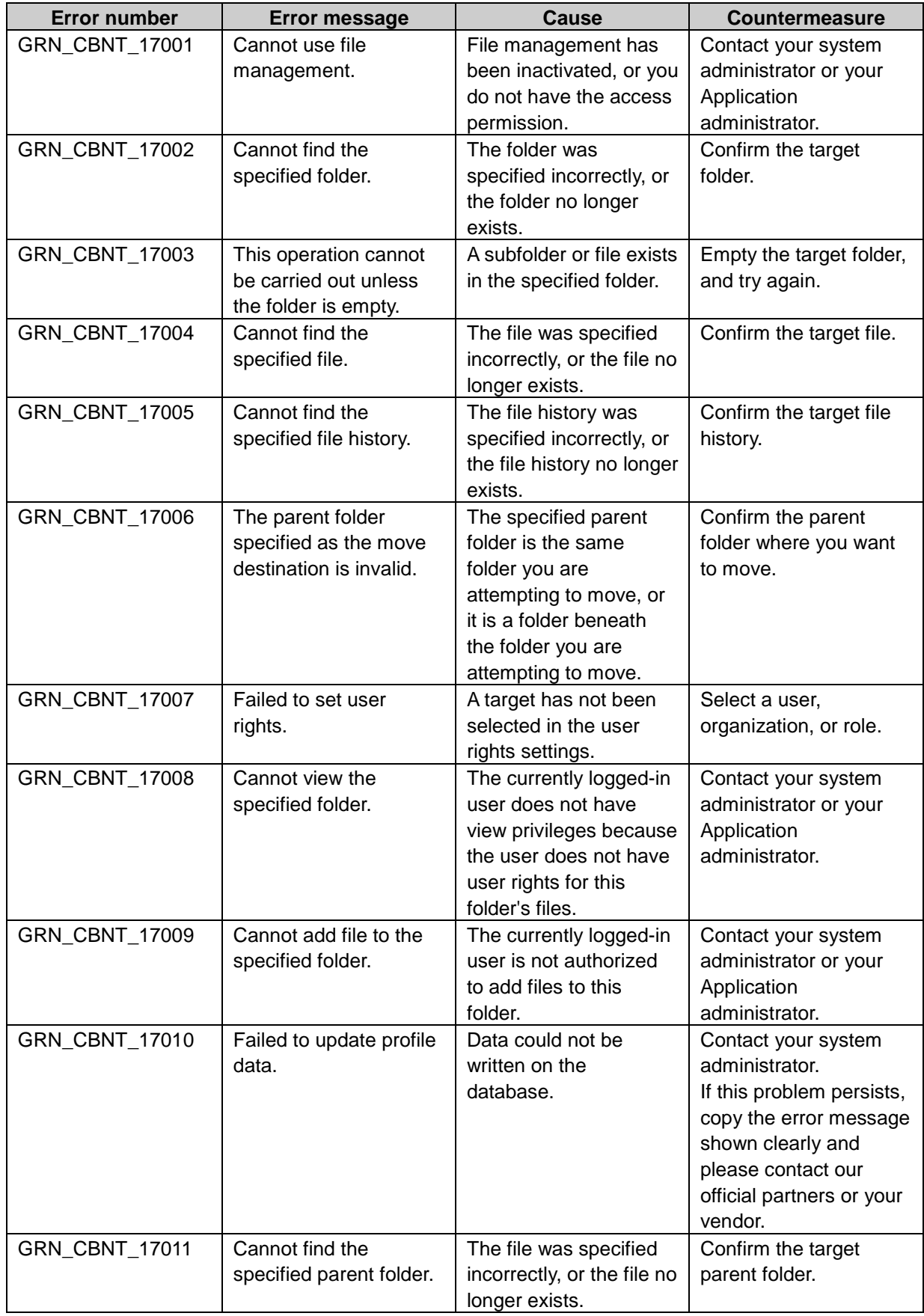

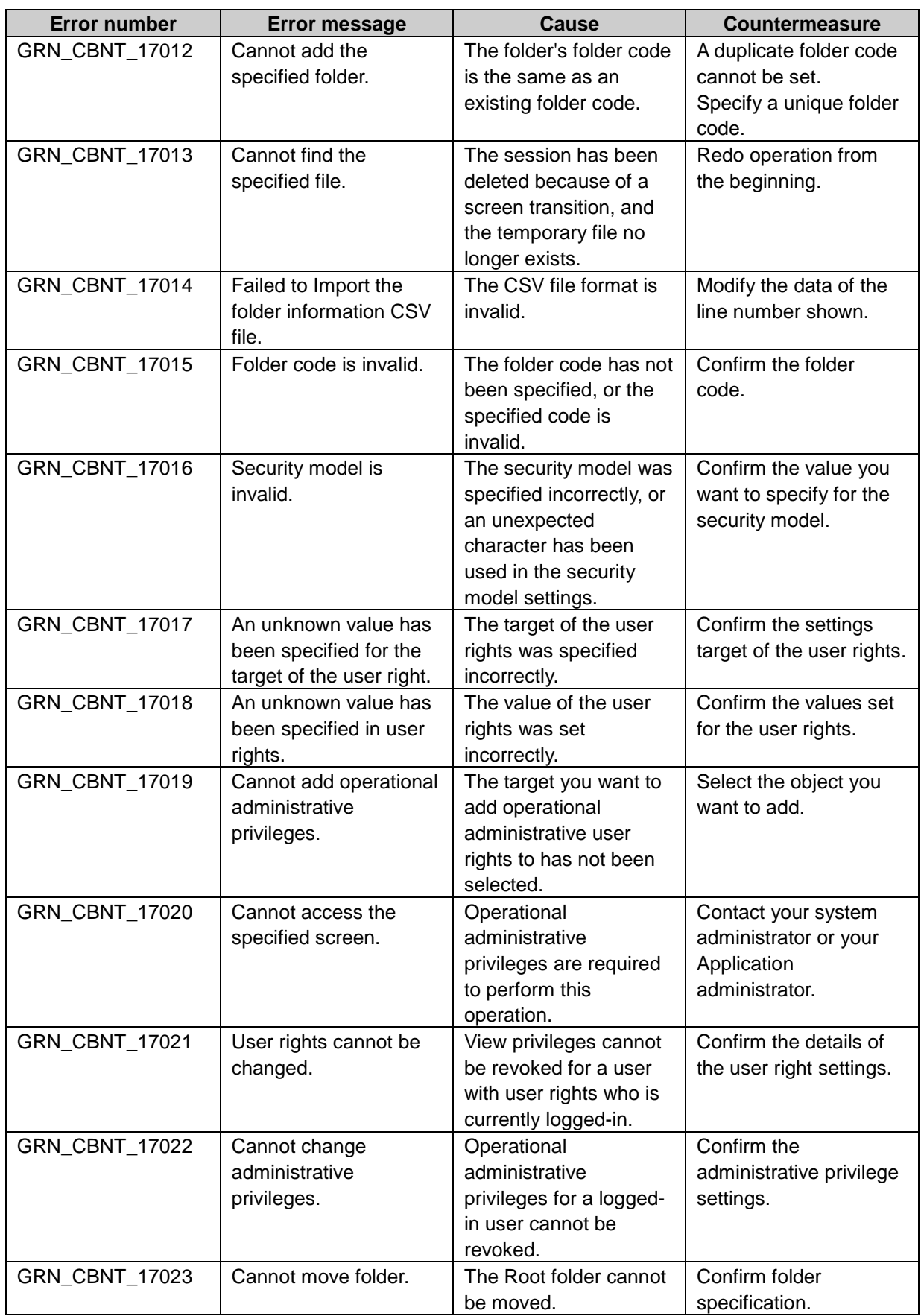

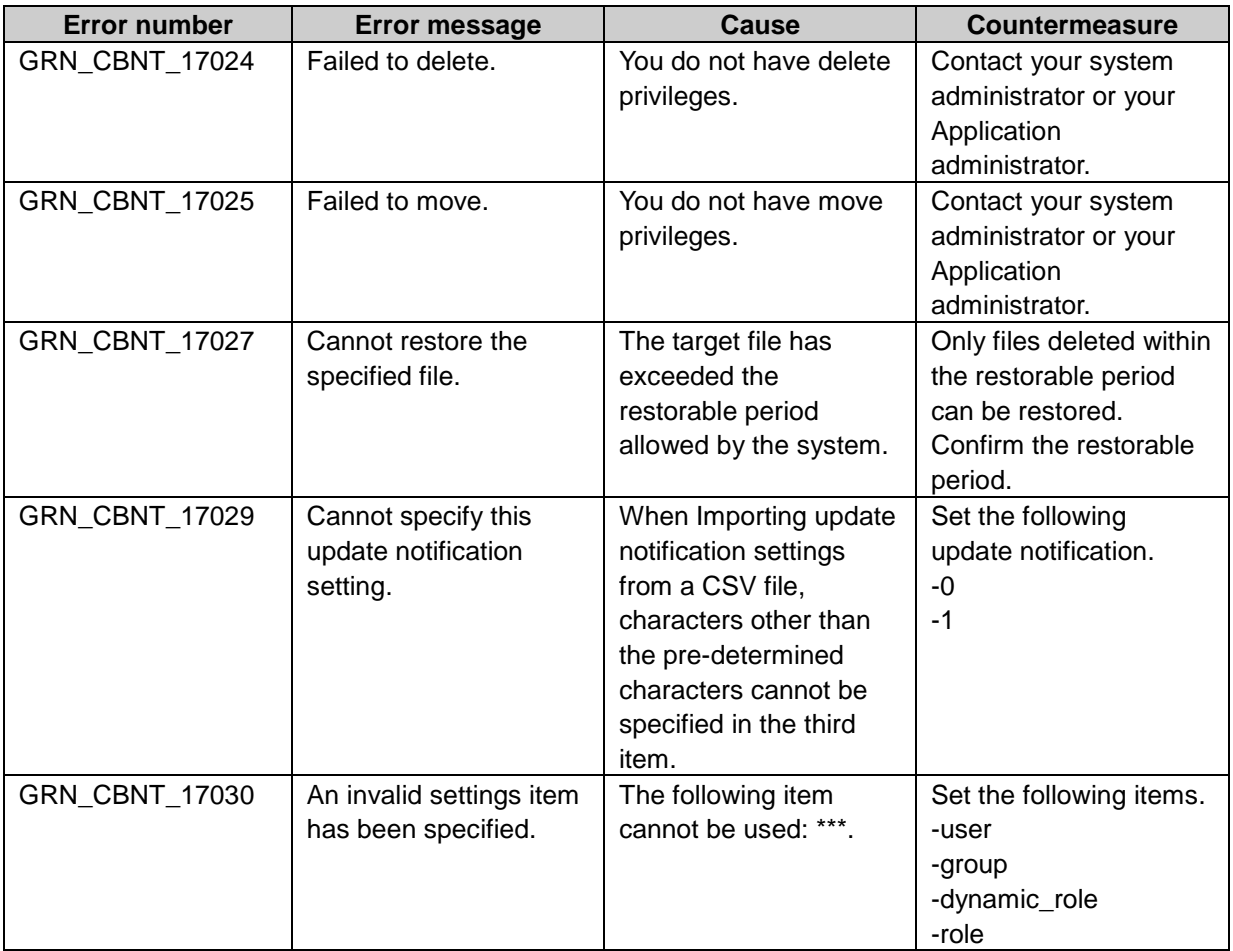

## GRN\_CBSEARCH\_\*\*\*\*\* Full text search error

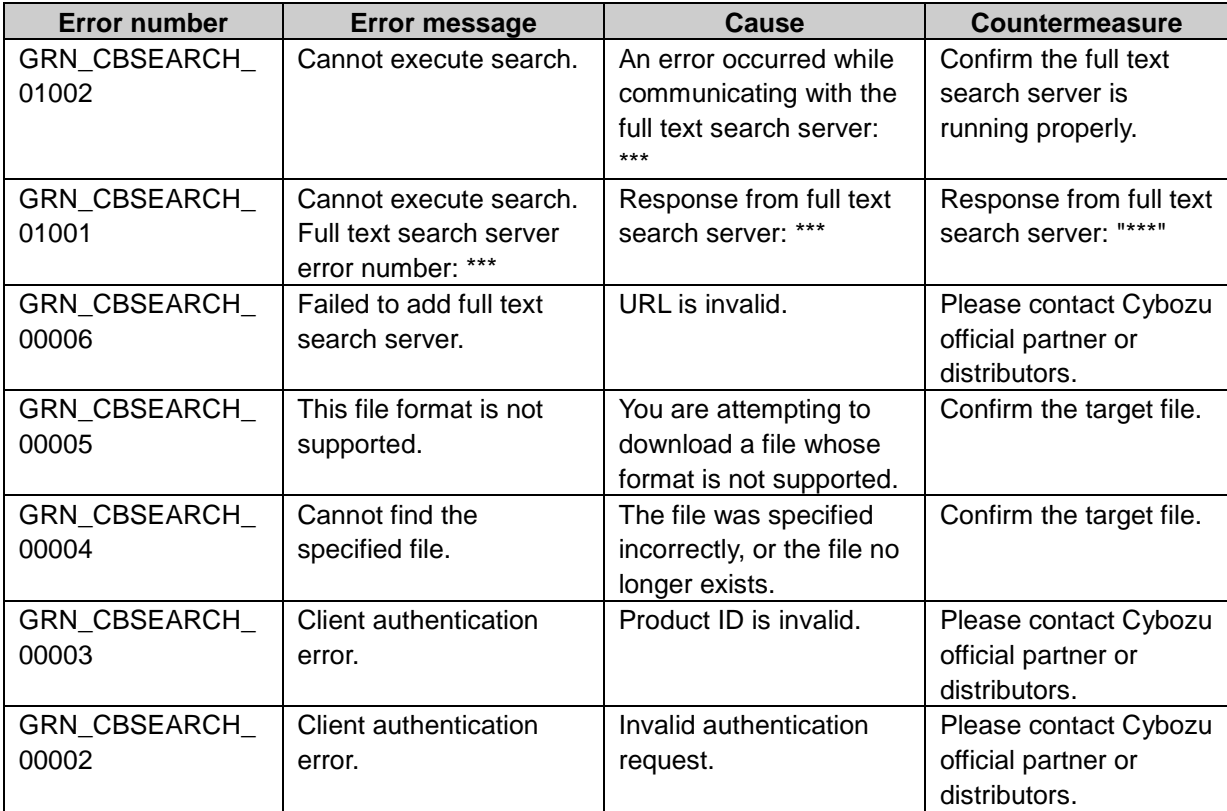

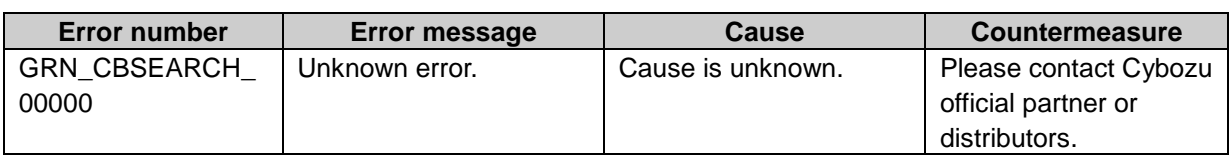

### GRN\_CBWS\_\*\*\*\*\* Cybozu Online Service error

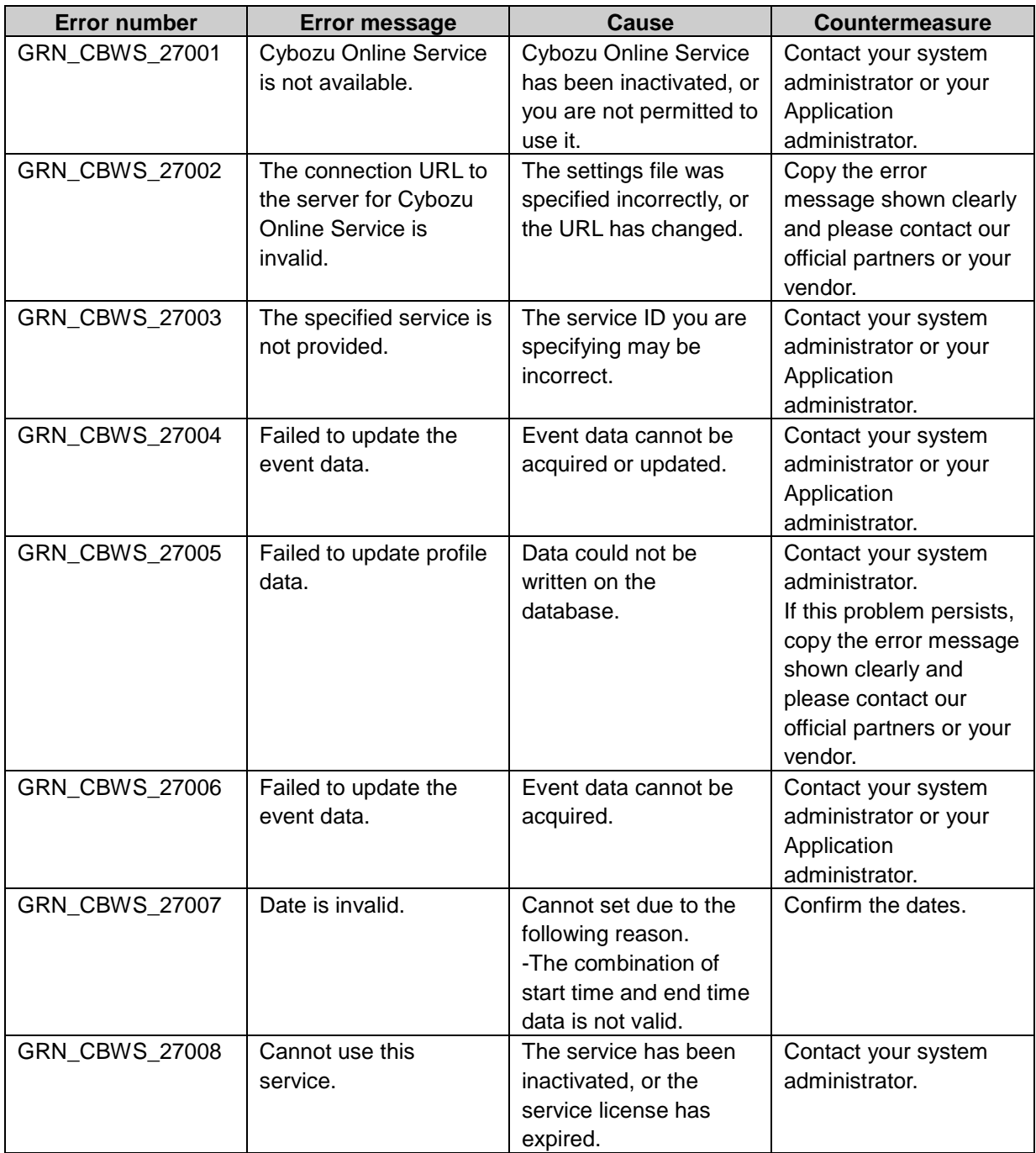

#### GRN\_CLL\*\*\*\*\* Keitai error

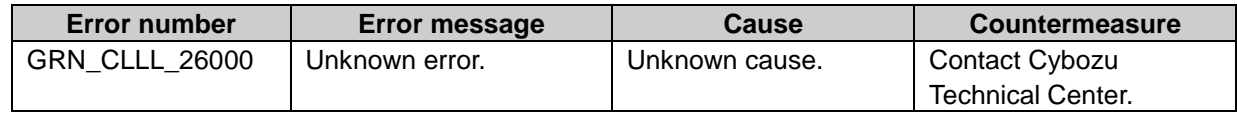

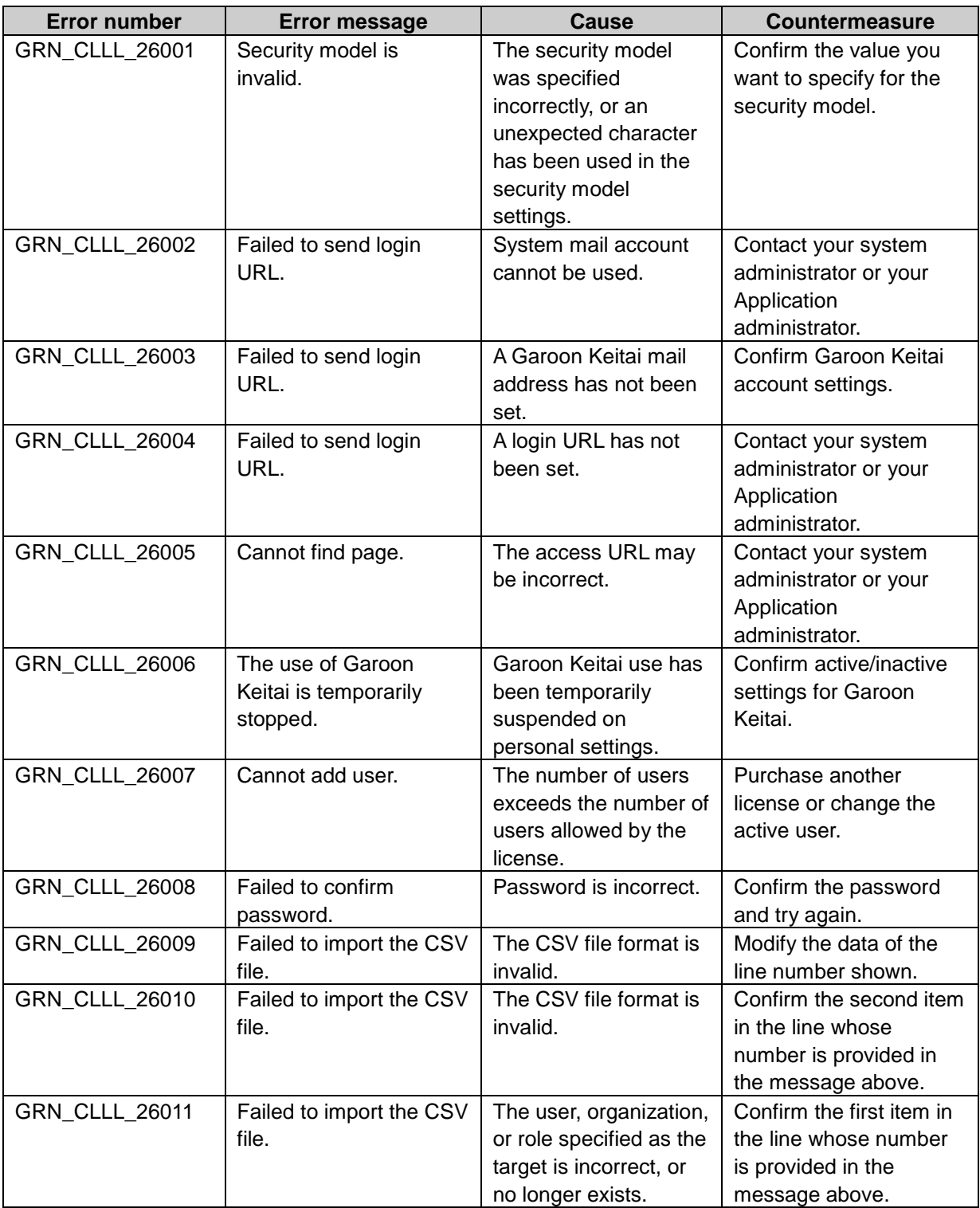

# GRN\_CMMN\_\*\*\*\*\* Common system error

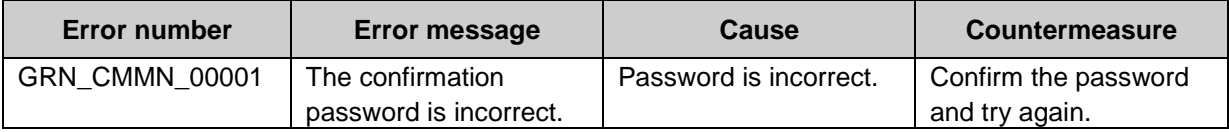

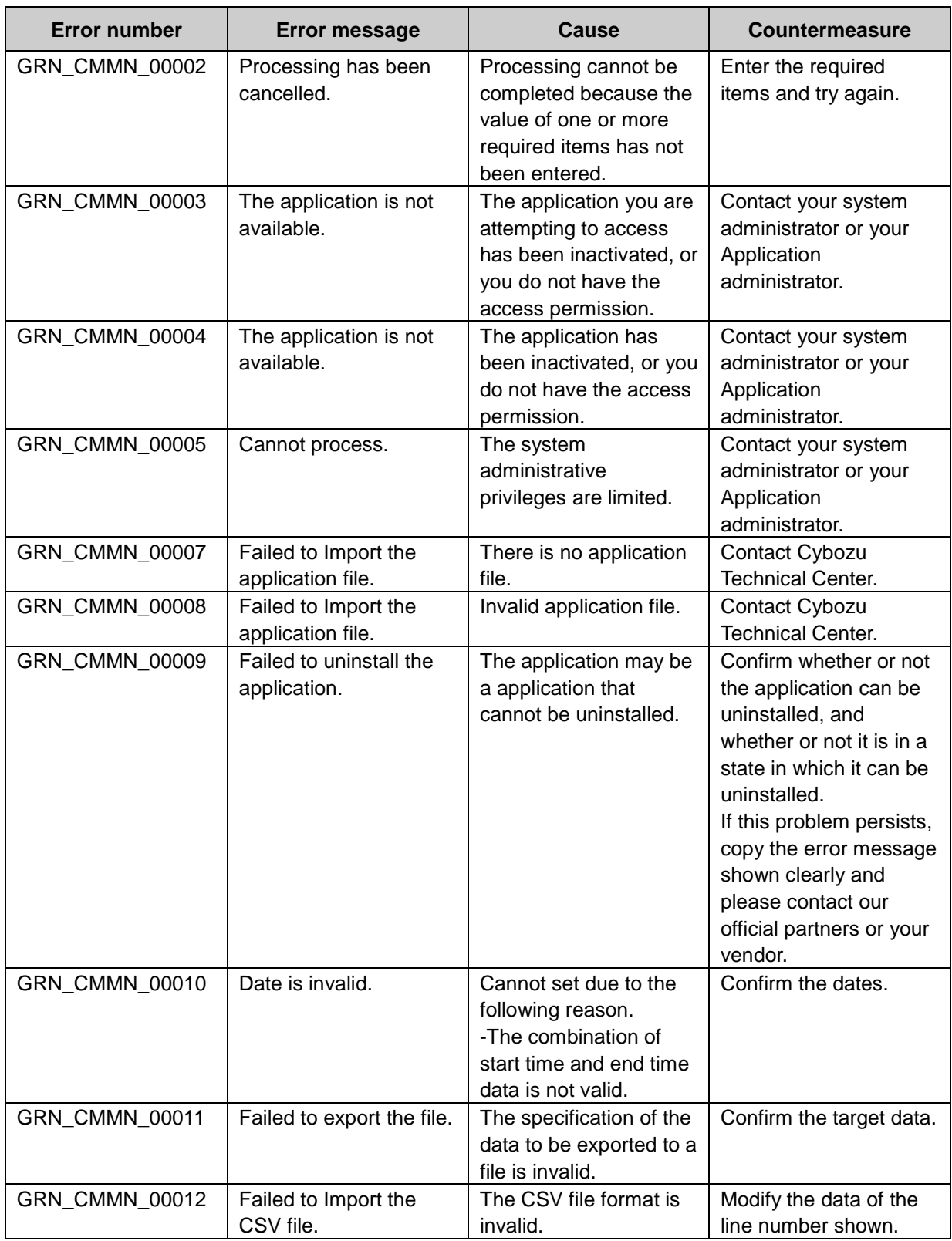

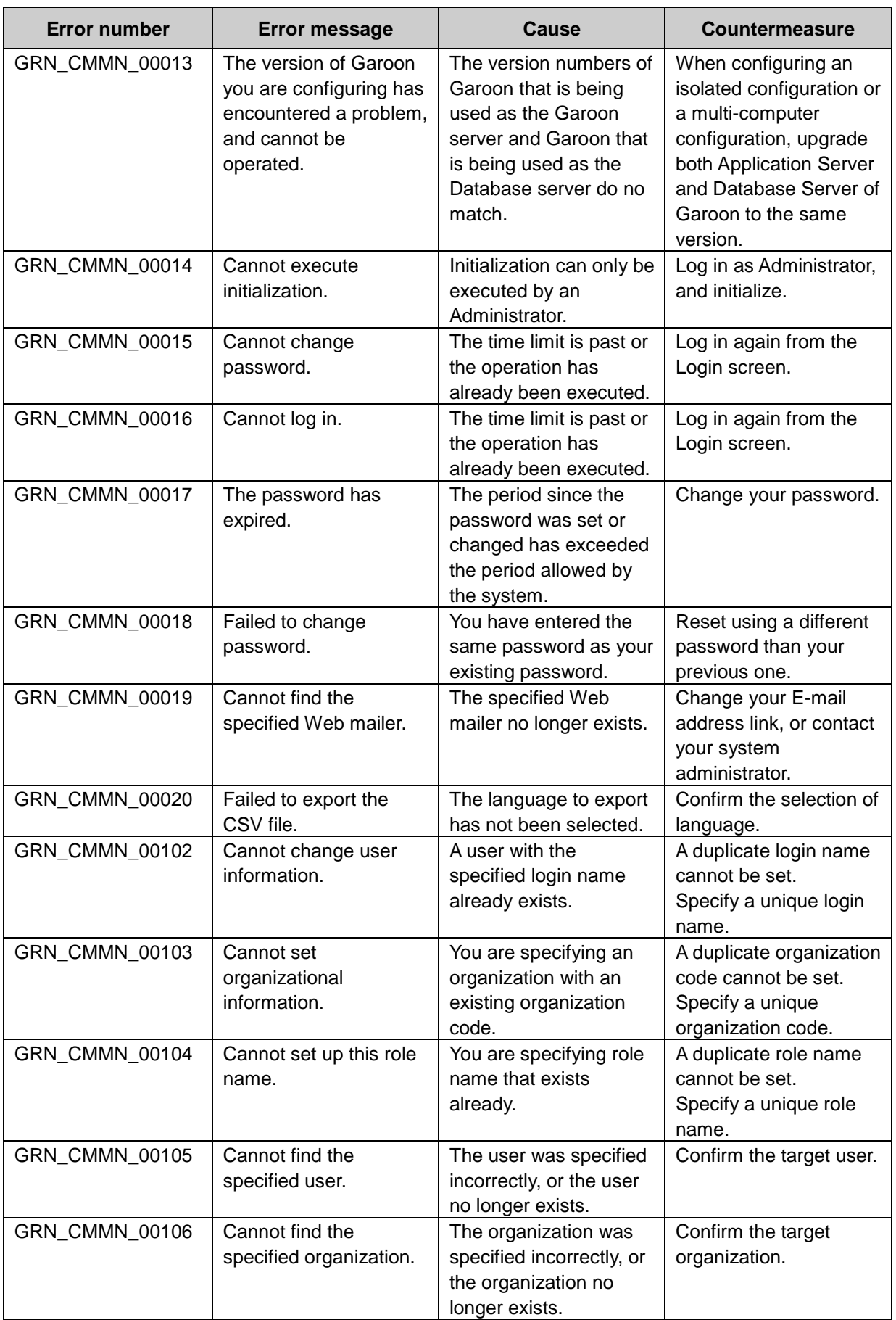

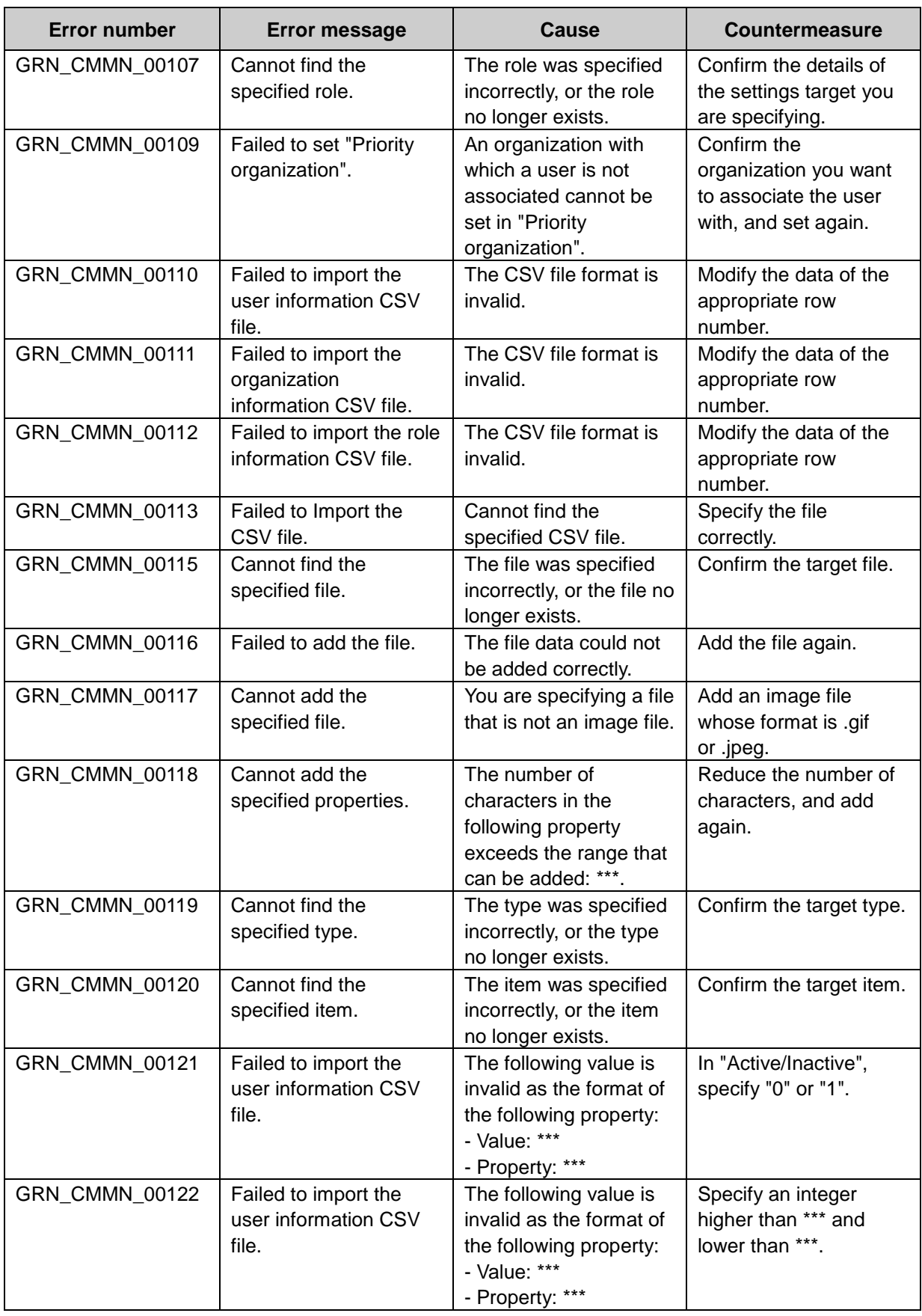

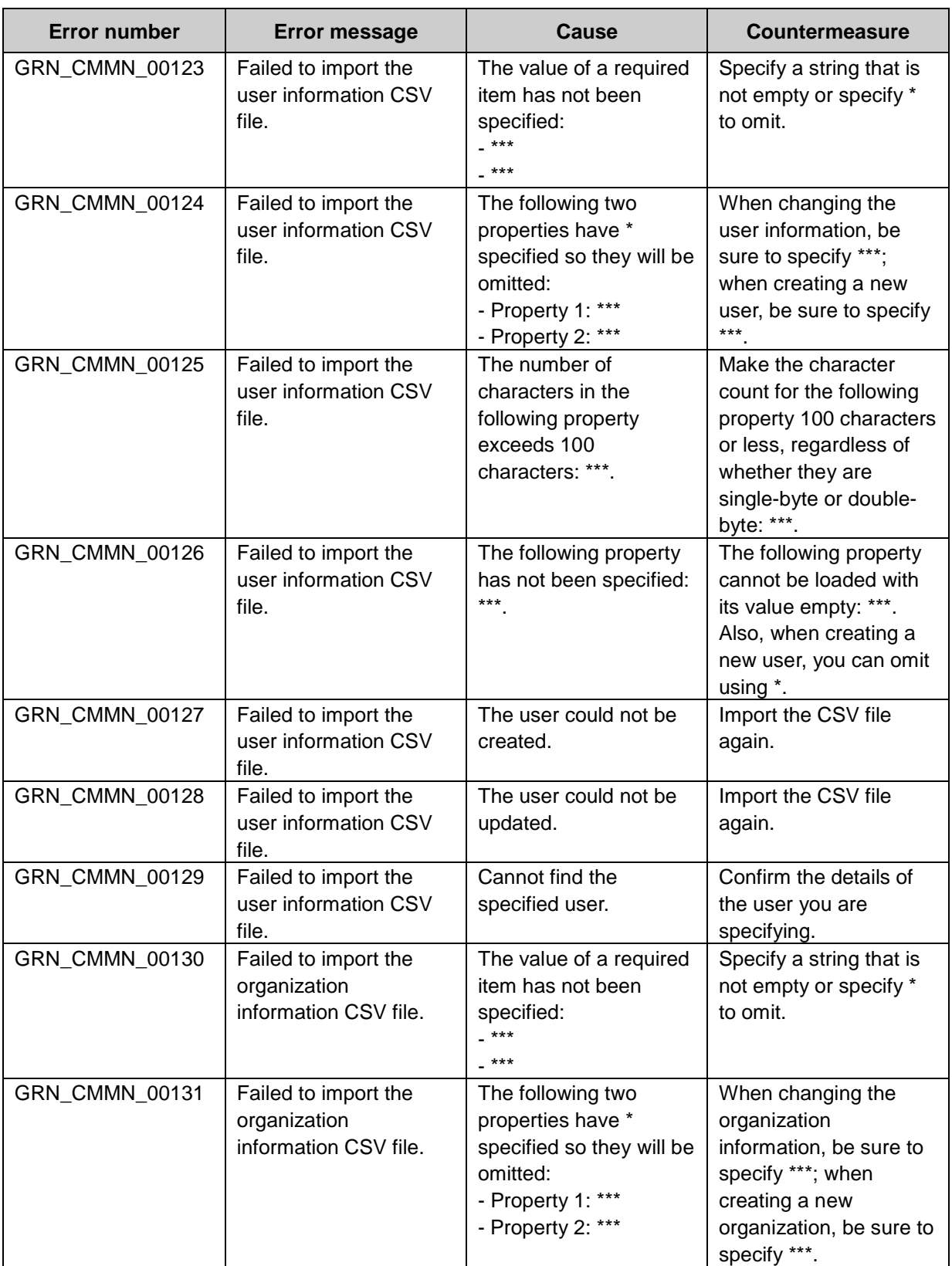

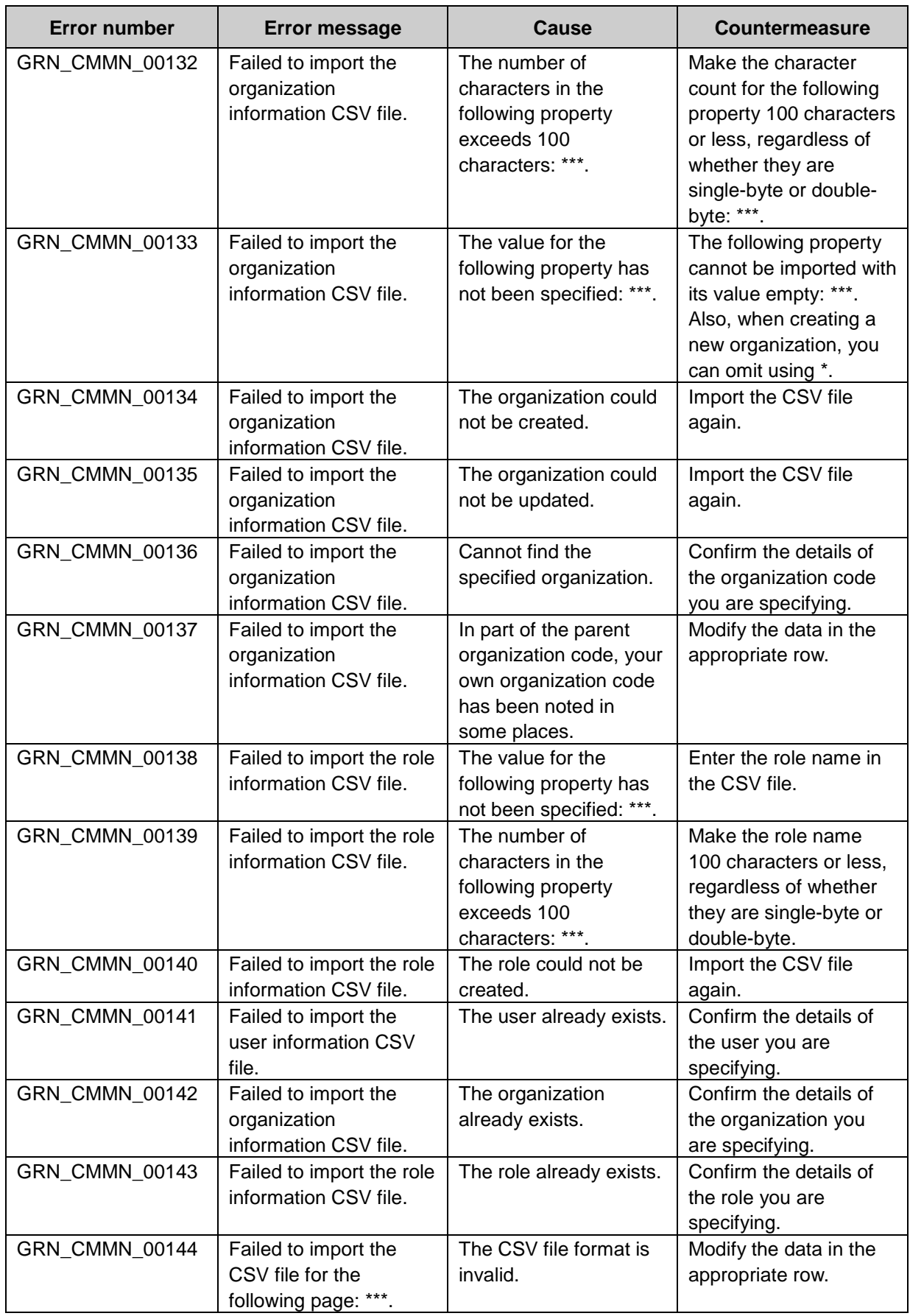

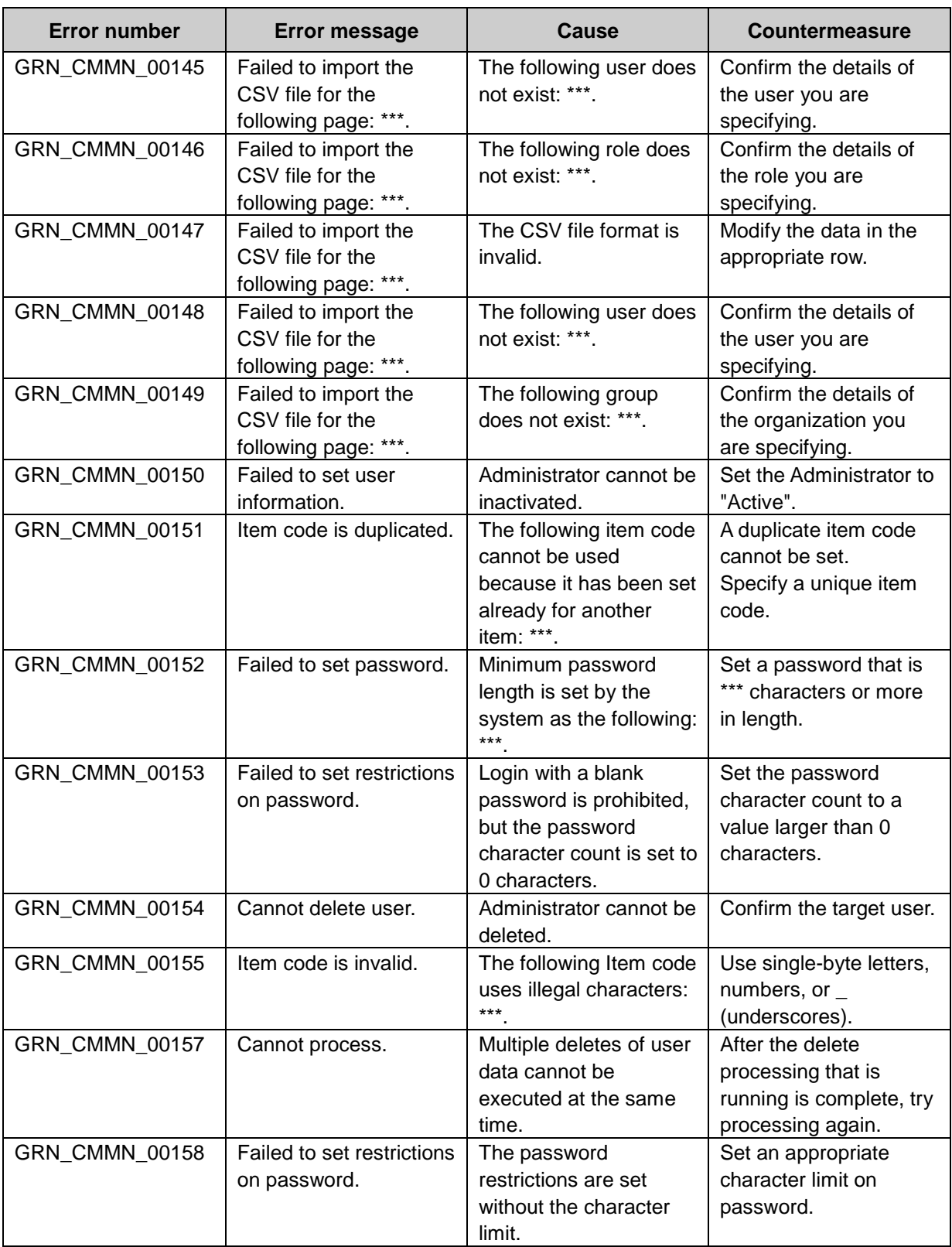

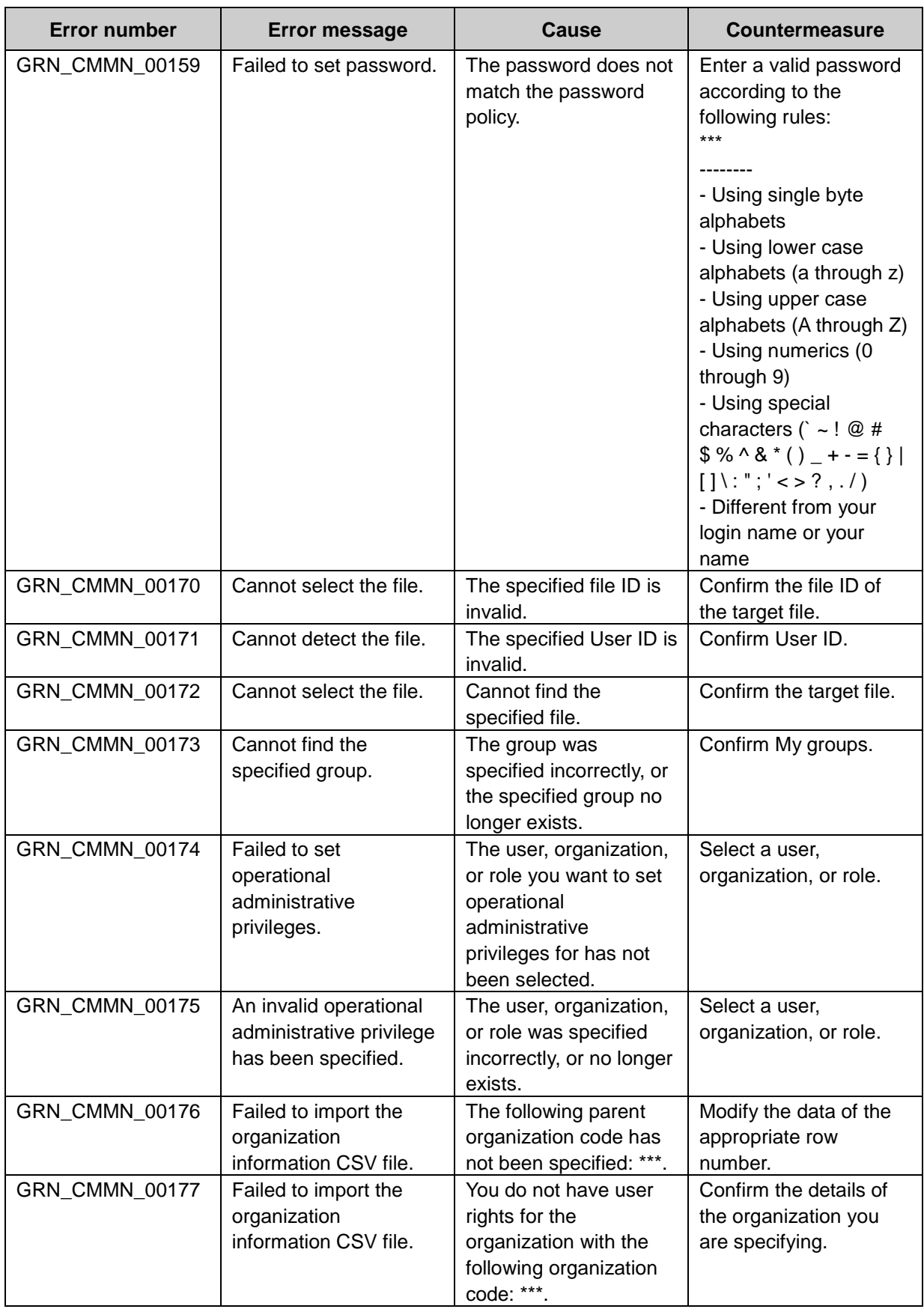

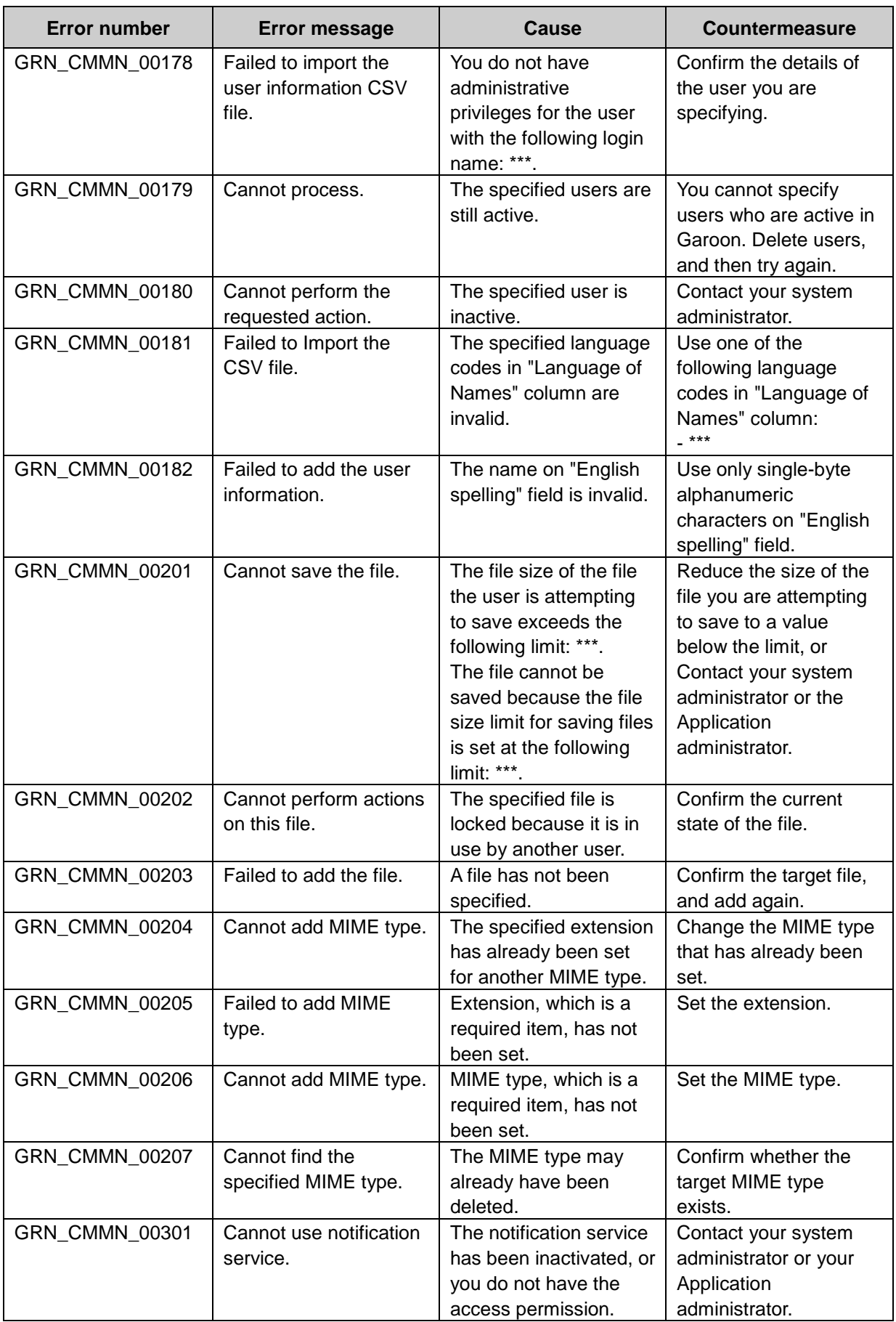

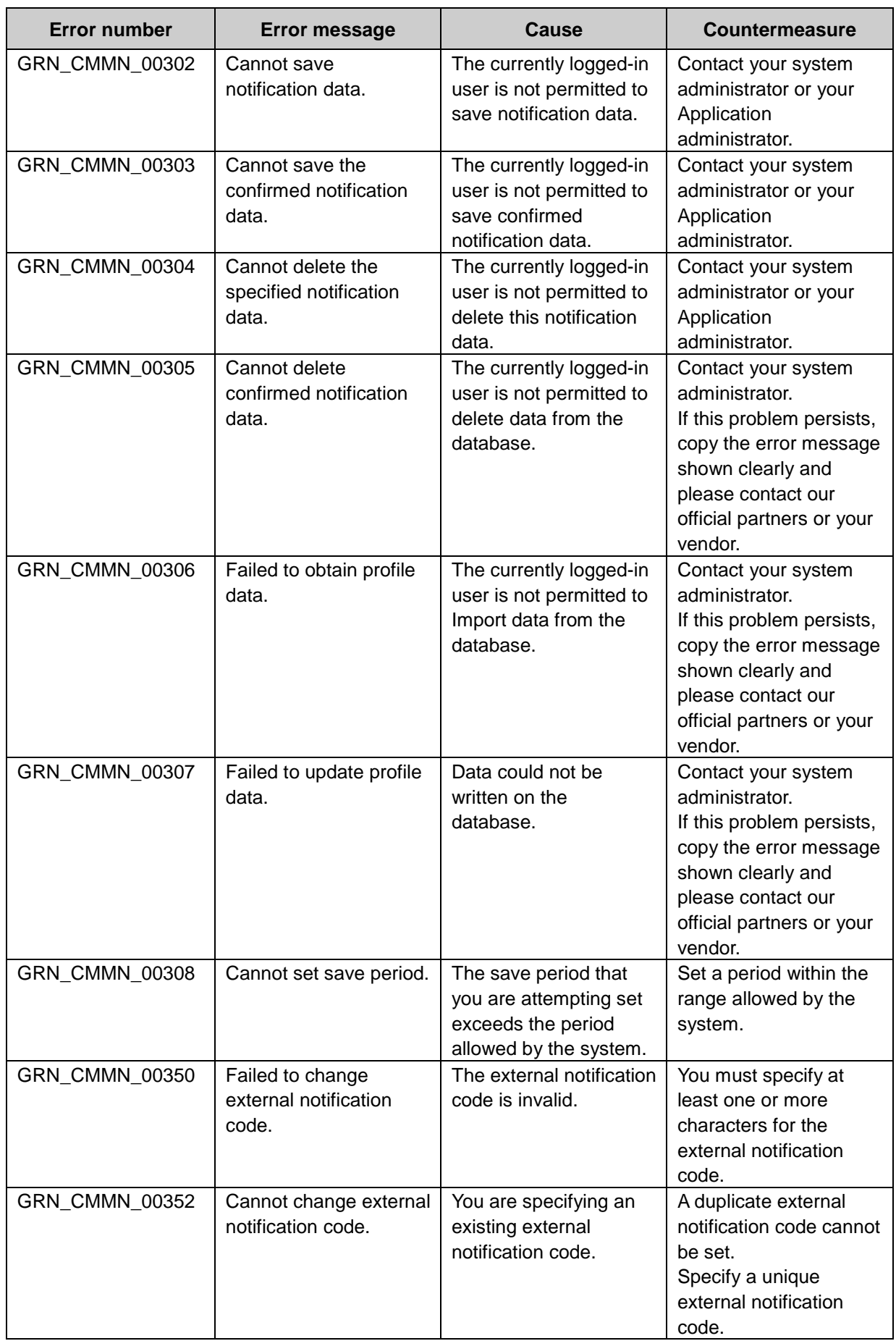

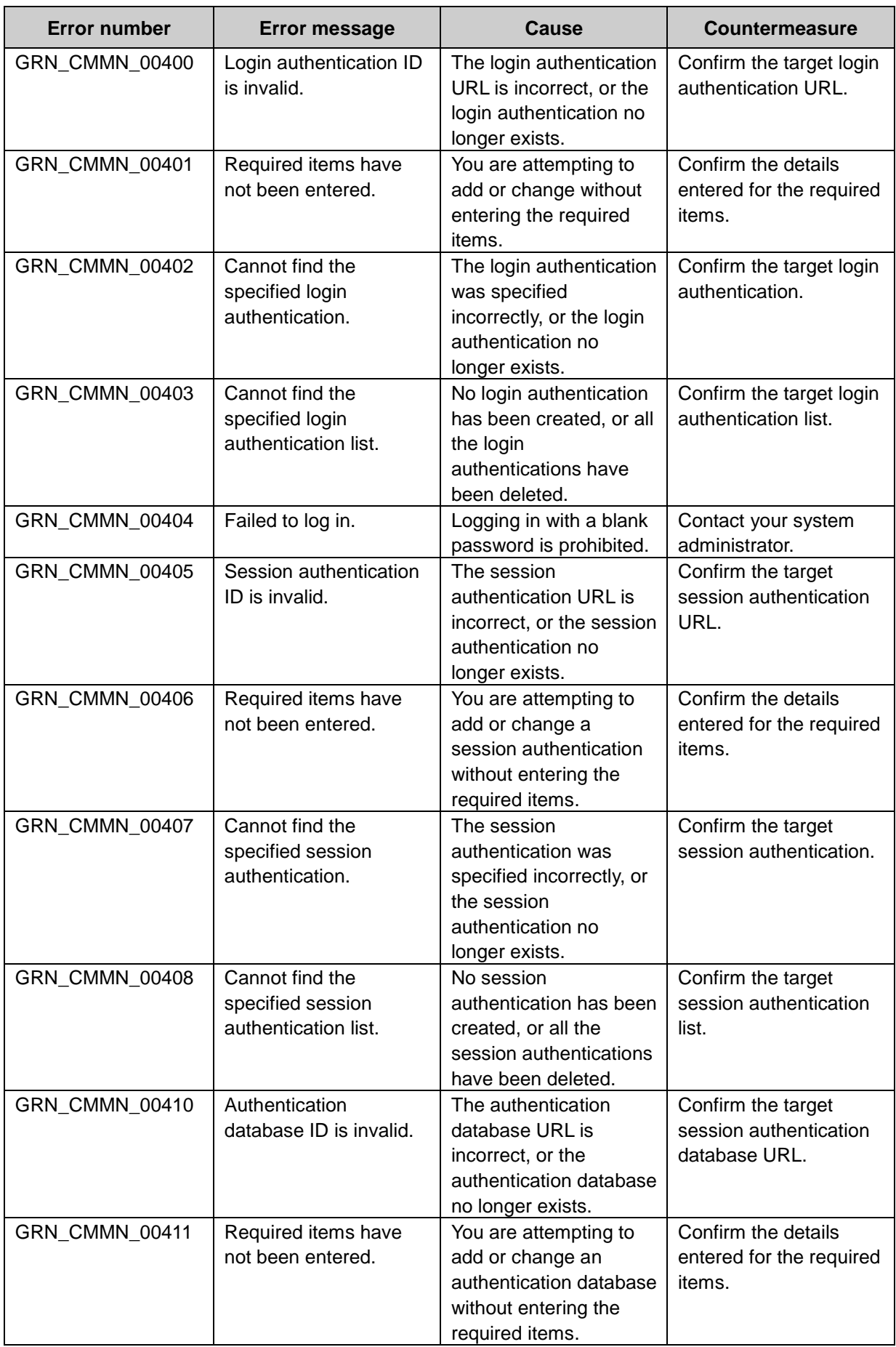

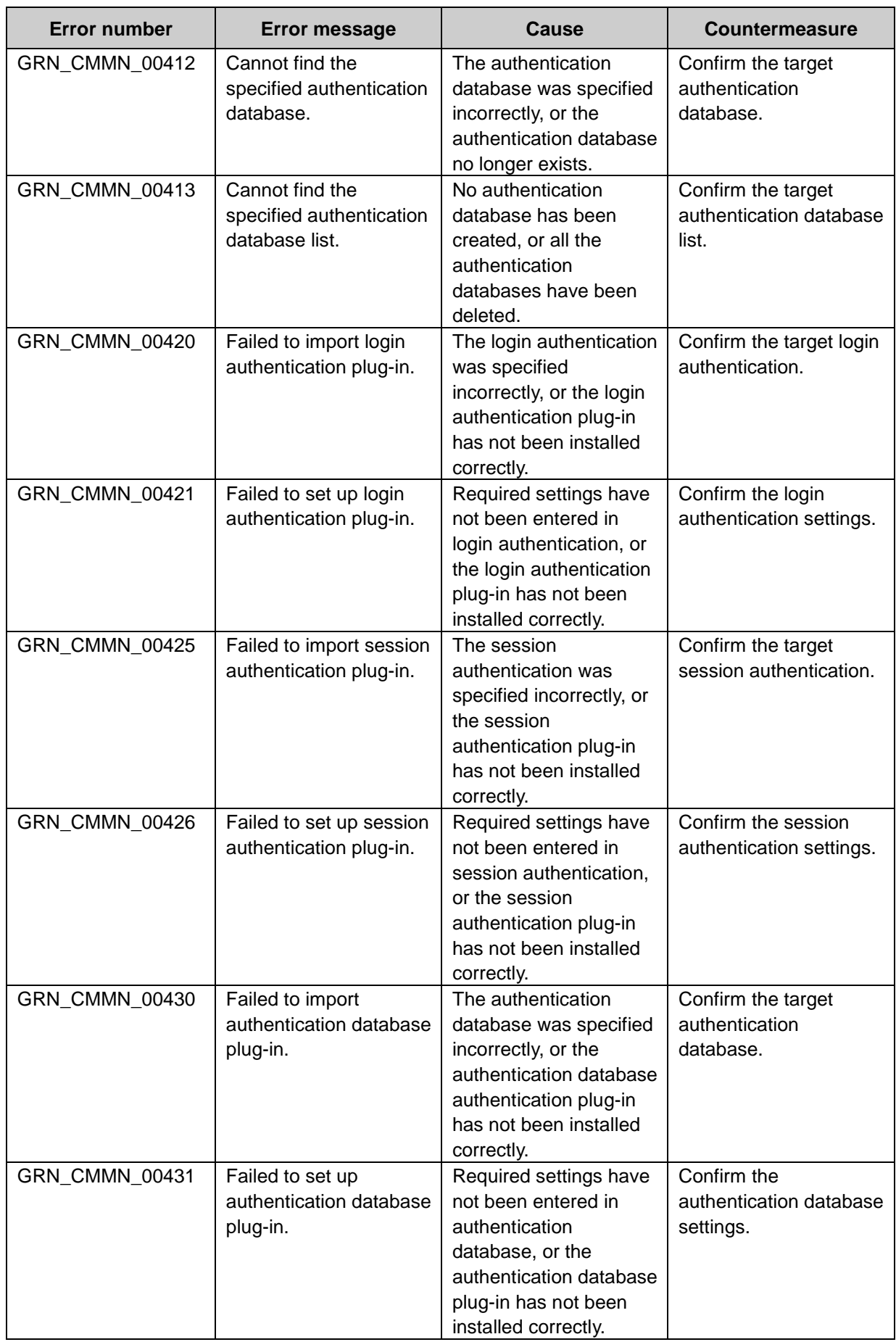

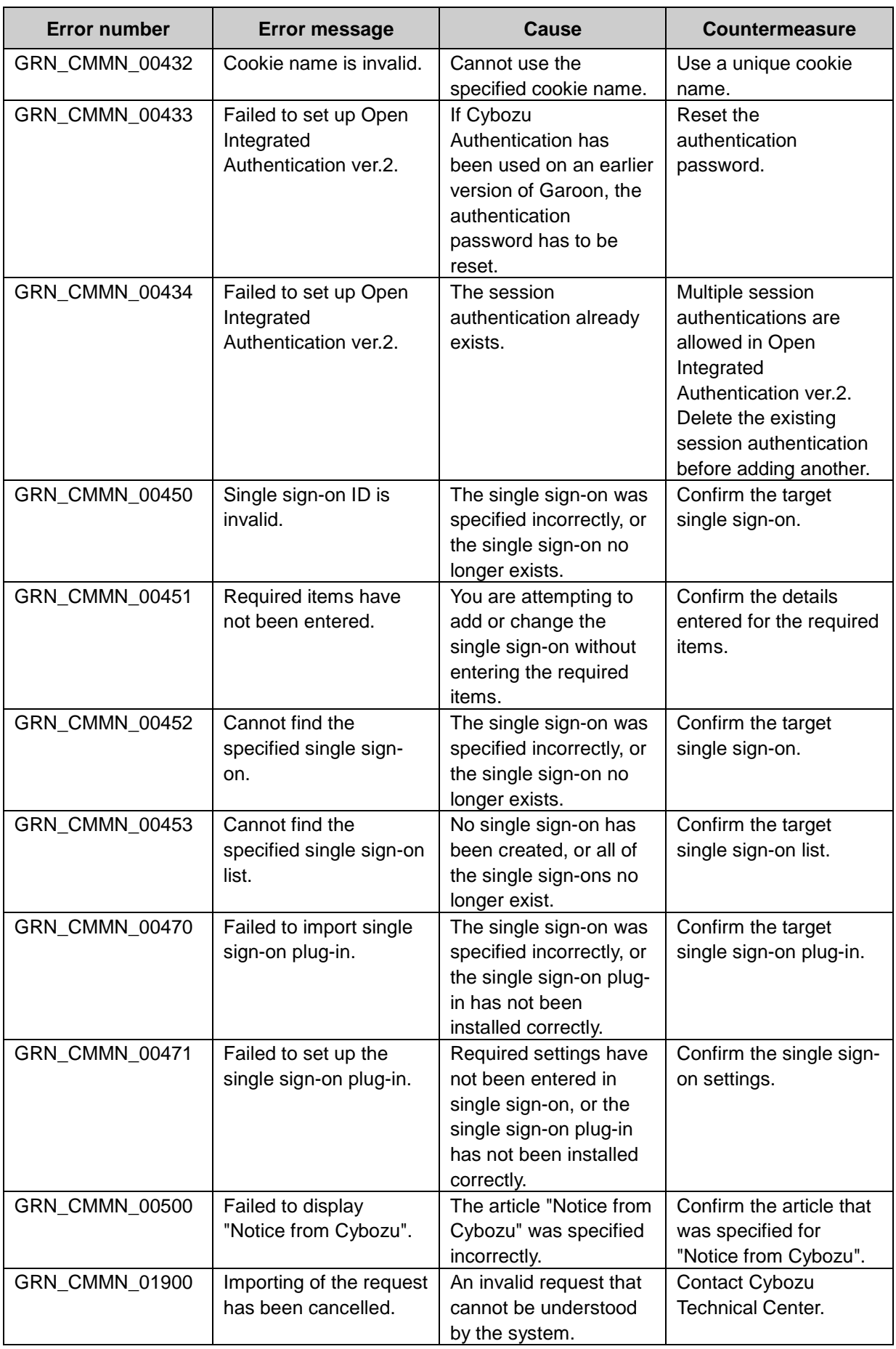

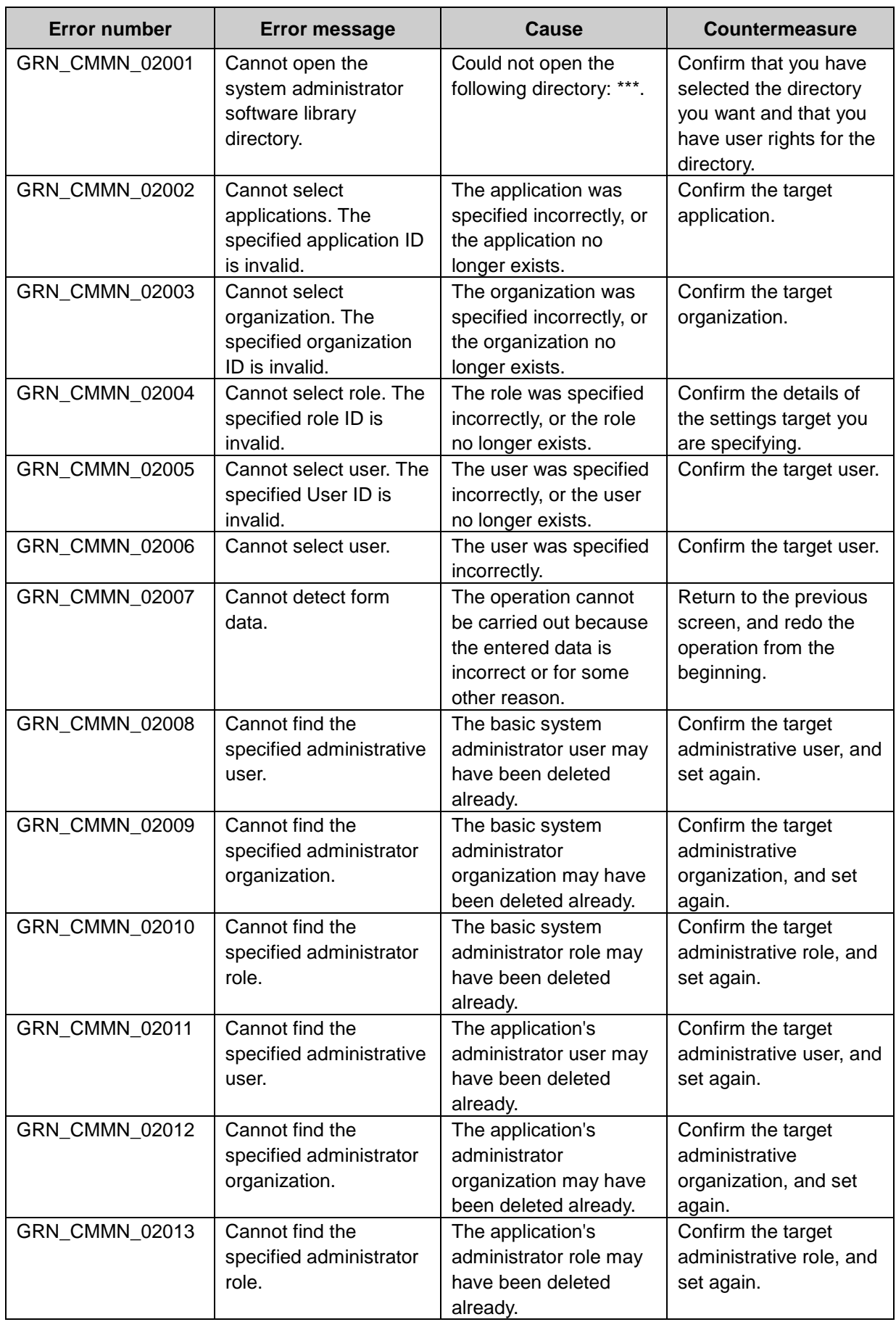

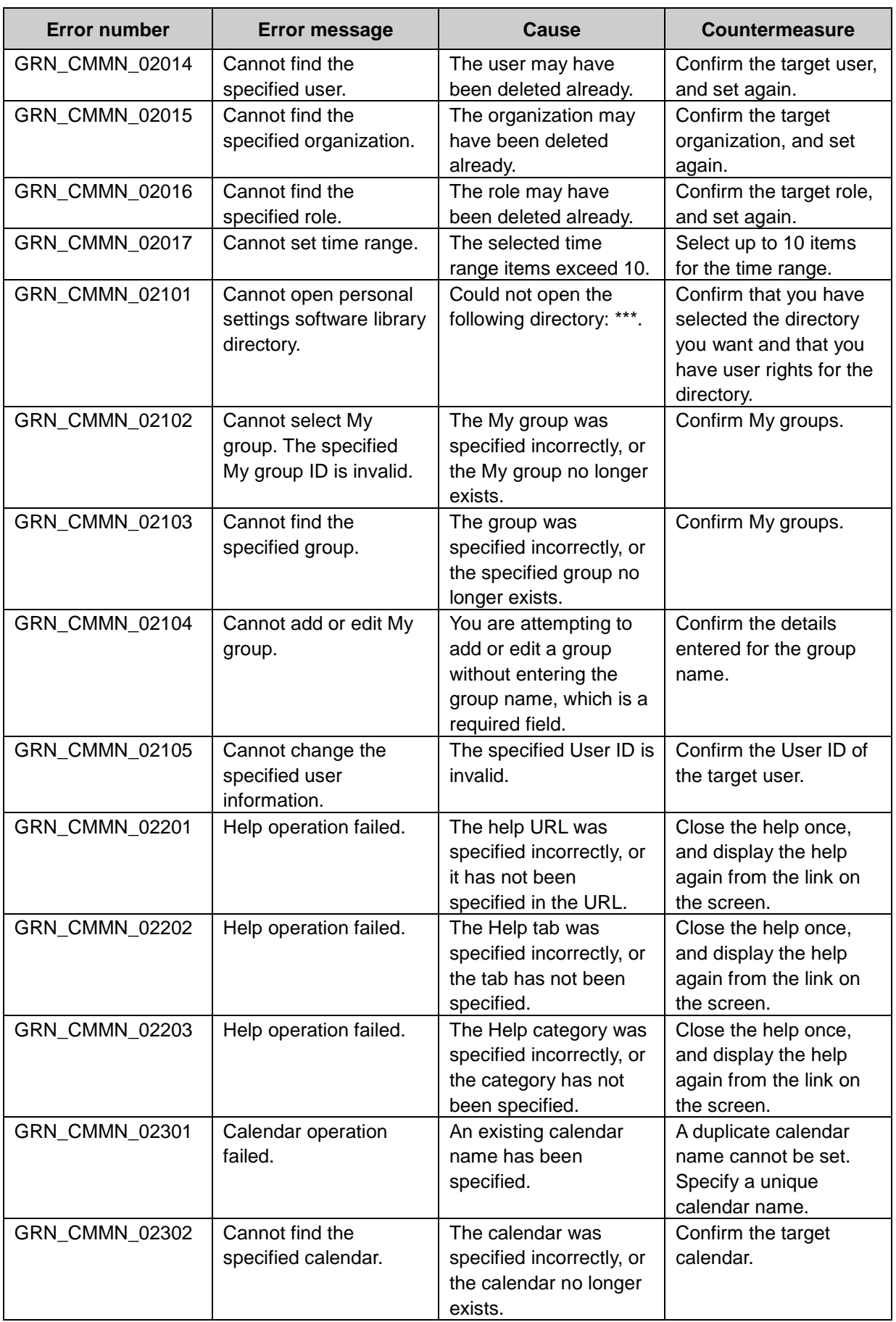

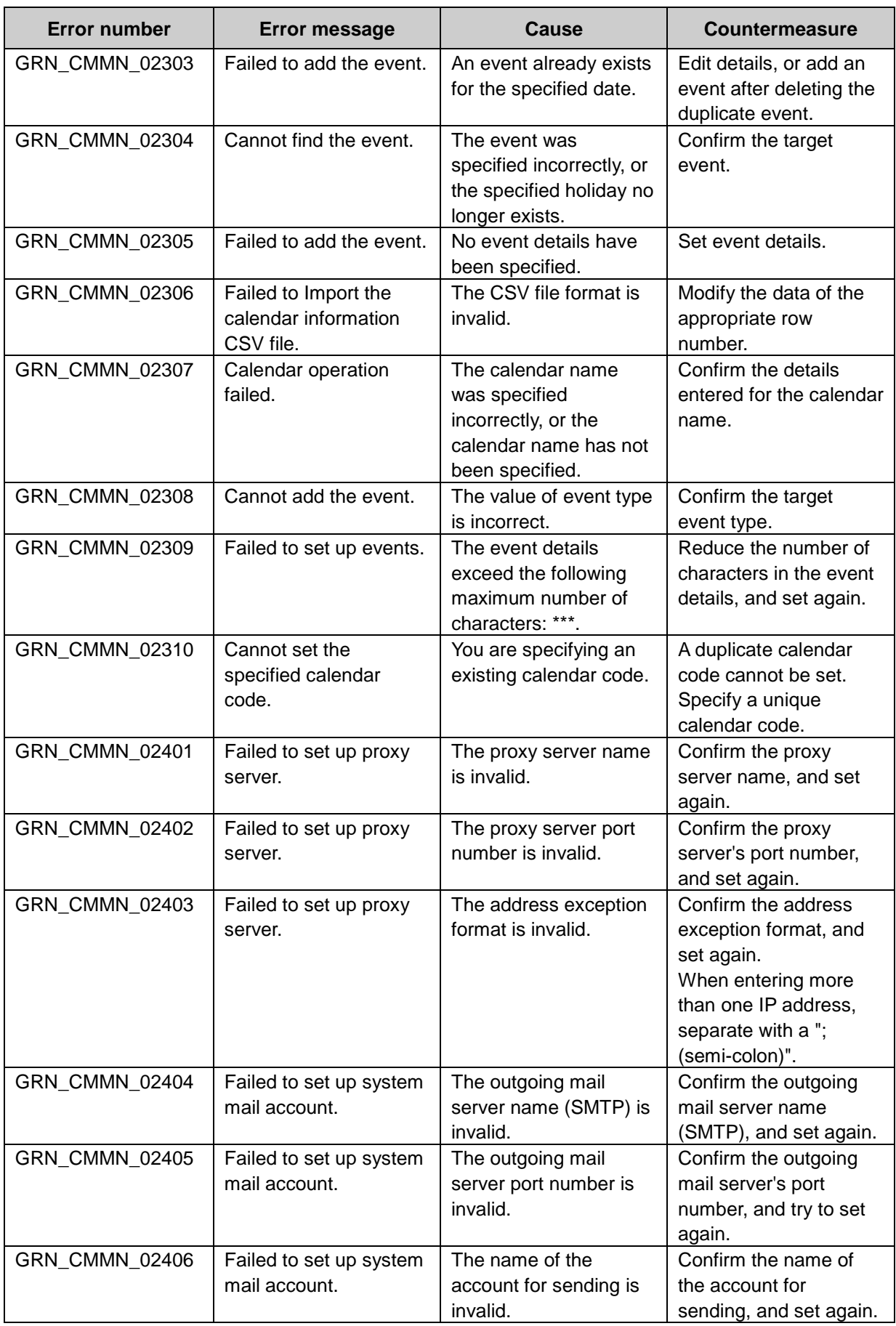

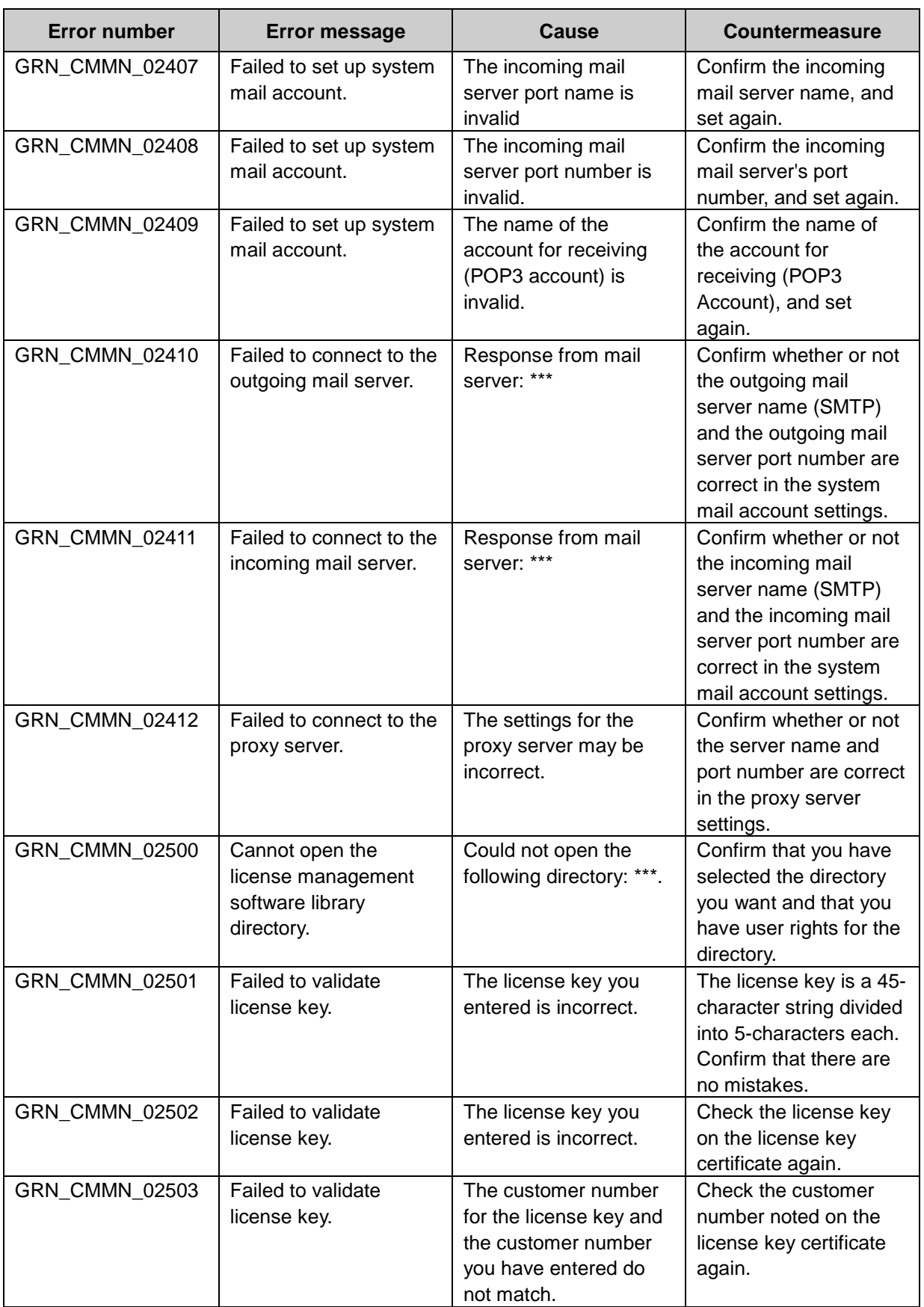

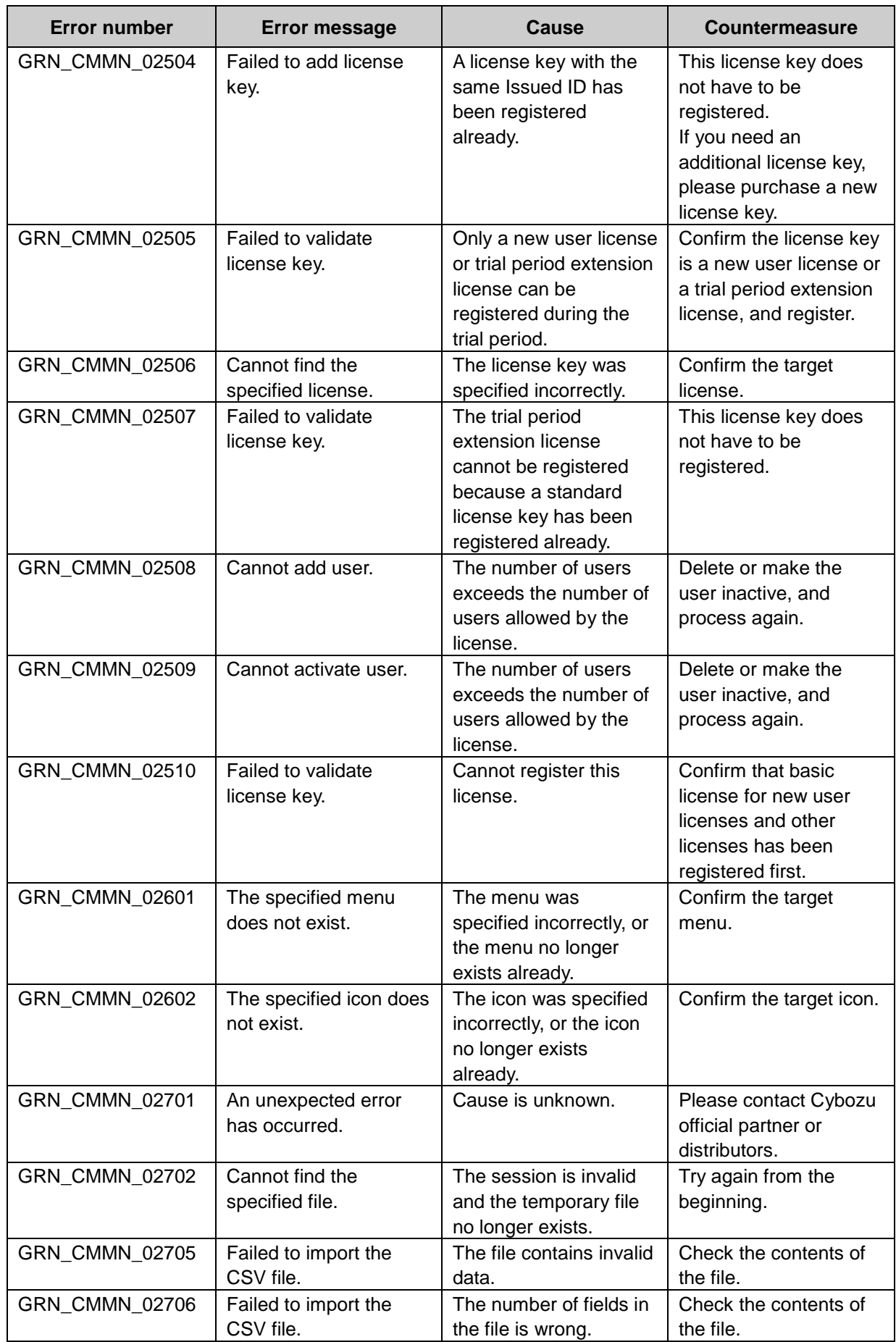

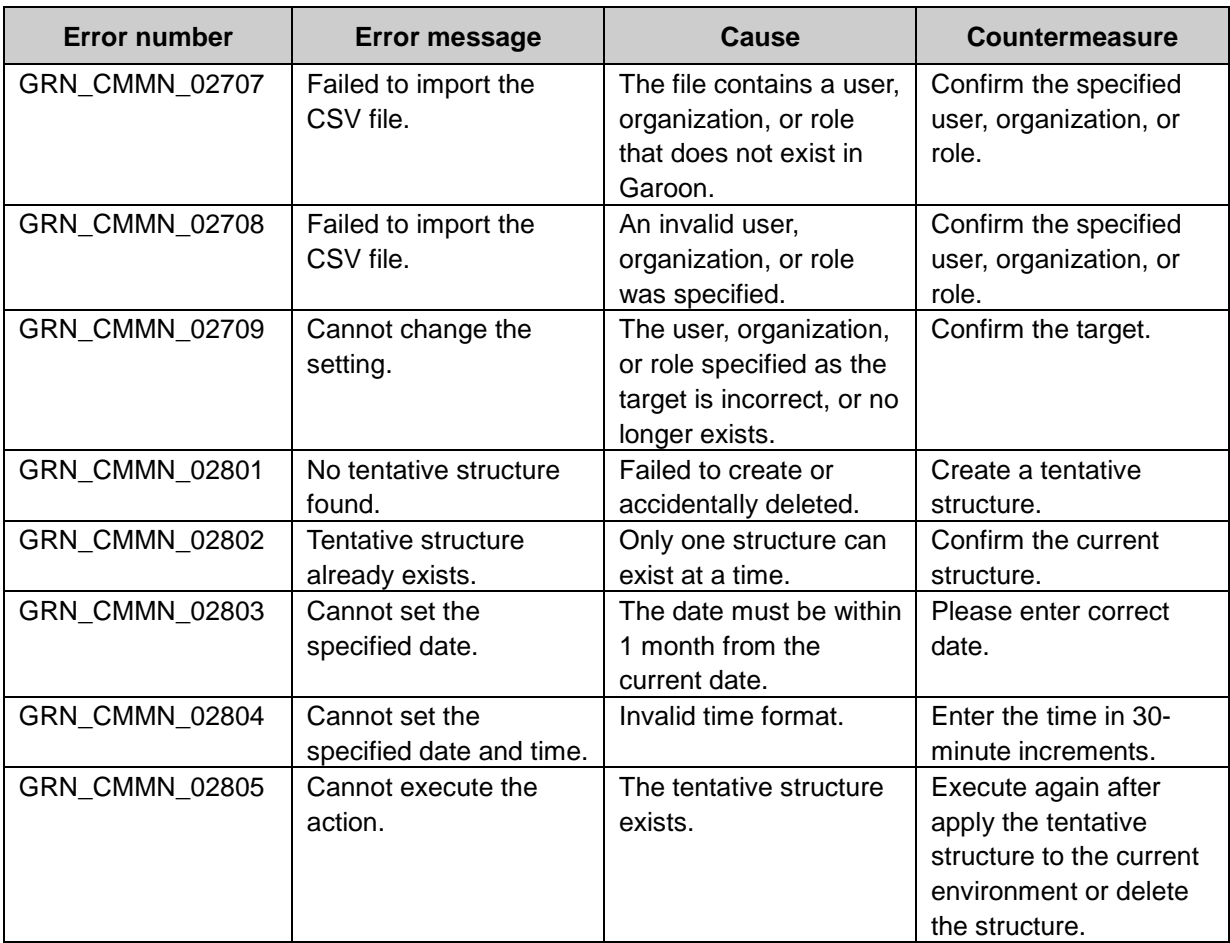

### GRN\_DZLINK\_\*\*\*\*\* Dezie Connector error

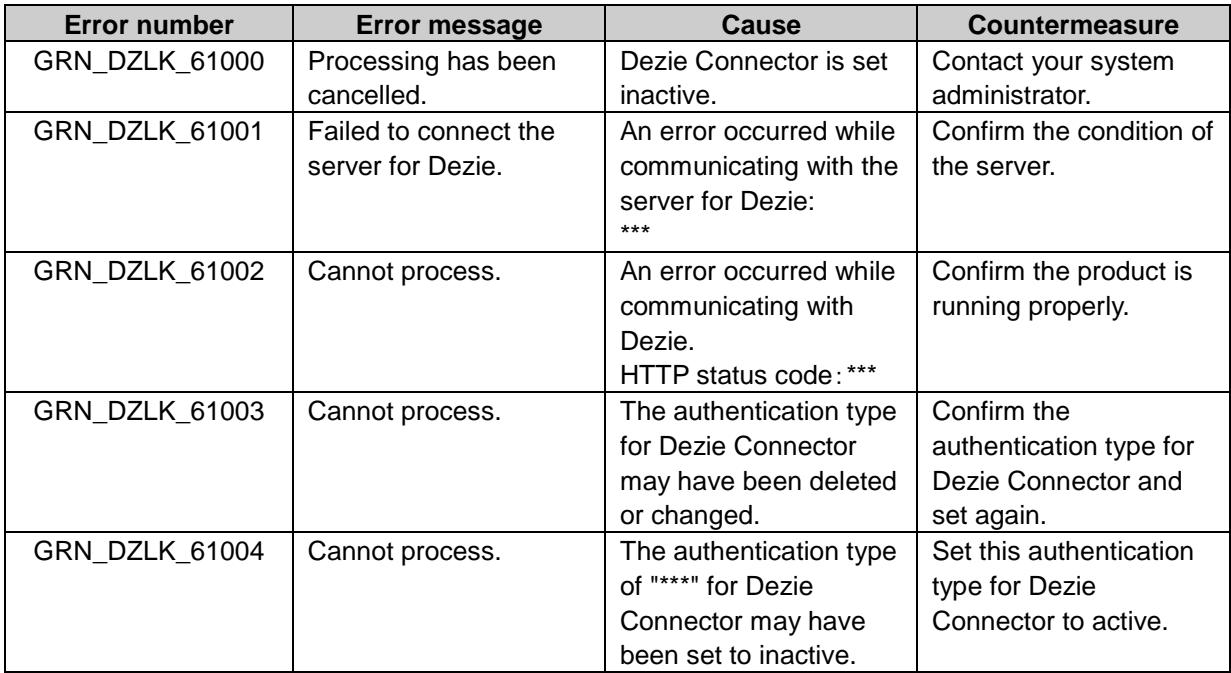

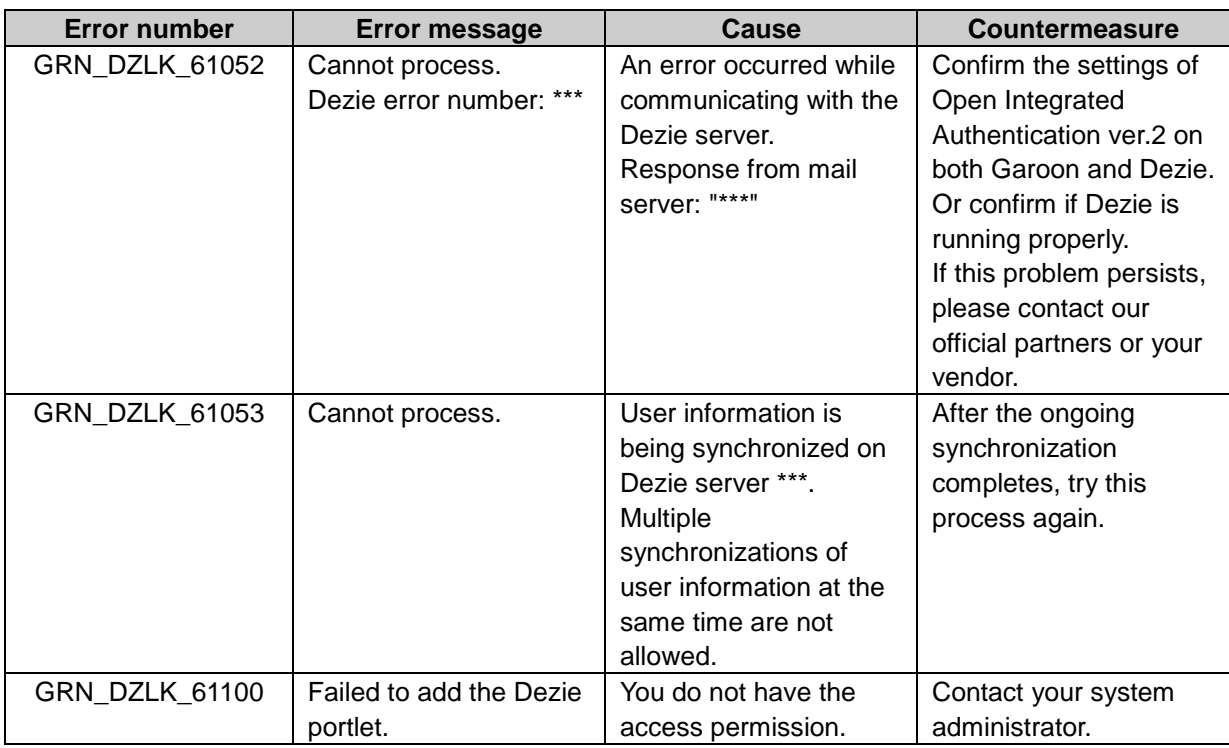

#### GRN\_KUNAI\_\*\*\*\*\* KUNAI error

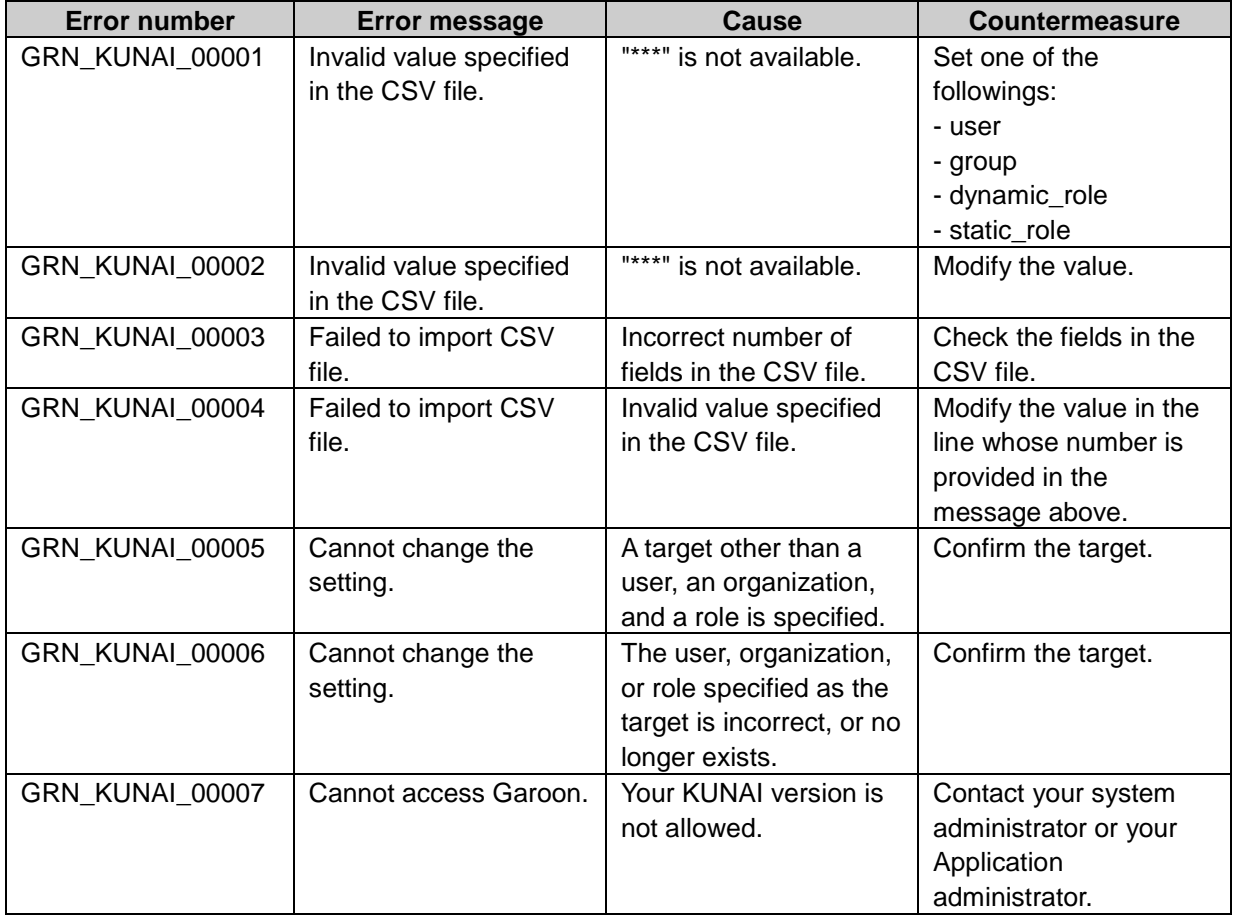

## GRN\_LINK\_\*\*\*\*\* Bookmarks application error

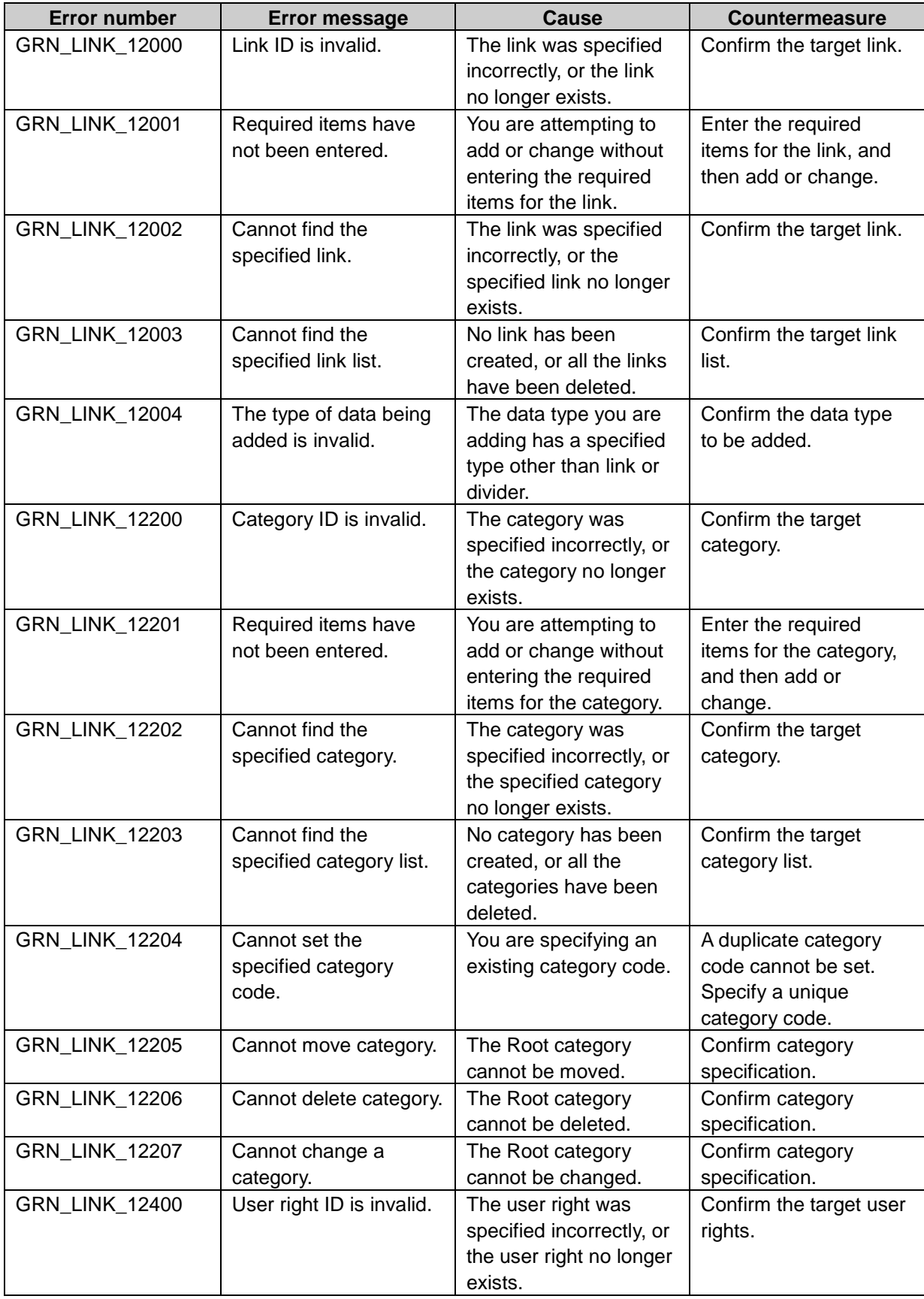

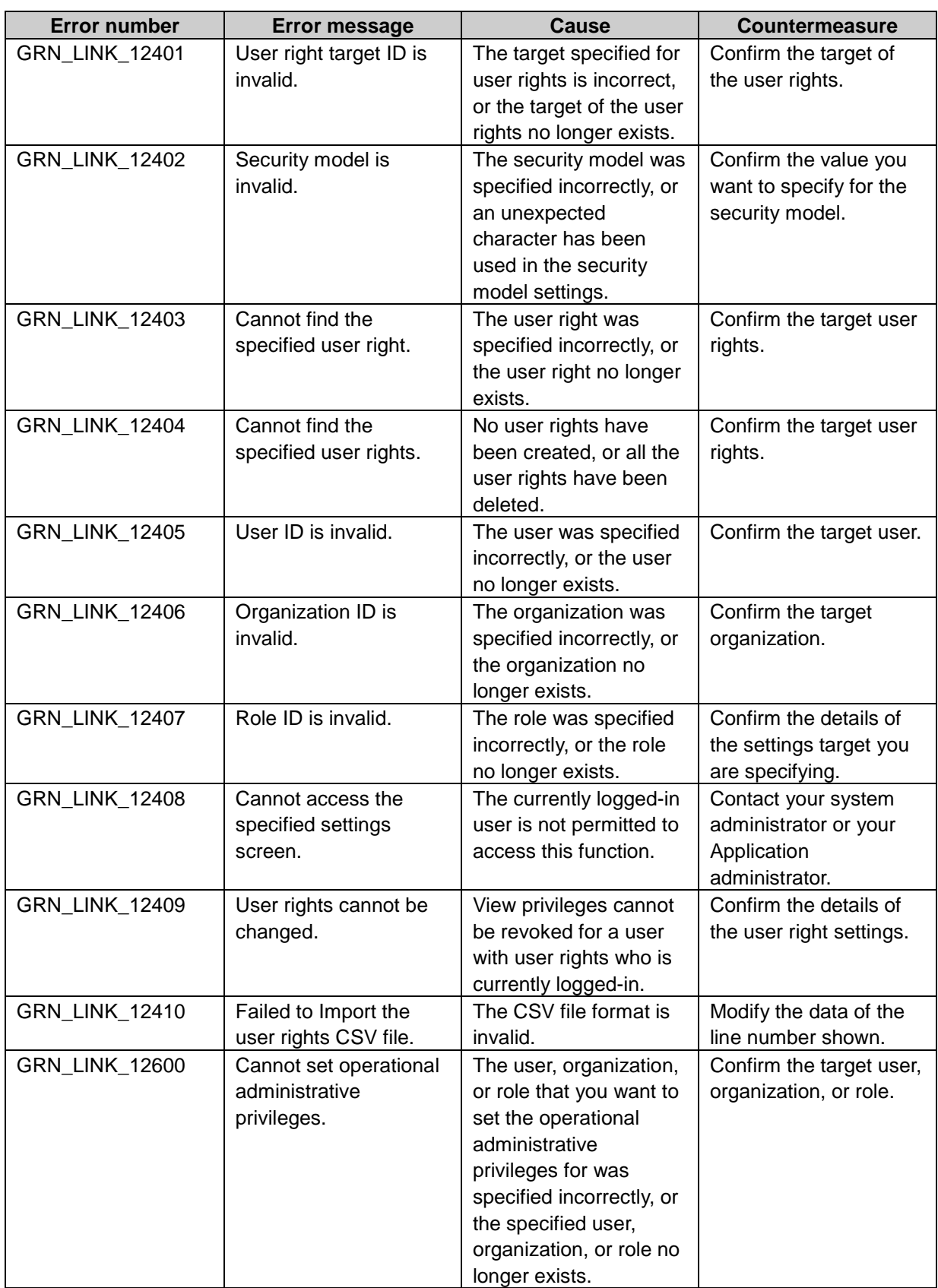

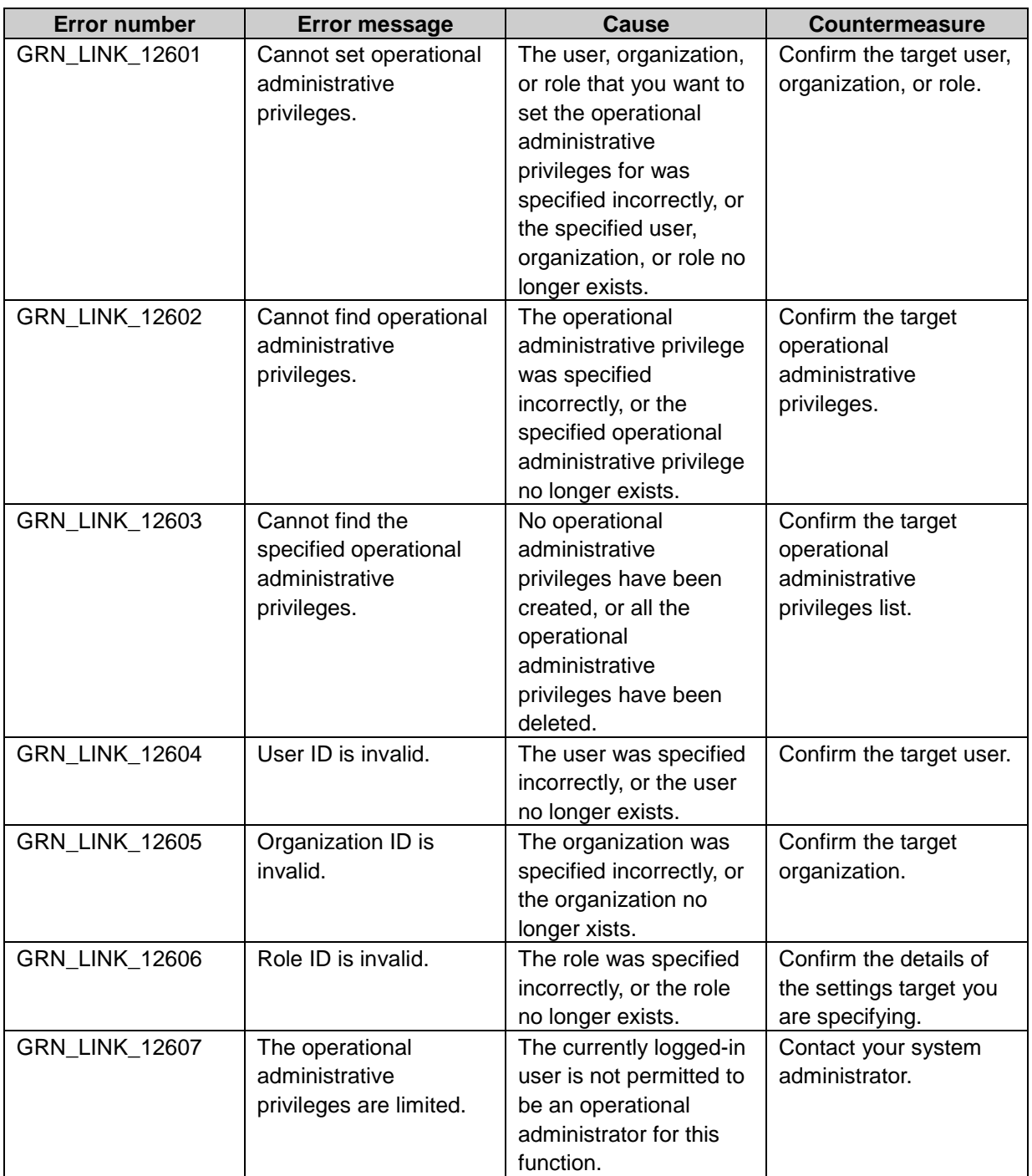

# GRN\_MAIL\_\*\*\*\*\* E-Mail application error

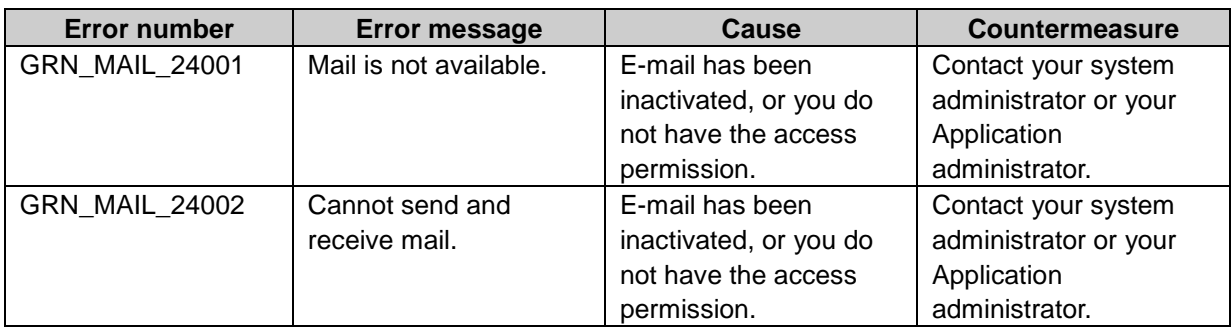

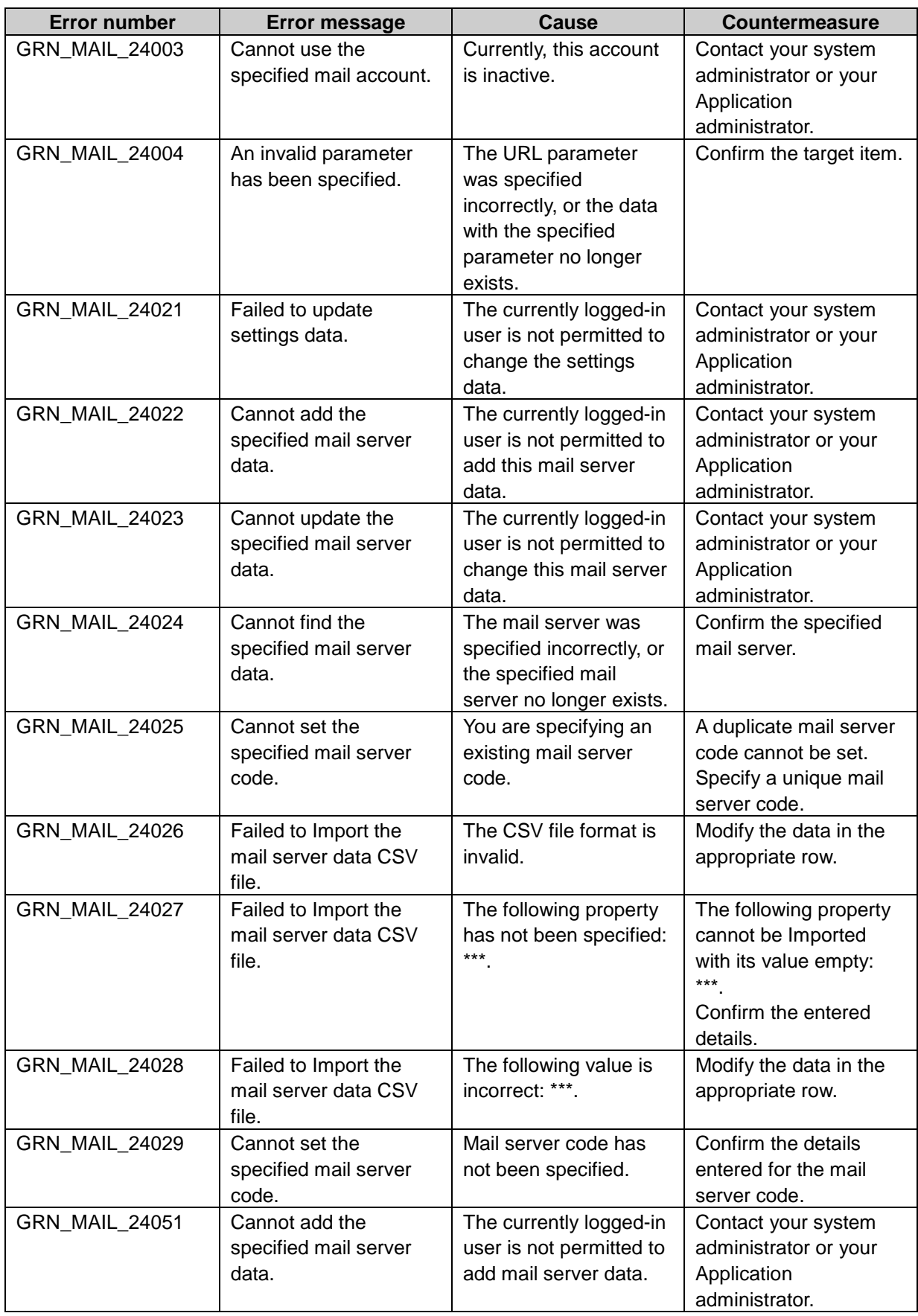

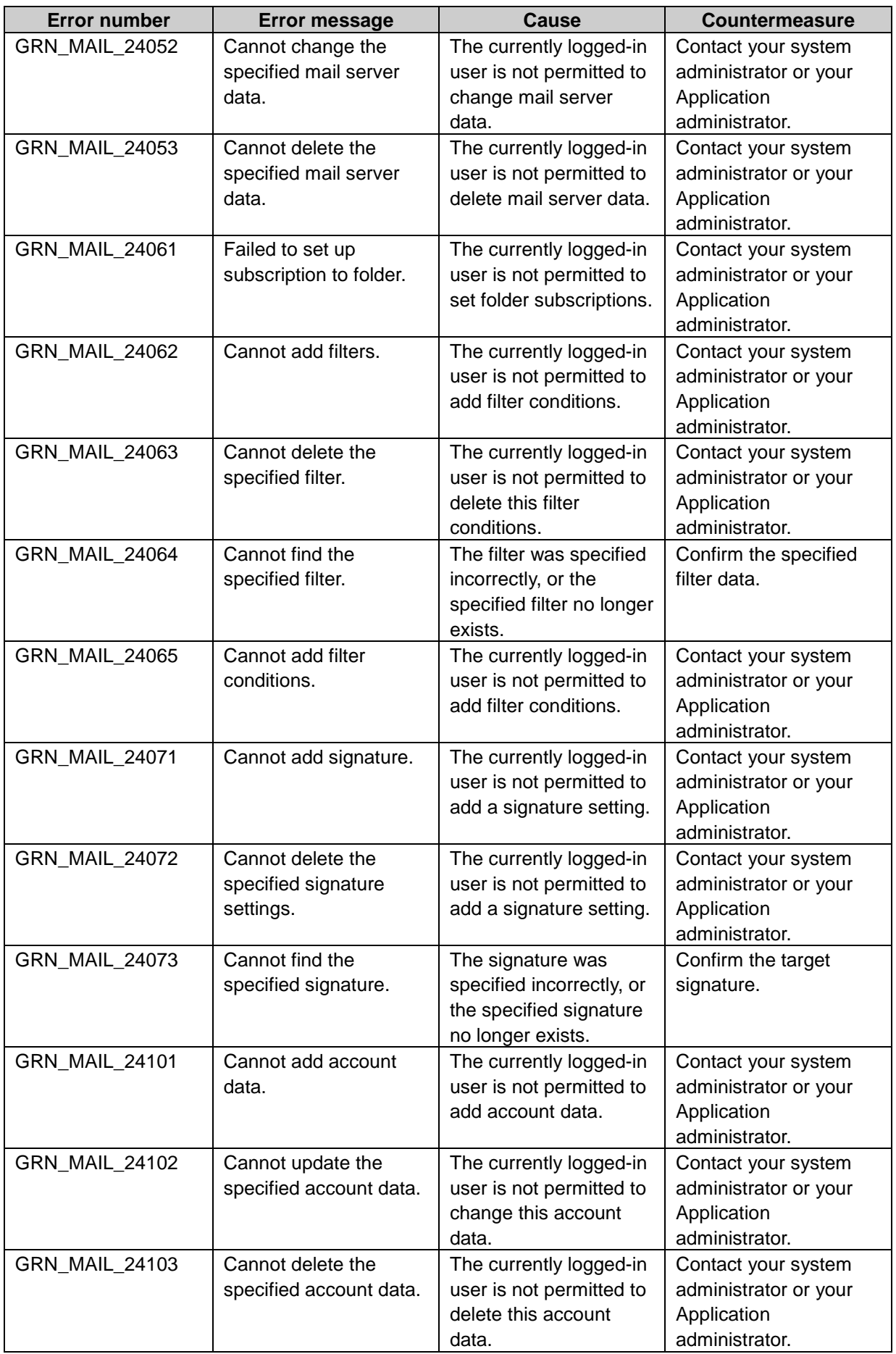

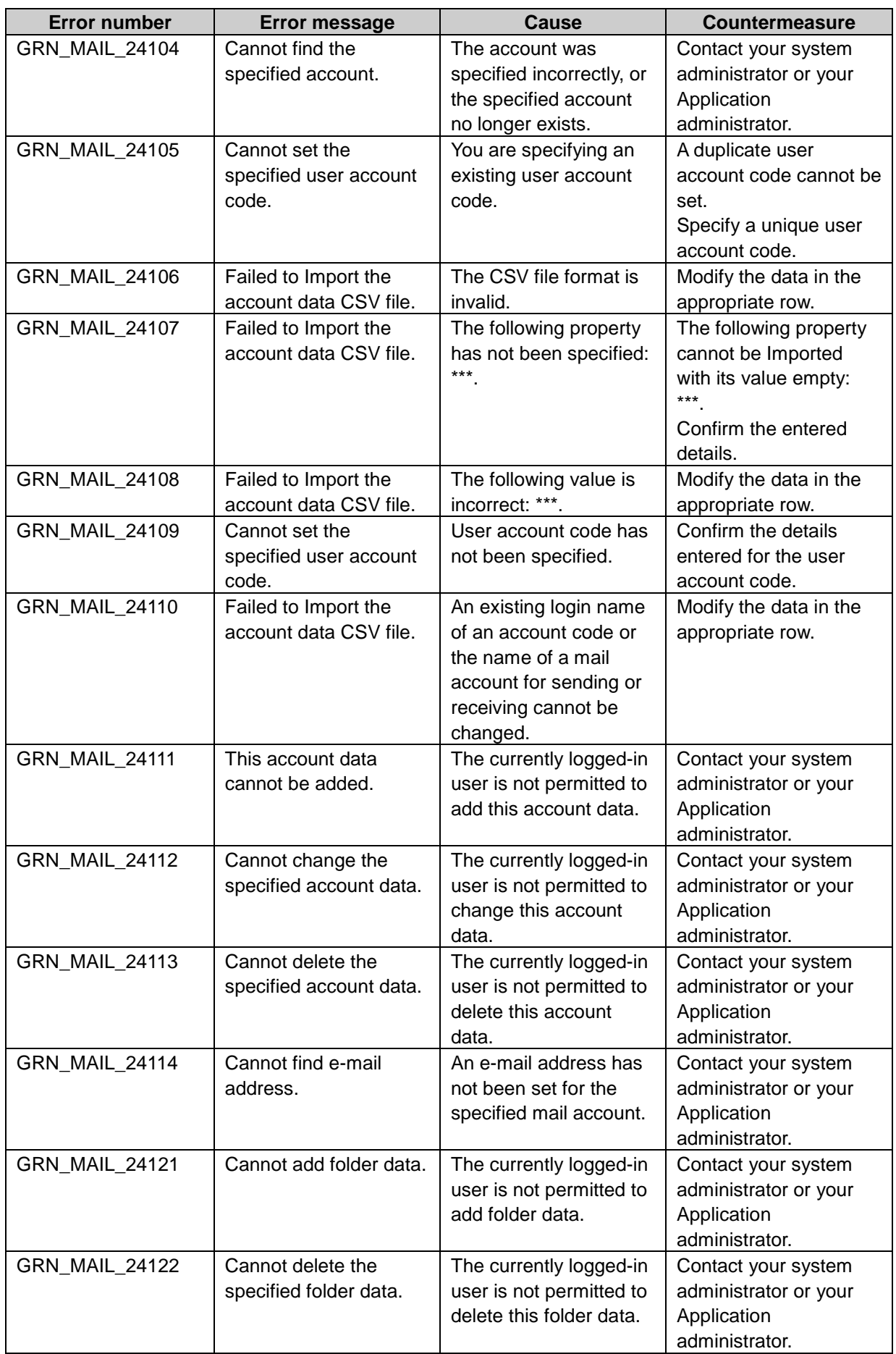

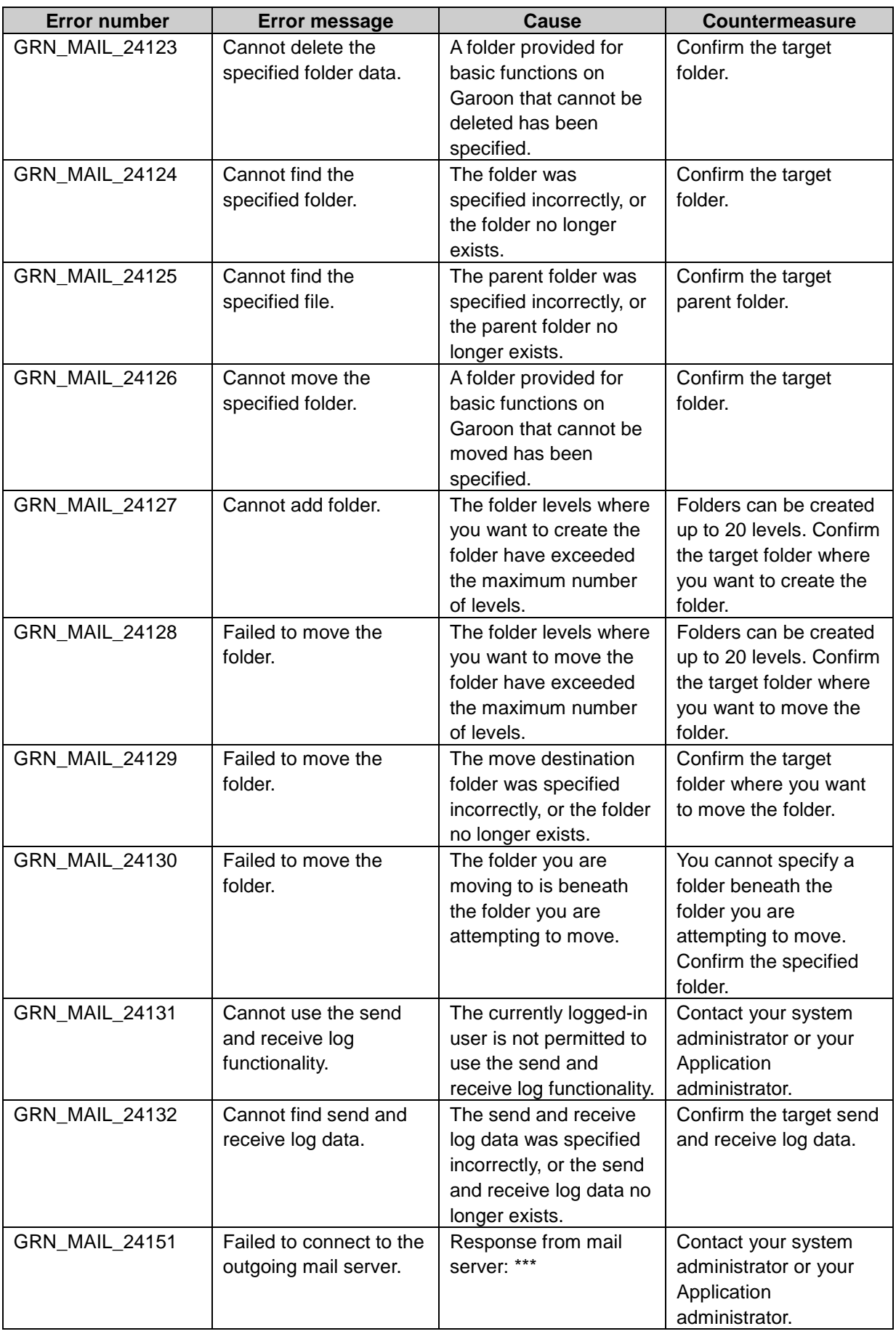

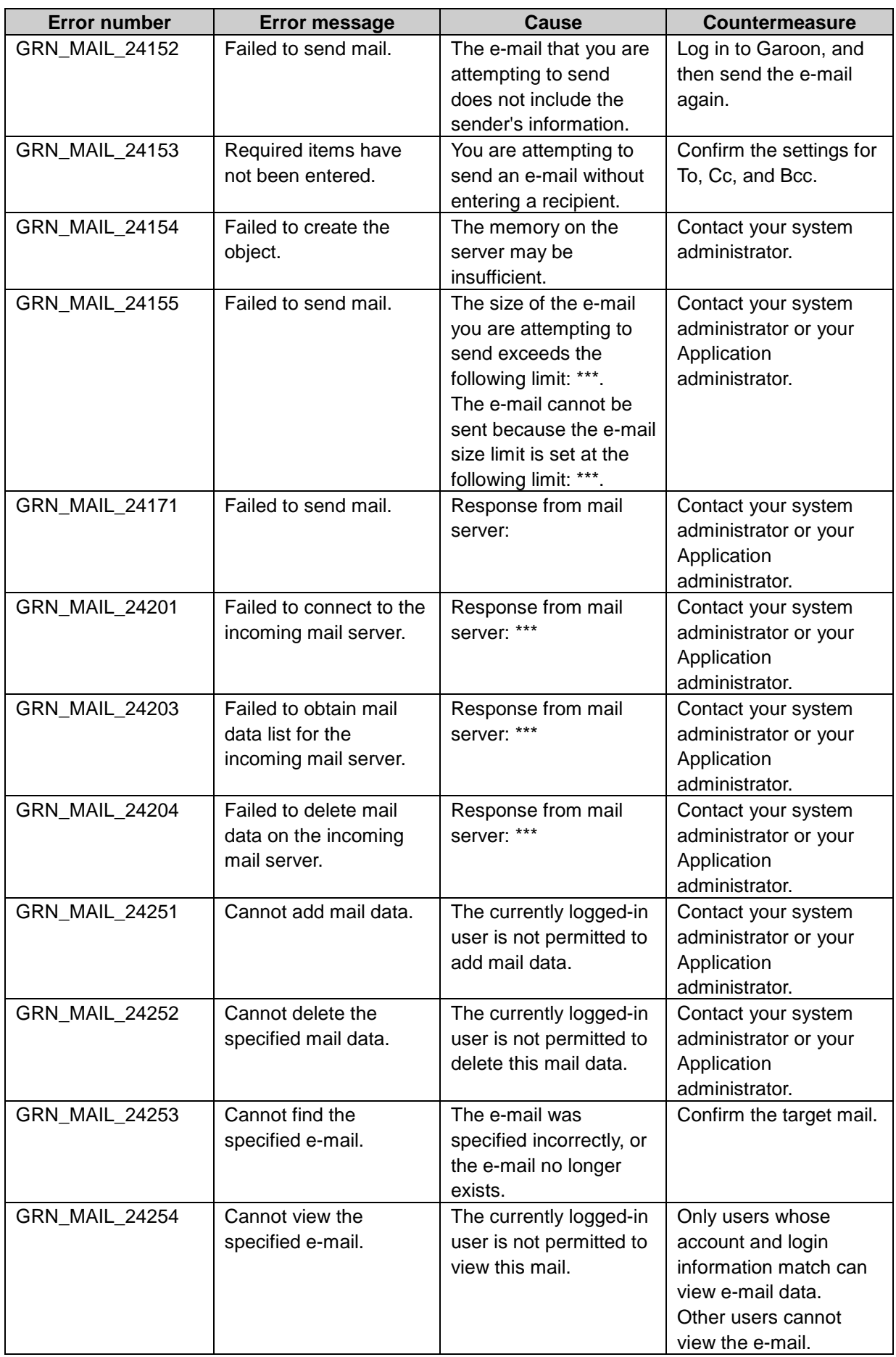

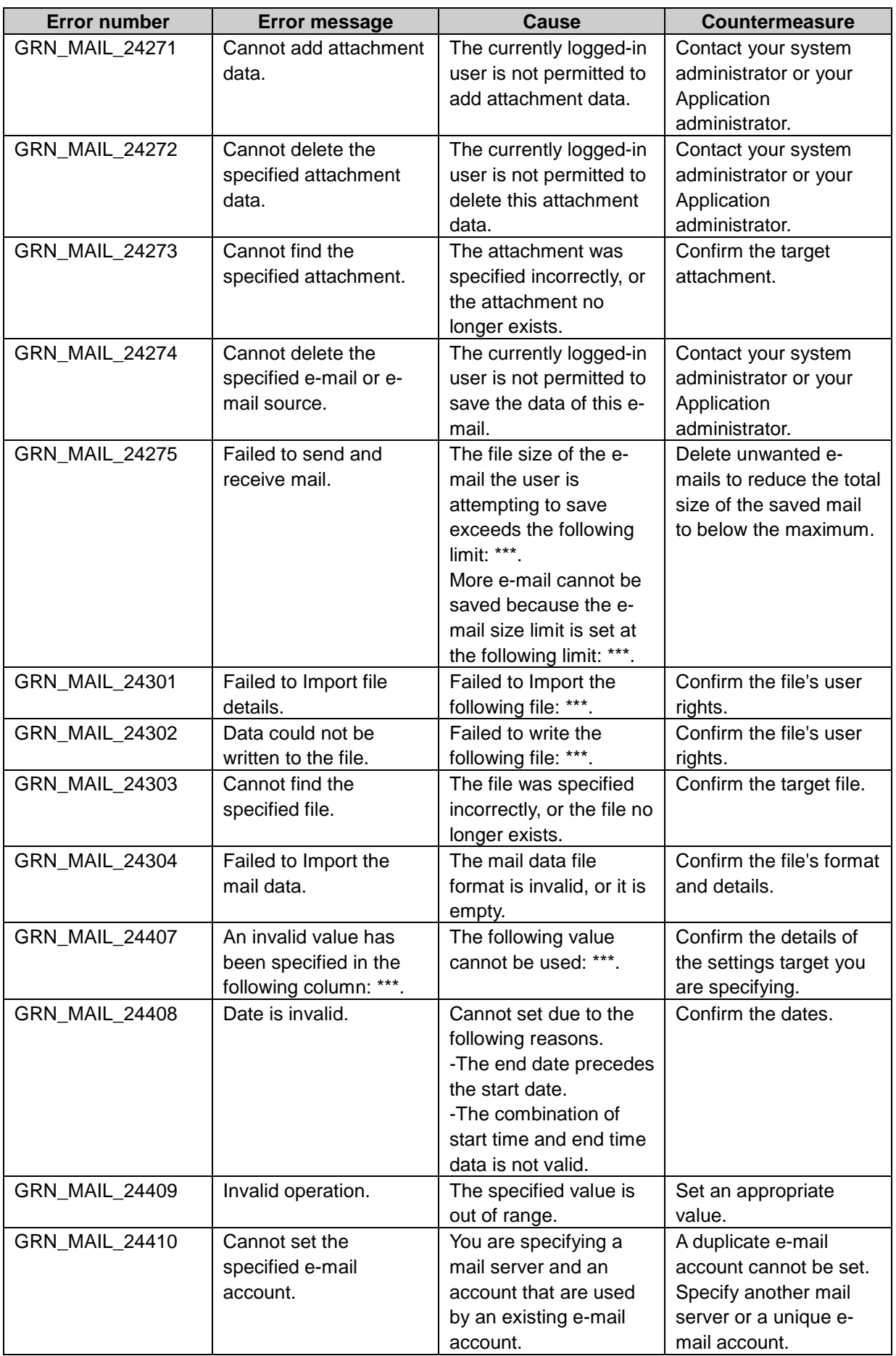
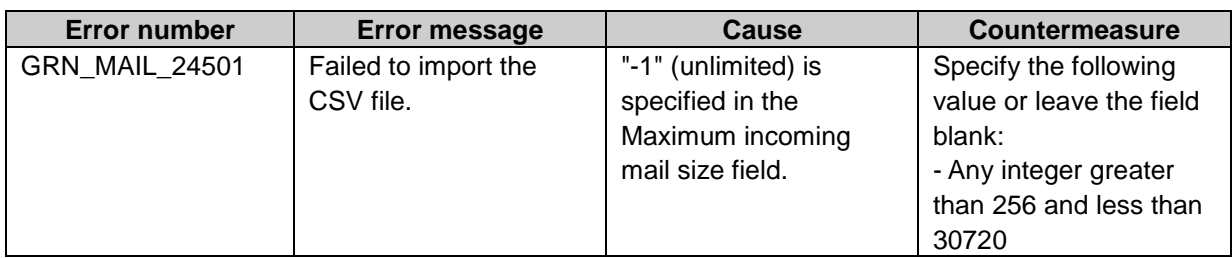

# GRN\_MEMO\_\*\*\*\*\* Memo application error

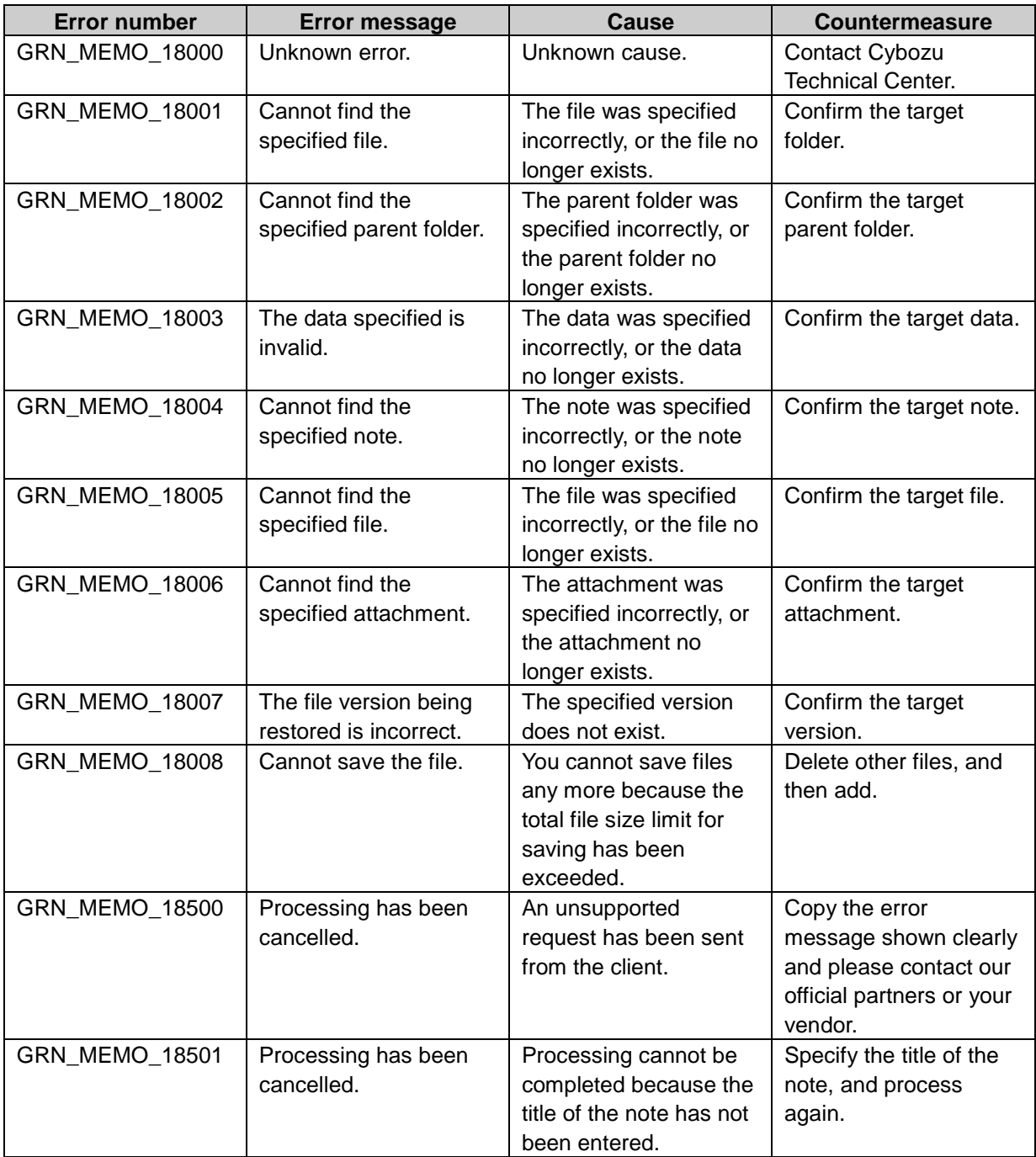

## GRN\_MSSG \*\*\*\*\* Messages application error

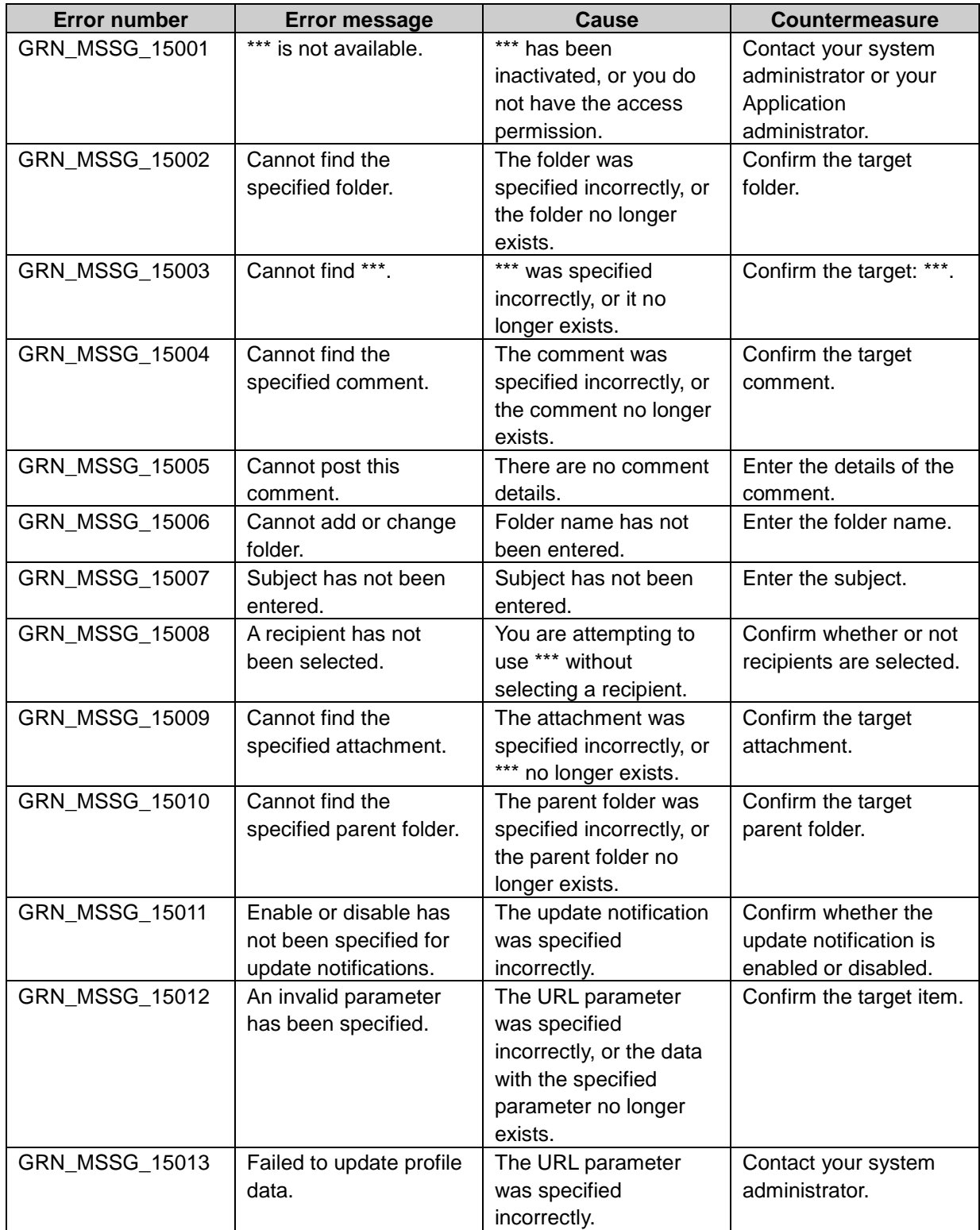

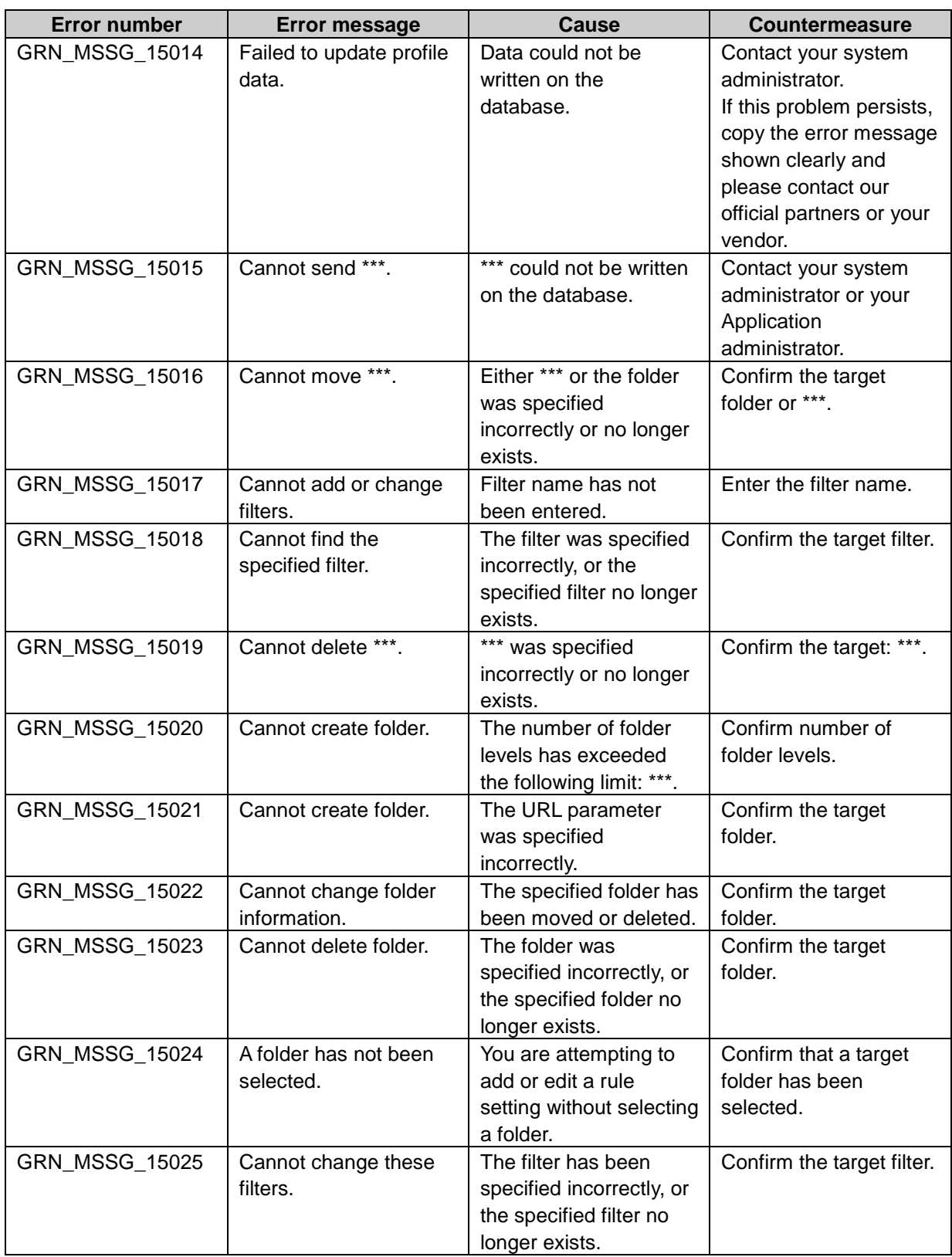

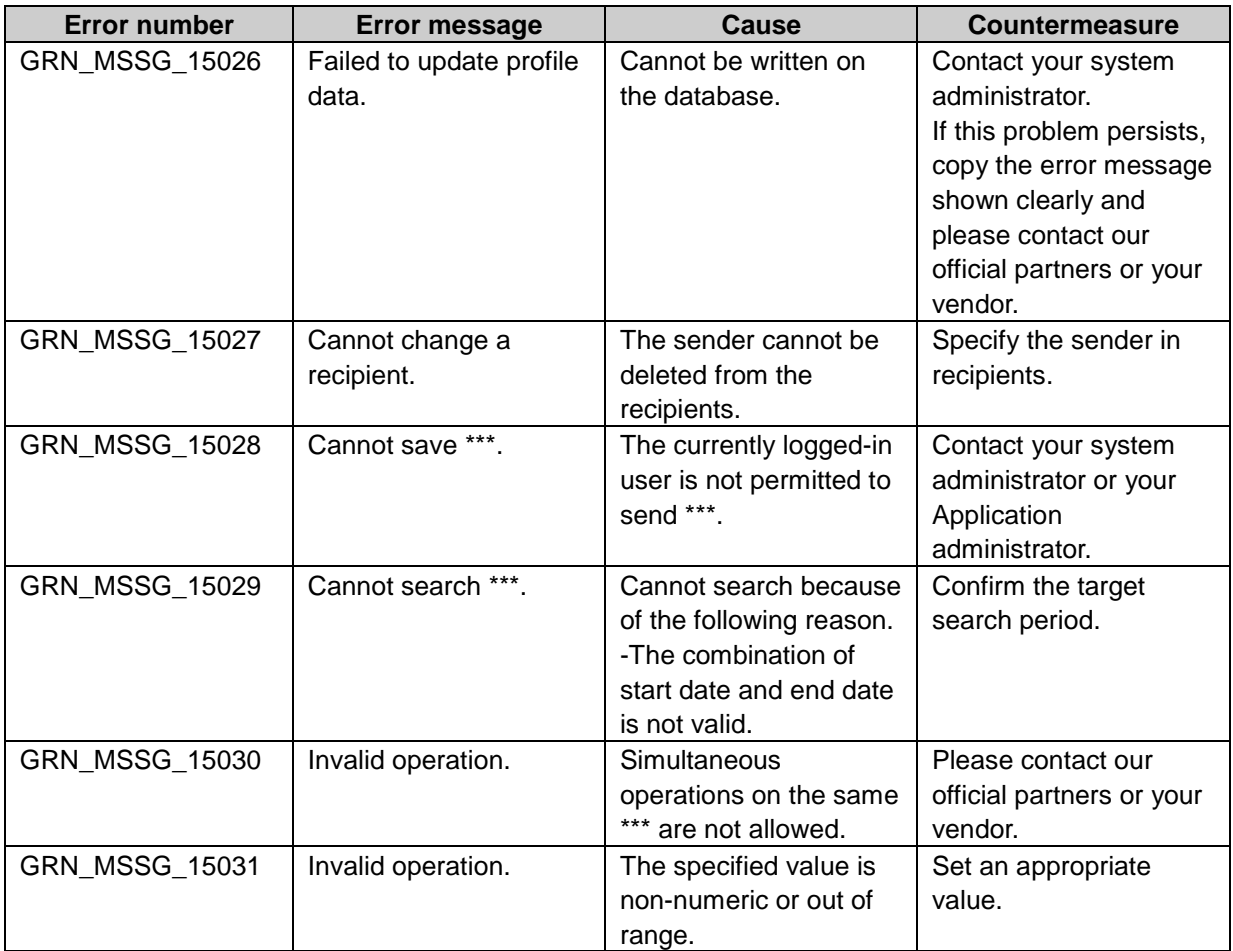

## GRN\_NTFC\_\*\*\*\*\* Notifications application error

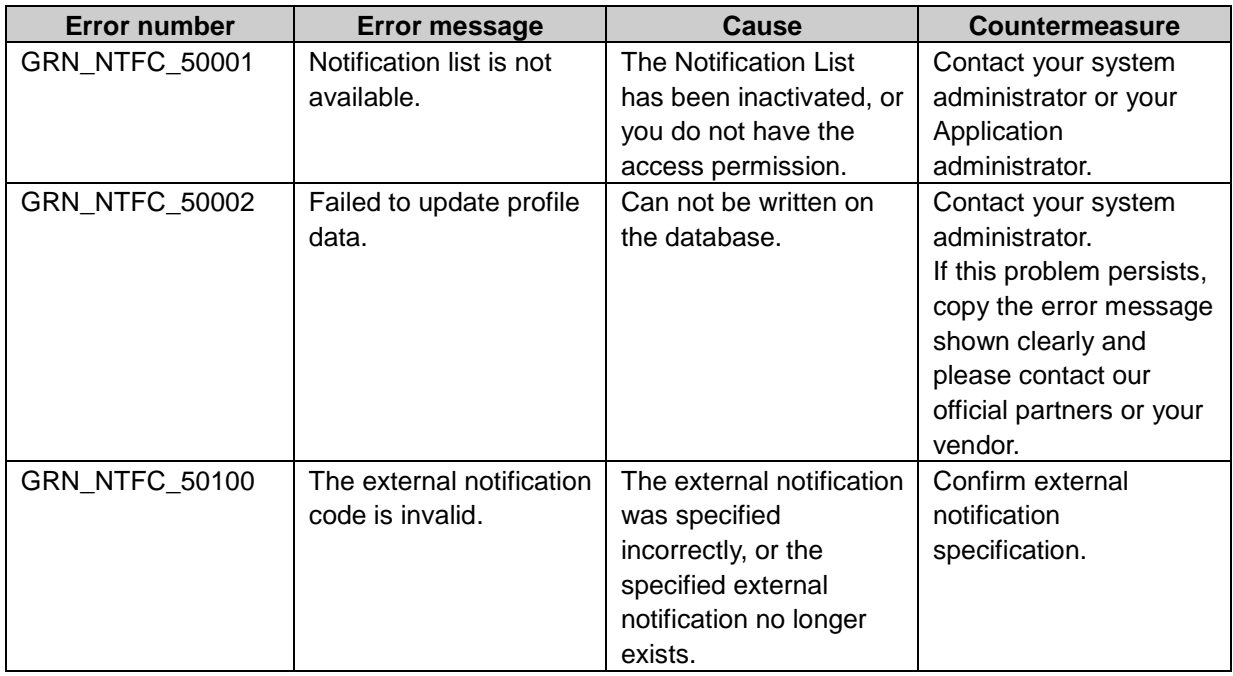

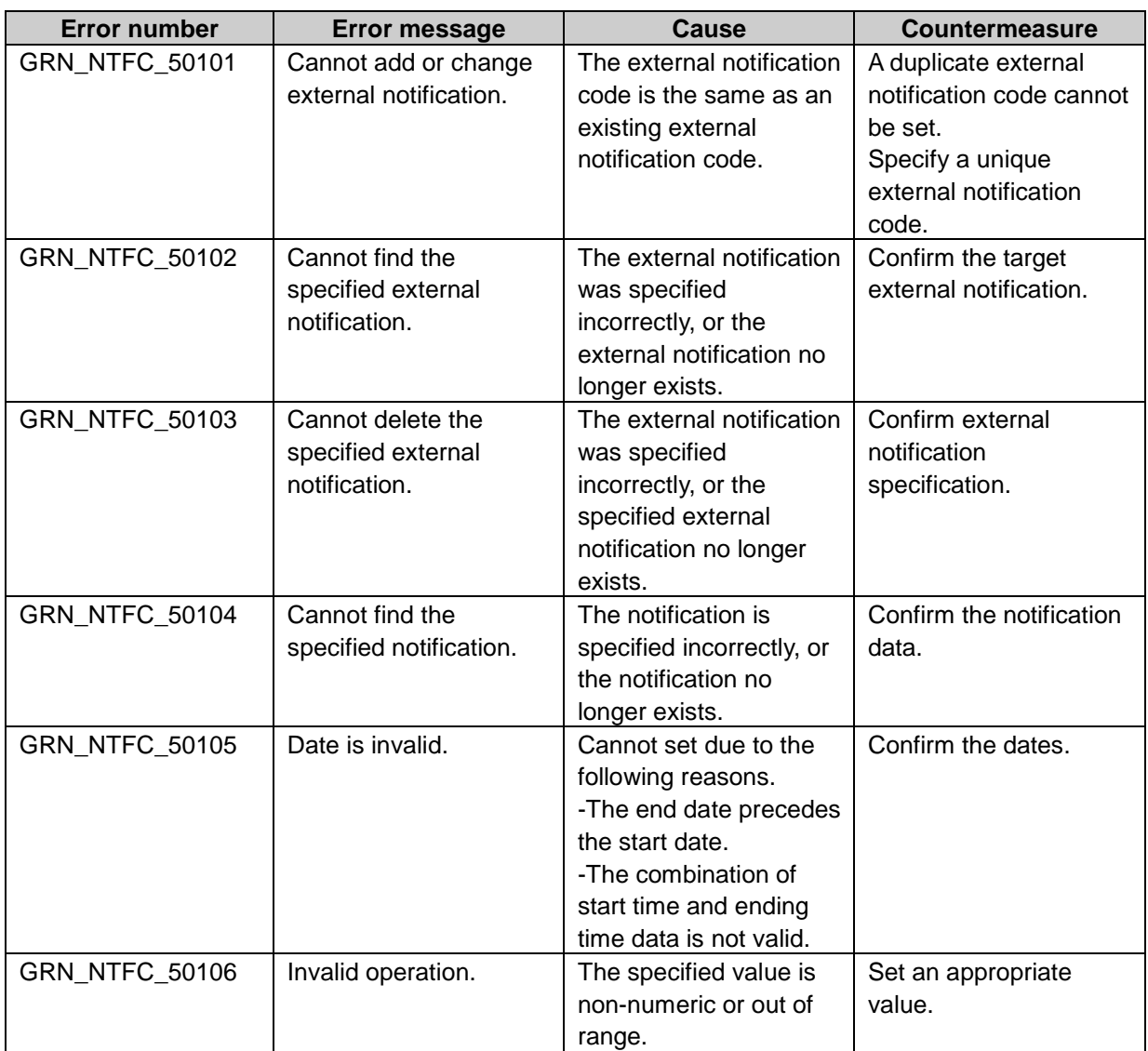

## GRN\_PHNM\_\*\*\*\*\* Phone Messages application error

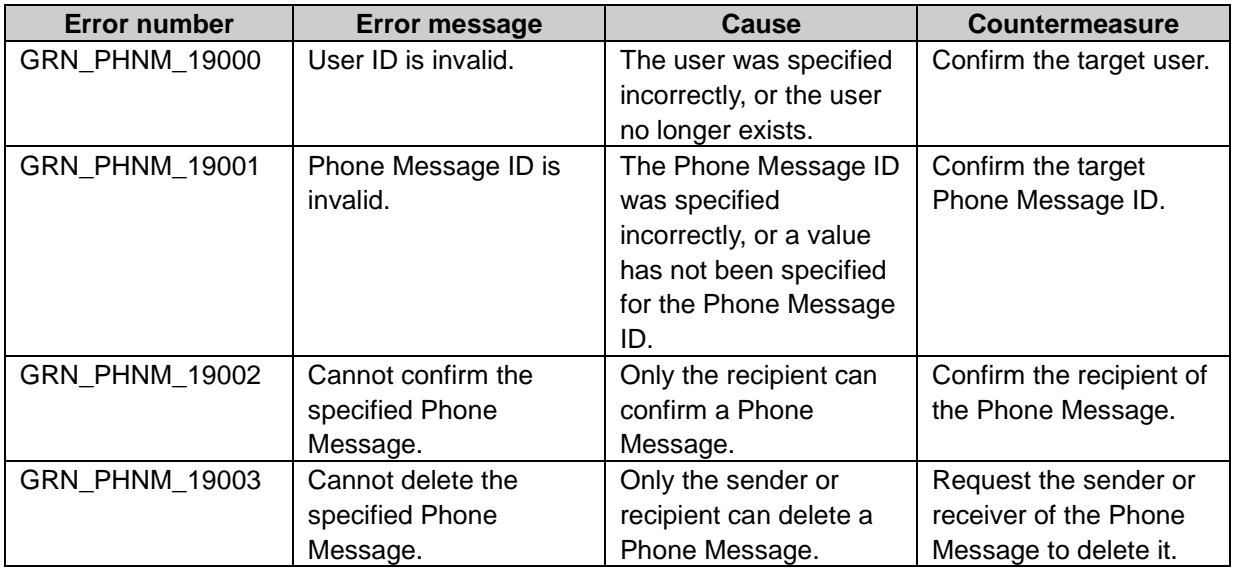

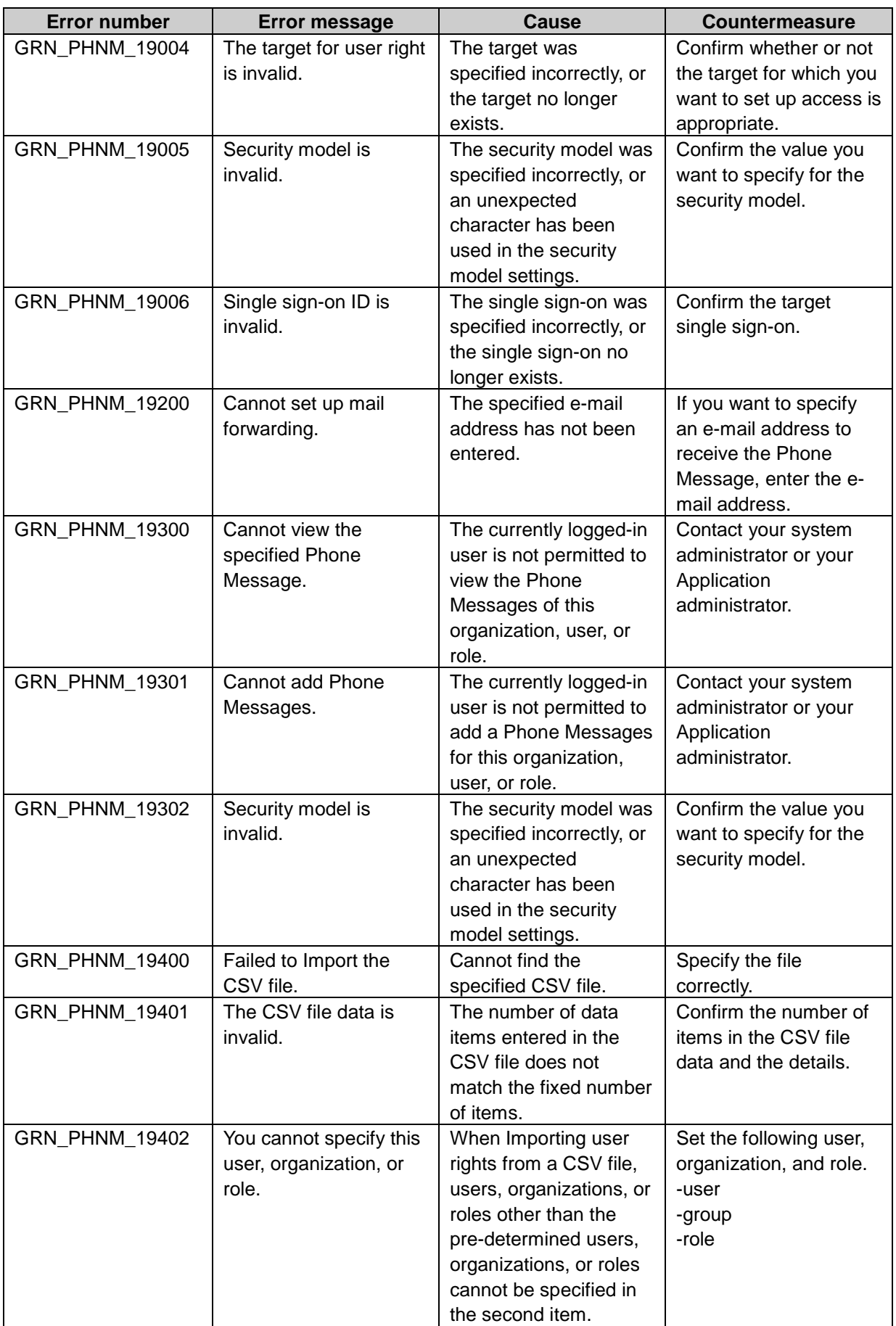

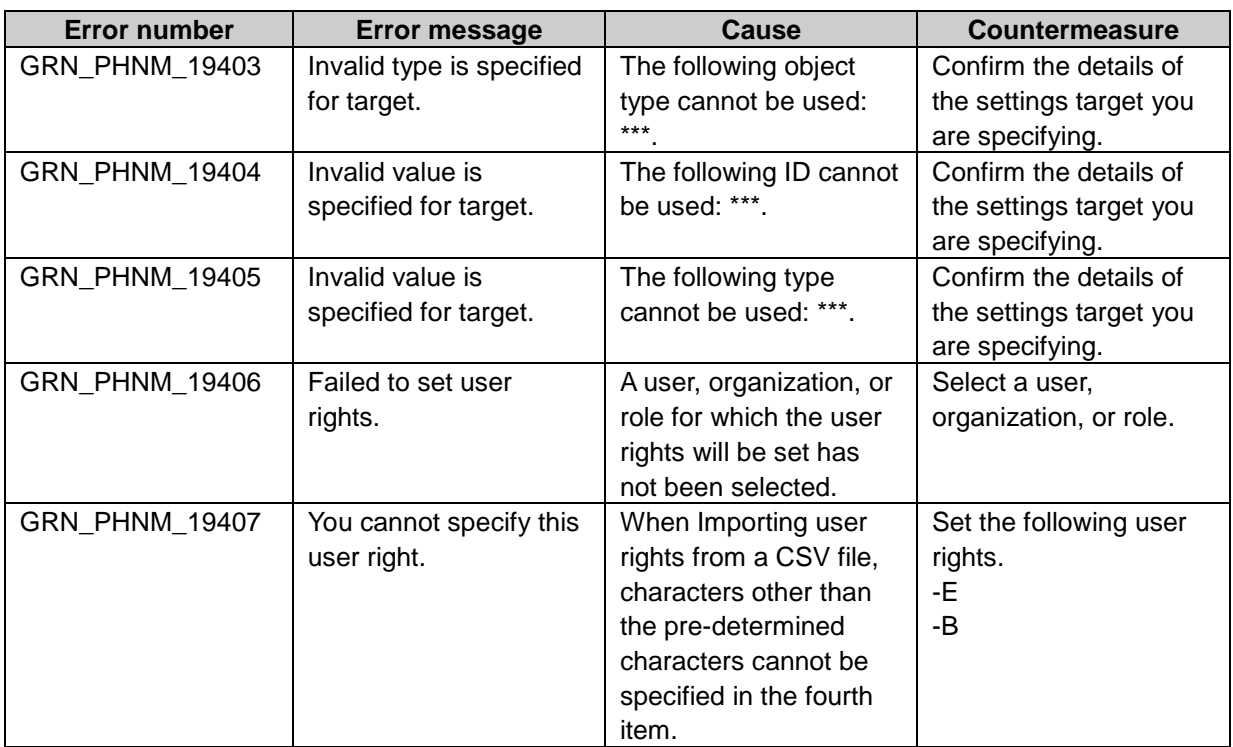

#### GRN\_PRSC\_\*\*\*\*\* Presence indicator application error

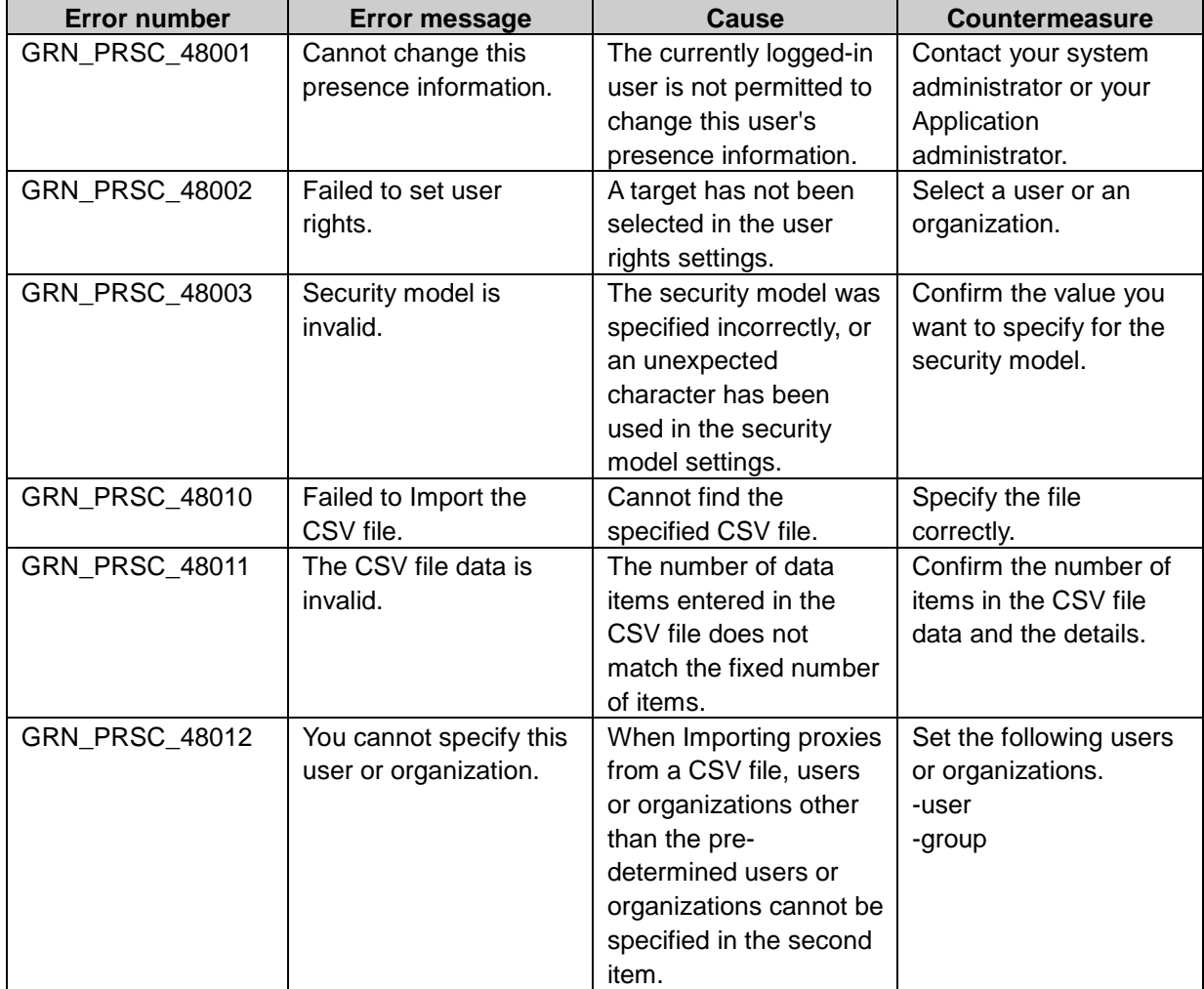

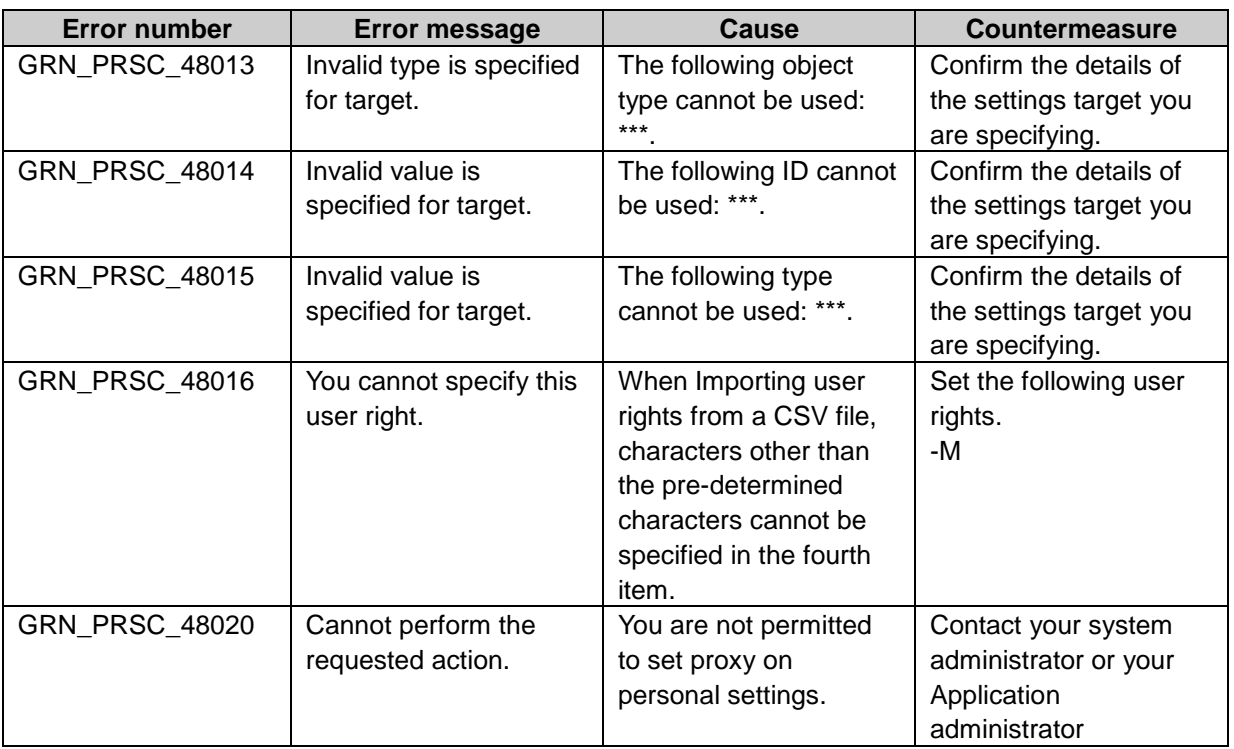

#### GRN\_RPRT\_\*\*\*\*\* MultiReport application error

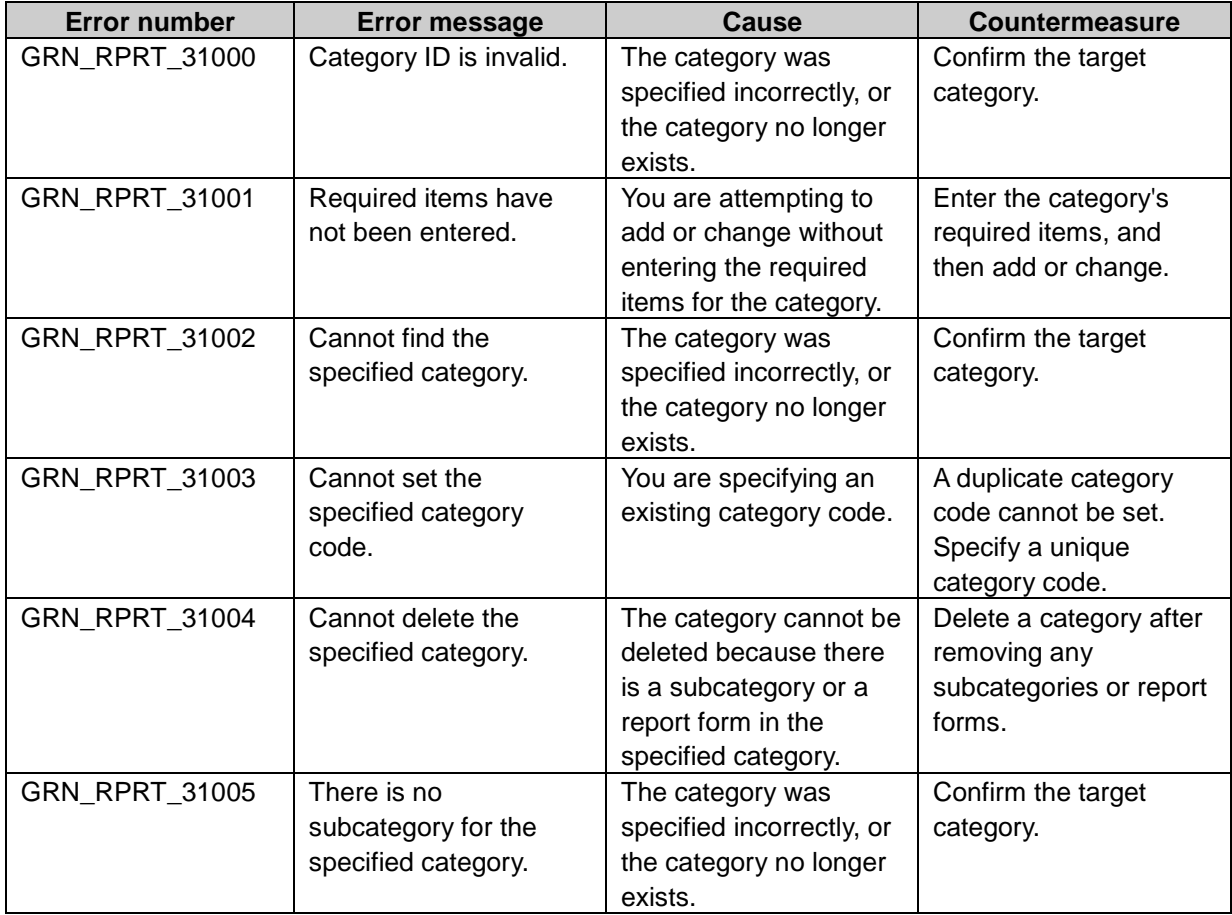

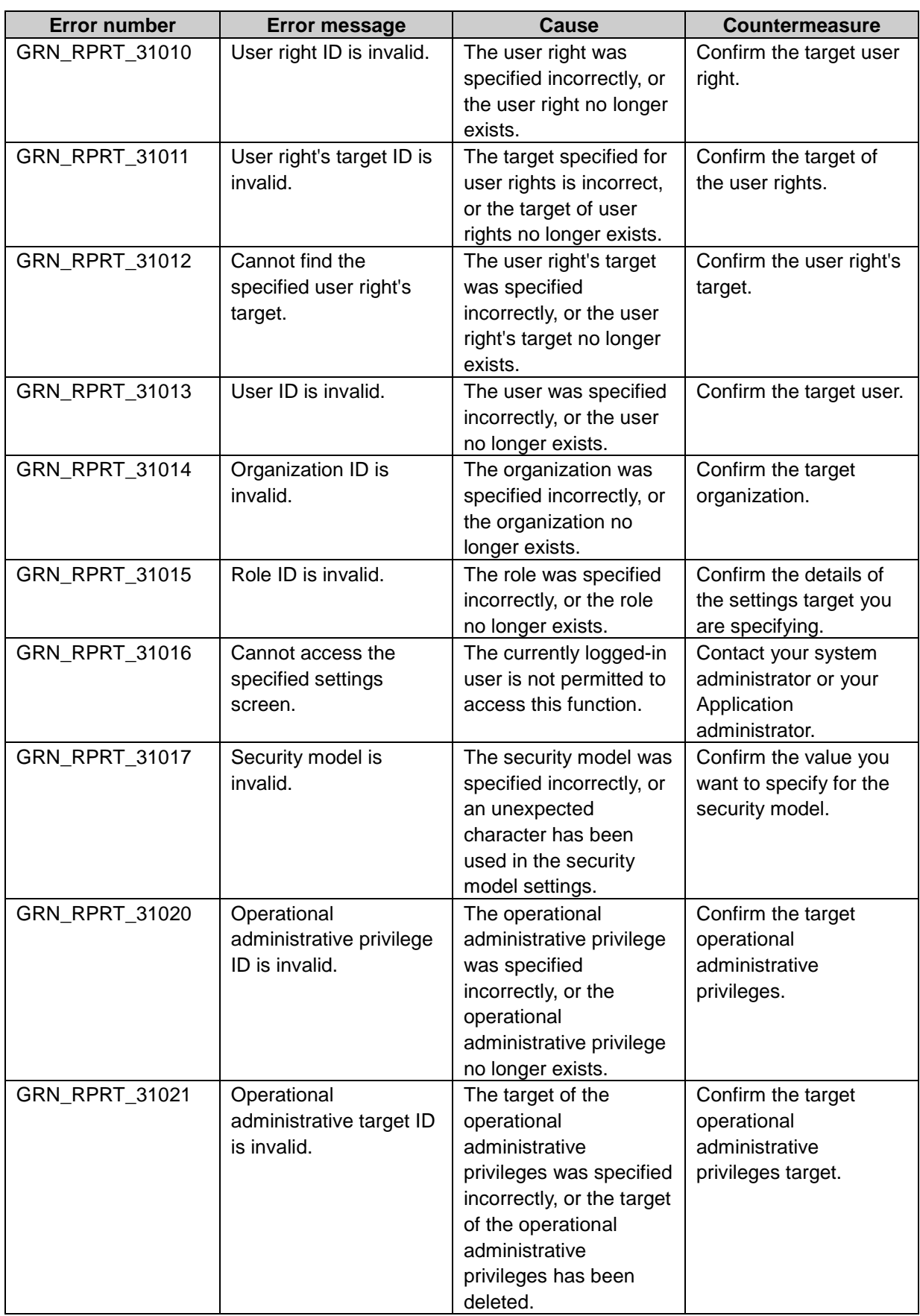

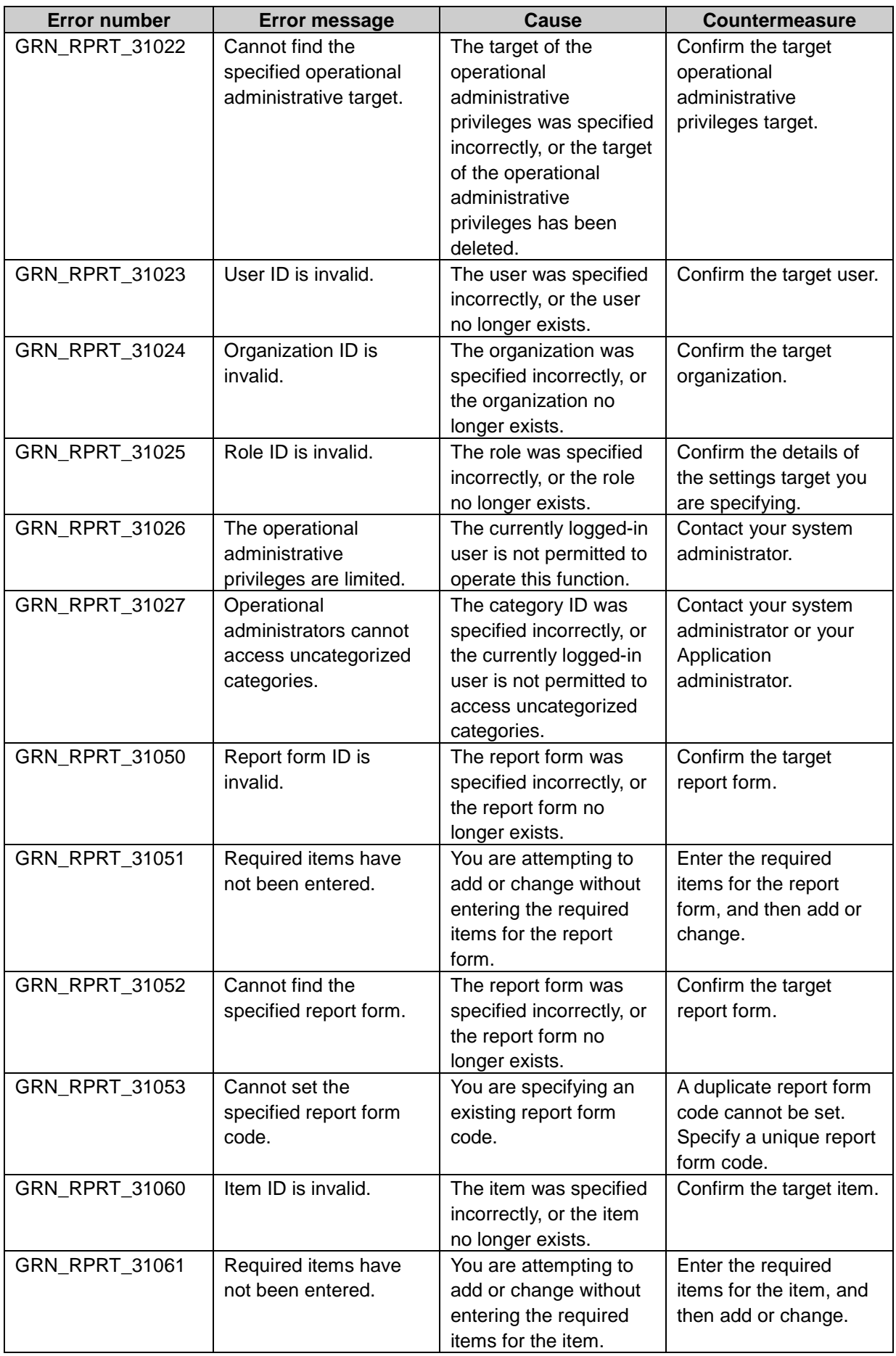

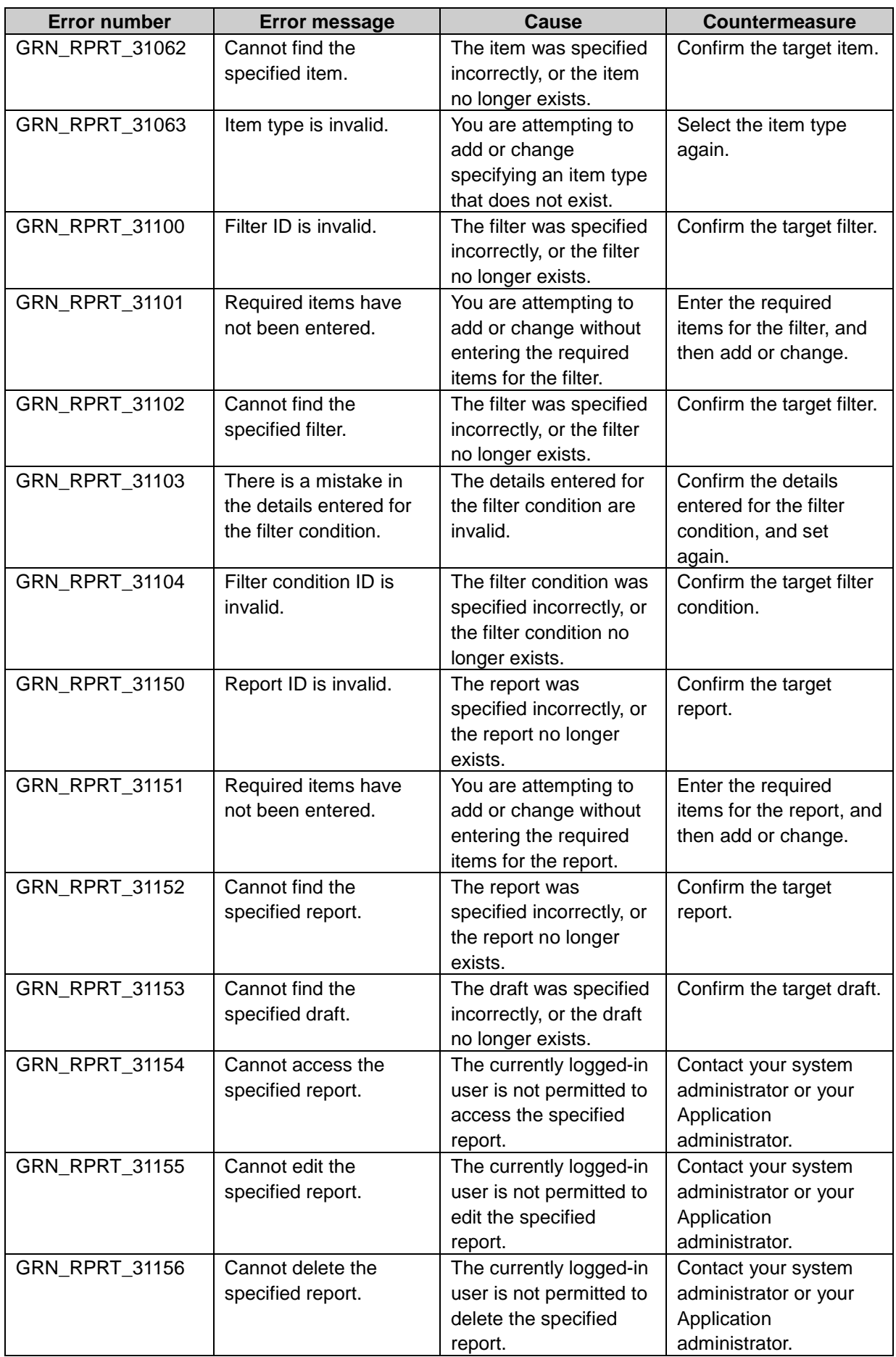

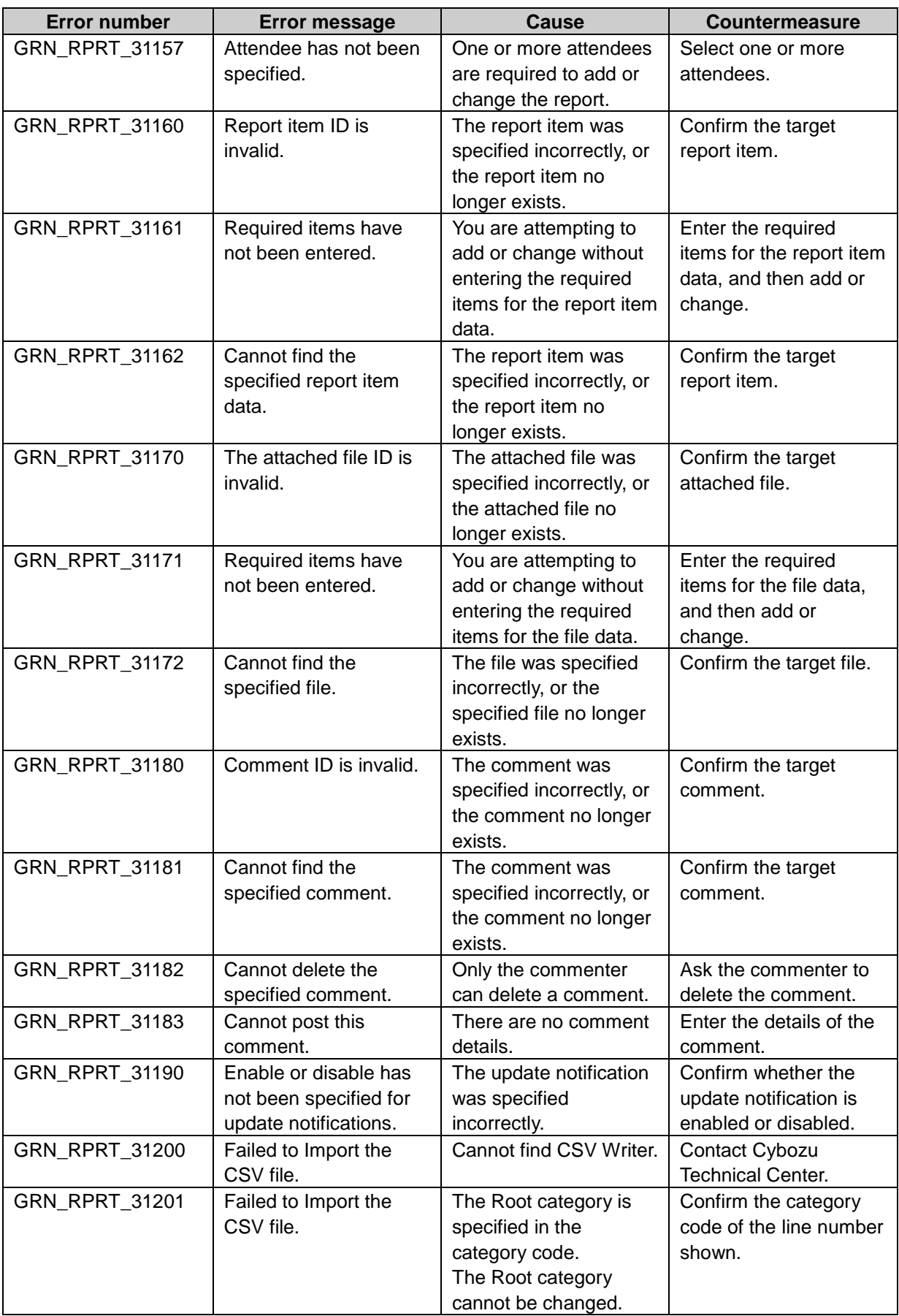

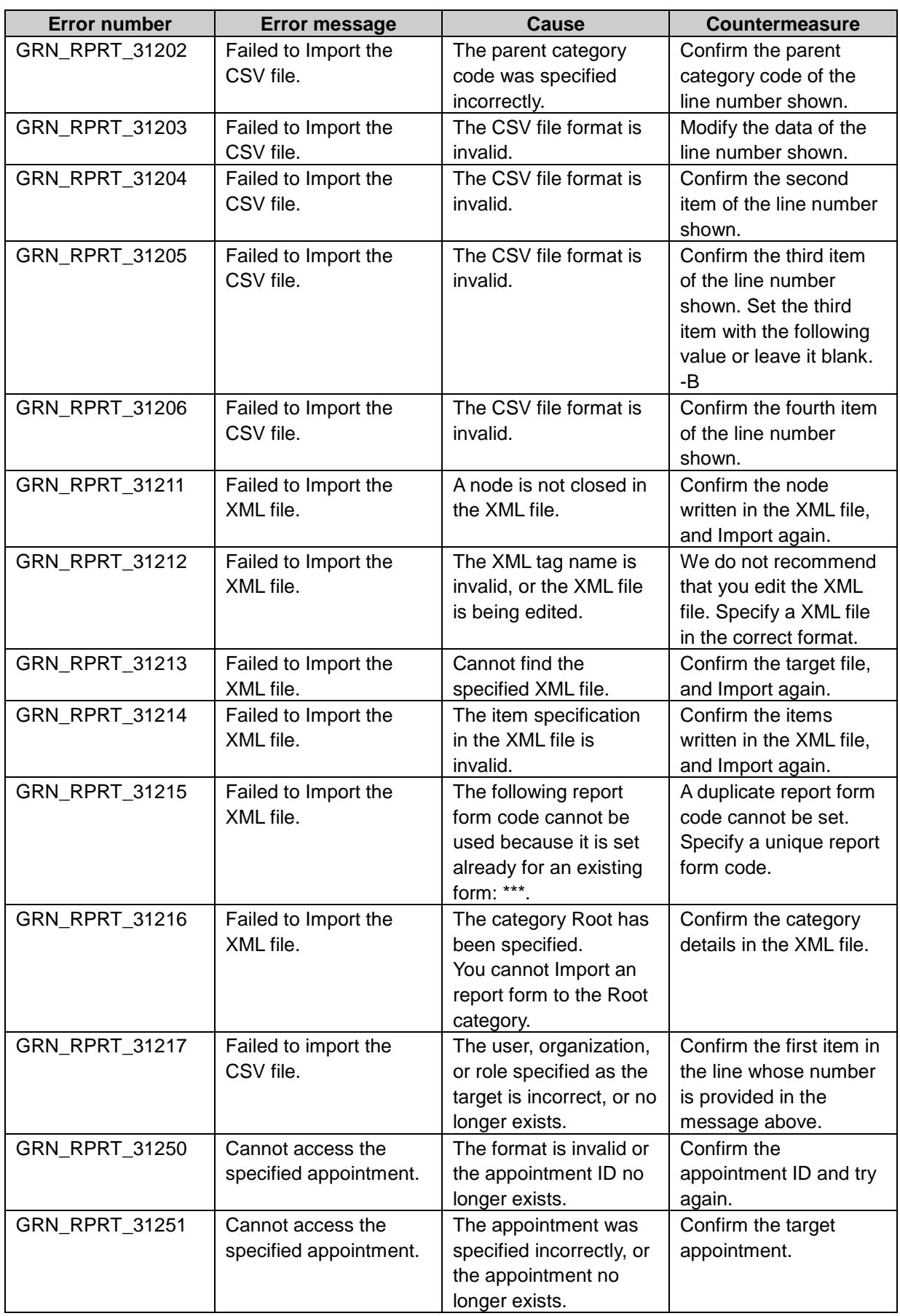

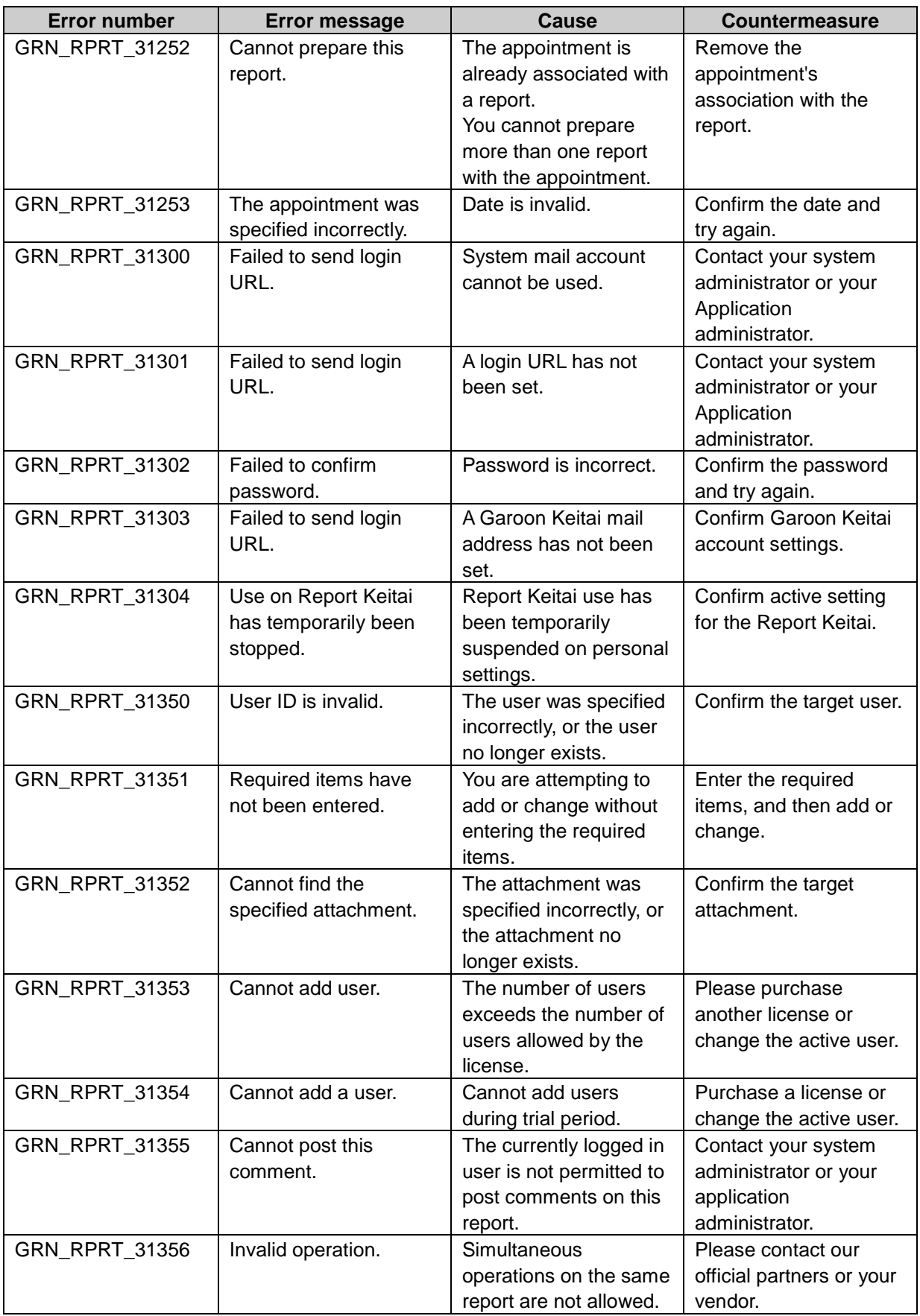

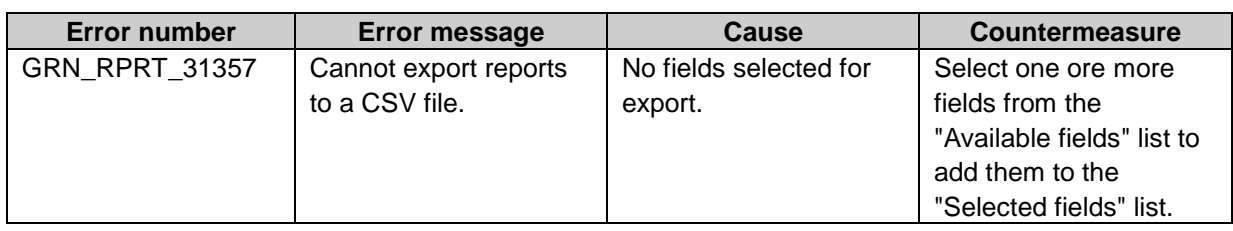

#### GRN\_PRTL\_\*\*\*\*\* Portal application error

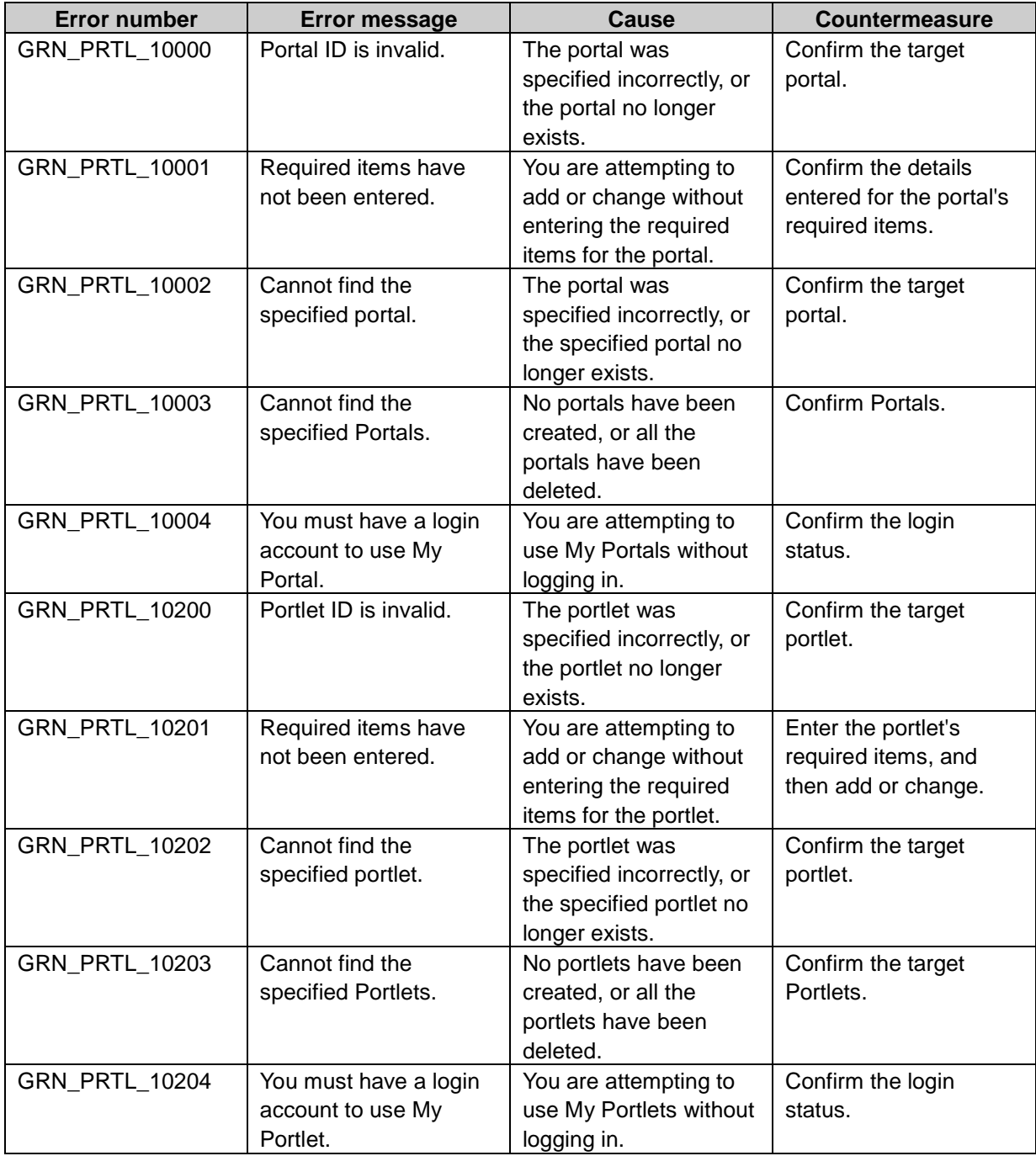

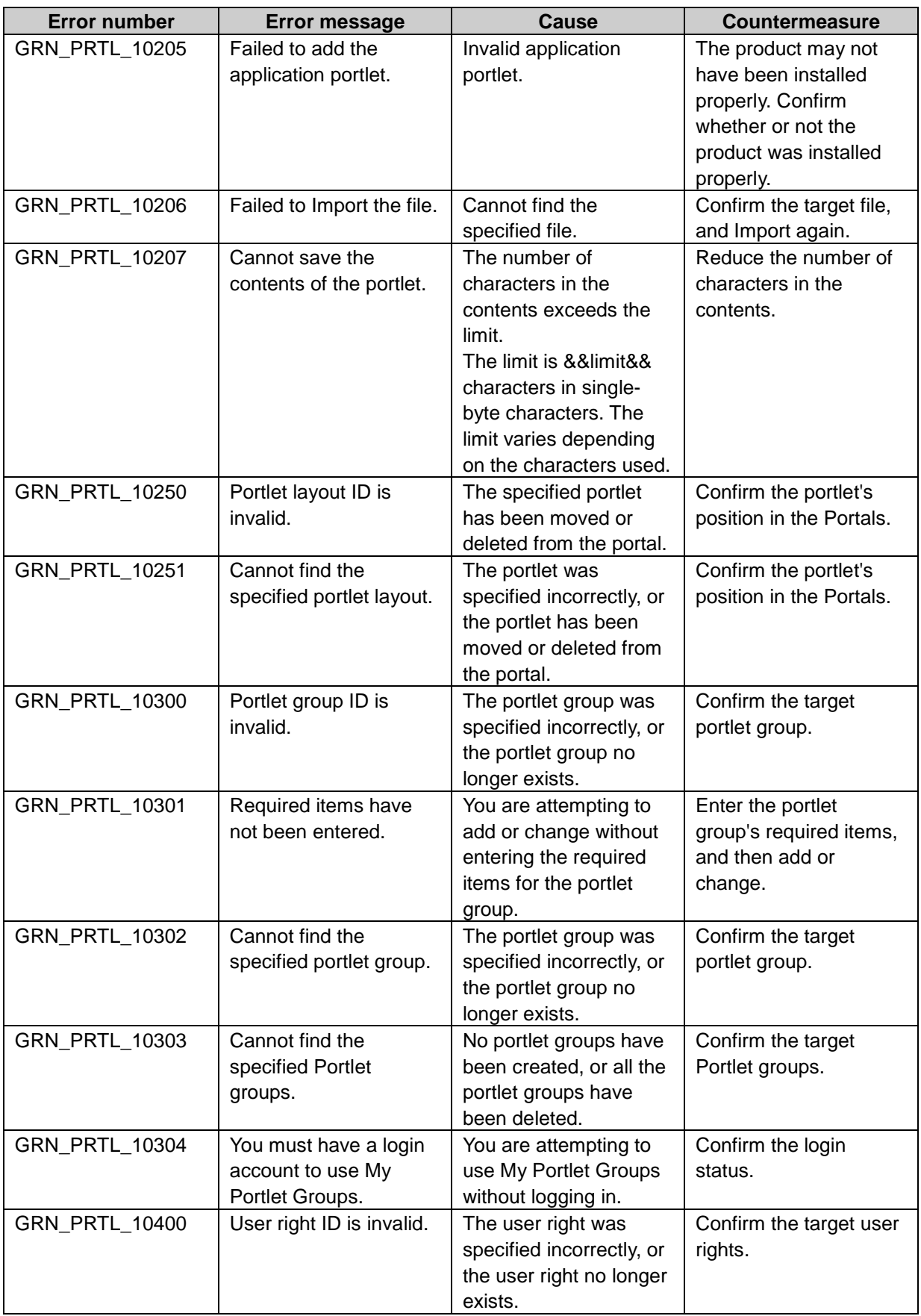

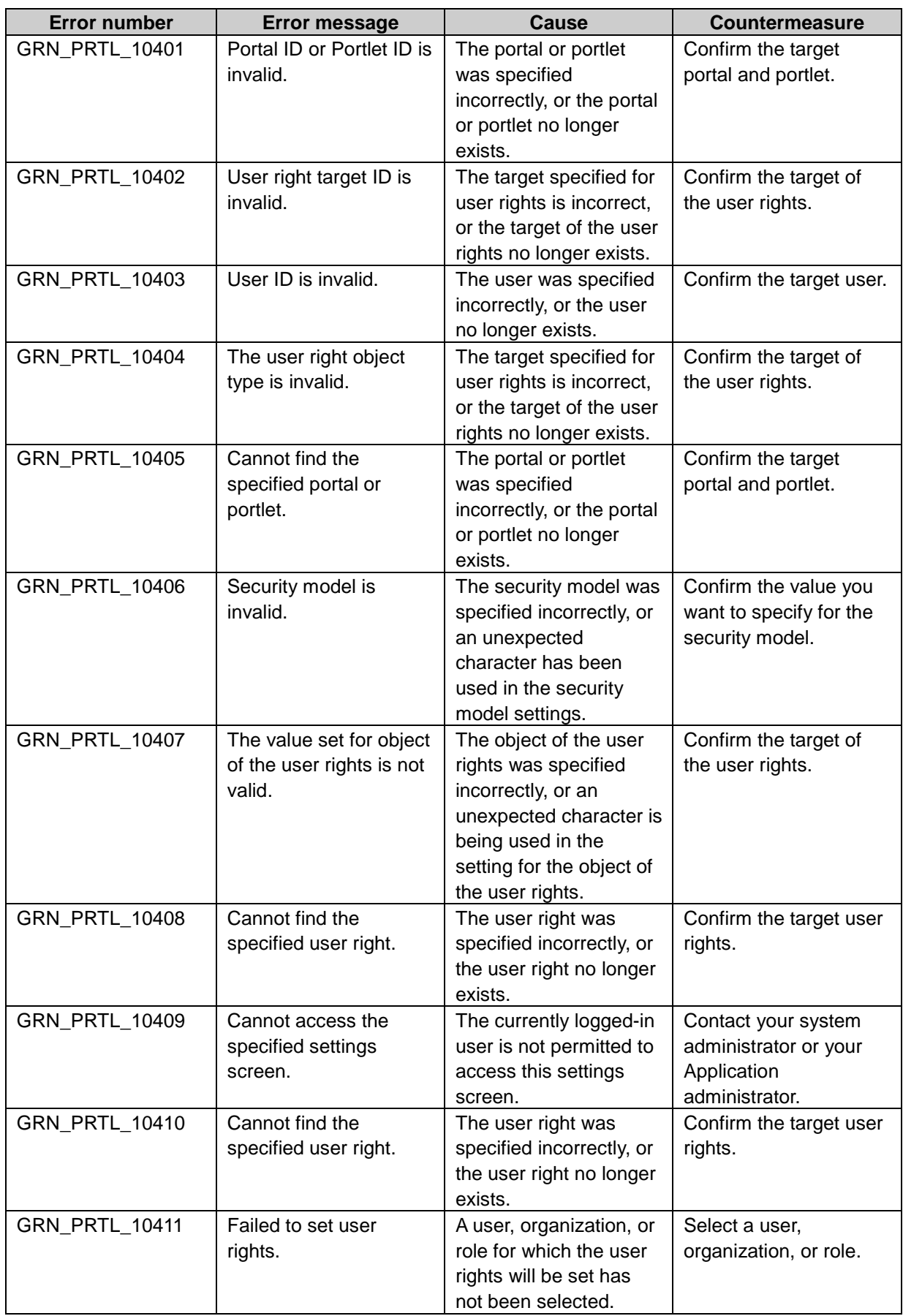

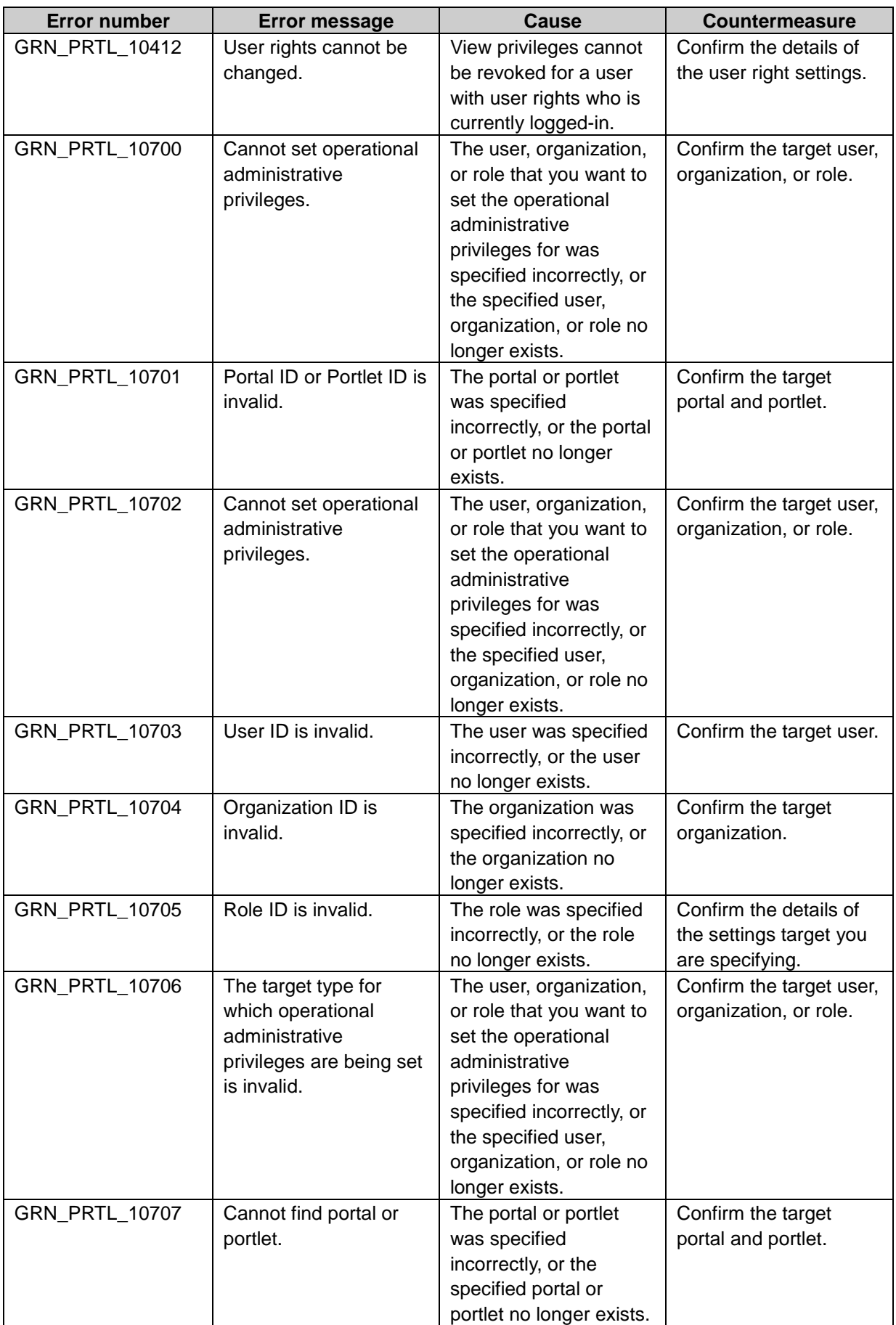

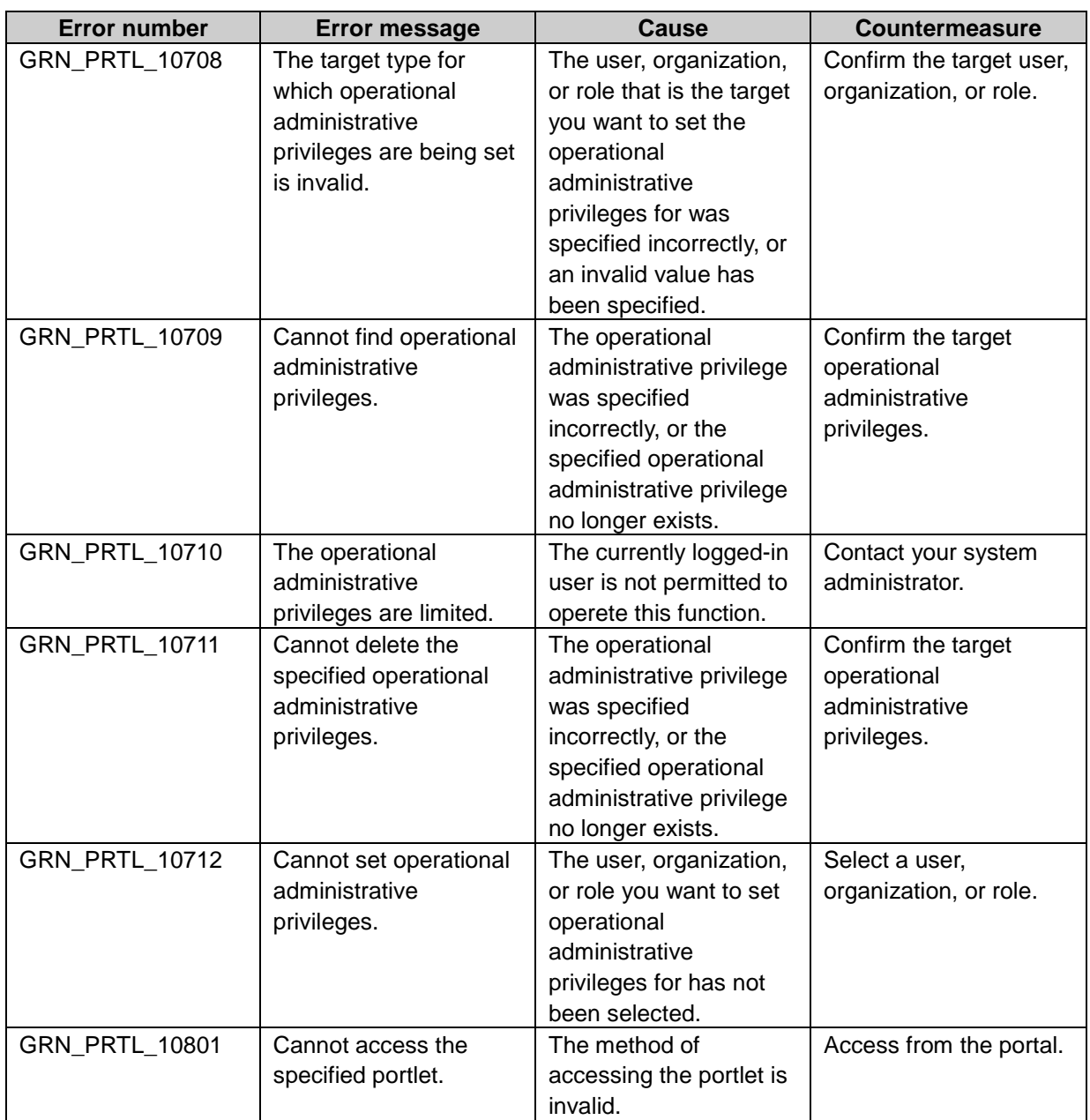

## GRN\_RSS\_\*\*\*\*\* RSS Reader application error

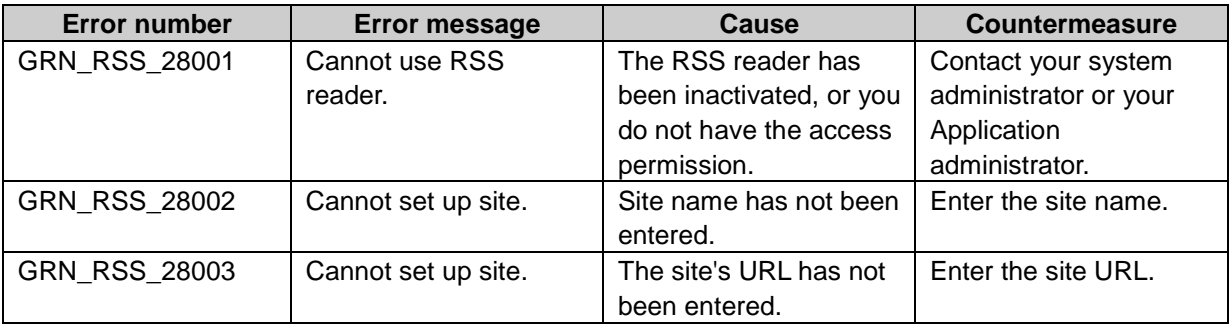

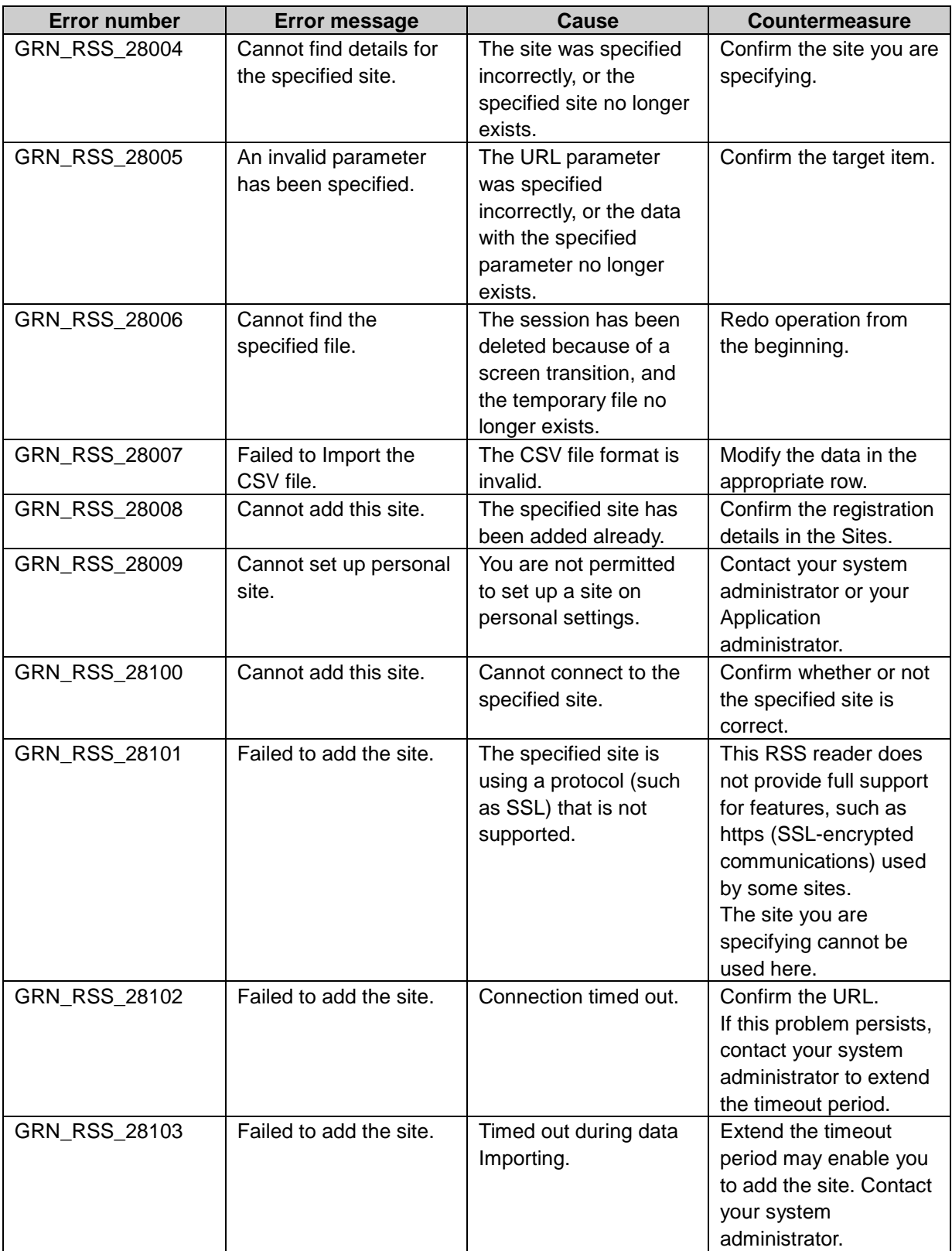

| <b>Error number</b> | <b>Error message</b>                                     | Cause                                                                                                    | <b>Countermeasure</b>                                                         |
|---------------------|----------------------------------------------------------|----------------------------------------------------------------------------------------------------|-------------------------------------------------------------------------------|
| GRN_SCHD_13001      | Cannot perform actions<br>on this appointment.           | The appointment was<br>specified incorrectly, or<br>the appointment no                                                                                                    | Confirm the target<br>appointment.                                            |
| GRN_SCHD_13002      | Cannot view this<br>comment.                             | longer exists.<br>The currently logged-in<br>user is not permitted to<br>view this appointment.                                                                                                    | Contact your system<br>administrator or your<br>Application<br>administrator. |
| GRN_SCHD_13003      | This tentative<br>appointment has been<br>fixed already. | A tentative appointment<br>that has already been<br>fixed has been specified.                                                                                                    | Confirm the target<br>tentative appointment.                                  |
| GRN_SCHD_13004      | Start date is invalid.                                   | Cannot set due to the<br>following reason.<br>-The combination of<br>start time and end time<br>data is not valid.                                                                                                    | Confirm the dates.                                                            |
| GRN_SCHD_13005      | End date is invalid.                                     | Cannot set because of<br>the following reason. -<br>The combination of start<br>time and ending time<br>data is not valid.                                                                                                 | Confirm whether or not<br>the end date and time<br>are correct.               |
| GRN_SCHD_13006      | Date is invalid.                                         | Cannot set due to the<br>following reason.<br>-The combination of<br>start time and end time<br>data is not valid.                                                                                                    | Confirm the dates.                                                            |
| GRN_SCHD_13007      | Start time is invalid.                                   | Cannot set because of<br>the following reason. -<br>The combination of start<br>time and ending time<br>data is not valid.                                                                                                 | Confirm whether or not<br>the start time is correct.                          |
| GRN_SCHD_13008      | Ending time is invalid.                                  | Cannot set because of<br>the following reason. -<br>The combination of start<br>time and ending time<br>data is not valid.                                                                                                 | Confirm whether or not<br>the end date and time<br>are correct.               |
| GRN_SCHD_13009      | Time is invalid.                                         | Cannot set because of<br>the following reason. -<br>The combination of data<br>for time is invalid<br>because either the<br>ending time precedes<br>the start time, or the<br>start time is later than<br>the ending time. | Confirm whether or not<br>the start and ending<br>times are correct.          |

GRN\_SCHD\_\*\*\*\*\* Schedule application error

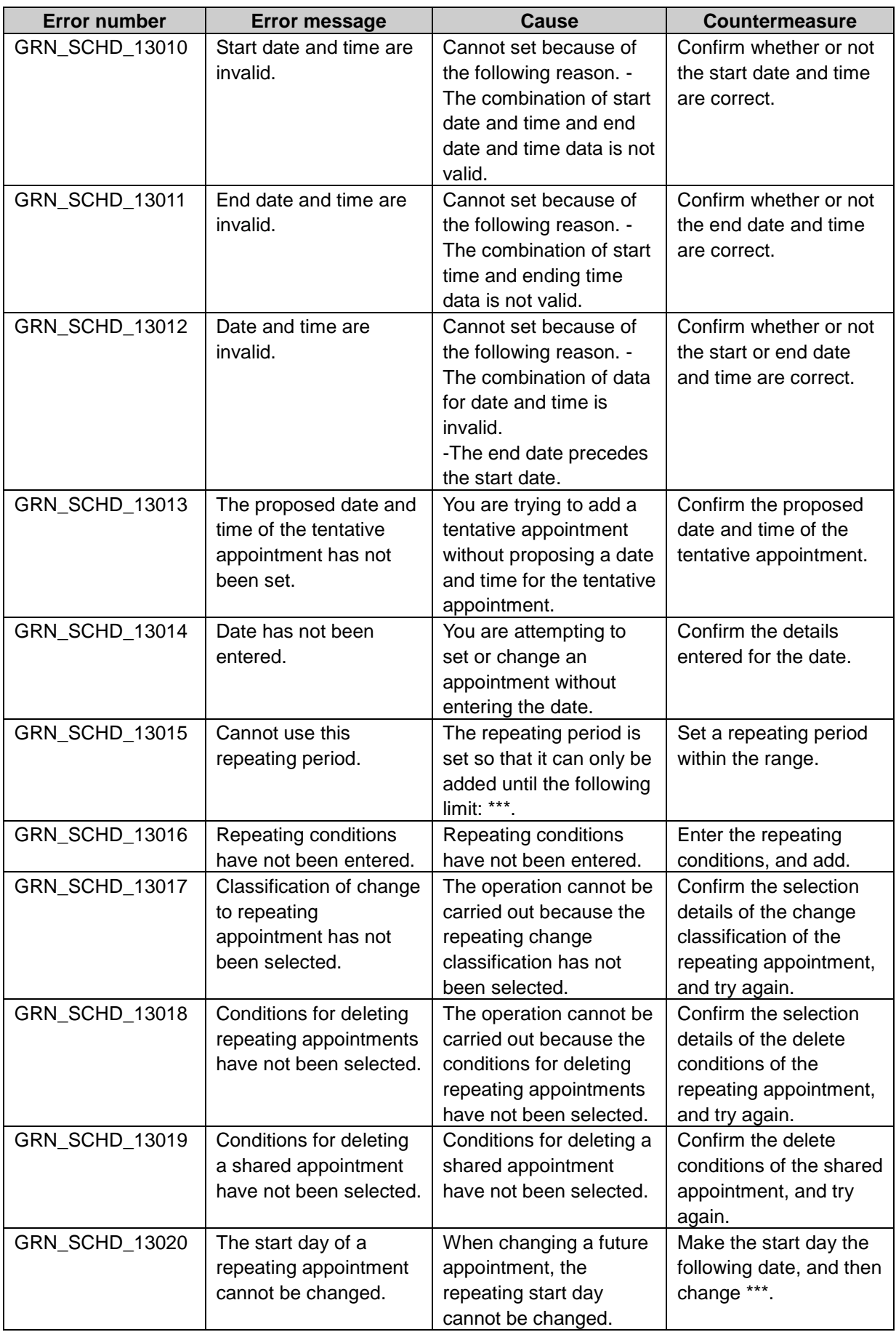

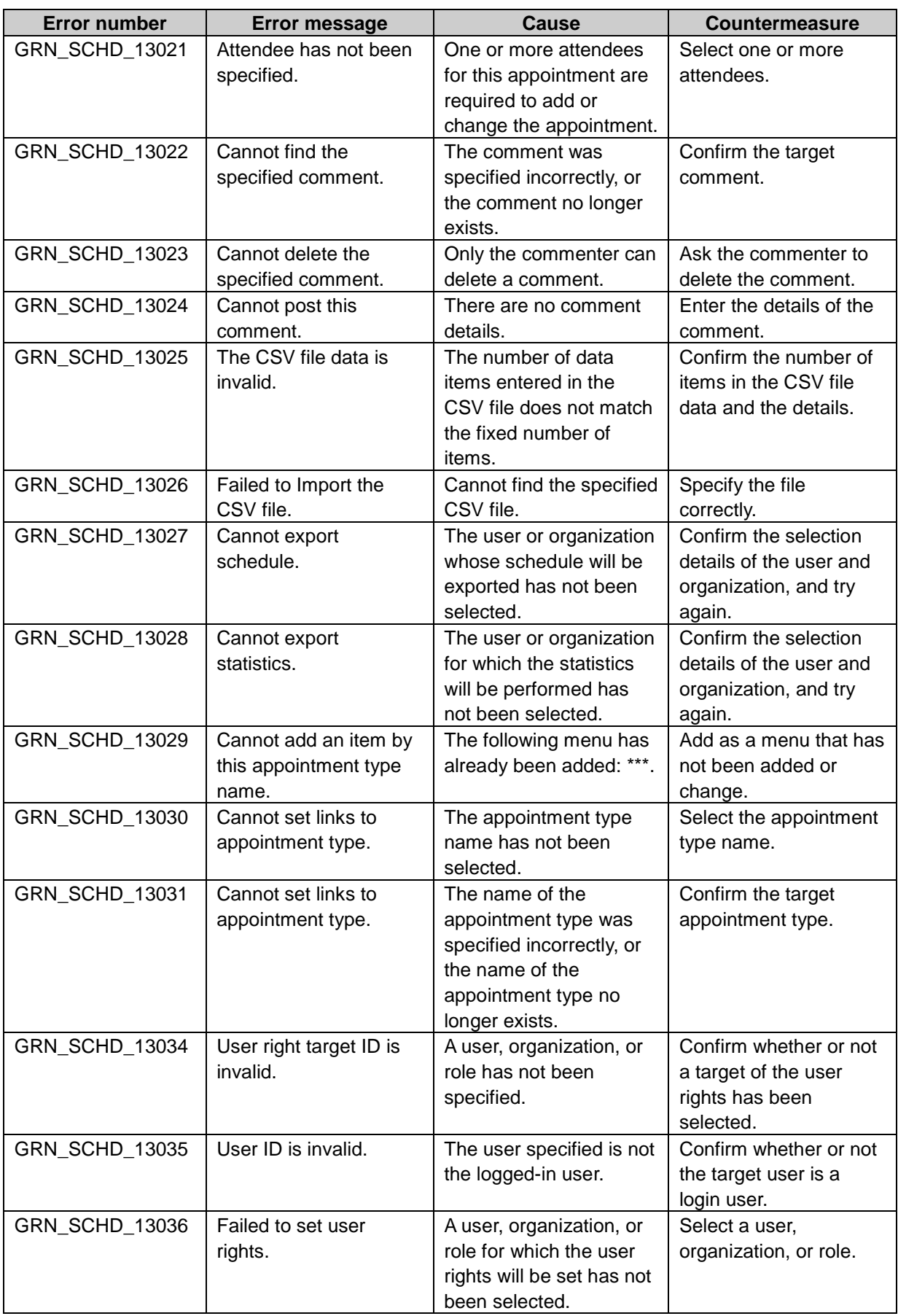

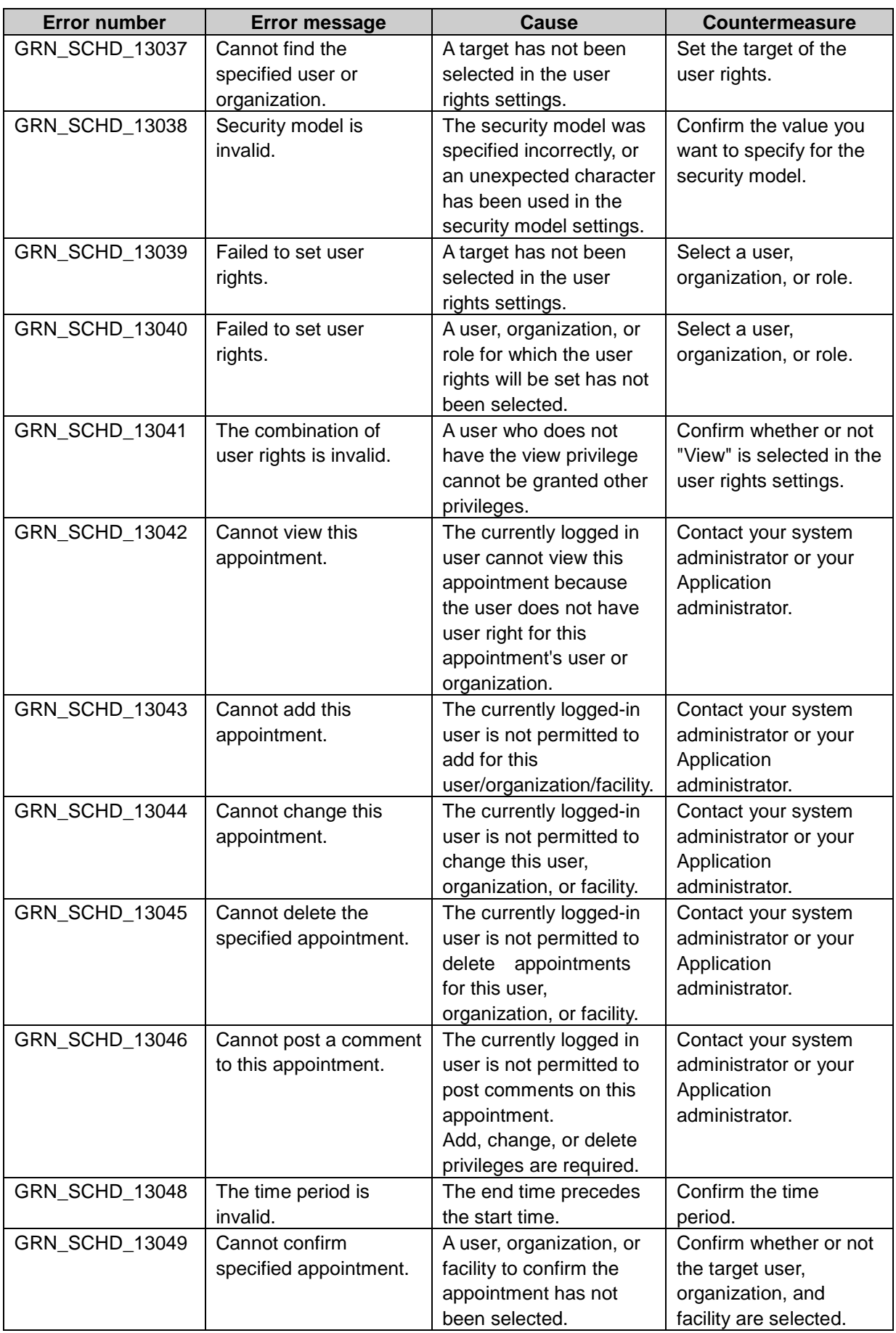

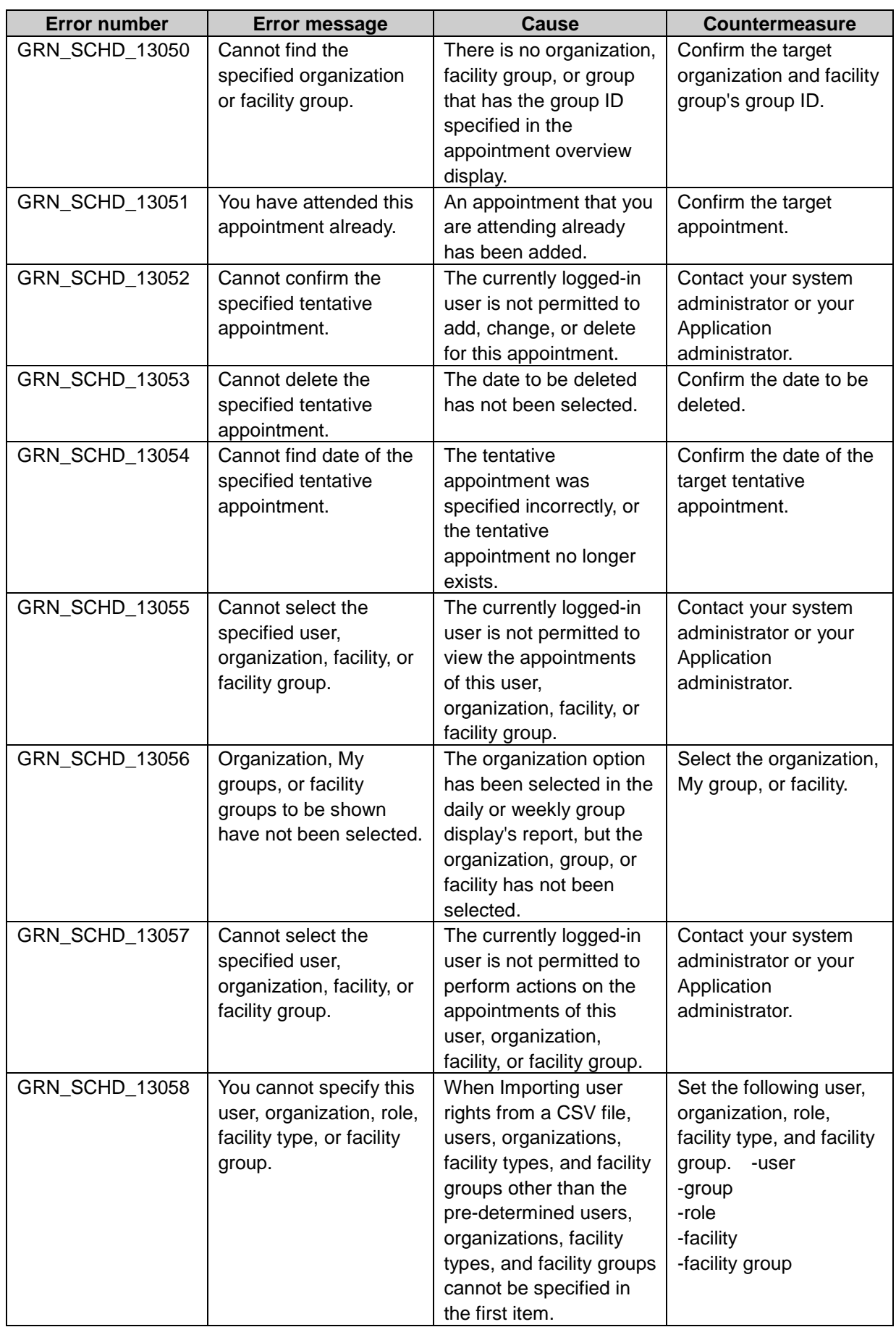

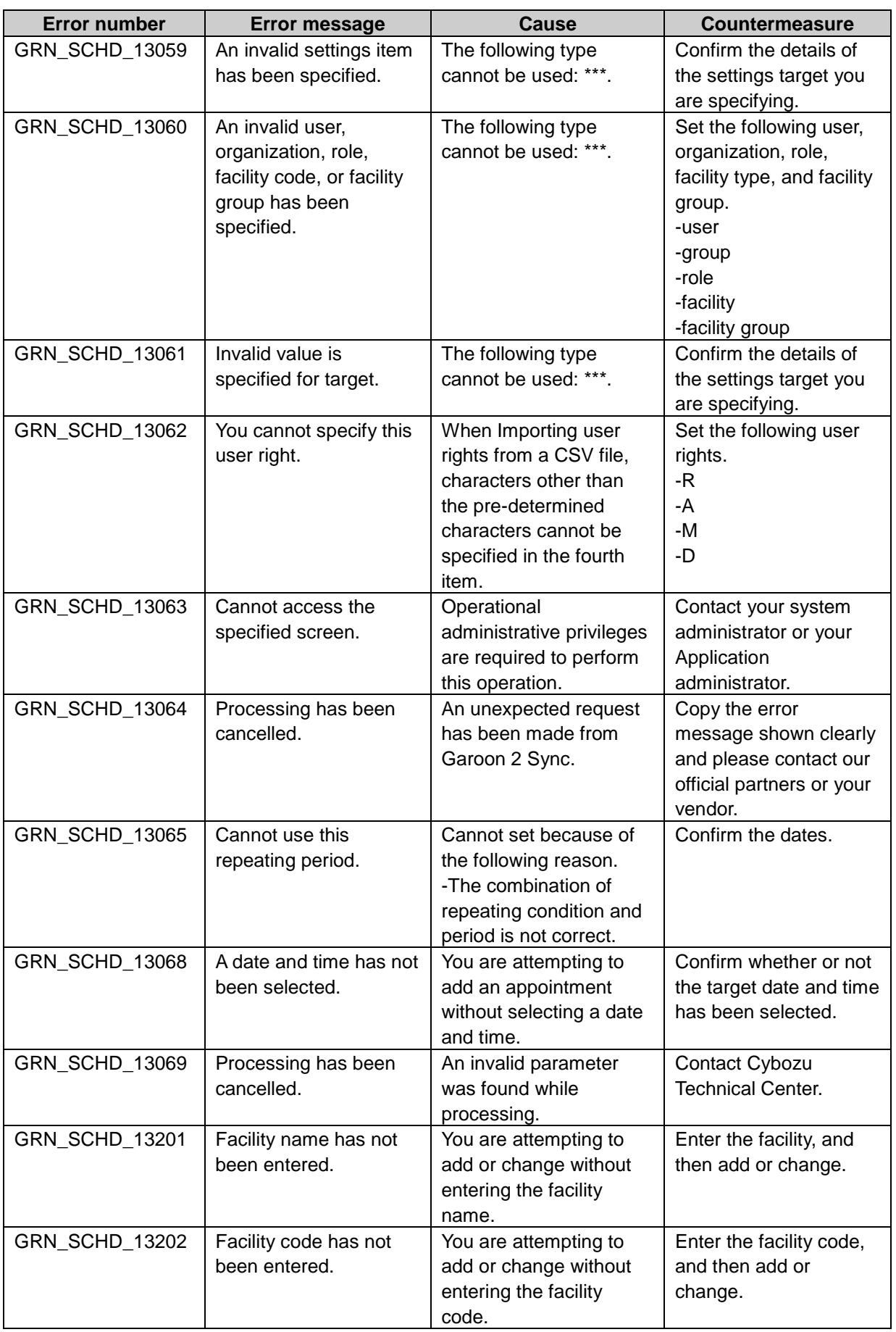

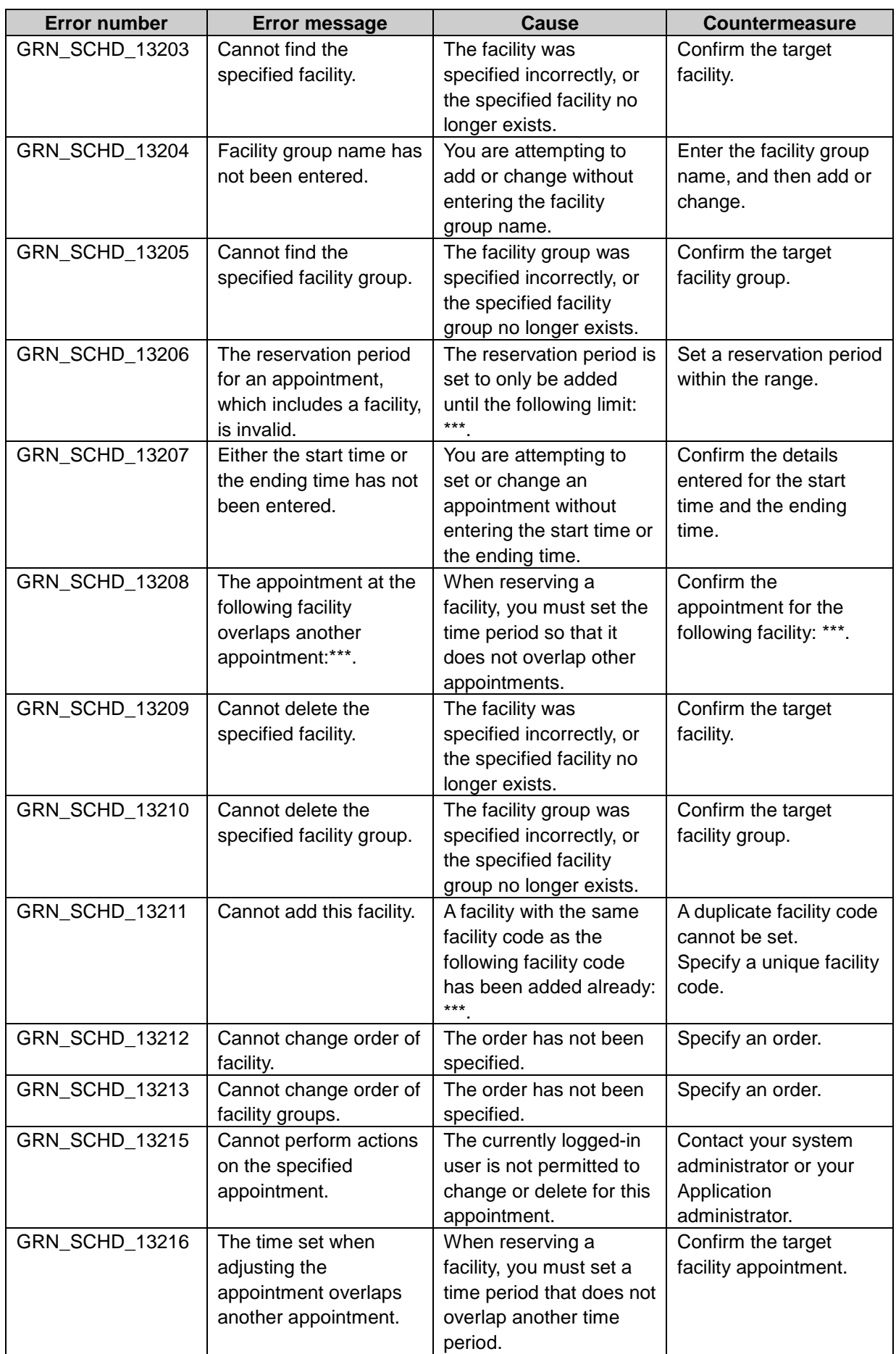

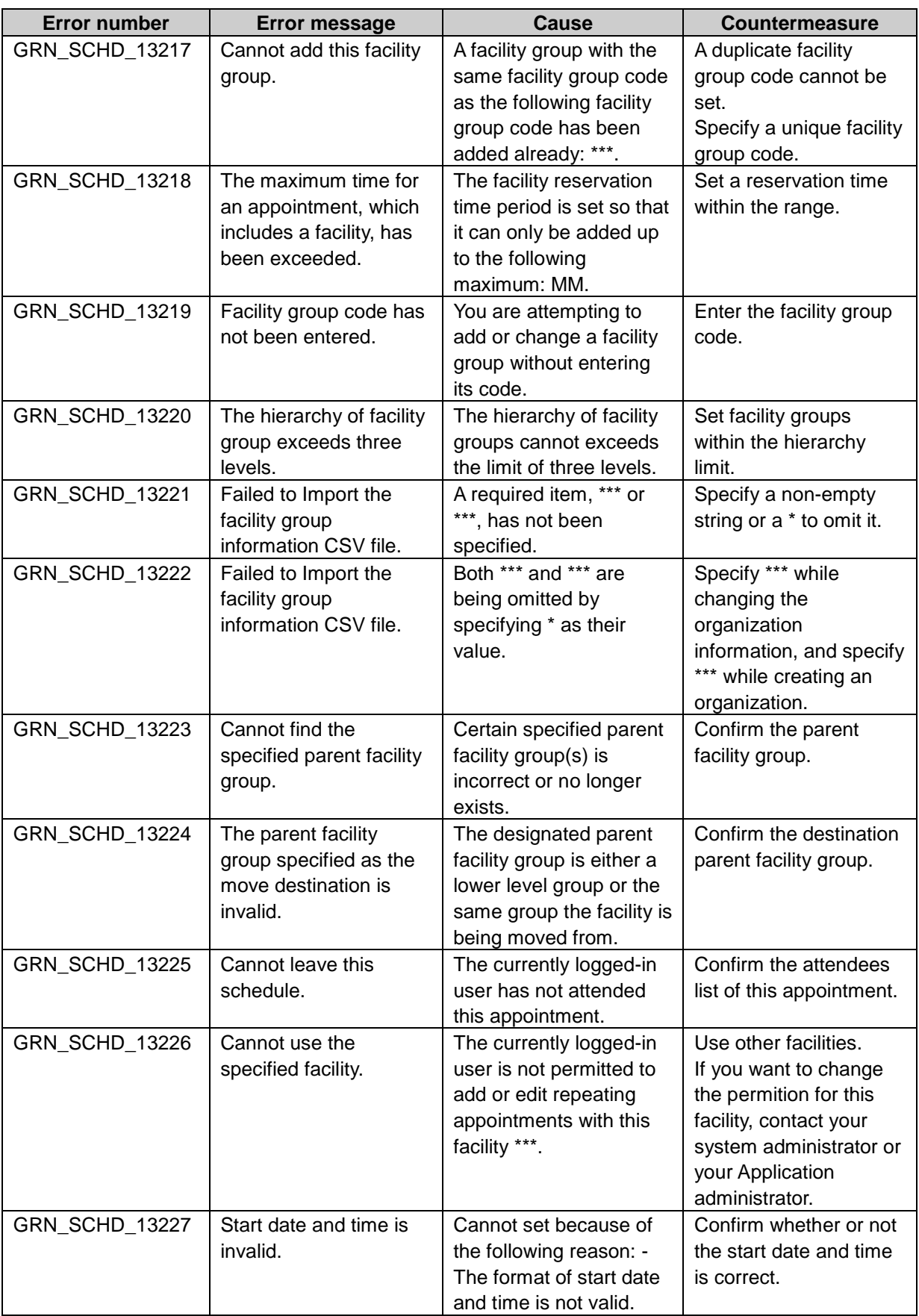

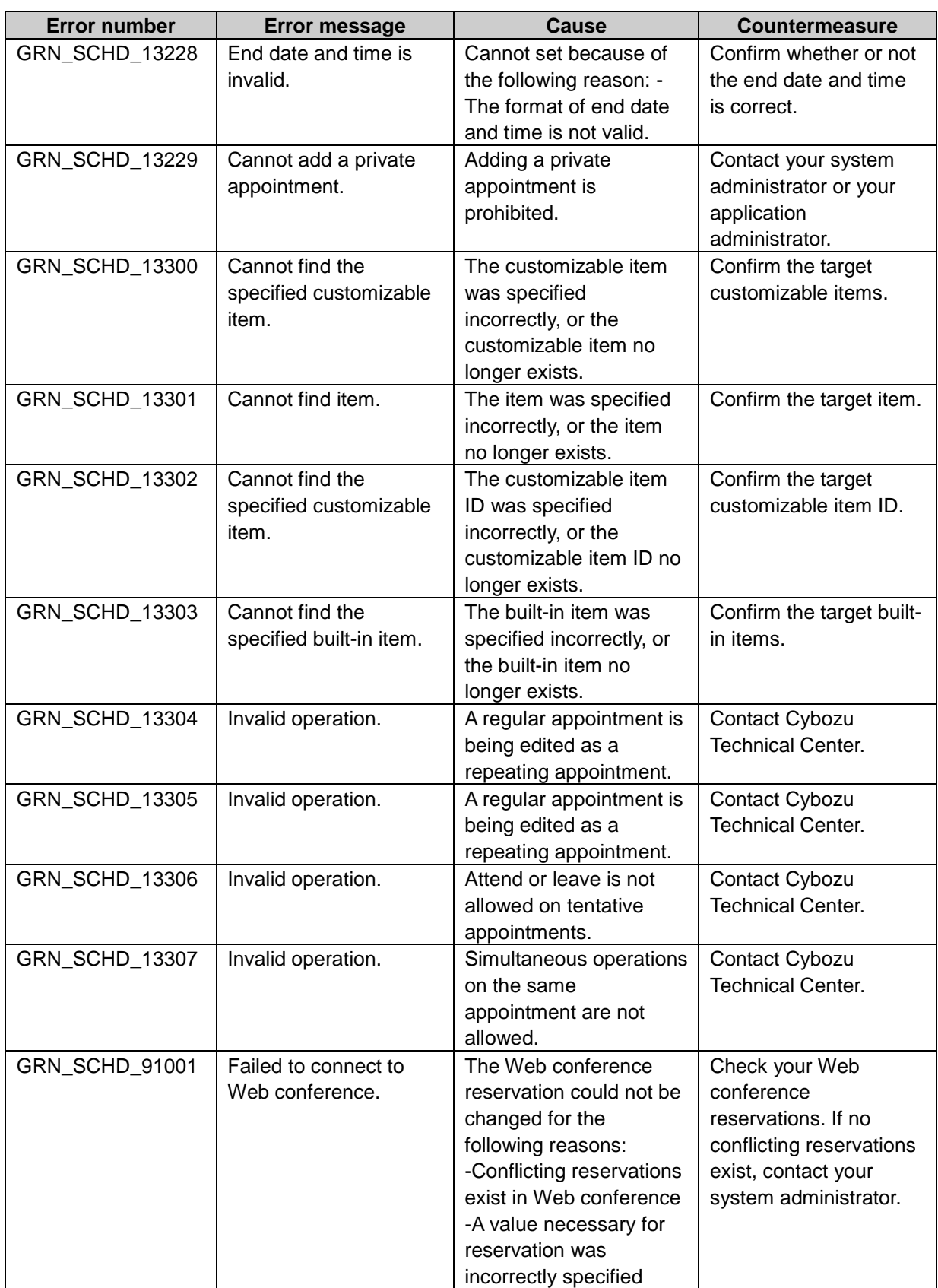

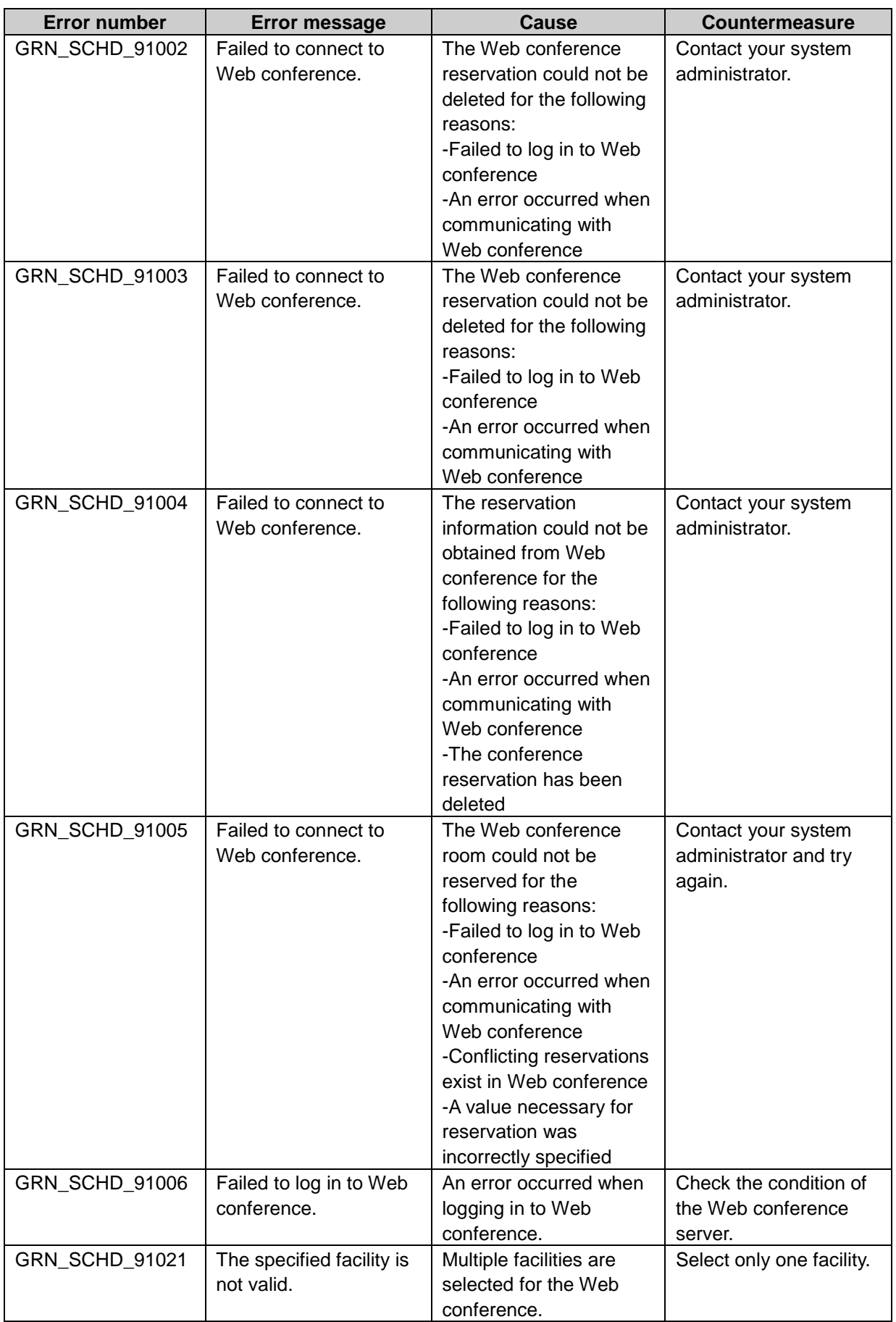

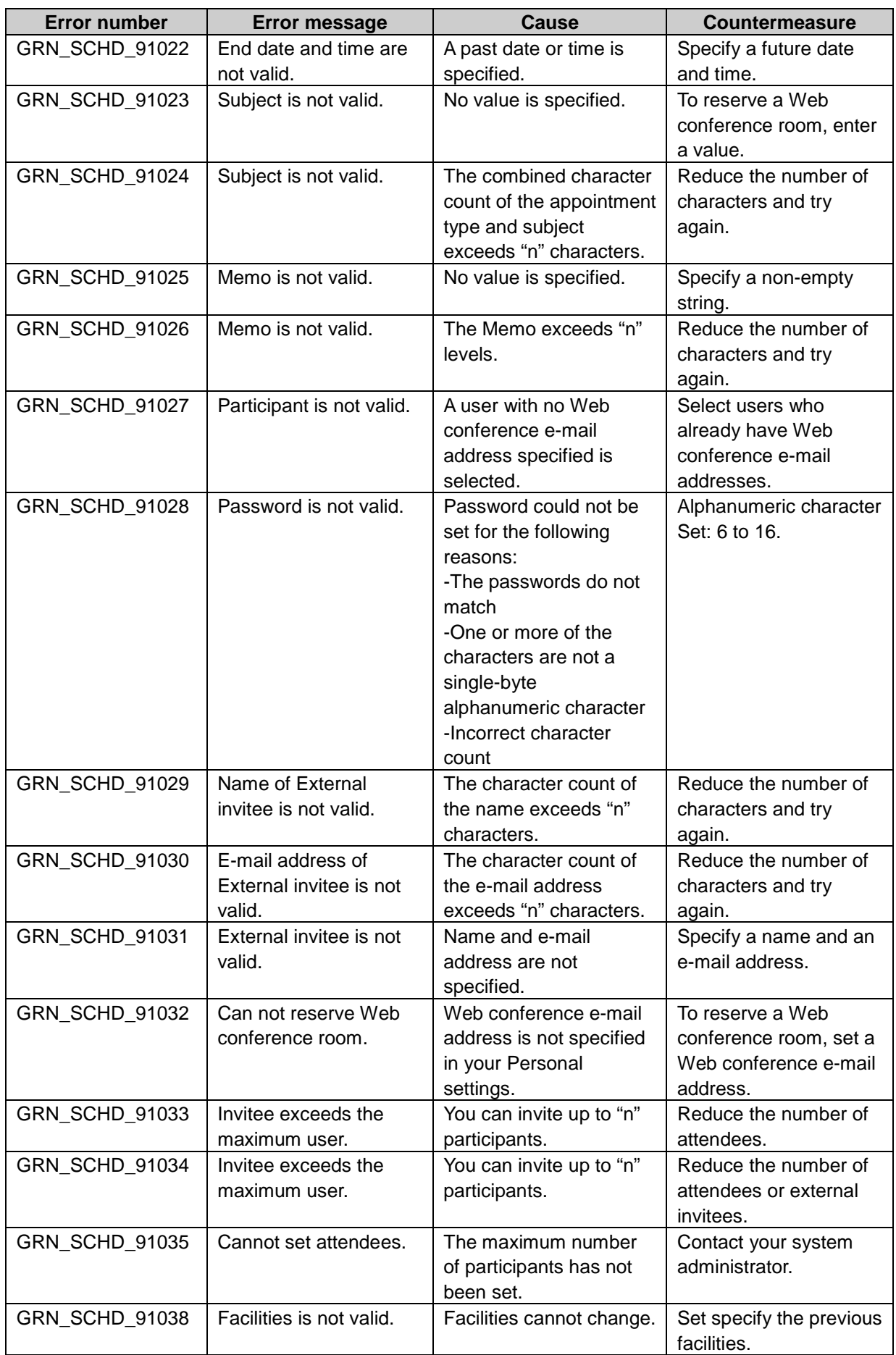

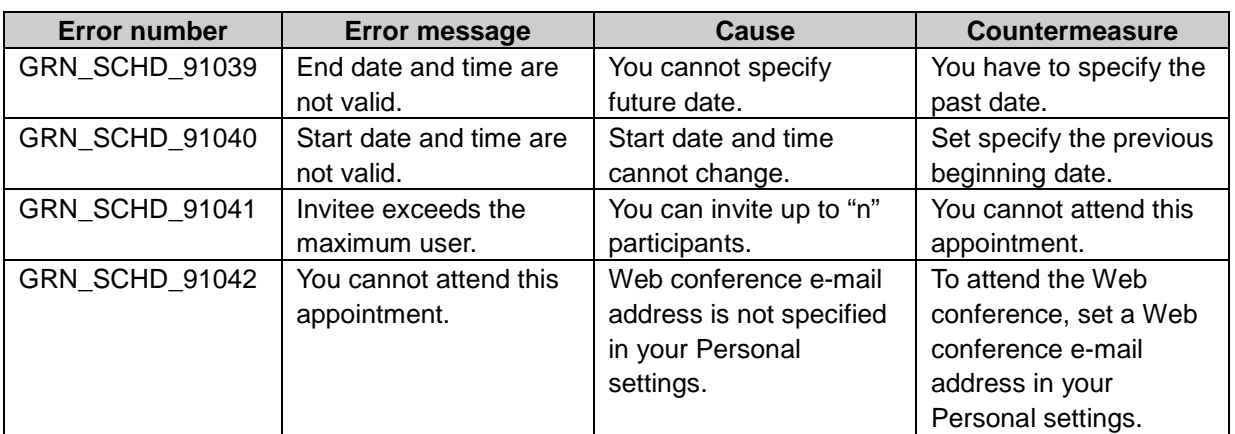

#### GRN\_SPACE\_\*\*\*\*\*: Space error

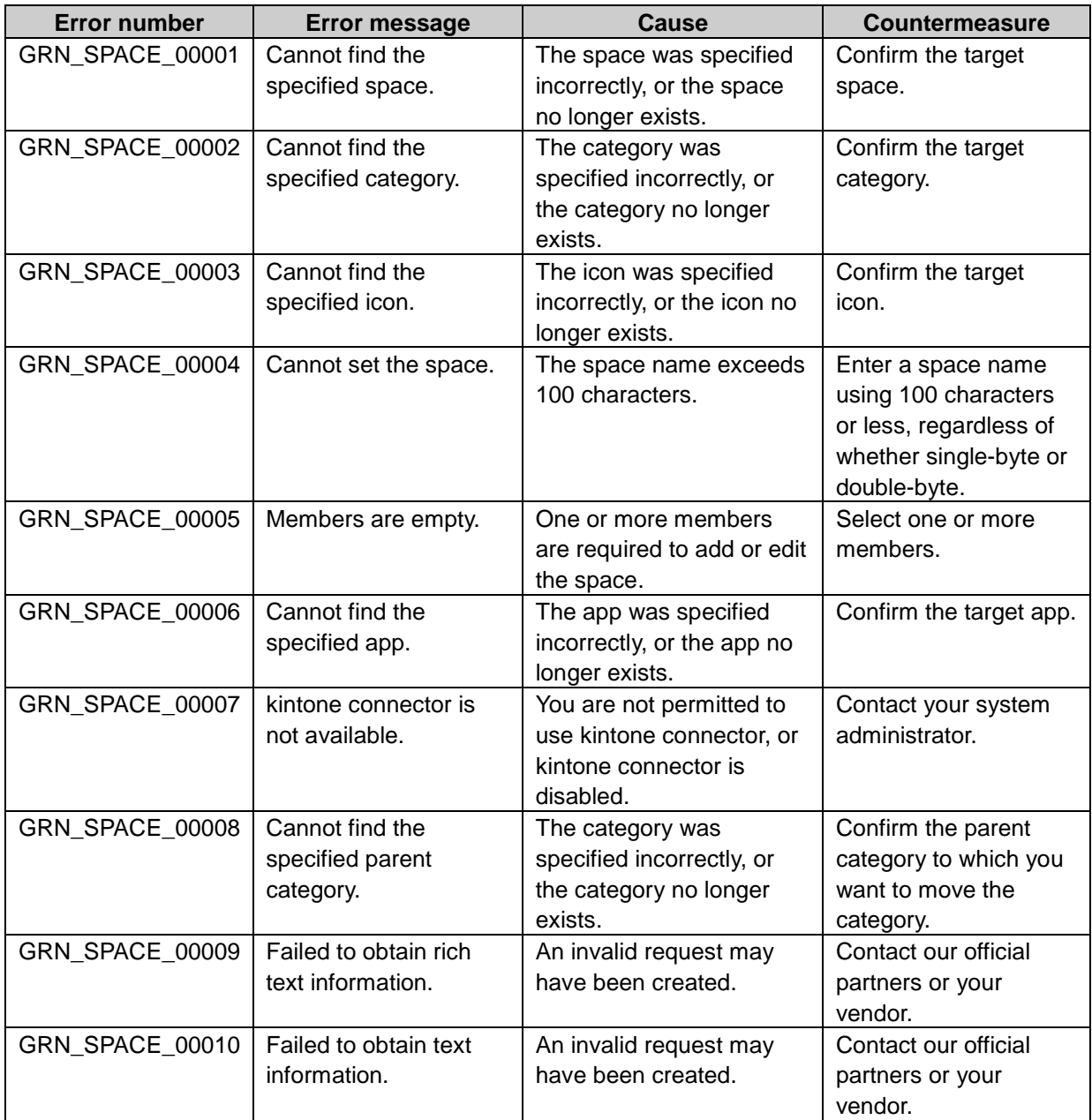

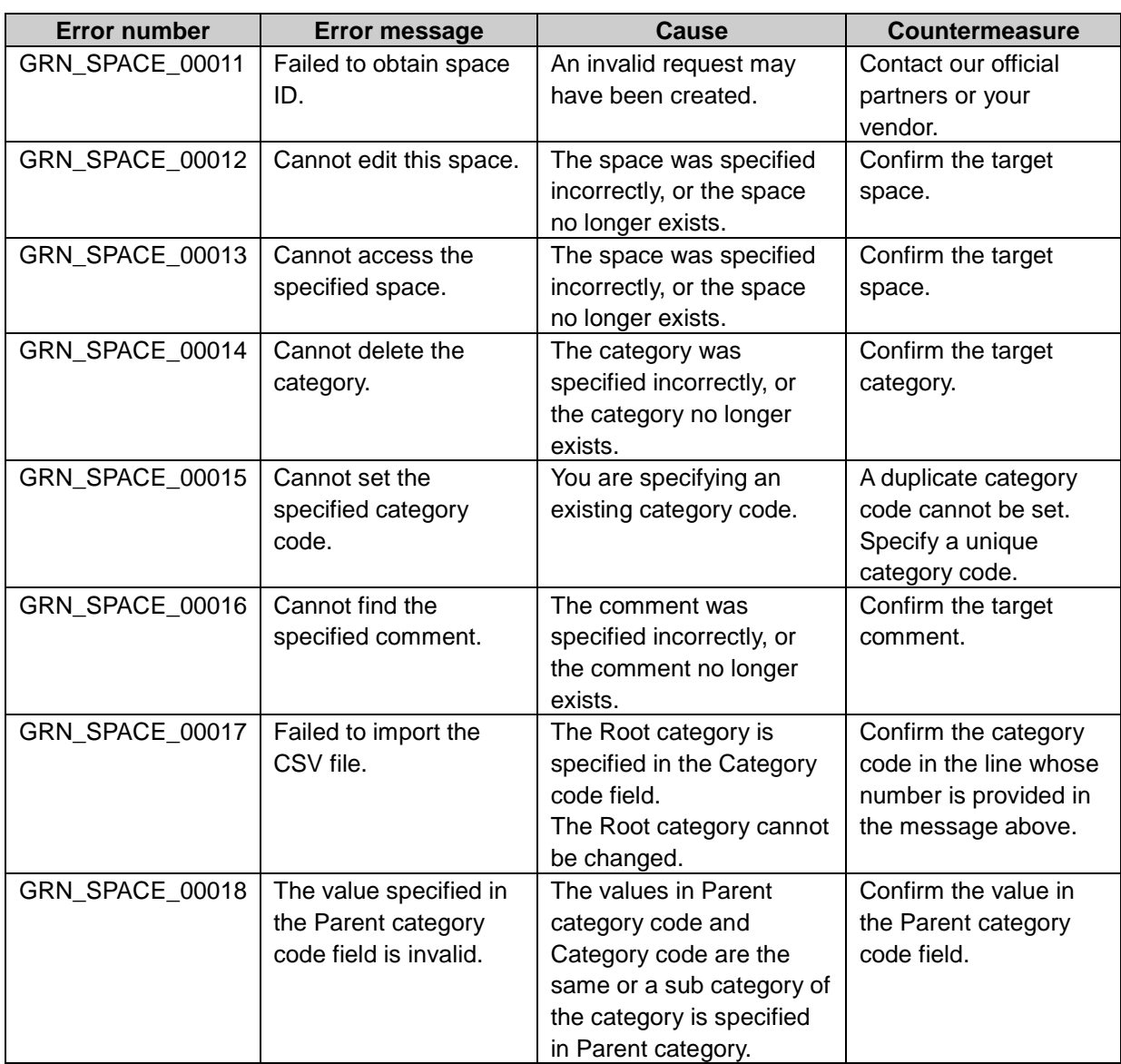

# GRN\_SPACE\_DISCUSSION\_\*\*\*\*\* : Space discussion error

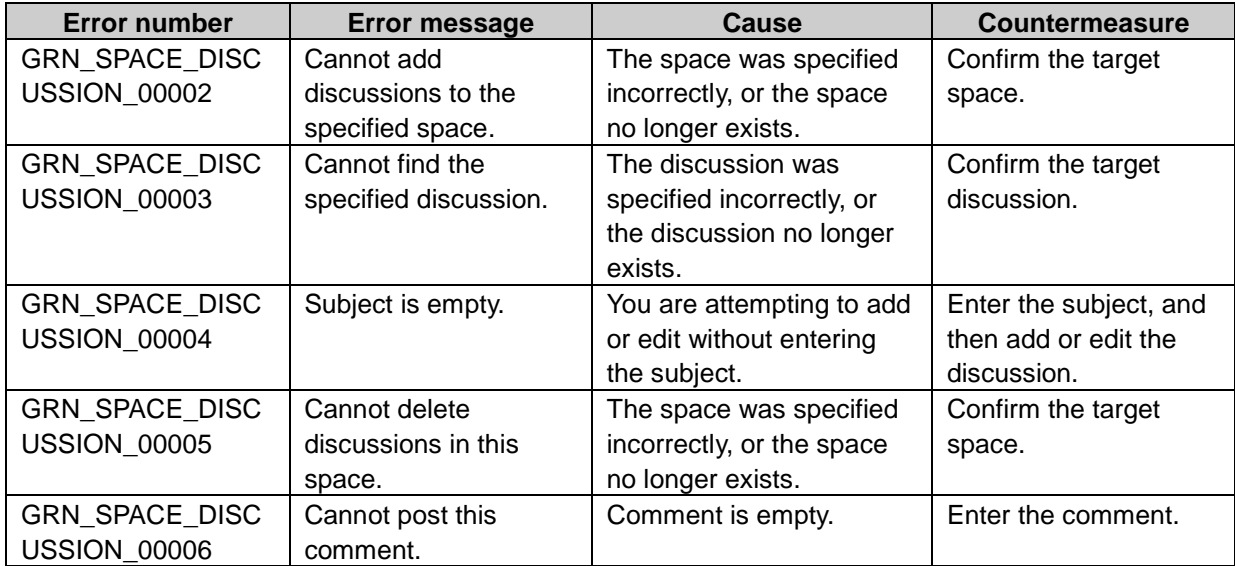

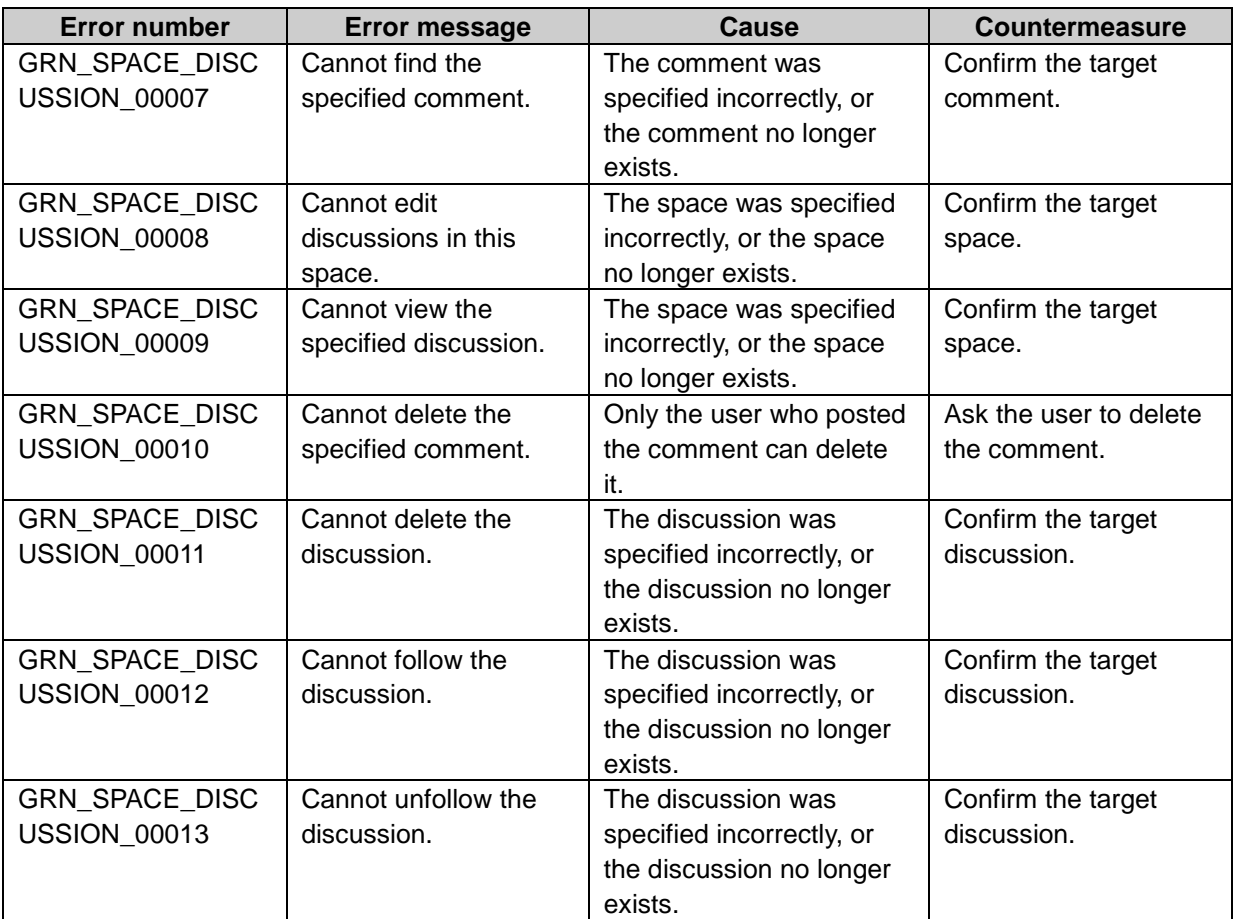

# GRN\_SPACE\_FILE\_\*\*\*\*\*:Space file error

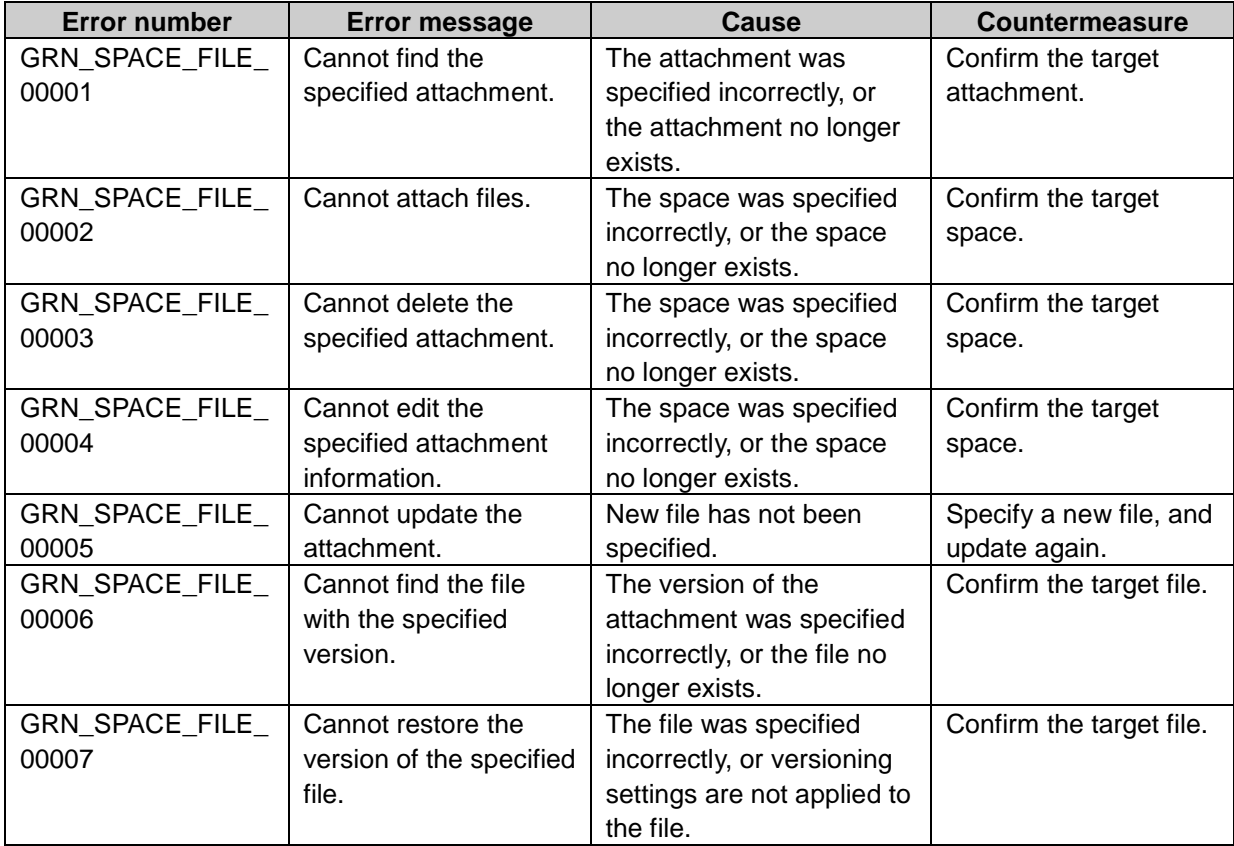

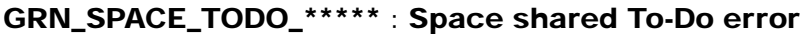

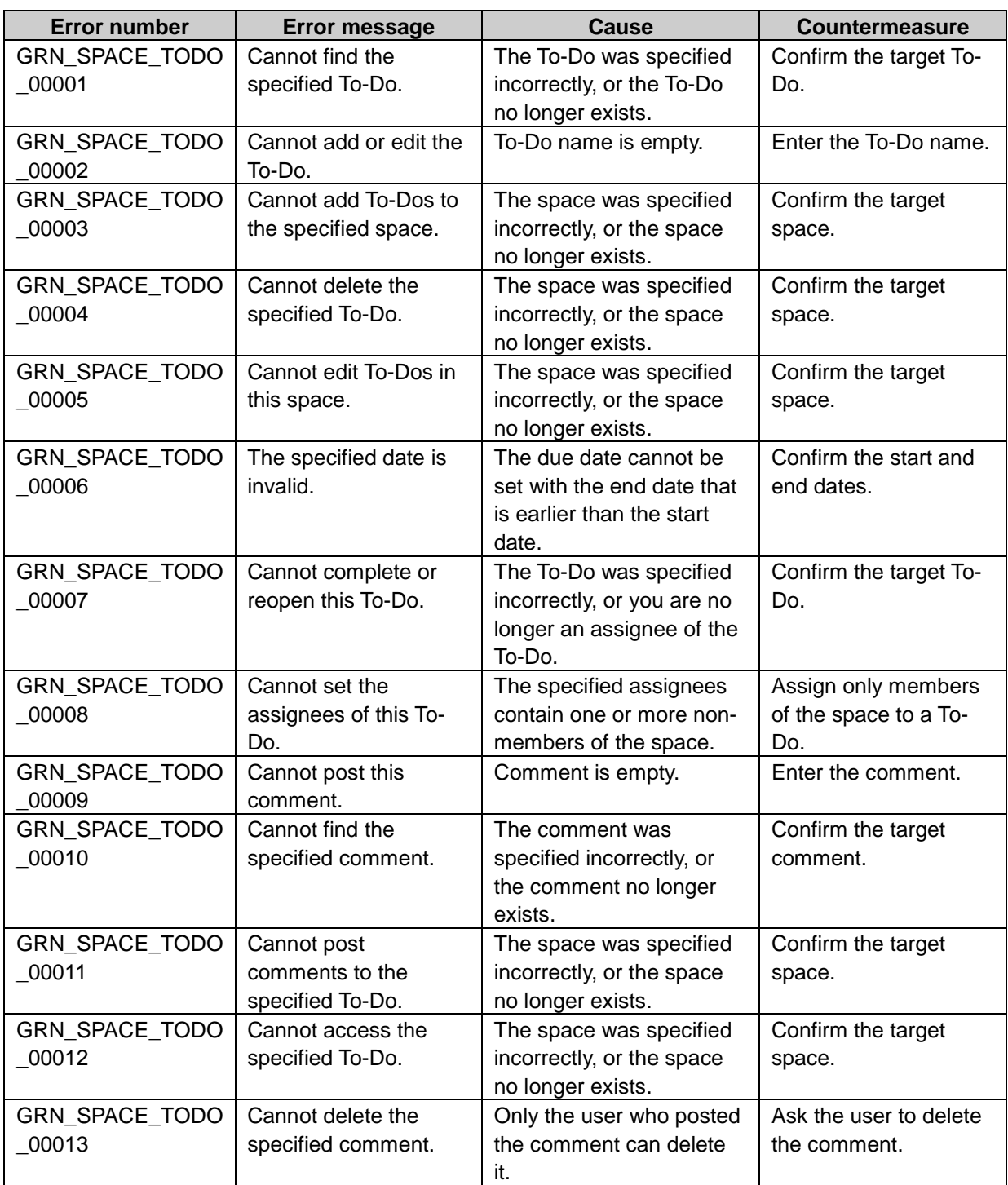

## GRN\_STAR\_\*\*\*\*\* Favorite application error

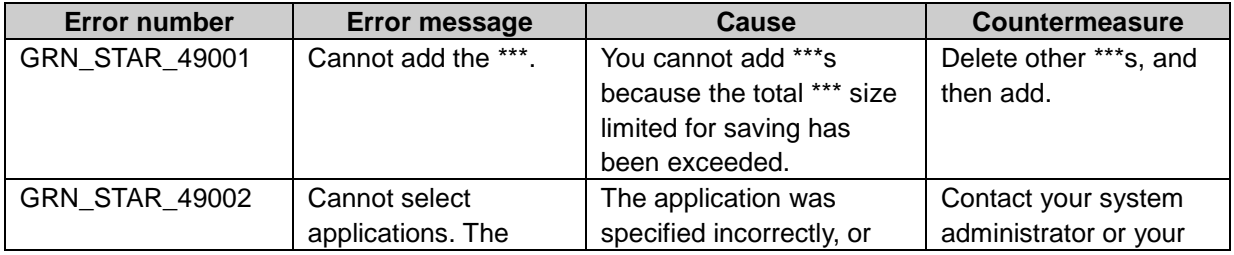

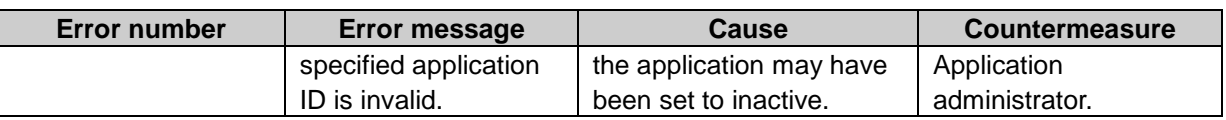

## GRN\_TMCR\_\*\*\*\*\* Timesheet application error

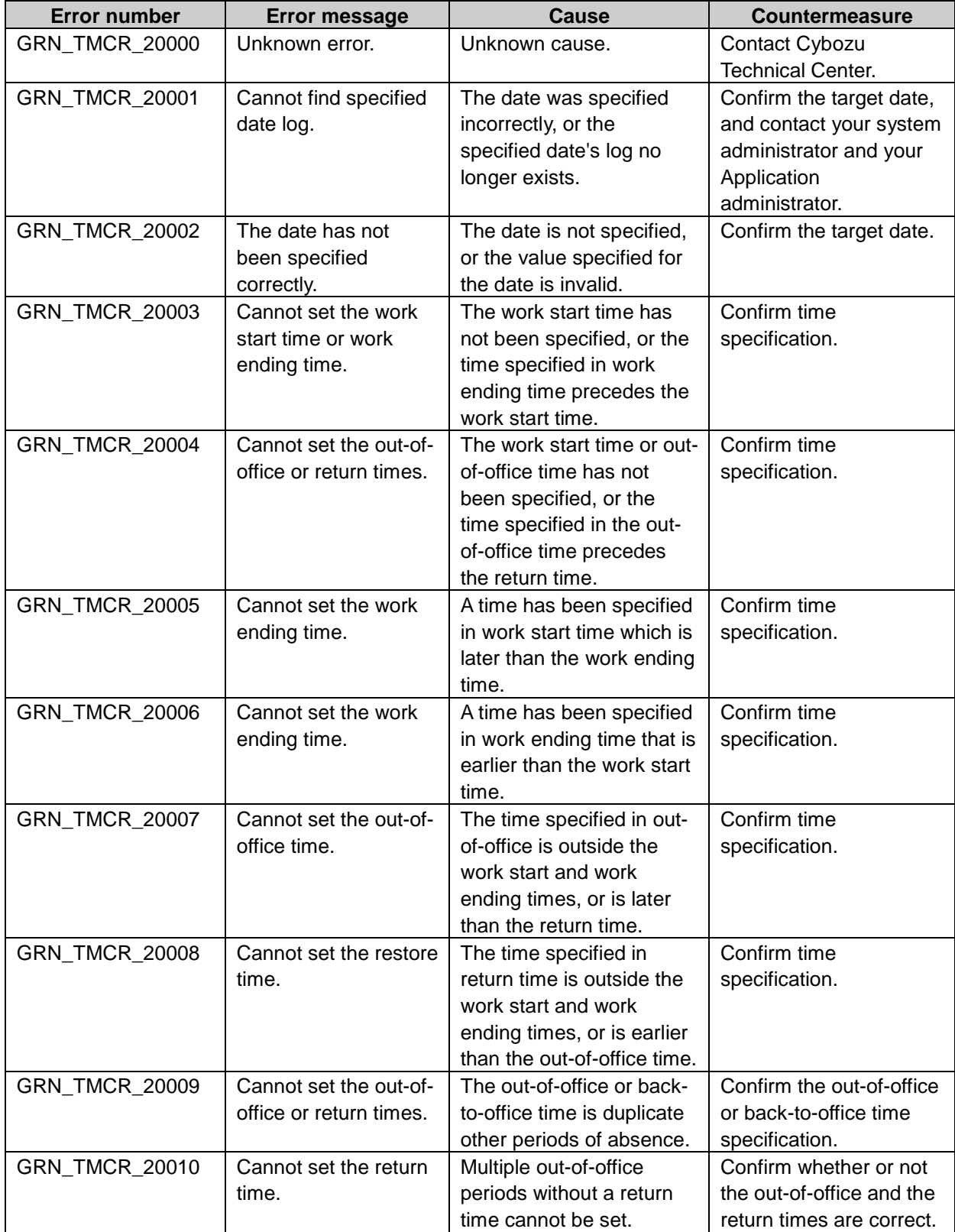
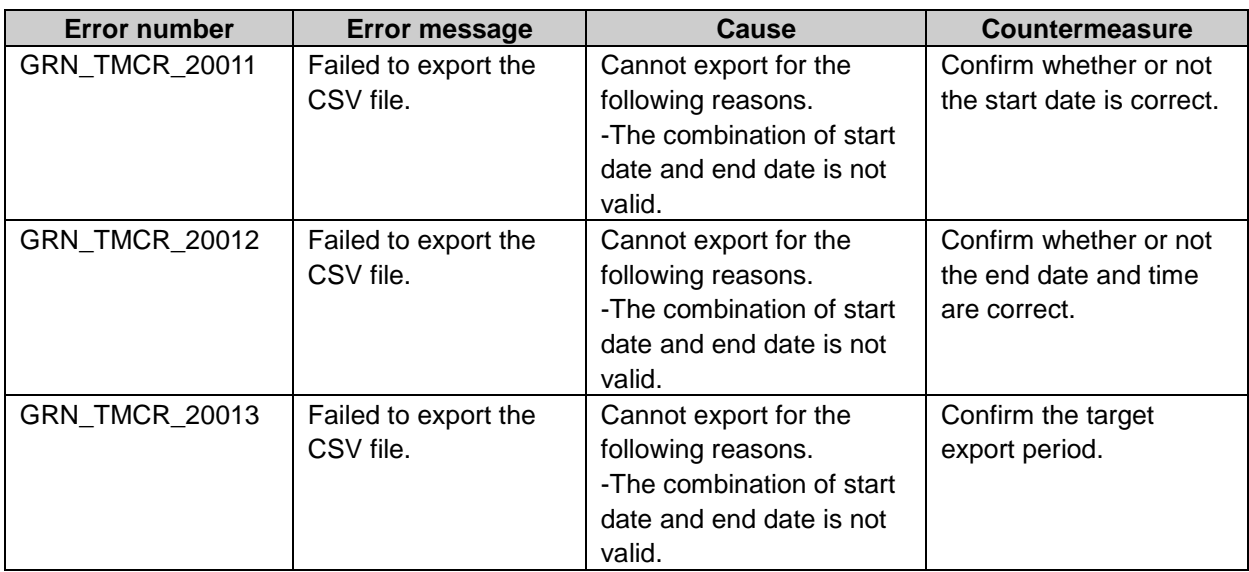

### GRN\_TODO\_\*\*\*\*\* To-Do List application error

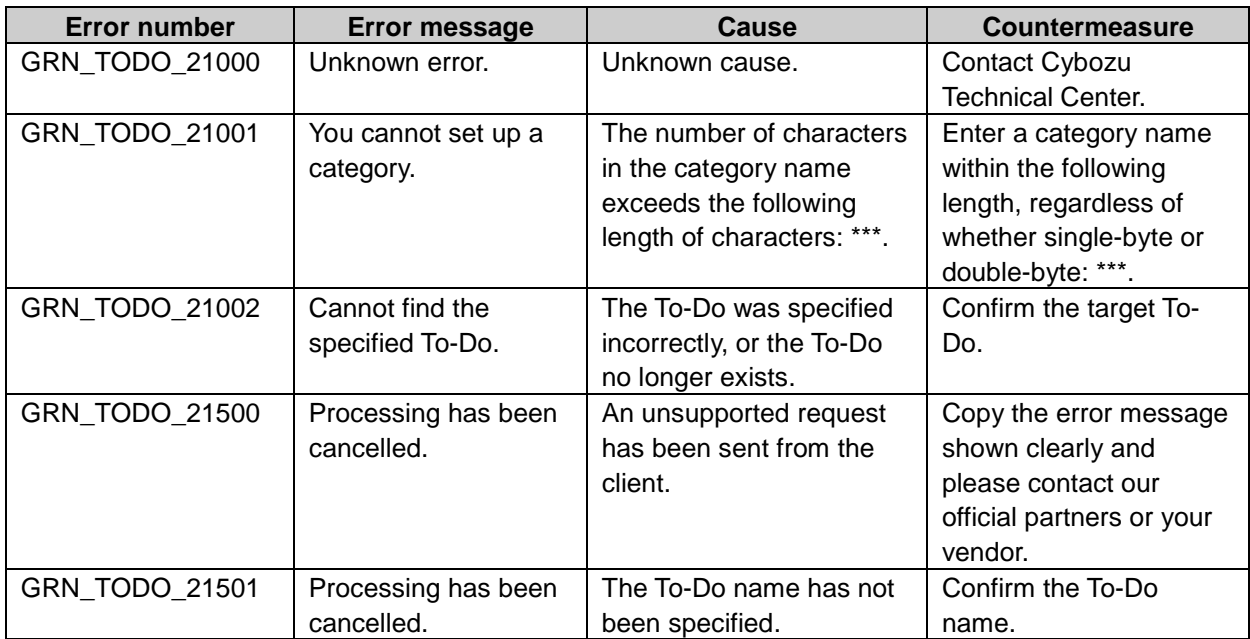

#### GRN\_UTIL\_API\_\*\*\*\*\* Utility API error

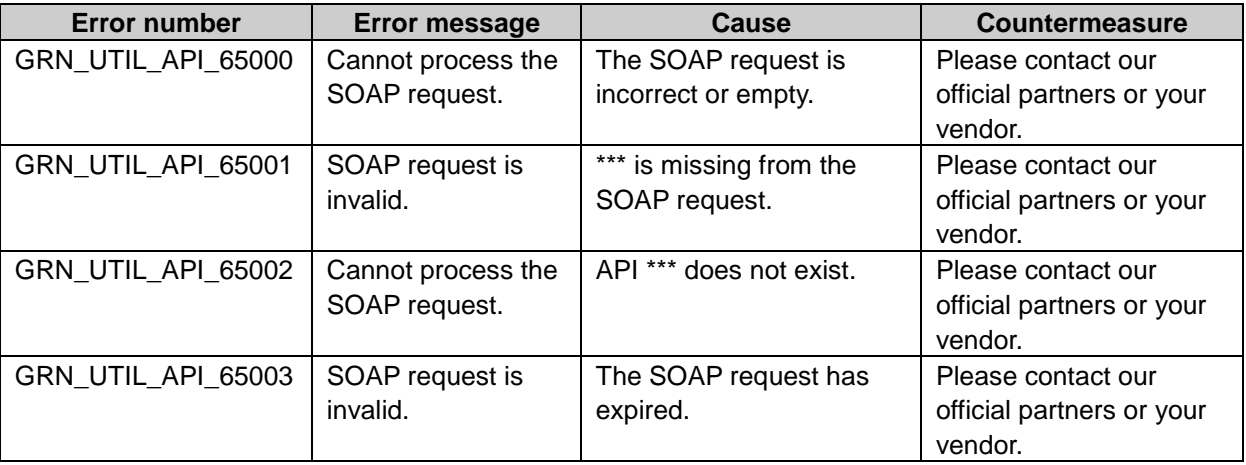

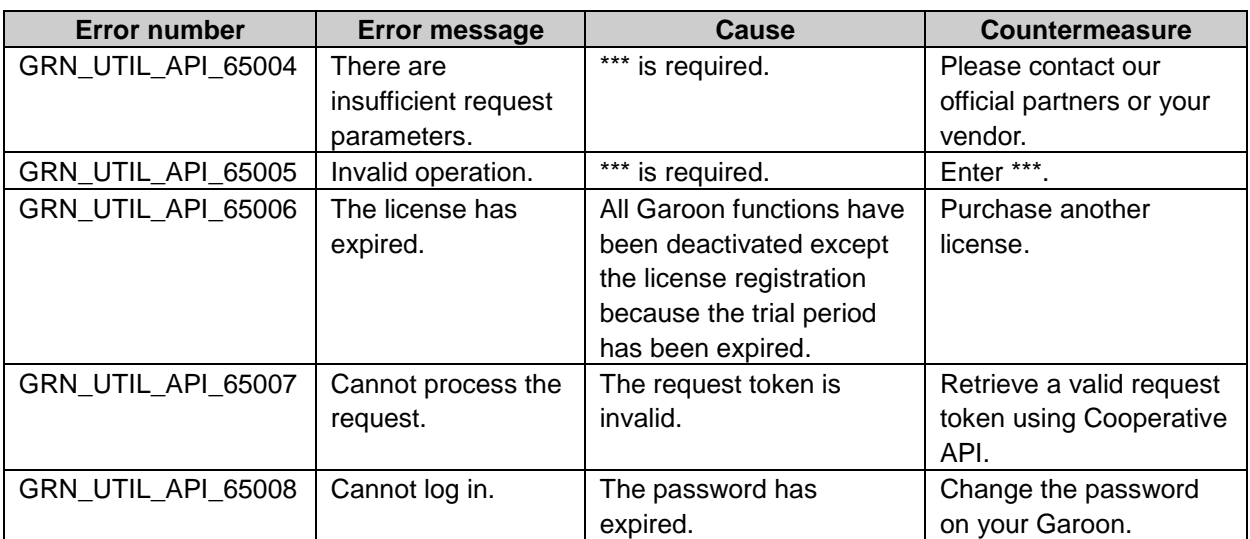

#### GRN\_WRKF\_\*\*\*\*\*: Workflow error

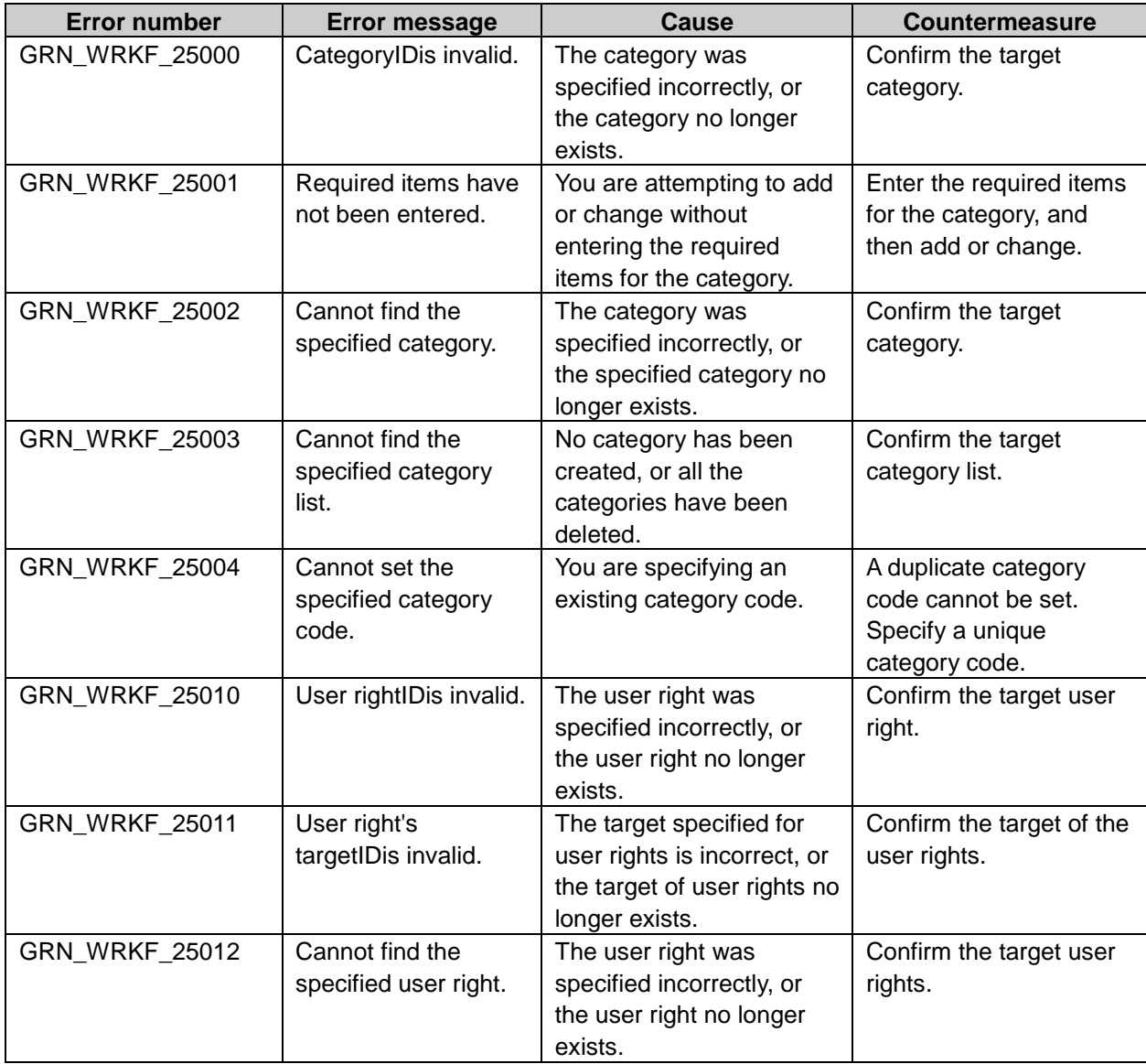

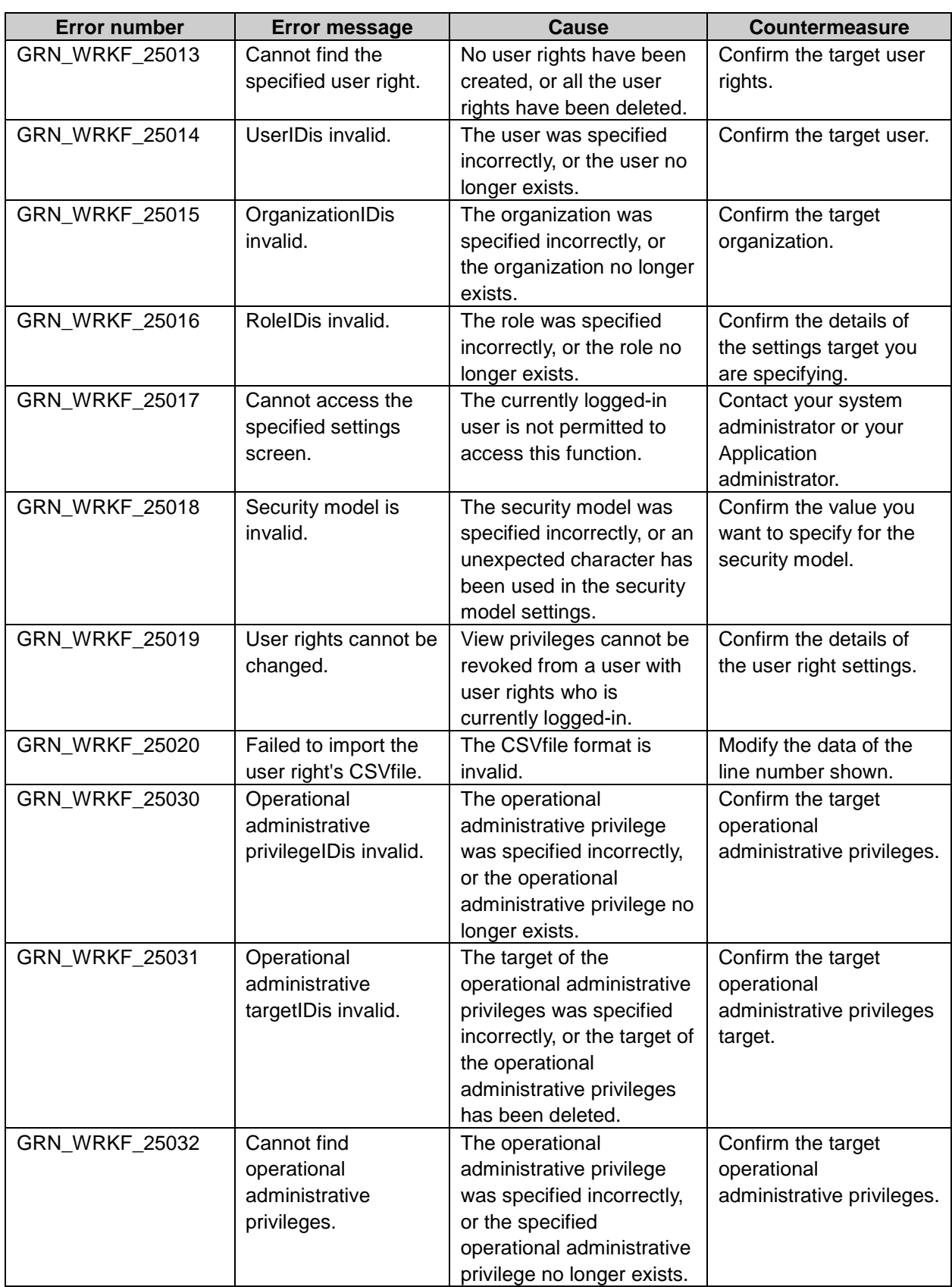

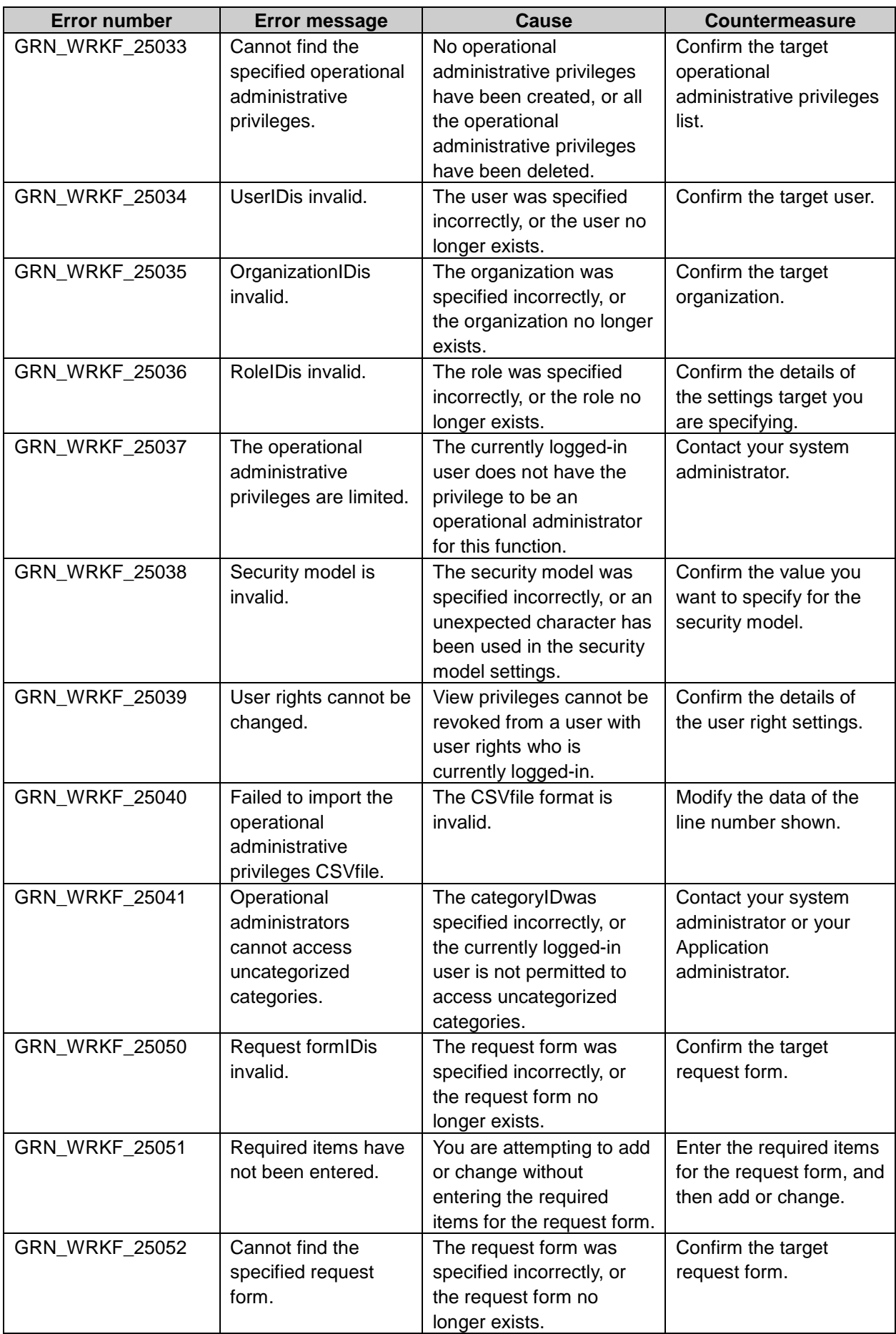

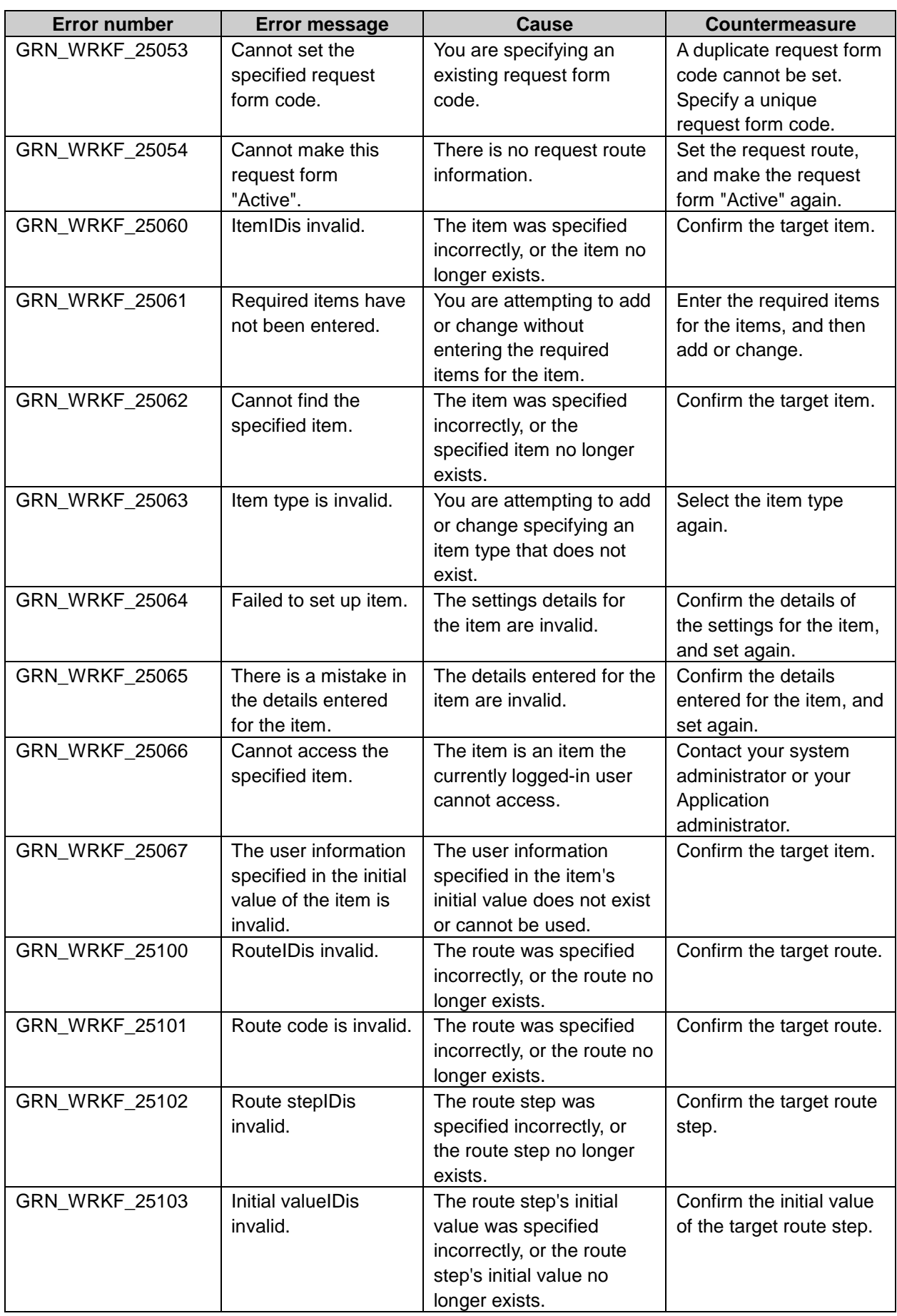

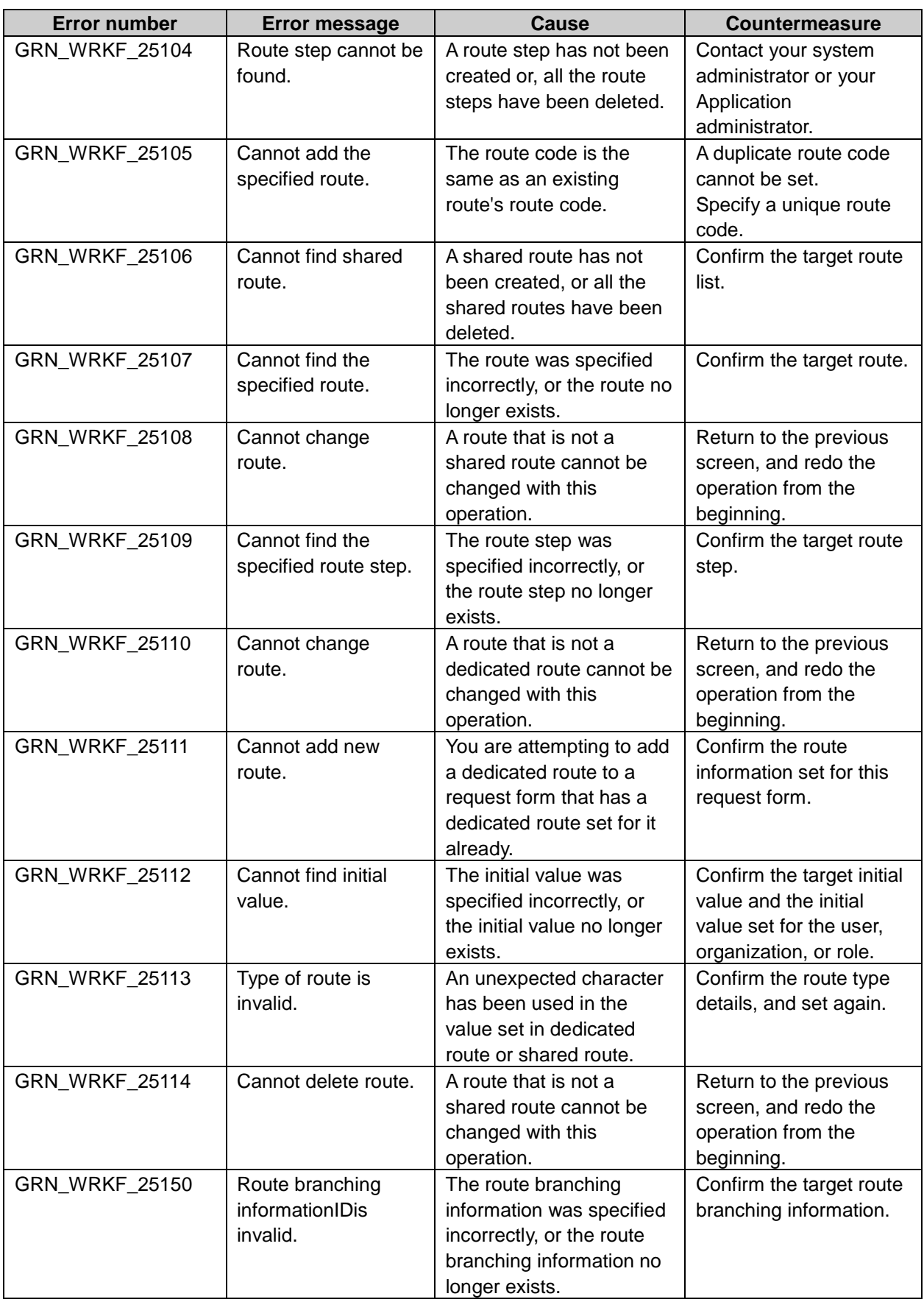

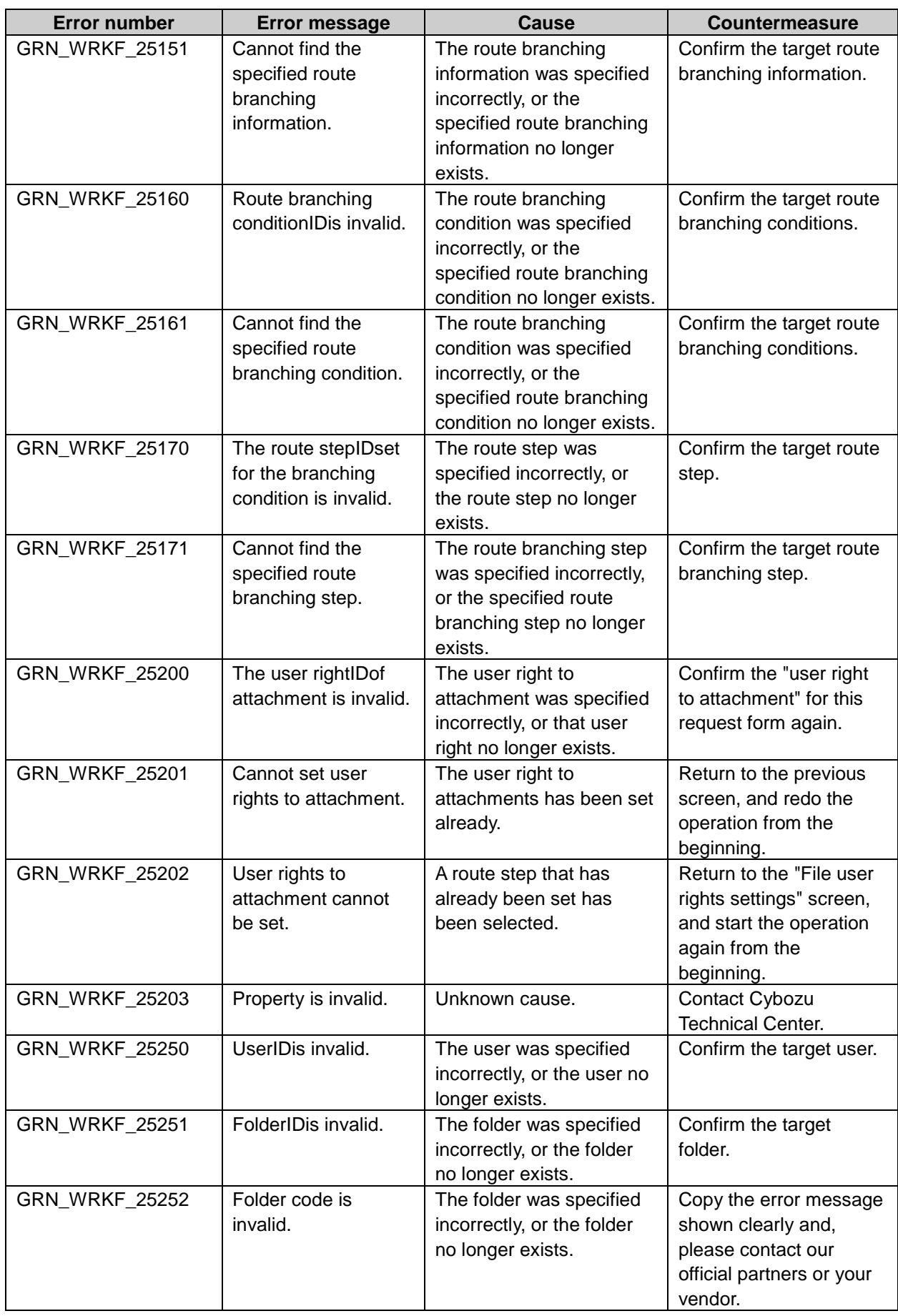

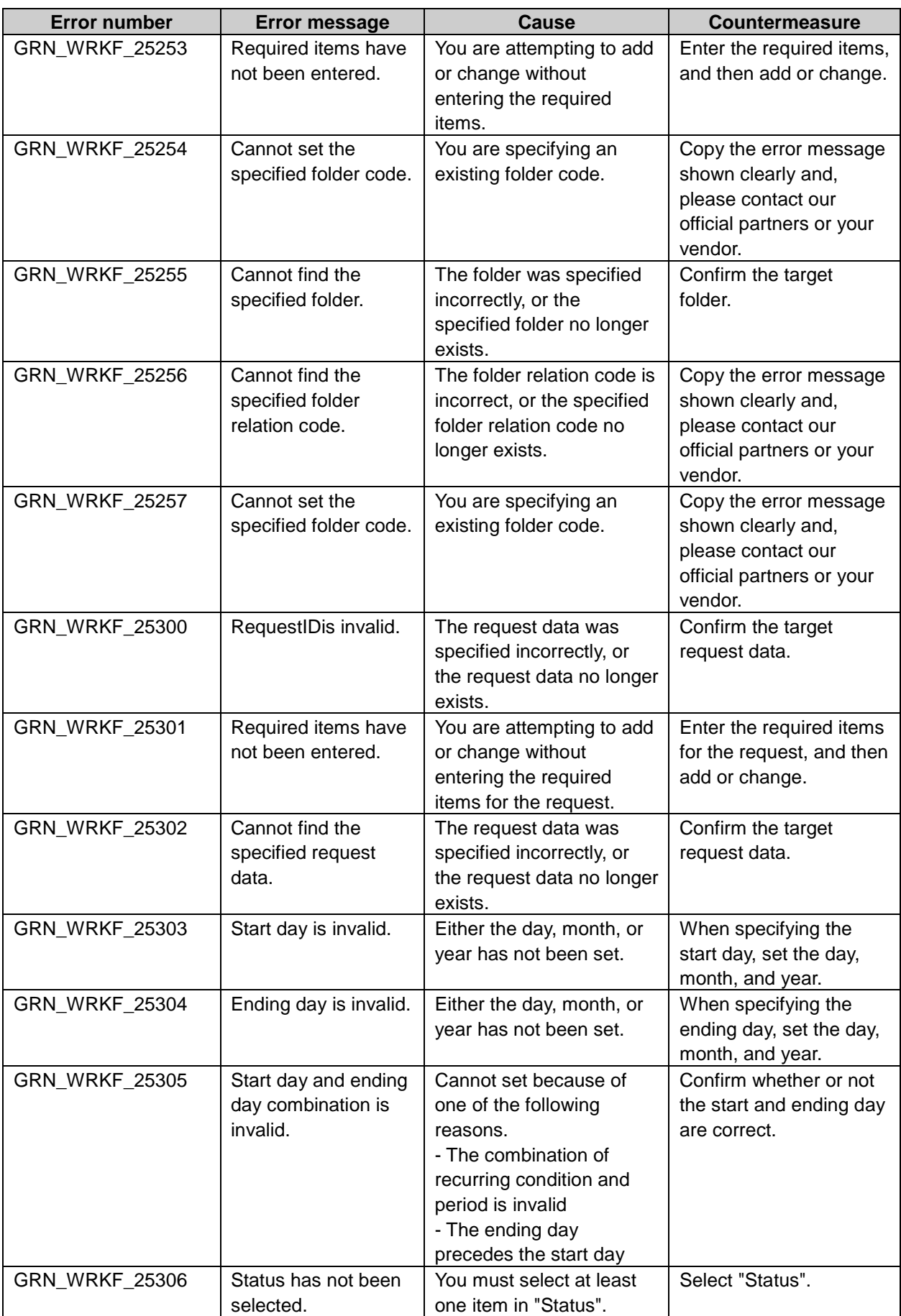

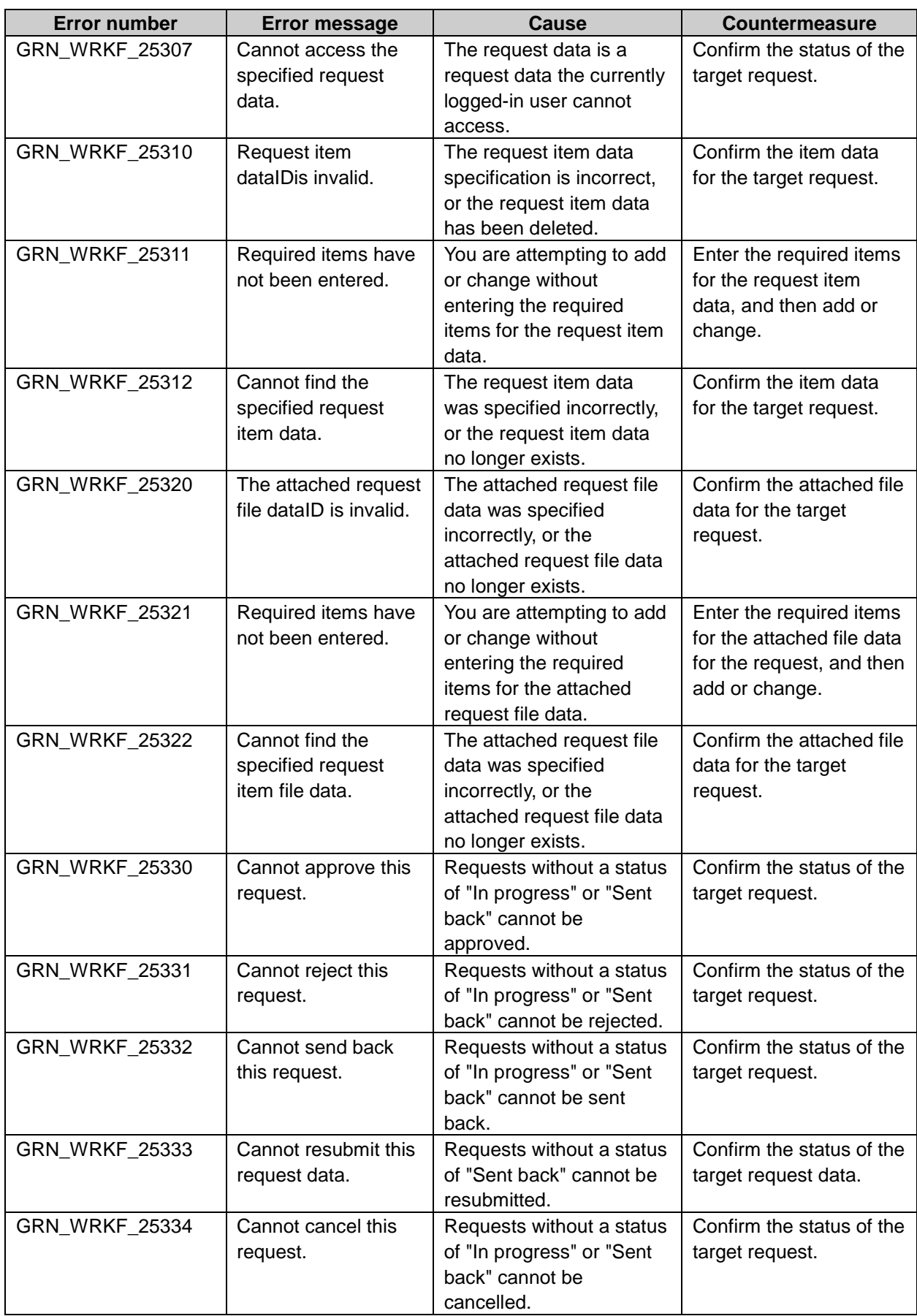

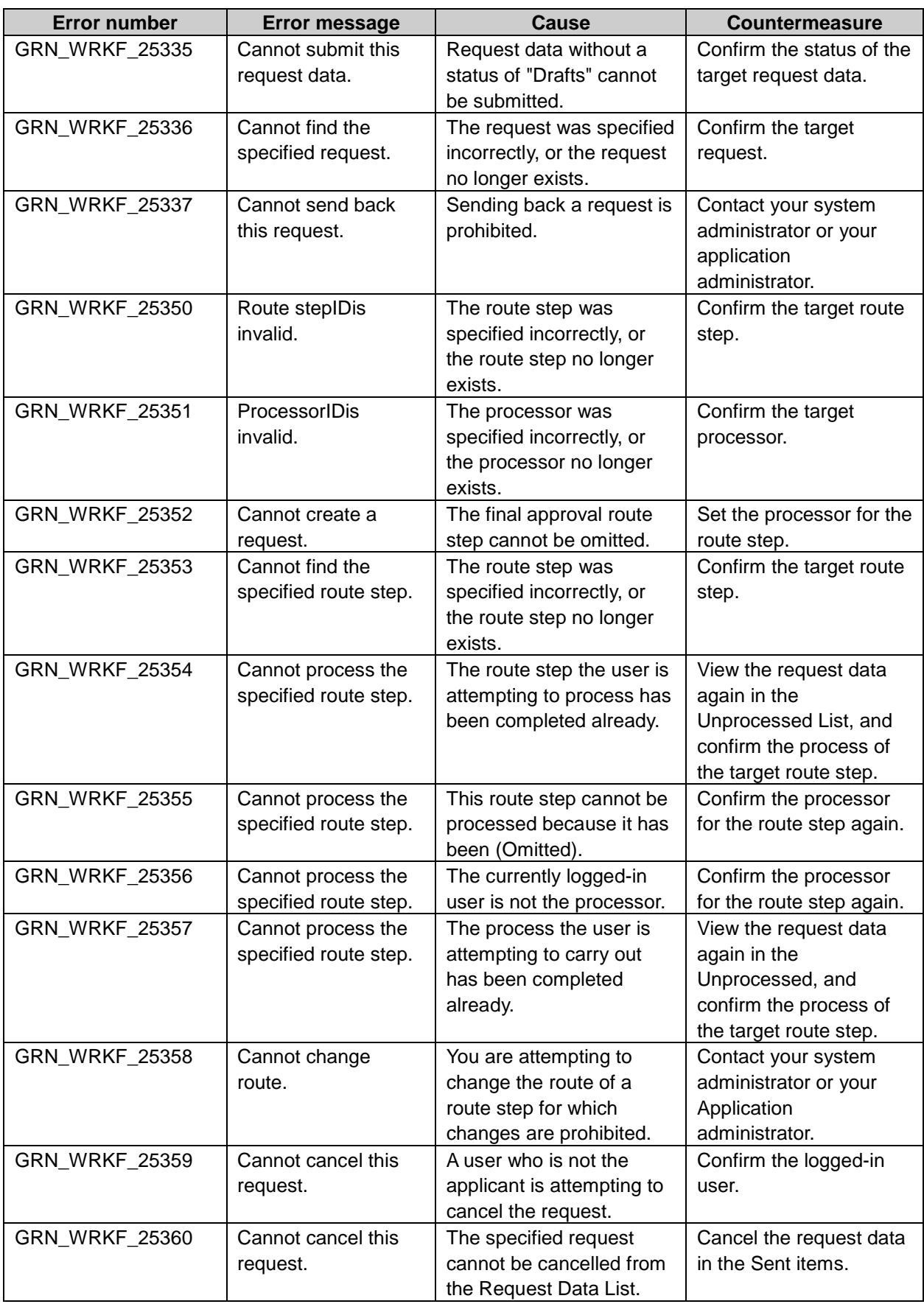

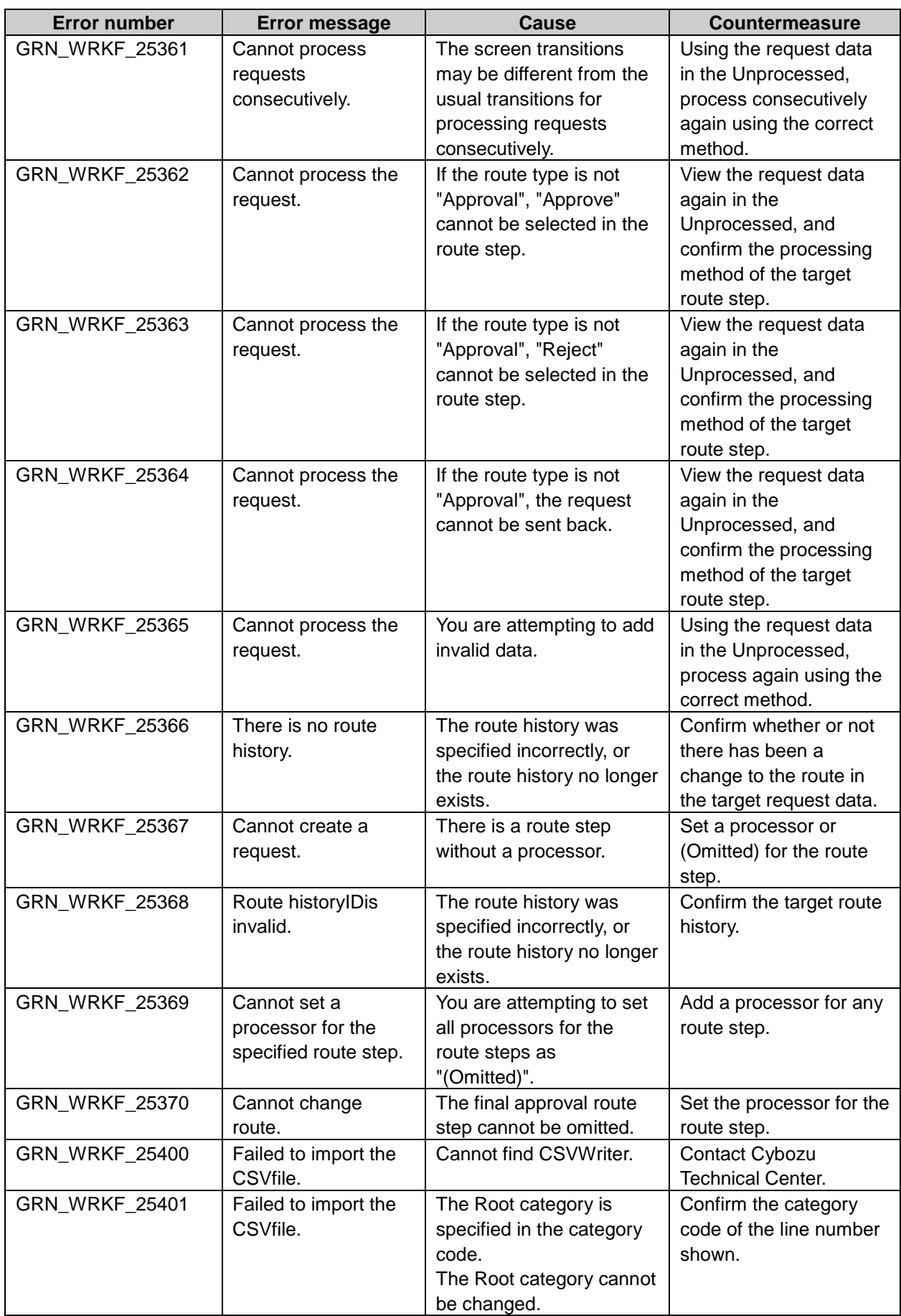

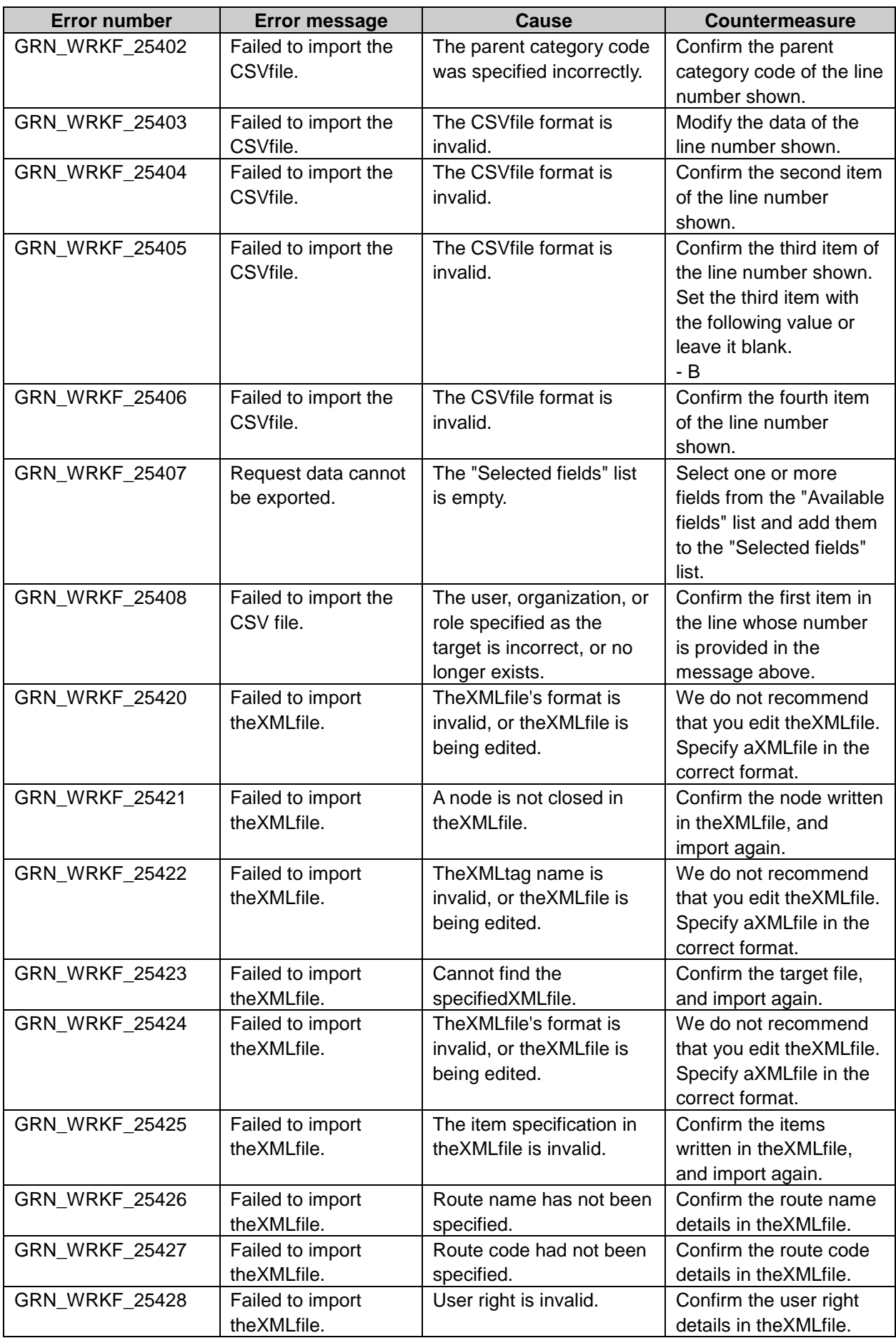

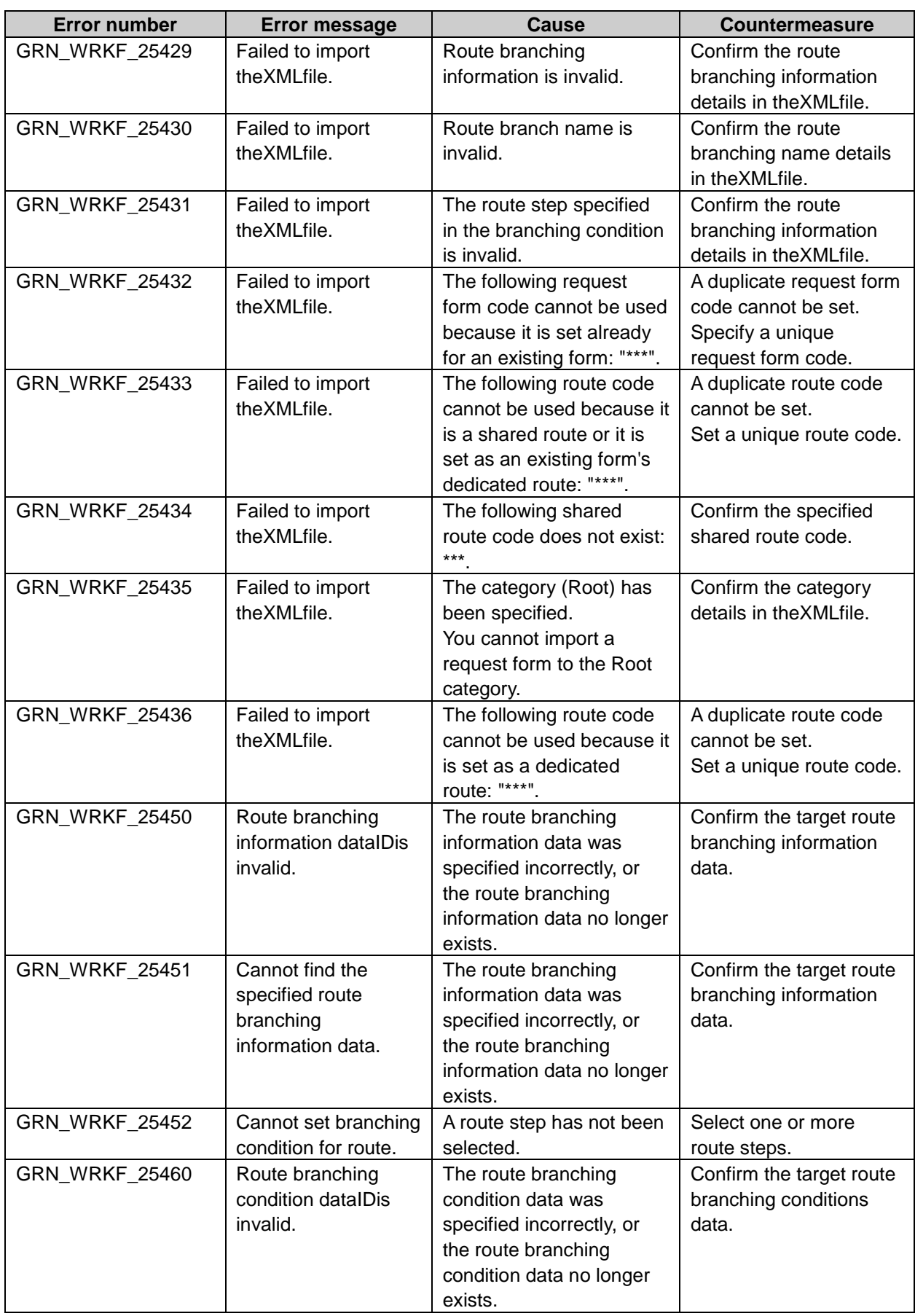

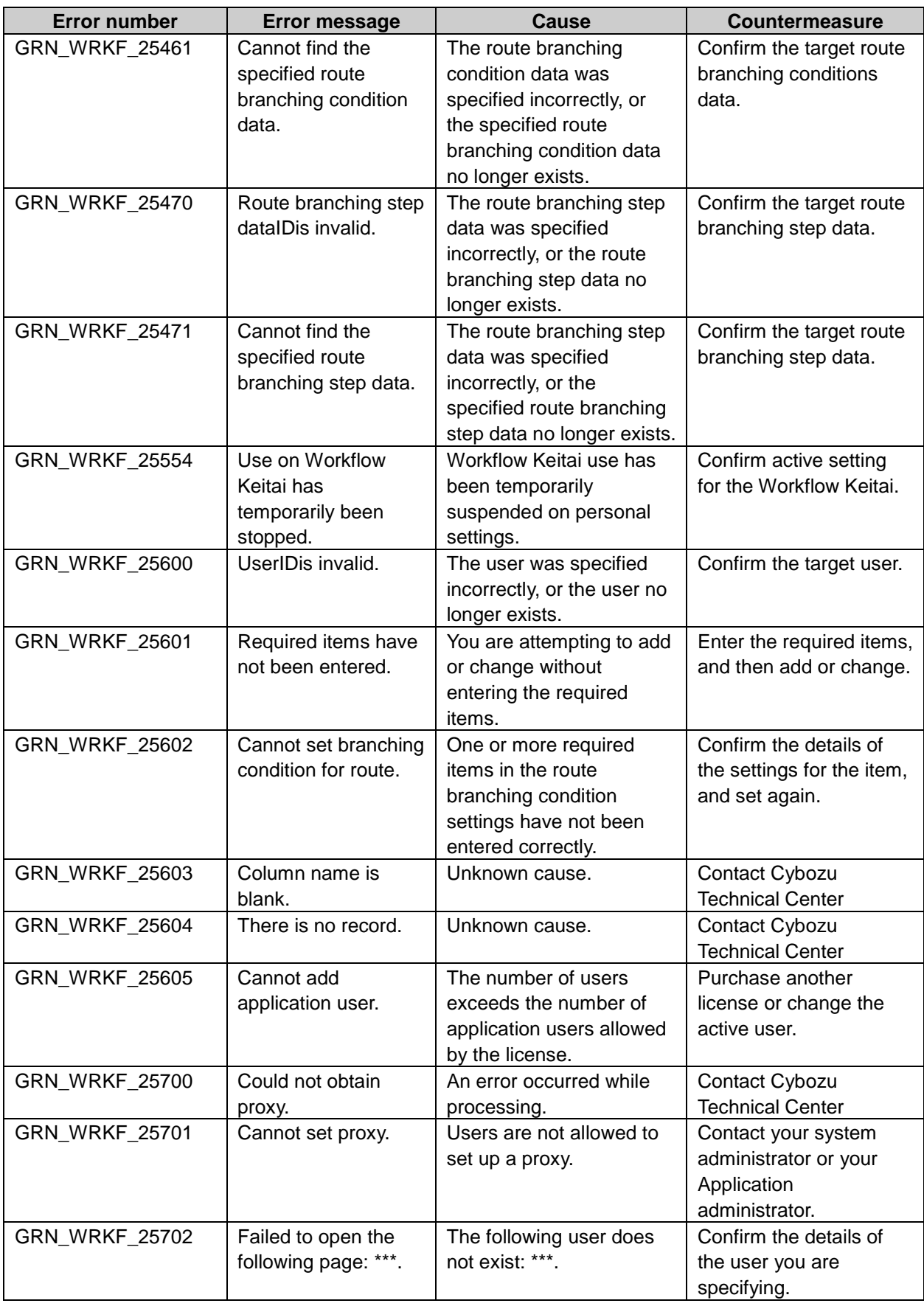

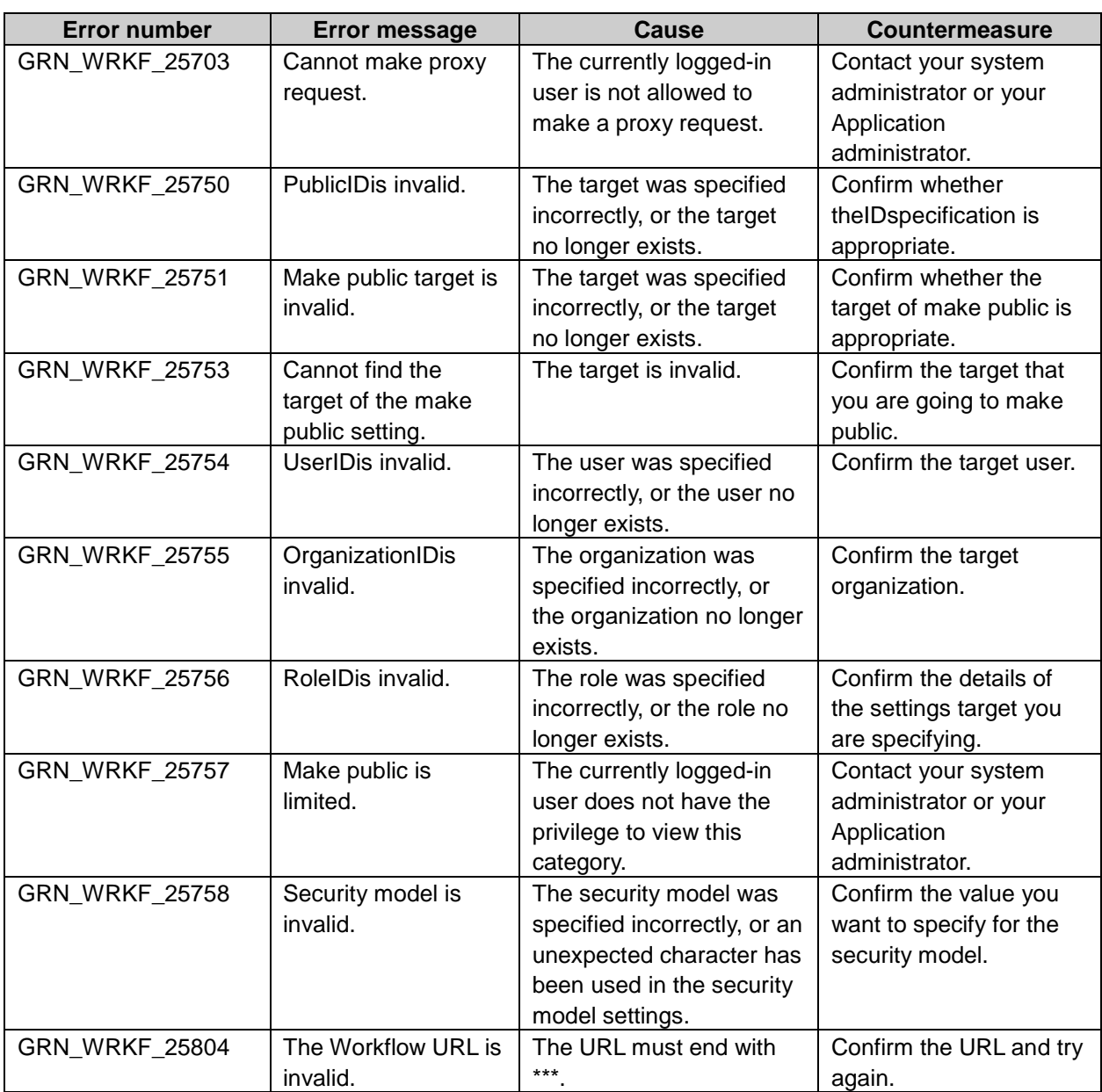

#### SMARTY\*\*\*\*\* System error

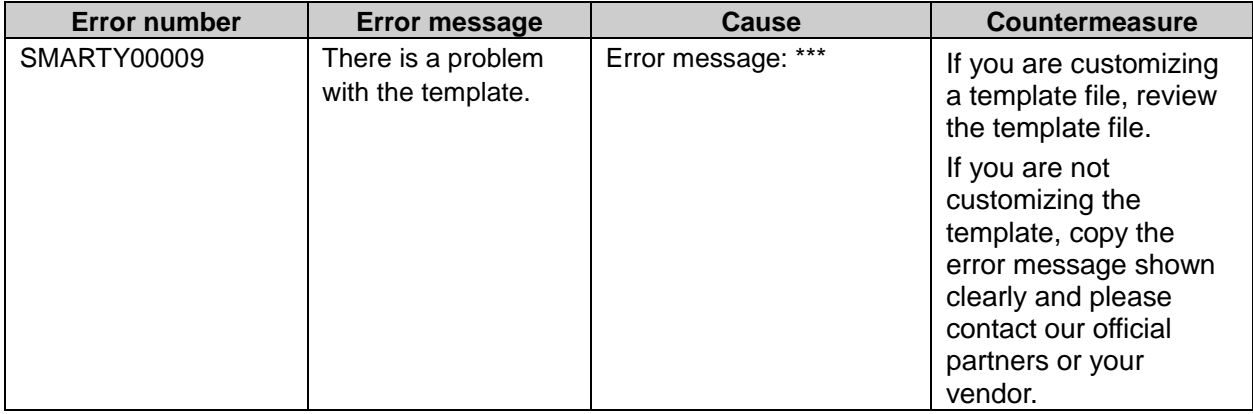

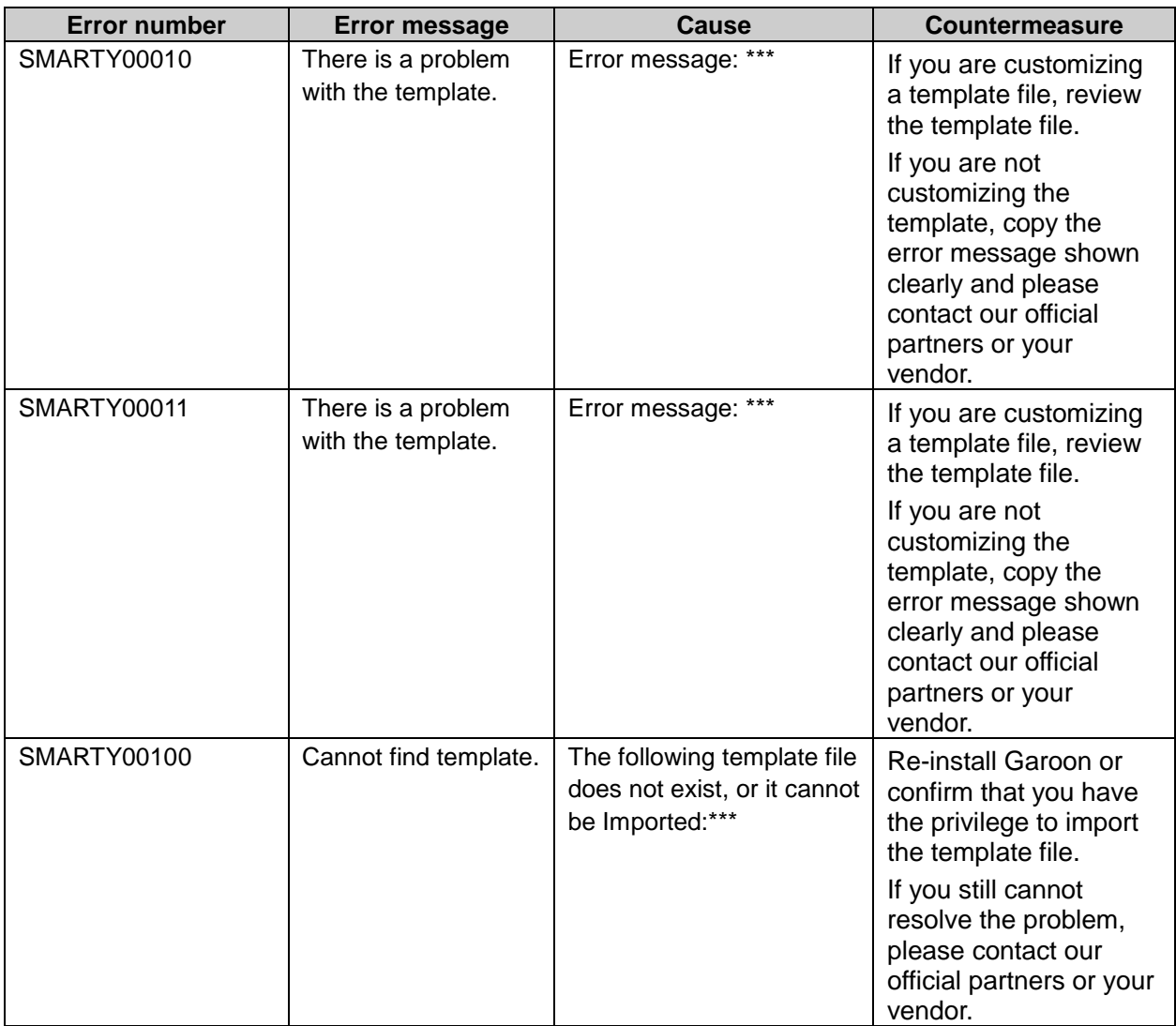

#### VALID\*\*\*\*\* Input value error

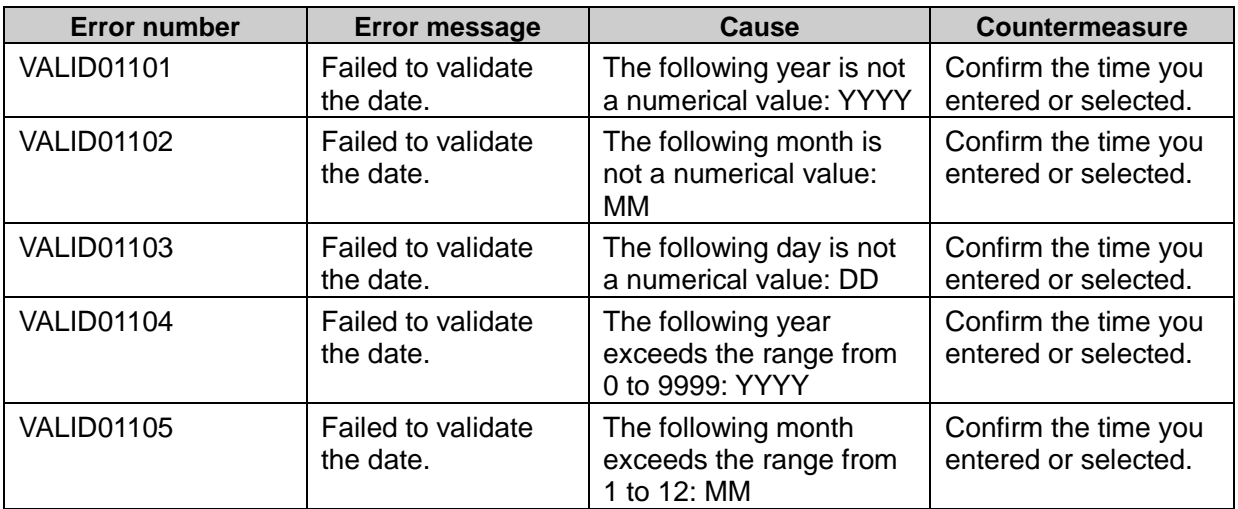

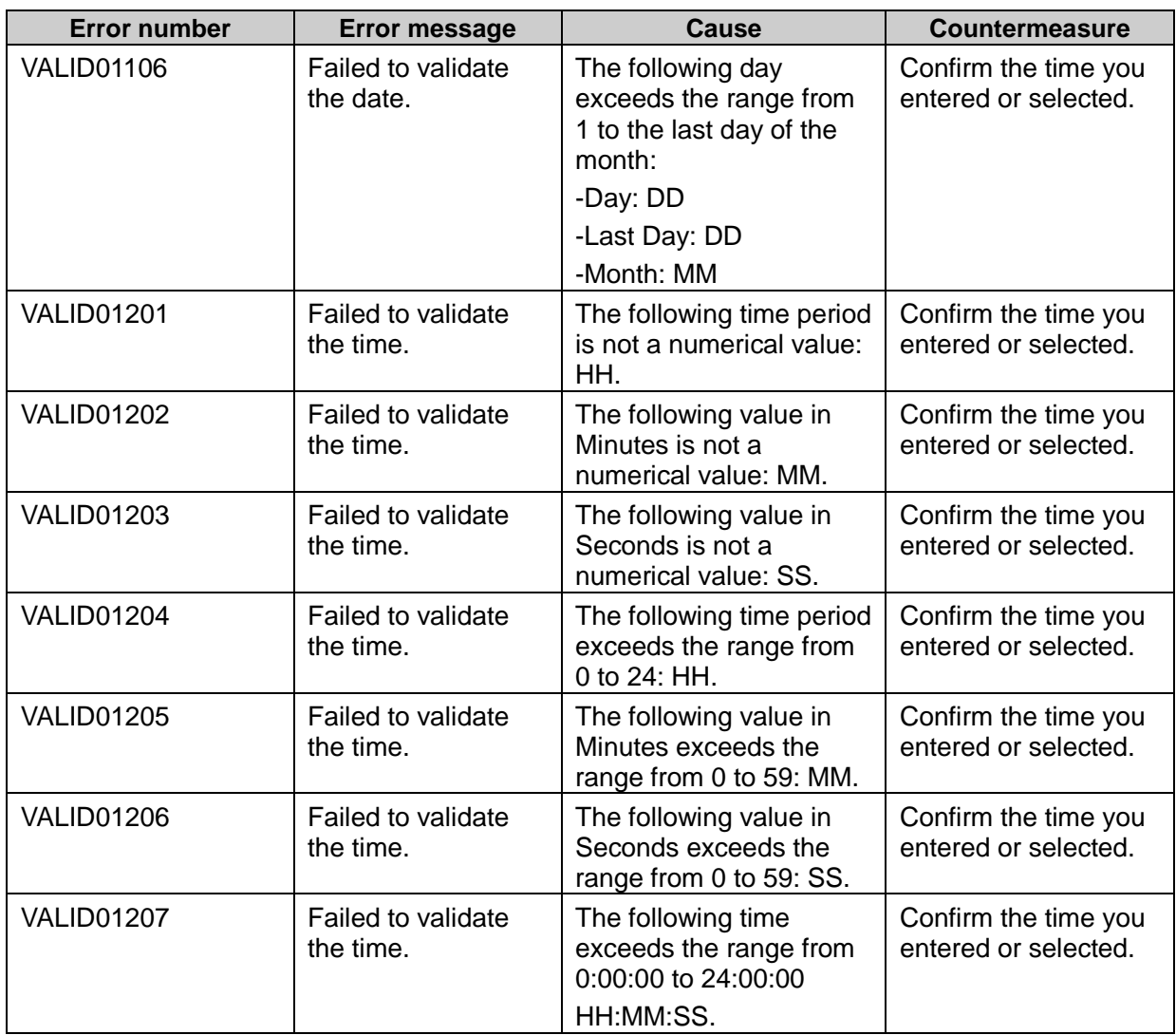

# Appendix H Time Zone

The time zone list of Garoon is as follows.

This list conforms to the time zone data which was released on October 26th 2014 on the following website[:http://pecl.php.net/package/timezonedb](http://pecl.php.net/package/timezonedb)

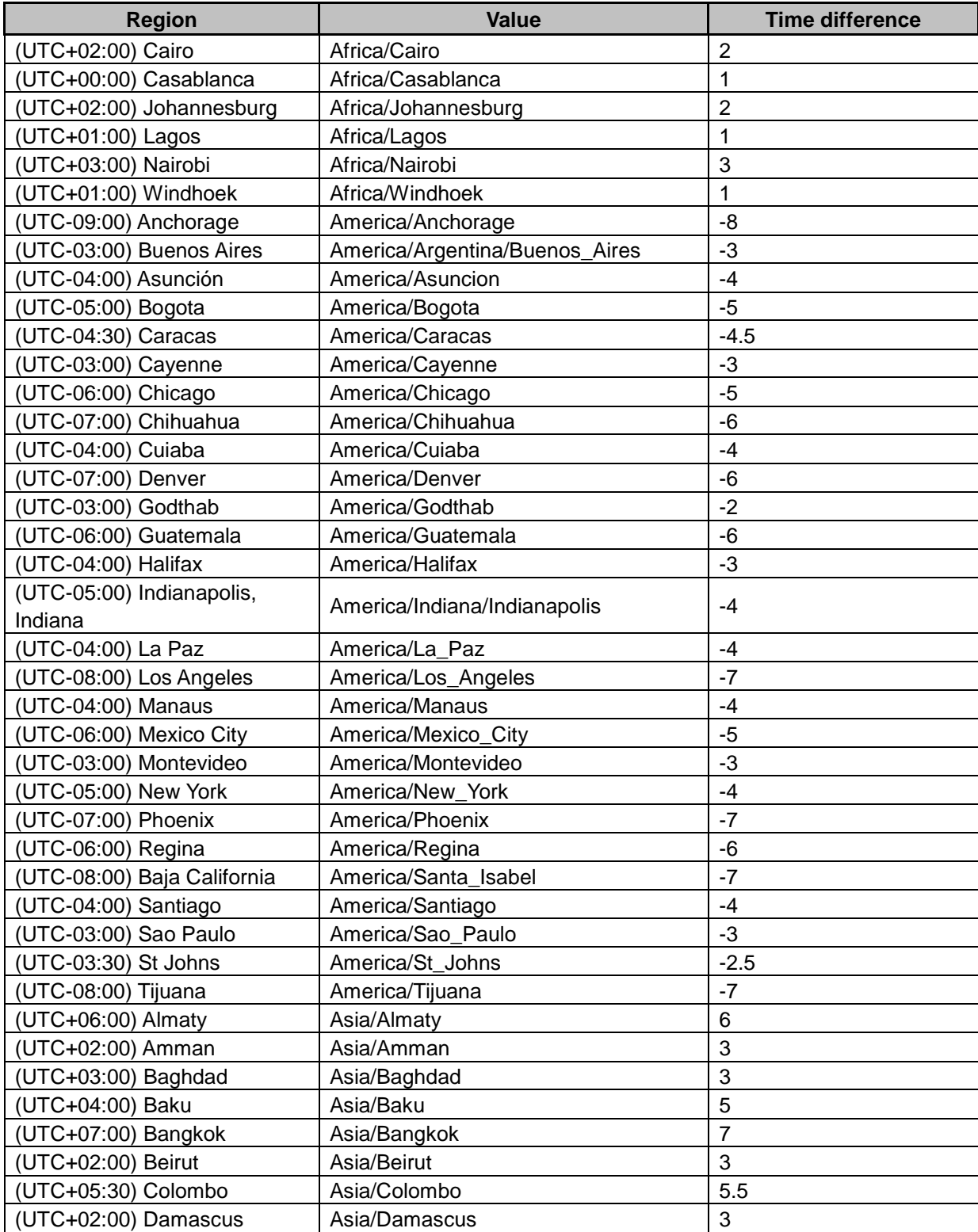

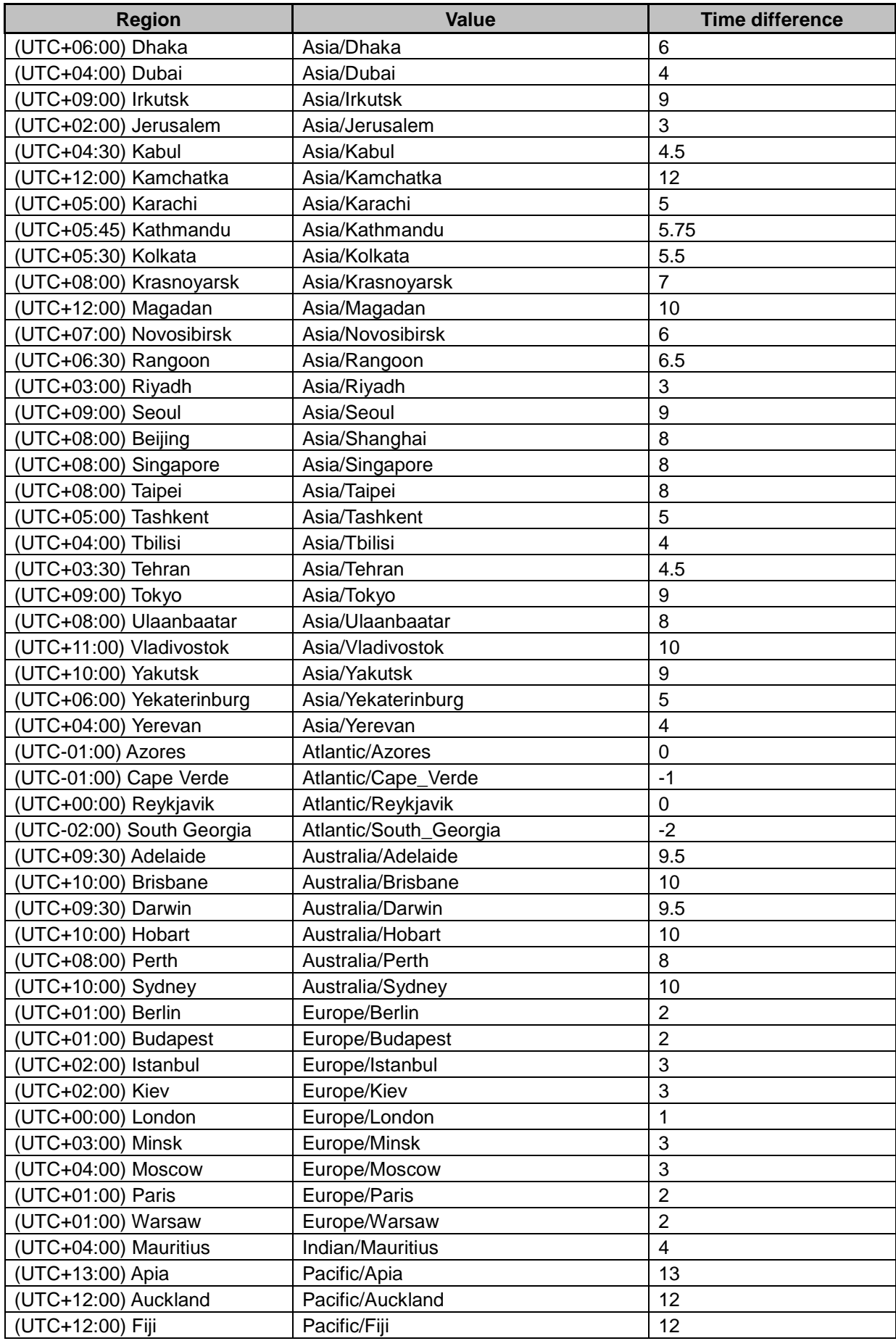

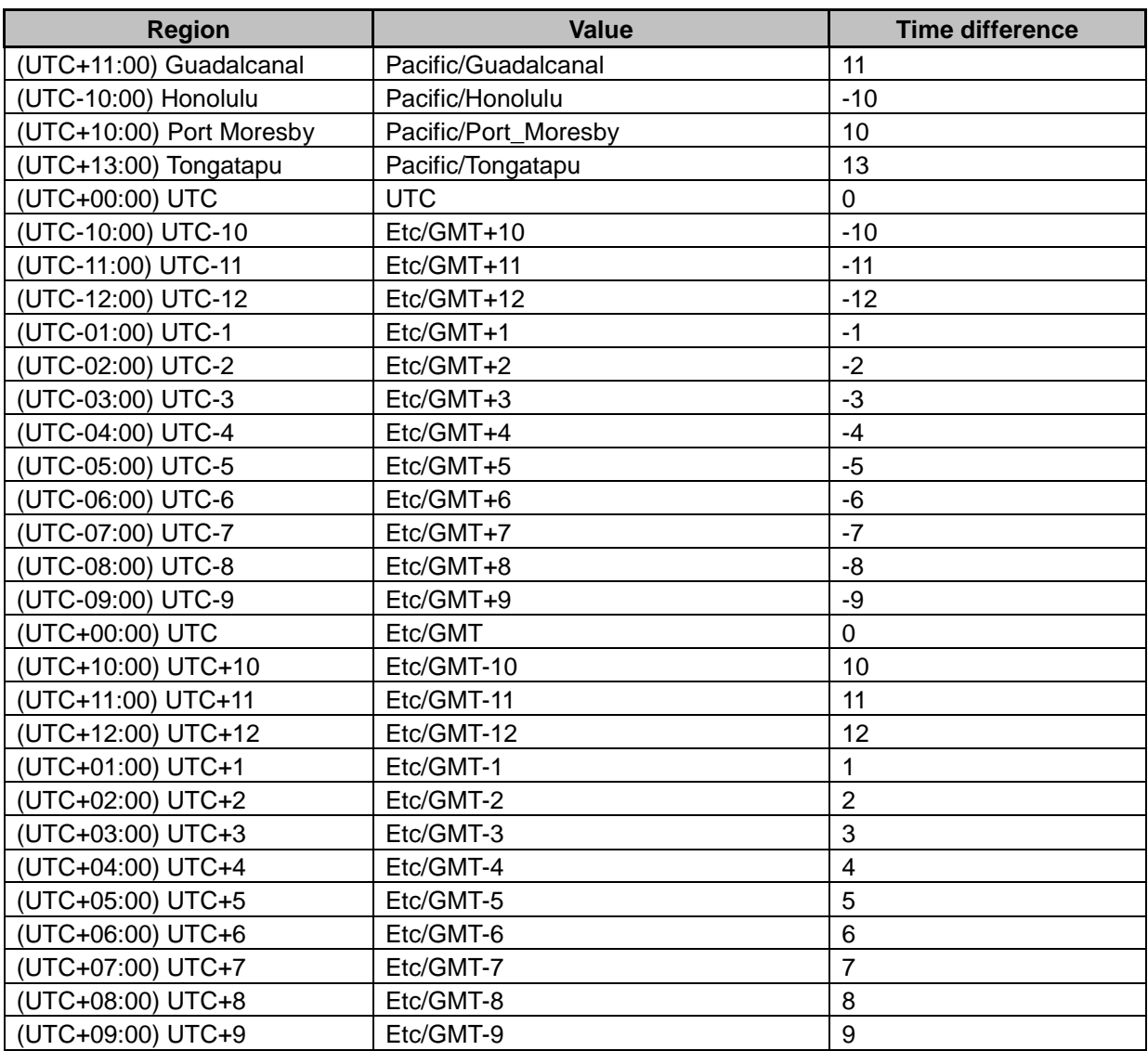

# Appendix I Input-output specification

Some of Garoon data are available for inputting or outputting with following file formats including CSV file, XML file, text file, iCaleder:

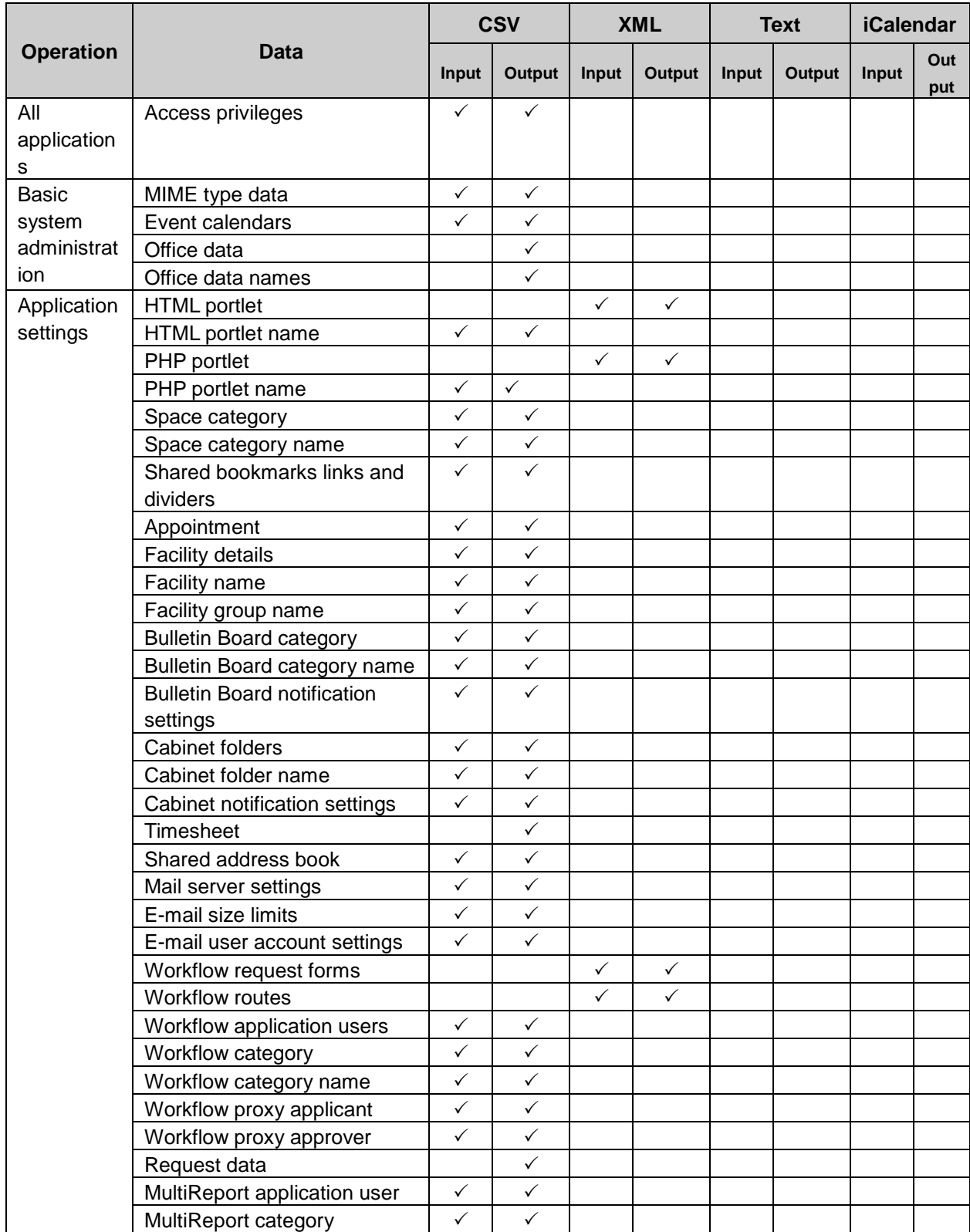

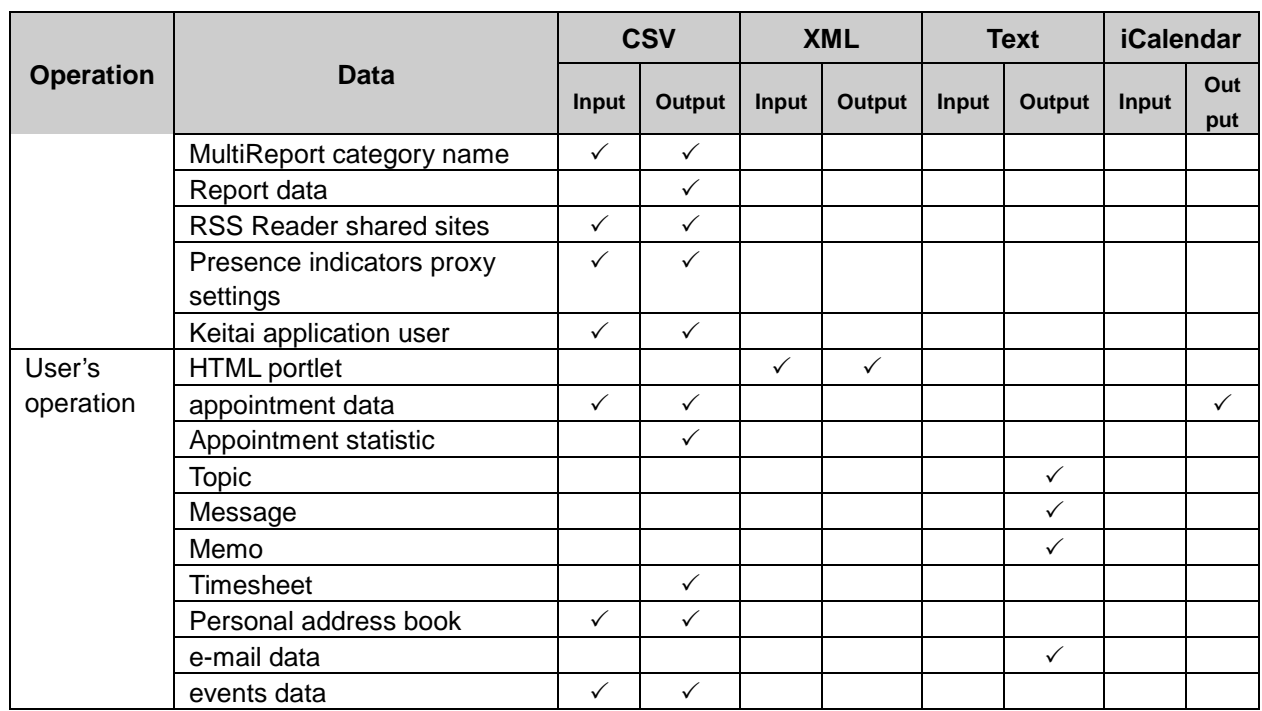

 $\checkmark$ :available

Blank: unavailable

# Index

## A

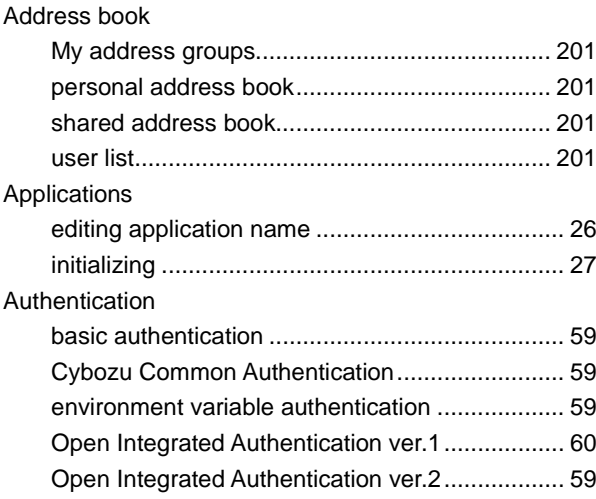

#### B

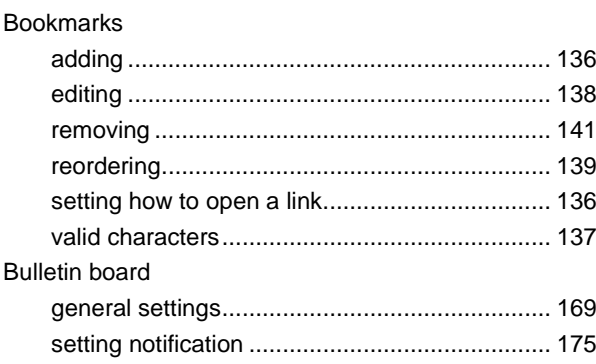

## C

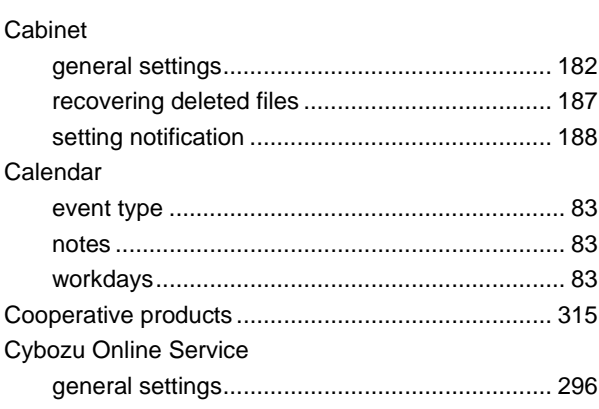

#### D

Drop-down list

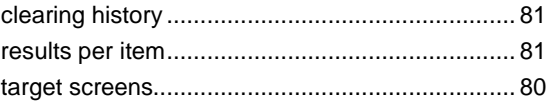

#### E

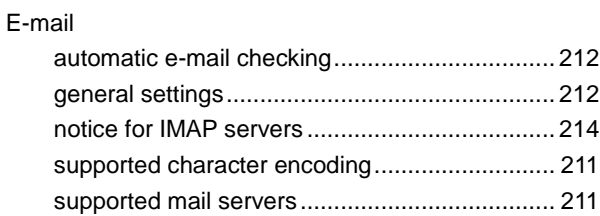

## K

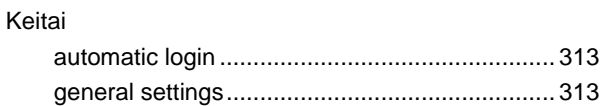

### L

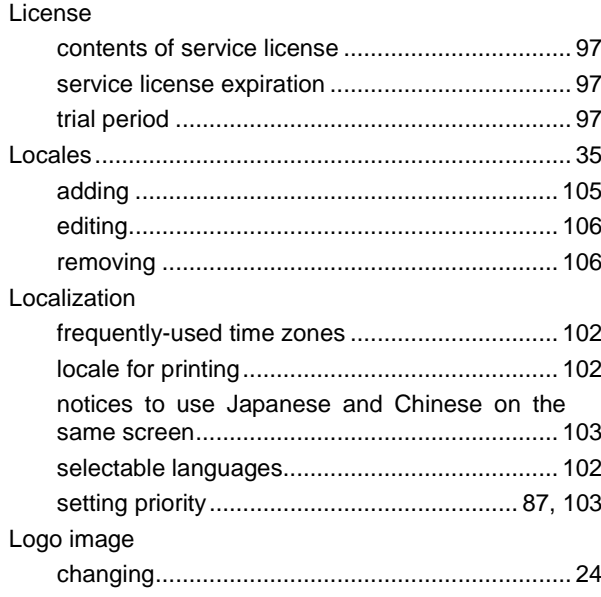

### M

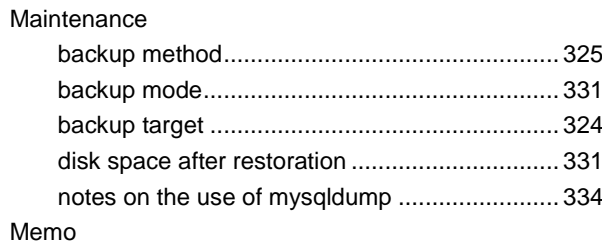

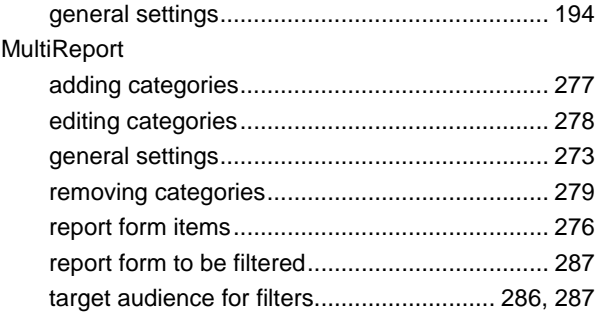

### $\overline{\mathsf{N}}$

#### Notifications

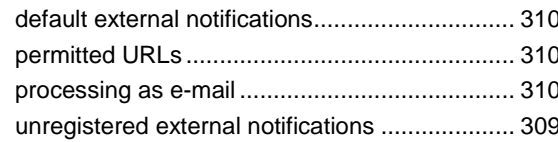

## $\mathbf{o}$

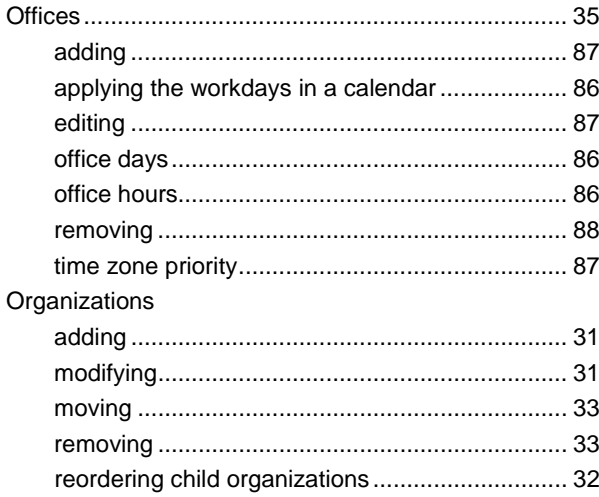

#### $\mathsf{P}$

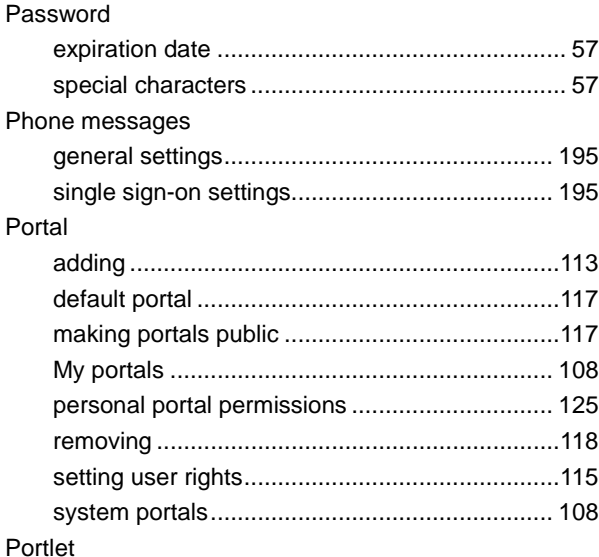

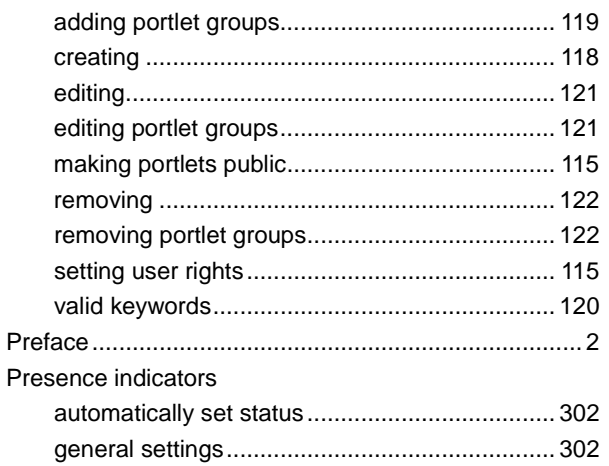

## $\overline{\mathbf{R}}$

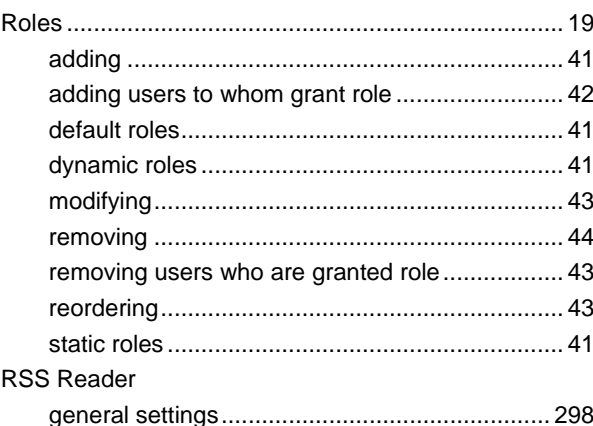

# S

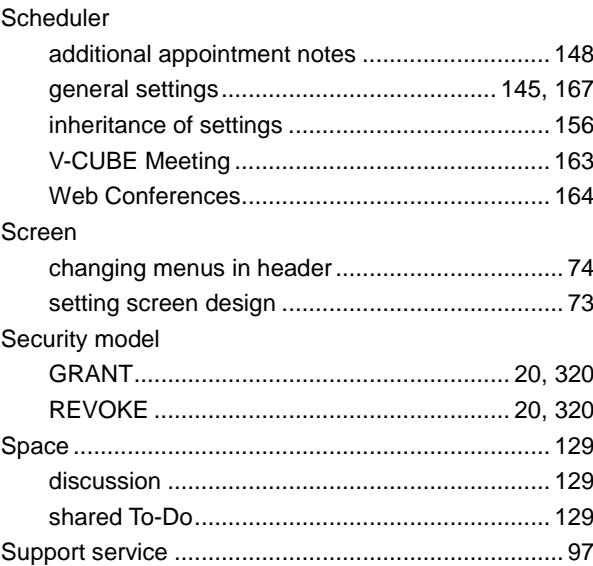

## $\mathsf{T}$

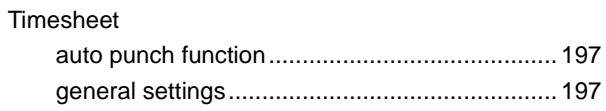

#### U

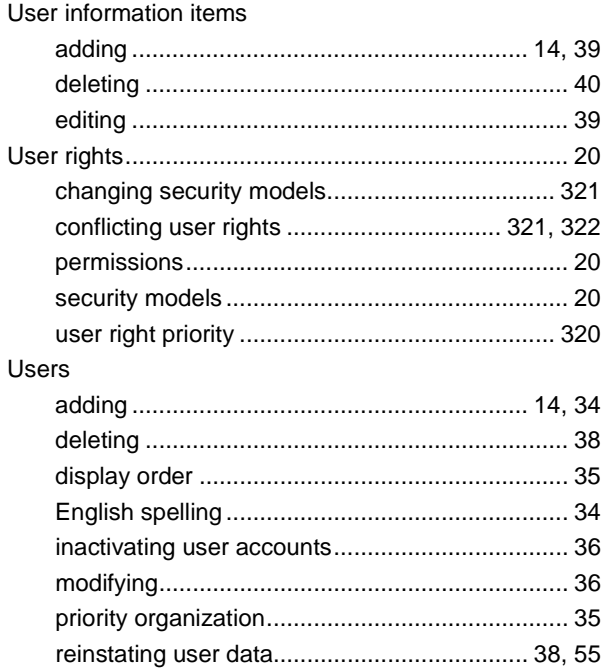

#### W

#### Workflow

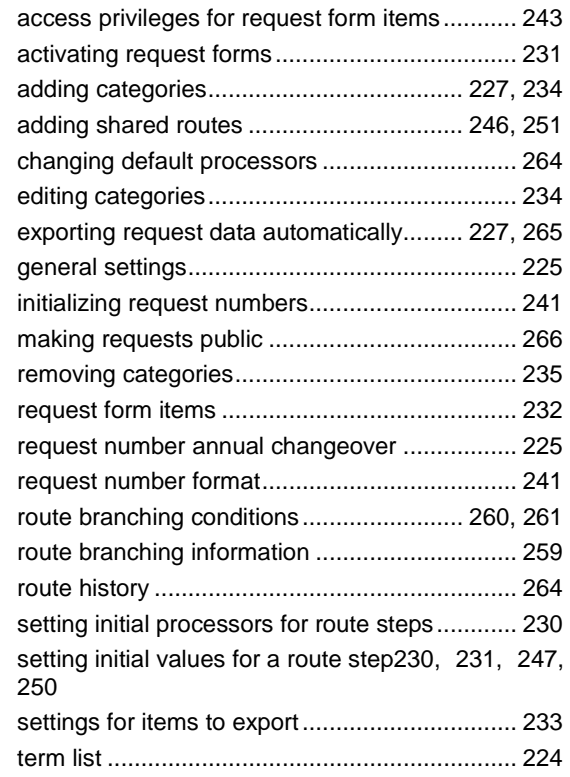